# Leader

# LT 4610 / LT 4611 SYNC GENERATOR

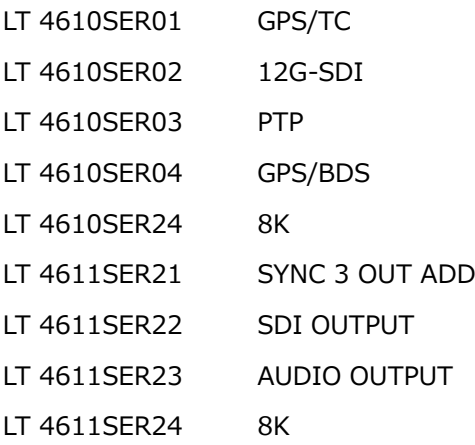

# Instruction Manual

Thank you for purchasing.

Please carefully read this instruction manual and the included "GENERAL SAFETY SUMMARY." Please use the product safely.

# **TABLE OF CONTENTS**

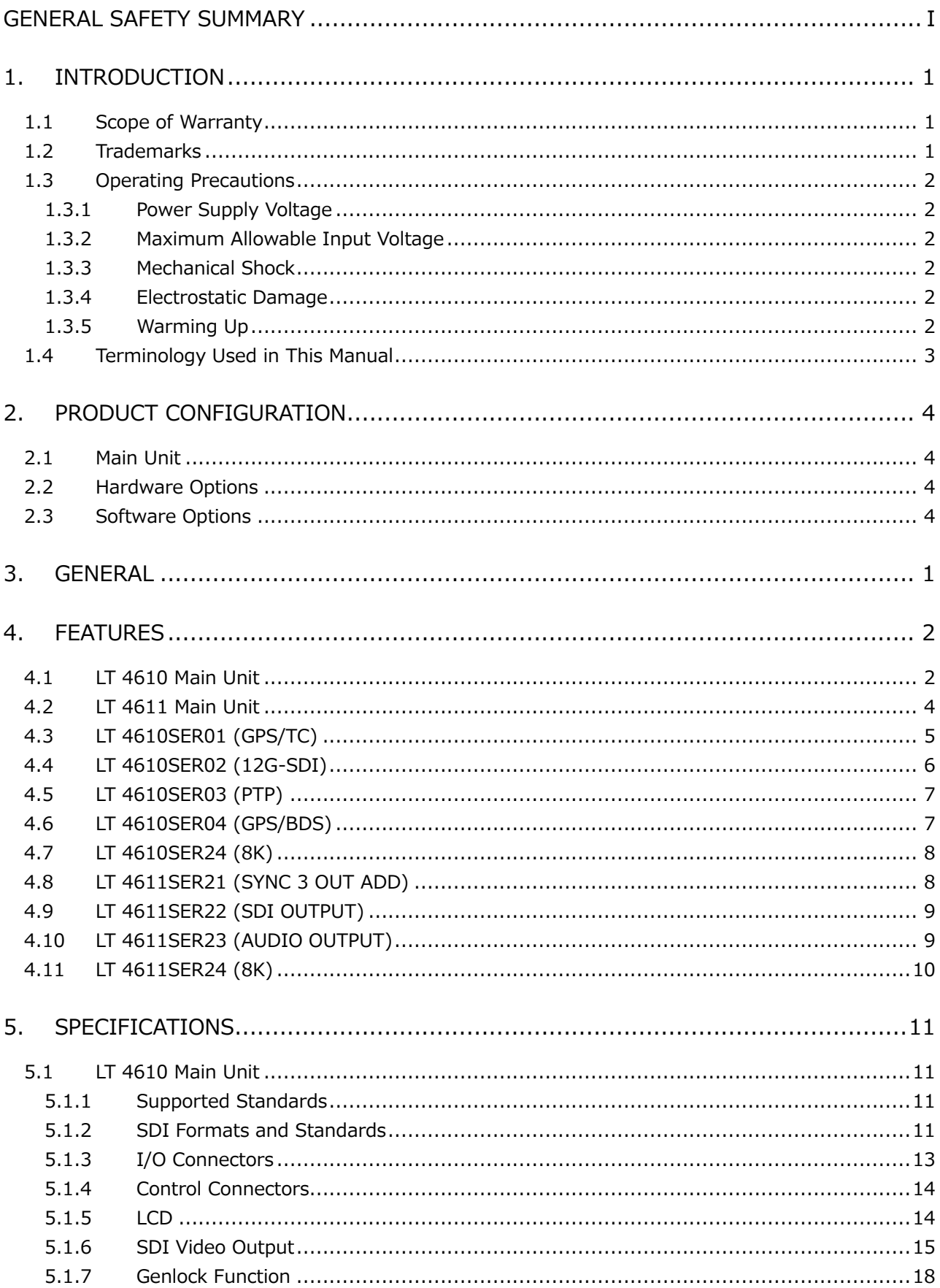

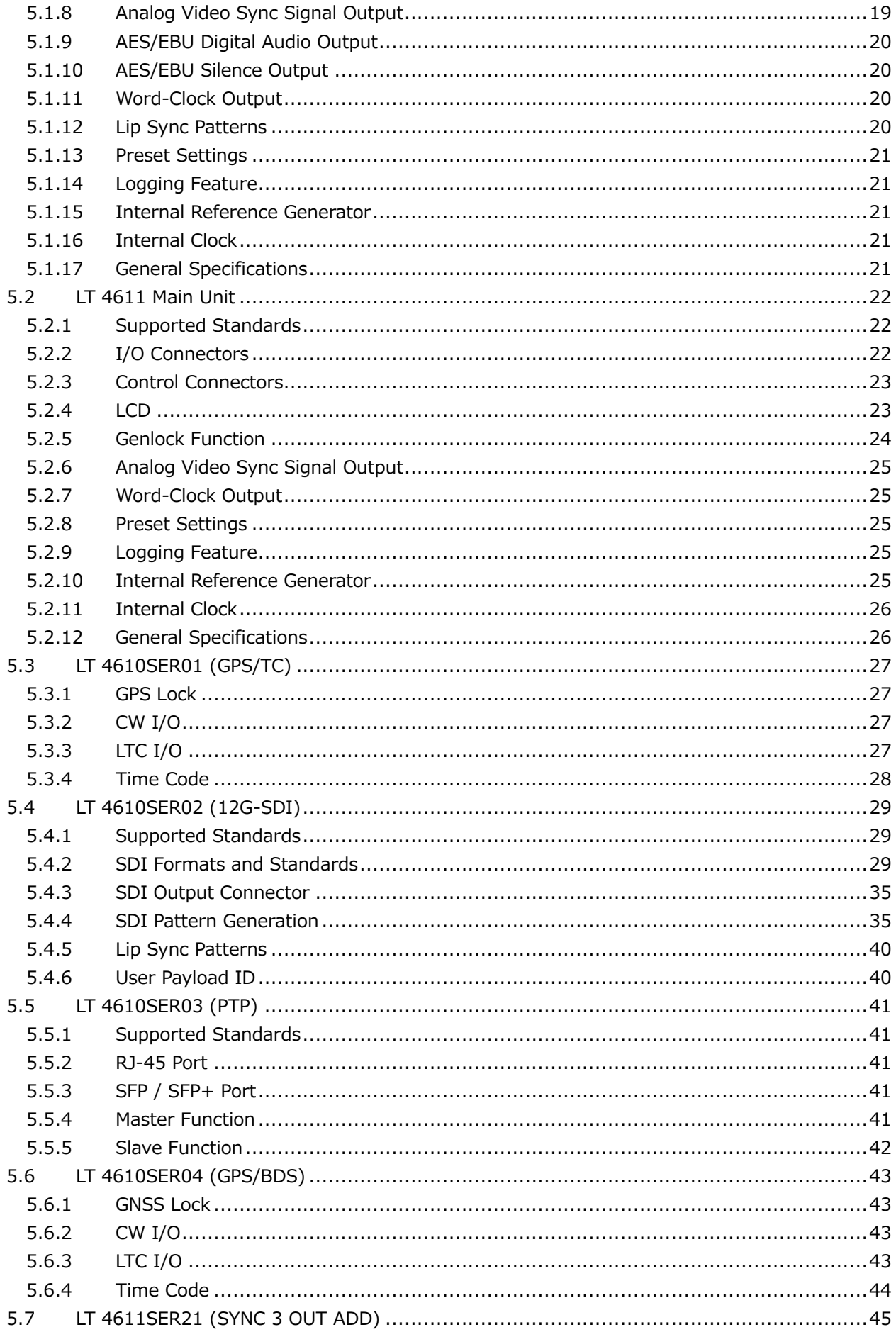

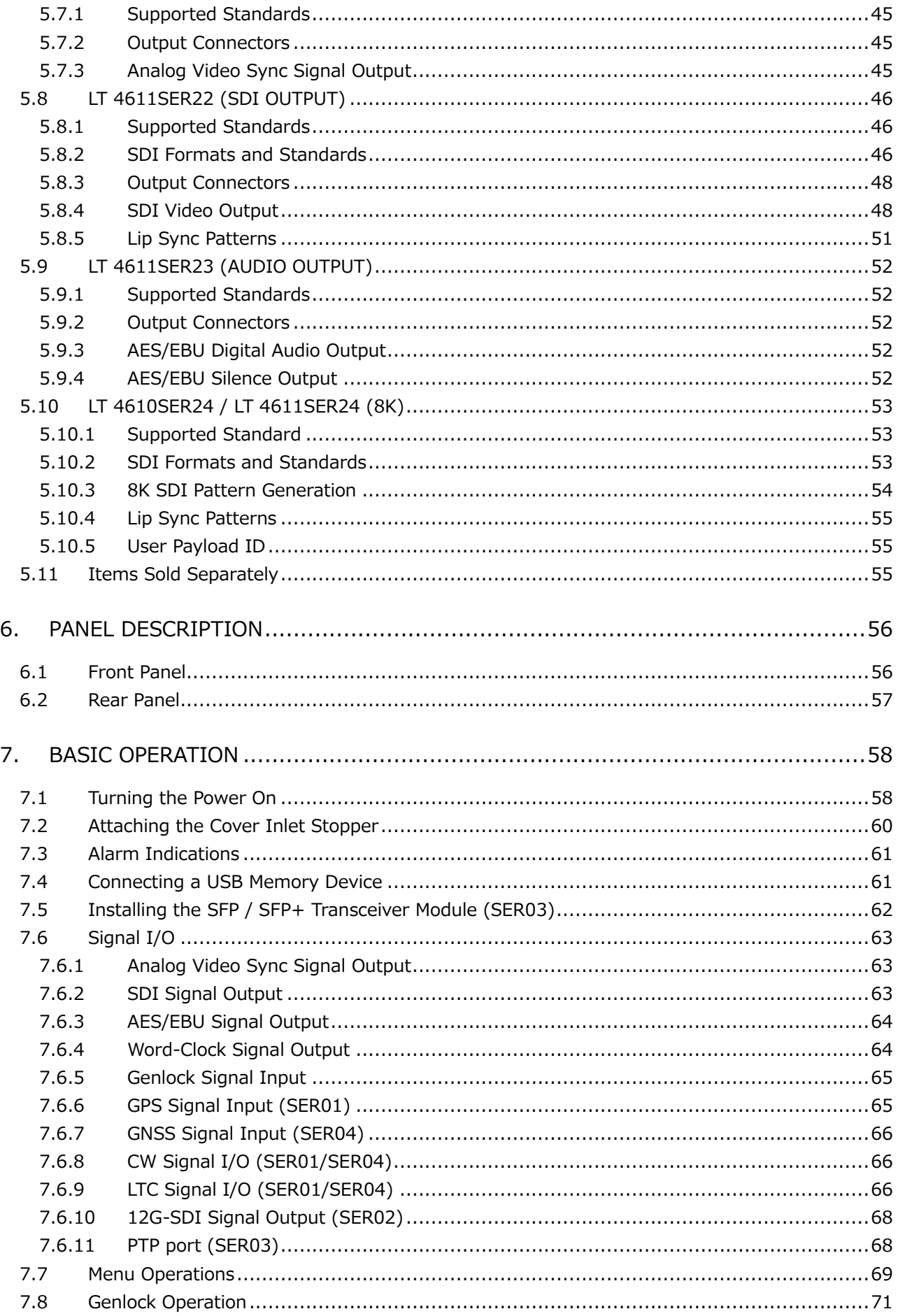

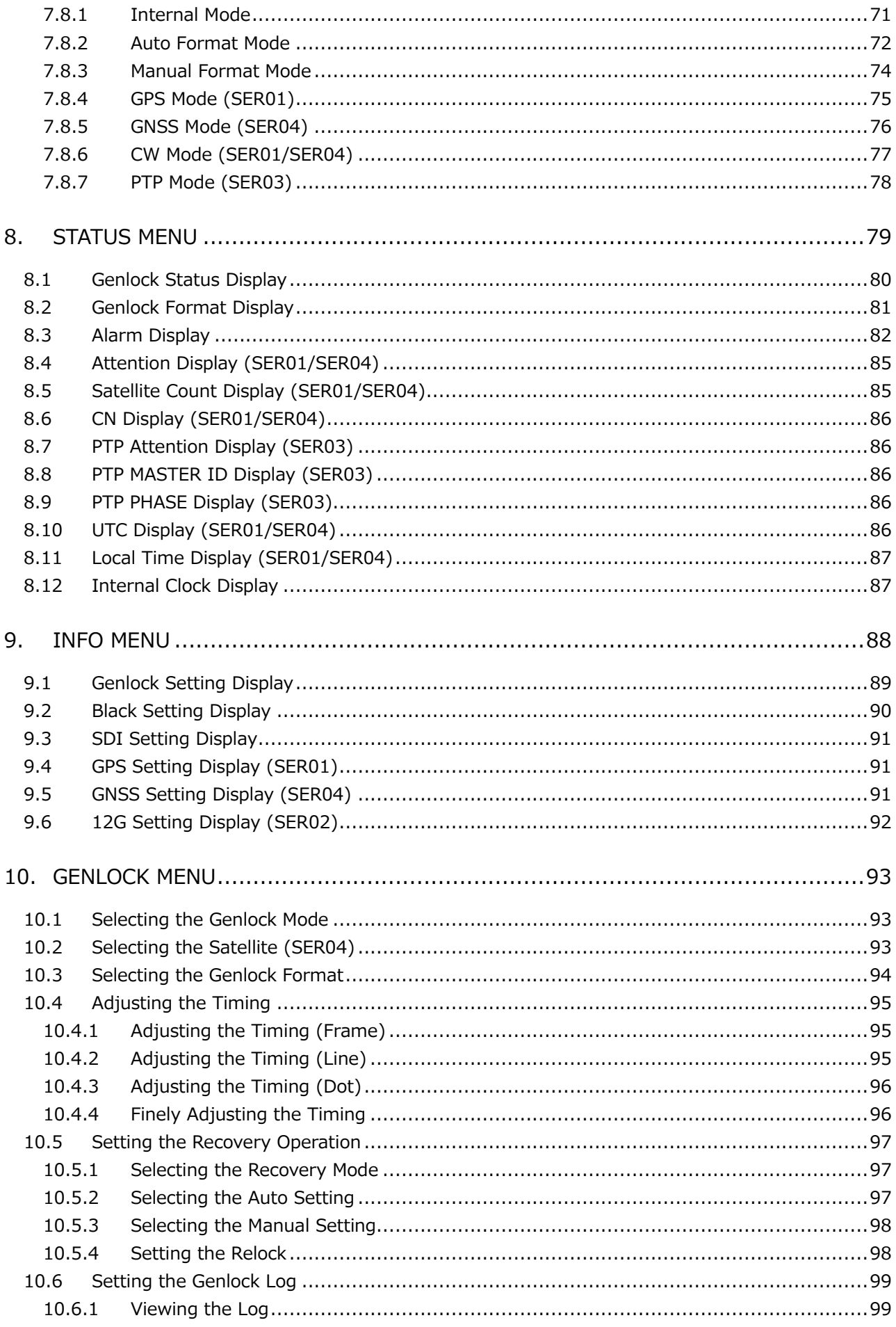

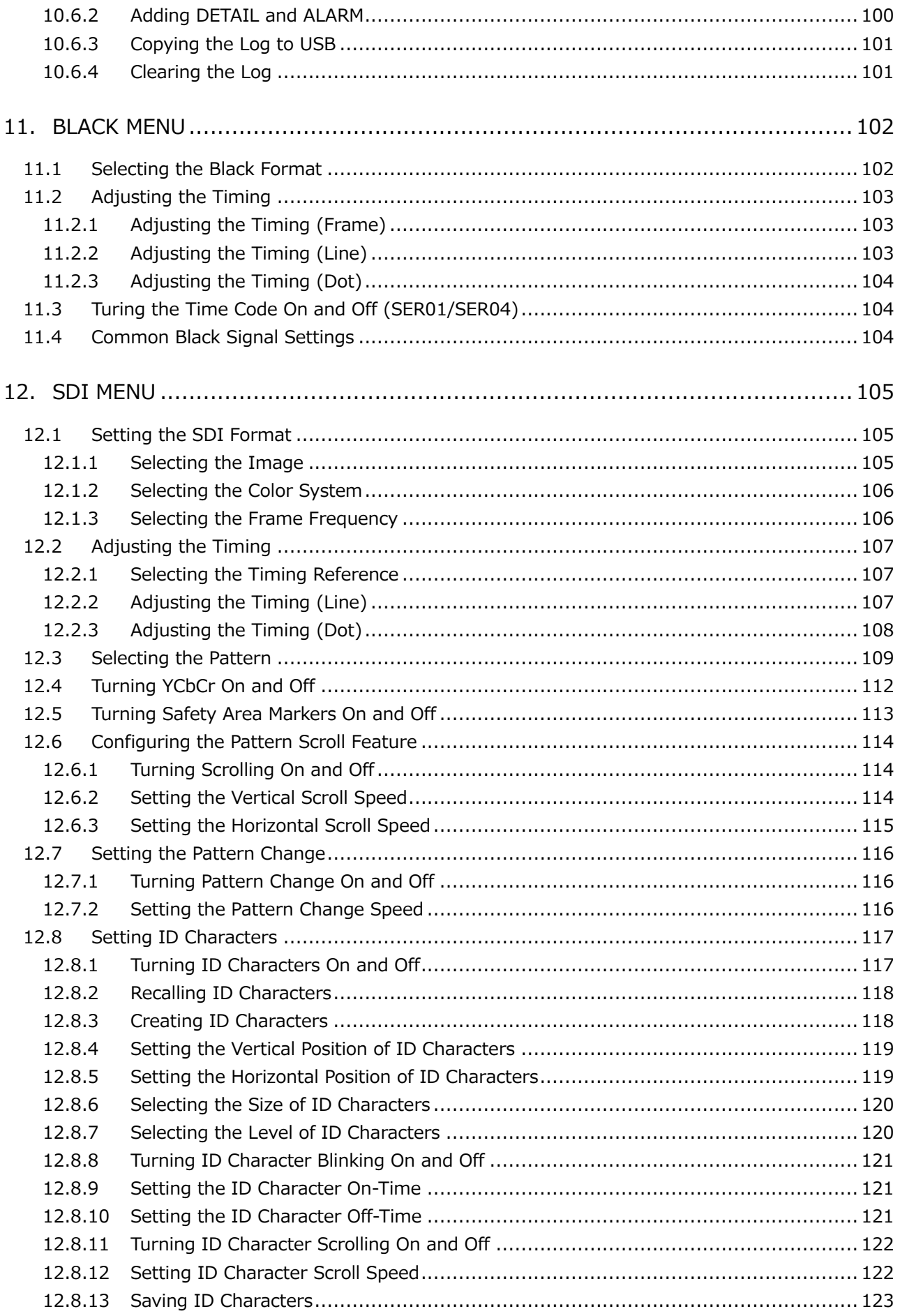

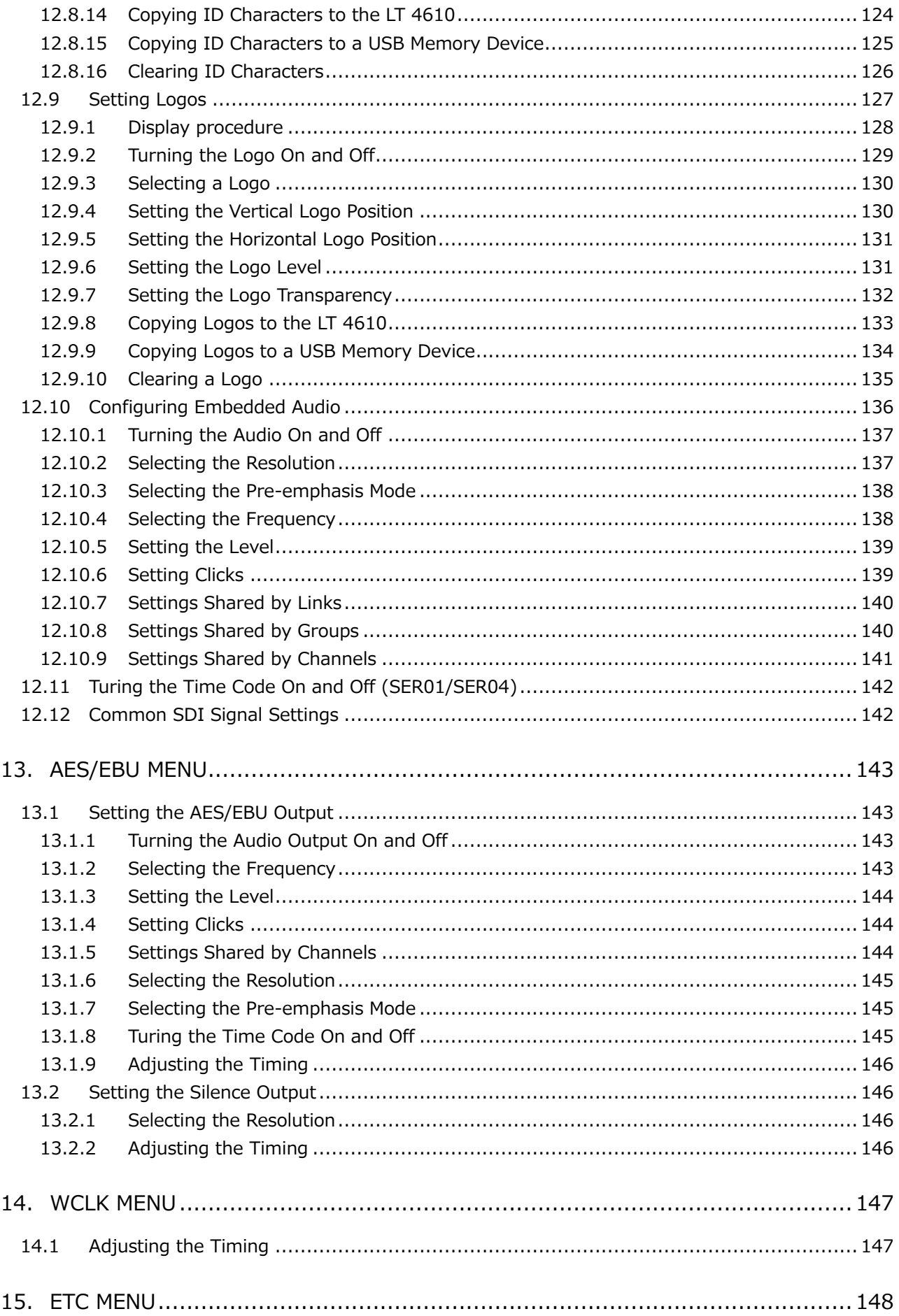

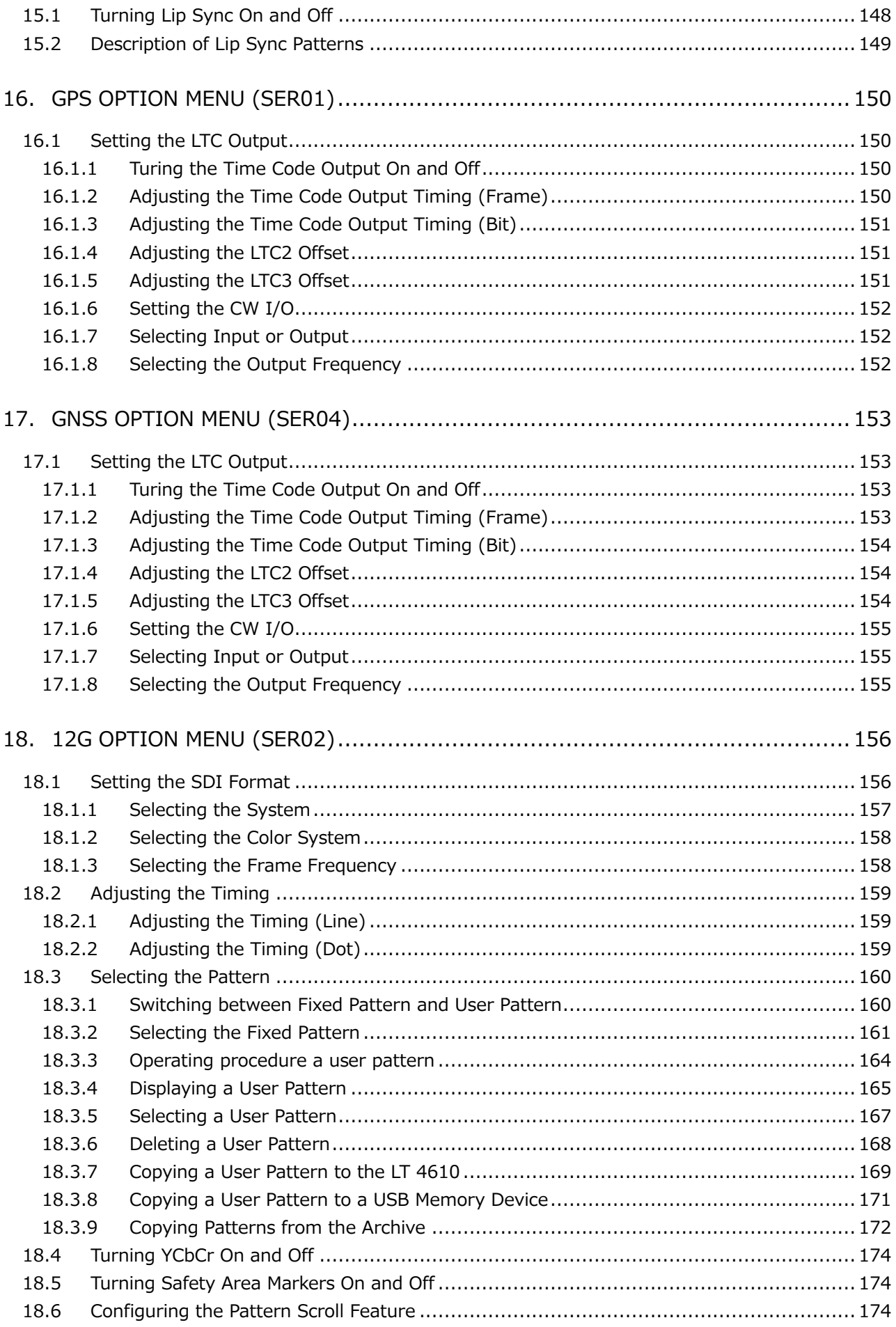

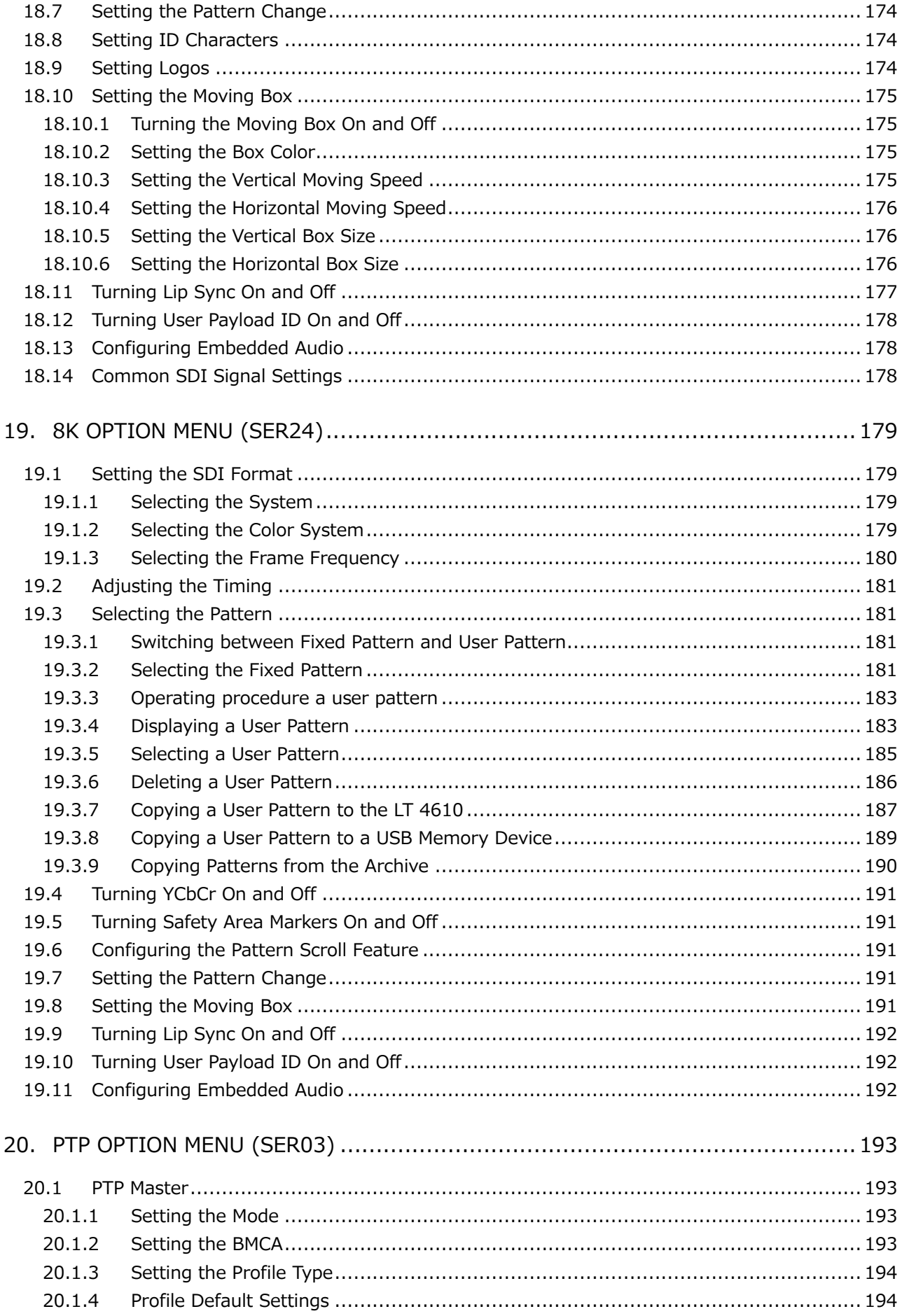

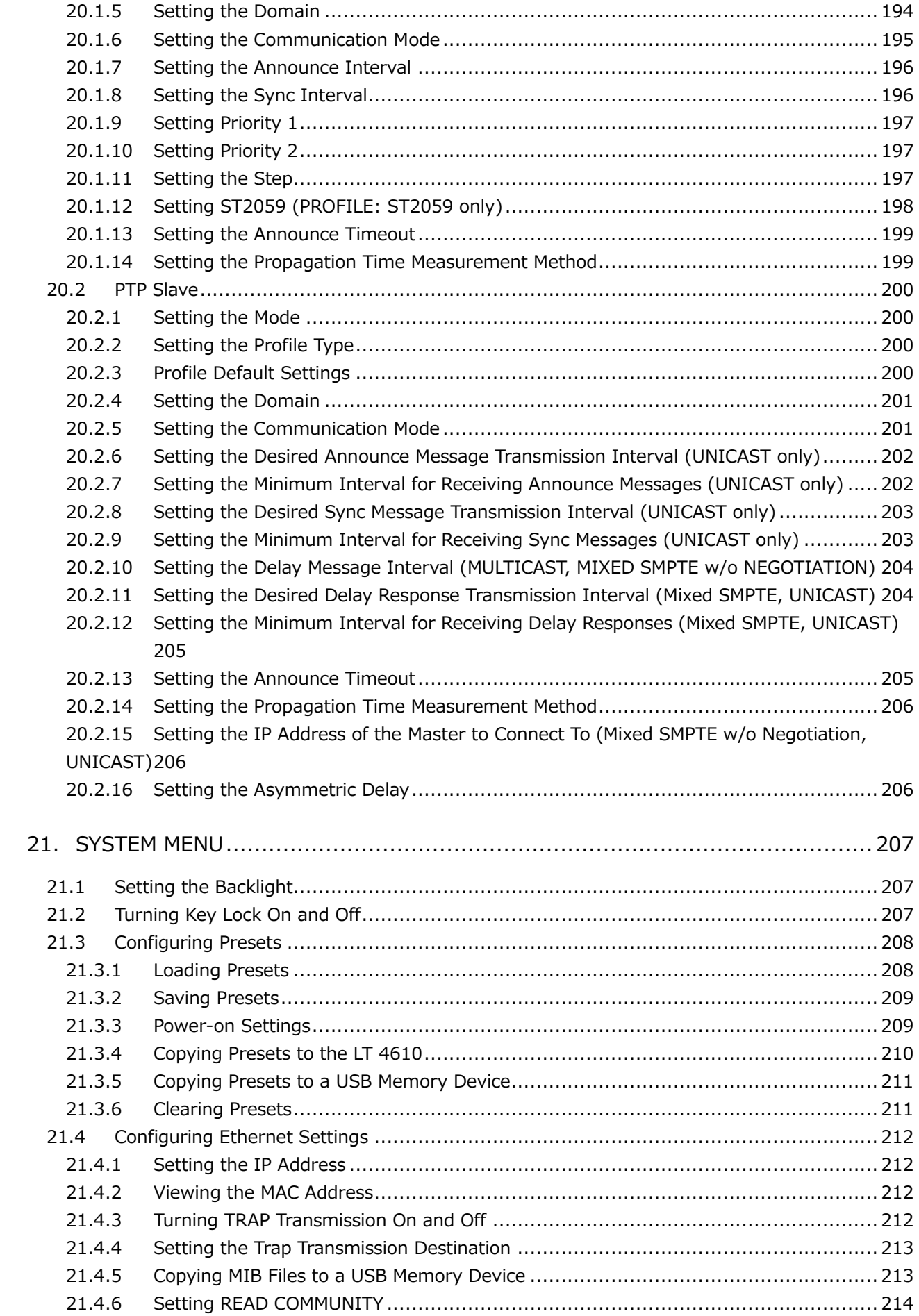

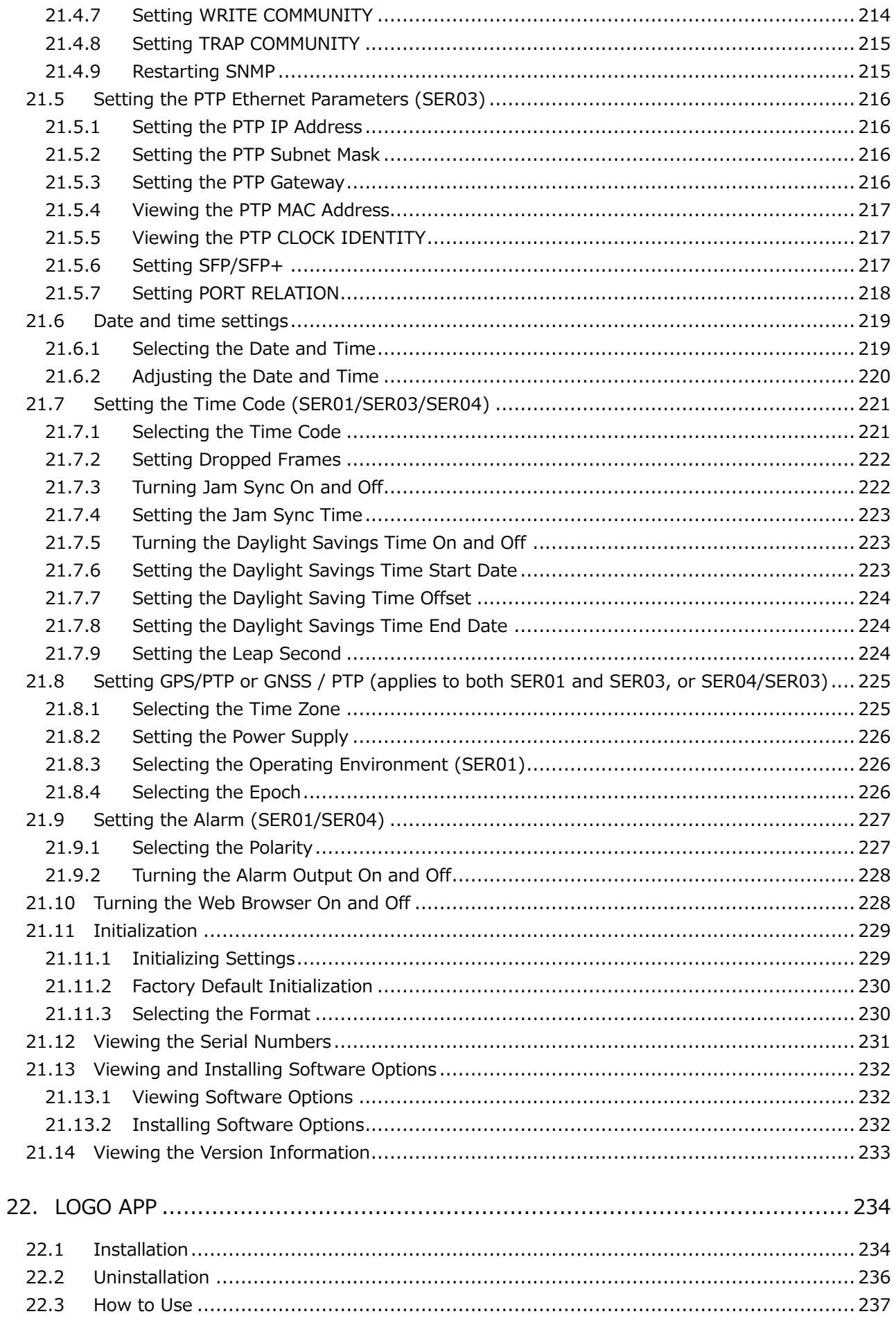

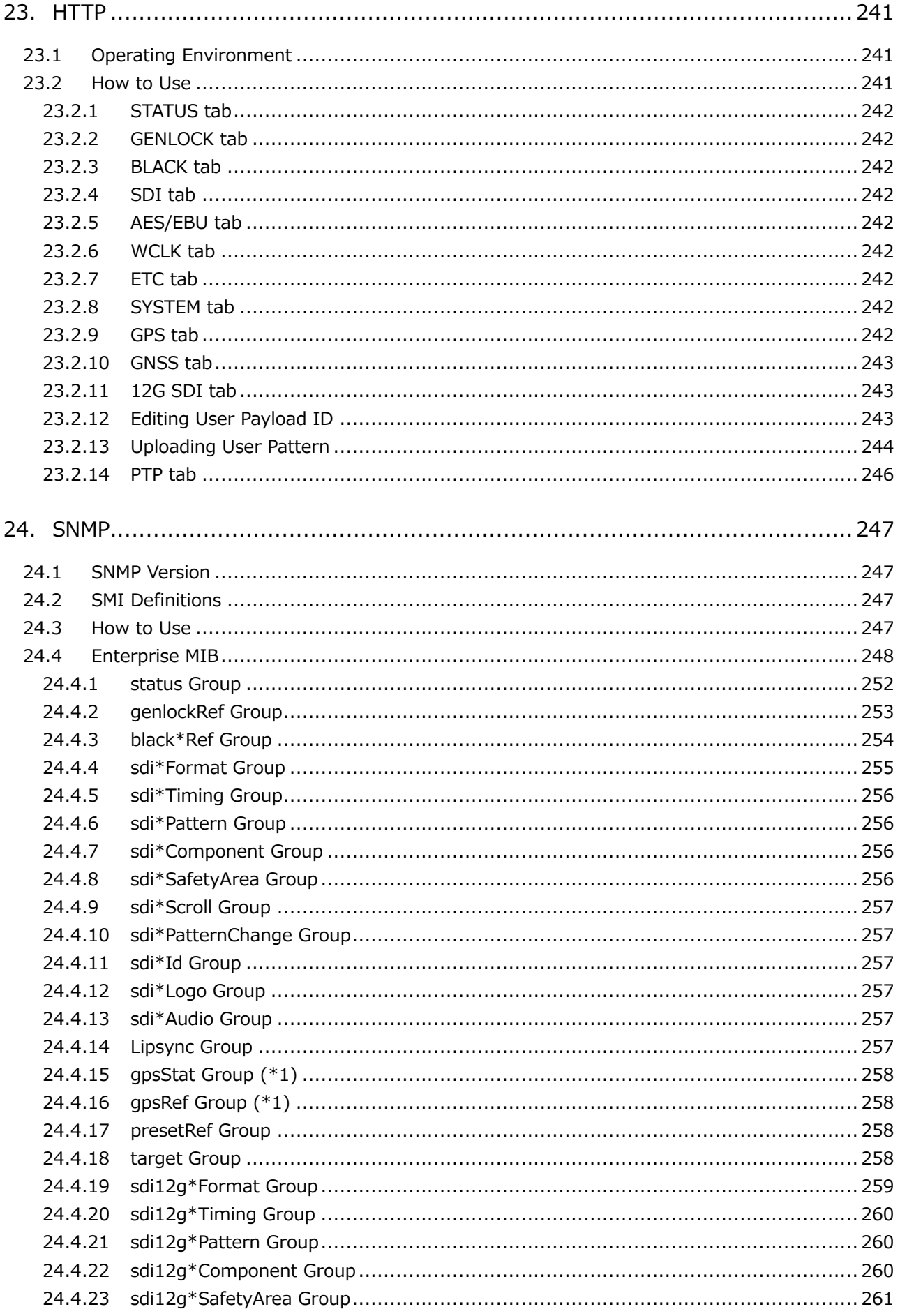

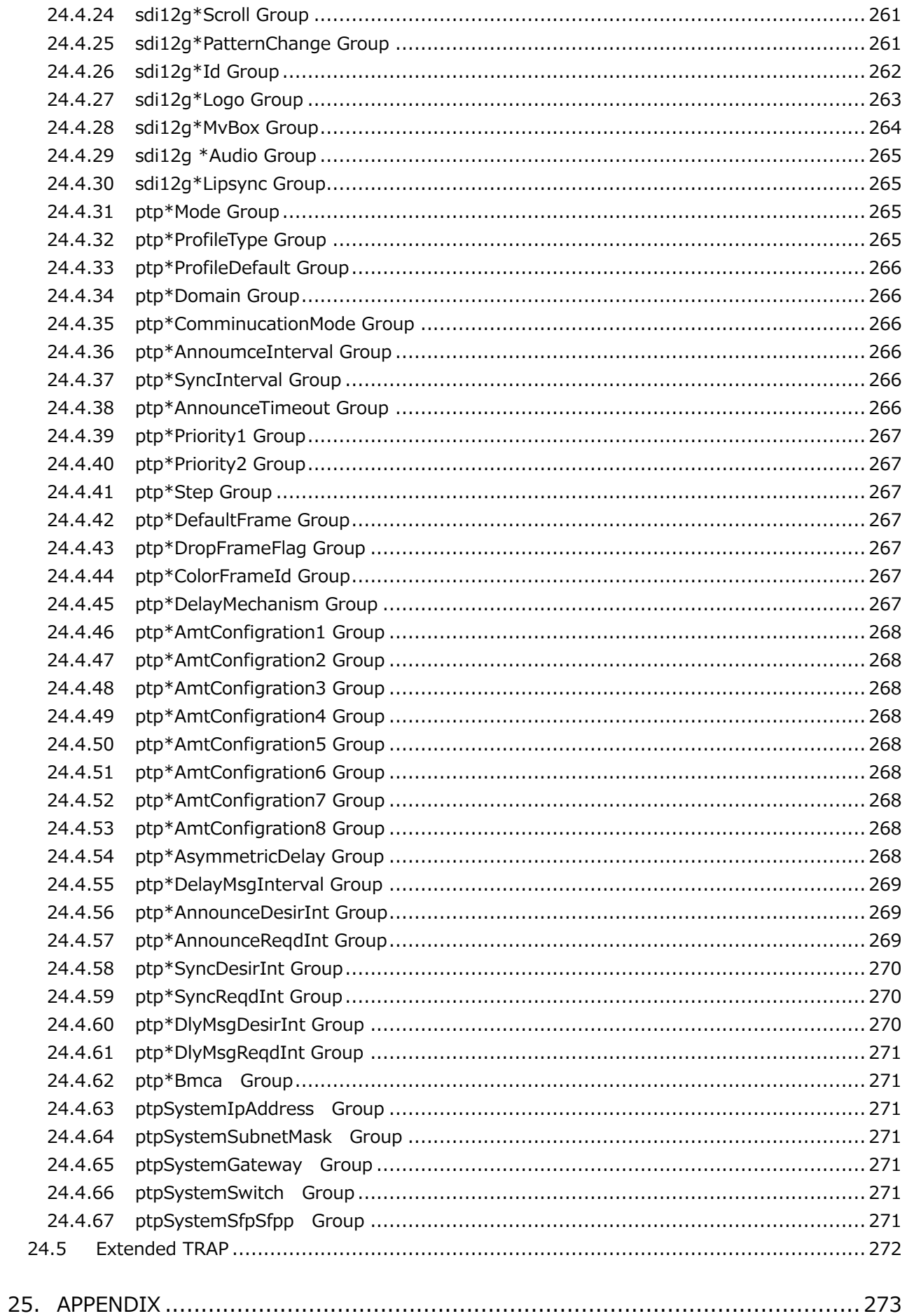

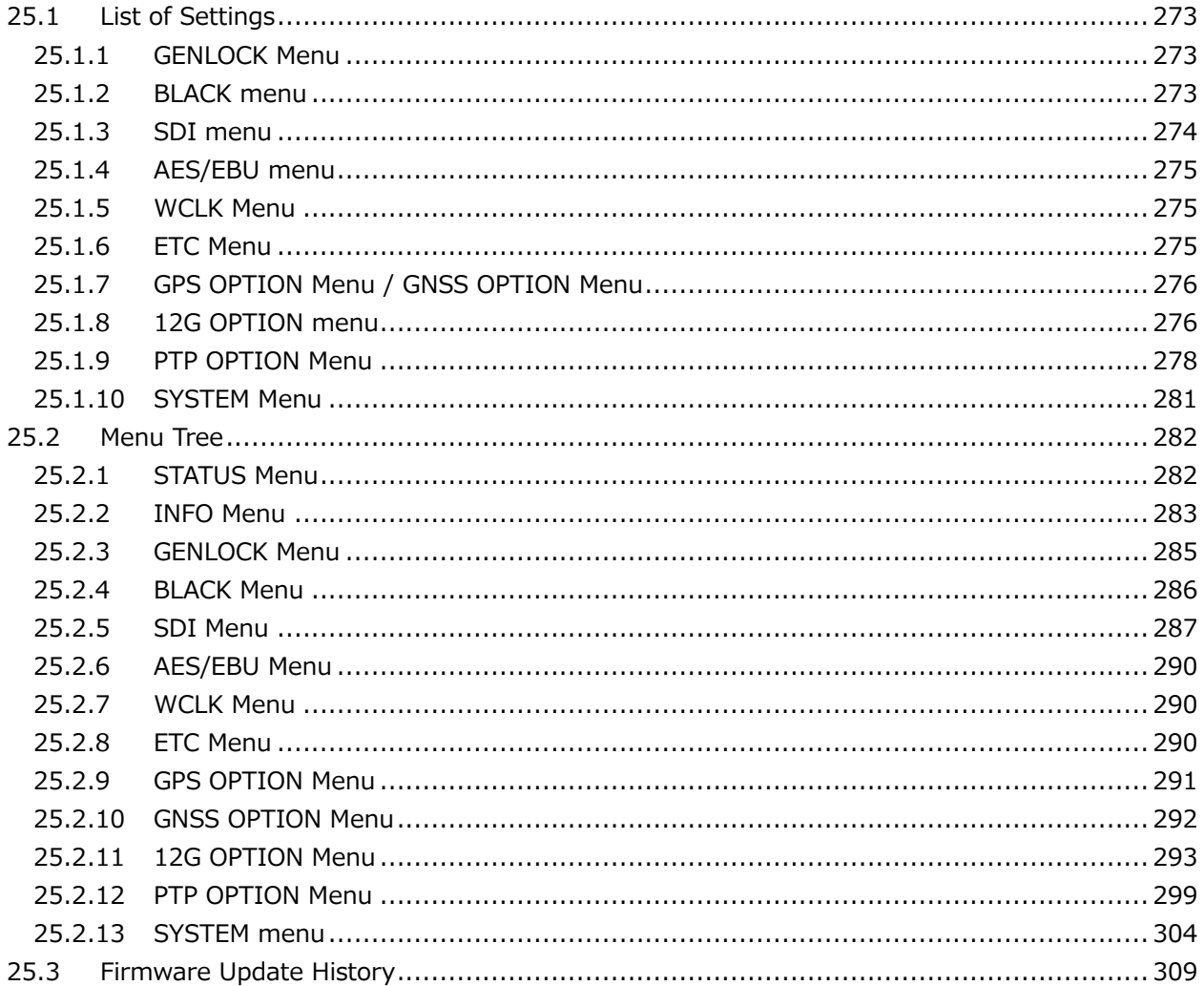

<span id="page-14-0"></span>■ Read This before Using the Instrument

This instrument should only be used by persons with sufficient knowledge of electronics who thoroughly understand the contents of this manual.

This instrument is not designed or manufactured for households or ordinary consumers. If unqualified personnel are to use the instrument, be sure the instrument is handled under the supervision of qualified personnel (those who have electrical knowledge). This is to prevent the possibility of personal injury or damage to the instrument.

■ Note about Reading This Manual

The contents of this manual contain specialized terminology and may be difficult to understand. If you have any questions about the contents of this manual, please contact your local LEADER agent.

■ Symbols and Terms

The following symbols and terms are used in this instruction manual and on the instrument to indicate important warnings and notes.

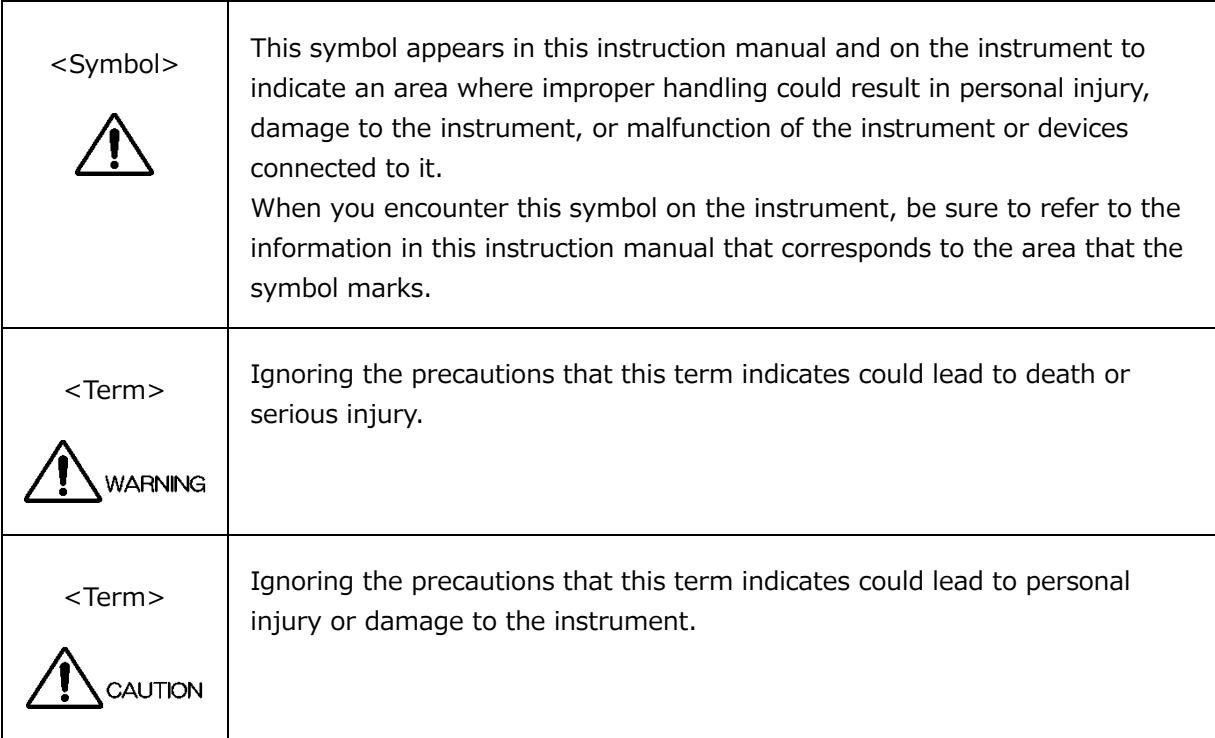

Read the warnings and information below thoroughly to avoid death, personal injury, and damage and deterioration of the instrument.

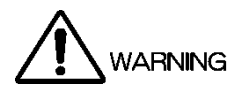

# Warnings Concerning the Case and Panels

Do not remove the instrument's case or panels for any reason. Touching the internal components of the instrument could lead to fire or electric shock.

Also, do not allow foreign materials, such as liquids, combustible matter, and metal, to enter the instrument. Turning the instrument on when such materials are inside it could lead to fire, electric shock, damage to the instrument, or some other accident.

# **Installation Environment**

• Operating Temperature Range

Use this instrument in a 0 to 40 °C environment. Using the instrument with its vents blocked or in a high temperature environment could lead to fire.

Drastic changes in temperature, such as might be caused by moving the instrument between two rooms with different temperatures, can damage the instrument by causing condensation to form within it. If there is a possibility that the instrument has condensation within it, wait for approximately 30 minutes before turning on the power.

• Operating Humidity Range

Use this instrument in an environment whose relative humidity is 85 % or less where there is no threat of condensation forming.

Also, do not operate this instrument with wet hands. Doing so could lead to electric shock or fire.

### • Do Not Operate in an Explosive Atmosphere

Using this instrument in an environment where flammable gases, explosive gazes, or steam is emitted or stored could lead to an explosion or fire. Do not use the instrument in such an environment.

- Do Not Insert Foreign Materials Do not insert foreign materials, such as metal and flammable objects, through the vents or allow liquid to enter the instrument. Such acts can lead to fire, electric shock, damage to the instrument, or some other accident.
- If You Notice Something Wrong during Operation

If you notice smoke, fire, a strange smell, or something else that is wrong with the instrument while you are operating it, stop operation immediately. Failing to do so could lead to fire. Turn OFF the power switch, and remove the power cord from the outlet. After making sure that fire has not spread anywhere, contact your local LEADER agent.

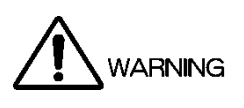

■ Warnings Concerning the Power Source

Do not use a power source with a voltage other than the rated power source voltage for the instrument. Doing so could lead to fire.

Confirm the voltage of the power source before you connect the power cord to it. Only use a power source whose frequency is 50/60 Hz.

Use a power cord that is appropriate for the voltage of the power source. Also, use a power cord that meets the safety standards of the country that you are using it in.

Using a power cord that does not meet the standards could lead to fire. If the power cord is damaged, stop using it, and contact your local LEADER agent. Using a damaged power cord could lead to electrical shock or fire.

When removing the power cord from the power outlet, do not pull on the cord. Pull from the plug.

■ Warnings Concerning Grounding

The instrument has a ground terminal to protect the user and the instrument from electric shock. Ensure that the product is properly grounded for safe operation.

■ Warnings Concerning the Panel

Sections of the panel are made out of glass. If the glass breaks, the broken glass may lead to injury. Do not apply a strong shock to the panel, cut it with sharp metal, or damage it in any similar manner.

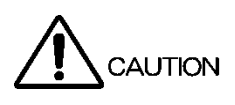

■ Cautions Concerning the Input and Output Connectors

To avoid damaging the instrument, only apply signals to the input connectors that conform to the specifications in this instruction manual. Do not short or apply external voltage to the output connectors.

Doing so could damage the instrument.

■ If You Will Not Use the Instrument for an Extended Period of Time

If you will not use the instrument for an extended period of time, remove the power plug from the outlet.

■ Cautions Concerning the Ethernet Port

When you are connecting the instrument to the communication provider's equipment, connect to the Ethernet port through a hub that is authorized for use in the country that you are using the instrument in.

# ■ Calibration and Repairs

This instrument has been carefully examined at the factory to ensure that its performance is in accordance with the standards. However, because of factors such as parts wearing out over time, the performance of the instrument may degrade. To ensure stable performance, we recommend that you have the instrument calibrated regularly. Also, if the instrument malfunctions, repairs are necessary. For repairs and calibration, contact your local LEADER agent.

### ■ Routine Maintenance

When you clean the instrument, remove the power plug from the outlet. Do not use thinner or benzene when you clean the instrument's case, panels, or knobs. Doing so could lead to paint chipping and the corrosion of plastic components. To clean the case, panels, and knobs, use a soft cloth with mild detergent, and wipe gently. While cleaning, make sure that foreign materials, such as water and detergent, do not enter the product. If liquid or a metal object enters into the instrument, fire or electric shock may result.

### About the European WEEE Directive

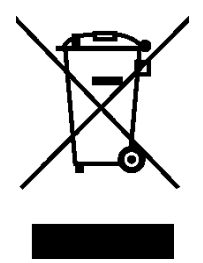

This instrument and its accessories are subject to the European WEEE Directive. Follow the applicable regulations of your country or region when discarding this instrument or its accessories. Follow the EU Battery Directive when discarding the batteries that you removed from this instrument.

(WEEE stands for Waste Electrical and Electronic Equipment.)

Follow the warnings and precautions that have been listed in this section to use the instrument correctly and safely. Precautions are also contained in various other sections of this instruction manual. To use the instrument correctly, be sure to follow those precautions as well.

If you have any questions or comments about this instruction manual, please contact your local LEADER agent.

# <span id="page-19-0"></span>1. INTRODUCTION

Thank you for purchasing this LEADER instrument. To use this instrument safely, read this instruction manual thoroughly, and make sure that you know how to use the instrument properly.

If some point about the operation of this instrument is still unclear after you have read this instruction manual, refer to the contact information on the back cover of the manual to contact LEADER, or contact your local LEADER agent.

After you have finished reading this manual, keep it in a convenient place so that you can refer to it when necessary.

# <span id="page-19-1"></span>1.1 Scope of Warranty

This LEADER instrument has been manufactured under the strictest quality control guidelines.

LEADER shall not be obligated to furnish the following free services during the warranty period.

- 1. Repair of malfunction or damages resulting from fire, natural calamity, or improper voltage applied by the user.
- 2. Repair of a product that has been improperly repaired, adjusted, or modified by personnel other than a factory-trained LEADER representative.
- 3. Repair of malfunctions or damages resulting from improper use.
- 4. Repair of malfunctions caused by devices other than this instrument.
- 5. Repair of malfunctions or damages without the presentation of a proof of purchase or receipt bill for the instrument.

# <span id="page-19-2"></span>1.2 Trademarks

The company and product names in this document are trademarks or registered trademarks of their respective holders.

# <span id="page-20-0"></span>1.3 Operating Precautions

<span id="page-20-1"></span>1.3.1 Power Supply Voltage

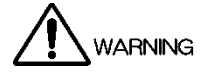

Confirm the voltage of the power source before you connect the power cord to it. The power requirements and fuse rating of this product are indicated on the rear panel. Only use a power source that supplies a voltage within the operating voltage range and has a frequency of 50/60 Hz.

### <span id="page-20-2"></span>1.3.2 Maximum Allowable Input Voltage

# CAUTION

The maximum signal voltage that can be applied to the input connectors is indicated below. Do not apply excessive voltage to the connectors. Doing so may damage the device or lead to injury.

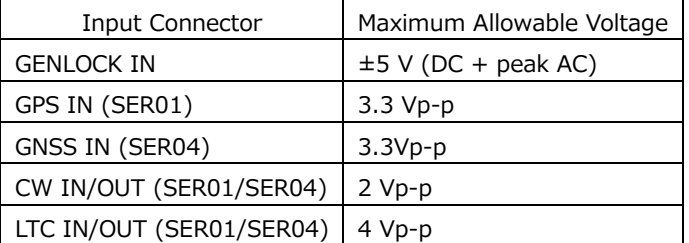

### <span id="page-20-3"></span>1.3.3 Mechanical Shock

This instrument contains sensitive components, so it may be damaged if it is dropped or otherwise exposed to a strong shock.

### <span id="page-20-4"></span>1.3.4 Electrostatic Damage

Electronic components can be damaged by static discharge. Static electricity can build up in the core wire of a coaxial cable. Before connecting a coaxial cable to an I/O connector of the instrument, short the core wire of the cable with the external conductor.

#### <span id="page-20-5"></span>1.3.5 Warming Up

To ensure more accurate measurements, turn ON the instrument approximately 30 minutes before you intend to use it to allow its internal temperature to stabilize.

# <span id="page-21-0"></span>1.4 Terminology Used in This Manual

• When using the LT 4611

If you are using the LT 4611, replace the LT 4610 with the LT 4611 and read unless otherwise stated.

 $\bullet$  SFR\*\*

LT 4610SER\*\* and LT 4611SER\*\* are referred to as SER\*\*.

• Underlining (\_)

Underlined options indicate the default values.

• Logo App

Logo App refers to a software application for converting bitmap data (\*.bmp) into 4-level monochrome data (\*.lg) that can be used on the LT 4610 and LT 4611. It is included in the CD-ROM.

• Input Format

The following names are used for the SDI signal input formats.

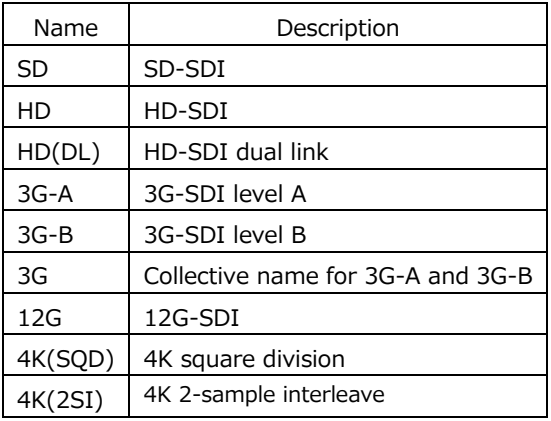

# <span id="page-22-0"></span>2. PRODUCT CONFIGURATION

<span id="page-22-1"></span>2.1 Main Unit

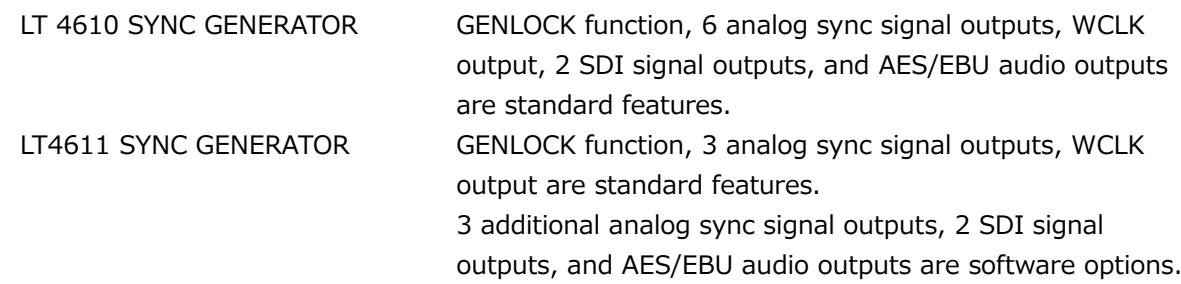

# <span id="page-22-2"></span>2.2 Hardware Options

The following hardware options are common to the LT 4610 and LT 4611. To replace or add hardware options, contact your local LEADER agent. You cannot install or uninstall units.

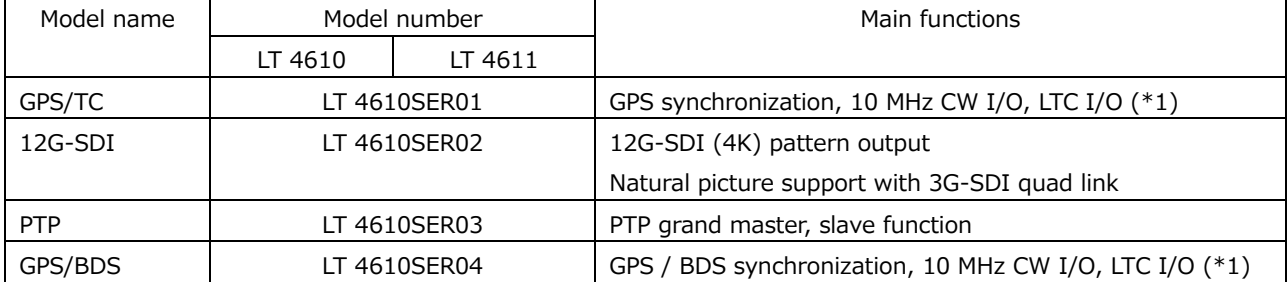

Table 2-1 Hardware options

\*1 The LT 4610SER01 and LT 4610SER04 cannot be installed in the instrument at the same time.

### <span id="page-22-3"></span>2.3 Software Options

The following software options (sold separately) can be installed in the LT 4610.

If you want to obtain a software option, provide your local LEADER agent with the LT 4611's MAC address (see the LICENSE tab) and serial number (see the rear panel). We will issue a license key.

When you receive the license key, install the option by referring to [21.13.2,](#page-254-2) "Installing Software Options." Each LT 4610 requires a unique license key. You cannot use the same key for multiple instruments.

| Model name        | Model number     |              | Main functions                                    |
|-------------------|------------------|--------------|---------------------------------------------------|
|                   | LT 4610          | LT 4611      |                                                   |
| SYNC 3 OUT ADD    | Standard feature | LT 4611SER21 | 3 additional analog sync signal output connectors |
|                   |                  |              | with independent phase adjustment function        |
| <b>SDI OUTPUT</b> | Standard feature | LT 4611SER22 | 2 SD-SDI, HD-SDI, 3G-SDI output connectors        |
| AUDIO OUTPUT      | Standard feature | LT 4611SER23 | 2 AES/EBU output connectors                       |
| 8K                | LT 4610SER24     | LT 4611SER24 | 8K SDI pattern output (*1)                        |

Table 2-2 Software options

\*1 You need the LT 4610SER02 to install the LT 4610SER24 in the LT 4610. You need the LT 4610SER02 to install the LT 4611SER24 in the LT 4611. The 8K patterns are output from the 12G-SDI output connectors.

# <span id="page-23-0"></span>3. GENERAL

This product is a 1U full-rack size sync signal generator that outputs analog video sync signals and audio word-clock signals from broadcast stations. The external sync signal genlock function allows synchronized operation with input signals.

The genlock function has a stay-in-sync function that maintains the phase when an error occurs in the input analog video sync signal. The dual power supply unit provides redundant operation. These features make it possible to configure a highly reliable system.

Further, numerous options are available to allow GPS synchronization and PTP synchronization as well as arbitrary pattern output and digital audio output using 12G-SDI, 3G-SDI, HD-SDI, and SD-SDI. These options are designed to enable the management of the optimal synchronization system for your application.

# <span id="page-24-0"></span>4. FEATURES

# <span id="page-24-1"></span>4.1 LT 4610 Main Unit

• Genlock Function

Various output signals can be synchronized by applying NTSC/PAL black burst signals, which are analog video sync signals, and HDTV tri-level sync signals. NTSC/PAL black burst signal with field reference pulse and NTSC black burst signal with 10

field IDs are also supported.

• Stay-in-Sync and Slow Lock Functions

A Stay-in-Sync function is available in case errors occur at the genlock input. In addition, a slow lock function is available to reduce the shock that occurs when genlock is performed again based on stay-in-sync. This makes it possible to construct an extremely reliable synchronization system.

• Analog Video Sync Signal Output

Six analog video sync signals can be output. The phase of each output can be adjusted independently.

NTSC/PAL black burst signal with field reference pulse and NTSC black burst signal with 10 field IDs are also supported.

# • Word-Clock Signal Output

The LT 4610 can output a 48 kHz word-clock signal synchronized with video signals.

• Real Time Clock

The real time clock is backed up by a battery. There is no need to reset the clock even when the power is turned off and on.

• Ethernet

SNMP is supported. When an error is detected, a TRAP is issued. Further, the LT 4610 can be controlled through HTTP.

• Preset Memory Function

Up to 10 presets can be saved. Convenient registered presets can be recalled during operation. The LT 4610 can be started with the same settings every time.

• External Memory Support

Logo data and preset data can be written and saved from the front panel using USB memory devices.

• Redundant Power Supply

Two power supplies are built in to provide redundancy. When errors occur in power supply units, alarms are indicated on the LT 4610 panel. Errors can also be output as alarms using SNMP.

• Triple-rate SDI Ready

SDI signal output supports 3G-SDI (level A and level B), HD-SDI (including dual link), and SD-SDI. There are two independent outputs of SDI signal output terminals. The pattern and phase can be set separately for each. (However, only a single output is available for 3G-SDI level B and HD dual link.)

• ID Character Overlay

ID characters can be overlaid at any position on the display. In addition, ID characters can be scrolled horizontally and displayed in a blinking state for checking whether the display has frozen.

• Logo Mark Overlay

A logo mark that is 320 (dot)  $\times$  240 (line) in size (OVGA size) can be overlaid at any position on the display. Logo marks are 4-level monochrome data converted from bitmap data.

• Safety Area Markers

90% and 80% safety area markers can be overlaid on the display. For 3G-SDI and HD-SDI, a 4:3 aspect marker can be overlaid.

• Pattern Scrolling

Equipped with a function for scrolling patterns in eight directions. The speed can also be adjusted.

• Audio Embedding

The LT 4610 can embed 32 channels (stream 1  $(*1)$ , stream 2  $(*1)$ , 4 channels each  $\times$  4 groups) of audio signals for 3G-SDI level B and 16 channels (4 channels  $\times$  4 groups) of audio signals for 3G-SDI level A, HD-SDI, and SD-HDI. The frequency, level, and the like can be set for each channel.

• Lip Sync Patterns

The LT 4610 can output lip sync patterns in which the video and audio are synchronized. In combination with a waveform monitor that features a lip sync function, such as the Leader's LV 5770A, it possible to accurately measure the offset between the video and audio in SDI signal transmissions.

• AES/EBU Signal Output

The LT 4610 can output a 48 kHz AES/EBU signal synchronized with video signals. It is also equipped with a muted AES/EBU signal output.

\*1 On the menu, stream 1 and stream 2 are displayed as LINK-A and LINK-B, respectively.

# <span id="page-26-0"></span>4.2 LT 4611 Main Unit

• Genlock Function

Various output signals can be synchronized by applying NTSC/PAL black burst signals, which are analog video sync signals, and HDTV tri-level sync signals.

NTSC/PAL black burst signal with field reference pulse and NTSC black burst signal with 10 field IDs are also supported.

• Stay-in-Sync and Slow Lock Functions

A Stay-in-Sync function is available in case errors occur at the genlock input. In addition, a slow lock function is available to reduce the shock that occurs when genlock is performed again based on stay-in-sync. This makes it possible to construct an extremely reliable synchronization system.

• Analog Video Sync Signal Output

Three analog video sync signals can be output (up to six using an option). The phase of each output can be adjusted independently.

NTSC/PAL black burst signal with field reference pulse and NTSC black burst signal with 10 field IDs are also supported.

• Word-Clock Signal Output

The LT 4611 can output a 48 kHz word-clock signal synchronized with video signals.

• Real Time Clock

The real time clock is backed up by a battery. There is no need to reset the clock even when the power is turned off and on.

• Ethernet

SNMP is supported. When an error is detected, a TRAP is issued. Further, the LT 4611 can be controlled through HTTP.

• Preset Memory Function

Up to 10 presets can be saved. Convenient registered presets can be recalled during operation. The LT 4611 can be started with the same settings every time.

• External Memory Support

Logo data and preset data can be written and saved from the front panel using USB memory devices.

• Redundant Power Supply

Two power supplies are built in to provide redundancy. When errors occur in power supply units, alarms are indicated on the LT 4611 panel. Errors can also be output as alarms using SNMP.

# <span id="page-27-0"></span>4.3 LT 4610SER01 (GPS/TC)

# • GPS Synchronization

A GPS antenna can be connected to generate and output signals by locking to the frequency and clock obtained from the GPS.

• Time Code I/O

The time code generator can run in free run mode based on internal time information. It can also embed ATC (LTC) in SDI signal output or VITC in analog video sync signal output based on a GPS, LTC, or VITC time information.

It also features a holdover function, which retains the phase and frequency of the output signal when GPS signals or CW signals are lost. Further, when GPS lock is in effect, the LT 4610 can also be used as an NTP server.

• CW I/O

The CW I/O connector not only receives 10 MHz CW but also outputs 10 MHz CW or 1PPS, whichever is selected.

• LTC I/O

The LTC I/O connector receives LTC1, outputs LTC 3, and outputs two separate alarms.

# <span id="page-28-0"></span>4.4 LT 4610SER02 (12G-SDI)

### • 12G-SDI (4K) Support

Four output connectors supporting 12G-SDI, 3G-SDI (level A, level B), HD-SDI (including dual link), and SD-SDI are available to accommodate the 4K video format. The format is the same for all four outputs, but you can set different patterns and phases for each. Only two outputs are available for 3G-SDI level B and HD dual link.

# • User Pattern Generation

In addition to internal patterns such as the color bar, SD, HD (2K), and 4K user patterns can be output.

• ID Character Overlay

ID characters can be overlaid at any position on the display. In addition, ID characters can be scrolled horizontally or displayed in a blinking state for checking whether the display has frozen.

• Safety Area Markers

90% and 80% safety area markers can be overlaid on the display. For 12G-SDI, 3G-SDI and HD-SDI, a 4:3 aspect marker can be overlaid.

• Pattern Scrolling

This option is equipped with a function for scrolling patterns in eight directions. The moving speed can be varied.

• Moving Box

A moving box can be overlaid on the display. Its color, size, and moving speed can be varied.

• Audio Embedding

This option can embed 32 channels (stream 1  $(*1)$ , stream 2  $(*1)$ , 4 channels each  $\times$  4 groups) of audio signals for 3G-SDI level B and 16 channels (4 channels  $\times$  4 groups) of audio signals for 3G-SDI level A, HD-SDI, and SD-HDI. The frequency, level, and the like can be set for each channel.

• Lip Sync Patterns

This option can output lip sync patterns in which the video and audio are synchronized. In combination with a waveform monitor that features a lip sync function, such as the Leader's LV 5770A, it possible to measure the offset between the video and audio in SDI signal transmissions.

\*1 On the menu, stream 1 and stream 2 are displayed as LINK-A and LINK-B, respectively.

# <span id="page-29-0"></span>4.5 LT 4610SER03 (PTP)

### • PTP Grand Master Function

This option supports the Precision Time Protocol defined in IEEE1588-2008 and operates as a PTP grand master. SMPTE ST 2059, AES67, and General profiles are supported. The PTP time source is obtained from the internal clock or GPS.

• PTP Slave Function

When a host PTP grand master is present in the system, this option operates as a PTP slave and can operate as a master to even lower devices.

• 10GbE Ready

In addition to the RJ-45 port, a 10GbE SFP+ module, sold separately, can be used.

# <span id="page-29-1"></span>4.6 LT 4610SER04 (GPS/BDS)

• GPS /BDS Synchronization

A GNSS antenna can be connected to generate and output signals by locking to the frequency and clock obtained from the GPS or BDS.

• Time Code I/O

The time code generator can run in free run mode based on internal time information. It can also embed ATC (LTC) in SDI signal output or VITC in analog video sync signal output based on a GPS, BDS, LTC, or VITC time information.

It also features a holdover function, which retains the phase and frequency of the output signal when GPS signals, BDS signals, or CW signals are lost. Further, you can use the instrument as an NTP server by using the time information from GPS and BDS.

• CW I/O

The CW I/O connector not only receives 10 MHz CW but also outputs 10 MHz CW or 1PPS, whichever is selected.

• LTC I/O

The LTC I/O connector receives LTC1, outputs LTC 3, and outputs two separate alarms.

# <span id="page-30-0"></span>4.7 LT 4610SER24 (8K)

The LT 4610SER24 is a software option for the LT 4610 that adds the ability to output the 8K patterns from the 12G-SDI connectors, when the LT 4610 is equipped with the hardware option LT 4610SER02.

• 12G-SDI 8K

QUAD LINK 12G-SDI 8K (7680 x 4320) can be output.

•User Pattern Output

User pattern can be output in addition to built-in patterns such as color bars.

• Safety Area Markers

90% and 80% safety area markers can be overlaid on the display. For 12G-SDI, a 4:3 aspect marker can be overlaid.

• Pattern Scrolling

Equipped with a function for scrolling patterns in eight directions. The moving speed can be varied.

• Moving Box

A moving box can be overlaid on the display. Its color, size, and moving speed can be varied.

• Audio Embedding

The LT 4610SER24 can embed 16 channels (4 channels  $\times$  4 groups) of audio signals for 12G-SDI. The frequency, level, and the like can be set for each channel.

• Lip Sync Patterns

The LT 4610SER24 can output lip sync patterns in which the video and audio are synchronized.

# <span id="page-30-1"></span>4.8 LT 4611SER21 (SYNC 3 OUT ADD)

Software option for the LT 4611 only. It is a standard feature on the LT 4610.

• Three Additional Analog Sync Signal Outputs

In addition to the three outputs on the standard LT 4611, three analog video sync signal outputs can be added. NTSC/PAL black burst signal with field reference pulse and NTSC black burst signal with 10 field IDs are also supported.

• Independent Phase Adjustment

The phases of all analog video sync signal outputs can be adjusted.

# <span id="page-31-0"></span>4.9 LT 4611SER22 (SDI OUTPUT)

Software option for the LT 4611 only. It is a standard feature on the LT 4610.

• Triple-rate SDI Ready

SDI signal output supports 3G-SDI (level A and level B), HD-SDI (including dual link), and SD-SDI. There are two independent outputs of SDI signal output terminals. The pattern and phase can be set separately for each. (However, only a single output is available for 3G-SDI level B and HD dual link.)

• ID Character Overlay

ID characters can be overlaid at any position on the display. In addition, ID characters can be scrolled horizontally and displayed in a blinking state for checking whether the display has frozen.

• Logo Mark Overlay

A logo mark that is 320 (dot)  $\times$  240 (line) in size (OVGA size) can be overlaid at any position on the display. Logo marks are 4-level monochrome data converted from bitmap data.

• Safety Area Markers

90% and 80% safety area markers can be overlaid on the display. For 3G-SDI and HD-SDI, a 4:3 aspect marker can be overlaid.

• Pattern Scrolling

This option is equipped with a function for scrolling patterns in eight directions. The moving speed can be varied.

• Audio Embedding

This option can embed 32 channels (stream  $1$  ( $*1$ ), stream 2 ( $*1$ ), 4 channels each  $\times$  4 groups) of audio signals for 3G-SDI level B and 16 channels (4 channels  $\times$  4 groups) of audio signals for 3G-SDI level A, HD-SDI, and SD-HDI. The frequency, level, and the like can be set for each channel.

• Lip Sync Patterns

This option can output lip sync patterns in which the video and audio are synchronized. In combination with a waveform monitor that features a lip sync function, such as the Leader's LV 5770A, it possible to measure the offset between the video and audio in SDI signal transmissions.

\*1 On the menu, stream 1 and stream 2 are displayed as LINK-A and LINK-B, respectively.

#### <span id="page-31-1"></span>4.10 LT 4611SER23 (AUDIO OUTPUT)

Software option for the LT 4611 only. It is a standard feature on the LT 4610.

• AES/EBU Signal Output

This option can output a 48 kHz AES/EBU signal synchronized with video signals. It is also equipped with a muted AES/EBU signal output.

# <span id="page-32-0"></span>4.11 LT 4611SER24 (8K)

The LT 4611SER24 is a software option for the LT 4611 that adds the ability to output the 8K patterns from the 12G-SDI connectors, when the LT 4611 is equipped with the hardware option LT 4610SER02.

• 12G-SDI 8K

QUAD LINK 12G-SDI 8K (7680 x 4320) can be output.

•User Pattern Output

User pattern can be output in addition to built-in patterns such as color bars.

• Safety Area Markers

90% and 80% safety area markers can be overlaid on the display. For 12G-SDI, a 4:3 aspect marker can be overlaid.

• Pattern Scrolling

Equipped with a function for scrolling patterns in eight directions. The moving speed can be varied.

• Moving Box

A moving box can be overlaid on the display. Its color, size, and moving speed can be varied.

• Audio Embedding

The LT 4611SER24 can embed 16 channels (4 channels  $\times$  4 groups) of audio signals for 12G-SDI. The frequency, level, and the like can be set for each channel.

• Lip Sync Patterns

The LT 4611SER24 can output lip sync patterns in which the video and audio are synchronized.

# <span id="page-33-0"></span>5. SPECIFICATIONS

- <span id="page-33-1"></span>5.1 LT 4610 Main Unit
- <span id="page-33-2"></span>5.1.1 Supported Standards

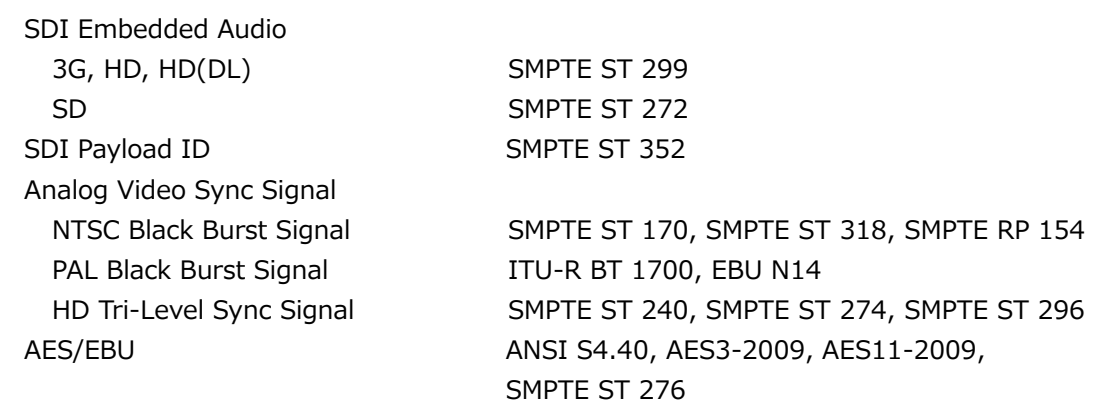

# <span id="page-33-3"></span>5.1.2 SDI Formats and Standards

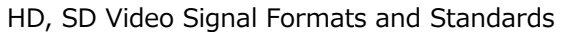

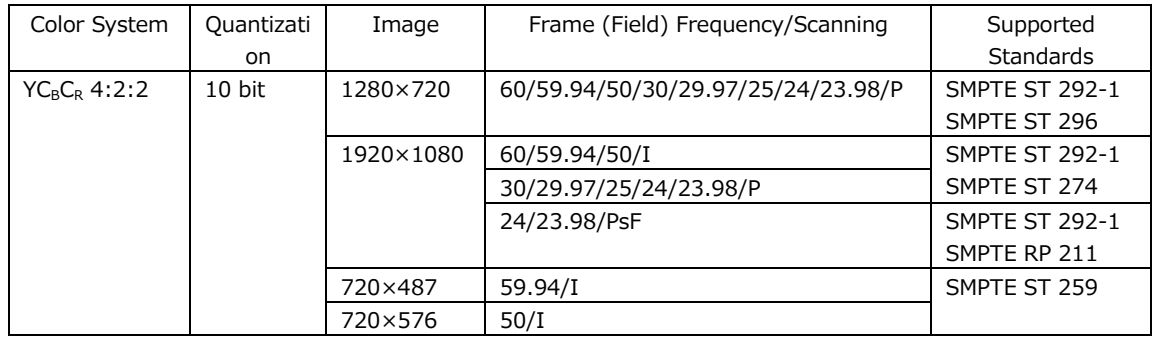

# HD(DL) Video Signal Formats and Standards

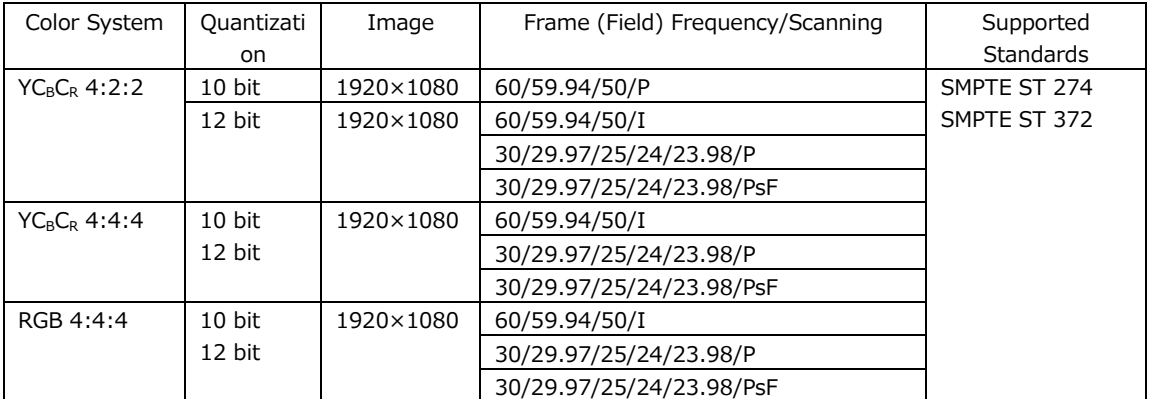

#### 5. SPECIFICATIONS

# 3G-A Video Signal Formats and Standards

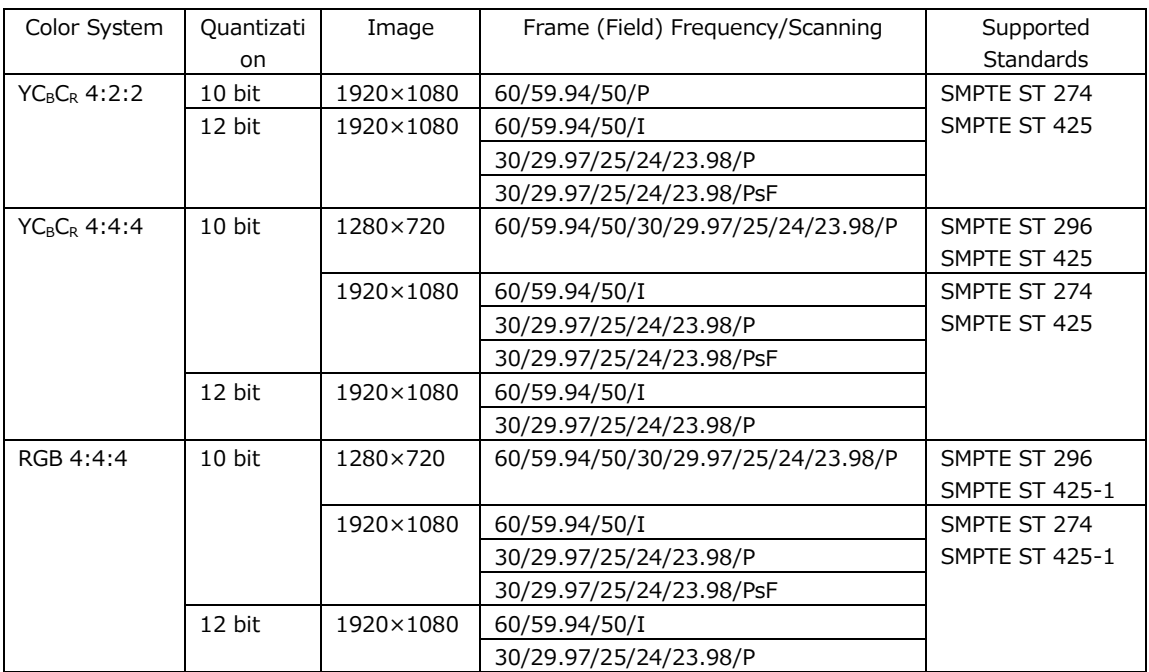

# 3G-B Video Signal Formats and Standards

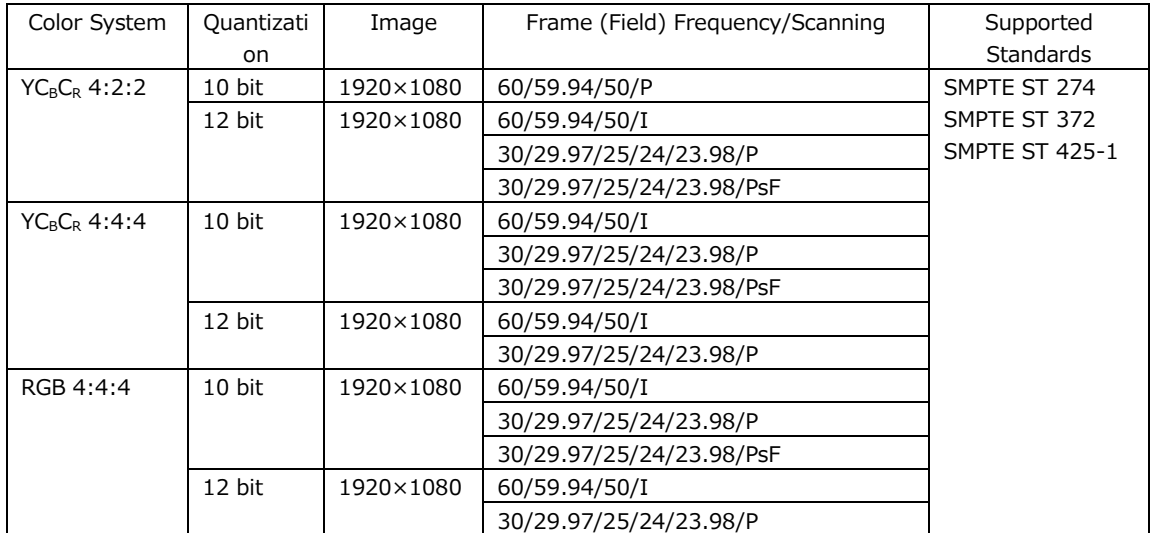

<span id="page-35-0"></span>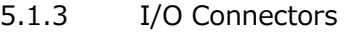

SDI Output Connector Connector 2 BNC connectors 3G-A, HD, SD 2 3G-B, HD(DL) 1 Output Impedance 75 Ω Output Amplitude 800 mVp-p±10% Output Return Loss 5 MHz to 1.485 GHz 15 dB or more 1.485 to 2.97 GHz 10 dB or more Overshoot Less than 10% Rise and Fall Times  $3G \leq 135 \text{ ps } (20 \text{ to } 80\%)$ HD, HD(DL)  $≤ 270 \text{ ps} (20 \text{ to } 80\%)$ SD 0.4 ns to 1.5 ns (20 to 80%)  $DC$  Offset  $0\pm 0.5$  V Genlock Input Connector Connector 2 BNC connectors Input Signal **Analog composite sync signal** Analog component sync signal Format Loop-through Input Impedance 15 kΩ Maximum Input Voltage  $\pm$ 5 V (DC + peak AC) Operating Input Level Range ±6 dB External Lock Range ±5 ppm Jitter 1 ns (when genlock is in use) Analog Video Sync Signal Output Connector Connector 6 BNC connectors, 6 outputs Output Signal NTSC black burst signal PAL black burst signal HD tri-level sync signal Output Impedance 75 Ω Sync Level NTSC 40±1 IRE  $PAL$   $-300\pm6$  mV HD ±300±6 mV Blanking 0±15 mV AES/EBU Digital Audio Output Connector Connector 1 BNC connector Output Amplitude 1 Vp-p±0.1 V Output Impedance 75 Ω unbalanced AES/EBU Silence Output Connector Connector 1 BNC connector Output Amplitude 1 Vp-p±0.1 V Output Impedance 75 Ω unbalanced
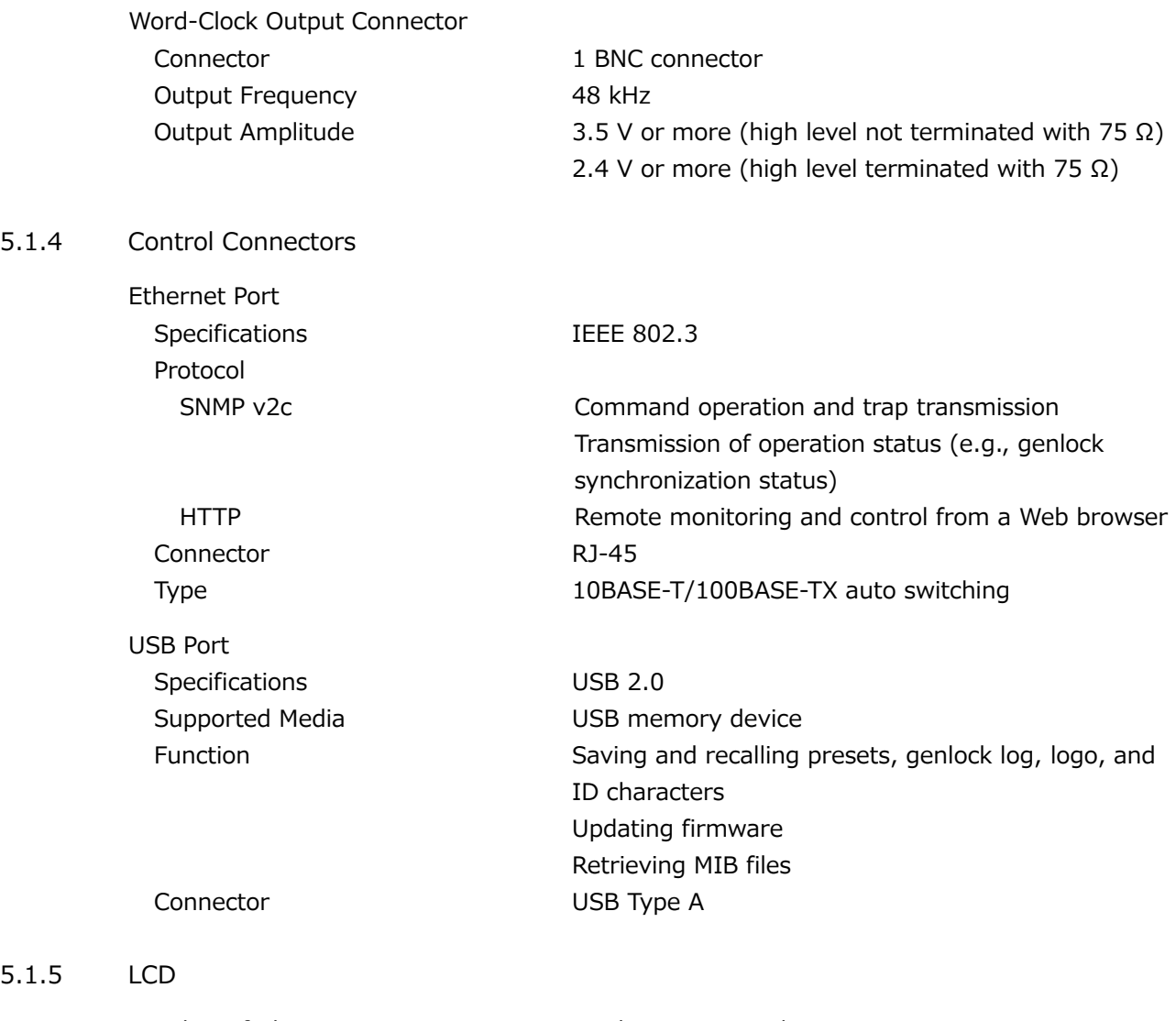

Number of Characters 20 characters  $\times$  2 lines Backlight **On** / Off

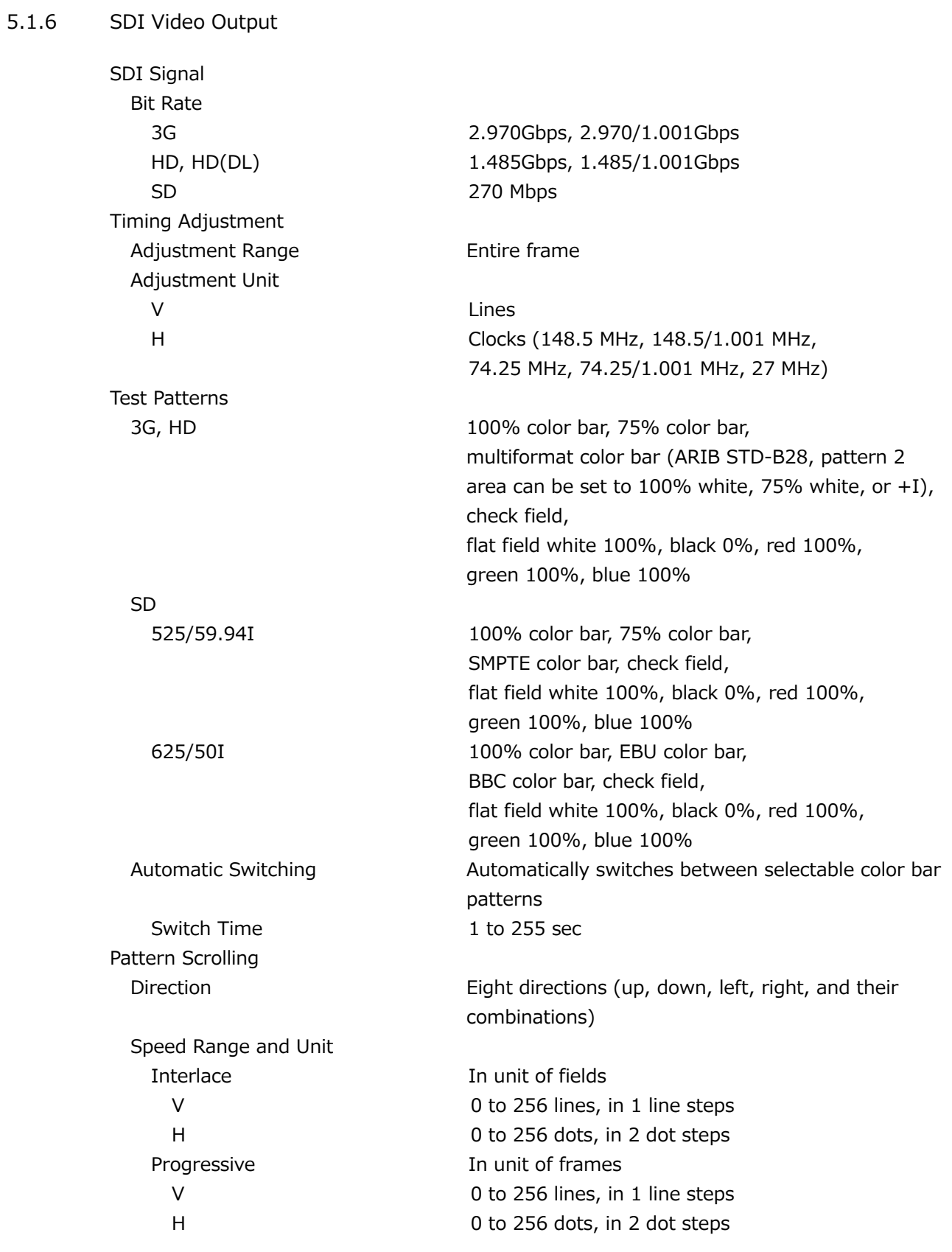

\* Not available when the check field pattern is selected.

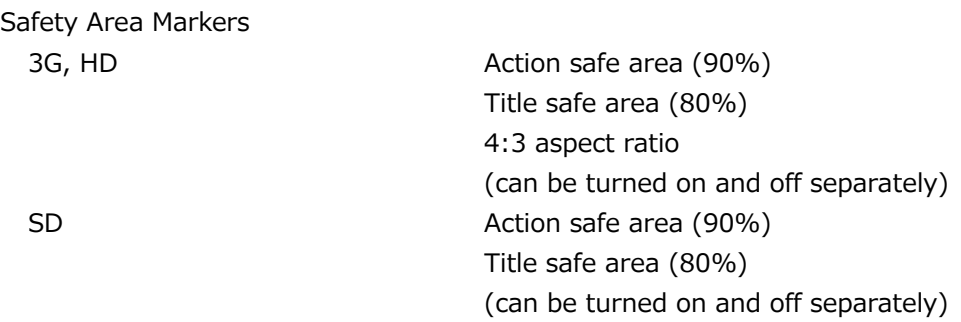

\* Not available when the check field pattern is selected.

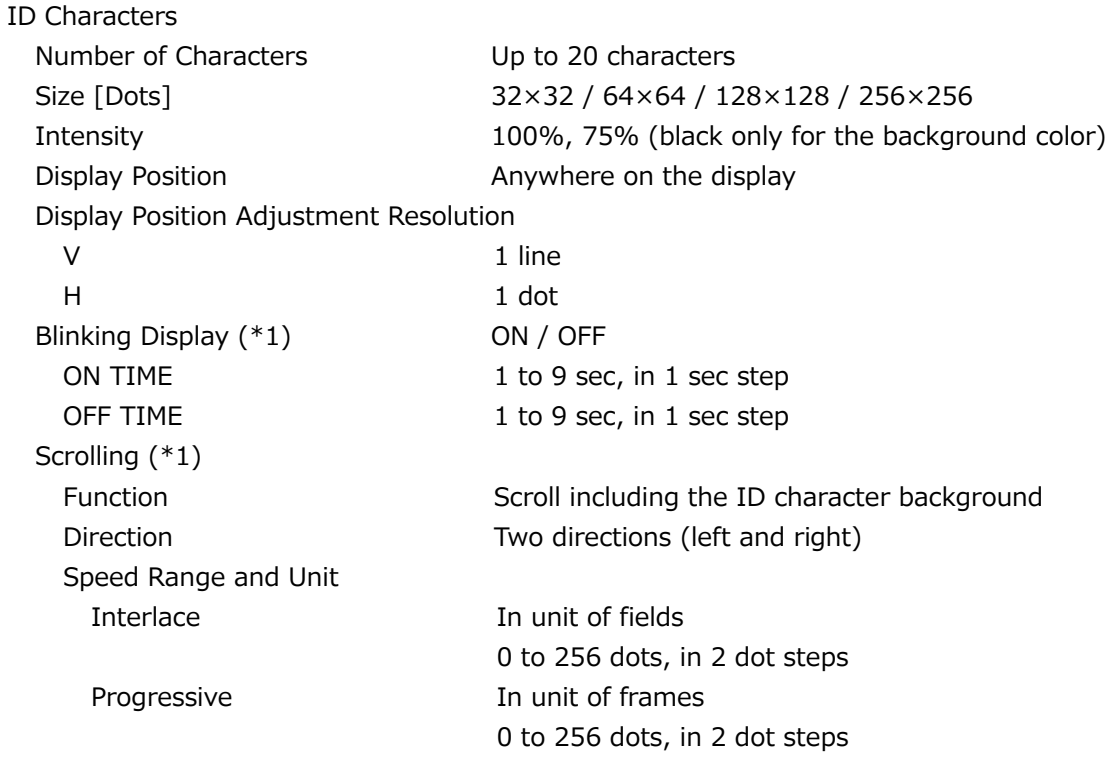

\* Not available when the check field pattern is selected.

\*1 The blinking display and scrolling can be used simultaneously.

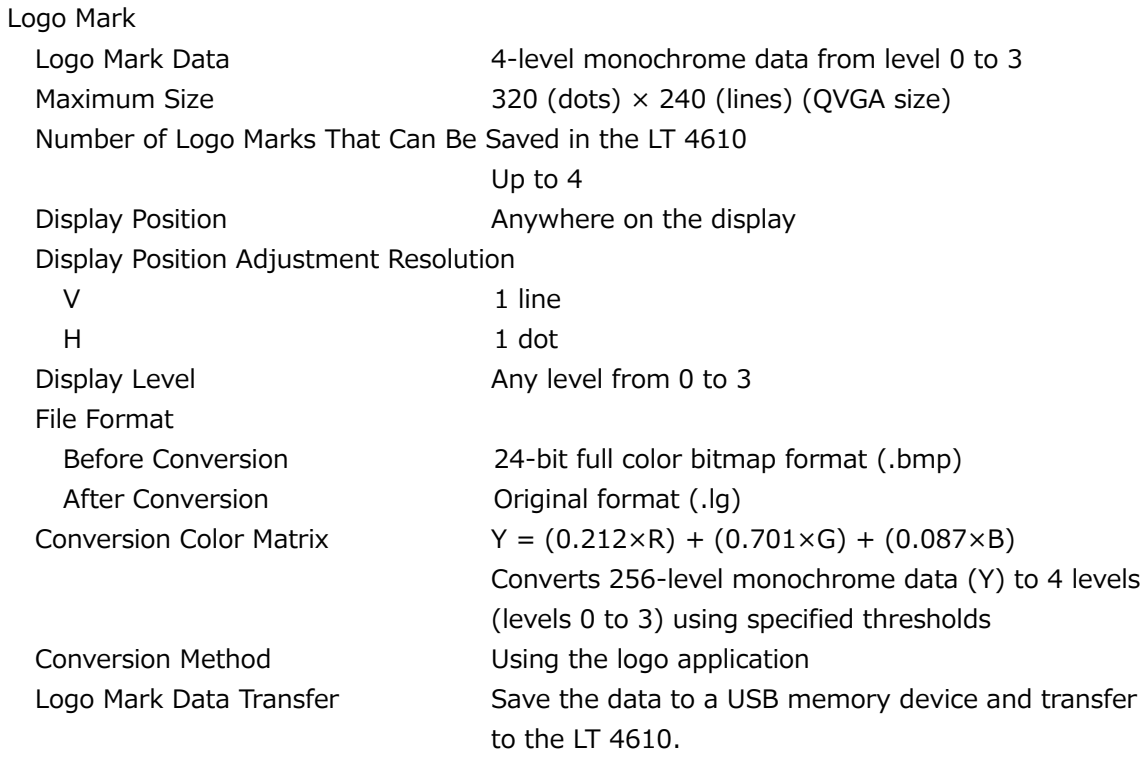

\* Not available when the check field pattern is selected.

Component On/Off

Function Each of the Y/G, Cb/B, and Cr/R components can be turned on and off independently.

\* Not available when the check field pattern is selected.

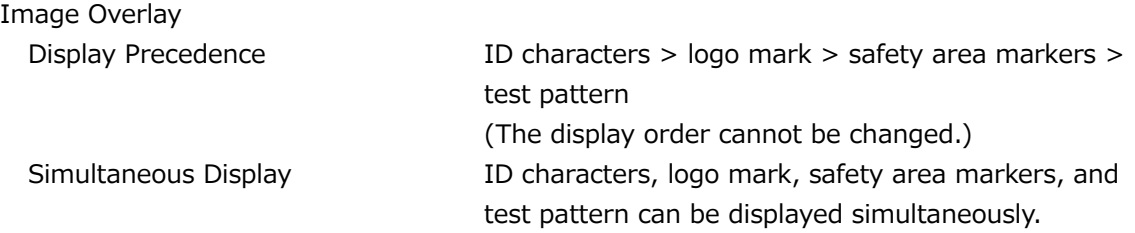

Embedded Audio

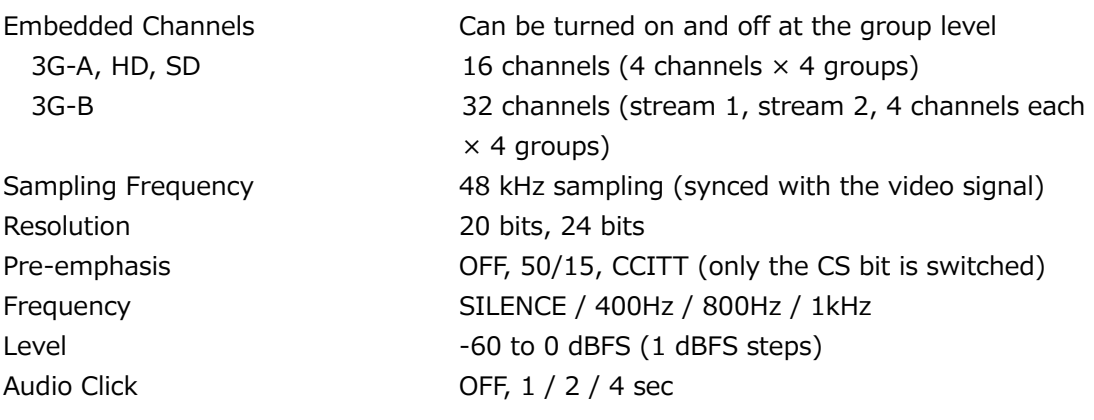

- \* Audio (including packets) cannot be embedded when the check field pattern is selected.
- \* The frequency, level, and audio click can be set for each channel.
- \* The following limitations apply for SD (525/59.94I).
	- For 16 channel output, the resolution is set to 20 bits.
	- Up to three groups (12 channels) can be output at 24-bit resolution.

## 5.1.7 Genlock Function

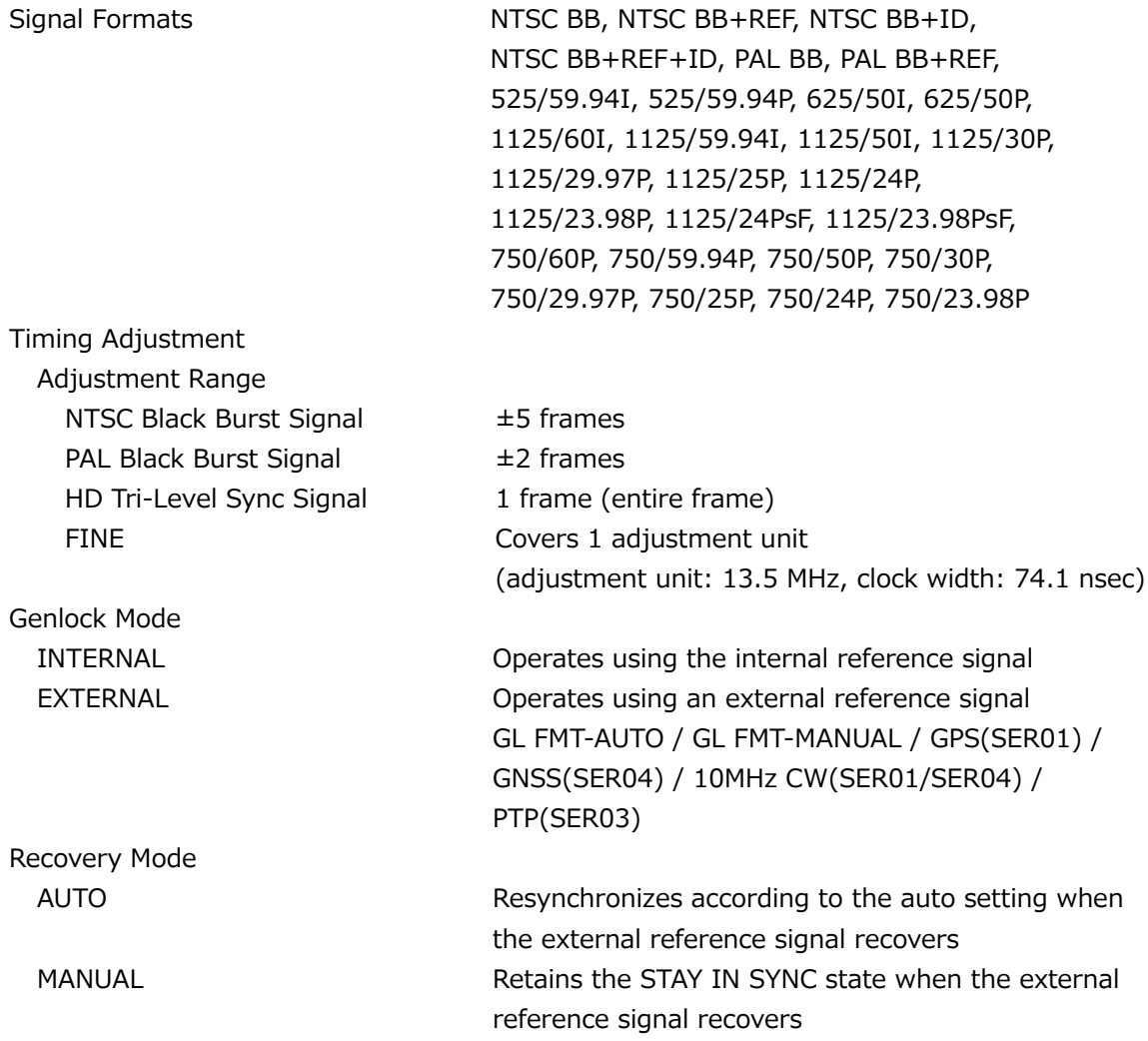

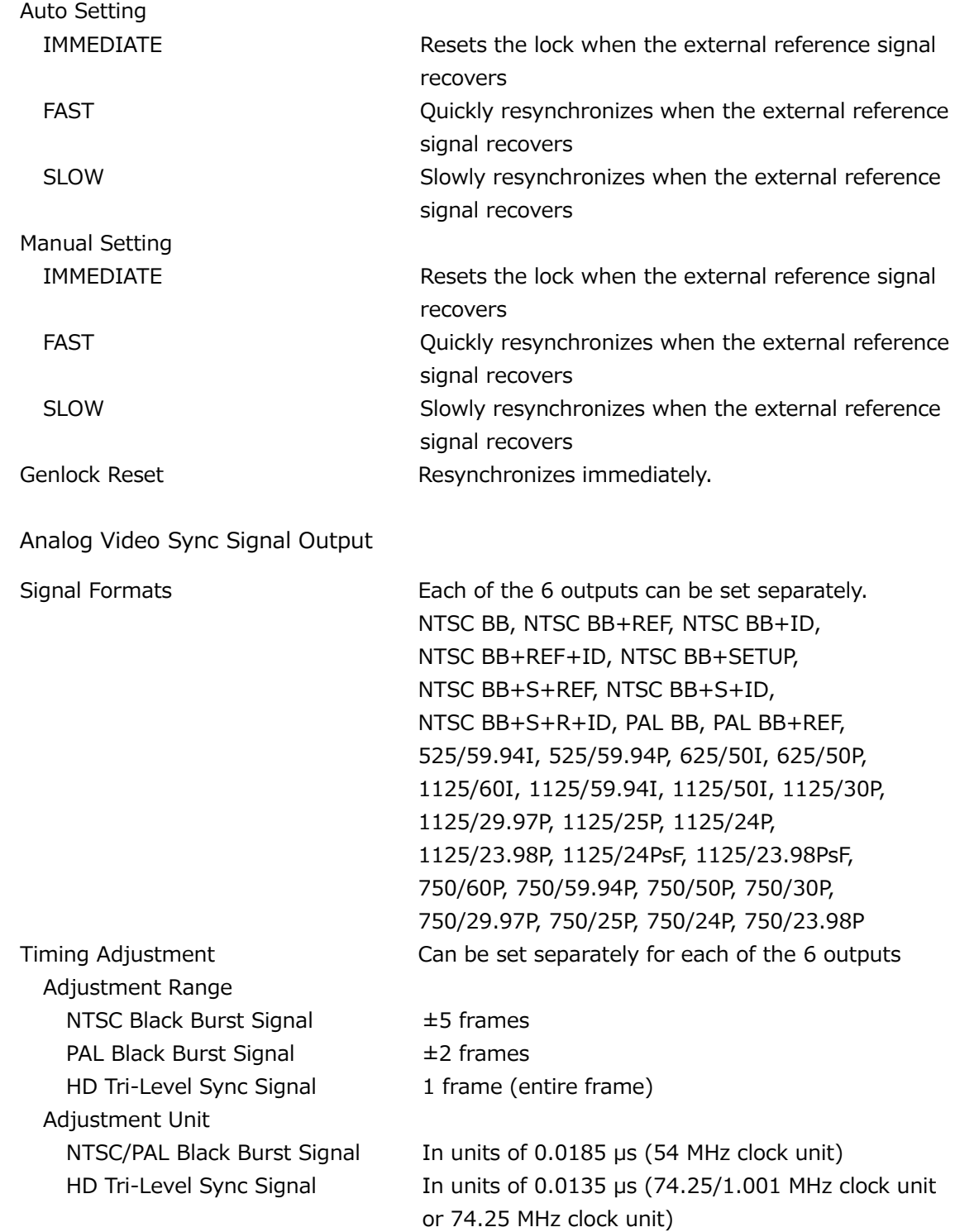

 $5.1.8$ 

#### 5.1.9 AES/EBU Digital Audio Output

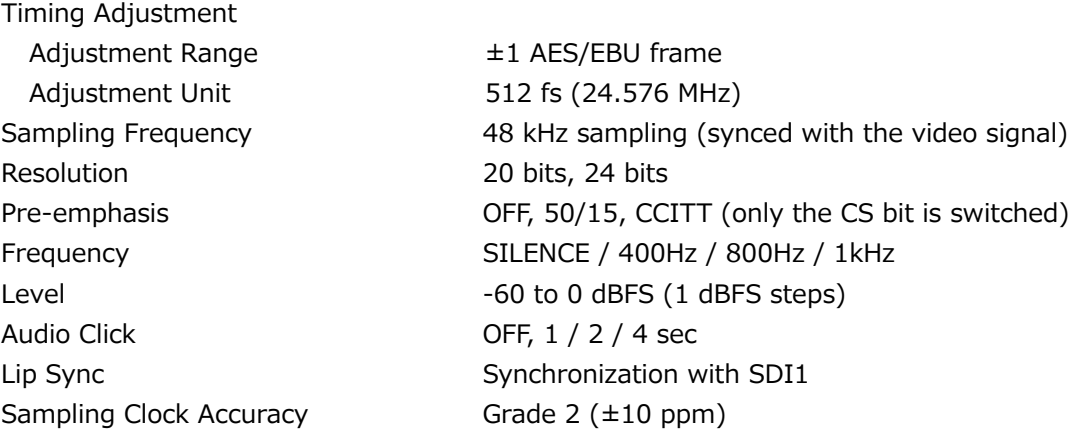

\* The frequency, level, and audio click can be set for each channel.

\* Turn off all channels to output a digital audio reference signal (DARS).

#### 5.1.10 AES/EBU Silence Output

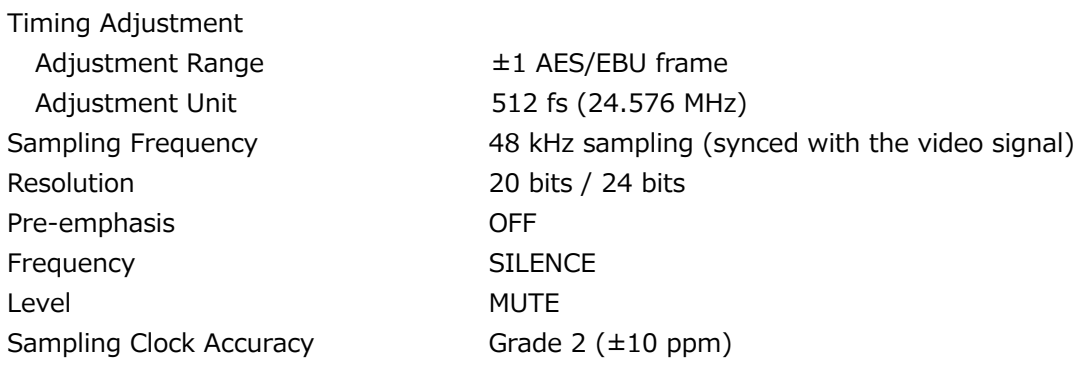

#### 5.1.11 Word-Clock Output

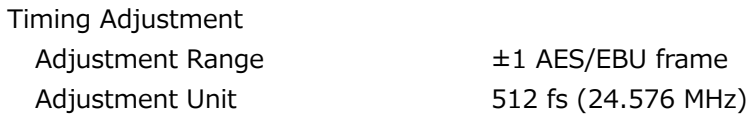

#### 5.1.12 Lip Sync Patterns

Setting SDI1+AES/EBU and SDI2 can be set separately.

- \* Not available when the check field pattern is selected.
- \* Safety area markers, ID characters, and logo mark cannot be overlaid.
- \* The audio click setting of embedded audio is disabled, and audio synchronized to the lip sync pattern is output.

# 5.1.13 Preset Settings

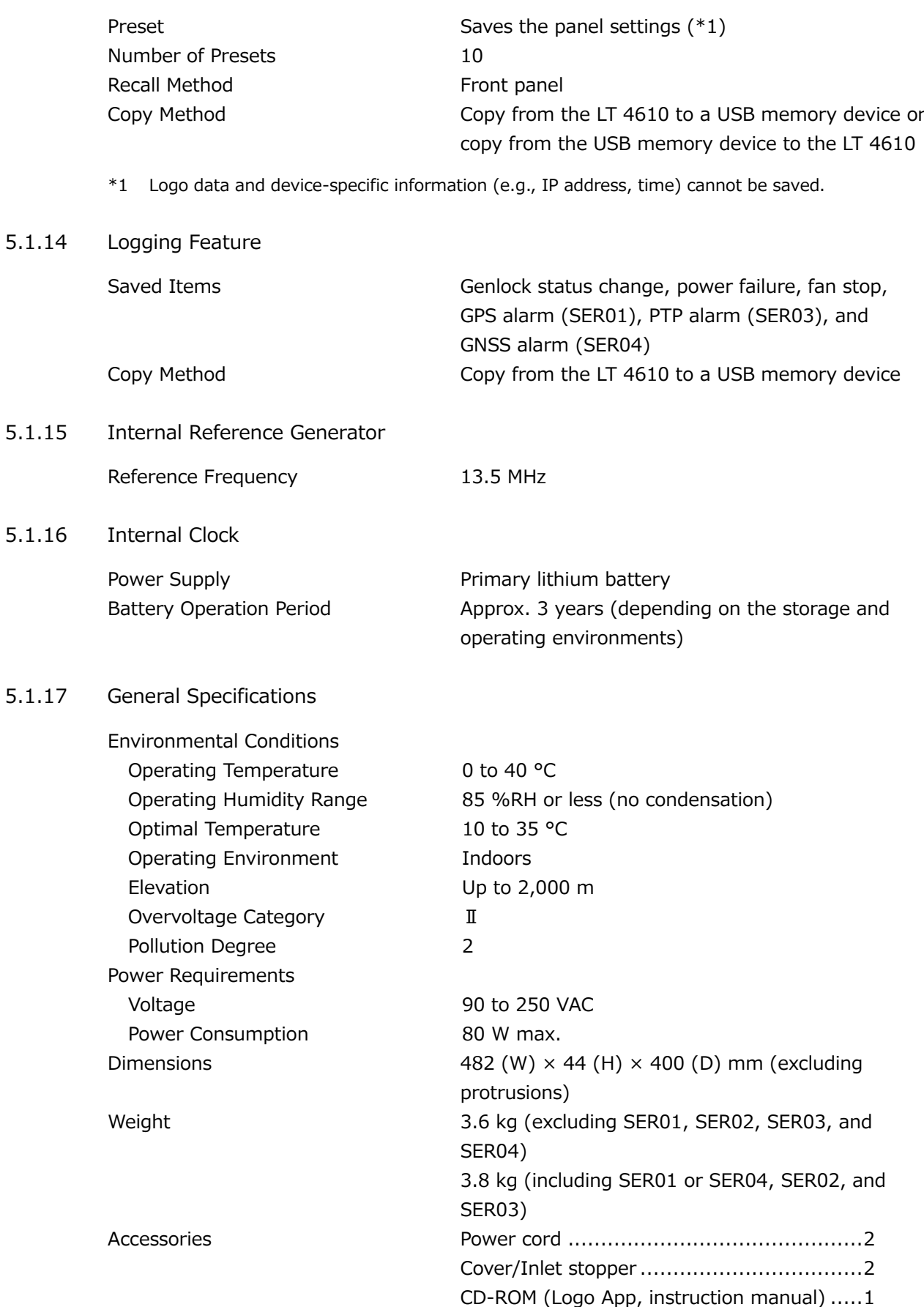

# 5.2 LT 4611 Main Unit

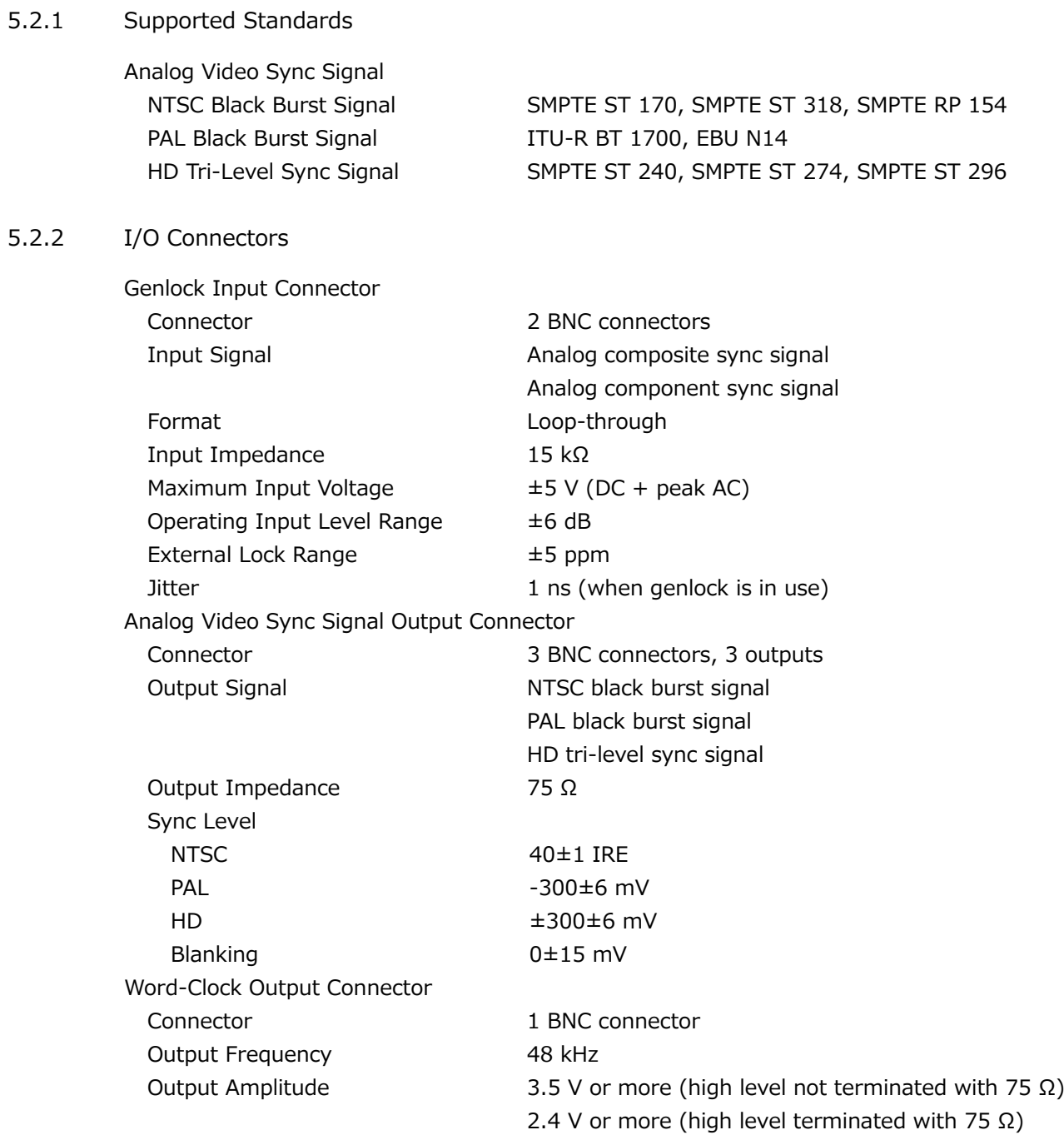

## 5.2.3 Control Connectors

 $5.2.4$ 

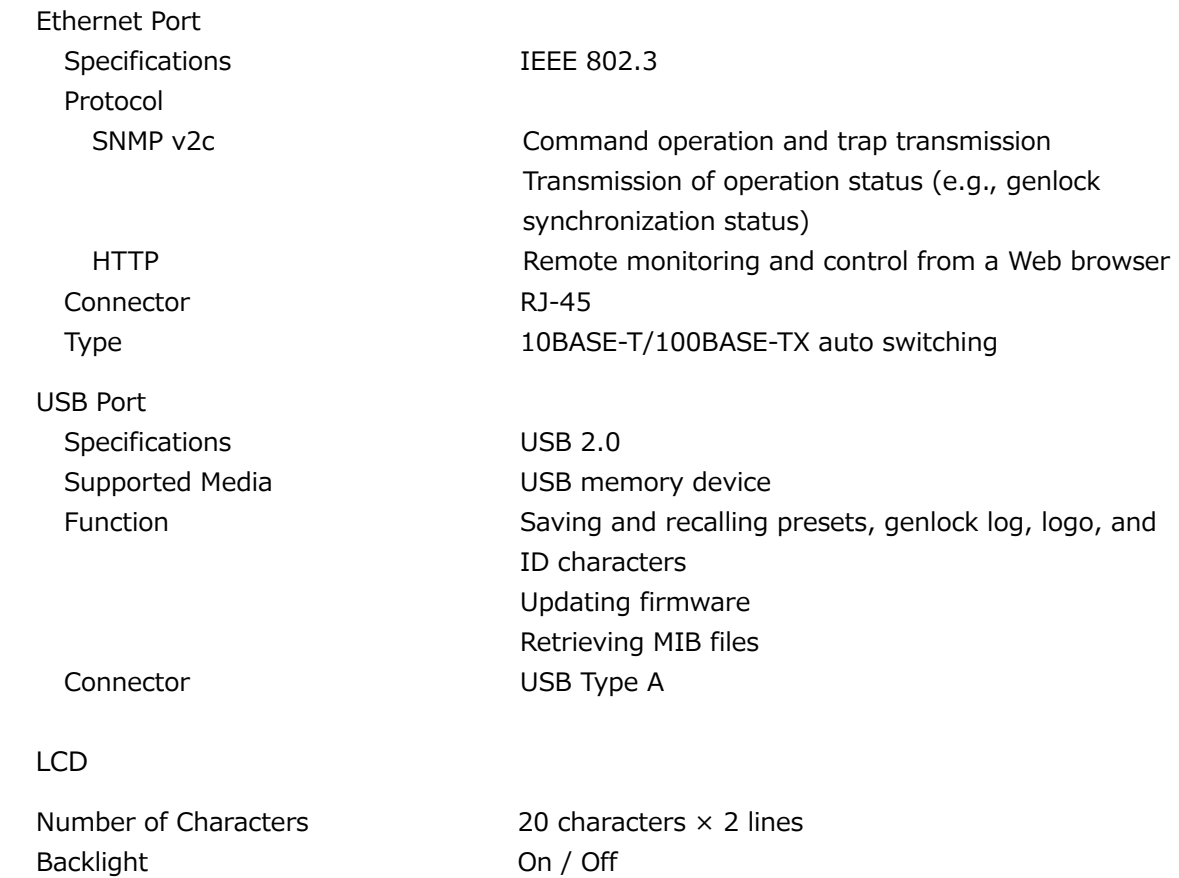

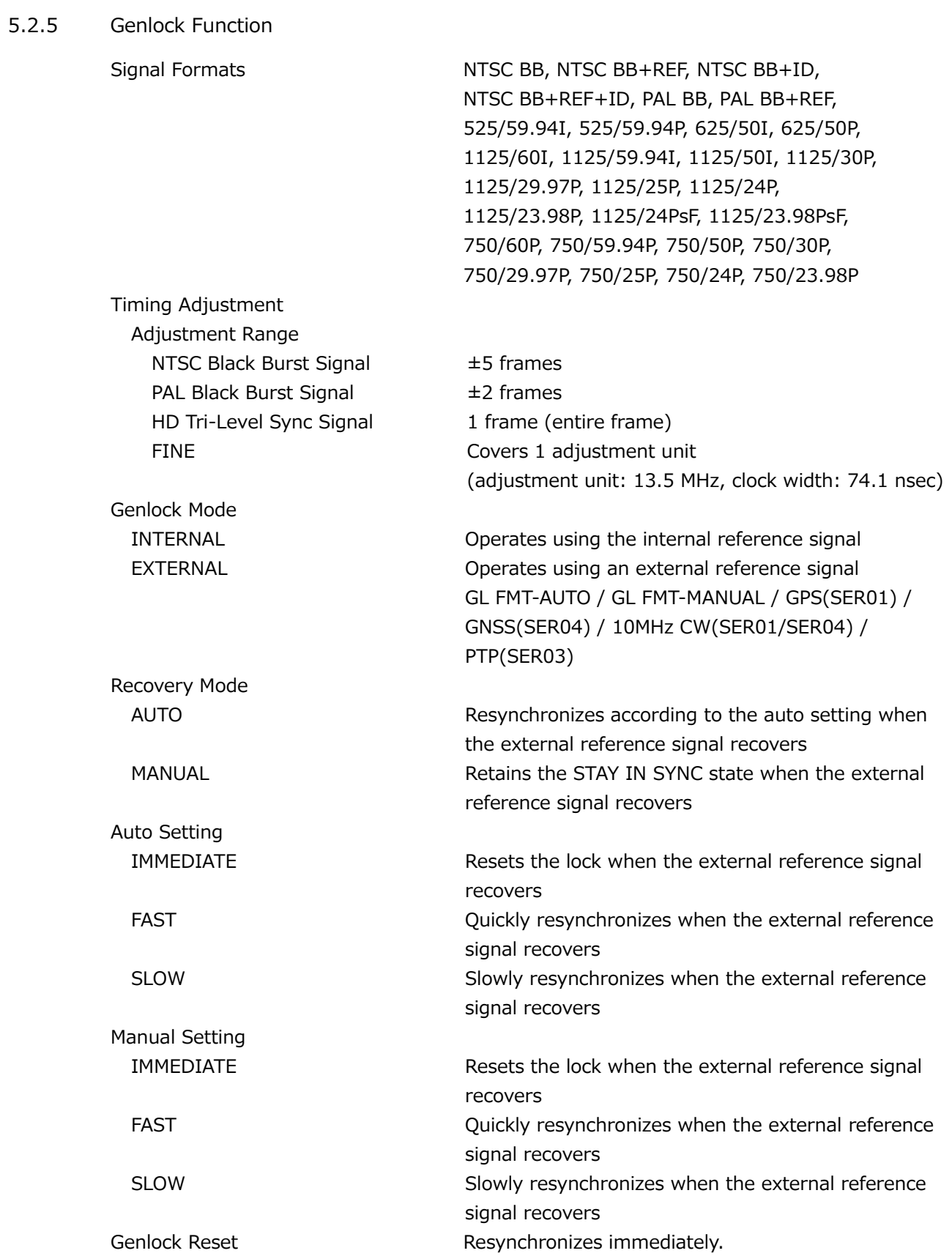

5.2.6 Analog Video Sync Signal Output

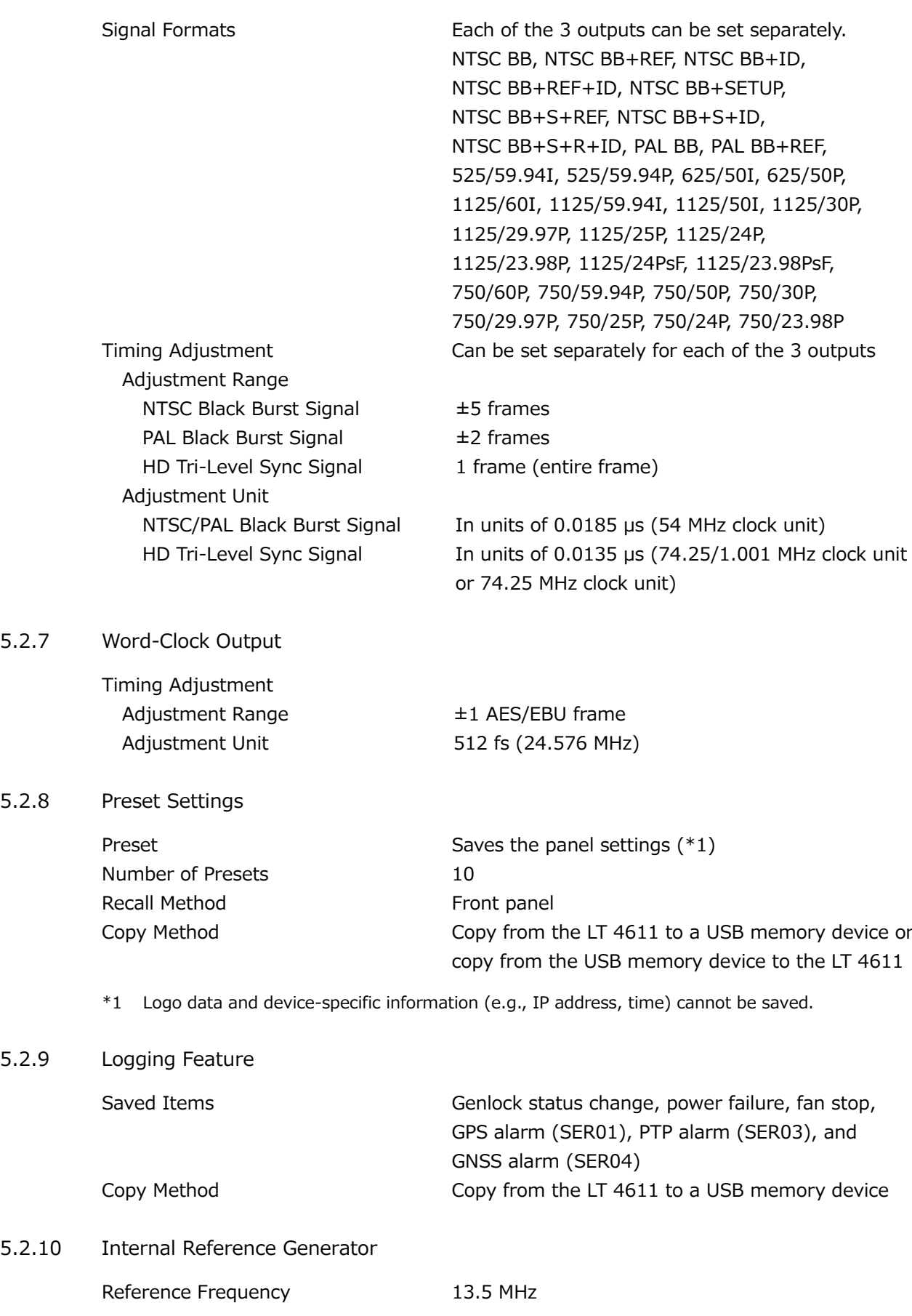

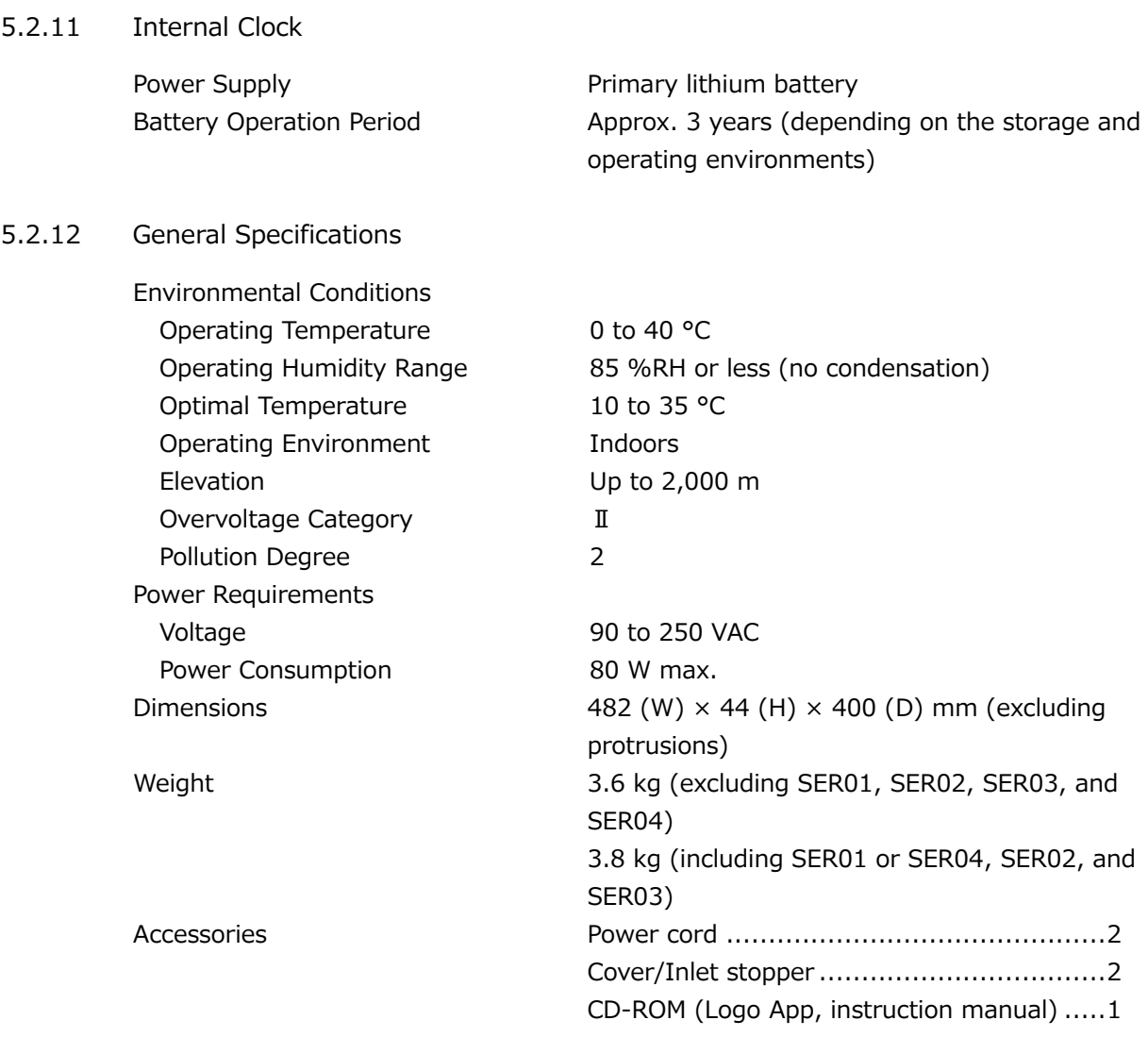

## 5.3 LT 4610SER01 (GPS/TC)

5.3.1 GPS Lock

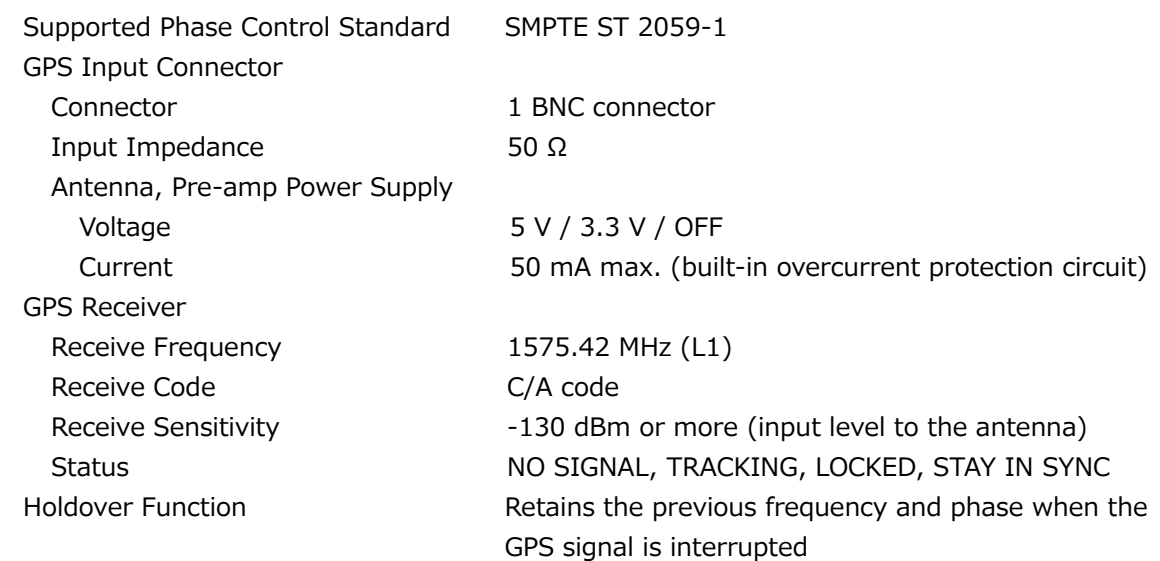

5.3.2 CW I/O

CW I/O Connector Connector 1 BNC connector (shared input and output) Input Impedance 50 Ω Input Signal Level 0.5 to 2 Vp-p Input Signal Frequency 10 MHz Locking Frequency Range  $\pm$ 5 ppm Output Signal Level 3.3 V LVCMOS Output Signal Frequency 10 MHz / 1 PPS Holdover Function **Retains the previous frequency when the 10 MHz** CW signal is interrupted

#### 5.3.3 LTC I/O

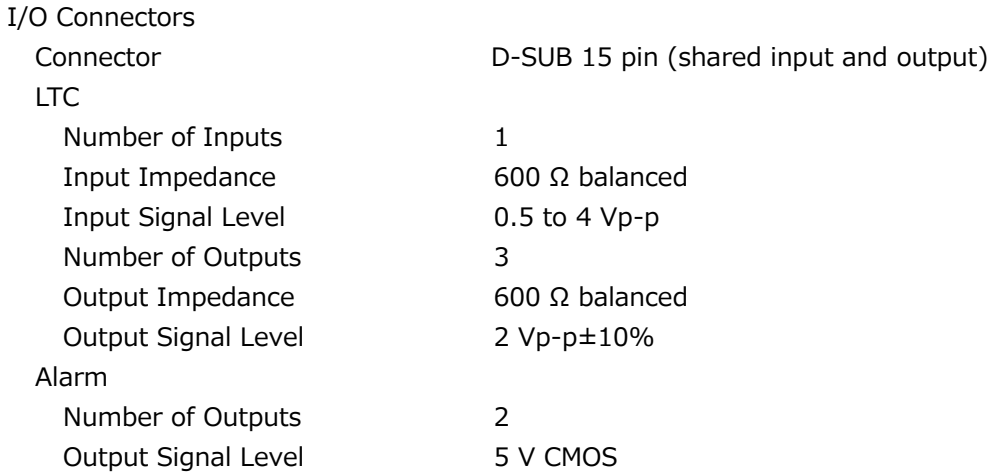

## 5.3.4 Time Code

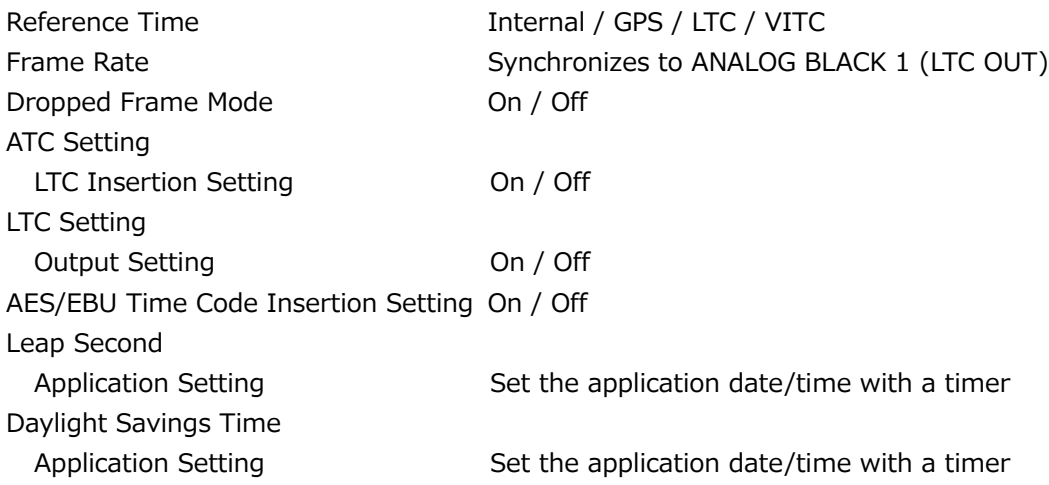

## 5.4 LT 4610SER02 (12G-SDI)

5.4.1 Supported Standards

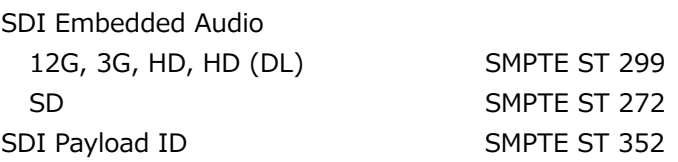

#### 5.4.2 SDI Formats and Standards

The SDI format is the same for all four outputs.

#### SD Video Signal Formats and Standards

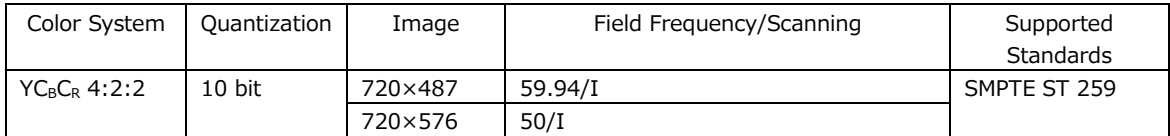

#### HD Video Signal Formats and Standards

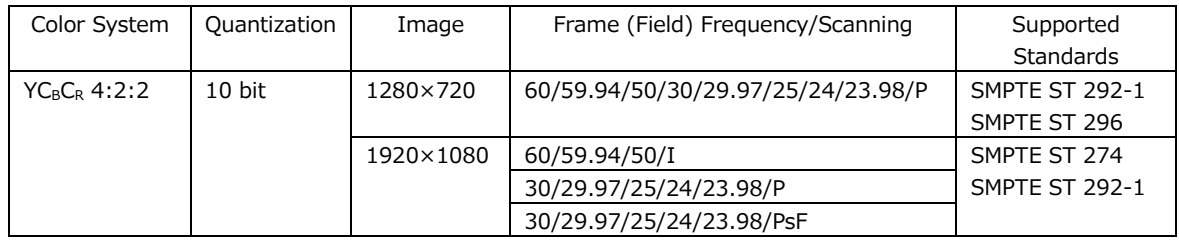

## 3G-A Video Signal Formats and Standards

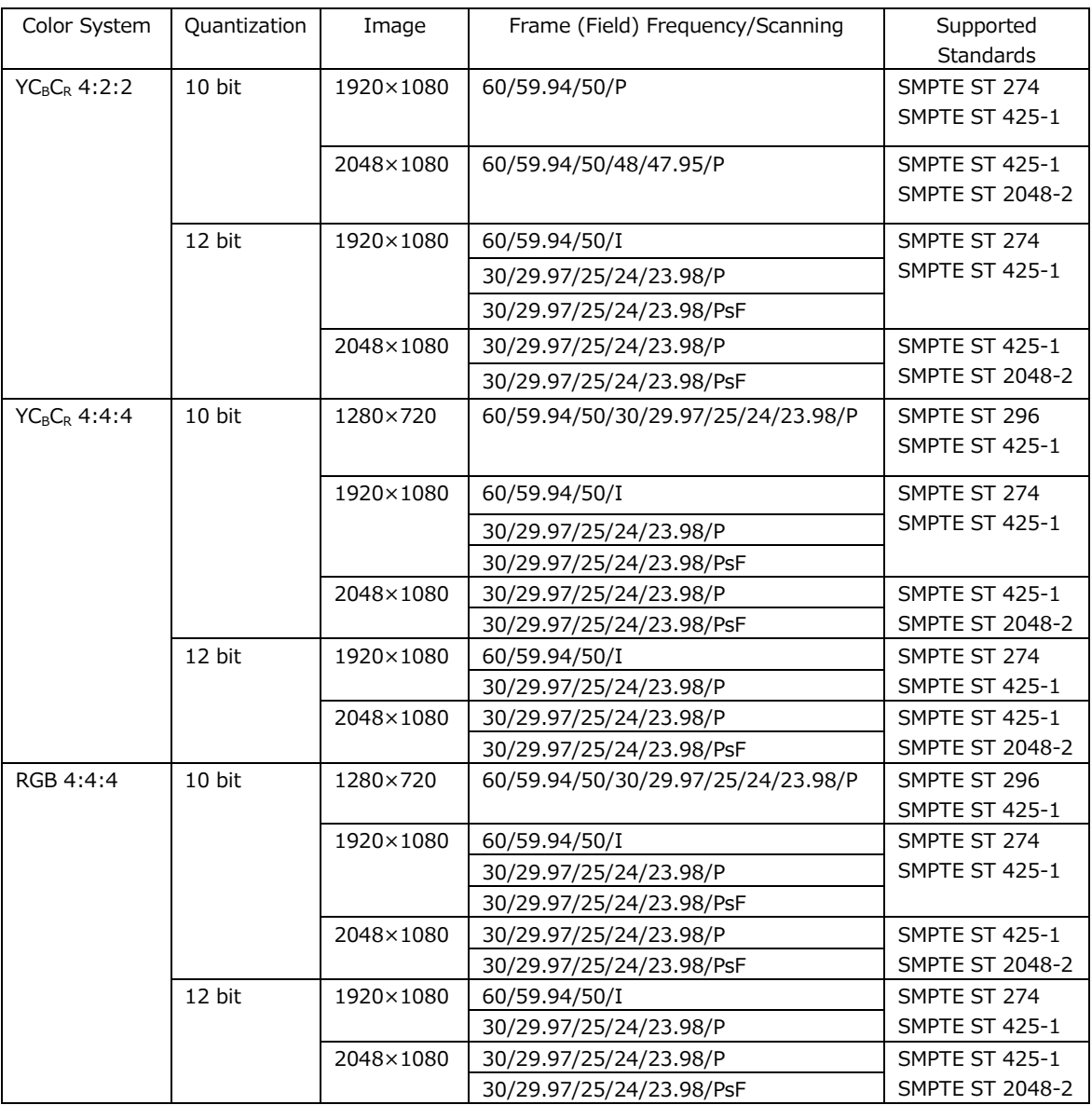

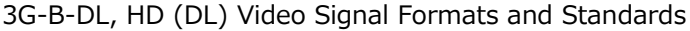

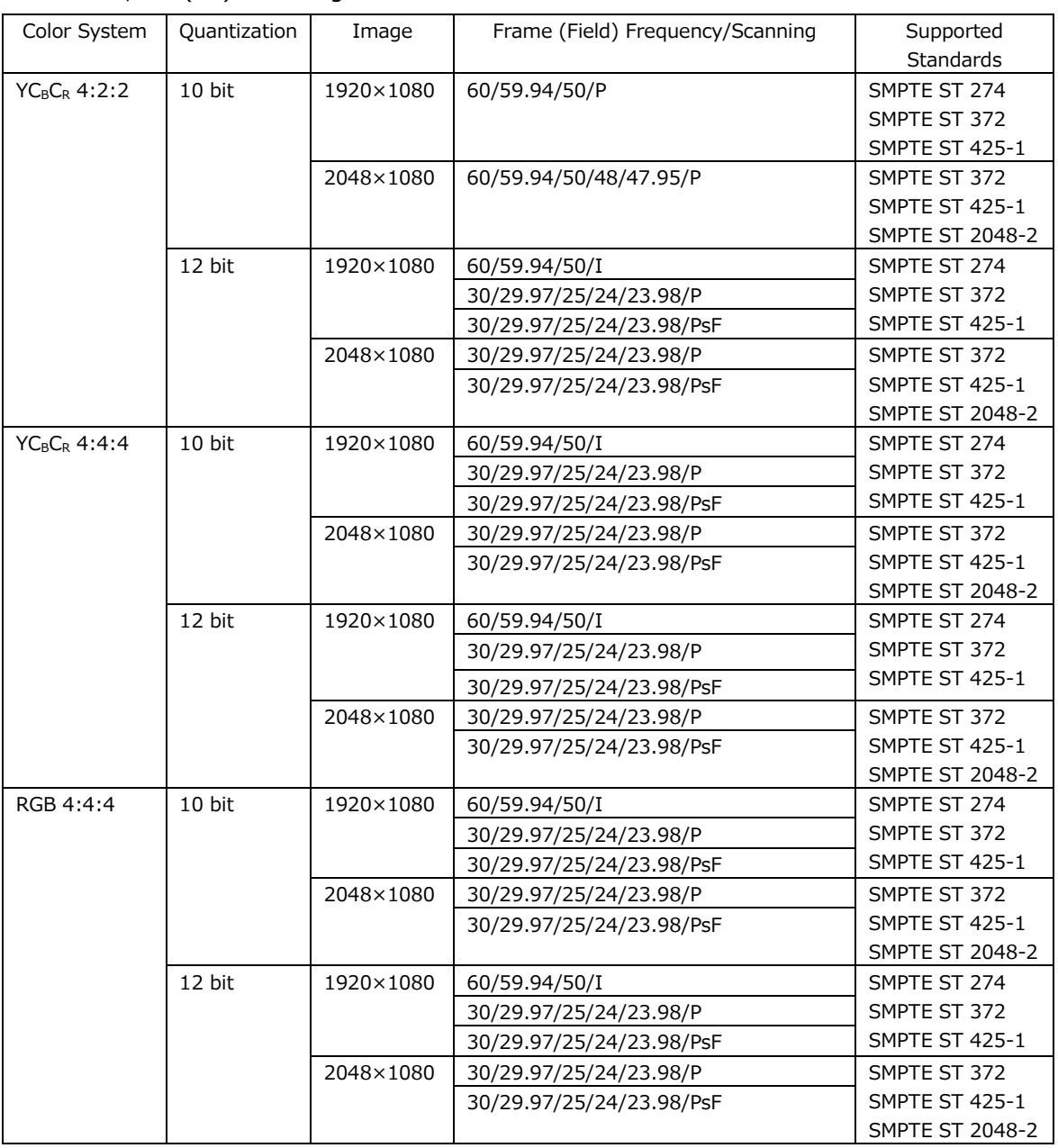

\* For 3G-B-DL, SDI1 settings apply to SDI1 and SDI2, and SDI3 settings apply to SDI3 and SDI4.

3G-B-DS Video Signal Formats and Standards

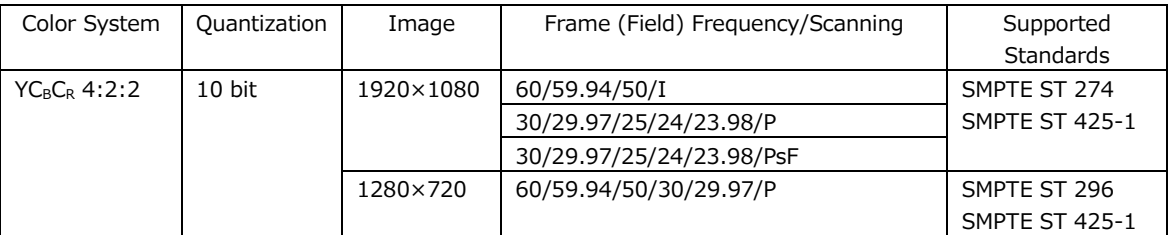

\* Only SDI1 and SDI3 are supported.

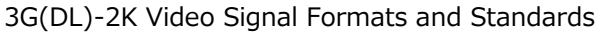

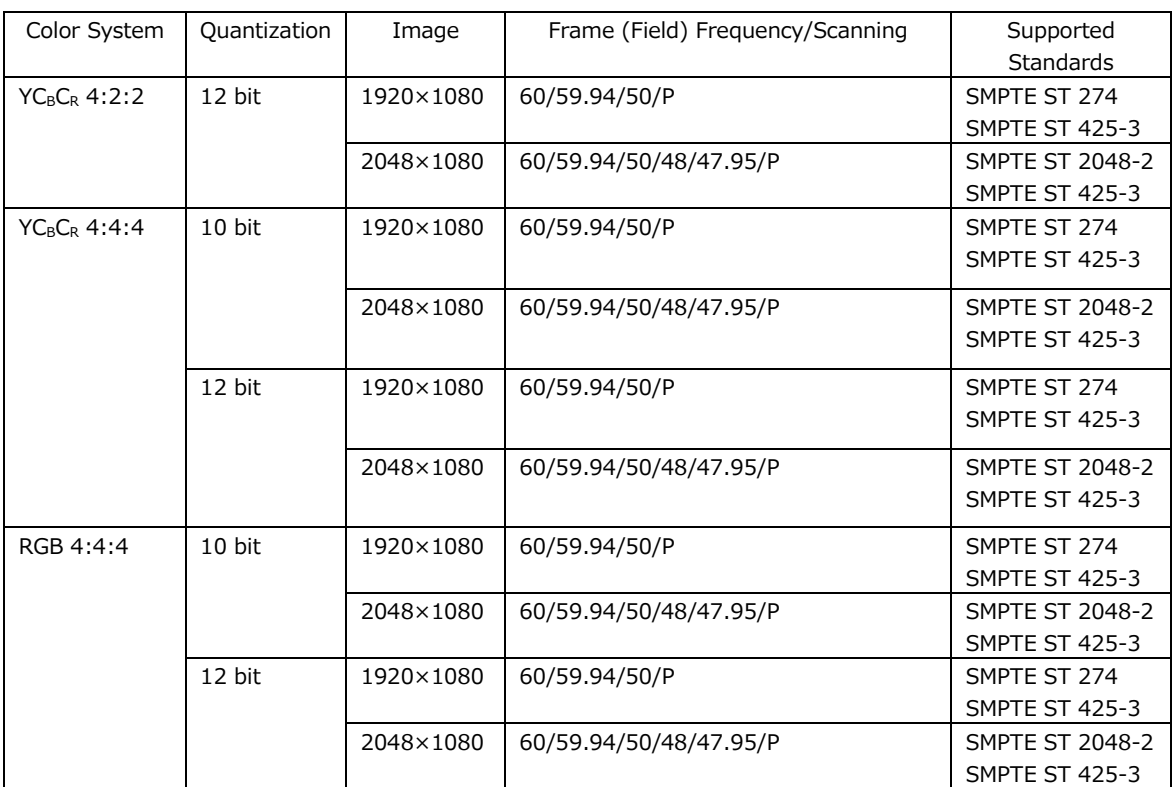

## 3G(DL)-4K Video Signal Formats and Standards

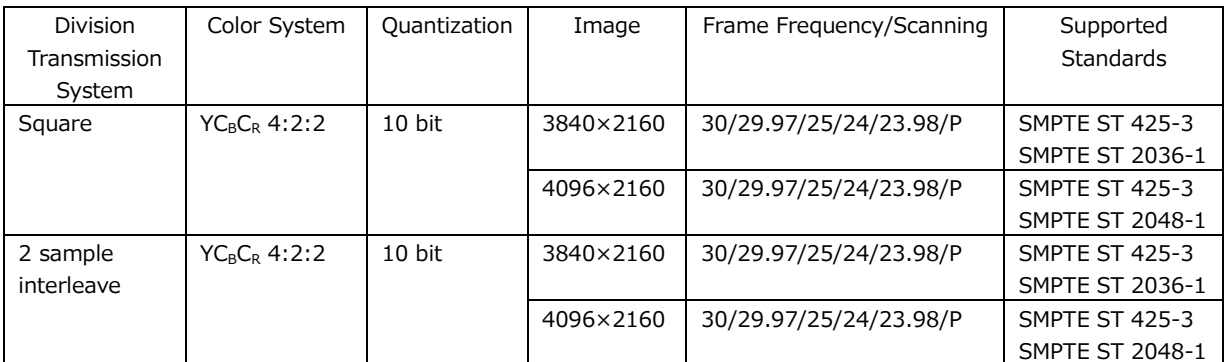

# HD (QL) Video Signal Formats and Standards

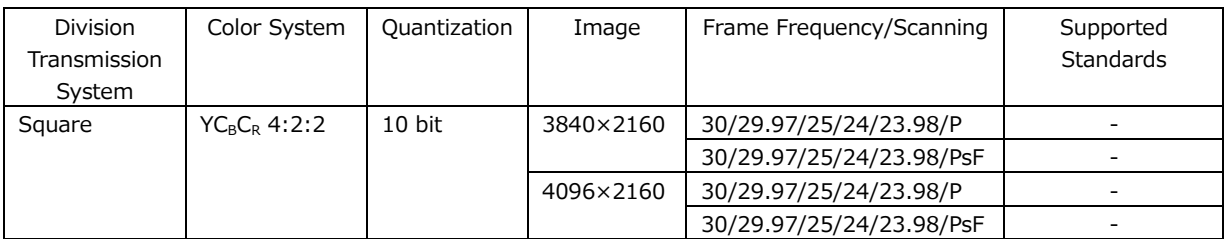

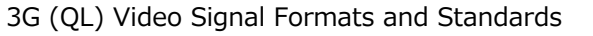

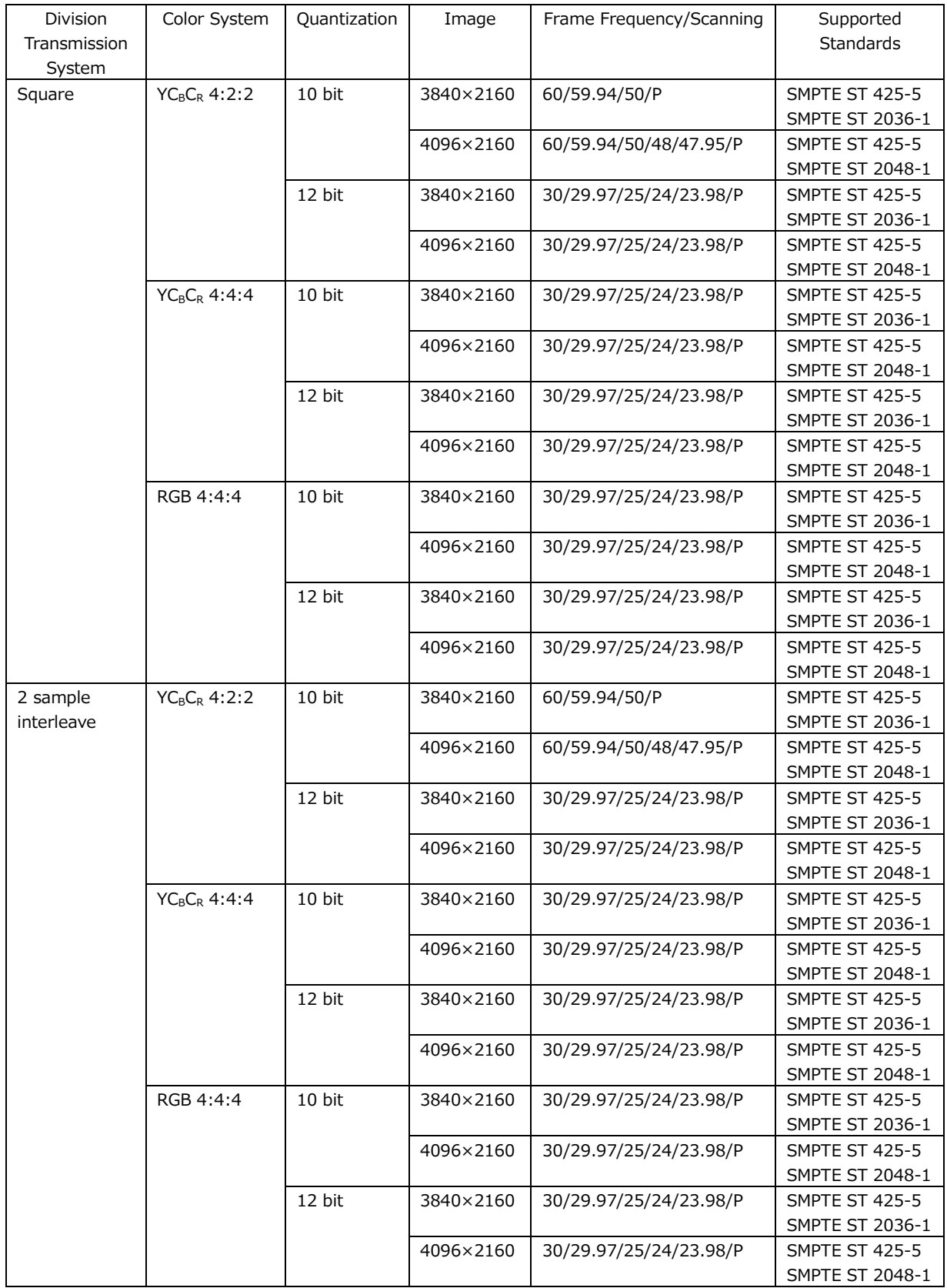

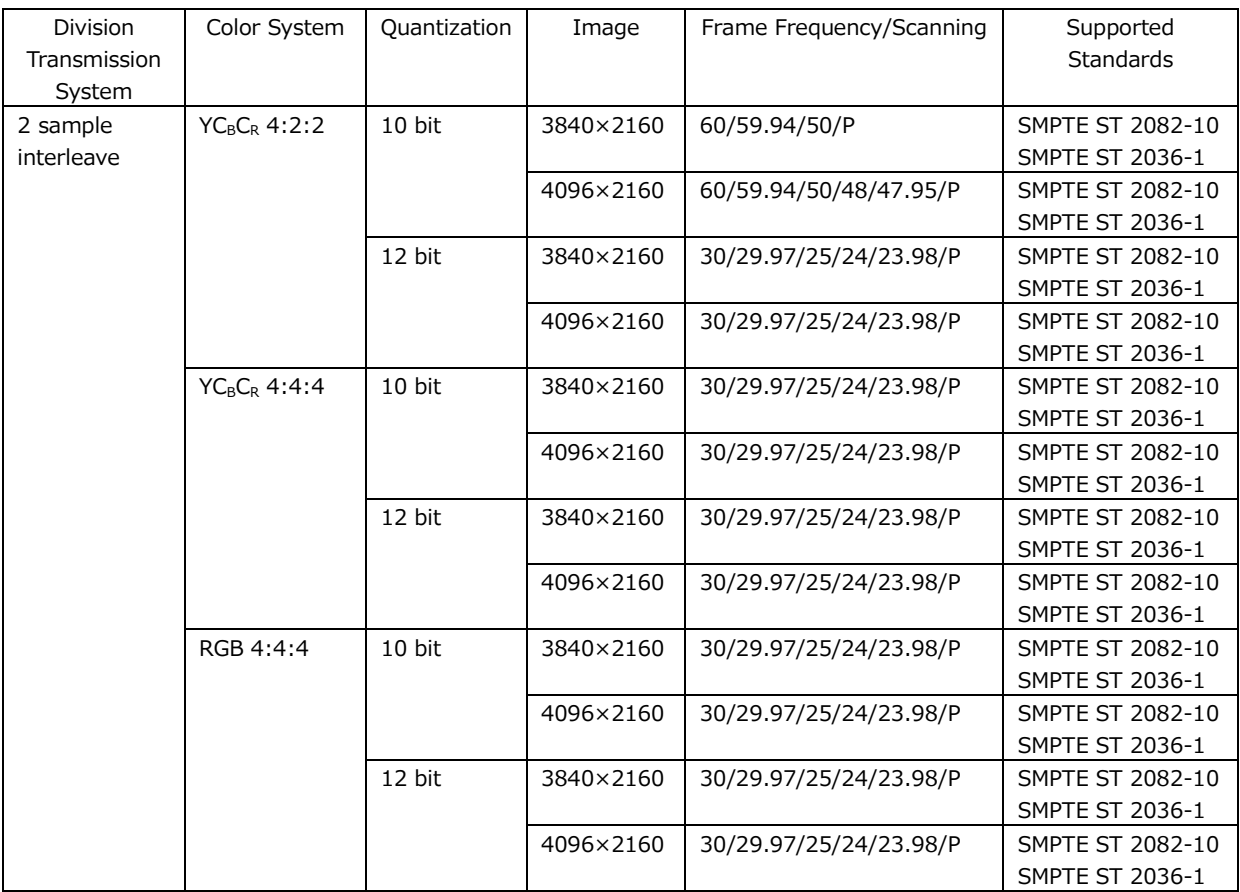

## 12G Video Signal Formats and Standards

## 5.4.3 SDI Output Connector

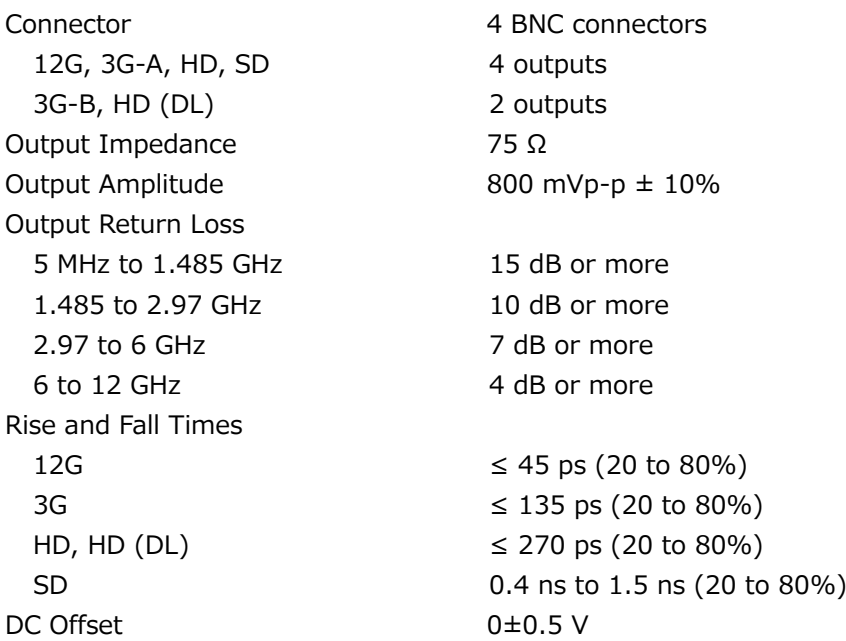

## 5.4.4 SDI Pattern Generation

The SDI pattern generation settings can be set separately for each output. But the fixed pattern and user pattern cannot be generated simultaneously.

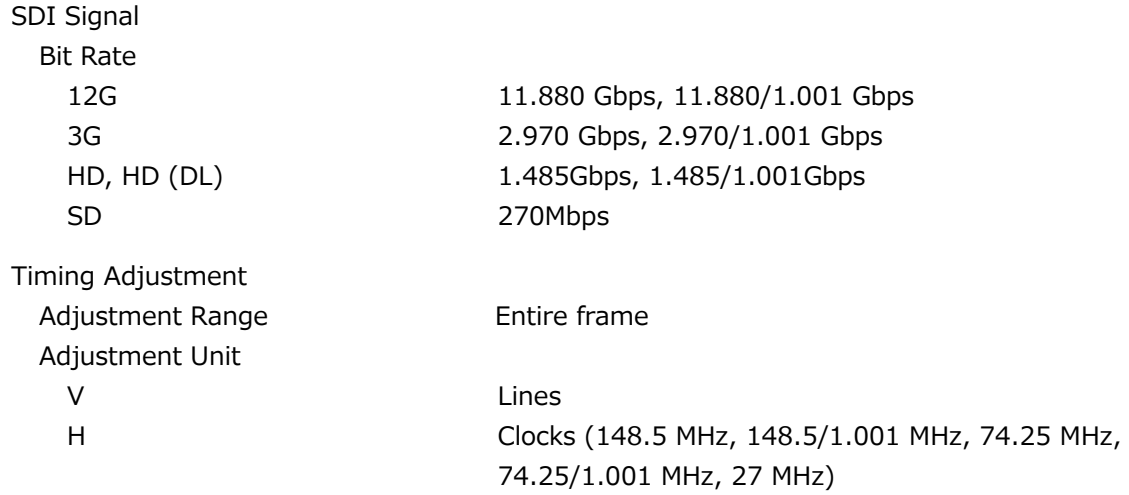

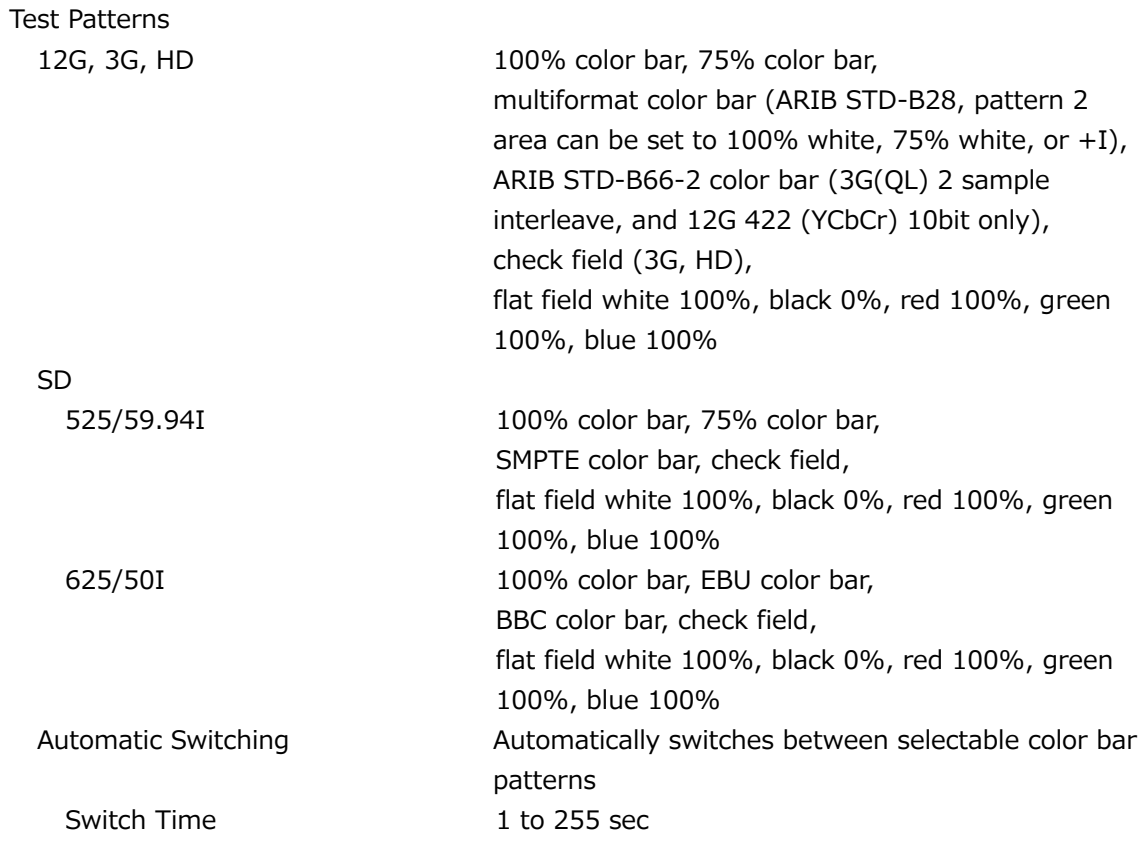

\* The selectable patterns depend on the SDI format.

\* In ARIB STD-B66-2 color bar display, the color system is 422(YCbCr) 10 bit.

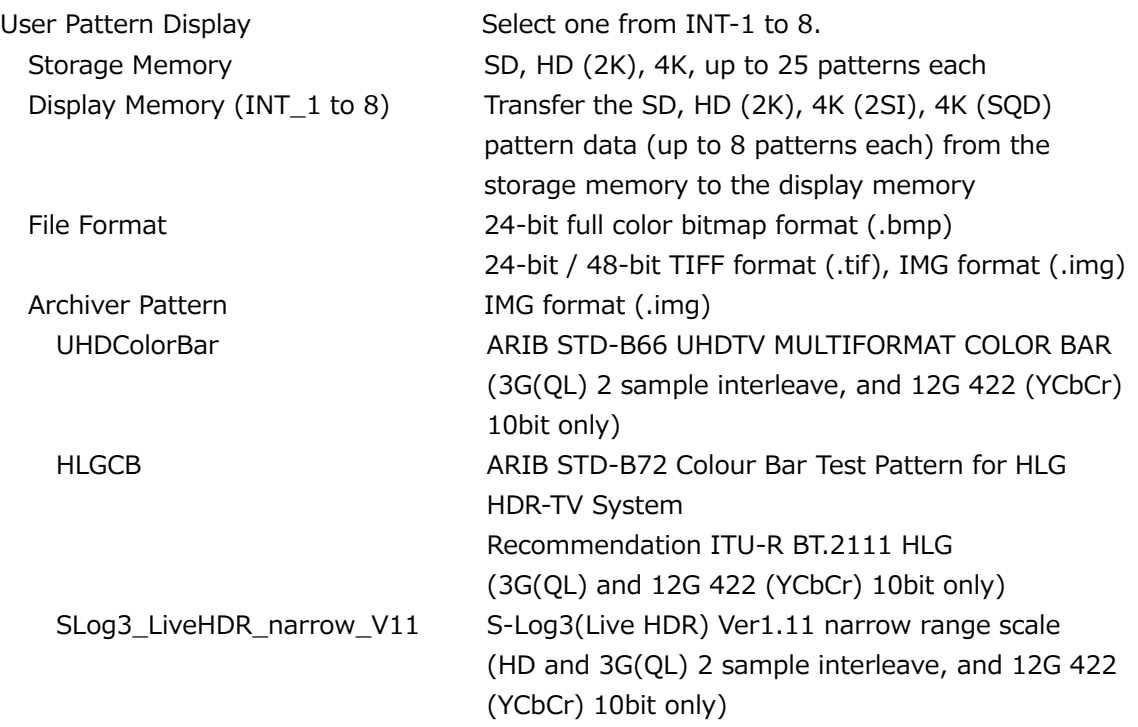

- \* After turning on the power, transfer the data from the storage memory to the display memory. It takes about 5 minutes to transfer the data of a 4K user pattern. If the power is cut off after a memory transfer, the data in the display memory will be cleared. The data in the storage memory will be retained even when the power is turned off, so after turning on the power, perform a memory transfer operation again. You can also set the power on load function that automatically transfers data after the power is turned on.
- \* If the power is cut off while data is being accessed, the data may become corrupted. Do not turn off the power while data is being accessed.
- \* In the user pattern display, the color system is 422(YCbCr) 10 bit.

#### Component On/Off

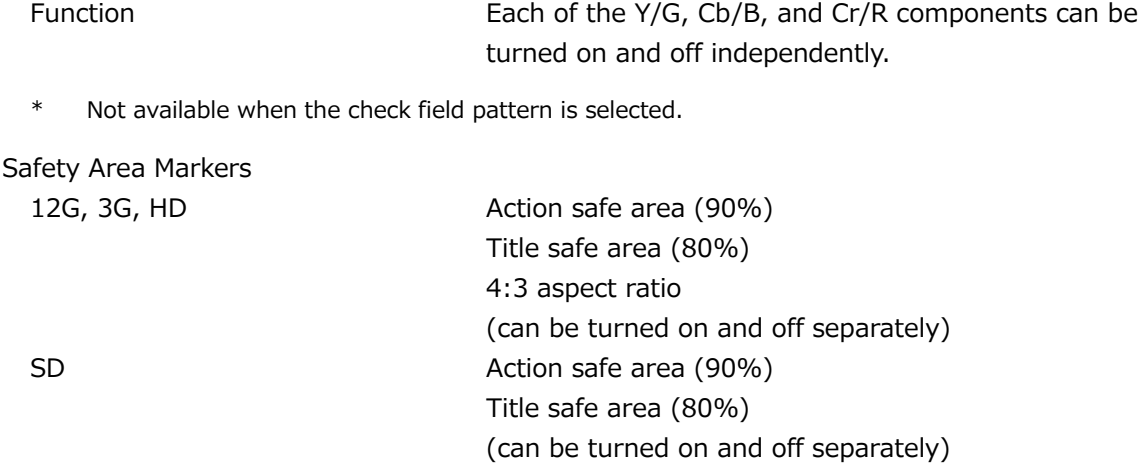

\* Not available when the check field pattern or user pattern is selected.

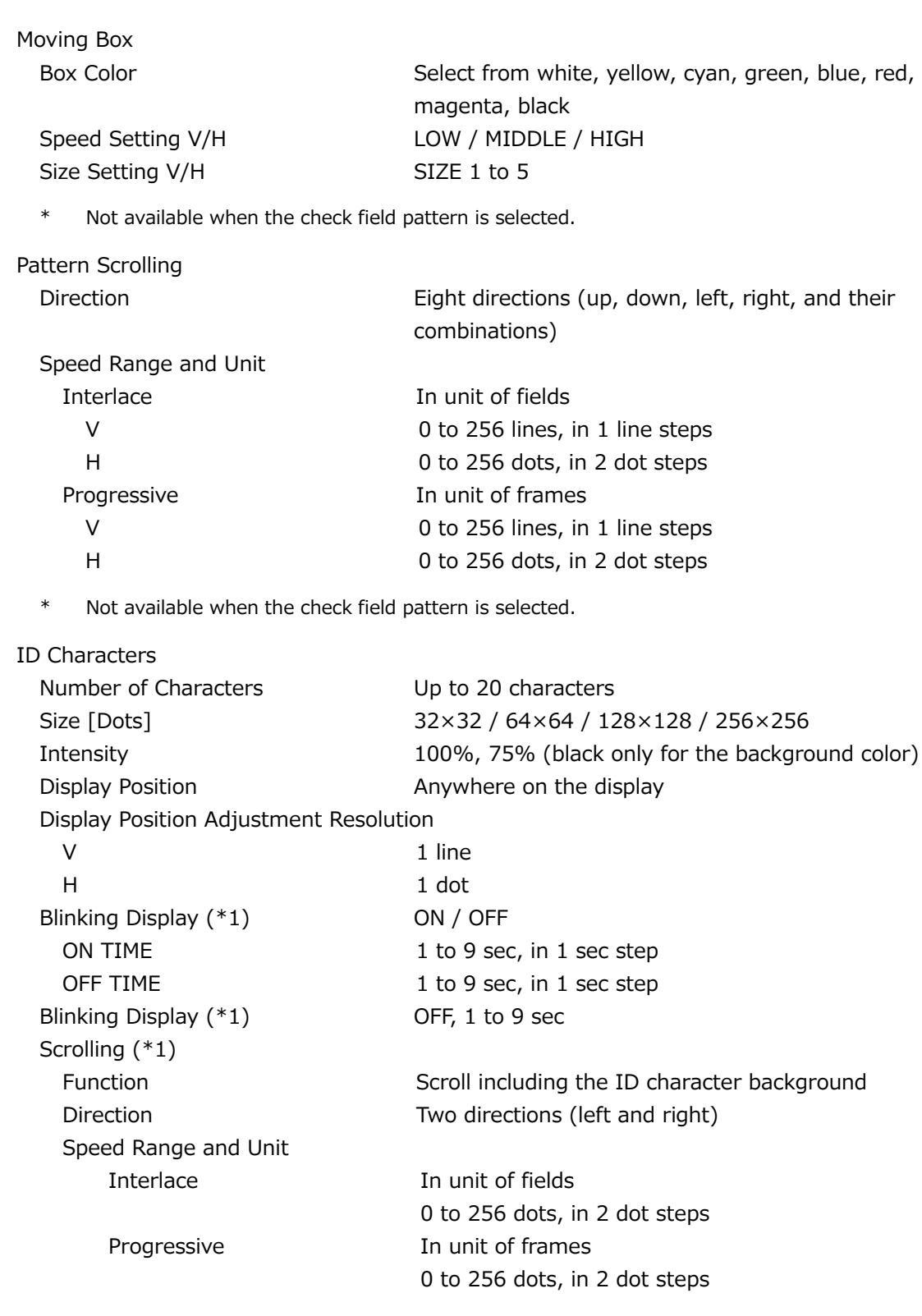

\* Not available when the check field pattern is selected.

\*1 The blinking display and scrolling can be used simultaneously.

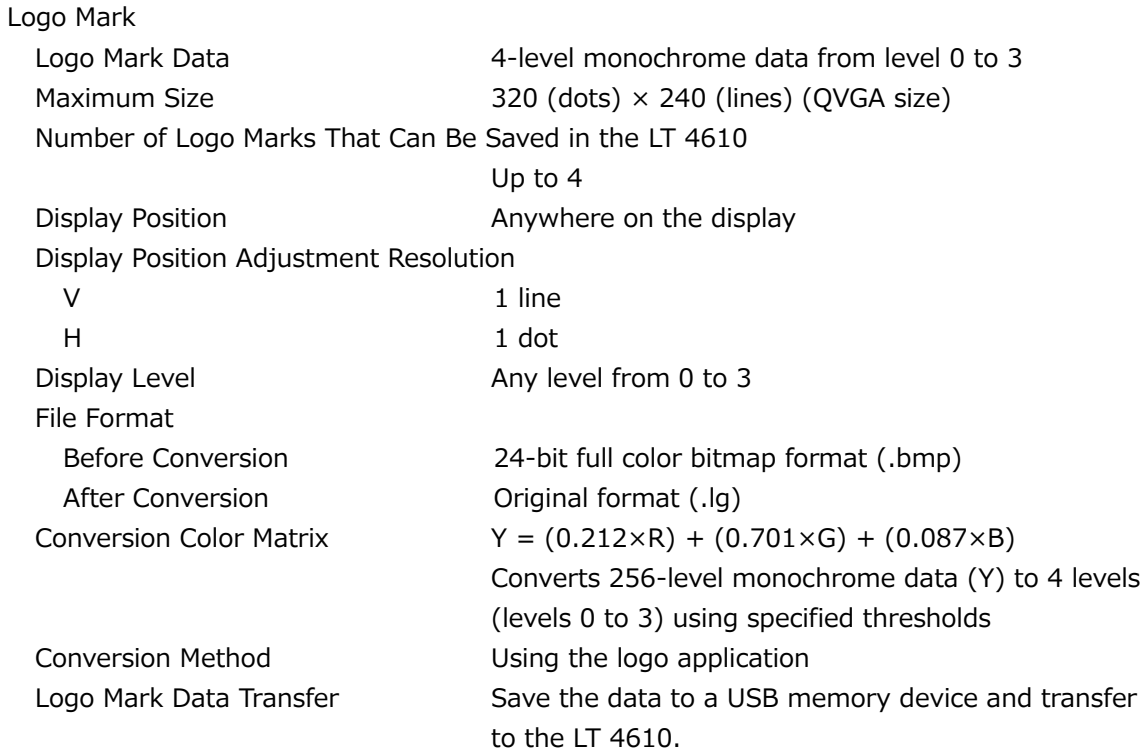

\* Not available when the check field pattern is selected.

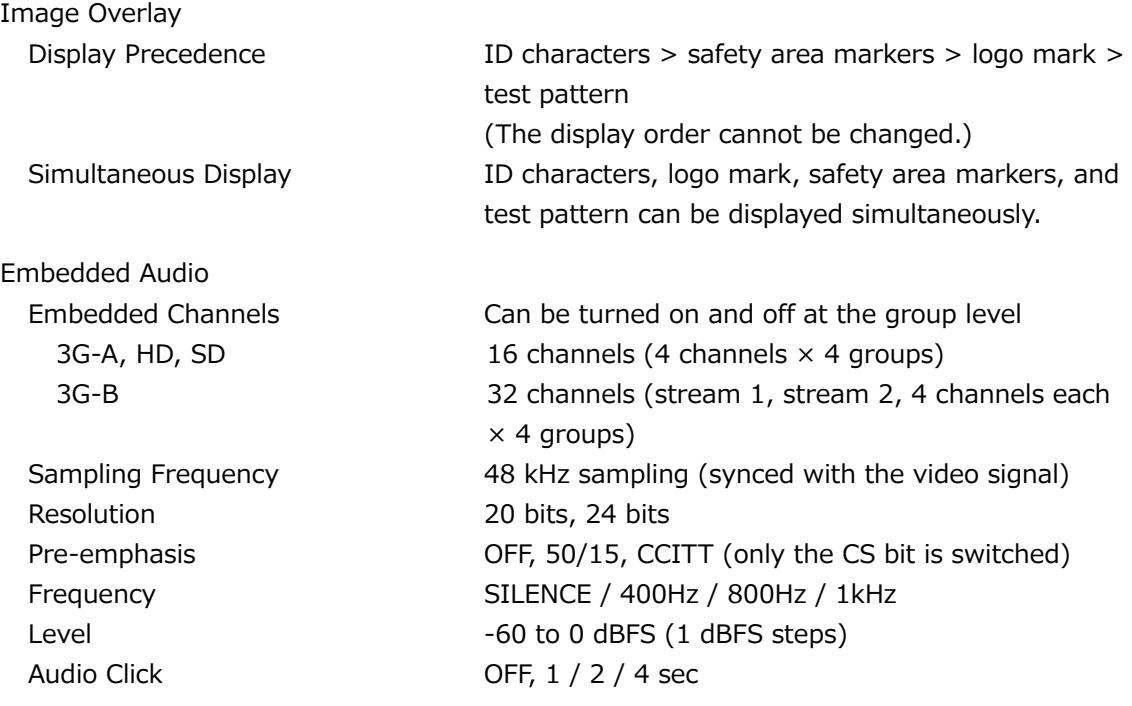

- \* Audio (including packets) cannot be embedded when the check field pattern is selected.
- \* The frequency, level, and audio click can be set for each channel.
- \* The following limitations apply for SD (525/59.94I).
	- For 16 channel output, the resolution is set to 20 bits.
	- Up to three groups (12 channels) can be output at 24-bit resolution.

#### 5.4.5 Lip Sync Patterns

Setting Setting SDI1, SDI2, SDI3, and SDI4 can be set separately.

- \* Not available when the check field pattern is selected.
- \* The audio click setting of embedded audio is disabled, and audio synchronized to the lip sync pattern is output.
- 5.4.6 User Payload ID

Setting ON / OFF

\* You can edit the user payload ID only in a web browser.

# 5.5 LT 4610SER03 (PTP)

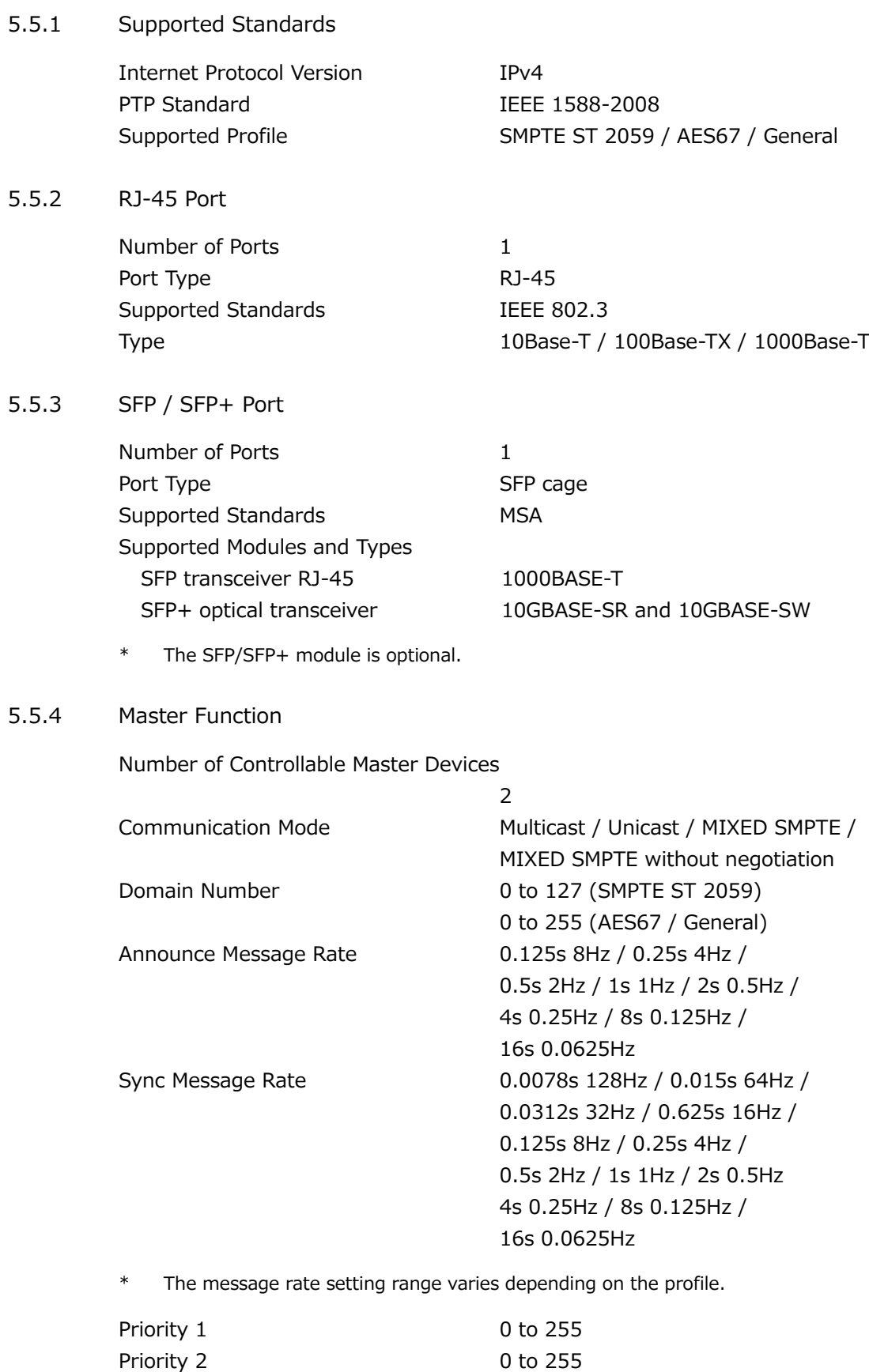

\* When the sync message rate is 8Hz in theoretical value.

Number of Connectable Slaves 1000

5.5.5 Slave Function

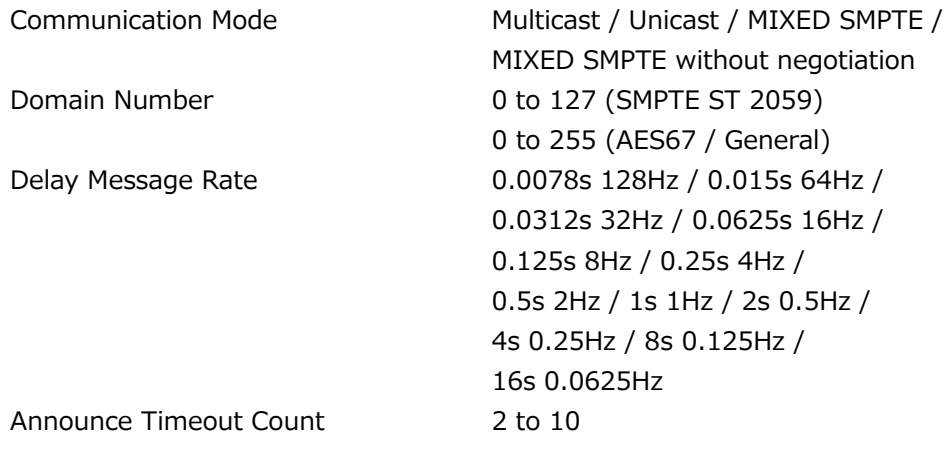

# 5.6 LT 4610SER04 (GPS/BDS)

#### 5.6.1 GNSS Lock

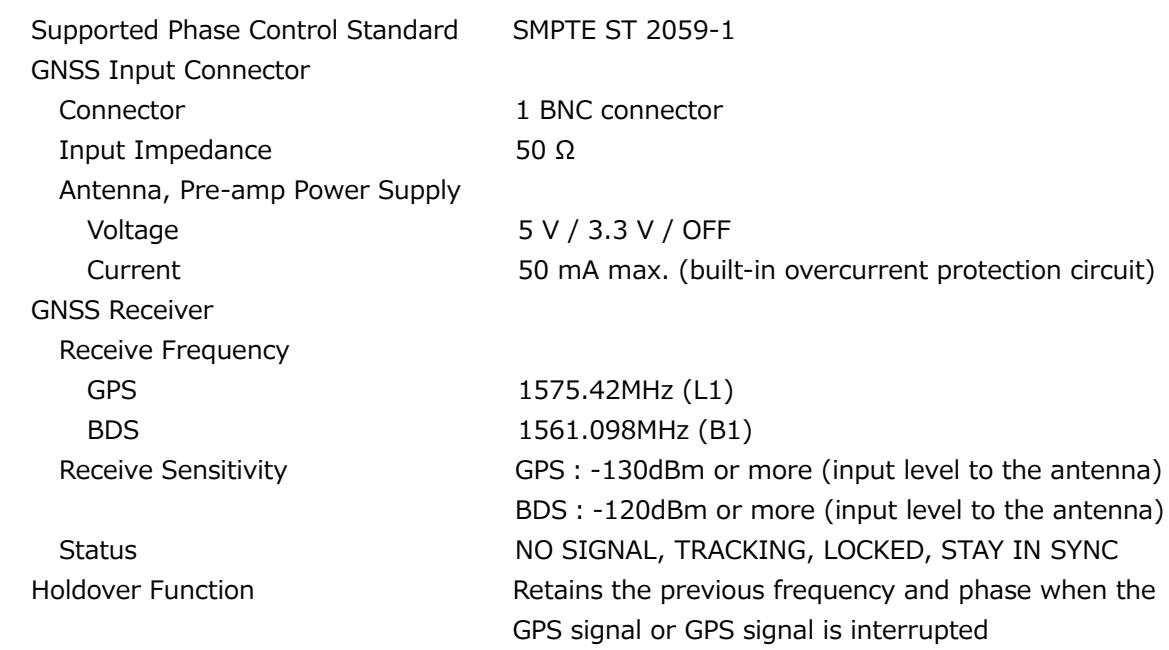

5.6.2 CW I/O

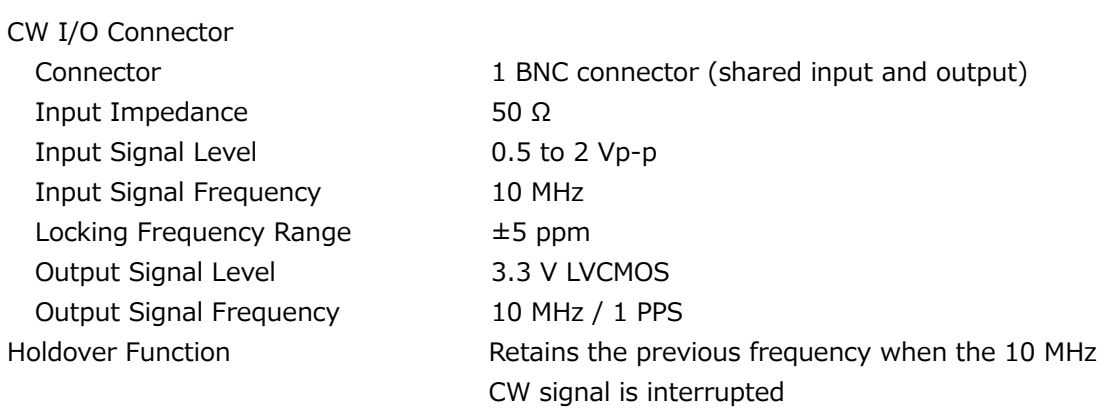

## 5.6.3 LTC I/O

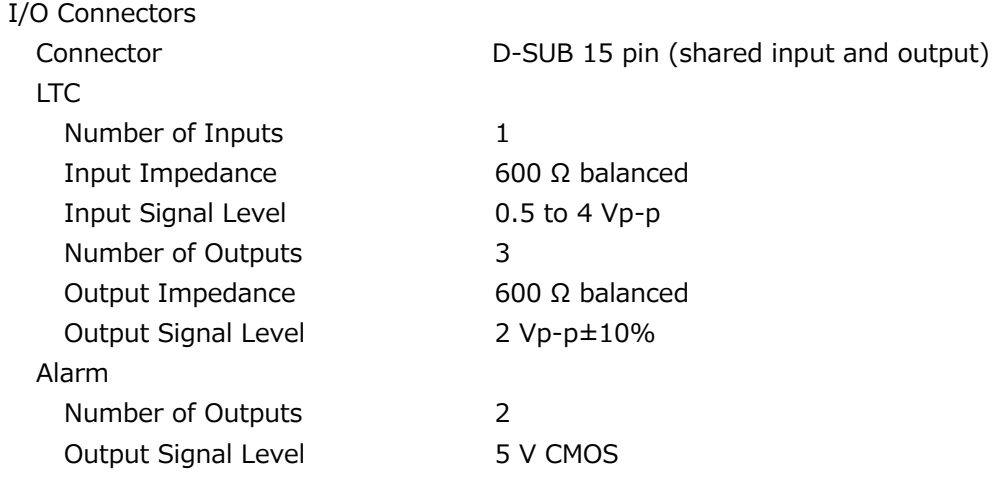

## 5.6.4 Time Code

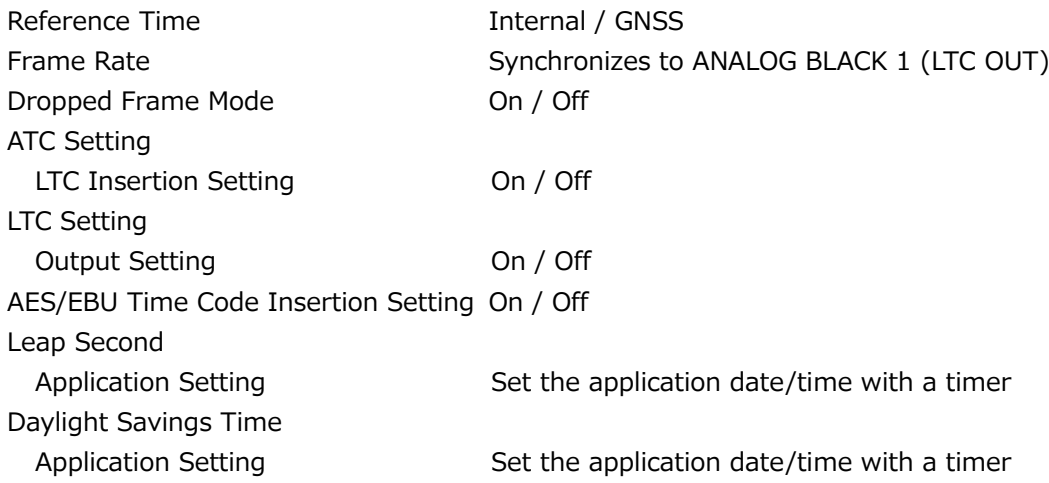

# 5.7 LT 4611SER21 (SYNC 3 OUT ADD)

Software option for the LT 4611 only. It is a standard feature on the LT 4610.

## 5.7.1 Supported Standards

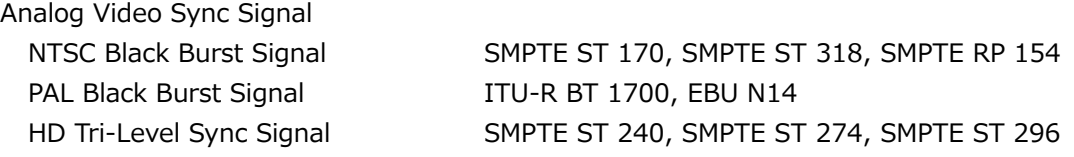

#### 5.7.2 Output Connectors

Analog Video Sync Signal Output Connector

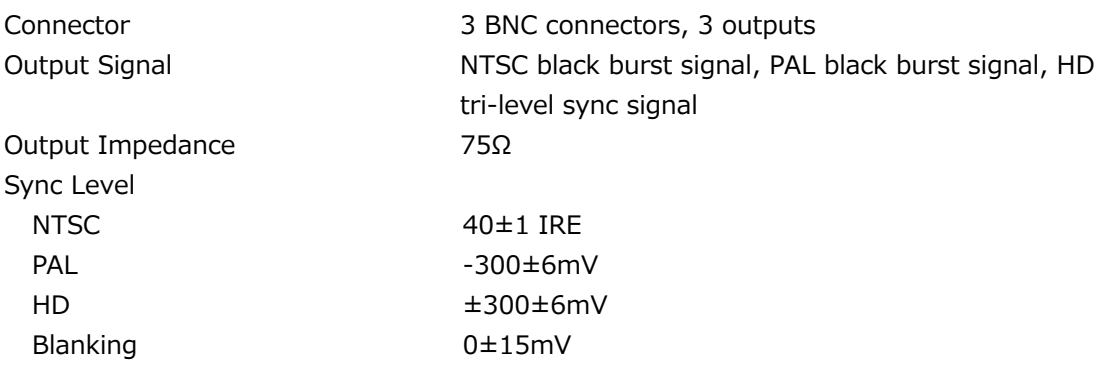

# 5.7.3 Analog Video Sync Signal Output

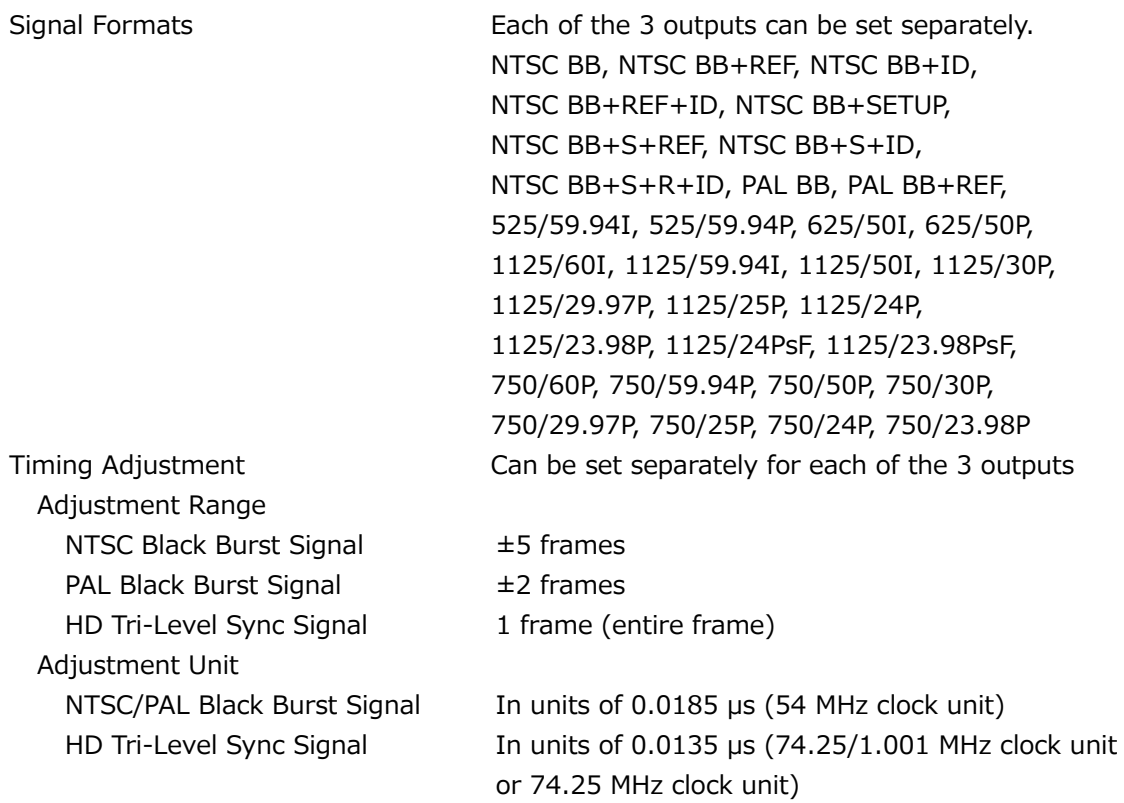

# 5.8 LT 4611SER22 (SDI OUTPUT)

Software option for the LT 4611 only. It is a standard feature on the LT 4610.

## 5.8.1 Supported Standards

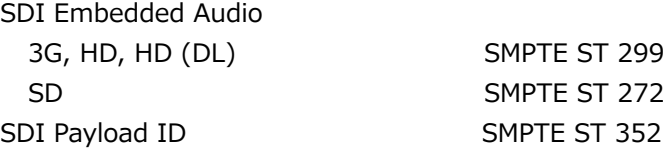

#### 5.8.2 SDI Formats and Standards

## HD, SD Video Signal Formats and Standards

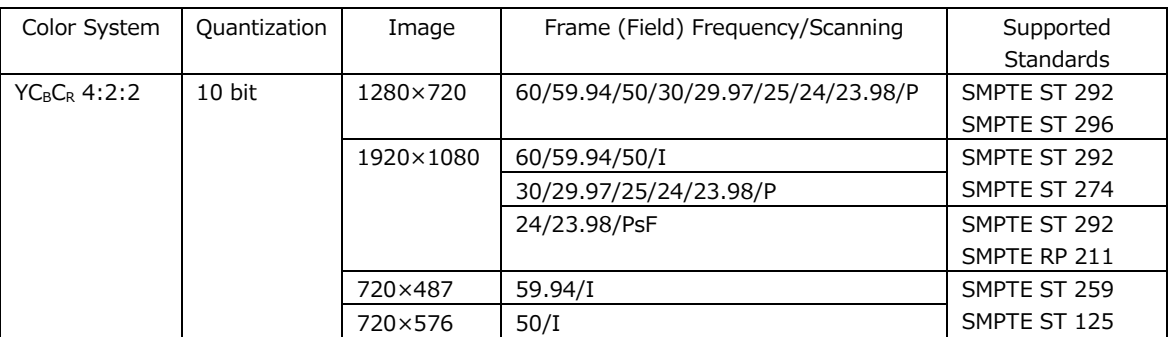

## HD (DL) Video Signal Formats and Standards

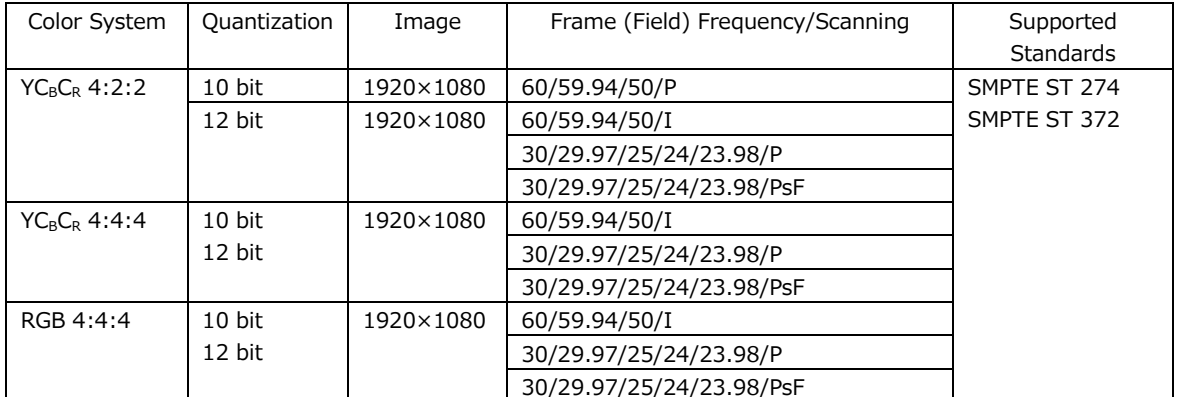

## 3G-A Video Signal Formats and Standards

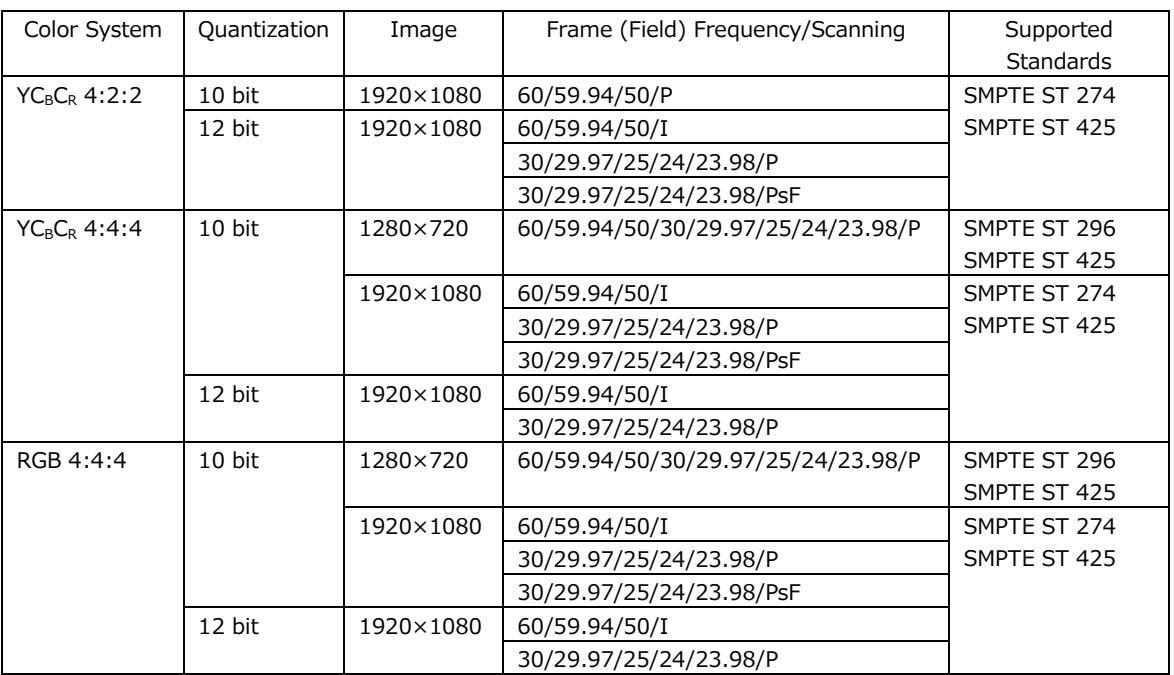

## 3G-B Video Signal Formats and Standards

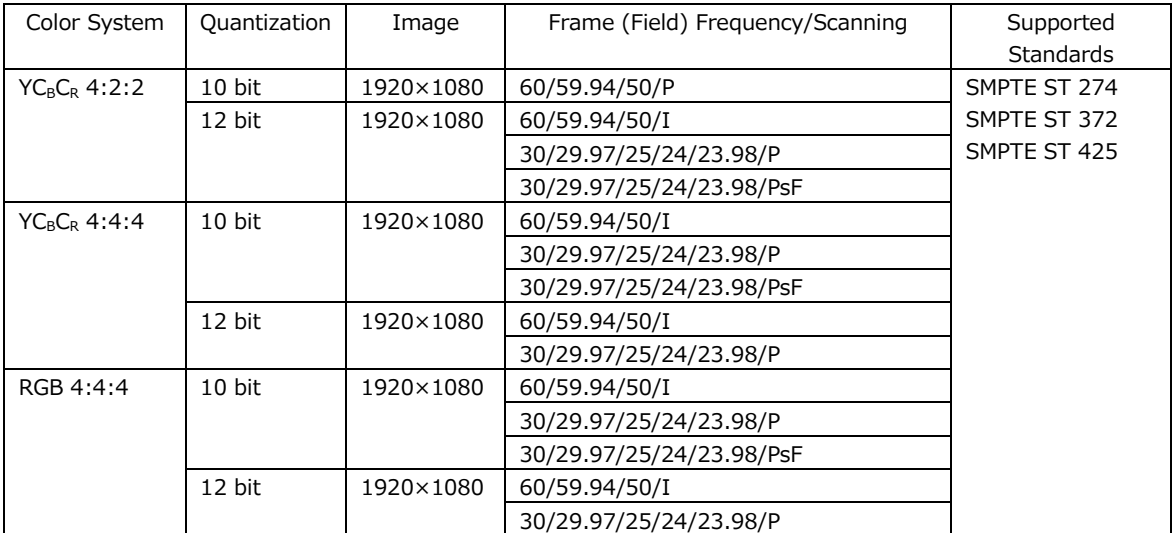

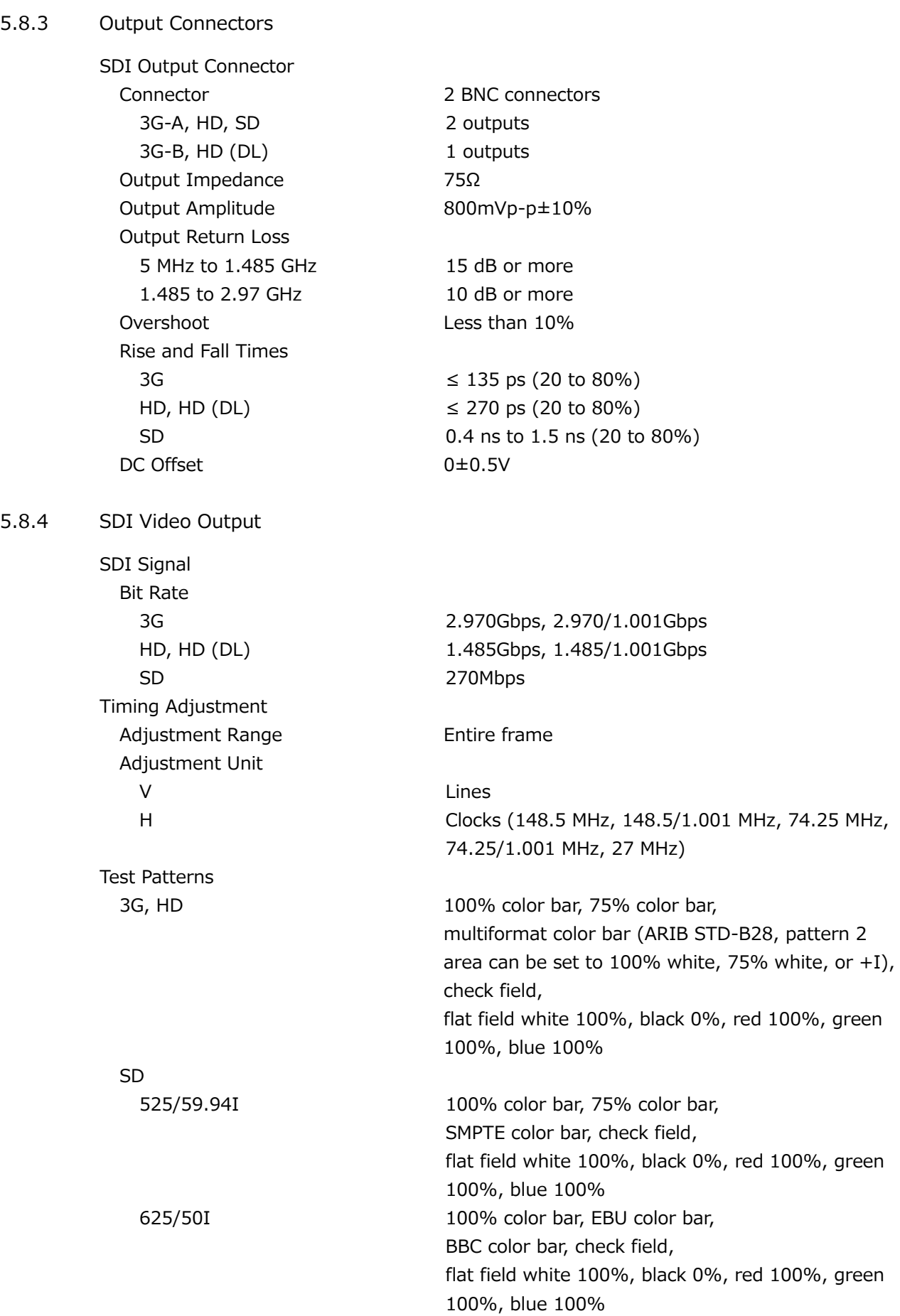

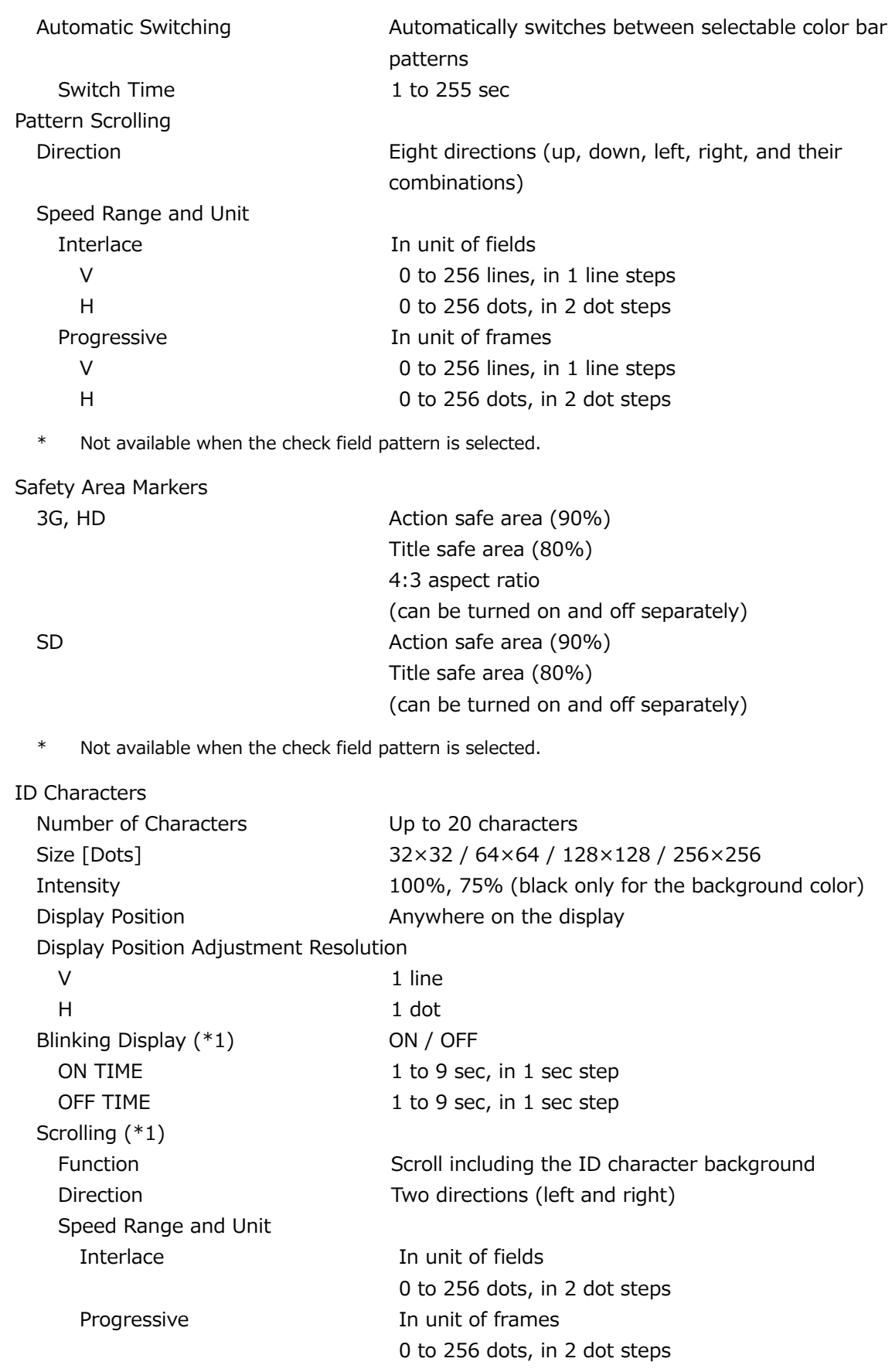

\* Not available when the check field pattern is selected.

\*1 The blinking display and scrolling can be used simultaneously.
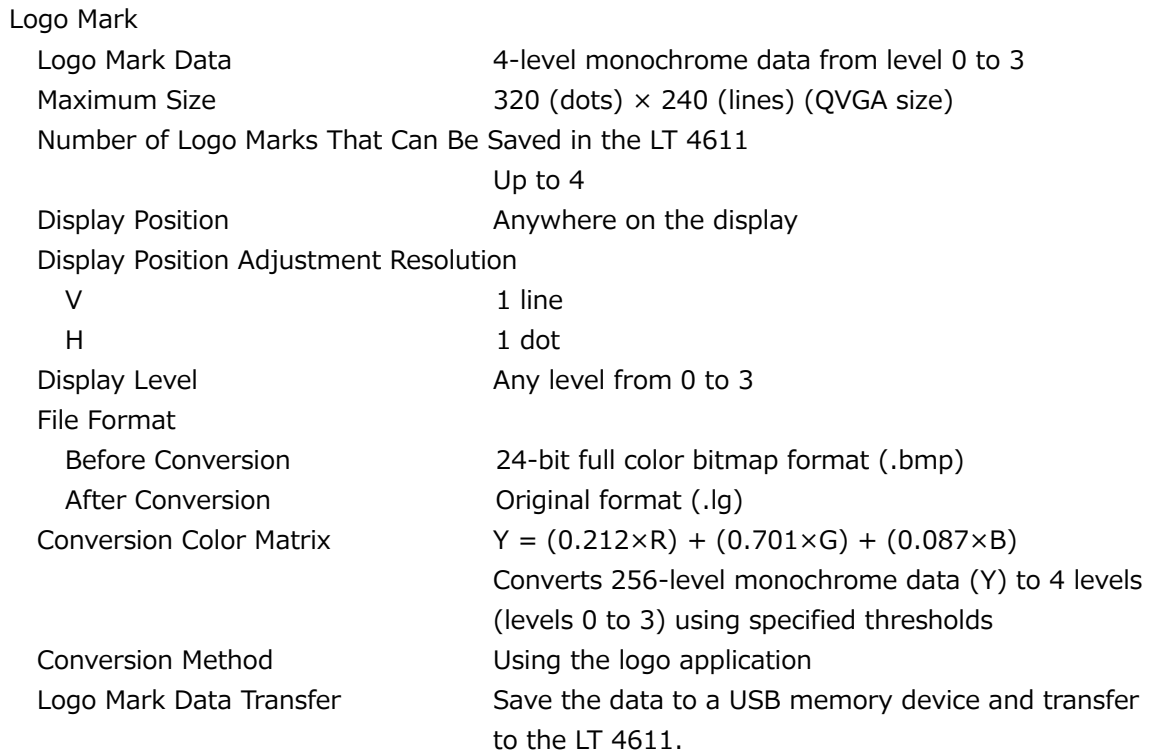

\* Not available when the check field pattern is selected.

## Component On/Off

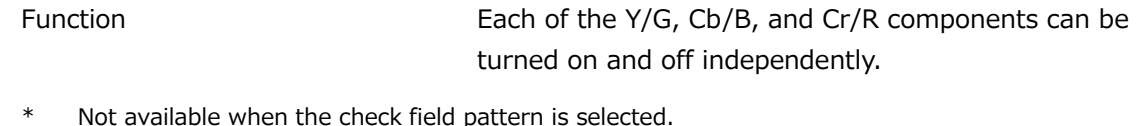

\* Not available when the check field pattern is selected.

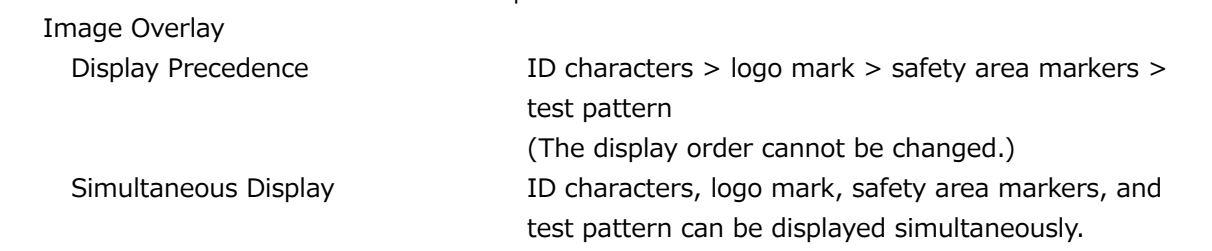

Embedded Audio

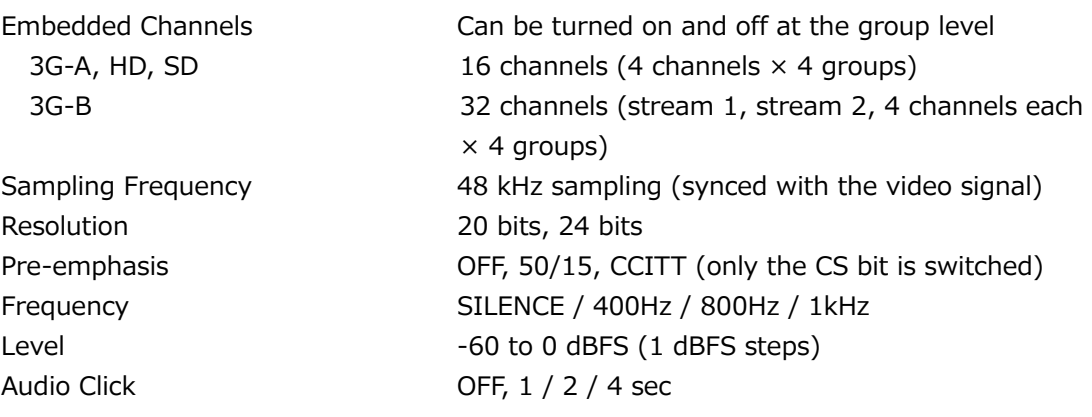

- \* Audio (including packets) cannot be embedded when the check field pattern is selected.
- \* The frequency, level, and audio click can be set for each channel.
- \* The following limitations apply for SD (525/59.94I).
	- For 16 channel output, the resolution is set to 20 bits.
	- Up to three groups (12 channels) can be output at 24-bit resolution.

## 5.8.5 Lip Sync Patterns

Setting SDI1+AES/EBU and SDI2 can be set separately.

- \* Not available when the check field pattern is selected.
- \* Safety area markers, ID characters, and logo mark cannot be overlaid.
- \* The audio click setting of embedded audio is disabled, and audio synchronized to the lip sync pattern is output.

## 5.9 LT 4611SER23 (AUDIO OUTPUT)

Software option for the LT 4611 only. It is a standard feature on the LT 4610.

## 5.9.1 Supported Standards

AES/EBU ANSI S4.40, AES3-2009, AES11-2009, SMPTE ST 276

## 5.9.2 Output Connectors

AES/EBU Digital Audio Output Connector

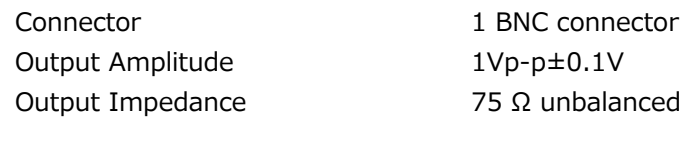

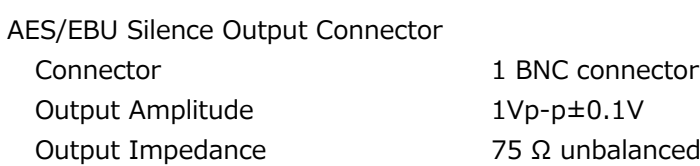

## 5.9.3 AES/EBU Digital Audio Output

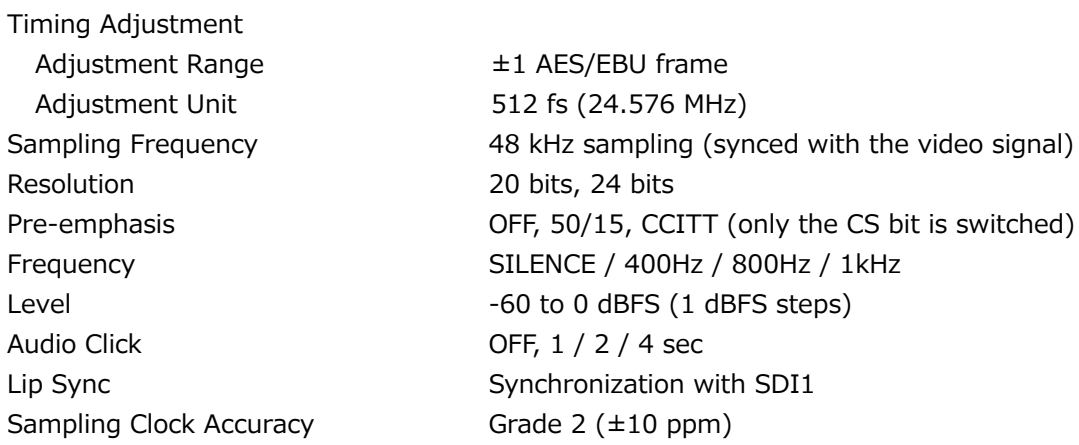

\* The frequency, level, and audio click can be set for each channel.

\* Turn off all channels to output a digital audio reference signal (DARS).

## 5.9.4 AES/EBU Silence Output

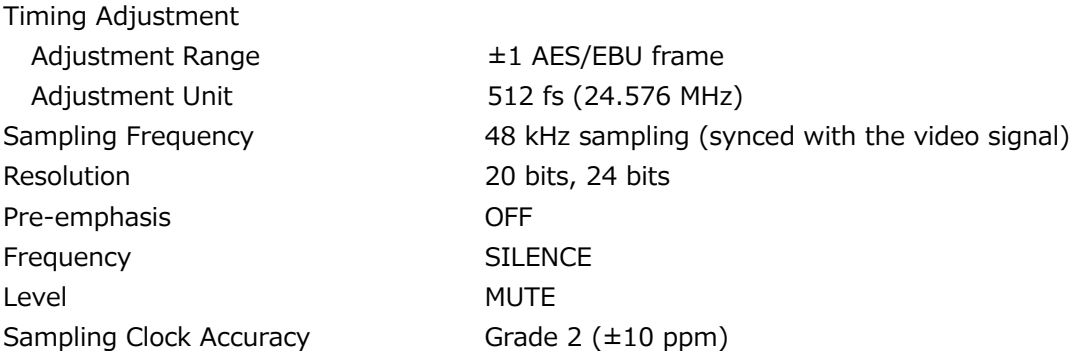

## 5.10 LT 4610SER24 / LT 4611SER24 (8K)

The LT 4610SER24 is a software option for the LT 4610 that adds the ability to output the 8K patterns from the 12G-SDI connectors, when the LT 4610 is equipped with the hardware option LT 4610SER02.

The LT 4611SER24 is a software option for the LT 4611 that adds the ability to output the 8K patterns from the 12G-SDI connectors, when the LT 4611 is equipped with the hardware option LT 4610SER02.

#### 5.10.1 Supported Standard

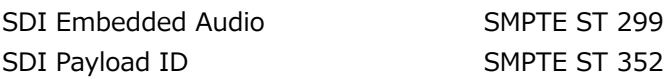

#### 5.10.2 SDI Formats and Standards

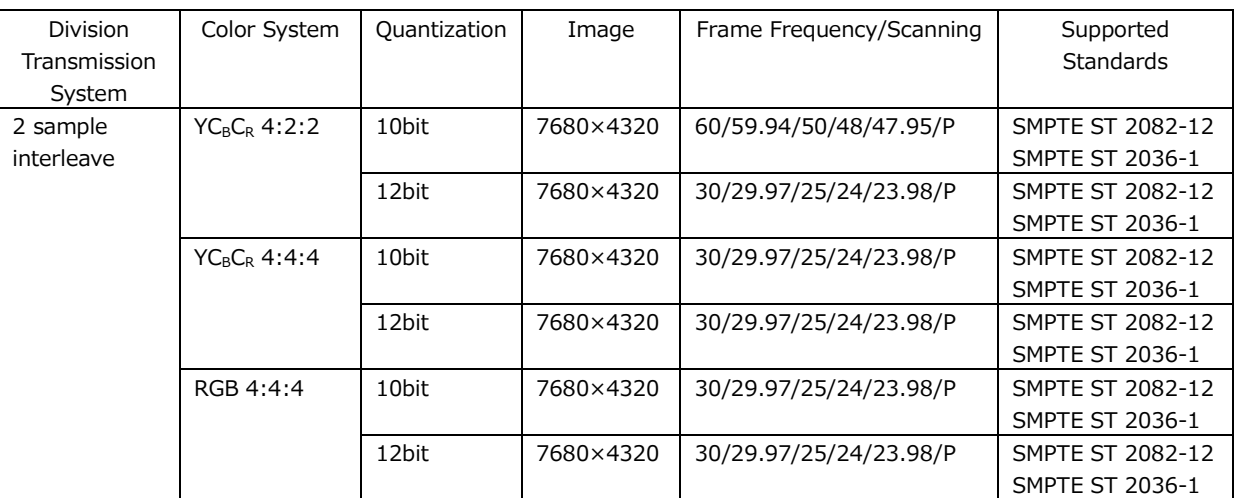

12G(QL) 8K Video Signal Formats and Standards

#### 5.10.3 8K SDI Pattern Generation

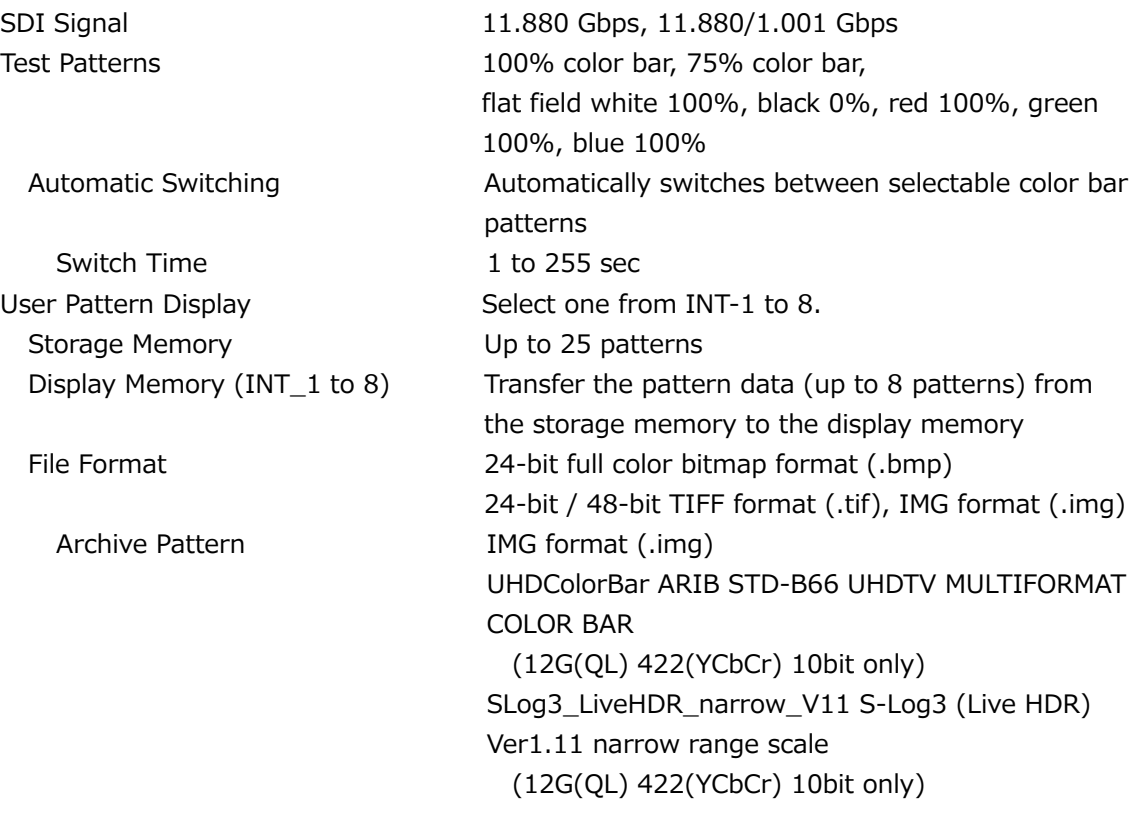

- \* After turning on the power, transfer the data from the storage memory to the display memory. It takes about 15 minutes to transfer the data of an 8K user pattern. If the power is cut off after a memory transfer, the data in the display memory will be cleared. The data in the storage memory will be retained even when the power is turned off, so after turning on the power, perform a memory transfer operation again. You can also set the power on load function that automatically transfers data after the power is turned on.
- \* If the power is cut off while data is being accessed, the data may become corrupted. Do not turn off the power while data is being accessed.
- In the user pattern display, the color system is 422(YCbCr) 10 bit.
- \* When user pattern display is selected, simultaneous display other than user pattern display is not possible.

Component On/Off

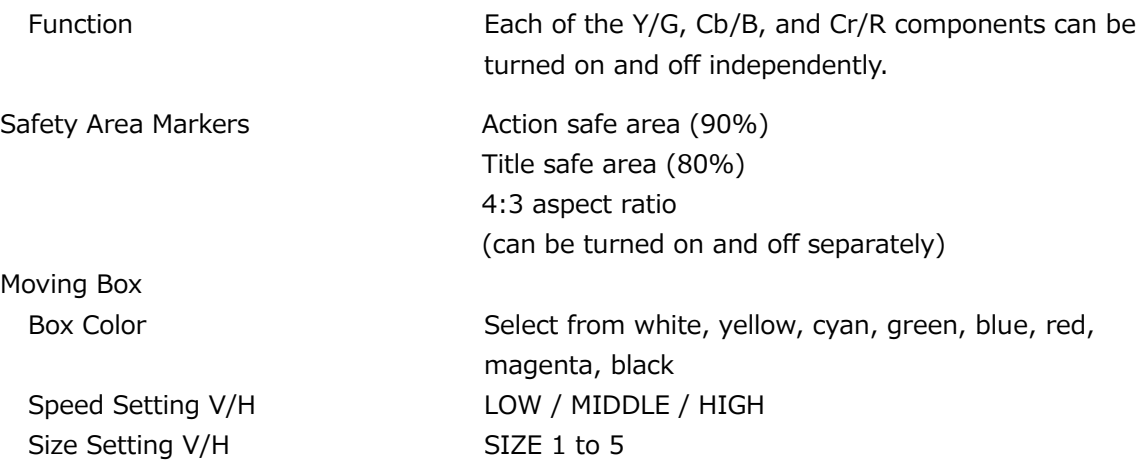

\* Not available when the user pattern is selected.

#### 5. SPECIFICATIONS

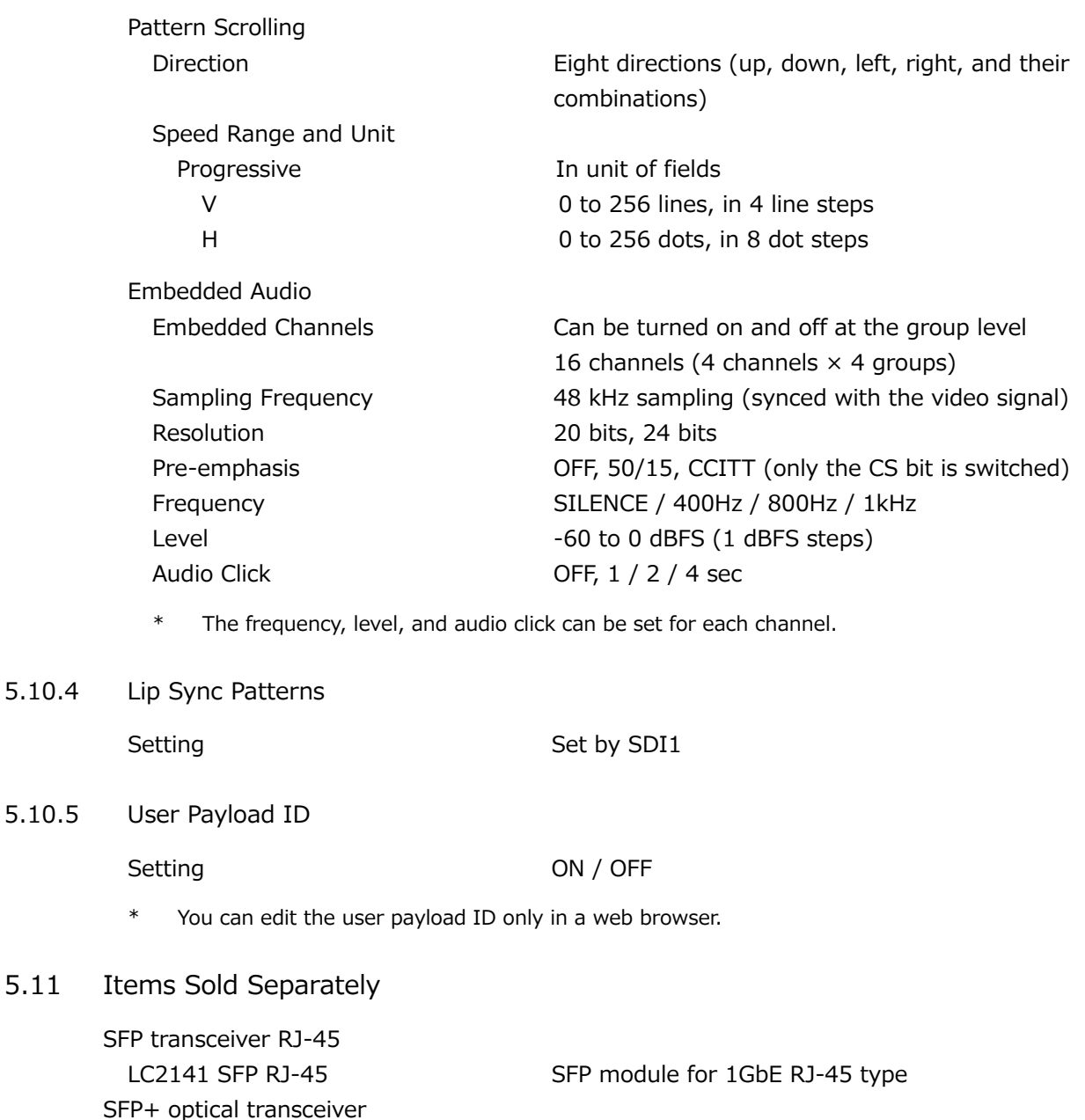

LC2144 SFP+ MULTI-MODE SFP+ module for 10GbE multi-mode fibers 300 m LC2145 SFP+ SINGLE MODE SFP+ module for 10GbE single-mode fibers 10 km

\* Modules that you purchase on the market are not supported.

<span id="page-77-0"></span> $5.11$ 

# 6. PANEL DESCRIPTION

## 6.1 Front Panel

## LT 4610

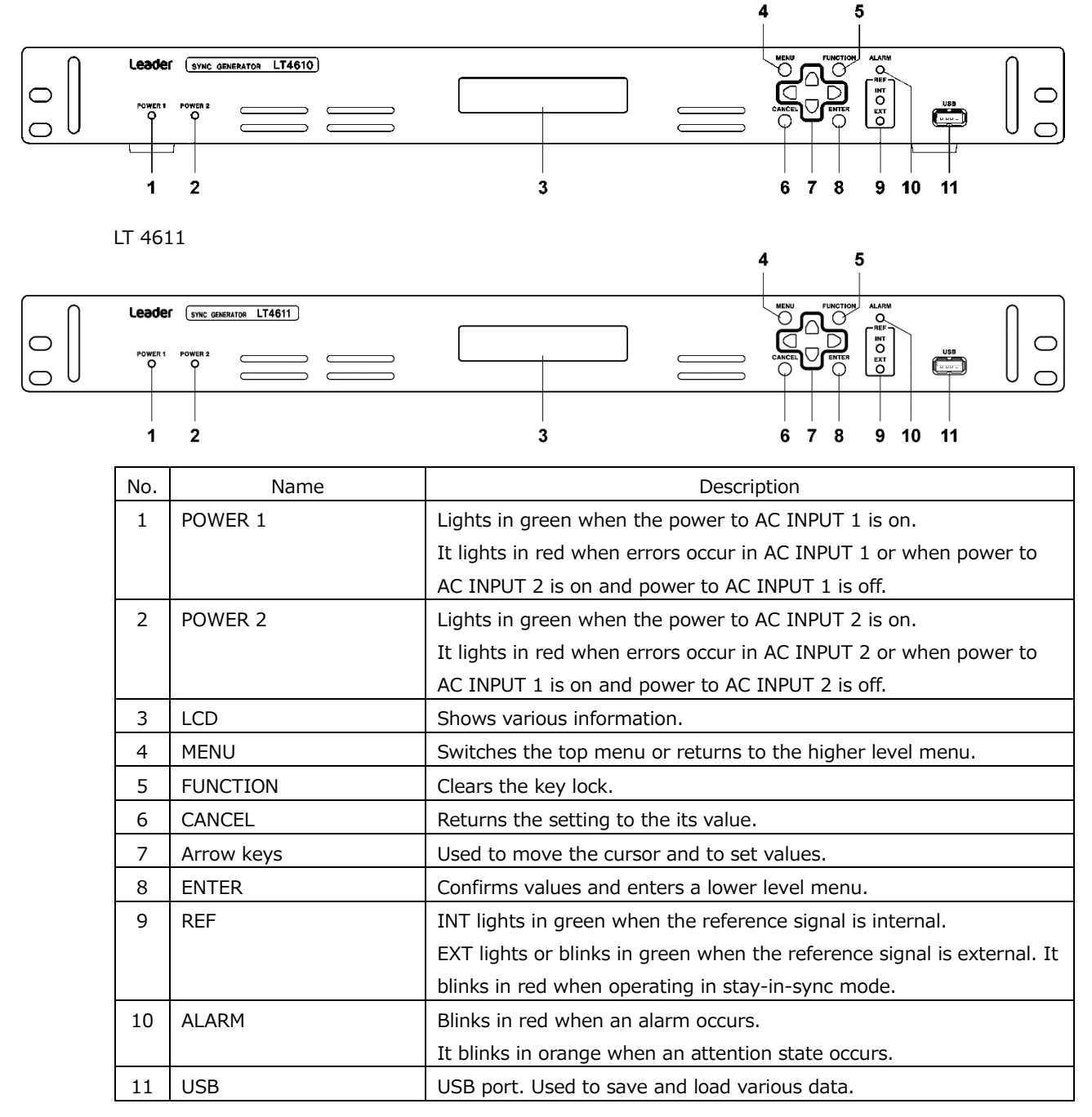

## 6.2 Rear Panel

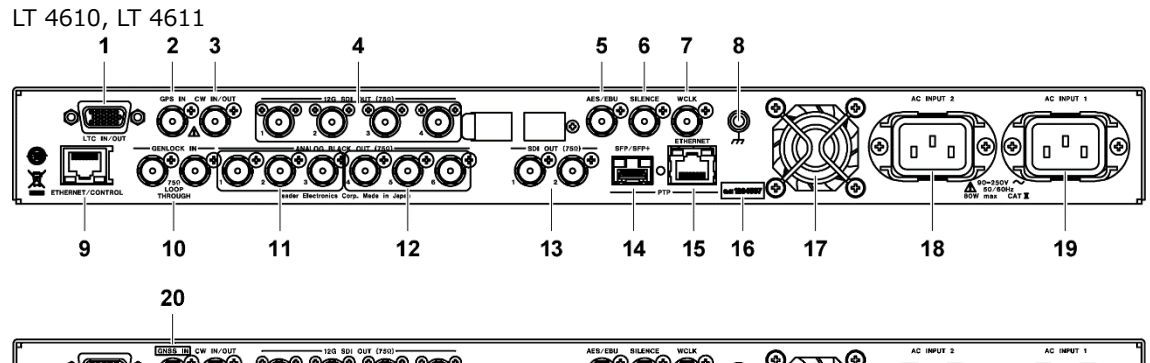

⊚

l⊚

6  $\mathbf{a}$  $\mathbf{D}$ 

 $\mathbf{u}$ ക

**DE CO CO CO CO** b O°O°Ö° O <u> මෙගෙගෙනෙ </u>  $\overline{\mathcal{O}}$   $\overline{\mathcal{O}}$   $\overline{\mathbf{H}}$   $\overline{\mathbb{L}}$ 

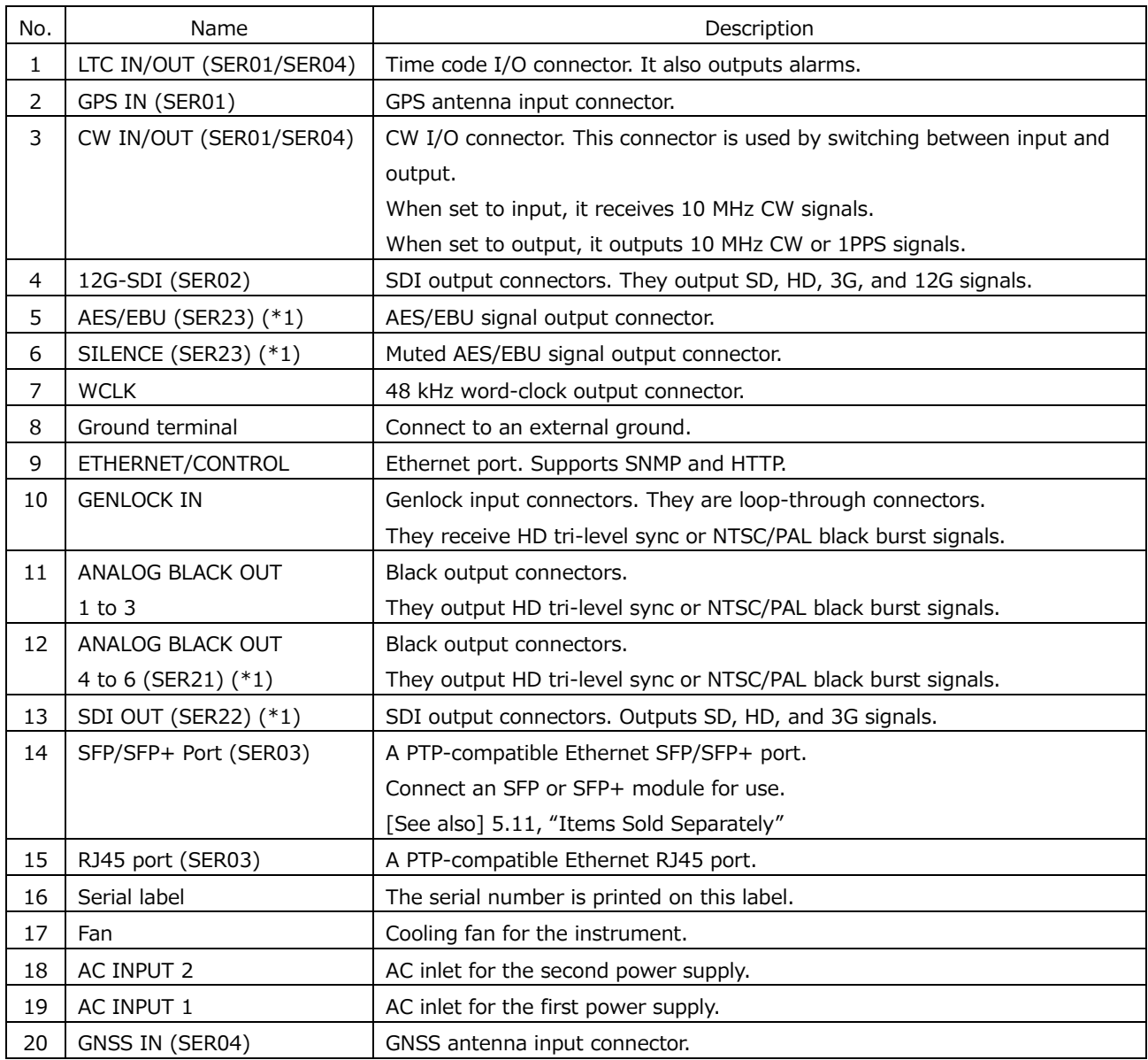

\*1 The LT 4611 can be output the signal when each of the software options is installed. It is a standard feature on the LT 4610.

# 7. BASIC OPERATION

## 7.1 Turning the Power On

• Turning the Power On

This instrument does not have a power switch. Connect the included power cords to DC INPUT 1 and DC INPUT 2 on the rear panel. Since the power supply is redundant, even if one of the power supplies fail, operation can continue with the other power supply.

POWER 1 and POWER 2 on the front panel light in green when the power is on and in red when it is not. When one of the power supplies is not on, an alarm is indicated in ALARM SYSTEM of the STATUS menu.

• Starting

When the power is turned on, this instrument starts to initialize. During initialization, you cannot use the keys.

LT 4610

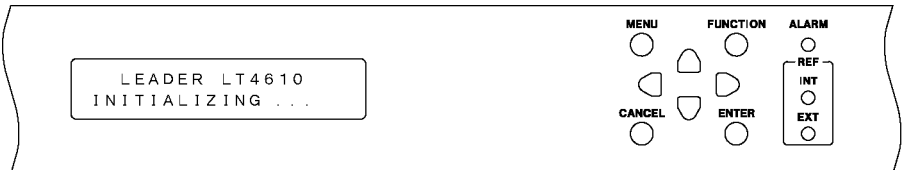

LT 4611

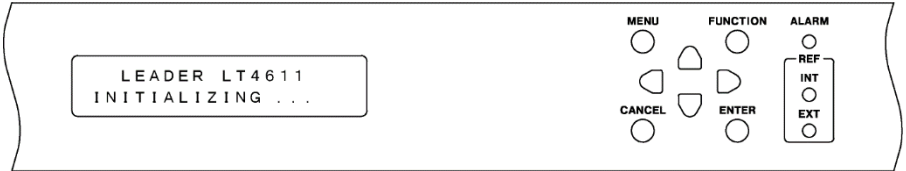

#### • Startup Complete

When the following menu appears, the startup is complete.

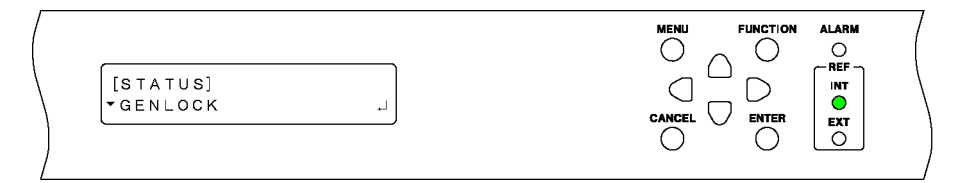

## • Power-on Settings

The settings vary depending on the POWER ON RECALL setting on the SYSTEM menu as follows:

(Y: Settings that were used when the power was turned off previously, P: Preset settings, N: Factor default settings)

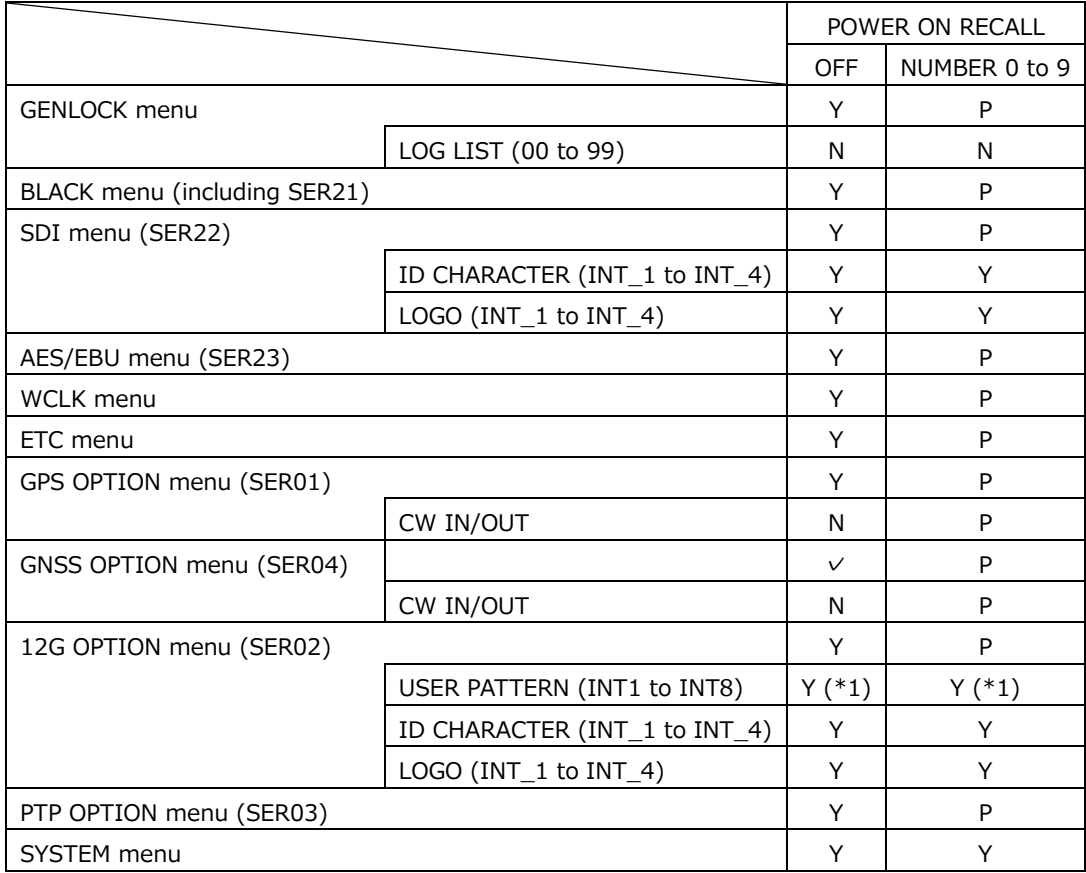

\*1 SER02 user pattern specifies whether power on load will be performed when the user pattern is transferred from the storage memory to the display memory. If power on load is not specified, a fixed pattern (100% color bar) is output.

7.2 Attaching the Cover Inlet Stopper

A cover/inlet stopper is included with the LT 4610. Use this device to prevent the power cord from being pulled free of the AC inlet. To attach the cover/inlet stopper, follow the procedure below.

- Installation
	- 1. Cover the power cord with the cover/inlet stopper.

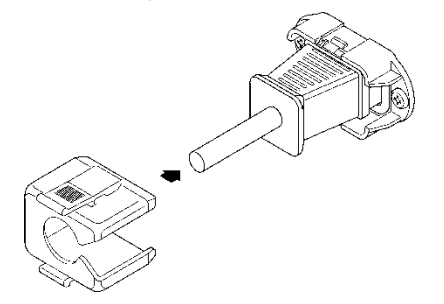

2. Push the cover/inlet stopper, until you hear a click, to attach it to the AC inlet.

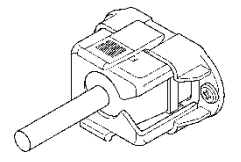

- 3. Check that the cover/inlet stopper is securely attached to the AC inlet.
- Removing the Cover/Inlet Stopper
	- 1. Release the lock by using two fingers to press the cover/inlet stopper levers.

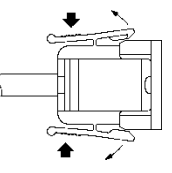

2. Pull the cover/inlet stopper away from the AC inlet.

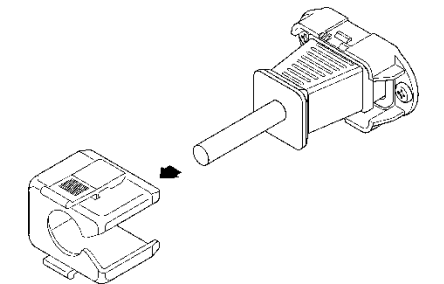

## 7.3 Alarm Indications

If an alarm occurs, the ALARM indicator on the front panel blinks in red. If an attention state occurs, the ALARM indicator on the front panel blinks in orange. (If an alarm and attention state occur simultaneously, the alarm takes precedence, and the indicator blinks in red.)

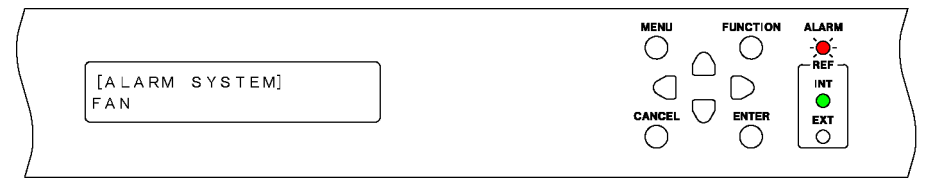

You can check the alarm details with ALARM SYSTEM or ALARM SIGNAL(SER01/SER04) on the STATUS menu. See [8.3,](#page-104-0) "Alarm Display."

[ALARM SYSTEM] FAN

[ALARM SIGNAL] GPS

You can check the attention details with ATTENTION GPS (\*1) SAT(SER01/SER04) or ATTENTION(SER01/SER04) on the STATUS menu. See [8.4,](#page-107-0) "Attention Display (SER01/SER04)."

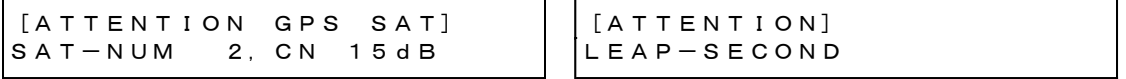

\*1 When SER04 is installed, the satellite selected in the GENLOCK menu is displayed.

## 7.4 Connecting a USB Memory Device

To write and read various types of data, you can use a USB memory device. You can connect and disconnect a USB memory device with the power turned on.

When you connect a USB memory device, the following message appears. Do not turn the power off or remove the USB memory device while it is being accessed.

```
*USB STORAGE DEVICE*
       INSERT
```
When you remove the USB memory device, the following message appears.

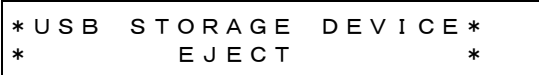

7.5 Installing the SFP / SFP+ Transceiver Module (SER03)

If the SER03 is installed, the rear panel has an SFP/SFP+ Port. Install SFP or SFP+ modules sold separately.

You can connect and disconnect an SFP/SFP+ transceiver module with the power turned on. To install it, follow the procedure below.

- Installation
	- 1. Pay attention to the orientation of the SFP/SFP+ module, and insert the module into SFP/SFP+ Port.
	- 2. Push it in until a click is heard.

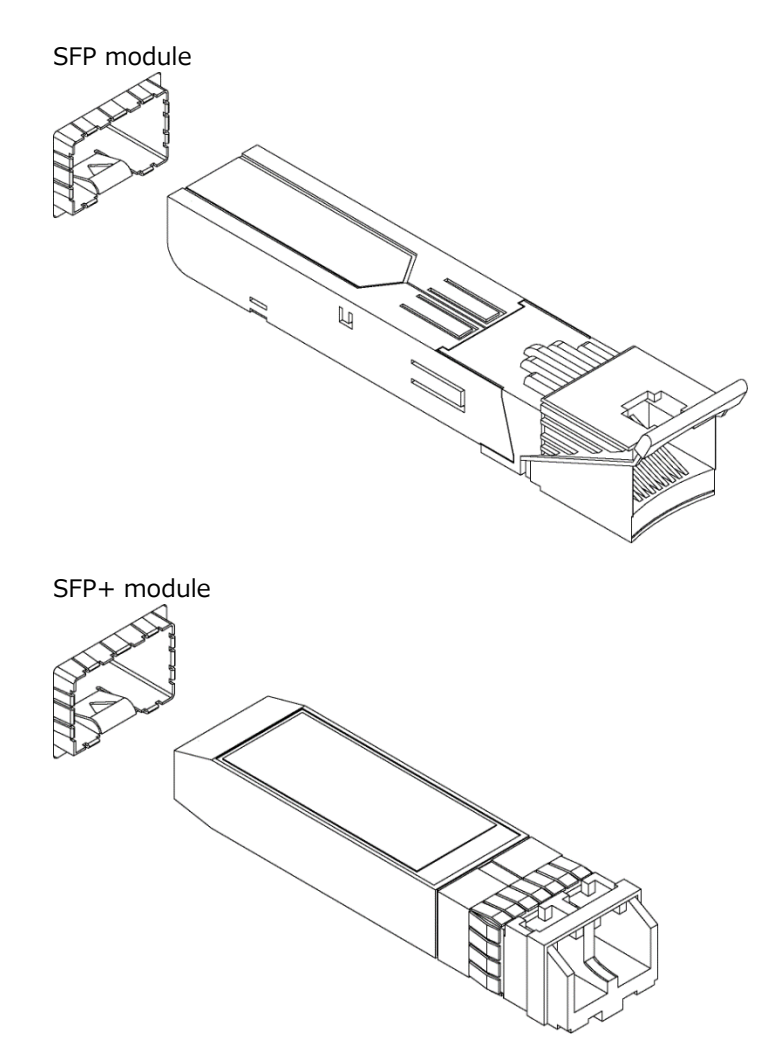

• Uninstallation

Pinch the SFP/SFP+ transceiver module with your fingers, and pull it out. Do not pull the cable.

## 7.6 Signal I/O

7.6.1 Analog Video Sync Signal Output

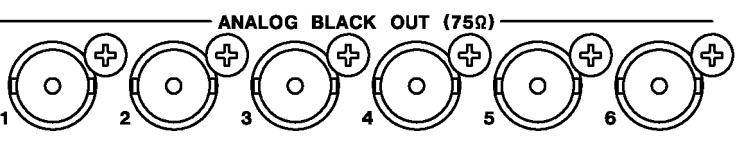

• LT 4610

Six analog video sync signals synchronized to the reference signal are output from the ANALOG BLACK OUT 1 to 6 connectors on the rear panel.

You can set the output signals on the BLACK menu.

[See also] [11,](#page-124-0) "BLACK Menu"

• LT 4611

Three analog video sync signals synchronized to the reference signal are output from the ANALOG BLACK OUT 1 to 3 connectors on the rear panel. If the SER21 is installed, three analog video sync signals synchronized to the reference signal are also output from the ANALOG BLACK OUT 4 to 6 connectors.

You can set the output signals on the BLACK menu. [See also] [11,](#page-124-0) "BLACK Menu

7.6.2 SDI Signal Output

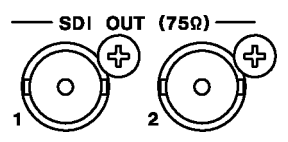

• LT 4610

Two SDI signals synchronized to the reference signal are output from the SDI OUT connectors on the rear panel.

You can set the output signals on the SDI menu. [See also] [12,](#page-127-0) "SDI Menu"

• LT 4611

If the SER22 is installed, two SDI signals synchronized to the reference signal are output from the SDI OUT connectors on the rear panel.

You can set the output signals on the SDI menu.

[See also] [12,](#page-127-0) "SDI Menu"

## 7.6.3 AES/EBU Signal Output

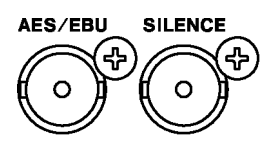

• LT 4610

An AES/EBU signal synchronized to the reference signal is output from the AES/EBU connector on the rear panel. In addition, a muted AES/EBU signal is output from the SILENCE connector.

You can set the output signals on the AES/EBU menu. [See also] [13,](#page-165-0) "AES/EBU Menu"

• LT 4611

If the SER23 is installed, an AES/EBU signal synchronized to the reference signal is output from the AES/EBU connector on the rear panel. In addition, a muted AES/EBU signal is output from the SILENCE connector.

You can set the output signals on the AES/EBU menu. [See also] [13,](#page-165-0) "AES/EBU Menu"

7.6.4 Word-Clock Signal Output

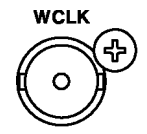

A word-clock signal synchronized to the reference signal is output from the WCLK connector on the rear panel.

You can set the output signals on the WCLK menu.

[See also] [14,](#page-169-0) "WCLK MENU"

<span id="page-87-0"></span>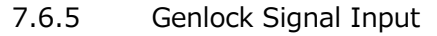

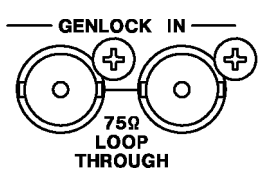

The GENLOCK IN connector on the rear panel receives HD tri-level sync or NTSC/PAL black burst signals as a genlock reference signal.

You can set the genlock on the GENLOCK menu.

In addition, it is possible to retrieve VITC from the genlock signal.

[See also] [10,](#page-115-0) "GENLOCK MENU"

Apply the genlock signal using one of the following methods.

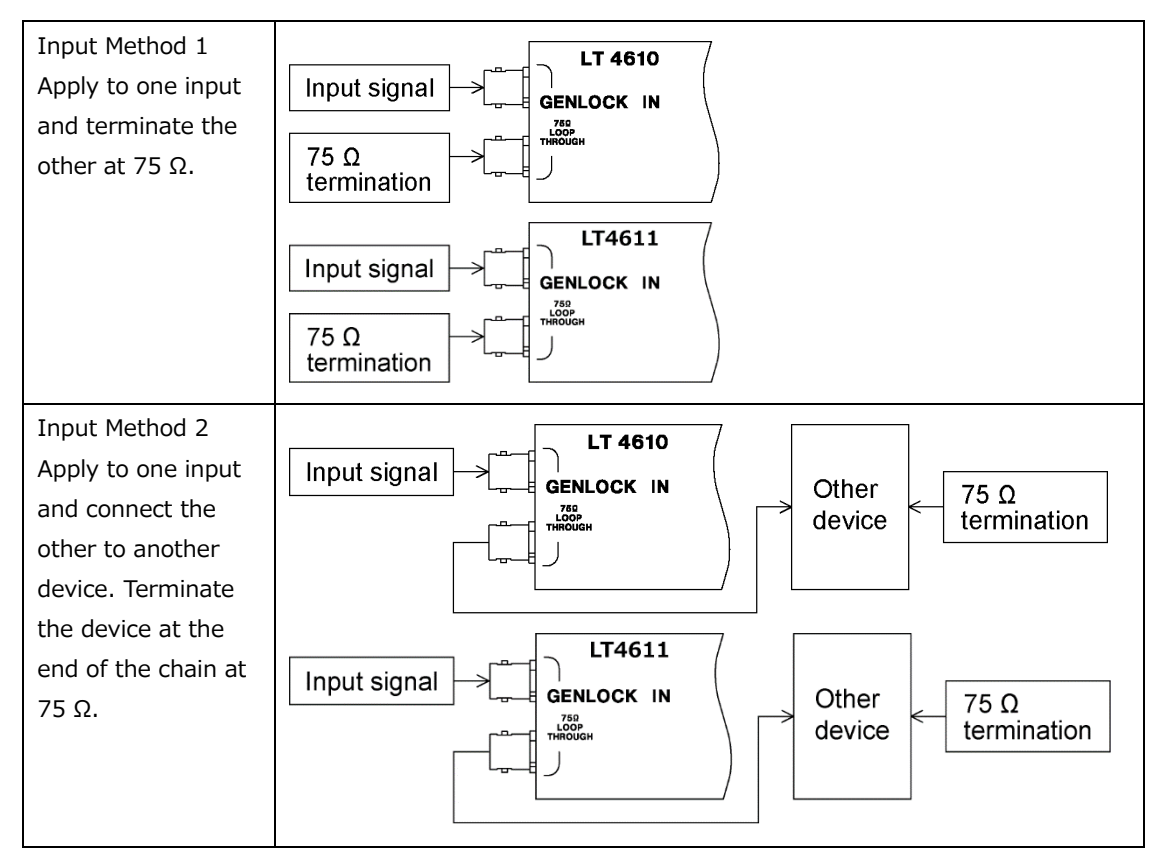

7.6.6 GPS Signal Input (SER01)

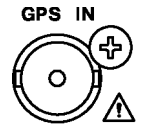

The GPS IN connector on the rear panel receives GPS antenna signals as a genlock reference signal.

You can set the genlock on the GENLOCK menu.

In addition, it is possible to insert time codes acquired from the GPS signal into black, SDI, or AES/EBU signals and output the time codes from the LTC IN/OUT connector on the rear panel.

[See also] [10,](#page-115-0) "GENLOCK MENU"

## 7.6.7 GNSS Signal Input (SER04)

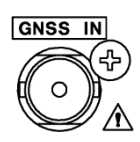

The GNSS IN connector on the rear panel receives GNSS antenna signals as a genlock reference signal.

You can set the genlock on the GENLOCK menu.

In addition, it is possible to insert time codes acquired from the GNSS signal into black, SDI, or AES/EBU signals and output the time codes from the LTC IN/OUT connector on the rear panel.

[See also] [10,](#page-115-0) "GENLOCK MENU"

7.6.8 CW Signal I/O (SER01/SER04)

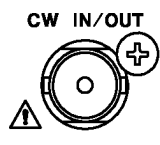

CW IN/OUT on the rear panel is used by switching between input and output according to [16.1.7,](#page-174-0) "Selecting Input or Output."

When set to input, the connector receives 10 MHz CW signals as a genlock reference signal.

You can set the genlock on the GENLOCK menu.

[See also] [10,](#page-115-0) "GENLOCK MENU"

When set to output, the connector outputs 10 MHz CW or 1PPS signals. [See also] [16.1.8,](#page-174-1) "Selecting the Output Frequency"

#### 7.6.9 LTC Signal I/O (SER01/SER04)

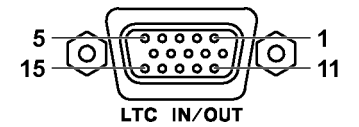

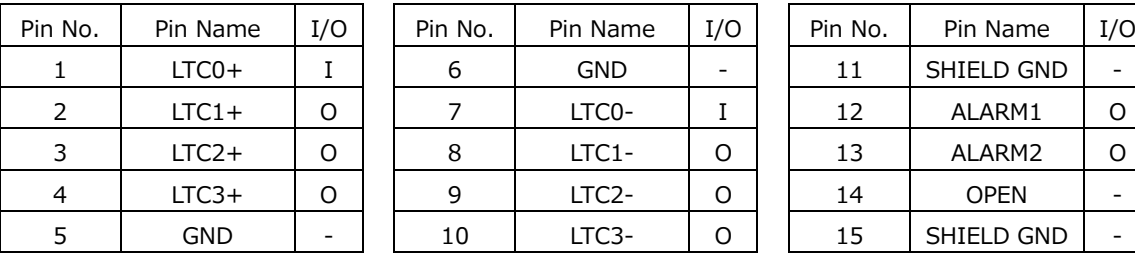

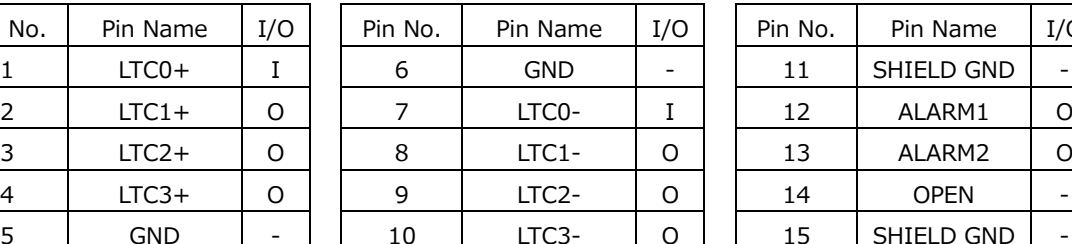

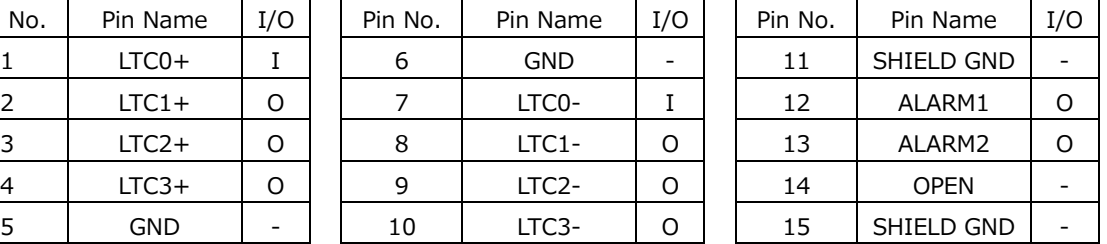

The LTC IN/OUT connector on the rear panel sends and receives time codes and outputs alarms. On the LT 4610, input time codes are called LTC0 and output time codes LTC1 to LTC3.

• Time Code I/O

It is possible to insert time codes received through LTC0 into black, SDI, or AES/EBU signals and output the time codes from the LTC1 to LTC3 connectors on the rear panel. The time code input to LTC0 must be synchronized with the clock selected in the genlock mode on the LT 4610.

The LTC1 to LTC3 connectors output time codes synchronized to analog black signal 1. For the time code, you can select internal time, time codes retrieved from the GPS signal (SER01) or GPS/BDS signal (SER04), time codes received through LTC0, or VITC retrieved from the genlock signal.

[See also] [16,](#page-172-0) "GPS OPTION MENU (SER01)" or [17,](#page-175-0) "GNSS OPTION MENU (SER04)"

• Alarm output

If any of the alarms that are enabled according to [21.9.2,](#page-250-0) "Turing Alarm Output On and Off" occur, a 5 V CMOS signal is output from ALARM1 or ALARM2. (The polarity can be inverted.)

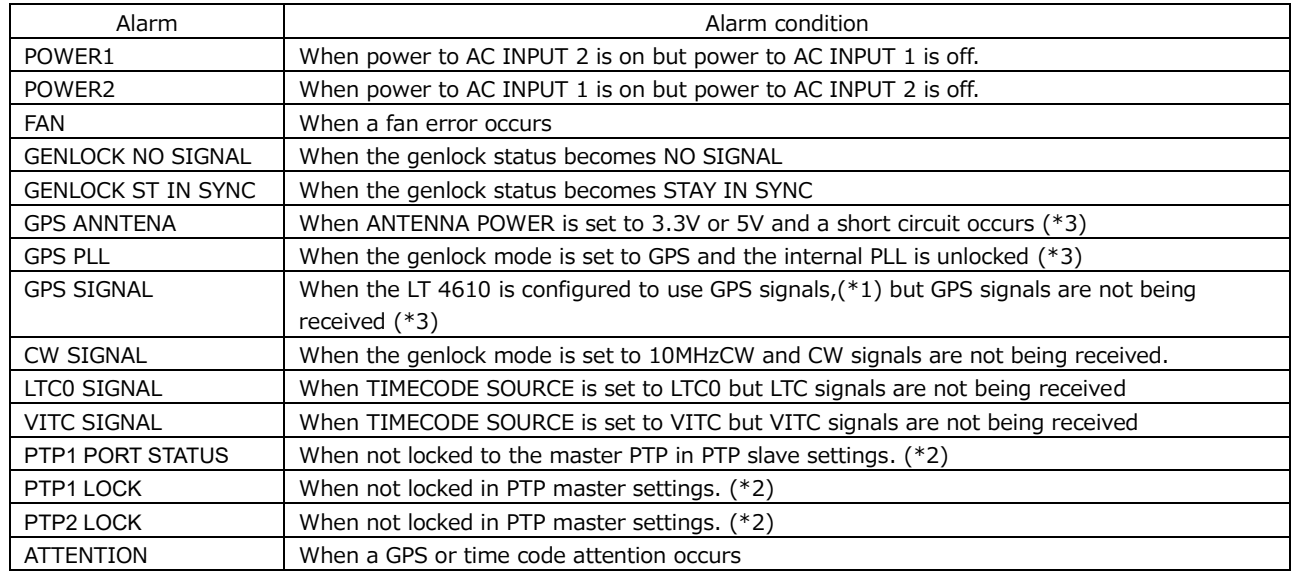

- \*1 This signifies the setting in which any of the following is set to GPS.
	- GENLOCK MODE on the GENLOCK menu
	- DATE&TIME SOURCE on the SYSTEM menu
	- TIMECODE SOURCE on the SYSTEM menu
- \*2 When the SER03 is installed.
- \*3 When SER04 is installed, GPS is GNSS.

7.6.10 12G-SDI Signal Output (SER02)

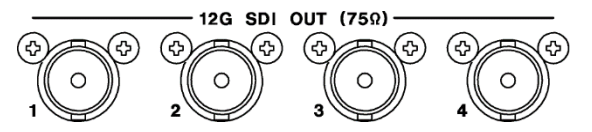

Four SDI signals are output from the rear panel. This option supports 12G-SDI, 3G-SDI (level A and level B), HD-SDI (including dual link), and SD-SDI.

You can set the output signals on the 12G OPTION menu.

[See also] [17,](#page-175-0) "12G OPTION Menu (SER02)"

7.6.11 PTP port (SER03)

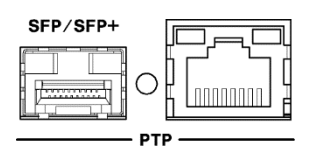

This port supports PTP (IEEE 1588).

It provides an RJ-45 port and SFP/SFP+ port. The SFP/SFP+ port is used by connecting a separately sold LC2141 SFP RJ-45, LC2144 SFP+ MULTI-MODE, or LC2145 SFP+ SINGLE MODE.

You can set PTP settings on the PTP OPTION menu.

[See also] [20,](#page-215-0) "PTP OPTION MENU (SER03)"

## 7.7 Menu Operations

There are 13 main types (including options) of menus. The menu switches in order each time you press the MENU key and in reverse order each time you press the  $\blacksquare$  key. (When the menu level is zero)

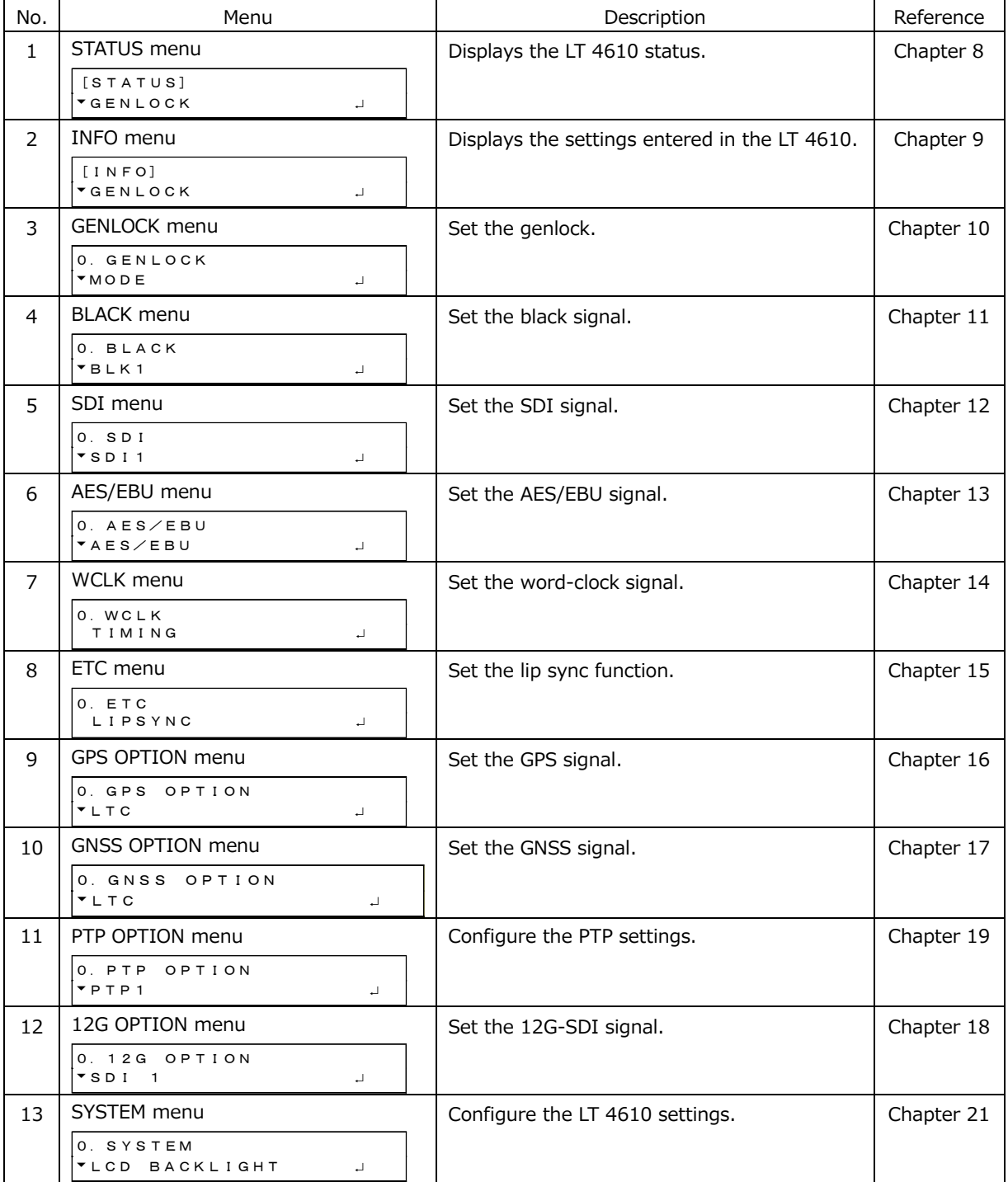

• Menu Levels

With some exceptions, the setting menus show a number in the upper left of the screen. This number indicates the menu level. The larger the number, the deeper the level. To enter a lower level menu, press ENTER. To return to a higher level menu, press MENU or CANCEL. Pressing MENU once causes the menu to return to a higher level. In contrast, pressing CANCEL once causes the top menu item in the same level to be selected, and pressing it again causes the menu to return to a higher level.

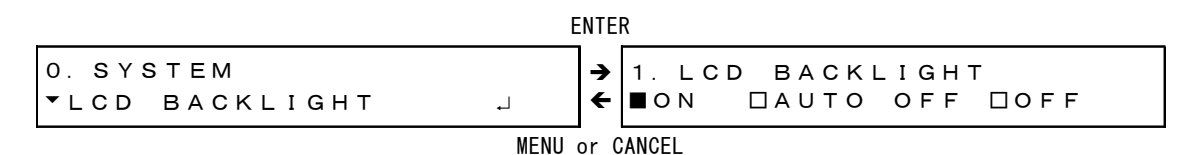

#### • Specifying Values

To specify values, use the  $\blacksquare$  and  $\blacksquare$  keys to move the cursor and the  $\blacksquare$  and  $\blacksquare$  keys to change the value. Hold down a key to change the value quickly.

Value modifications are applied immediately, but the value is not confirmed until you press the ENTER key.

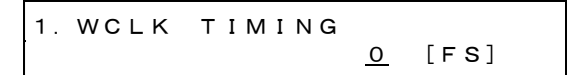

• Selecting Items

To select an item, use the  $\blacksquare$  and  $\blacksquare$  keys. An asterisk is attached to the currently selected value.

1.LCD BACKLIGHT ■ON □AUTO OFF □OFF 1.GENLOCK MODE ►\*INTERNAL

If a cursor (\*) is displayed, use the  $\blacksquare$  and  $\blacksquare$  keys to move the cursor, the  $\blacksquare$  key to select on, and the  $\blacktriangledown$  key to select off.

3.SDI1 AUDIO ON/OFF \*■G1 ■G2 ■G3 ■G4

To select a setting from multiple menus, use the  $\triangle$  and  $\blacktriangledown$  keys to select the menu, and then the  $\blacksquare$  and  $\blacksquare$  keys to select the item.

```
2.SDI1 MONITOR
\div FLAT
            ► FLAT FIELD 100%
2.SDI1 SDI
\overline{\phantom{a}}  CHECK FIELD
2.SDI1 COLOR BAR
 ►*100%
```
• Confirming and Canceling Settings

On a setting menu, press ENTER to confirm the setting. Pressing MENU cancels the setting and returns to the higher level menu. Pressing CANCEL returns the setting to its original value.

## 7.8 Genlock Operation

Genlock refers to the act of establishing synchronization using an external reference signal. Here, the procedure is explained separately for seven different modes.

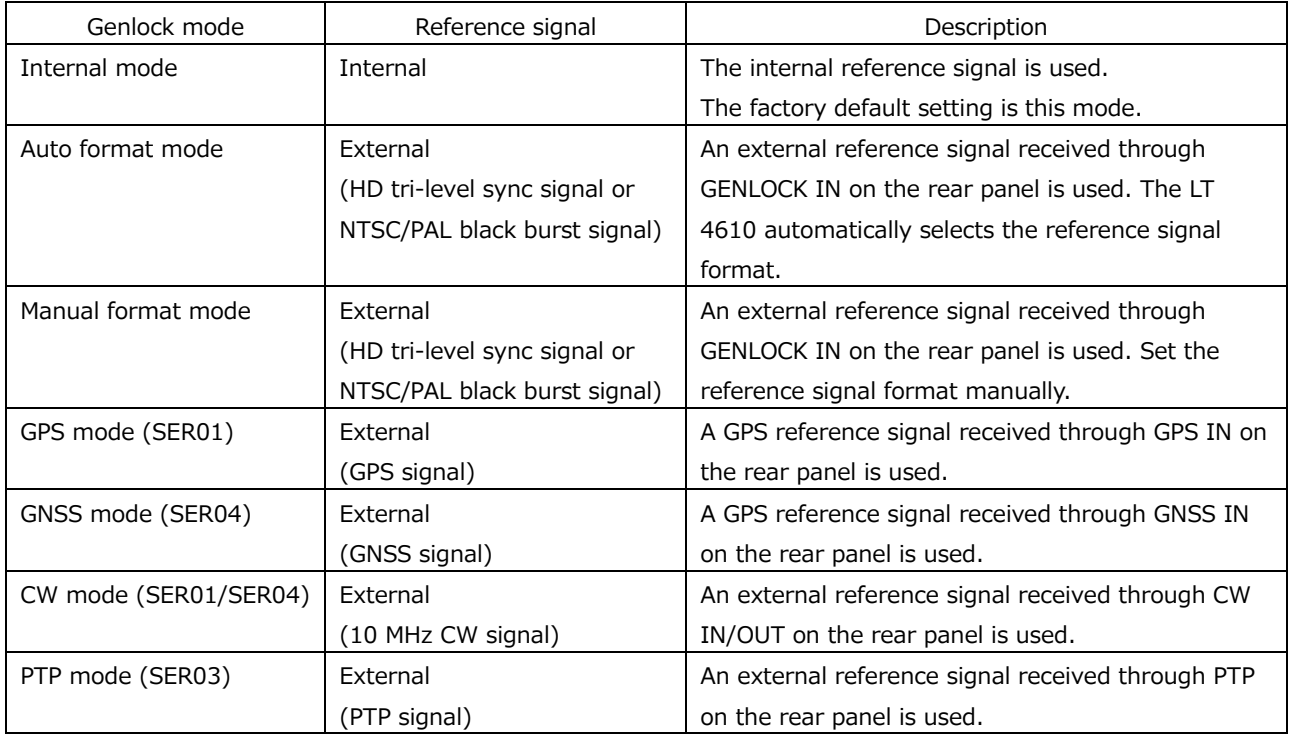

## 7.8.1 Internal Mode

1. On the GENLOCK menu, set GENLOCK MODE to INTERNAL.

[See also] [10.1,](#page-115-1) "Selecting the Genlock Mode"

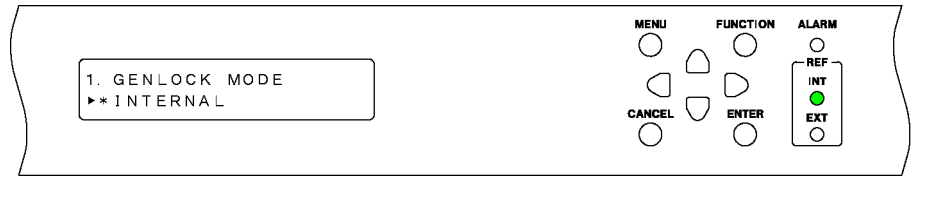

# $\ddot{\phantom{a}}$

Under GENLOCK on the STATUS menu, INTERNAL appears, and INT on the front panel lights in green. In this state, you can begin using the instrument.

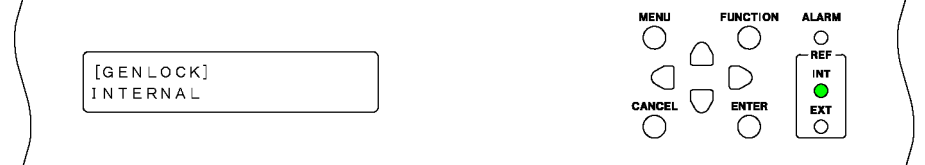

## <span id="page-94-0"></span>7.8.2 Auto Format Mode

1. On the GENLOCK menu, set GENLOCK MODE to GL FMT-AUTO.

```
10.1, "Selecting the Genlock Mode"
```
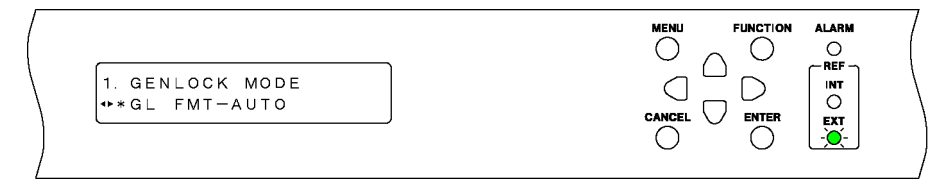

2. Apply a reference signal to GENLOCK IN on the rear panel.

Apply an HD tri-level sync or NTSC/PAL black burst signal. [See also] [7.6.5,](#page-87-0) "Genlock Signal Input"

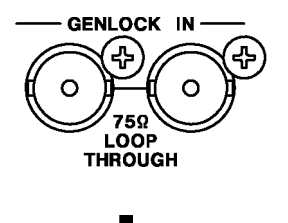

When you apply the reference signal, TRACKING appears under GENLOCK on the STATUS menu, and EXT on the front panel blinks slowly in green. This indicates that the reference signal is being drawn in.

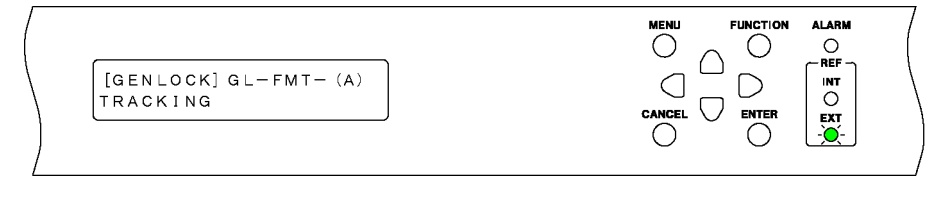

# $\ddot{\phantom{a}}$

When the LT4610 locks onto the signal, LOCKED appears under GENLOCK on the STATUS menu, and EXT on the front panel lights in green. In this state, you can begin using the instrument.

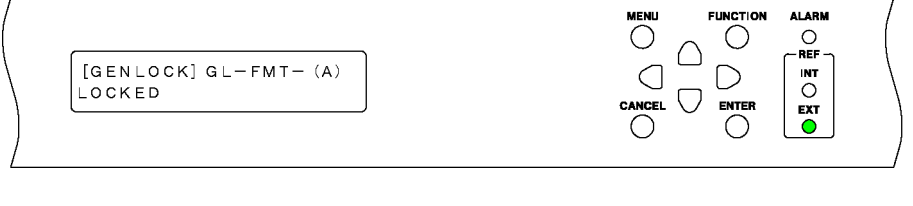

#### 7. BASIC OPERATION

If an error occurs in the reference signal, the frequency that was in use immediately before the error occurred is maintained (stay-in-sync function).

Under GENLOCK on the STATUS menu, STAY IN SYNC appears, and EXT on the front panel blinks in red.

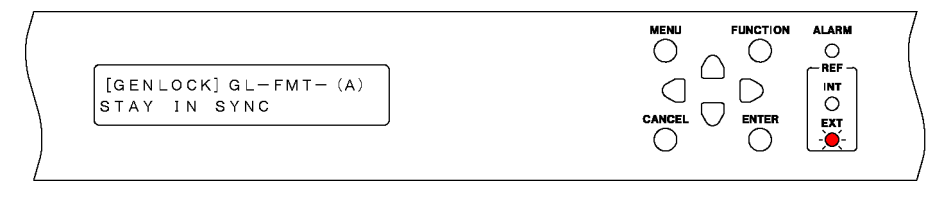

# $\blacksquare$

The operation that takes place when the reference signal recovers varies depending on the RECOVERY MODE setting on the GENLOCK menu.

If RECOVERY MODE is set to AUTO, the LT 4610 automatically locks when the reference signal recovers.

If RECOVERY MODE is set to MANUAL, the LT 4610 does not lock automatically even when the reference signal recovers. In this situation, you can lock onto the signal by setting GENLOCK RESET on the GENLOCK menu to OK. While relocking, all output signals are output.

[See also] [10.5,](#page-118-0) "Setting the Recovery Operation"

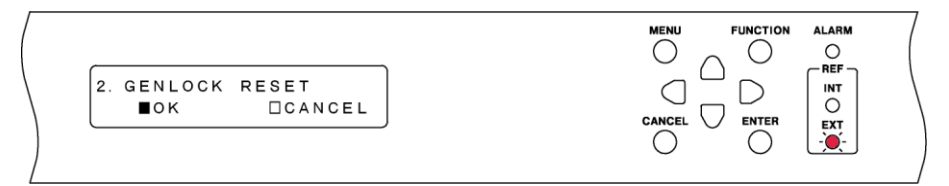

#### 7.8.3 Manual Format Mode

1. On the GENLOCK menu, set GENLOCK MODE to GL FMT-MANUAL.

[See also] [10.1,](#page-115-1) "Selecting the Genlock Mode"

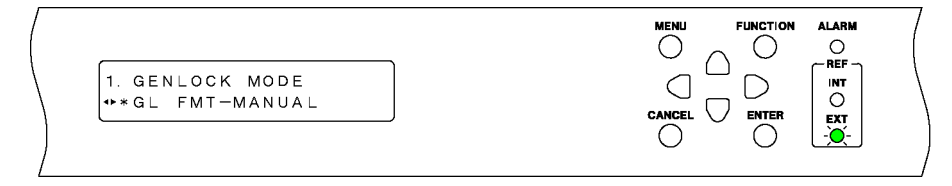

2. Set FORMAT on the GENLOCK menu.

Select the format of the reference signal that will be applied to GENLOCK IN on the rear panel.

[See also] [10.3,](#page-116-0) "Selecting the Genlock Format"

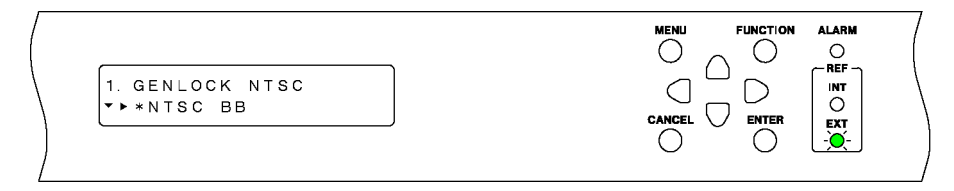

3. Apply a reference signal to GENLOCK IN on the rear panel.

Apply an HD tri-level sync or NTSC/PAL black burst signal. [See also] [7.6.5,](#page-87-0) "Genlock Signal Input"

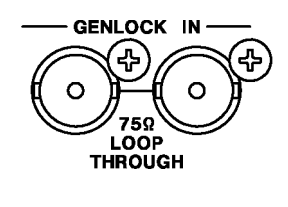

Æ

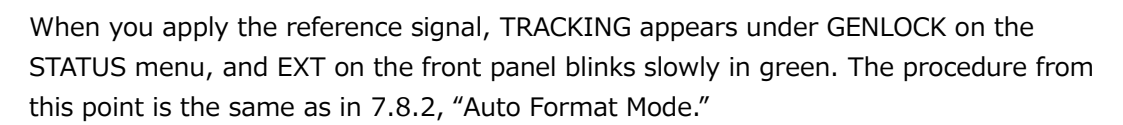

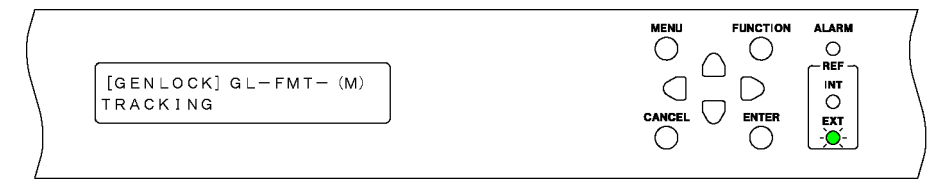

## 7.8.4 GPS Mode (SER01)

1. On the GENLOCK menu, set GENLOCK MODE to GPS.

If a GPS alarm, PLL alarm, GPS attention, or leap second attention state occurs, the ALARM indicator on the front panel blinks in red.

[See also] [10.1,](#page-115-1) "Selecting the Genlock Mode"

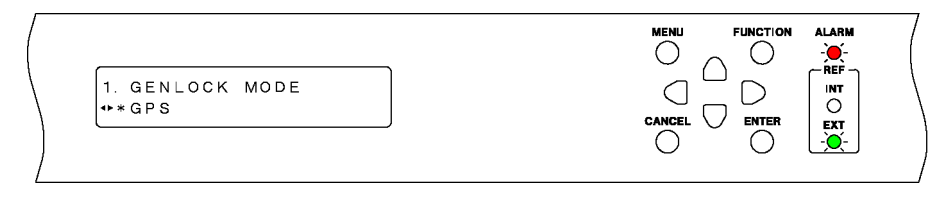

2. Apply a GPS antenna signal to GPS IN on the rear panel.

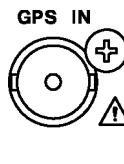

When you apply the GPS antenna signal, the GPS alarm and attention disappear, and under GENLOCK on the STATUS menu, an asterisk appears next to GPS.

ALARM indicator on the front panel keeps blinking in red or orange until the PLL alarm and leap second attention disappear. (It may take up to 12 minutes for the leap second attention to disappear after applying the GPS signal.)

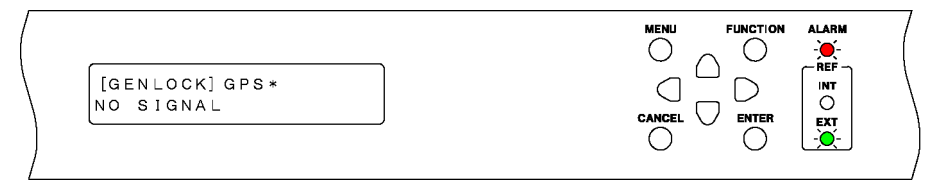

When the PLL alarm and leap second attention disappear, TRACKING appears under GENLOCK on the STATUS menu, and EXT on the front panel blinks slowly in green. The procedure from this point is the same as in [7.8.2,](#page-94-0) "Auto Format Mode."

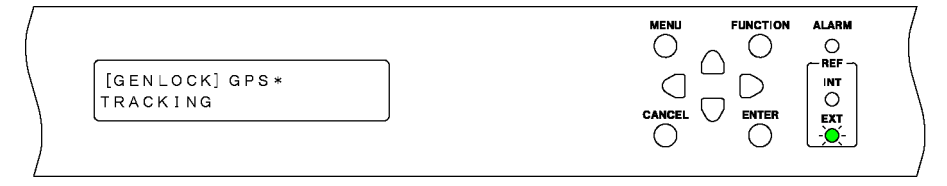

## 7.8.5 GNSS Mode (SER04)

1. On the GENLOCK menu, set GENLOCK MODE to GNSS.

If a GNSS alarm, PLL alarm, GNSS attention, or leap second attention state occurs, the ALARM indicator on the front panel blinks in red.

[See also] [10.1,](#page-115-1) "Selecting the Genlock Mode"

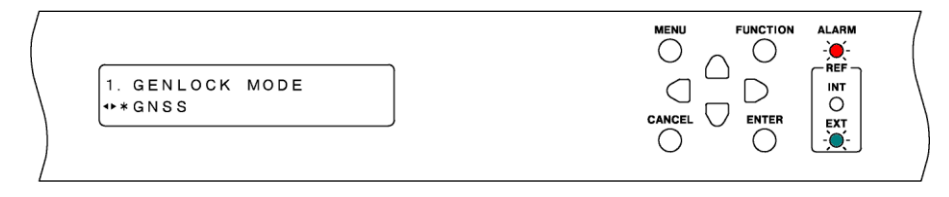

2. Apply a GNSS antenna signal to GNSS IN on the rear panel.

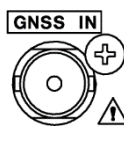

When you apply the GNSS antenna signal, the GNSS alarm and attention disappear, and under GENLOCK on the STATUS menu, an asterisk appears next to the satellite selected by SATELLITE.

[See also] [10.2,](#page-115-2) "Selecting the Satellite (SER04)"

ALARM indicator on the front panel keeps blinking in red or orange until the PLL alarm and leap second attention disappear. (It may take up to 12 minutes for the leap second attention to disappear after applying the GPS signal.)

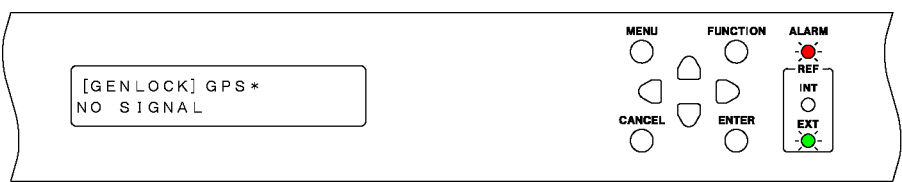

# $\blacksquare$

When the PLL alarm and leap second attention disappear, TRACKING appears under GENLOCK on the STATUS menu, and EXT on the front panel blinks slowly in green. The procedure from this point is the same as in [7.8.2,](#page-94-0) "Auto Format Mode."

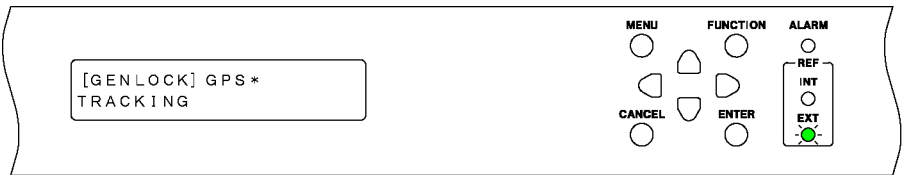

## 7.8.6 CW Mode (SER01/SER04)

1. On the GENLOCK menu, set GENLOCK MODE to 10MHzCW.

A 10MHzCW alarm occurs, and the ALARM indicator on the front panel blinks in red. [See also] [10.1,](#page-115-1) "Selecting the Genlock Mode"

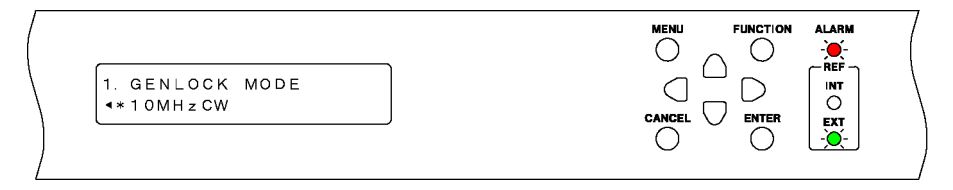

2. Set CW IN/OUT on the GPS OPTION menu (SER01) or GNSS OPTION menu (SER04) to INPUT.

[See also] [16.1.7,](#page-174-0) "Selecting Input or Output"

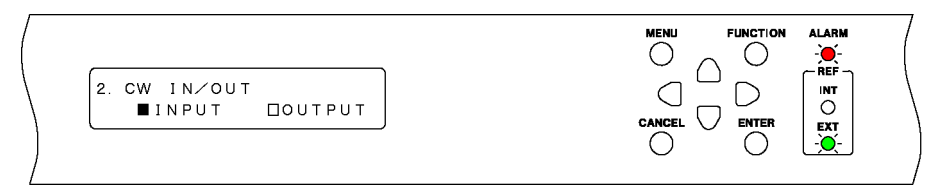

3. Apply a 10MHz CW signal to CW IN/OUT on the rear panel.

To avoid damaging the instrument, do not apply a 10 MHz CW signal when OUTPUT is selected in step 2.

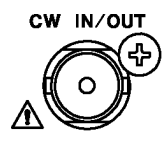

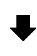

When you apply the 10 MHz CW signal, TRACKING appears under GENLOCK on the STATUS menu, and EXT on the front panel blinks slowly in green. The procedure from this point is the same as in [7.8.2,](#page-94-0) "Auto Format Mode."

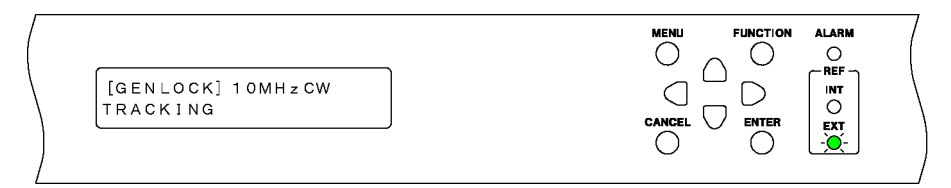

## 7.8.7 PTP Mode (SER03)

1. On the GENLOCK menu, set GENLOCK MODE to PTP.

The ALARM indicator on the front panel blinks in red. [See also] [10.1,](#page-115-1) "Selecting the Genlock Mode"

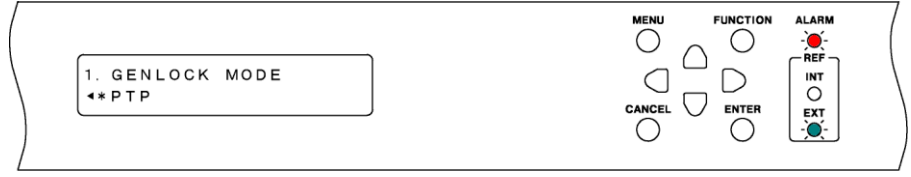

2. Attach an SFP or SFP+ transceiver to the PTP RJ45 port or the SFP/SFP+ port on the rear panel, and receive PTP packets.

When PTP packets are received, frequency adjustment is performed followed by phase adjustment. During this period, the ALARM indicator on the front panel blinks in red.

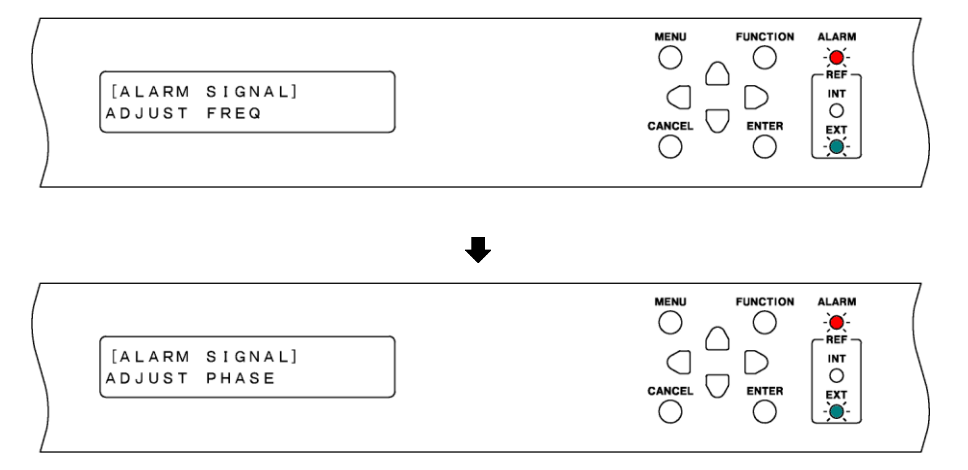

3. After the phase adjustment, time information is received. During this period, the ALARM indicator on the front panel blinks in orange.

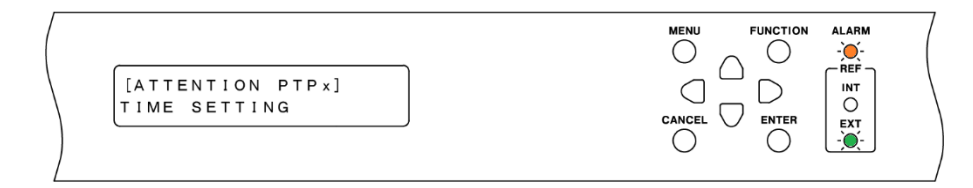

4. When time information is successfully received, TRACKING appears under GENLOCK on the STATUS menu, and EXT on the front panel blinks slowly in green. The procedure from this point is the same as in [7.8.2,](#page-94-0) "Auto Format Mode."

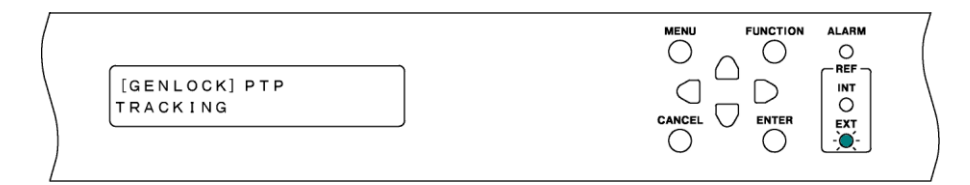

# <span id="page-101-0"></span>8. STATUS MENU

The STATUS menu shows the LT 4610 status. This menu is only for viewing; you cannot change the settings.

To display the STATUS menu, press MENU several times until the following menu appears.

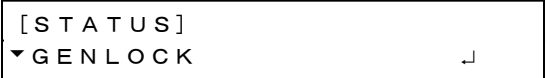

On the STATUS menu, you can use the  $\triangleq$  and  $\nabla$  keys to switch the menu even when you are in a lower level menu.

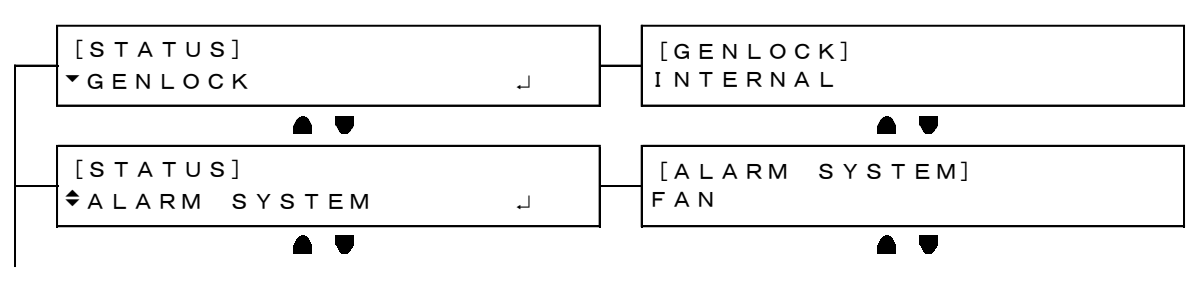

## 8.1 Genlock Status Display

The GENLOCK item displays the genlock status. This section will explain the display details in conjunction with the front panel REF display.

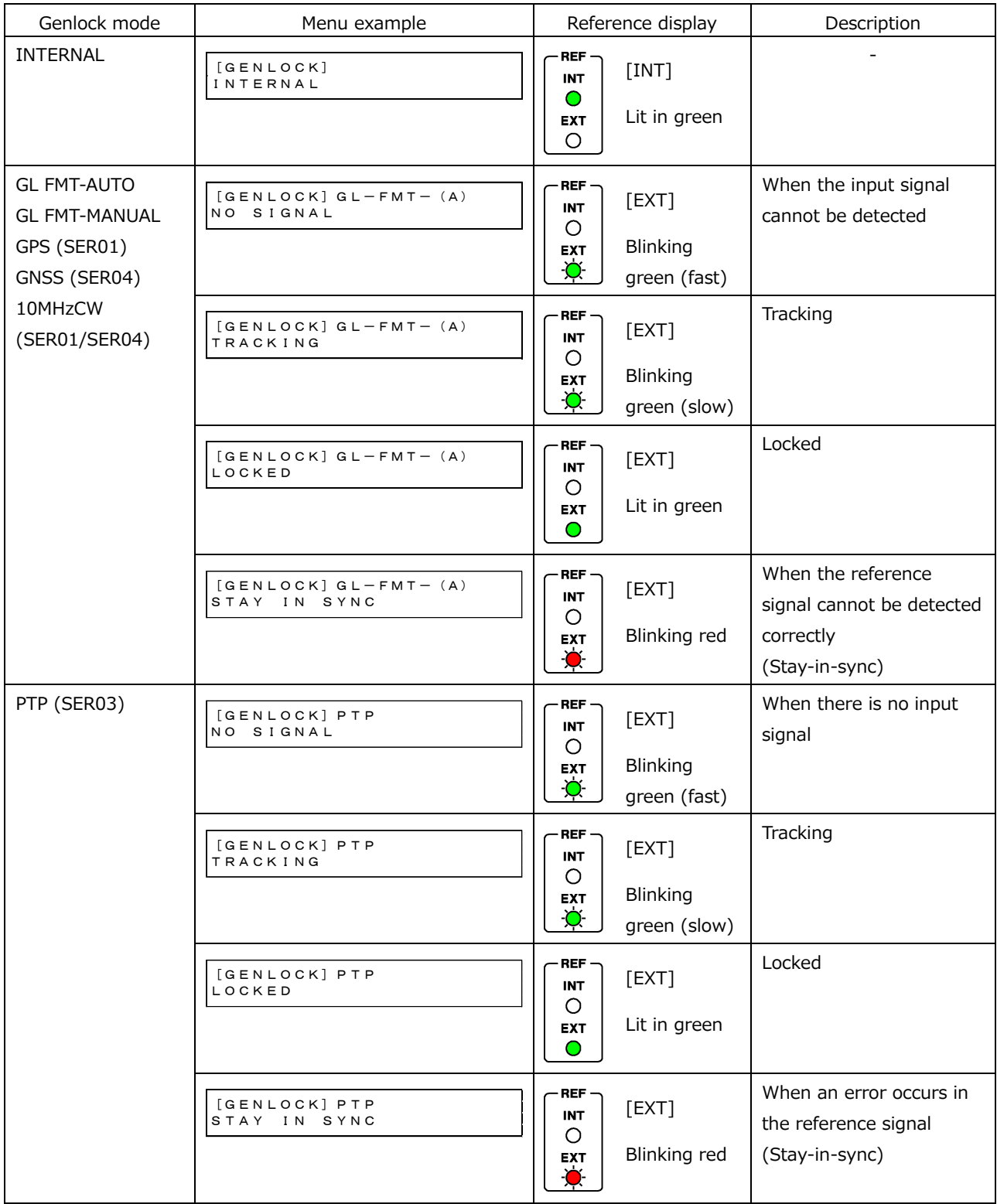

When the genlock mode is set to GPS, an asterisk is displayed when a GPS signal is received. This is synchronized to the GPS alarm. When the asterisk is hidden, the GPS alarm is indicated, and vice versa.

[See also] [8.3,](#page-104-0) "Alarm Display"

When the genlock mode is set to GNSS, an asterisk is displayed when a GNSS signal is received. This is synchronized to the GNSS alarm. When the asterisk is hidden, the GNSS alarm is indicated, and vice versa.

[See also] [8.3,](#page-104-0) "Alarm Display"

```
[GENLOCK]GPS*
LOCKED
```
#### 8.2 Genlock Format Display

The GENLOCK FORMAT item displays the genlock format when the genlock mode is not INTERNAL.

When the genlock mode is set to GL FMT-AUTO or GL FMT-MANUAL, the format of the signal received through GENLOCK IN on the rear panel is displayed.

In either mode, if the signal is being tracked or the input signal cannot be recognized, "UNKNOWN" is displayed.

When the genlock mode is set to GPS(SER01), GNSS(SER04) or 10MHzCW(SER01/SER04), the format of Black 1 selected in [11.1,](#page-124-1) "Selecting the Black Format," is displayed.

[GENLOCK FORMAT] NTSC BB

## <span id="page-104-0"></span>8.3 Alarm Display

There are two types of alarm displays: one dealing with the LT 4610 and the other dealing with the signal. If an alarm occurs, the ALARM indicator on the front panel blinks in red. However, if a PWR1 or PWR2 alarm occurs, the ALARM indicator does not turn on. Instead POWER 1 or POWER 2 lights in red.

• Alarm display related to the LT 4610

ALARM SYSTEM shows alarms related to the LT 4610.

[ALARM SYSTEM] FAN

The following table lists the alarms related to the LT 4610.

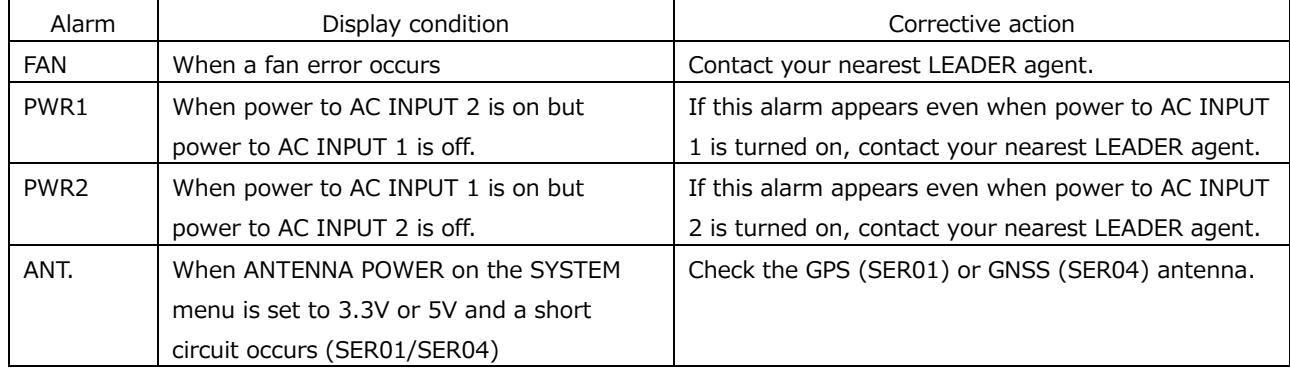

• Alarm display related to signals (SER01/SER03/SER04)

ALARM SIGNAL shows alarms related to signals.

[ALARM SIGNAL] GPS

#### 8. STATUS MENU

## The following table lists the alarms related to signals.

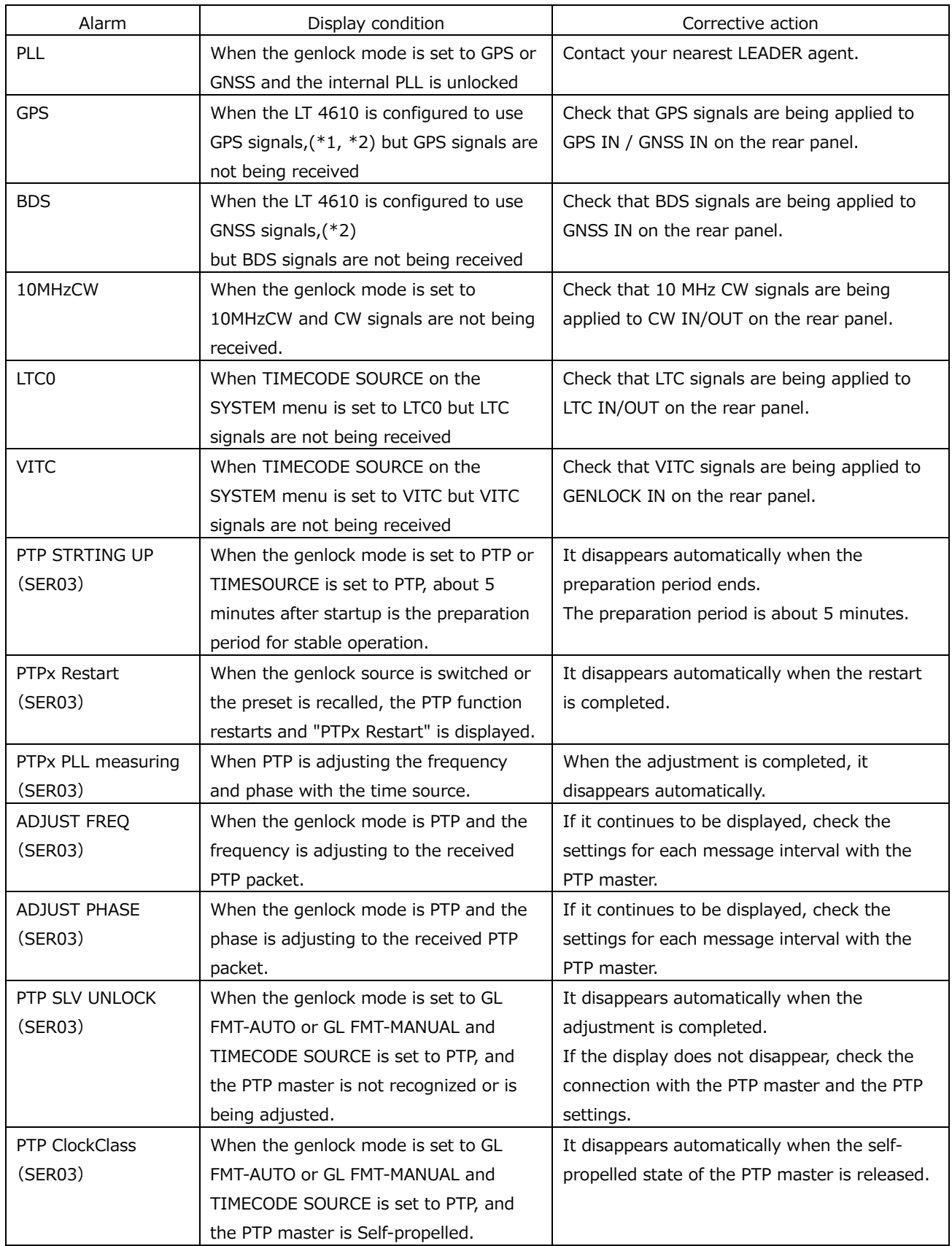

#### 8. STATUS MENU

- \*1 This signifies the setting in which any of the following is set to GPS.
	- GENLOCK MODE on the GENLOCK menu
	- DATE&TIME SOURCE on the SYSTEM menu
	- TIMECODE SOURCE on the SYSTEM menu
- \*2 This signifies the setting in which any of the following is set to GNSS.
	- GENLOCK MODE on the GENLOCK menu
	- DATE&TIME SOURCE on the SYSTEM menu
	- TIMECODE SOURCE on the SYSTEM menu

<span id="page-107-0"></span>8.4 Attention Display (SER01/SER04)

There are two types of attention displays: one dealing with the GPS and the other dealing with the time code. If an attention state occurs, the ALARM indicator on the front panel blinks in orange.

• Attention display related to GPS

The ATTENTION GPS (\*1) SAT menu appears when the LT 4610 is configured to use GPS (\*2), or GNSS (\*3) signals, and the number of used satellites is 2 or less or if the maximum CN value is 15 dB or less.

```
[ATTENTION GPS SAT]
SAT-NUM 2, CN 15dB
```
• Attention display related to time codes

The ATTENTION item displays attention states related to time codes.

[ATTENTION] LEAP-SECOND

The following table lists the attention states related to time codes.

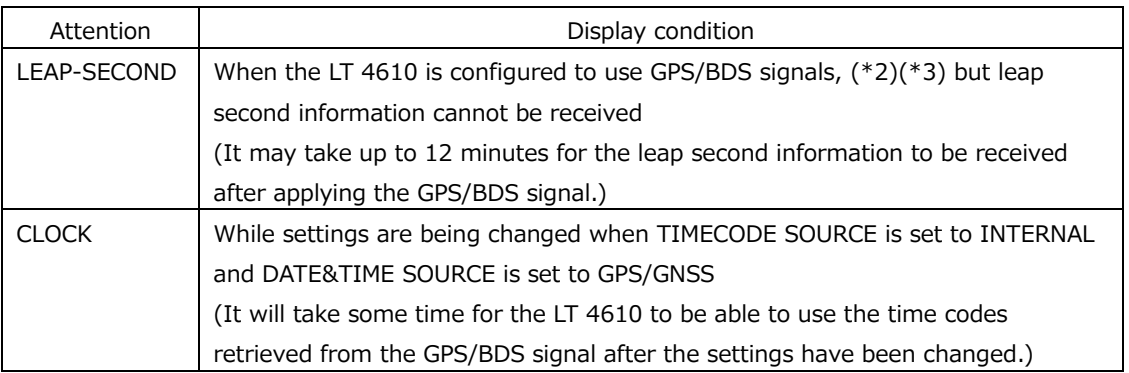

- \*1 When SER04 is installed, the satellite selected in the GENLOCK menu is displayed.
- \*2 This signifies the setting in which any of the following is set to GPS.
	- GENLOCK MODE on the GENLOCK menu
	- DATE&TIME SOURCE on the SYSTEM menu
	- TIMECODE SOURCE on the SYSTEM menu
- \*3 This signifies the setting in which any of the following is set to GNSS.
	- GENLOCK MODE on the GENLOCK menu
	- DATE&TIME SOURCE on the SYSTEM menu
	- TIMECODE SOURCE on the SYSTEM menu

## 8.5 Satellite Count Display (SER01/SER04)

The SATELLITE NUMBER item displays the number of GPS or GNSS satellites.

The numerator indicates the number of satellites in the line of view, and the denominator the number of satellite that the LT 4610 can use.

```
[SATELLITE NUMBER]
8 / 11
```
# 8.6 CN Display (SER01/SER04)

The GPS (\*1) CN item displays the CN of the GPS or BDS signal. Of the satellites that the LT 4610 can use, MIN shows the minimum CN value and MAX the maximum value.

\*1 When SER04 is installed, the satellite selected in the GENLOCK menu is displayed.

```
[GPS CN]
MIN:15 MAX:35 [dB]
```
# 8.7 PTP Attention Display (SER03)

When PTP1 or PTP2 is set to MASTER, the attentions states are displayed. If a PTP attention state occurs, the ALARM indicator on the front panel blinks in orange.

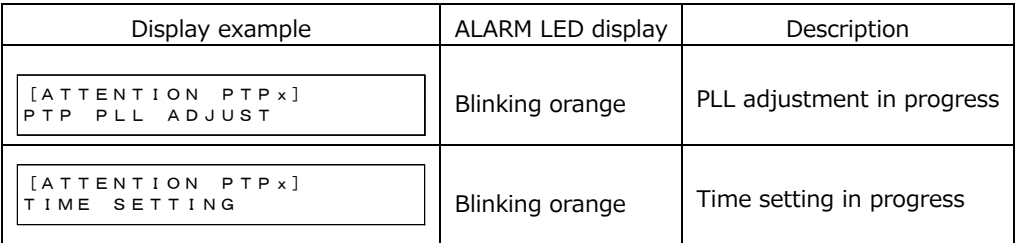

\* PTPx in the display examples is either PTP1 or PTP2.

## 8.8 PTP MASTER ID Display (SER03)

When the GENOCK mode is PTP, the PTP master ID is displayed when locked to PTP master.

[PTP MASTER ID] XXXXXXXXXXXXXXXX

# 8.9 PTP PHASE Display (SER03)

When the GENLOCK mode is PTP, the time difference from the PTP master is displayed when locked to PTP master.

```
[PTP PHASE]
-15.278ns
```
## 8.10 UTC Display (SER01/SER04)

The UTC TIME item displays the Coordinated Universal Time retrieved from the GPS/BDS signal.

[UTC TIME] 2018/04/01 12:34:56

# 8.11 Local Time Display (SER01/SER04)

The LOCAL TIME item displays the time code selected in [21.7.1,](#page-243-0) "Selecting the Time Code."

[LOCAL TIME] 2018/04/01 12:34:56

# 8.12 Internal Clock Display

The INTERNAL CLOCK item displays the internal clock selected in [21.6.1,](#page-241-0) "Selecting the Date and Time."

[INTERNAL CLOCK] 2018/04/01 12:34:56

# 9. INFO MENU

The INFO item displays the settings entered in the LT 4610. This menu is only for viewing; you cannot change the settings.

To display the INFO menu, press MENU several times until the following menu appears.

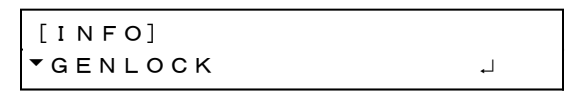

On the INFO menu, you can use the  $\triangleq$  and  $\blacktriangledown$  keys to switch after you enter a lower level menu.

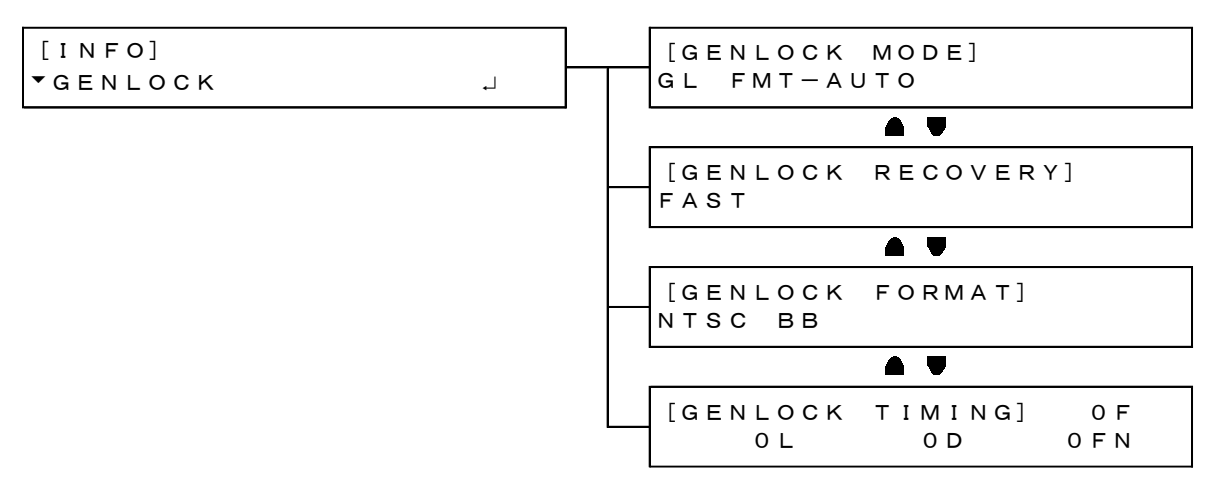

### 9.1 Genlock Setting Display

The GENLOCK item displays the items set on the GENLOCK menu.

```
[INFO]
GENLOCK
```
#### • GENLOCK MODE

The genlock mode selected in [10.1,](#page-115-0) "Selecting the Genlock Mode," is displayed.

```
[GENLOCK MODE]
INTERNAL
```
#### • GENLOCK RECOVERY

When the genlock mode is not set to INTERNAL, the recovery mode selected in [10.5.2,](#page-119-0) "Selecting the Auto Setting," is displayed.

```
[GENLOCK RECOVERY]
FAST
```
• GENLOCK FORMAT

When the genlock mode is set to GL FMT-AUTO or GL FMT-MANUAL, the genlock format of the signal input to GENLOCK IN is displayed. When the signal format cannot be detected, UNKNOWN is displayed.

When the genlock mode is set to GPS (SER01), GNSS (SER04), or PTP (SER03), the format of the signal output to ANALOG BLACK OUT 1 is displayed.

```
[GENLOCK FORMAT]
NTSC BB
```
• GENLOCK TIMING

When the genlock mode is set to GL FMT-AUTO, GL FMT-MANUAL, GPS(SER01), GNSS(SER04), or PTP(SER03), the timing selected in [11.2,](#page-125-0) "Adjusting the Timing," is displayed.

```
[GENLOCK TIMING]  0F
        0L     0D    0FN
```
#### 9.2 Black Setting Display

The BLACK item displays the items set on the BLACK menu.

```
[INFO]
\divBLACK \qquad \qquad \bot
```
• BLK1 FORMAT

The Black 1 format selected in [11.1,](#page-124-0) "Selecting the Black Format," is displayed. The same holds true for BLK2 FORMAT to BLK6 FORMAT.

For the LT 4611, BLK4 FORMAT to BLK6 FORMAT is displayed when SER21 is installed.

```
[BLK1 FORMAT]
NTSC BB
```
• BLK1 TIMING

The Black 1 timing selected in [11.2,](#page-125-0) "Adjusting the Timing," is displayed.

The same holds true for BLK2 TIMING to BLK6 TIMING.

For the LT 4611, BLK4 TIMING to BLK6 TIMING is displayed when SER21 is installed.

[BLK1 TIMING] 0F 0L 0D

# 9.3 SDI Setting Display

The SDI item displays the items set on the SDI menu. For the LT 4611, it is displayed when SER22 is installed.

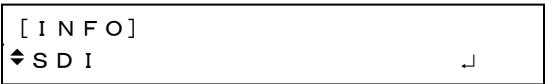

# • SDI1 FORMAT

The SDI1 format selected in [12.1,](#page-127-0) "Setting the SDI Format," is displayed. The same hold true for SDI2 FORMAT.

[SDI1 FORMAT] 1080:HD /59.94I

## • SDI1 TIMING

The SDI1 timing selected in [11.2,](#page-125-0) "Adjusting the Timing," is displayed. The same hold true for SDI2 TIMING.

[SDI1 TIMING]  $0<sub>L</sub>$   $0<sub>D</sub>$ 

# 9.4 GPS Setting Display (SER01)

The GPS item displays the voltage supplied to the GPS antenna selected in [21.8.2,](#page-248-0) "Setting the Power Supply."

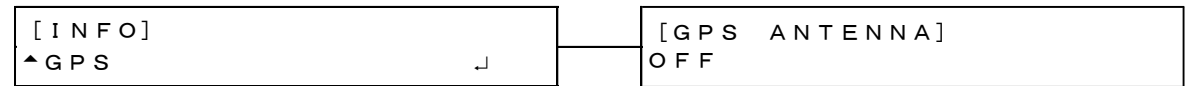

# 9.5 GNSS Setting Display (SER04)

The GNSS item displays the voltage supplied to the GNSS antenna selected in [21.8.2,](#page-248-0) "Setting the Power Supply."

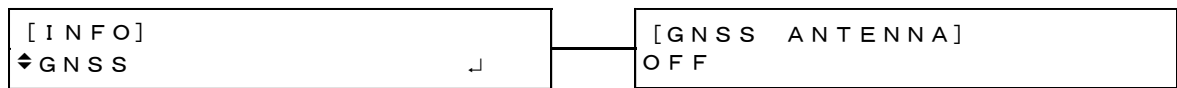

# 9.6 12G Setting Display (SER02)

The 12G item displays the items set on the 12G OPTION menu.

[INFO]  $-12G$ 

• 12G 1 FORMAT

The SDI1 format is displayed.

The same applies to 12G 2 FORMAT, 12G 3 FORMAT, and 12G 4 FORMAT.

[12G 1 FORMAT] 2160 12G/59.94P

• 12G 1 TIMING

The SDI1 timing is displayed.

The same applies to 12G 2 TIMING, 12G 3 TIMING, and 12G 4 TIMING.

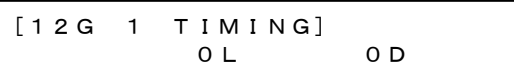

# 10. GENLOCK MENU

The GENLOCK item displays settings related to genlock operation. To display the GENLOCK menu, press MENU several times until the following menu appears.

0.GENLOCK MODE

# <span id="page-115-0"></span>10.1 Selecting the Genlock Mode

To select the genlock mode, follow the procedure below.

1.GENLOCK MODE ►\*INTERNAL

Procedure

 $GENLOCK \rightarrow MODE$ 

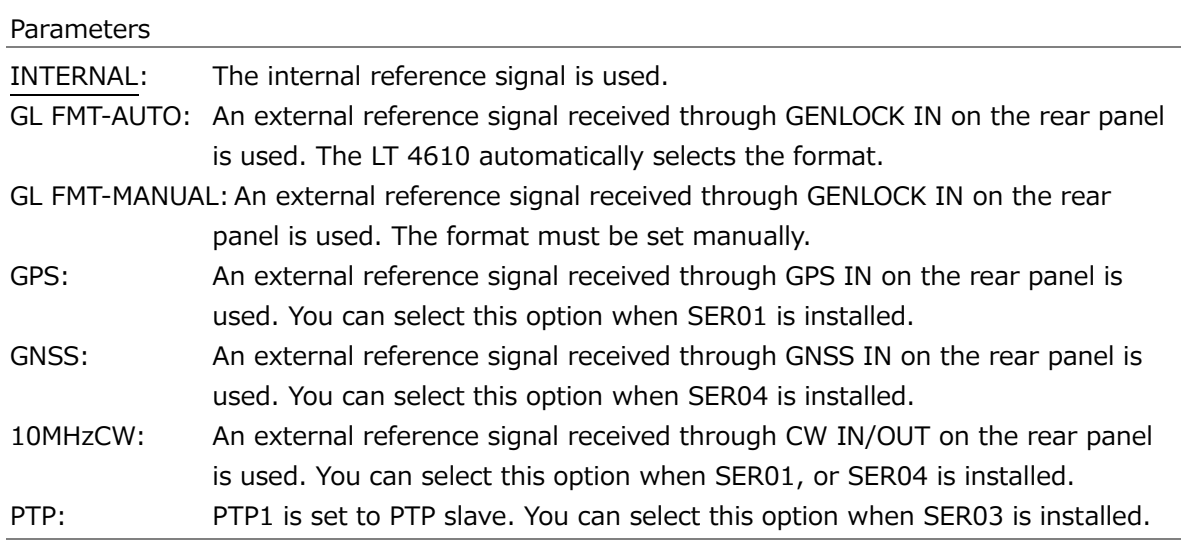

# 10.2 Selecting the Satellite (SER04)

To select the satellite, follow the procedure below. This menu is displayed when SER04 is installed.

```
1.GENLOCK SATELLITE
◄►*GPS
```

```
Procedure
```

```
GENLOCK \rightarrow SATELLITE
```
#### Parameters

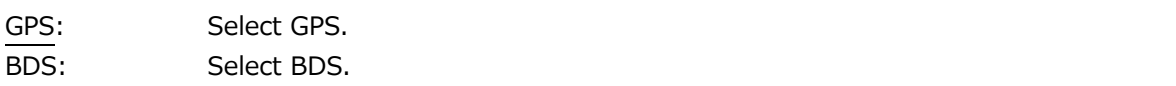

# <span id="page-116-0"></span>10.3 Selecting the Genlock Format

When the genlock mode is set to GL FMT-MANUAL, to select the genlock format, follow the procedure below. To select items use the  $\triangle$ ,  $\nabla$ ,  $\triangleleft$ , and  $\nabla$  keys.

The genlock formats are expressed in terms of the total number of lines, not the number of effective lines.

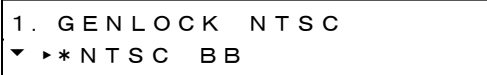

Procedure

 $GENLOCK \rightarrow FORMAT$ 

Parameters

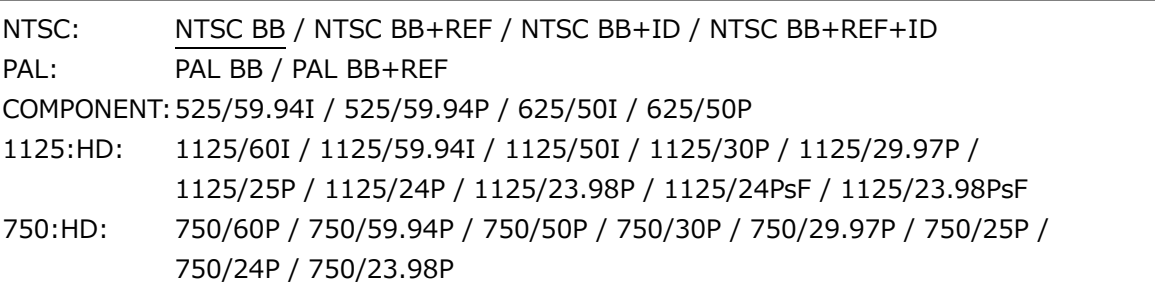

\* REF represents the field reference pulse, and ID represents the field ID.

# 10.4 Adjusting the Timing

Under GENLOCK→TIMING, you can collectively adjust the timing of the output signals (ANALOG BLACK, SDI, AES/EBU, SILENCE, WCLK) relative to the reference signal. (You can also adjust them individually.)

This menu appears when the genlock mode is set to GL FMT-AUTO, GL FMT-MANUAL, GPS(SER01), GNSS(SER04), or PTP(SER03).

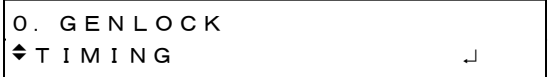

## 10.4.1 Adjusting the Timing (Frame)

To adjust the output signals relative to the reference signal at the frame level, follow the procedure below.

This menu is displayed in the following situations.

- When the genlock mode is set to GL FMT-AUTO and the format of the signal applied to GENLOCK IN on the rear panel is NTSC or PAL
- When the genlock mode is set to GL FMT-MANUAL and the format selected in [10.3,](#page-116-0) "Selecting the Genlock Format," is NTSC or PAL
- When the genlock mode is set to GPS, GNSS or PTP and the Black 1 format selected in [11.1,](#page-124-0) "Selecting the Black Format," is NTSC or PAL

2.GENLOCK TIMING F 0 FRAME

#### Procedure

 $GENLOCK \rightarrow TIMING \rightarrow FRAME$ 

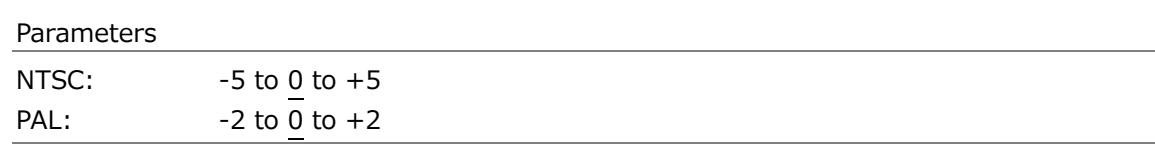

#### 10.4.2 Adjusting the Timing (Line)

To adjust the output signals relative to the reference signal at the line level, follow the procedure below.

The variable range varies depending on the format.

2.GENLOCK TIMING V 0 LINE

#### Procedure

 $GENLOCK \rightarrow TIMING \rightarrow VERTICAL$ 

#### Parameters

-1125 to 0 to +1125

10.4.3 Adjusting the Timing (Dot)

To adjust the output signals relative to the reference signal at the dot level, follow the procedure below. To the right of DOT, the value obtained by converting dots into time is displayed.

The variable range varies depending on the format.

2.GENLOCK TIMING H  $\underline{0}$  DOT 0.0000 $\mu$  s

Procedure

 $GENLOCK \rightarrow TIMING \rightarrow HORIZONTAL$ 

Parameters

-432 to 0 to +432

#### 10.4.4 Finely Adjusting the Timing

To finely adjust the output signals relative to the reference signal, follow the procedure below.

One step is approximately 0.5 ns and covers one dot period.

```
2.GENLOCK TIMING FN
 FINE:   0
```
#### Procedure

 $GENLOCK \rightarrow TIMING \rightarrow FINE$ 

Parameters

 $-100$  to 0 to  $+100$ 

## 10.5 Setting the Recovery Operation

Under GENLOCK→RECOVERY, you can set the recovery operation that takes place when the reference signal is lost during genlock operation.

This menu appears when the genlock mode is not set to INTERNAL.

1.GENLOCK RECOVERY  $\bullet$  MODE  $\qquad \qquad \downarrow$ 

## 10.5.1 Selecting the Recovery Mode

To select the relock operation to perform when the reference signal recovers after it is lost during genlock operation, follow the procedure below.

2.RECOVERY MODE ■AUTO □MANUAL

Procedure

 $GENLOCK \rightarrow RECOVERY \rightarrow MODE$ 

Parameters

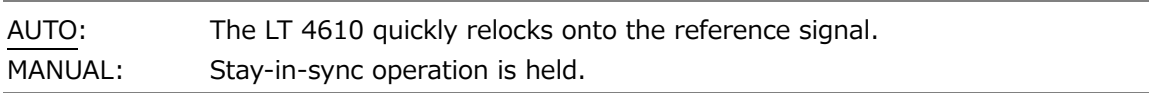

#### <span id="page-119-0"></span>10.5.2 Selecting the Auto Setting

To select the relock operation to perform when the recovery mode is set to AUTO, follow the procedure below.

When the genlock mode is GPS (SER01) or GNSS (SER04), you cannot select IMMEDIATE.

2.AUTO SETTING ►\*FAST

Procedure

 $GENLOCK \rightarrow RECOVERY \rightarrow AUTO SETTING$ 

Parameters

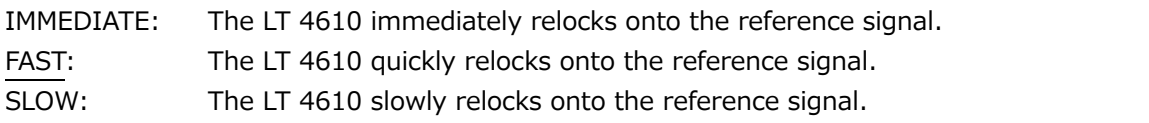

### 10.5.3 Selecting the Manual Setting

To select the relock operation to perform when the recovery mode is set to MANUAL, follow the procedure below.

2.MANUAL SETTING ►\*IMMEDIATE

Procedure

 $GENLOCK \rightarrow RECOVERY \rightarrow MANUAL SETTING$ 

#### Parameters

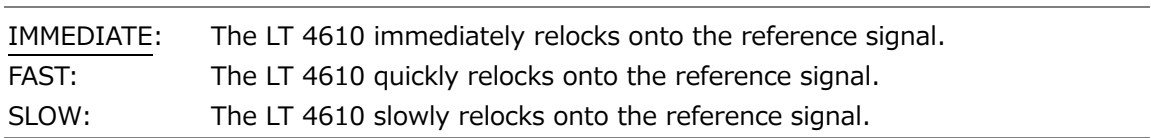

#### 10.5.4 Setting the Relock

To manually relock when the reference signal recovers after it is lost during genlock operation, select OK by following the procedure below. This setting is used when RECOVERY MODE is set to MANUAL.

2.GENLOCK RESET □OK ■CANCEL

#### Procedure

 $GENLOCK \rightarrow RECOVERY \rightarrow GENLOCK RESET$ 

## 10.6 Setting the Genlock Log

Under GENLOCK→LOG, you can set the genlock log. The genlock log automatically records the changes in the genlock state in chronological order.

0.GENLOCK  $\overline{L}$  LOG  $\overline{L}$ 

#### 10.6.1 Viewing the Log

To view the genlock log, follow the procedure below.

Press  $\triangle$  to view newer log entries,  $\blacktriangledown$  to view older log entries, and  $\blacktriangleright$  to view the details of log entries.

You can view up to 100 entries from 00 to 99. Subsequent entries that occur overwrite the oldest entries.

The date and time will be those selected in [21.6.1,](#page-241-0) "Selecting the Date and Time."

The genlock log is not cleared when the settings are initialized but is cleared when the power is turned off.

2.LOG LIST ► 00'18/04/01 12:34:56

18/04/01 12:34:56◄ E [INTERNAL]

Procedure

 $GENLOCK \rightarrow LOG \rightarrow LIST$ 

### 10.6.2 Adding DETAIL and ALARM

To turn on and off DETAIL and ALARM additions to the genlock log separately, follow the procedure below. By default, both DETAIL and ALARM are turned on.

If DETAIL is turned on, the following items are added to the log.

・ Momentary interruption of analog video sync signal, etc (When the genlock format is analog video sync signal (NTSC BB, PAL BB, Tri-Level SYNC))

If ALARM is turned on, the following items are added to the log.

- ・ Fan stop
- ・ Power error of POWER1, POWER2
- ・ Alarms for GPS (SER01), PTP (SER03), and GNSS (SER04)

When the DETAIL and ALARM settings are changed, the genlock log disappears.

Move the cursor (\*) with the  $\blacksquare$  keys to select the item, and use the  $\blacksquare$  keys to switch it on and off.

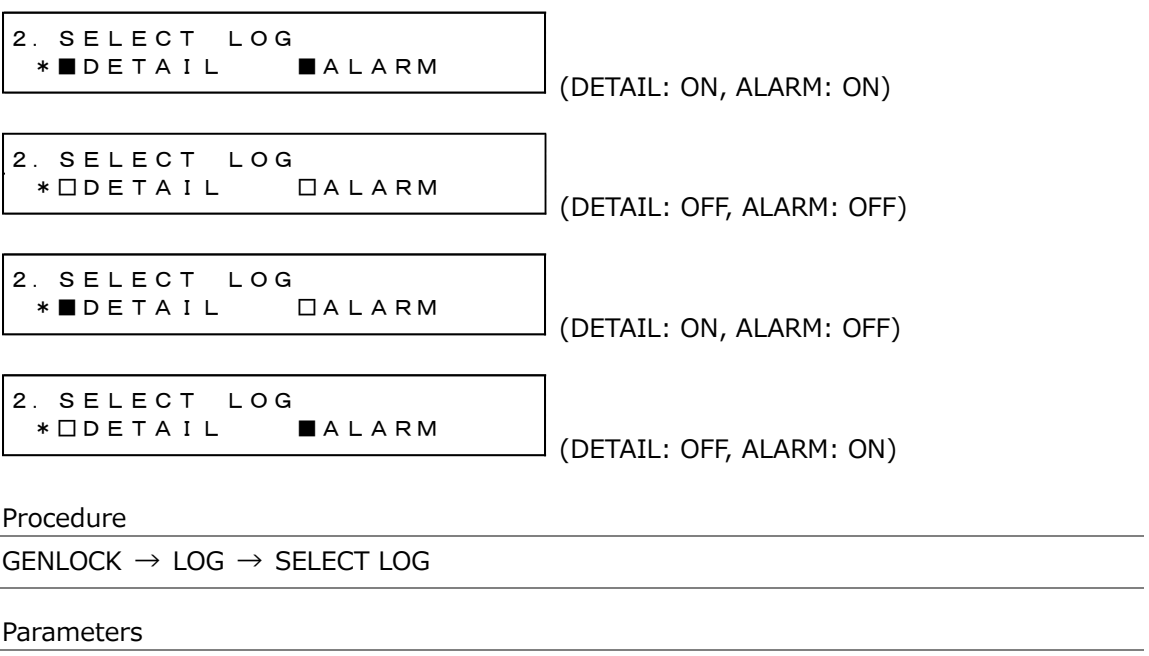

ON / OFF

### 10.6.3 Copying the Log to USB

To copy the genlock log in text format from the LT 4610 to a USB memory device, follow the procedure below.

This setting appears when a USB memory device is connected.

2.COPY LOG INT→USB ■OK □CANCEL

Procedure

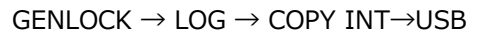

• USB Memory Device File Structure

The genlock log is copied to the LOG folder in the USB memory device. The date and time of the file will be those selected in [21.6.1,](#page-241-0) "Selecting the Date and Time."

- USB memory device
- $\Box$  LT 4610\_USER

 $L \nightharpoonup \Box$  LOG  $\Box$  YYYYMMDDhhmmss.txt

• Example of YYYYMMDDhhmmss.txt

```
00:2016/04/07 13:33:01 MODE[INTERNAL]
01:2016/04/07 13:33:01 FORMAT[NTSC BB]
02:2016/04/07 13:33:01 EPOCH[SMPTE]
03:2016/04/07 13:33:01 LOCK(NO SIGNAL)
04:2016/04/07 13:33:02 LOCK(INTERNAL)
05:2016/04/07 13:33:23 MODE[GENLOCK-FMT-
AUTO]
06:2016/04/07 13:33:23 LOCK(NO SIGNAL)
07:2016/04/07 13:33:37 LOCK(TRACKING)
08:2016/04/07 13:33:46 
LOCK(EXT.)[1125/59.94I]
09:2016/04/07 13:34:13 LOCK(STAY IN SYNC)
10:2016/04/07 13:34:28 LOCK(TRACKING)
11:2016/04/07 13:34:51 
LOCK(EXT.)[1125/59.94I]
```
#### 10.6.4 Clearing the Log

To clear the genlock log, select OK by following the procedure below.

```
2.DELETE LOG
      ■OK      □CANCEL
```

```
Procedure
GENLOCK \rightarrow LOG \rightarrow DELETE
```
# 11. BLACK MENU

The BLACK menu is used to specify settings related to black output. For the LT 4611, you can select Black 4 to 6 when SER21 is installed. To display the BLACK menu, press MENU several times until the following menu appears.

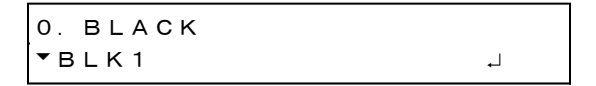

On the BLACK menu, you can set Black 1 to 6 separately. The procedure below is for Black 1, but the same procedure can be applied to Black 2 to 6.

# <span id="page-124-0"></span>11.1 Selecting the Black Format

To select the black signal format, follow the procedure below. To select items use the  $\triangle$ ,  $\nabla$ ,  $\blacksquare$ , and  $\blacksquare$  keys.

The black formats are expressed in terms of the total number of lines, not the number of effective lines.

2.BLK1 NTSC ►\*NTSC BB

When the genlock mode is set to GPS(SER01), GNSS(SER04), or 10MHzCW(SER01/SER04), for Black 1 only, the following message will appear if the value is changed. If OK is selected, the LT 4610 unlocks from the signal if it is locked and switches to tracking operation.

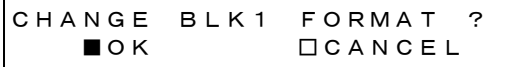

Procedure

 $BLACK \rightarrow BLK1 \rightarrow FORMAT$ 

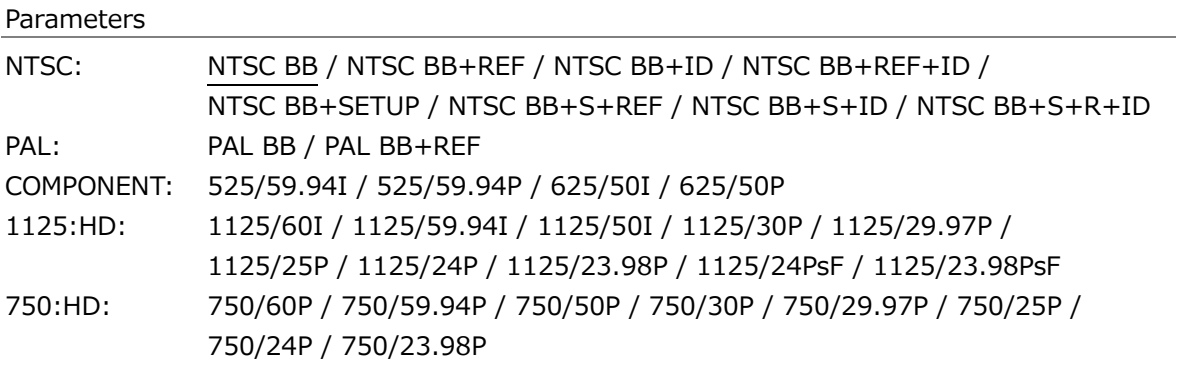

REF and R represent the field reference pulse, ID represents the field ID, and S represents setup.

The default value is NTSC BB when FORMAT SETTING is NTSC and PAL BB when FORMAT SETTING is PAL.

## <span id="page-125-0"></span>11.2 Adjusting the Timing

Under BLACK→BLK1→TIMING, you can adjust the black signal relative to the reference signal.

1.BLACK BLK1  $\uparrow$  TIMING  $\downarrow$ 

#### 11.2.1 Adjusting the Timing (Frame)

When the black format is set to NTSC or PAL, to adjust the black signal relative to the reference signal at the frame level, follow the procedure below.

3.BLK1 TIMING F 0 FRAME

#### Procedure

 $BLACK \rightarrow BLK1 \rightarrow TIMING \rightarrow FRAME$ 

Parameters

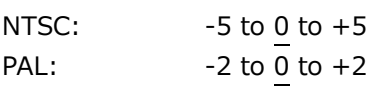

#### 11.2.2 Adjusting the Timing (Line)

To adjust the black signal relative to the reference signal at the line level, follow the procedure below.

The variable range varies depending on the format.

```
3.BLK1 TIMING V
           0 LINE
```
#### Procedure

 $BLACK \rightarrow BLK1 \rightarrow TIMING \rightarrow VERTICAL$ 

Parameters

-1124 to 0 to +1124

11.2.3 Adjusting the Timing (Dot)

To adjust the black signal relative to the reference signal at the dot level, follow the procedure below. To the right of DOT, the value obtained by converting dots into time is displayed.

The variable range varies depending on the format.

3.BLK1 TIMING H  $\overline{0}$  DOT 0.0000 $\mu$  s

Procedure

 $BLACK \rightarrow BLK1 \rightarrow TIMING \rightarrow HORIZONTAL$ 

Parameters

-4124 to 0 to +4124

## 11.3 Turing the Time Code On and Off (SER01/SER04)

When the black format is NTSC or PAL, to turn on or off the time code insertion selected in [21.7.1,](#page-243-0) "Selecting the Time Code," follow the procedure below.

Black 2 to 6 can be turned on or off when the format is the same type as Black 1 (NTSC or PAL).

2.BLK1 VITC □ON ■OFF

Procedure

 $BLACK \rightarrow BLK1 \rightarrow VITC$ 

Parameters ON / OFF

#### 11.4 Common Black Signal Settings

You can synchronize the Black 2 settings to the Black 1 settings by following the procedure below to select ON. If you synchronize the settings, you cannot set the format or timing of Black 2 separately.

Likewise, Black 3 to 6 settings can also be synchronized to the Black 1 settings.

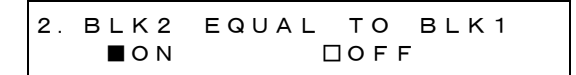

Procedure

 $BLACK \rightarrow BLK2 \rightarrow EQUAL TO BLK1$ 

Parameters

ON / OFF

# 12. SDI MENU

The SDI menu is used to specify settings related to SDI output. For the LT 4611, you can select this option when SER22 is installed. To display the SDI menu, press MENU several times until the following menu appears.

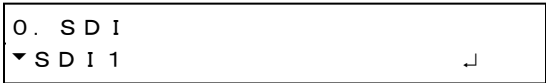

On the SDI menu, you can set SDI1 and SDI2 separately. The procedure below is for SDI1, but the same procedure can be applied to SDI2.

Note that for 3G-B or HD(DL), SDI2 cannot be set because only one output is available.

## <span id="page-127-0"></span>12.1 Setting the SDI Format

Under SDI→SDI1→FORMAT, you can set the SDI signal format. For the available combinations of IMAGE, STRUCTURE, and RATE, see [5.1.2,](#page-33-0) "SDI Formats and Standards."

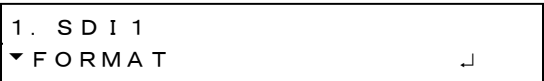

## 12.1.1 Selecting the Image

To select the SDI signal image, follow the procedure below. For SDI2, you cannot select 1920x1080:3G-B-DL or 1920x1080:HD-DL. Changing this setting also changes the STRUCTURE And RATE settings.

```
3.SDI1 IMAGE
◄►*1920x1080:HD
```
Procedure

 $SDI \rightarrow SDI1 \rightarrow FORMAT \rightarrow IMAGE$ 

#### Parameters

```
720x487:SD / 720x576:SD / 1280x720:HD / 1920x1080:HD /
1280x720:3G-A / 1920x1080:3G-A / 1920x1080:3G-B-DL / 1920x1080:HD-DL
```
## 12.1.2 Selecting the Color System

To select the SDI signal color system and quantization accuracy, follow the procedure below.

Changing this setting also changes the RATE settings.

3.SDI1 STRUCTURE ◄►\*422(YCbCr)10-bit

Procedure

 $SDI \rightarrow SDI1 \rightarrow FORMAT \rightarrow STRUCTURE$ 

Parameters

422(YCbCr)10-bit / 422(YCbCr)12-bit / 444(YCbCr)10-bit / 444(YCbCr)12-bit / 444(RGB)10-bit / 444(RGB)12-bit

#### 12.1.3 Selecting the Frame Frequency

To select the SDI signal frame (field) frequency, follow the procedure below.

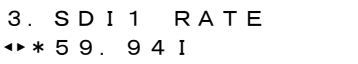

#### Procedure

 $SDI \rightarrow SDI1 \rightarrow FORMAT \rightarrow RATE$ 

#### Parameters

60I / 59.94I / 50I / 60P / 59.94P / 50P / 30P / 29.97P / 25P / 24P / 23.98P / 30PsF / 29.97PsF / 25PsF / 24PsF / 23.98PsF

\* The default value is 59.94I when FORMAT SETTING is NTSC and 50I when FORMAT SETTING is PAL.

# 12.2 Adjusting the Timing

Under SDI→SDI1→TIMING, you can adjust the SDI signal relative to the reference signal.

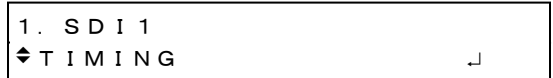

## 12.2.1 Selecting the Timing Reference

To select the output timing used as a reference for the SDI and black signals, follow the procedure below.

When the output signal is 3G, this menu item is not displayed. If is fixed at SERIAL.

```
3.SDI1 0H TIMING
  ■SERIAL □LEGACY
```
#### Procedure

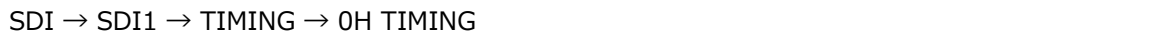

#### Parameters

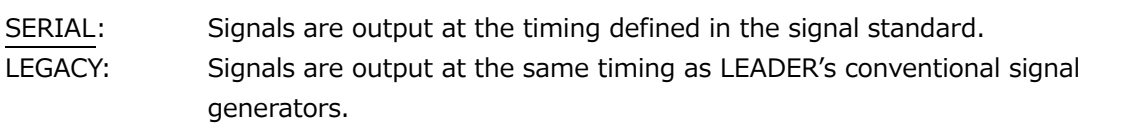

#### 12.2.2 Adjusting the Timing (Line)

To adjust the SDI signal relative to the reference signal at the line level, follow the procedure below.

The variable range varies depending on the format.

3.SDI1 TIMING V 0 LINE

#### Procedure

 $SDI \rightarrow SDI1 \rightarrow TIMING \rightarrow VERTICAL$ 

#### Parameters

-1124 to 0 to +1124

## 12.2.3 Adjusting the Timing (Dot)

To adjust the SDI signal relative to the reference signal at the dot level, follow the procedure below. To the right of DOT, the value obtained by converting dots into time is displayed.

The variable range varies depending on the format.

When IMAGE is 1920x1080 3G-B-DL and STRUCTURE is 422(YCbCr)10bit, you can set the value in 2-dot steps.

3.SDI1 TIMING H  $\overline{0}$  DOT 0.0000 $\mu$  s

Procedure

 $SDI \rightarrow SDI1 \rightarrow TIMING \rightarrow HORIZONTAL$ 

Parameters

-4124 to 0 to +4124

# 12.3 Selecting the Pattern

To select the output pattern, follow the procedure below. To select items use the  $\triangle$ ,  $\nabla$ ,  $\triangleleft$ , and  $\blacktriangleright$  keys.

2.SDI1 COLOR BAR ►\*100%

Procedure

 $SDI \rightarrow SDI1 \rightarrow$  PATTERN

#### Parameters

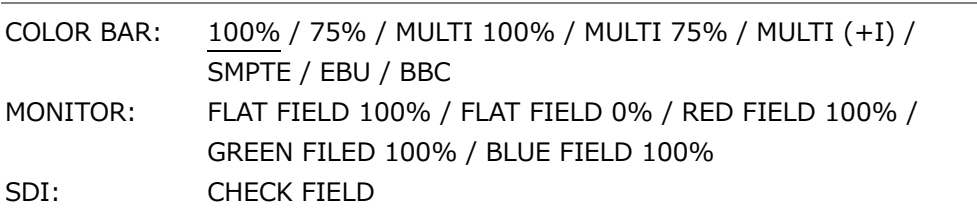

The selectable patterns depend on the SDI format as shown below.

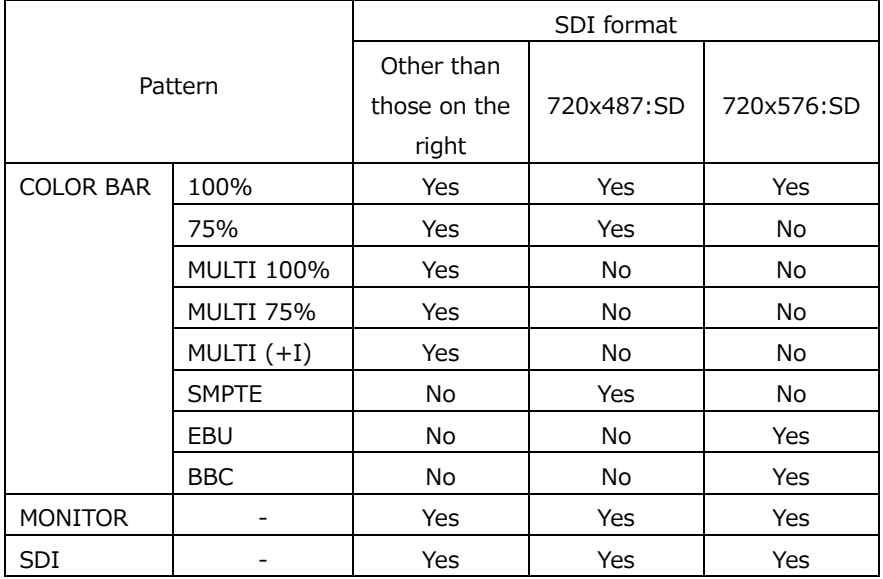

(Yes: Can be selected No: Cannot be selected)

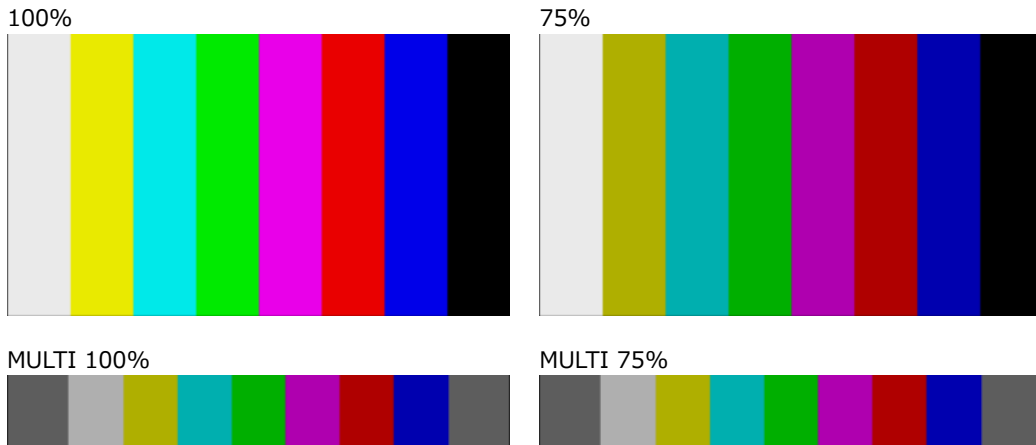

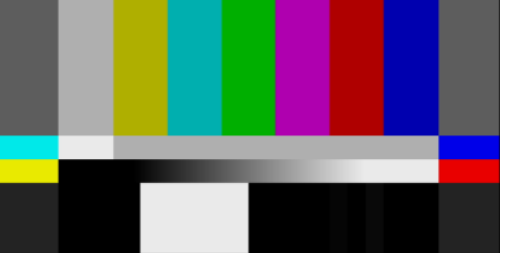

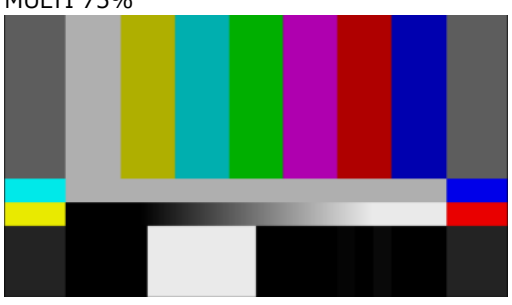

MULTI (+I)

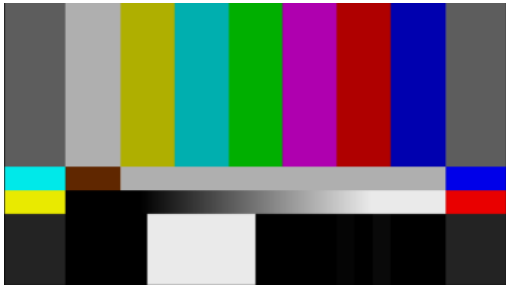

SMPTE EBU

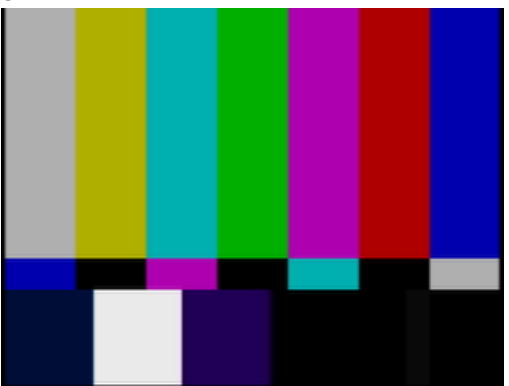

BBC

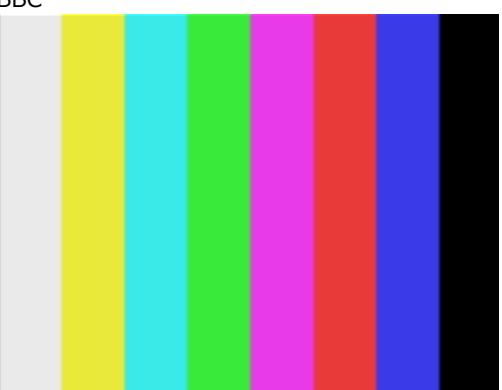

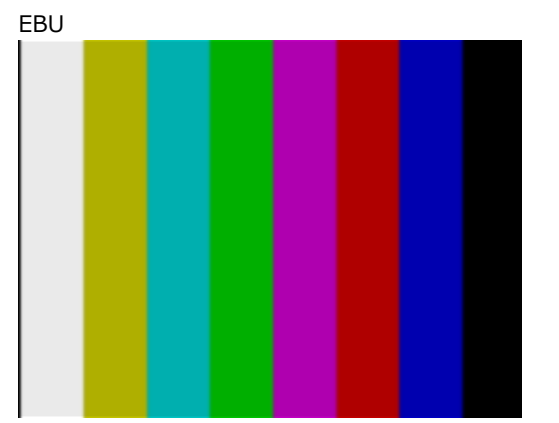

#### 12. SDI MENU

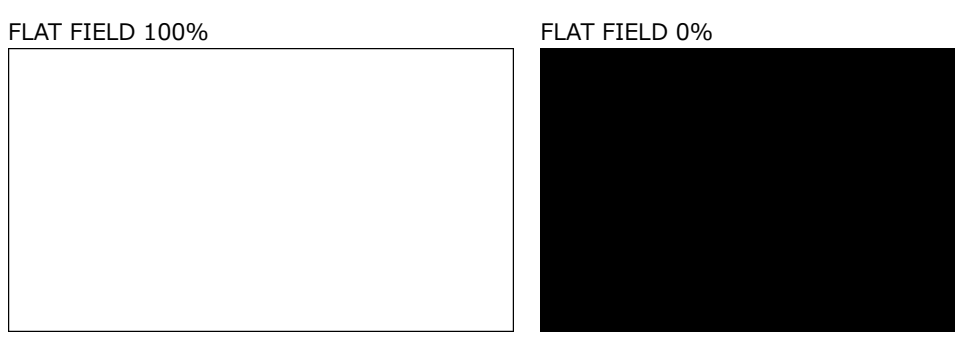

RED FIELD 100% GREEN FILED 100%

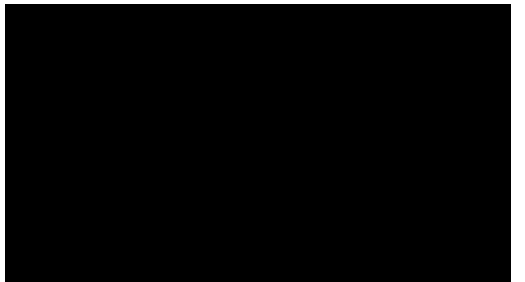

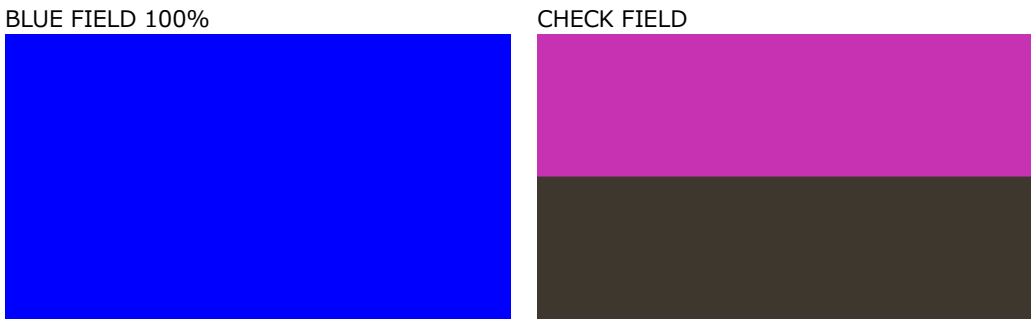

# 12.4 Turning YCbCr On and Off

To turn individual components in a YCbCr or GBR signal on and off, follow the procedure below.

This is invalid when the pattern is check field.

(SDI OUTPUT option) (12G option) Procedure (SDI OUTPUT option)  $SDI \rightarrow SDI1 \rightarrow VIDEO \rightarrow COMPONENT$ Procedure (12G option) 12G OPTION  $\rightarrow$  SDI 1  $\rightarrow$  VIDEO  $\rightarrow$  COMPONENT Parameters ON / OFF 3.SDI1 COMPONENT \*■Y/G ■Cb/B ■Cr/R 3.SDI COMPONENT \*■Y/G ■Cb/B ■Cr/R

12.5 Turning Safety Area Markers On and Off

To turn on and off the 90% marker, 80% marker, and 4:3 marker separately, follow the procedure below.

If the 4:3 marker is off, the 90% marker and 80% marker are displayed at the outer frame of the picture. If it is on, the 4:3 marker is assumed to be 100%.

For SD, you cannot set the 4:3 marker. Moreover, this is invalid when the pattern is check field or when LIPSYNC is set to ON on the SDI OUTPUT option.

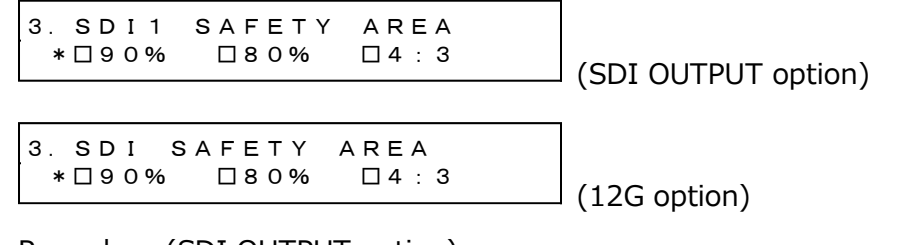

Procedure (SDI OUTPUT option)

 $SDI \rightarrow SDI1 \rightarrow VIDEO \rightarrow SAFETY AREA$ 

Procedure (12G option)

12G OPTION  $\rightarrow$  SDI 1  $\rightarrow$  VIDEO  $\rightarrow$  SAFETY AREA

Parameters

ON / OFF

90%, 80% 90%, 80%, 4:3

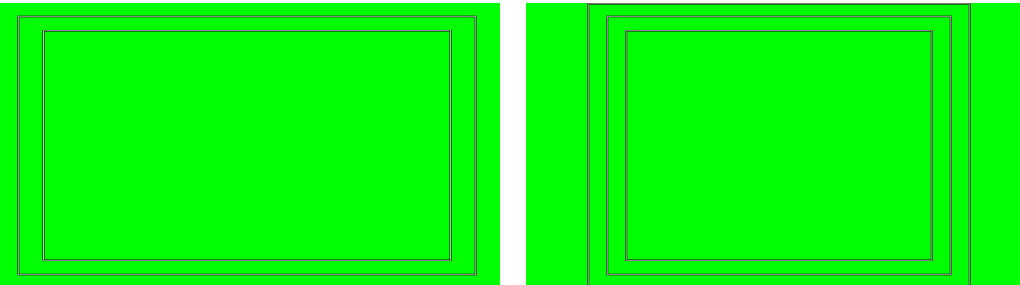

# 12.6 Configuring the Pattern Scroll Feature

With the SDI OUTPUT option, you can configure pattern scrolling under SDI→SDI1→VIDEO→SCROLL. With the 12G option, you can configure it under 12G OPTION→SDI 1→VIDEO→SCROLL.

This is invalid when the pattern is check field.

(SDI OUTPUT option) (12G option) 2.SDI1 VIDEO  $\div$  SCROLL  $\qquad \qquad \bot$ 2.SDI VIDEO  $\div$  SCROLL  $\qquad \qquad \bot$ 

## 12.6.1 Turning Scrolling On and Off

To turn scrolling on and off, follow the procedure shown below.

4.SCROLL □ON ■OFF

Procedure (SDI OUTPUT option)

 $SDI \rightarrow SDI1 \rightarrow VIDEO \rightarrow SCROLL \rightarrow ON/OFF$ 

Procedure (12G option)

```
12G OPTION \rightarrow SDI 1 \rightarrow VIDEO \rightarrow SCROLL \rightarrow ON/OFF
```
Parameters

ON / OFF

#### 12.6.2 Setting the Vertical Scroll Speed

To select the pattern scroll speed and direction, follow the procedure below. The unit is line/field (frame). Setting a positive value scrolls upward and a negative value downward. You can set the value in 2-dot steps for 4K and 4-dot steps for 8K.

```
4.SCROLL V-SPEED
                              0 [LINE]
```
Procedure (SDI OUTPUT option)

```
SDI \rightarrow SDI1 \rightarrow VIDEO \rightarrow SCROLL \rightarrow V-SPEED
```

```
Procedure (12G option)
12G OPTION \rightarrow SDI 1 \rightarrow VIDEO \rightarrow SCROLL \rightarrow V-SPEED
```
Parameters

 $-256$  to 0 to  $+256$ 

## 12.6.3 Setting the Horizontal Scroll Speed

To select the pattern scroll speed and direction, follow the procedure below. The unit is dot/field (frame). Setting a positive value scrolls to the right and a negative value to the left. You can set the value in 2-dot steps. You can set the value in 4-dot steps for 4K and 8-dot steps for 8K.

4.SCROLL H-SPEED 0 [DOT]

Procedure (SDI OUTPUT option)

 $SDI \rightarrow SDI1 \rightarrow VIDEO \rightarrow SCROL$ L  $\rightarrow$  H-SPEED

Procedure (12G option)

12G OPTION  $\rightarrow$  SDI 1  $\rightarrow$  VIDEO  $\rightarrow$  SCROLL  $\rightarrow$  H-SPEED

Parameters

-256 to 0 to +256

## 12.7 Setting the Pattern Change

With the SDI OUTPUT option, you can configure pattern change under SDI→SDI1→VIDEO→PATTERN CHANGE. With the 12G option, you can configure it under 12G OPTION→SDI 1→VIDEO→PATTERN CHANGE.

This is invalid when the pattern is check field.

(SDI OUTPUT option) (12G option) 2.SDI1 VIDEO PATTERN CHANGE 2.SDI VIDEO  $\div$ PATTERN CHANGE J

#### 12.7.1 Turning Pattern Change On and Off

To turn pattern change on and off, follow the procedure shown below. If set to ON, the pattern is switched automatically between the available color bar patterns for the current format.

4.PATTERN CHANGE □ON ■OFF

Procedure (SDI OUTPUT option)

 $SDI \rightarrow SDI1 \rightarrow VIDEO \rightarrow PATTERN CHANGE \rightarrow ON/OFF$ 

Procedure (12G option)

12G OPTION  $\rightarrow$  SDI 1  $\rightarrow$  VIDEO  $\rightarrow$  PATTERN CHANGE  $\rightarrow$  ON/OFF

Parameters

ON / OFF

#### 12.7.2 Setting the Pattern Change Speed

To select the pattern change interval, follow the procedure below.

4.PATTERN CHG SPEED  $+1$  [SEC]

Procedure (SDI OUTPUT option)

 $SDI \rightarrow SDI1 \rightarrow VIDEO \rightarrow PATTERN CHANGE \rightarrow SPEED$ 

Procedure (12G option)

12G OPTION  $\rightarrow$  SDI 1  $\rightarrow$  VIDEO  $\rightarrow$  PATTERN CHANGE  $\rightarrow$  SPEED

Parameters

 $+1$  to  $+255$ 

# 12.8 Setting ID Characters

With the SDI OUTPUT option, you can configure the ID character under SDI→SDI1→VIDEO→ID CHARACTER. With the 12G option, you can configure it under 12G OPTION→SDI 1→VIDEO→ID CHARACTER.

A character string that you created on the LT 4610 can be displayed in a pattern. This is invalid when the pattern is check field or when LIPSYNC is set to ON on the SDI OUTPUT option.

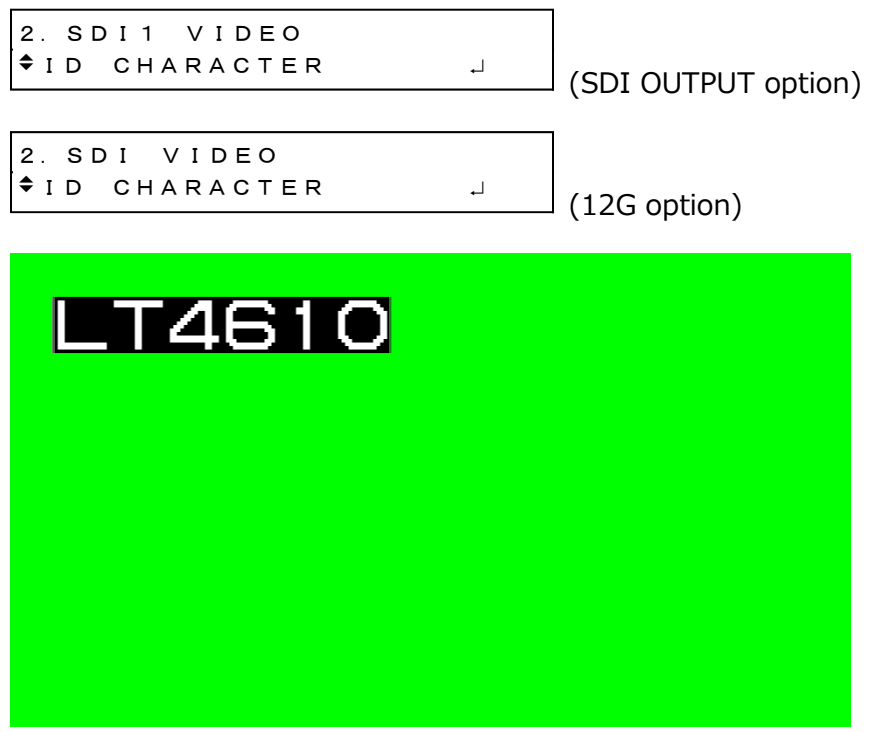

12.8.1 Turning ID Characters On and Off

To turn ID characters on and off, follow the procedure below.

4.ID CHARACTER □ON ■OFF

Procedure (SDI OUTPUT option)

 $SDI \rightarrow SDI1 \rightarrow VIDEO \rightarrow ID$  CHARACTER  $\rightarrow ON/OFF$ 

Procedure (12G option)

12G OPTION  $\rightarrow$  SDI 1  $\rightarrow$  VIDEO  $\rightarrow$  ID CHARACTER  $\rightarrow$  ON/OFF

Parameters

ON / OFF

#### 12.8.2 Recalling ID Characters

To recall ID characters that have been saved in the LT 4610 using the STORE menu, follow the procedure below.

4.ID RECALL ► LT4610.id INT\_1

Procedure (SDI OUTPUT option)

 $SDI \rightarrow SDI1 \rightarrow VIDEO \rightarrow ID$  CHARACTER  $\rightarrow$  RECALL

Procedure (12G option)

12G OPTION  $\rightarrow$  SDI 1  $\rightarrow$  VIDEO  $\rightarrow$  ID CHARACTER  $\rightarrow$  RECALL

Parameters

INT\_1 to INT\_4

12.8.3 Creating ID Characters

To create ID characters, follow the procedure below. You can enter up to 20 characters.

The ID character background is displayed in black for 20 characters worth. If you enter " ▲" at the end of the ID character string, only the background of the entered characters will be displayed in black. (" $\blacktriangleleft$  " will not appear.)

If you enter  $" \blacktriangleleft "$  in the middle of the ID character string, characters after this character will disappear, and you will not be able to edit them.

```
4.ID SET
LT4610◄
```
Procedure (SDI OUTPUT option)

```
SDI \rightarrow SDI1 \rightarrow VIDEO \rightarrow ID CHARACTER \rightarrow SET
```
Procedure (12G option)

```
12G OPTION \rightarrow SDI 1 \rightarrow VIDEO \rightarrow ID CHARACTER \rightarrow SET
```
Parameters

```
▲ !"# $%&'()*+,-./ 0123456789:;<=>?@
ABCDEFGHIJKLMNOPQRSTUVWXYZ[\]^_→←
(Default value: LT4610 ▲)
```
ID SET = LT4610  $\triangleleft$ 

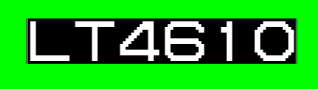

ID SET  $=$  LT4610

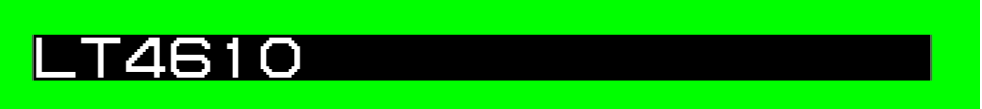

12.8.4 Setting the Vertical Position of ID Characters

To set the vertical position of the ID characters, follow the procedure below. You can set the value in 2-dot steps for 4K and 8K.

The value represents the coordinate at the top of the ID characters. The top of the pattern is 0.

4.ID V-POSI 0 [LINE]

Procedure (SDI OUTPUT option)

```
SDI \rightarrow SDI1 \rightarrow VIDEO \rightarrow ID CHARACTER \rightarrow V-POSI
```
Procedure (12G option)

```
12G OPTION \rightarrow SDI 1 \rightarrow VIDEO \rightarrow ID CHARACTER \rightarrow V-POSI
```
Parameters 0 to 4319

- 
- 12.8.5 Setting the Horizontal Position of ID Characters

To set the horizontal position of the ID characters, follow the procedure below. You can set the value in 4-dot steps for 4K and 8-dot steps for 8K.

The value represents the coordinate at the left end of the ID characters. The left end of the pattern is 0.

```
4.ID H-POSI
                                   0 [DOT]
```
Procedure (SDI OUTPUT option)

 $SDI \rightarrow SDI1 \rightarrow VIDEO \rightarrow ID$  CHARACTER  $\rightarrow$  H-POSI

```
Procedure (12G option)
```
12G OPTION  $\rightarrow$  SDI 1  $\rightarrow$  VIDEO  $\rightarrow$  ID CHARACTER  $\rightarrow$  H-POSI

Parameters

0 to 7679

#### 12.8.6 Selecting the Size of ID Characters

To set the size of ID characters, follow the procedure below. The size of x1 is 32×32 dot/character.

4.ID SIZE ■x1 □x2 □x4 □x8

Procedure (SDI OUTPUT option)

 $SDI \rightarrow SDI1 \rightarrow VIDEO \rightarrow ID$  CHARACTER  $\rightarrow$  SIZE

Procedure (12G option)

12G OPTION  $\rightarrow$  SDI 1  $\rightarrow$  VIDEO  $\rightarrow$  ID CHARACTER  $\rightarrow$  SIZE

Parameters

x1 / x2 / x4 / x8

12.8.7 Selecting the Level of ID Characters

To set the intensity level of ID characters, follow the procedure below.

```
4.ID LEVEL
 ■100% □75%
```
Procedure (SDI OUTPUT option)

```
SDI \rightarrow SDI1 \rightarrow VIDEO \rightarrow ID CHARACTER \rightarrow LEVEL
```
Procedure (12G option)

```
12G OPTION \rightarrow SDI 1 \rightarrow VIDEO \rightarrow ID CHARACTER \rightarrow LEVEL
```
Parameters

100% / 75%

ID LEVEL = 100% ID LEVEL = 75%

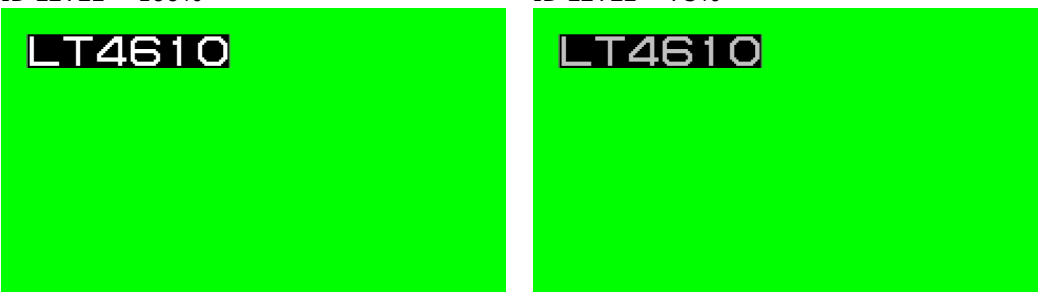

#### 12.8.8 Turning ID Character Blinking On and Off

To turn ID character blinking on and off, follow the procedure below.

5.ID BLINK □ON ■OFF

Procedure (SDI OUTPUT option)

 $SDI \rightarrow SDI1 \rightarrow VIDEO \rightarrow ID$  CHARACTER  $\rightarrow$  BLINK  $\rightarrow ON/OFF$ 

Procedure (12G option)

12G OPTION  $\rightarrow$  SDI 1  $\rightarrow$  VIDEO  $\rightarrow$  ID CHARACTER  $\rightarrow$  BLINK  $\rightarrow$  ON/OFF

Parameters

ON / OFF

12.8.9 Setting the ID Character On-Time

To set the on-time of ID character blinking, follow the procedure below.

5.ID BLINK ON TIME 1 [SEC]

Procedure (SDI OUTPUT option)

 $SDI \rightarrow SDI1 \rightarrow VIDEO \rightarrow ID$  CHARACTER  $\rightarrow$  BLINK  $\rightarrow$  ON TIME

Procedure (12G option)

12G OPTION  $\rightarrow$  SDI 1  $\rightarrow$  VIDEO  $\rightarrow$  ID CHARACTER  $\rightarrow$  BLINK  $\rightarrow$  ON TIME

Parameters

1 / 2 / 3 / 4 / 5 / 6 / 7 / 8 / 9

#### 12.8.10 Setting the ID Character Off-Time

To set the off-time of ID character blinking, follow the procedure below.

5.ID BLINK OFF TIME  $1$  [SEC]

Procedure (SDI OUTPUT option)

 $SDI \rightarrow SDI1 \rightarrow VIDEO \rightarrow ID$  CHARACTER  $\rightarrow$  BLINK  $\rightarrow$  OFF TIME

Procedure (12G option)

12G OPTION  $\rightarrow$  SDI 1  $\rightarrow$  VIDEO  $\rightarrow$  ID CHARACTER  $\rightarrow$  BLINK  $\rightarrow$  OFF TIME

Parameters

1 / 2 / 3 / 4 / 5 / 6 / 7 / 8 / 9
### 12.8.11 Turning ID Character Scrolling On and Off

To turn ID character scrolling on and off, follow the procedure below. If set to ON, the ID characters scroll horizontally over the pattern.

```
5.ID SCROLL
      □ON      ■OFF
```
Procedure (SDI OUTPUT option)

 $SDI \rightarrow SDI1 \rightarrow VIDEO \rightarrow ID$  CHARACTER  $\rightarrow$  SCROLL  $\rightarrow ON/OFF$ 

Procedure (12G option)

12G OPTION  $\rightarrow$  SDI 1  $\rightarrow$  VIDEO  $\rightarrow$  ID CHARACTER  $\rightarrow$  SCROLL  $\rightarrow$  ON/OFF

Parameters

ON / OFF

### 12.8.12 Setting ID Character Scroll Speed

To set the ID character scroll speed and direction, follow the procedure below. The unit is dot/field (frame). Setting a positive value scrolls to the right and a negative value to the left. You can set the value in 2-dot steps. You can set the value in 4-dot steps for 4K and 8-dot steps for 8K.

5.ID SCROLL SPEED 0 [DOT]

Procedure (SDI OUTPUT option)

 $SDI \rightarrow SDI1 \rightarrow VIDEO \rightarrow ID$  CHARACTER  $\rightarrow$  SCROLL  $\rightarrow$  SPEED

Procedure (12G option)

12G OPTION  $\rightarrow$  SDI 1  $\rightarrow$  VIDEO  $\rightarrow$  ID CHARACTER  $\rightarrow$  SCROLL  $\rightarrow$  SPEED

Parameters

-256 to 0 to +256

### 12.8.13 Saving ID Characters

To store up to four sets of ID characters that you create on the SET menu, follow the procedure below.

Only the characters are saved. Position, size, and the like are not saved.

Procedure (SDI OUTPUT option)

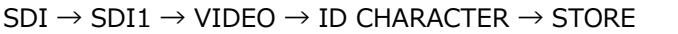

Procedure (12G option)

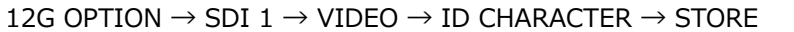

To save ID characters, follow the procedure below.

1. Enter a file name.

Select STORE. The file name input menu appears. This is the name assigned to the ID characters and is also the file name when the ID characters are copied to a USB memory device.

The characters that you can use are as follows. Up to eight characters can be entered. ▲0123456789ABCDEFGHIJKLMNOPQRSTUVWXYZ\_

Enter "▲" to clear characters that follow it. "▲" is not entered in the file name.

```
4.ID STORE
LT4610◄
```
2. Select the save destination in the LT 4610.

Select from INT\_1 to INT\_4. If there are already ID characters stored at the destination, they are overwritten.

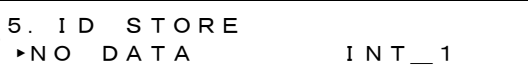

3. Select the OK.

6.ID STORE ■OK □CANCEL <span id="page-146-0"></span>12.8.14 Copying ID Characters to the LT 4610

To copy up to four sets of ID characters from a USB memory device to the LT 4610, follow the procedure below. This feature is useful when you want to use multiple LT 4610s with the same settings. (Copy the ID characters to the USB memory device in advance by using the COPY INT→USB menu.)

This setting appears when a USB memory device is connected.

Procedure (SDI OUTPUT option)

```
SDI \rightarrow SDI1 \rightarrow VIDEO \rightarrow ID CHARACTER \rightarrow COPY USB\rightarrowINT
```
Procedure (12G option)

```
12G OPTION \rightarrow SDI 1 \rightarrow VIDEO \rightarrow ID CHARACTER \rightarrow COPY USB\rightarrowINT
```
To copy ID characters, follow the procedure below.

1. Select the copy destination in the LT 4610.

Select from INT 1 to INT 4. If there are already ID characters stored in the LT 4610, they are overwritten.

4.ID COPY USB→INT ►NO DATA INT\_1

2. Select the copy source in the USB memory device.

The id file in the ID folder of the USB memory device (with the SDI OUTPUT option) or the id file in the 12G\_ID folder (with the 12G option) is displayed here.

5.ID COPY USB→INT ►LT4610.id 1/ 1

3. Select the OK.

6.ID COPY USB→INT ■OK □CANCEL

• USB memory configuration (SDI OUTPUT option)

ID characters are copied from the ID folder of the USB memory device.

- USB memory device
- $\Box$  LT4610\_USER  $\mathsf{L}$   $\Box$  ID └ \*\*\*\*\*\*\*\*.id
- USB memory configuration (12G option)

ID characters are copied from the 12G\_ID folder of the USB memory device.

USB memory device

 $\Box$  LT4610\_USER  $\perp$   $\Box$  12G ID └ \*\*\*\*\*\*\*\*.id 12.8.15 Copying ID Characters to a USB Memory Device

To copy ID characters in id format (dedicated format) from the LT 4610 to a USB memory device, follow the procedure below. This feature is useful when you want to use multiple LT 4610s with the same settings. (Save the ID characters in the LT 4610 in advance by using the STORE menu.)

This setting appears when a USB memory device is connected.

Procedure (SDI OUTPUT option)

```
SDI \rightarrow SDI1 \rightarrow VIDEO \rightarrow ID CHARACTER \rightarrow COPY INT\rightarrowUSB
```

```
Procedure (12G option)
```
12G OPTION  $\rightarrow$  SDI 1  $\rightarrow$  VIDEO  $\rightarrow$  ID CHARACTER  $\rightarrow$  COPY INT $\rightarrow$ USB

To copy ID characters, follow the procedure below.

1. Select the copy source in the LT 4610.

Select ALL or from INT 1 to INT 4.

4.ID COPY INT→USB ►ALL

2. Select the OK.

If there are already ID characters with the same file names stored in the USB memory device, they will be overwritten. If ALL is selected and ID characters with the same file name are saved in INT\_1 to INT\_4, only a single set with the largest number (INT\_\*) is saved.

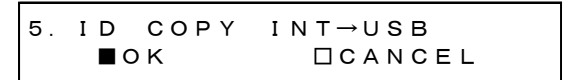

• USB memory configuration (SDI OUTPUT option)

ID characters are copied to the ID folder of the USB memory device. (See [12.8.14,](#page-146-0) "Copying ID Characters to the LT 4610.")

The date and time of the file will be those selected in [21.6.1,](#page-241-0) "Selecting the Date and Time."

• USB memory configuration (12G option)

ID characters are copied to the 12G\_ID folder of the USB memory device. (See [12.8.14,](#page-146-0) "Copying ID Characters to the LT 4610.")

The date and time of the file will be those selected in [21.6.1,](#page-241-0) "Selecting the Date and Time."

• "\*\*\*\*\*\*\*\*.id" example

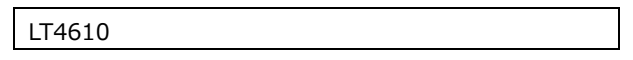

12.8.16 Clearing ID Characters

To clear ID characters that have been saved in the LT 4610 using the STORE menu, follow the procedure below.

Procedure (SDI OUTPUT option)

```
SDI \rightarrow SDI1 \rightarrow VIDEO \rightarrow ID CHARACTER \rightarrow DELETE
```
Procedure (12G option)

12G OPTION → SDI 1 → VIDEO → ID CHARACTER → DELETE

To clear ID characters, follow the procedure below.

1. Select the ID characters you want to clear.

Select ALL or from INT\_1 to INT\_4.

4.ID DELETE ►ALL

2. Select the OK.

5.ID DELETE ■OK □CANCEL

# 12.9 Setting Logos

With the SDI OUTPUT option, you can set the logo under SDI→SDI1→VIDEO→LOGO. With the 12G option, you can set it under 12G OPTION→SDI 1→VIDEO→LOGO.

A 4-level monochrome image that you created on your PC can be displayed in a pattern. This is invalid when the pattern is check field or when LIPSYNC is set to ON on the SDI OUTPUT option.

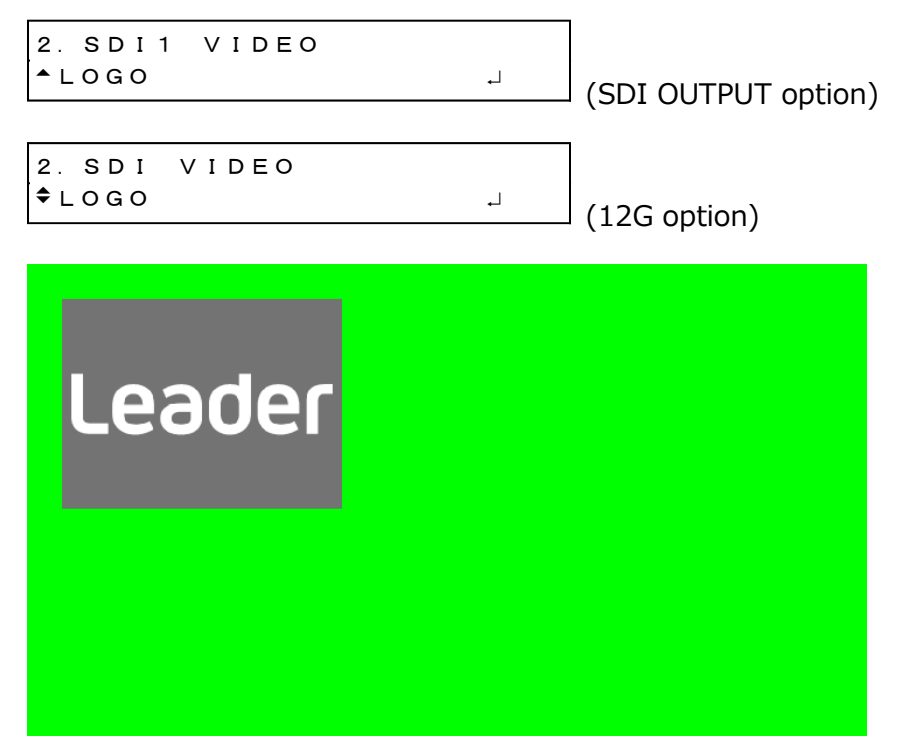

# 12.9.1 Display procedure

This describes the procedure from creating a logo to displaying it in a pattern. In this example, the logo file name is "LEADER.bmp."

1. Create a logo on your PC.

Create an image in bmp format according to the following conditions. File name: Up to eight characters (excluding the extension) consisting of alphanumeric characters or underscore. File format: 24 bits, 256 colors or 16 colors File size: Up to 320 dots  $\times$  240 lines (width  $\times$  height)

LEADER.bmp

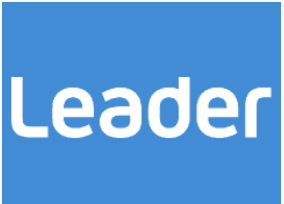

2. Using the accompanying Logo App, convert it to lg format.

The image is converted into 4-level monochrome data. [See also] [22,](#page-256-0) "LOGO APP"

LEADER.lg

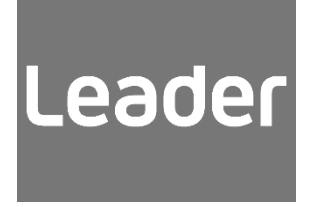

- 3. Place the converted logo in the USB memory device.
	- SDI OUTPUT option
	- USB memory device
	- $\ulcorner$   $\Box$  LT 4610\_USER  $\overline{\phantom{a}}$  LOGO  $\Box$  LEADER.lg
	- 12G option
	- USB memory device
	- $\perp$   $\Box$  LT 4610 USER
		- $\ulcorner$   $\Box$  12G\_LOGO
			- $\Box$  LEADER.Ig

4. On the COPY USB→INT menu, import the logo into the LT 4610.

In this example, the file is imported into INT\_1 of the LT 4610. [See also] [12.9.8,](#page-155-0) "Copying Logos to the LT 4610"

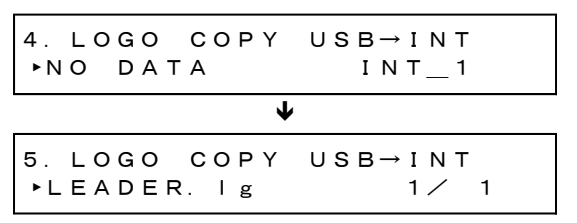

5. On the SELECT menu, select the logo.

[See also] [12.9.3,](#page-152-0) "Selecting a Logo"

4.LOGO SELECT ►\*LEADER.lg INT\_1

6. On the ON/OFF menu, select ON.

[See also] [12.9.2,](#page-151-0) "Turning the Logo On and Off"

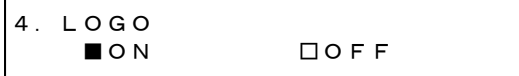

<span id="page-151-0"></span>12.9.2 Turning the Logo On and Off

To turn the logo on and off, follow the procedure below.

```
4.LOGO   □ON      ■OFF
```
Procedure (SDI OUTPUT option)

 $SDI \rightarrow SDI1 \rightarrow VIDEO \rightarrow LOGO \rightarrow ON/OFF$ 

```
Procedure (12G option)
```
12G OPTION  $\rightarrow$  SDI 1  $\rightarrow$  VIDEO  $\rightarrow$  LOGO  $\rightarrow$  ON/OFF

Parameters

ON / OFF

### <span id="page-152-0"></span>12.9.3 Selecting a Logo

To select the logo to be displayed, follow the procedure below. A logo must be copied to INT\_1 to INT\_4 in advance using the COPY USB→INT menu.

4.LOGO SELECT ►\*LEADER.lg INT\_1

Procedure (SDI OUTPUT option)

 $SDI \rightarrow SDI1 \rightarrow VIDEO \rightarrow LOGO \rightarrow SELECT$ 

Procedure (12G option)

12G OPTION  $\rightarrow$  SDI 1  $\rightarrow$  VIDEO  $\rightarrow$  LOGO  $\rightarrow$  SELECT

Parameters

INT\_1 to INT\_4

12.9.4 Setting the Vertical Logo Position

To set the vertical logo position, follow the procedure below.

The value represents the coordinate at the top of the logo. The top of the pattern is 0. You can set the value in 2-dot steps for 4K and 8K.

4.LOGO V-POSI 0 [LINE]

Procedure (SDI OUTPUT option)

 $SDI \rightarrow SDI1 \rightarrow VIDEO \rightarrow LOGO \rightarrow V-POSI$ 

Procedure (12G option)

12G OPTION  $\rightarrow$  SDI 1  $\rightarrow$  VIDEO  $\rightarrow$  LOGO  $\rightarrow$  V-POSI

Parameters

0 to 4319

### 12.9.5 Setting the Horizontal Logo Position

To set the horizontal logo position, follow the procedure below.

The value represents the coordinate at the left end of the logo. The left end of the pattern is 0. You can set the value in 4-dot steps for 4K and 8-dot steps for 8K.

4.LOGO H-POSI 0 [DOT]

Procedure (SDI OUTPUT option)

 $SDI \rightarrow SDI1 \rightarrow VIDEO \rightarrow LOGO \rightarrow H-POSI$ 

```
Procedure (12G option)
```

```
12G OPTION \rightarrow SDI 1 \rightarrow VIDEO \rightarrow LOGO \rightarrow H-POSI
```
Parameters

0 to 7679

### 12.9.6 Setting the Logo Level

To set the logo intensity level, follow the procedure below.

Logos are made of 4-level monochrome data (LEVEL0, LEVEL1, LEVEL2, LEVEL3). You can set the display intensity level for each level.

When LOGO BACKGND is set to ON, LEVEL0 is invalid.

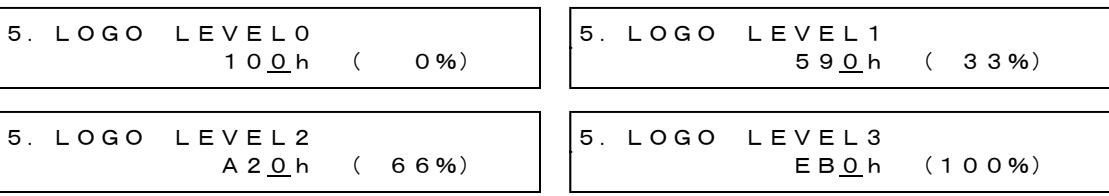

Procedure (SDI OUTPUT option)

```
SDI \rightarrow SDI1 \rightarrow VIDEO \rightarrow LOGO \rightarrow LEVEL \rightarrow LEVEL0 / LEVEL1 / LEVEL2 / LEVEL3
```
Procedure (12G option)

12G OPTION  $\rightarrow$  SDI 1  $\rightarrow$  VIDEO  $\rightarrow$  LOGO  $\rightarrow$  LEVEL  $\rightarrow$  LEVEL0 / LEVEL1 / LEVEL2 / LEVEL3

Parameters

100h(0%) to EB0h(100%)

(LEVEL0 default value: 100h(0%), LEVEL1 default value: 590h(33%),

LEVEL2 default value: A20h(66%), LEVEL3 default value: EB0h(100%))

## 12.9.7 Setting the Logo Transparency

To select whether to make the area set to LEVEL0 transparent, follow the procedure below.

4.LOGO BACKGND □ON ■OFF

Procedure (SDI OUTPUT option)

 $SDI \rightarrow SDI1 \rightarrow VIDEO \rightarrow LOGO \rightarrow BACKGND$ 

Procedure (12G option)

12G OPTION  $\rightarrow$  SDI 1  $\rightarrow$  VIDEO  $\rightarrow$  LOGO  $\rightarrow$  BACKGND

Parameters

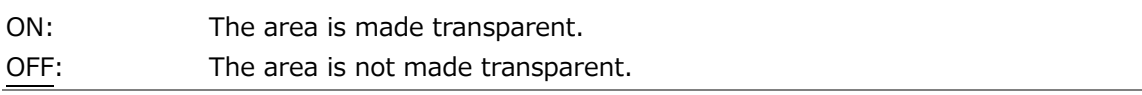

LOGO BACKGND = ON LOGO BACKGND = OFF

**Leader** 

Leader

<span id="page-155-0"></span>12.9.8 Copying Logos to the LT 4610

To copy up to four logos from a USB memory device to the LT 4610, follow the procedure below. (Copy the logos to the USB memory device or place the logos created on your PC in advance by using the COPY INT→USB menu.)

This setting appears when a USB memory device is connected.

Procedure (SDI OUTPUT option)

```
SDI \rightarrow SDI1 \rightarrow VIDEO \rightarrow LOGO \rightarrow COPY USB \rightarrow INT
```

```
Procedure (12G option)
```

```
12G OPTION \rightarrow SDI 1 \rightarrow VIDEO \rightarrow LOGO \rightarrow COPY USB\rightarrowINT
```
To copy logos, follow the procedure below.

1. Select the copy destination in the LT 4610.

Select from INT\_1 to INT\_4. If there are already logos stored at the destination, they are overwritten.

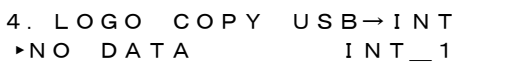

2. Select the copy source in the USB memory device.

The lg file in the LOGO folder of the USB memory device (with the SDI OUTPUT option) or the id file in the 12G\_LOGO folder (with the 12G option) is displayed here.

5.LOGO COPY USB→INT  $\blacktriangleright$  LEADER. Ig 1/ 1

3. Select the OK.

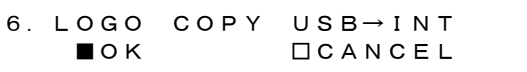

• USB memory configuration (SDI OUTPUT option)

Logos are copied from the LOGO folder of the USB memory device.

USB memory device

 $\Box$  LT4610\_USER

 $L \Box$  LOGO

- $L \Box$  \*\*\*\*\*\*\*\*\*.lg
- USB memory configuration (12G option)

Logos are copied from the 12G\_LOGO folder of the USB memory device.

USB memory device

- $\Box$  LT4610\_USER
	- $\perp$   $\Box$  12G LOGO
		- $L \Box$  \*\*\*\*\*\*\*\*\*.  $a$

12.9.9 Copying Logos to a USB Memory Device

To copy logos in lg format (dedicated format) from the LT 4610 to a USB memory device, follow the procedure below. Copy a logo to the LT 4610 in advance using the COPY USB→INT menu.

This setting appears when a USB memory device is connected.

Procedure (SDI OUTPUT option)

 $SDI \rightarrow SDI1 \rightarrow VIDEO \rightarrow LOGO \rightarrow COPY INT \rightarrow USB$ 

Procedure (12G option)

12G OPTION  $\rightarrow$  SDI 1  $\rightarrow$  VIDEO  $\rightarrow$  LOGO  $\rightarrow$  COPY INT $\rightarrow$ USB

To copy logos, follow the procedure below.

1. Select the copy source in the LT 4610.

Select ALL or from INT\_1 to INT\_4.

4.LOGO COPY INT→USB ►ALL

2. Select the OK.

If there are already logos with the same file names stored in the USB memory device, they will be overwritten. If ALL is selected and logos with the same file name are saved in INT\_1 to INT\_4, only a single set with the largest number  $(INT<sup>*</sup>)$  is saved.

5.LOGO COPY INT→USB ■OK □CANCEL

• USB memory configuration (SDI OUTPUT option)

Logos are copied to the LOGO folder of the USB memory device. (See [12.9.8,](#page-155-0) "Copying Logos to the LT 4610.")

The date and time of the file will be those selected in [21.6.1,](#page-241-0) "Selecting the Date and Time."

• USB memory configuration (12G option)

Logos are copied to the 12G LOGO folder of the USB memory device. (See [12.9.8,](#page-155-0) "Copying Logos to the LT 4610.")

The date and time of the file will be those selected in [21.6.1,](#page-241-0) "Selecting the Date and Time."

## 12.9.10 Clearing a Logo

To clear the logos that you copied to the LT 4610 using the COPY USB→INT menu, follow the procedure below.

Procedure (SDI OUTPUT option)

 $SDI \rightarrow SDI1 \rightarrow VIDEO \rightarrow LOGO \rightarrow DELETE$ 

Procedure (12G option)

12G OPTION  $\rightarrow$  SDI 1  $\rightarrow$  VIDEO  $\rightarrow$  LOGO  $\rightarrow$  DELETE

To clear logos, follow the procedure below.

1. Select the logos you want to clear.

Select ALL or from INT\_1 to INT\_4.

4.LOGO DELETE ►ALL

2. Select the OK.

5.LOGO DELETE ■OK □CANCEL

# 12.10 Configuring Embedded Audio

16 (HD(DL)) audio channels (32 channels for 3G-B) can be embedded in an SDI signal. (Embedding is not possible when the pattern is a check field.)

Channels 1 to 4, 5 to 8, 9 to 12, and 13 to 16 are called group 1, 2, 3, and 4, respectively. The frequency, level, and the like can be set for each channel separately.

In addition, if you link the group 2 settings to the group 1 settings, you only need to set group 1, and the group 2 settings will automatically be set to the same values as group 1.

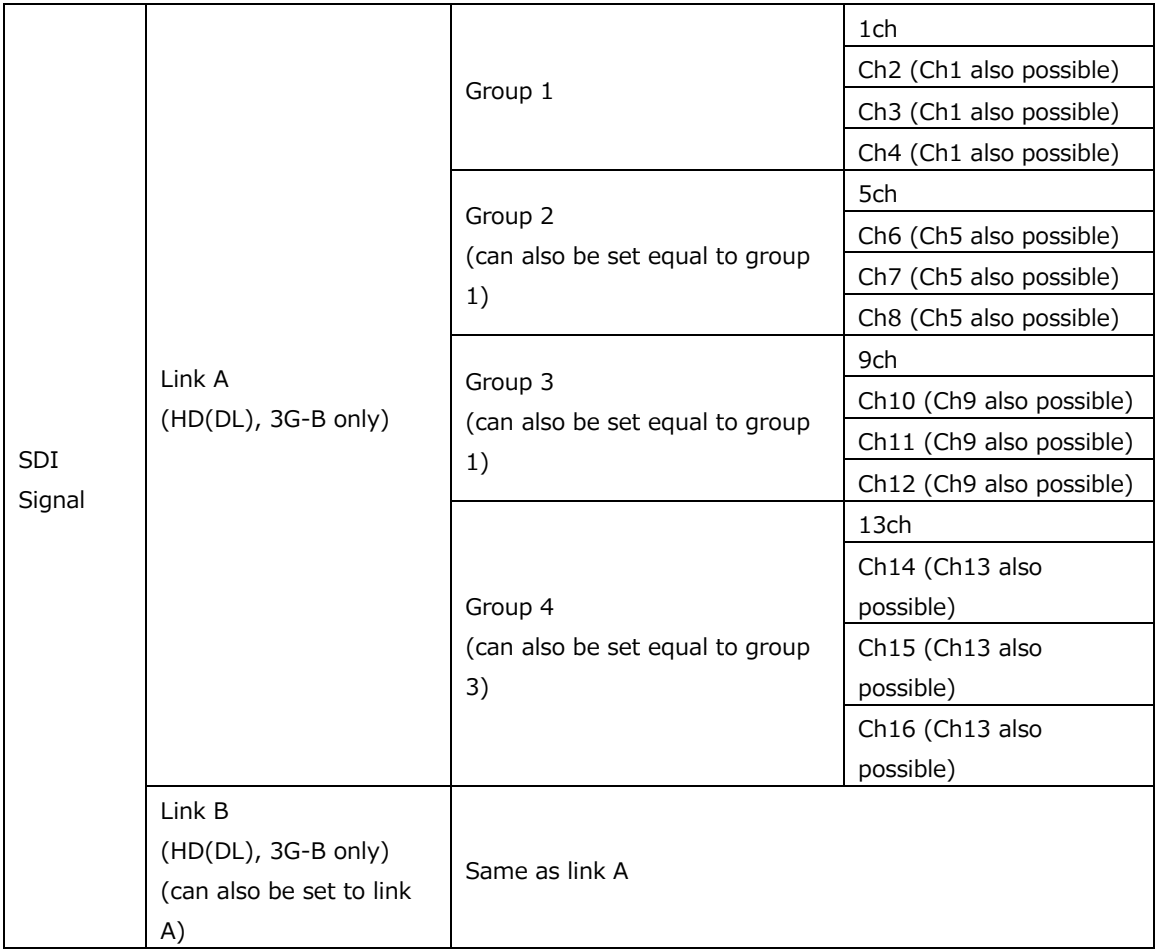

### 12.10.1 Turning the Audio On and Off

To turn the audio on or off at the group level, follow the procedure below.

(SDI OUTPUT option) (12G option) 3.SDI1 AUDIO ON/OFF \*■G1 ■G2 ■G3 ■G4 3.SDI AUDIO ON/OFF \*■G1 ■G2 ■G3 ■G4

Procedure (SDI OUTPUT option)

 $SDI \rightarrow SDI1 \rightarrow AUDIO \rightarrow LINK-A / LINK-B) \rightarrow ON/OFF$ 

Procedure (12G option)

```
12G OPTION \rightarrow SDI 1 \rightarrow AUDIO (\rightarrow LINK-A / LINK-B) \rightarrow ON/OFF
```
Parameters

ON / OFF

### 12.10.2 Selecting the Resolution

To select the resolution for the selected group, follow the procedure below. If the output signal is 525/59.94I, not all groups can be set to 24BIT. Up to three groups can be set to 24BIT.

4.G1 RESOLUTION ■20BIT □24BIT

Procedure (SDI OUTPUT option)

 $SDI \rightarrow SDI1 \rightarrow AUDIO \rightarrow LINK-A / LINK-B) \rightarrow G1 / G2 / G3 / G4 \rightarrow RESOLUTION$ 

Procedure (12G option)

```
12G OPTION \rightarrow SDI 1 \rightarrow AUDIO (\rightarrow LINK-A / LINK-B) \rightarrow G1 / G2 / G3 / G4 \rightarrow RESOLUTION
```
Parameters

20BIT / 24BIT

12.10.3 Selecting the Pre-emphasis Mode

To select the pre-emphasis mode for the selected group, follow the procedure below.

4.G1 EMPHASIS □50/15 □CCITT ■OFF

Procedure (SDI OUTPUT option)

 $SDI \rightarrow SDI1 \rightarrow AUDIO \rightarrow LINK-A / LINK-B) \rightarrow G1 / G2 / G3 / G4 \rightarrow EMPHASIS$ 

Procedure (12G option)

12G OPTION  $\rightarrow$  SDI 1  $\rightarrow$  AUDIO ( $\rightarrow$  LINK-A / LINK-B)  $\rightarrow$  G1 / G2 / G3 / G4  $\rightarrow$  EMPHASIS

Parameters

50/15 / CCITT / OFF

12.10.4 Selecting the Frequency

To select the frequency of the selected channel, follow the procedure below.

5.G1/CH1 FREQ ◄ \*1kHz

Procedure (SDI OUTPUT option)

 $SDI \rightarrow SDI1 \rightarrow AUDIO \rightarrow LINK-A / LINK-B)$  $\rightarrow$  G1  $\rightarrow$  CH1 / CH2 / CH3 / CH4  $\rightarrow$  FREQ  $\rightarrow$  G2  $\rightarrow$  CH5 / CH6 / CH7 / CH8  $\rightarrow$  FREQ  $\rightarrow$  G3  $\rightarrow$  CH9 / CH10 / CH11 / CH12  $\rightarrow$  FREQ  $\rightarrow$  G4  $\rightarrow$  CH13 / CH14 / CH15 / CH16  $\rightarrow$  FREQ

```
Procedure (12G option)
```

```
12G OPTION \rightarrow SDI 1 \rightarrow AUDIO (\rightarrow LINK-A / LINK-B)
\rightarrow G1 \rightarrow CH1 / CH2 / CH3 / CH4 \rightarrow FREQ
\rightarrow G2 \rightarrow CH5 / CH6 / CH7 / CH8 \rightarrow FREQ
\rightarrow G3 \rightarrow CH9 / CH10 / CH11 / CH12 \rightarrow FREQ
\rightarrow G4 \rightarrow CH13 / CH14 / CH15 / CH16 \rightarrow FREQ
```
Parameters

SILENCE / 400Hz / 800Hz / 1kHz

### 12.10.5 Setting the Level

To set the level of the selected channel, follow the procedure below.

```
5.G1/CH1 LEVEL
          -20 [dBFS]
```
### Procedure (SDI OUTPUT option)

 $SDI \rightarrow SDI1 \rightarrow AUDIO \rightarrow LINK-A / LINK-B)$  $\rightarrow$  G1  $\rightarrow$  CH1 / CH2 / CH3 / CH4  $\rightarrow$  LEVEL  $\rightarrow$  G2  $\rightarrow$  CH5 / CH6 / CH7 / CH8  $\rightarrow$  LEVEL  $\rightarrow$  G3  $\rightarrow$  CH9 / CH10 / CH11 / CH12  $\rightarrow$  LEVEL  $\rightarrow$  G4  $\rightarrow$  CH13 / CH14 / CH15 / CH16  $\rightarrow$  LEVEL

### Procedure (12G option)

12G OPTION  $\rightarrow$  SDI 1  $\rightarrow$  AUDIO ( $\rightarrow$  LINK-A / LINK-B)  $\rightarrow$  G1  $\rightarrow$  CH1 / CH2 / CH3 / CH4  $\rightarrow$  LEVEL  $\rightarrow$  G2  $\rightarrow$  CH5 / CH6 / CH7 / CH8  $\rightarrow$  LEVEL  $\rightarrow$  G3  $\rightarrow$  CH9 / CH10 / CH11 / CH12  $\rightarrow$  LEVEL  $\rightarrow$  G4  $\rightarrow$  CH13 / CH14 / CH15 / CH16  $\rightarrow$  LEVEL

#### Parameters

-60 to -20 to 0

### 12.10.6 Setting Clicks

You can insert click sounds into the selected channel. Follow the procedure below to set the insertion interval to a value other than OFF.

This is invalid when LIPSYNC is set to ON.

```
5.G1/CH1 CLICK
 ►*OFF
```

```
Procedure (SDI OUTPUT option)
SDI \rightarrow SDI1 \rightarrow AUDIO \rightarrow LINK-A / LINK-B)\rightarrow G1 \rightarrow CH1 / CH2 / CH3 / CH4 \rightarrow CLICK
\rightarrow G2 \rightarrow CH5 / CH6 / CH7 / CH8 \rightarrow CLICK
\rightarrow G3 \rightarrow CH9 / CH10 / CH11 / CH12 \rightarrow CLICK
\rightarrow G4 \rightarrow CH13 / CH14 / CH15 / CH16 \rightarrow CLICK
```
Procedure (12G option)

```
12G OPTION \rightarrow SDI 1 \rightarrow AUDIO (\rightarrow LINK-A / LINK-B)
\rightarrow G1 \rightarrow CH1 / CH2 / CH3 / CH4 \rightarrow CLICK
\rightarrow G2 \rightarrow CH5 / CH6 / CH7 / CH8 \rightarrow CLICK
\rightarrow G3 \rightarrow CH9 / CH10 / CH11 / CH12 \rightarrow CLICK
\rightarrow G4 \rightarrow CH13 / CH14 / CH15 / CH16 \rightarrow CLICK
```
Parameters

OFF / 1sec / 2sec / 4sec

### 12.10.7 Settings Shared by Links

If the output signal is HD(DL) or 3G-B, the link B settings can be linked to link A settings by following the procedure below to select ON. In this situation, link B cannot be set.

4.SDI1 L-B EQUAL L-A ■ON □OFF

Procedure (SDI OUTPUT option)

 $SDI \rightarrow SDI1 \rightarrow AUDIO \rightarrow LINK-B \rightarrow EQUAL TO LINK-A$ 

Procedure (12G option)

12G OPTION  $\rightarrow$  SDI 1  $\rightarrow$  AUDIO  $\rightarrow$  LINK-B  $\rightarrow$  EQUAL TO LINK-A

Parameters

ON / OFF

12.10.8 Settings Shared by Groups

You can link the group 2 settings to the group 1 settings by following the procedure below to set G2 EQUAL TO G1 to ON. In this situation, group 2 cannot be set.

The same holds true for G3 EQUAL TO G1 and G4 EQUAL TO G3.

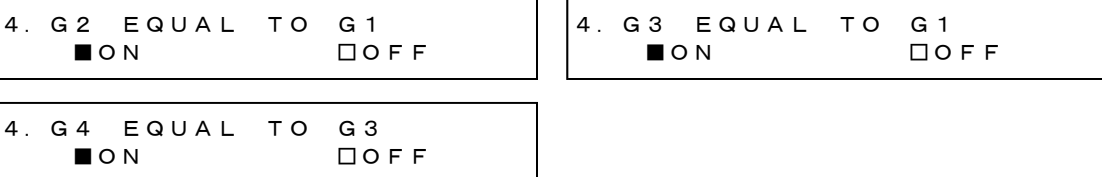

Procedure (SDI OUTPUT option)

```
SDI \rightarrow SDI1 \rightarrow AUDIO \rightarrow LINK-A / LINK-B)\rightarrow G2 \rightarrow EQUAL TO G1
\rightarrow G3 \rightarrow EQUAL TO G1
\rightarrow G4 \rightarrow EQUAL TO G3
```
Procedure (12G option) 12G OPTION  $\rightarrow$  SDI 1  $\rightarrow$  AUDIO ( $\rightarrow$  LINK-A / LINK-B)  $\rightarrow$  G2  $\rightarrow$  EQUAL TO G1  $\rightarrow$  G3  $\rightarrow$  EQUAL TO G1  $\rightarrow$  G4  $\rightarrow$  EQUAL TO G3

Parameters

ON / OFF

## 12.10.9 Settings Shared by Channels

You can link the channel 2 setting to the channel 1 setting by following the procedure below to set G1/CH2 EQUAL CH1 to ON. In this situation, channel 2 cannot be set. The same holds true for the other similar settings.

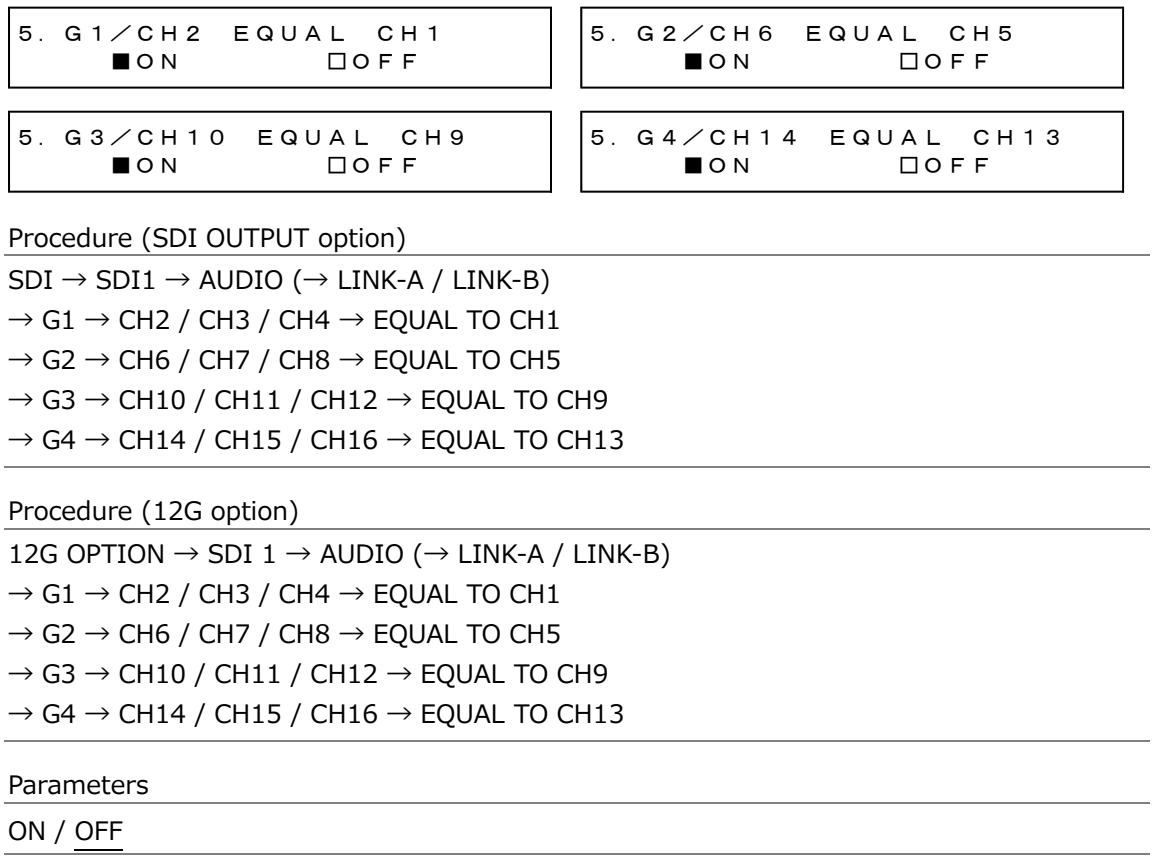

# 12.11 Turing the Time Code On and Off (SER01/SER04)

To turn on or off the time code insertion selected in [21.7.1,](#page-243-0) "Selecting the Time Code," follow the procedure below.

3.ANC ATC-LTC □ON ■OFF

Procedure

 $SDI \rightarrow SDI1 \rightarrow ANC \rightarrow ATC-LTC ON/OFF$ 

### Parameters

ON / OFF

# 12.12 Common SDI Signal Settings

You can link the SDI2 setting to the SDI1 setting by following the procedure below to select ON.

In this situation, SDI2 cannot be set.

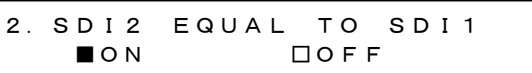

Procedure

 $SDI \rightarrow SDI2 \rightarrow EQUAL$  TO SDI1

Parameters

ON / OFF

# 13. AES/EBU MENU

The AES/EBU menu is used to specify settings related to AES/EBU output and silence output. For the LT 4611, you can select this option when SER23 is installed.

To display the AES/EBU menu, press MENU several times until the following menu appears.

0.AES/EBU AES/EBU

# 13.1 Setting the AES/EBU Output

Under AES/EBU→AES/EBU, you can set the AES/EBU output.

0.AES/EBU AES/EBU

### 13.1.1 Turning the Audio Output On and Off

To turn the audio output on or off, follow the procedure below.

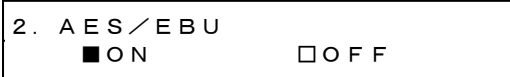

Procedure

 $AES/EBU \rightarrow AES/EBU \rightarrow ON/OFF$ 

Parameters

ON / OFF

### 13.1.2 Selecting the Frequency

To select the frequency of the selected channel, follow the procedure below.

```
4.AES/EBU CH1 FREQ
◄ *1kHz
```
#### Procedure

 $AES/EBU \rightarrow AES/EBU \rightarrow SETTING \rightarrow CH1 / CH2 \rightarrow FREG$ 

Parameters

SILENCE / 400Hz / 800Hz / 1kHz

### 13.1.3 Setting the Level

To set the level of the selected channel, follow the procedure below.

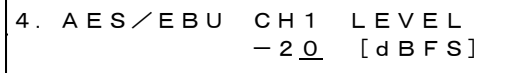

Procedure

 $AES/EBU \rightarrow AES/EBU \rightarrow SETTING \rightarrow CH1 / CH2 \rightarrow LEVEL$ 

Parameters

-60 to -20 to 0

### 13.1.4 Setting Clicks

You can insert click sounds into the selected channel. Follow the procedure below to set the insertion interval to a value other than OFF.

This is invalid when LIPSYNC SDI1+AES on the ETC menu is set to ON.

4.AES/EBU CH1 CLICK ►\*OFF

Procedure

AES/EBU → AES/EBU → SETTING → CH1 / CH2 → CLICK

Parameters

OFF / 1sec / 2sec / 4sec

### 13.1.5 Settings Shared by Channels

You can link the channel 2 setting to the channel 1 setting by following the procedure below to select ON. In this situation, channel 2 cannot be set.

4.CH2 EQUAL TO CH1 ■ON □OFF

Procedure

```
AES/EBU \rightarrow AES/EBU \rightarrow SETTING \rightarrow CH2 \rightarrow EQUAL TO CH1
```
Parameters

ON / OFF

### 13.1.6 Selecting the Resolution

To select the resolution, follow the procedure below.

3.AES/EBU RESOLUTION  $\blacksquare$ 20BIT  $\Box$ 24BIT

Procedure

 $AES/EBU \rightarrow AES/EBU \rightarrow SETTING \rightarrow RESOLUTION$ 

Parameters

20BIT / 24BIT

13.1.7 Selecting the Pre-emphasis Mode

To select the pre-emphasis mode, follow the procedure below.

3.AES/EBU EMPHASIS □50/15 □CCITT ■OFF

Procedure

 $AES/EBU \rightarrow AES/EBU \rightarrow SETTING \rightarrow EMPHASIS$ 

Parameters

50/15 / CCITT / OFF

### 13.1.8 Turing the Time Code On and Off

To turn on or off the time code insertion selected in [21.7.1,](#page-243-0) "Selecting the Time Code," follow the procedure below.

3.AES/EBU TIMECODE □ON ■OFF

Procedure

 $AES/EBU \rightarrow AES/EBU \rightarrow SETTING \rightarrow TIMECODE$ 

Parameters

ON / OFF

# 13.1.9 Adjusting the Timing

To adjust the AES/EBU signal timing relative to the reference signal in the range of ±1AES/EBU frame, follow the procedure below.

2.AES/EBU TIMING 0 [FS]

Procedure

 $AES/EBU \rightarrow AES/EBU \rightarrow TIMING$ 

Parameters

-511 to 0 to +511

# 13.2 Setting the Silence Output

Under AES/EBU→SILENCE, you can set the silence output.

0.AES/EBU SILENCE

# 13.2.1 Selecting the Resolution

To select the resolution, follow the procedure below.

3.SILENCE RESOLUTION ■20BIT □24BIT

Procedure

 $AES/EBU \rightarrow SILENCE \rightarrow SETTING \rightarrow RESOLUTION$ 

Parameters

20BIT / 24BIT

### 13.2.2 Adjusting the Timing

To adjust the silence signal timing relative to the reference signal in the range of ±1AES/EBU frame, follow the procedure below.

2.SILENCE TIMING 0 [FS]

Procedure

 $AES/EBU \rightarrow SILENCE \rightarrow TIMING$ 

Parameters

-511 to 0 to +511

# 14. WCLK MENU

The WCLK menu is used to specify settings related to WCLK output. To display the WCLK menu, press MENU several times until the following menu appears.

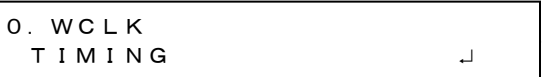

# 14.1 Adjusting the Timing

To adjust the word-clock signal relative to the reference signal in the range of ±1AES/EBU frame, follow the procedure below.

1.WCLK TIMING 0 [FS]

Procedure

 $WCLK \rightarrow TIMING$ 

Parameters

-511 to 0 to +511

# 15. ETC MENU

The ETC menu is used to specify settings related to lip sync. To display the ETC menu, press MENU several times until the following menu appears. For the LT 4611, you can select this option when SER22 is installed.

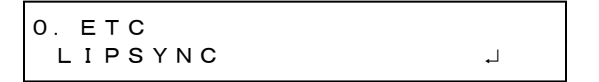

# 15.1 Turning Lip Sync On and Off

To turn lip sync pattern on and off, follow the procedure below. It can be turned on and off separately for SDI1+AES/EBU signals and SDI2 signals.

When turned on, the LT 4610 outputs lip sync patterns. Combining this with our lip-synccompatible waveform monitor makes it possible to measure the offset between the video signal and the audio signal that occurs in the transfer route for each channel. For details, see the instruction manual of the waveform monitor.

This is invalid when the SDI signal pattern is check field.

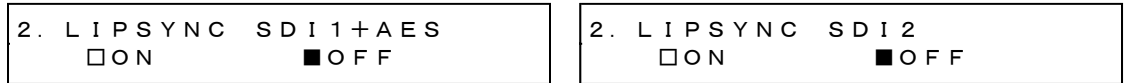

# Procedure

 $ETC \rightarrow LIPSYNC \rightarrow SDI1+AES / SDI2$ 

Parameters

ON / OFF

If set to ON, set all audio channels as follows on the SDI menu (SER22) and the AES/EBU menu (SER23) for AES/EBU signals.

These settings are factory default settings.

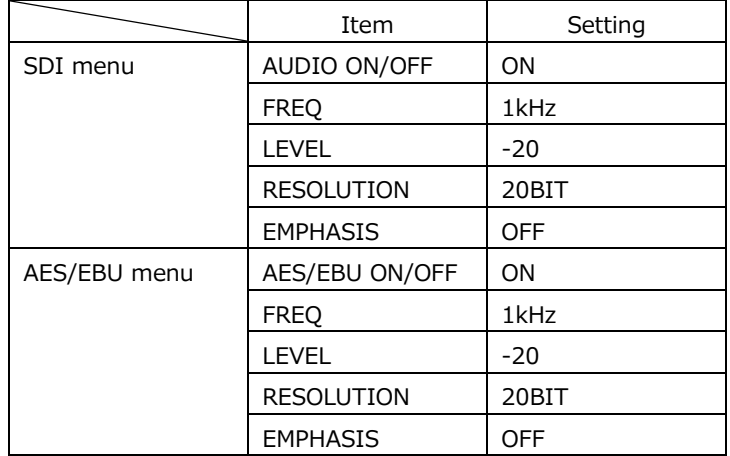

# 15.2 Description of Lip Sync Patterns

A lip sync pattern is divided into three areas. From the top, they are the pattern, raster, and scale areas. Audio is turned on or muted in sync with the image signal.

• Pattern

The pattern specified by PATTERN on the SDI menu is displayed.

Safety area markers, ID characters, and logo are not displayed even if they are set to ON.

• Raster

If the scale slide bar is between 0 and +15 [frames], a white raster is displayed. If not, a black raster is displayed.

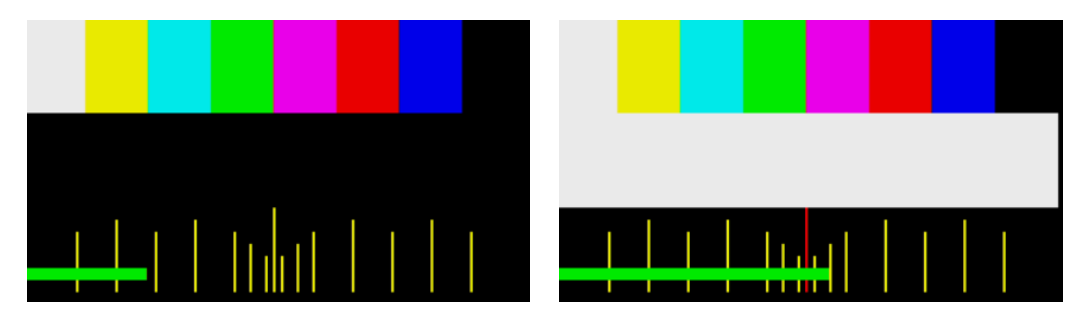

• Scale

A green slide bar scrolls from left to right (approximately 6 seconds for 1080/59.94I). The center scale turns red when the slide bar is between 0 and +15 [frames].

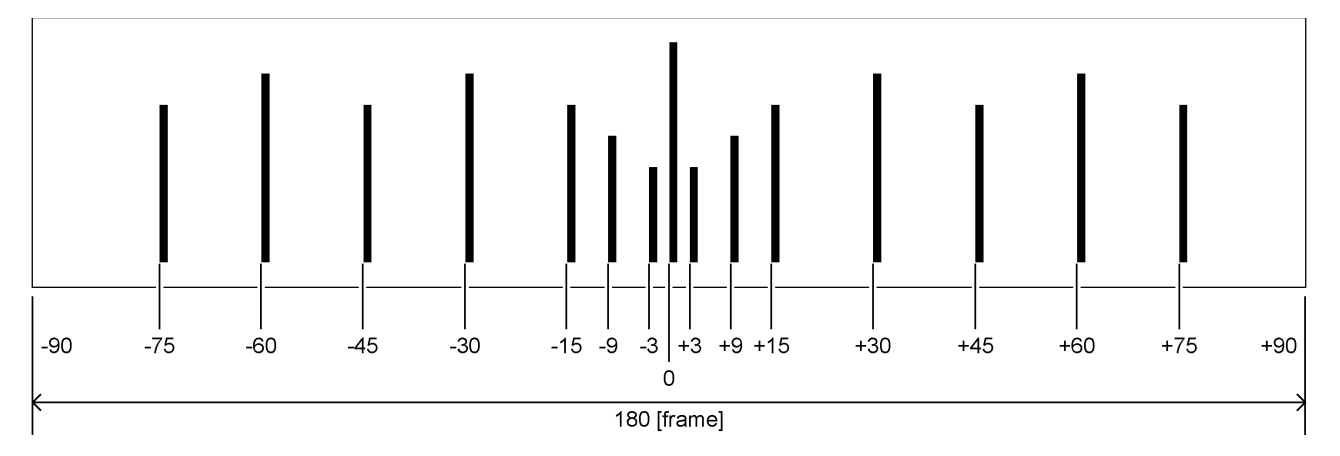

• Audio

If the scale slide bar is between 0 and +15 [frames], audio turns on. If not, audio is muted. The click setting is invalid.

# 16. GPS OPTION MENU (SER01)

The GPS OPTION menu is used to specify settings related to LTC output and CW I/O. You can select this option when SER01 is installed.

To display the GPS OPTION menu, press MENU several times until the following menu appears.

0.GPS OPTION  $\blacksquare$ 

# 16.1 Setting the LTC Output

Under GPS OPTION→LTC, you can set the LTC output.

0.GPS OPTION  $\blacktriangledown$  LTC  $\sqcup$ 

# 16.1.1 Turing the Time Code Output On and Off

To turn the time code outputs (LTC1 to LTC3) on and off, follow the procedure below. The time code selected in [21.7.1,](#page-243-0) "Selecting the Time Code," is output from LTC IN/OUT on the rear panel.

2.LTC□ON ■OFF

Procedure

GPS OPTION  $\rightarrow$  LTC  $\rightarrow$  ON/OFF

Parameters

ON / OFF

### 16.1.2 Adjusting the Time Code Output Timing (Frame)

To adjust the time code outputs (LTC1 to LTC3) at the frame level, follow the procedure below.

The adjustable range depends on the BLK1 format.

3.LTC TIMING FRAME 0 FRAME

Procedure

 $GPS$  OPTION  $\rightarrow$  LTC  $\rightarrow$  TIMING  $\rightarrow$  FRAME

Parameters

-29 to 0 to 29

## 16.1.3 Adjusting the Time Code Output Timing (Bit)

To adjust the time code outputs (LTC1 to LTC3) at the bit level, follow the procedure below. To the right of BIT, the value obtained by converting bits into time is displayed.

3.LTC TIMING BIT 0 BIT 0.000ms

Procedure

GPS OPTION  $\rightarrow$  LTC  $\rightarrow$  TIMING  $\rightarrow$  BIT

#### Parameters

-39 to 0 to 39

### 16.1.4 Adjusting the LTC2 Offset

To adjust the LTC2 offset relative to LTC1, follow the procedure below.

```
2.LTC2 OFFSET
+00:00:00 [HH:MM:SS]
```
#### Procedure

GPS OPTION  $\rightarrow$  LTC  $\rightarrow$  LTC2 OFFSET

Parameters

-23:59:59 to +00:00:00 to +23:59:59

### 16.1.5 Adjusting the LTC3 Offset

To adjust the LTC3 offset relative to LTC1, follow the procedure below.

```
2.LTC3 OFFSET
+00:00:00 [HH:MM:SS]
```
Procedure

GPS OPTION  $\rightarrow$  LTC  $\rightarrow$  LTC3 OFFSET

### Parameters

-23:59:59 to +00:00:00 to +23:59:59

### 16. GPS OPTION MENU (SER01)

### 16.1.6 Setting the CW I/O

Under GPS OPTION→CW SETTING, you can set the CW I/O.

0.GPS OPTION CW SETTING

### 16.1.7 Selecting Input or Output

To select whether to use CW IN/OUT on the rear panel as an input connector or output connector, follow the procedure below.

This setting is not saved in the last memory. Even if output is selected, it will be set to input the next time you start the LT 4610. (When POWER ON RECALL on the SYSTEM menu is set to OFF)

2.CW IN/OUT ■INPUT □OUTPUT

Procedure

GPS OPTION  $\rightarrow$  CW SETTING  $\rightarrow$  CW IN/OUT

Parameters

INPUT / OUTPUT

### 16.1.8 Selecting the Output Frequency

When CW IN/OUT is set to OUTPUT, to select the output frequency, follow the procedure below.

```
2.OUTPUT FREQ
      ■CW      □1PPS
```
### Procedure

GPS OPTION  $\rightarrow$  CW SETTING  $\rightarrow$  OUTPUT FREQ

Parameters

CW / 1PPS

# 17. GNSS OPTION MENU (SER04)

The GNSS OPTION menu is used to specify settings related to LTC output and CW I/O. You can select this option when SER04 is installed.

To display the GNSS OPTION menu, press MENU several times until the following menu appears.

0.GNSS OPTION **TLTC** 

17.1 Setting the LTC Output

Under GNSS OPTION→LTC, you can set the LTC output.

0.GNSS OPTION **TLTC** 

# 17.1.1 Turing the Time Code Output On and Off

To turn the time code outputs (LTC1 to LTC3) on and off, follow the procedure below. The time code selected in [21.7.1,](#page-243-0) "Selecting the Time Code," is output from LTC IN/OUT on the rear panel.

2.LTC □ON ■OFF

Procedure

GNSS OPTION  $\rightarrow$  LTC  $\rightarrow$  ON/OFF

Parameters ON / OFF

17.1.2 Adjusting the Time Code Output Timing (Frame)

To adjust the time code outputs (LTC1 to LTC3) at the frame level, follow the procedure below.

The adjustable range depends on the BLK1 transmission rate.

3.LTC TIMING FRAME 0 FRAME

Procedure

GNSS OPTION  $\rightarrow$  LTC  $\rightarrow$  TIMING  $\rightarrow$  FRAME

Parameters

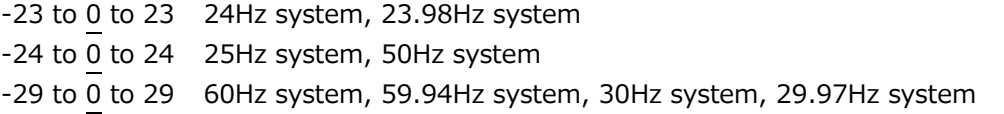

## 17.1.3 Adjusting the Time Code Output Timing (Bit)

To adjust the time code outputs (LTC1 to LTC3) at the bit level, follow the procedure below. To the right of BIT, the value obtained by converting bits into time is displayed.

3.LTC TIMING BIT 0 BIT 0.000ms

Procedure

GNSS OPTION  $\rightarrow$  LTC  $\rightarrow$  TIMING  $\rightarrow$  BIT

### Parameters

-39 to 0 to 39

# 17.1.4 Adjusting the LTC2 Offset

To adjust the LTC2 offset relative to LTC1, follow the procedure below.

```
2.LTC2 OFFSET
+00:00:00 [HH:MM:SS]
```
### Procedure

GNSS OPTION  $\rightarrow$  LTC  $\rightarrow$  LTC2 OFFSET

Parameters

-23:59:59 to +00:00:00 to +23:59:59

### 17.1.5 Adjusting the LTC3 Offset

To adjust the LTC3 offset relative to LTC1, follow the procedure below.

```
2.LTC3 OFFSET
+00:00:00 [HH:MM:SS]
```
Procedure

GNSS OPTION  $\rightarrow$  LTC  $\rightarrow$  LTC3 OFFSET

### Parameters

-23:59:59 to +00:00:00 to +23:59:59

### 17. GNSS OPTION MENU (SER04)

## 17.1.6 Setting the CW I/O

Under GNSS OPTION→CW SETTING, you can set the CW I/O.

0.GNSS OPTION CW SETTING

## 17.1.7 Selecting Input or Output

To select whether to use CW IN/OUT on the rear panel as an input connector or output connector, follow the procedure below.

This setting is not saved in the last memory. Even if output is selected, it will be set to input the next time you start the LT 4610. (When POWER ON RECALL on the SYSTEM menu is set to OFF)

```
2.CW IN/OUT
      ■INPUT   □OUTPUT
```
Procedure

GNSS OPTION  $\rightarrow$  CW SETTING  $\rightarrow$  CW IN/OUT

Parameters

INPUT / OUTPUT

### 17.1.8 Selecting the Output Frequency

When CW IN/OUT is set to OUTPUT, to select the output frequency, follow the procedure below.

```
2.OUTPUT FREQ
      ■CW      □1PPS
```
### Procedure

GNSS OPTION  $\rightarrow$  CW SETTING  $\rightarrow$  OUTPUT FREQ

Parameters

CW / 1PPS

# 18. 12G OPTION MENU (SER02)

The 12G OPTION menu is used to specify settings related to SDI output. You can select this option when SER02 is installed.

To display the 12G OPTION menu, press MENU several times until the following menu appears.

```
0.12G OPTION
\bullet SDI 1
```
On the 12G OPTION menu, you can set SDI1 to SDI4. Common settings can be specified on SDI1. On SDI2 to SDI4, different settings can be specified for groups of channels.

Note that for DUAL LINK, SDI2 and SDI4 cannot be set because only two outputs will be available. For QUAD LINK, SDI2 to SDI4 cannot be set because only one output will be available.

# 18.1 Setting the SDI Format

Under 12G OPTION→SDI 1→FORMAT, you can set the SDI signal format. For the available combinations of SYSTEM, STRUCTURE, and RATE, see [5.4.2,](#page-51-0) "SDI Formats and Standards."

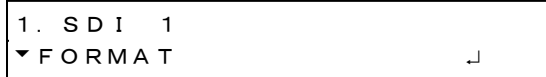

### 18.1.1 Selecting the System

To select the SDI signal system, follow the procedure below. You cannot select this for SDI2 to SDI4. Changing this setting also changes the STRUCTURE And RATE settings.

4.SDI 12G \*3840×2160 12G

Procedure

12G OPTION  $\rightarrow$  SDI 1  $\rightarrow$  FORMAT  $\rightarrow$  SYSTEM

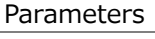

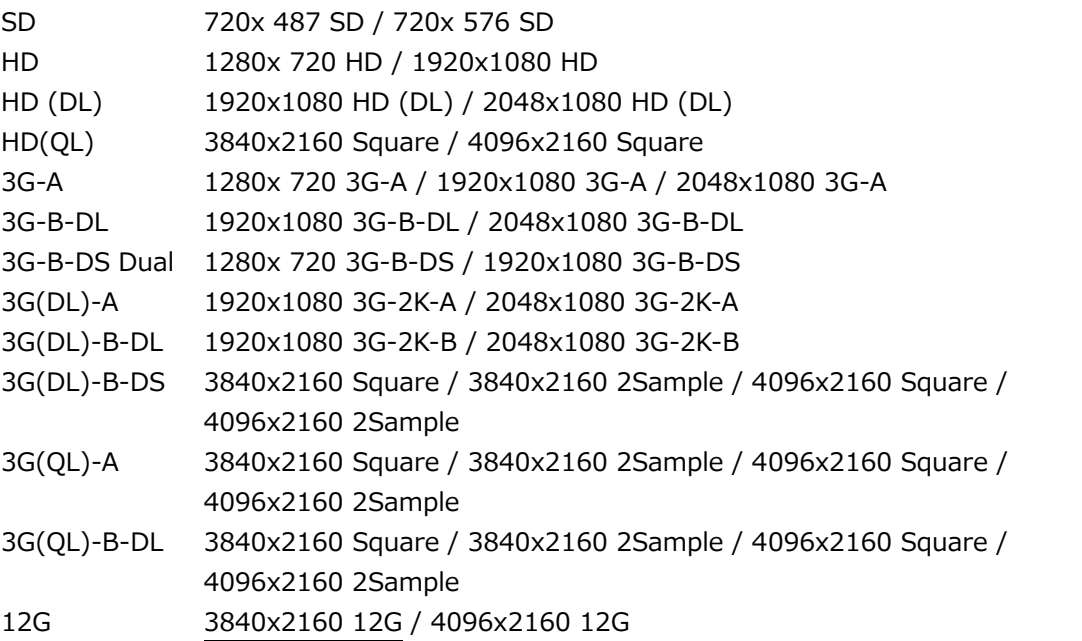
## 18.1.2 Selecting the Color System

To select the SDI signal color system and quantization accuracy, follow the procedure below.

Changing this setting also changes the RATE settings.

3.SDI STRUCTURE◄►\*422(YCbCr)10-bit

Procedure

12G OPTION  $\rightarrow$  SDI 1  $\rightarrow$  FORMAT  $\rightarrow$  STRUCTURE

Parameters

422(YCbCr)10-bit / 422(YCbCr)12-bit / 444(YCbCr)10-bit / 444(YCbCr)12-bit / 444(RGB)10-bit / 444(RGB)12-bit

#### 18.1.3 Selecting the Frame Frequency

To select the SDI signal frame (field) frequency, follow the procedure below.

```
3.SDI RATE
◄►*59.94I
```
#### Procedure

12G OPTION  $\rightarrow$  SDI 1  $\rightarrow$  FORMAT  $\rightarrow$  RATE

#### Parameters

60P / 59.94P / 50P / 48P / 47.95P / 30P / 29.97P / 25P / 24P / 23.98P /30PsF / 29.97PsF / 25PsF / 24PsF / 23.98PsF / 60I / 59.94I / 50I

## <span id="page-181-0"></span>18.2 Adjusting the Timing

Under 12G OPTION→SDI 1→TIMING, you can adjust the SDI signal relative to the reference signal.

You can also set SDI2 to SDI4 separately.

1.SDI 1  $\div$  T I M I N G

#### 18.2.1 Adjusting the Timing (Line)

To adjust the SDI signal relative to the reference signal at the line level, follow the procedure below.

The variable range depends on the format.

3.SDI 1 TIMING V  $0$  LINE

Procedure

12G OPTION  $\rightarrow$  SDI 1  $\rightarrow$  TIMING  $\rightarrow$  VERTICAL

Parameters

```
-1124 to 0 to +1124
```
#### 18.2.2 Adjusting the Timing (Dot)

To adjust the SDI signal relative to the reference signal at the dot level, follow the procedure below. To the right of DOT, the value obtained by converting dots into time is displayed.

The variable range depends on the format.

```
3.SDI 1 TIMING H
    0 DOT 0.0000\mu s
```
Procedure

12G OPTION  $\rightarrow$  SDI 1  $\rightarrow$  TIMING  $\rightarrow$  HORIZONTAL

Parameters

-4124 to 0 to +4124

## 18.3 Selecting the Pattern

To select a fixed pattern or a user pattern created on a PC, follow the procedure below. To select items use the  $\triangle$ ,  $\nabla$ ,  $\triangleleft$ , and  $\nabla$  keys. The SDI pattern generation settings can be set separately for each output. But the fixed pattern and user pattern cannot be generated simultaneously.

## 18.3.1 Switching between Fixed Pattern and User Pattern

To switch between fixed pattern and user pattern, follow the procedure below.

```
3.PATTERN SELECT
* FIX PATTERN
```
#### Procedure

```
12G OPTION \rightarrow SDI 1 \rightarrow PATTERN \rightarrow PATTERN SELECT
```
Parameters

FIX PATTERN / USER PATTERN

## 18.3.2 Selecting the Fixed Pattern

To select the fixed pattern, follow the procedure below.

4.SDI1 COLOR BAR ►\*100%

Procedure

12G OPTION  $\rightarrow$  SDI 1  $\rightarrow$  PATTERN  $\rightarrow$  PATTERN SELECT  $\rightarrow$  FIX PATTERN

Parameters

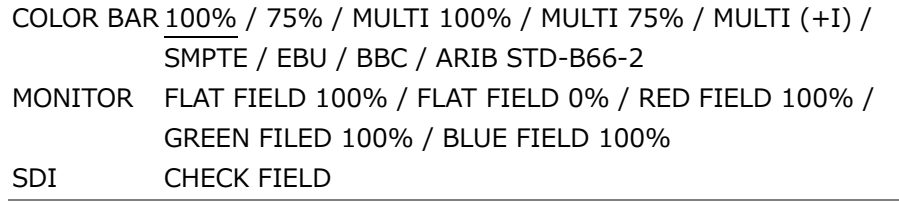

The selectable patterns depend on the SDI format as shown below.

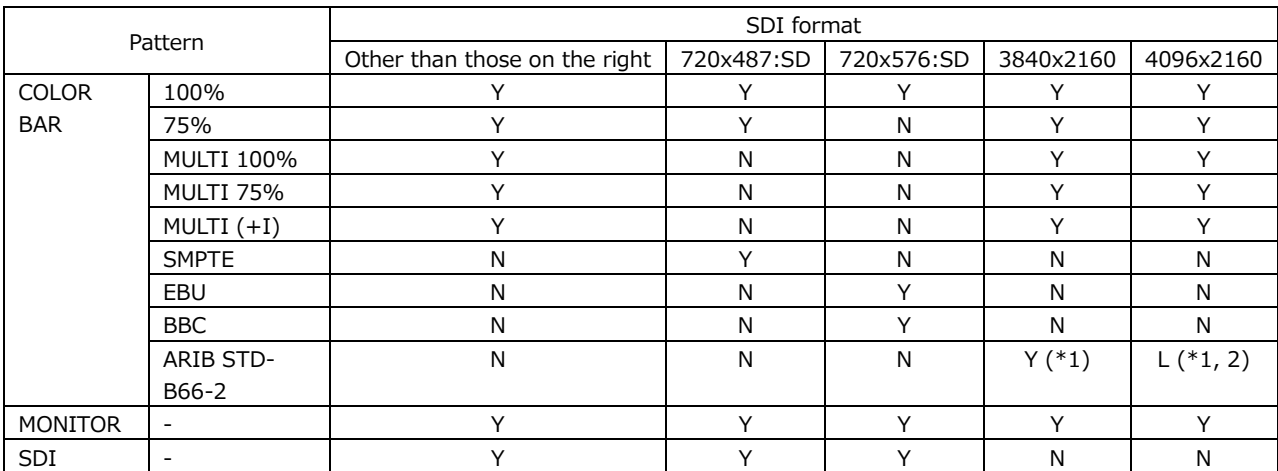

(Y: Can be selected, N: Cannot be selected, L: Can be selected but a portion of the area will not display anything)

\*1 In ARIB STD-B66-2, the color system is 422(YCbCr) 10 bit.

\*2 Because ARIB STD-B66-2 is a fixed pattern that is 3840x2160 in size, 256 dots on the right side will display black if the pattern is displayed in the 4096x2160 size.

## 18. 12G OPTION MENU (SER02)

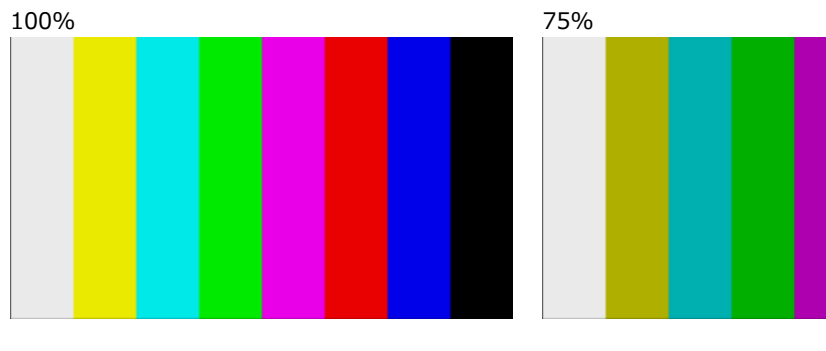

MULTI 100% MULTI 75%

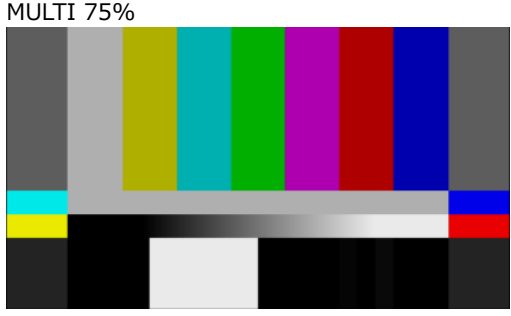

MULTI (+I)

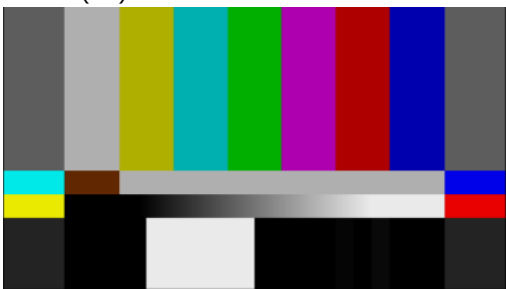

SMPTE EBU

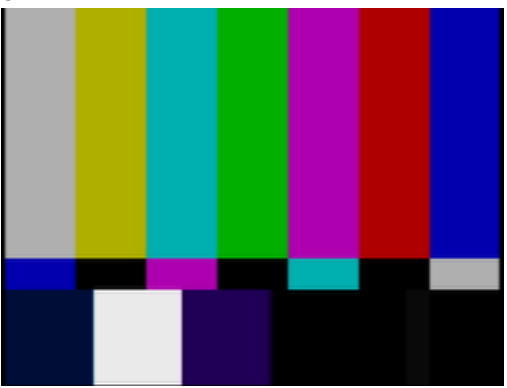

BBC

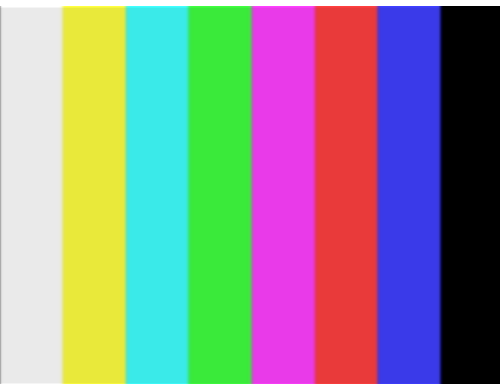

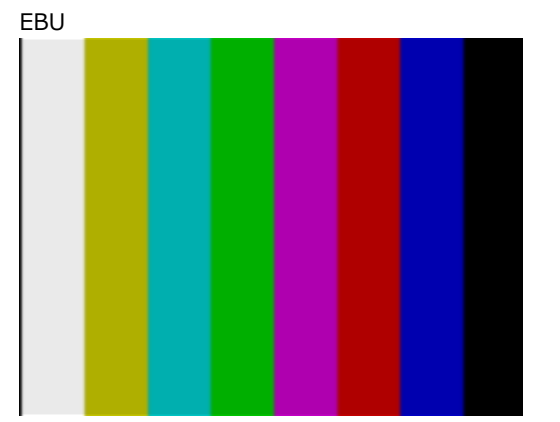

162

## 18. 12G OPTION MENU (SER02)

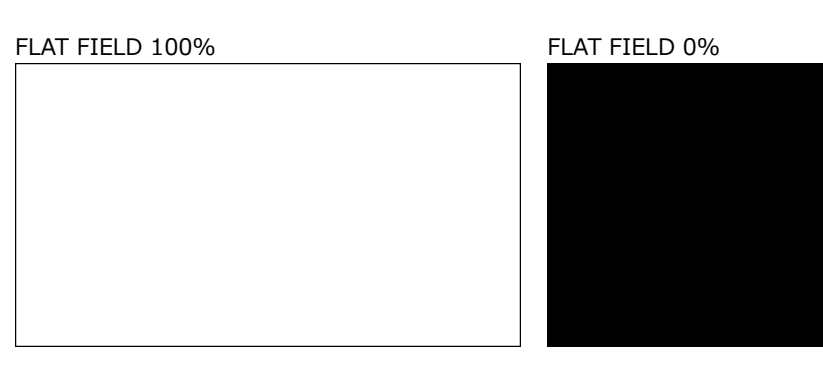

RED FIELD 100% GREEN FILED 100%

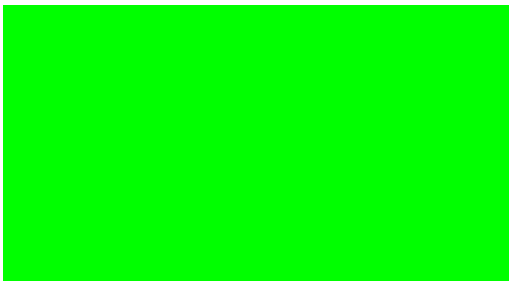

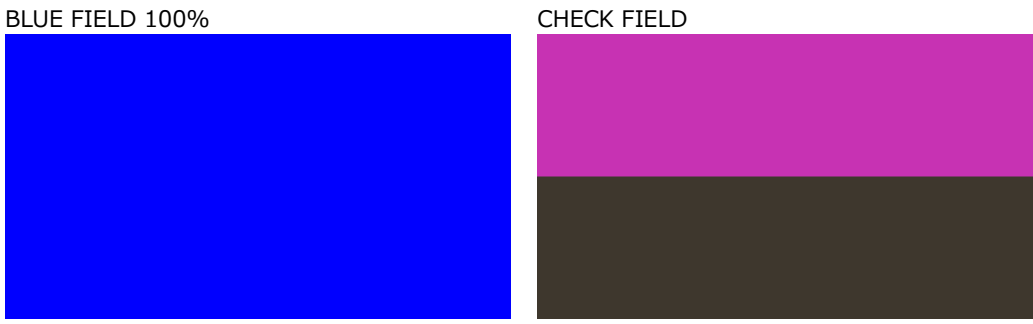

## 18.3.3 Operating procedure a user pattern

The following figure shows the procedure for operating a user pattern.

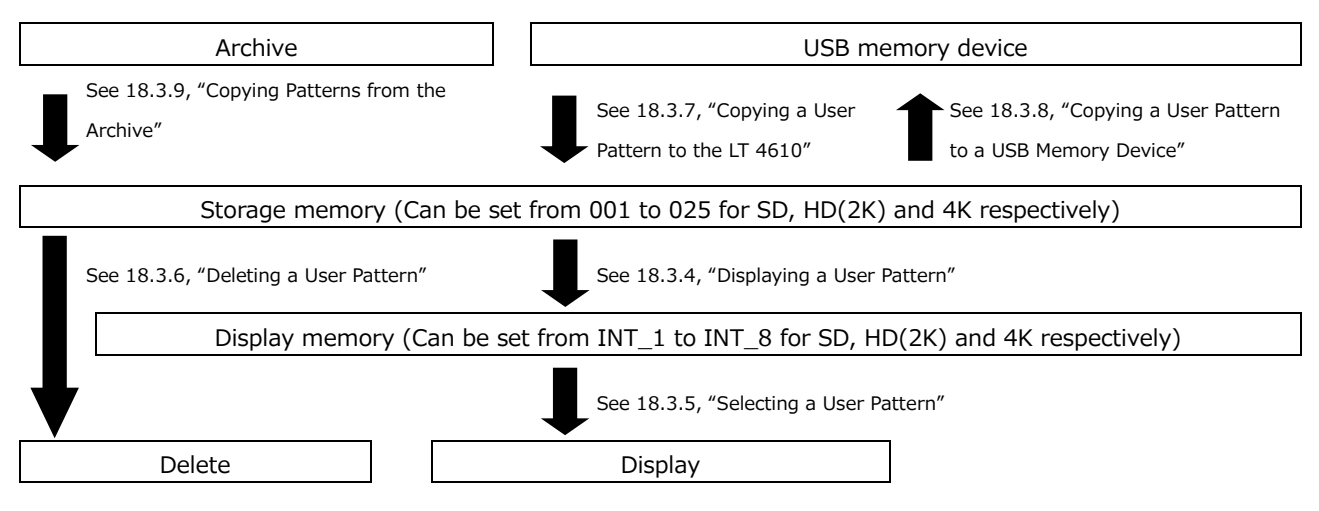

## <span id="page-187-0"></span>18.3.4 Displaying a User Pattern

This section describes the procedure for displaying a user pattern from the LT 4610 storage memory.

In this example, the user pattern file name is "LEADER.bmp," and the format is 4K.

1. Select the display memory from INT\_1 to INT\_8.

If a user pattern has already been transferred to the display memory, the selected user pattern is displayed. If no user pattern has been transferred, you need to transfer a pattern from the storage memory to the display memory.

How to save the user pattern to the storage memory, see [18.3.7,](#page-191-0) "Copying a User Pattern to the LT 4610" and 17.3.9, "Copying Patterns from the Archive."

The format is automatically set to SD, HD (2K), 4K (2SI), or 4K (SQD) according to the selected SDI format. The format is displayed as SD, 2K, 2SI, or SQD at the upper right of the USER PATTERN menu.

Therefore you need to select the SDI format before you select the user pattern.

[See also] [18.3.5,](#page-189-0) "Selecting a User Pattern", [18.3.7,](#page-191-0) "Copying a User Pattern to the LT 4610", [18.3.9,](#page-194-0) "Copying Patterns from the Archive"

4.USER PATTERN 1 2SI \*INT1 LEADER.bmp

Procedure

12G OPTION  $\rightarrow$  SDI 1  $\rightarrow$  PATTERN  $\rightarrow$  PATTERN SELECT  $\rightarrow$  USER PATTERN

2. Select the storage memory from 001 to 025.

When the file in the selected display memory matches that in the storage memory, see step 3.

When the file in the selected display memory does not match that in the storage memory, see step 4.

The format is automatically set to SD, HD (2K), 4K(2SI), or 4K(SQD) according to the selected SDI format. The format is displayed as SD, 2K, 4K(2SI), or 4K(SQD) at the upper right of the USER PATTERN menu.

5.USER PATTERN 1 2SI 001 LEADER.bmp

- 3. When the file in the selected display memory matches that in the storage memory
	- Select whether to display it as it is.

If you select CANCEL, you will return to selecting the storage memory.

SELECT FILE IS SAME. ■YES □CANCEL

• Set whether to automatically transfer the selected user pattern on the next startup.

An asterisk appears in front of the file name for the user pattern with power on load set to on.

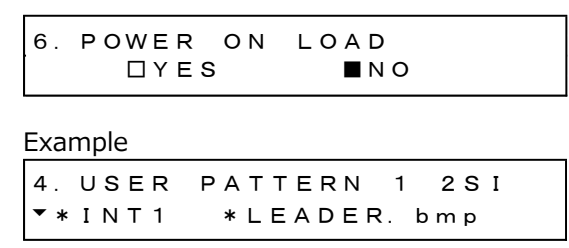

(When power on load is set to on)

- 4. When the file in the selected display memory does not match that in the storage memory
	- Set whether to automatically transfer the selected user pattern on the next startup.

An asterisk appears in front of the file name for the user pattern with power on load set to on.

6.POWER ON LOAD□YES ■NO

Example

4.USER PATTERN 1 2SI \*INT1 \*LEADER.bmp

(When power on load is set to on)

• File transfer begins. Do not turn off the power while the transfer is in progress.

In the case of a 4K user pattern, it takes about 5 minutes.

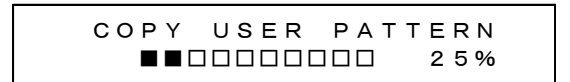

• When the transfer is complete, the user pattern is displayed.

## <span id="page-189-0"></span>18.3.5 Selecting a User Pattern

To select a user pattern stored in the LT 4610's internal display memory, follow the procedure below. User patterns are stored in separate folders (SD, HD(2K), 4K(2SI) and 4K(SQD)) according to the SDI format.

The data in the folder corresponding to the selected SDI format is automatically displayed.

To display a user pattern, the pattern must first be transferred from the storage memory to the display memory.

$$
\begin{array}{cccc}\n4. & \text{USER} & \text{PATHERN} & 1 & 2S I \\
\hline\n\text{* INT1} & \text{LEADER. bmp}\n\end{array}
$$

Procedure

```
12G OPTION \rightarrow SDI 1 \rightarrow PATTERN \rightarrow PATTERN SELECT \rightarrow USER PATTERN
```
The power on load function is available for automatically transferring a user pattern of your choice at startup. You can set this function in the procedure for transferring user patterns to memory. An asterisk appears in front of the file name for the user pattern to be transferred using power on load.

Example

4.USER PATTERN 1 2SI \*INT1 \*LEADER.bmp

(When power on load is set to on)

## <span id="page-190-0"></span>18.3.6 Deleting a User Pattern

To delete user pattern data from the LT 4610's storage memory, follow the procedure below. You can select any of the folders, regardless of the current SDI format. In this example, the user pattern file name is "LEADER.bmp," and the format is 4K.

```
Procedure
```
12G OPTION  $\rightarrow$  SDI 1  $\rightarrow$  PATTERN  $\rightarrow$  DELETE

To clear a user pattern, follow the procedure below.

1. Select the format.

Select SD, HD (2K), or 4K.

3.DELETE PATTERN  $\blacktriangle$ 4K

2. Select the user patterns you want to delete from 001 to 025.

4.DELETE PATTERN 001 LEADER.bmp

3. Select the OK.

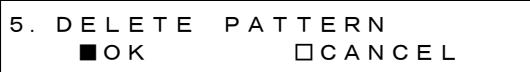

<span id="page-191-0"></span>18.3.7 Copying a User Pattern to the LT 4610

To copy up to 25 user patterns each for SD, HD(2K), and 4K from a USB memory device to the LT 4610's storage memory, follow the procedure below. (Copy the user pattern data that you created on a PC to the USB memory device in advance.) In this example, the user pattern file name is "LEADER.bmp," and the format is 4K.

The following menu appears when a USB memory device with the following folder structure is connected.

USB memory device

- $\Box$  LT4610\_USER
	- $\mathsf{L}$   $\Box$  USER\_PATTERN

 $L \square$  4K

- $L \square$  HD
- $L \square$  SD

#### Procedure

12G OPTION  $\rightarrow$  SDI 1  $\rightarrow$  PATTERN  $\rightarrow$  COPY USB $\rightarrow$ INT

To copy a user pattern, follow the procedure below.

1. Select the format.

Select SD, HD(2K), or 4K.

3.COPY USB→INT ▲ 4K

2. Select the copy source in the USB memory device.

Here, BMP, TIFF, and IMG files in the folder corresponding to the selected format in the USB memory device are displayed.

```
4.COPY USB→INT
\nabla LEADER. bmp 1/ 1
```
3. Select the copy destination in the LT 4610's storage memory from 001 to 025.

If there is already a user pattern stored there, it will be overwritten.

5.COPY USB→INT001 4K\_2SI\_UHDColor

4. If a user pattern is in IMG format, copying begins.

In the case of a 4K user pattern, copying takes about 7 minutes. Do not turn the power off or remove the USB memory device while copying.

 COPY USER PATTERN ■■□□□□□□□□ 25% 5. If the user pattern is BMP or TIFF format, set the COLORIMETRY and RANGE. Select any values of your choice.

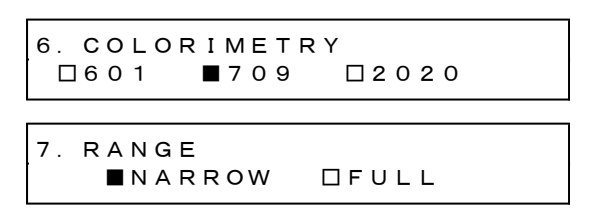

6. If the user pattern is 4K, select the division.

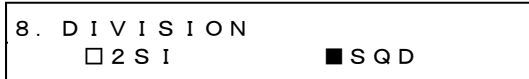

7. Copying begins.

In the case of a 4K user pattern, copying takes about 7 minutes. Do not turn the power off or remove the USB memory device while copying.

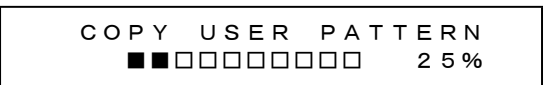

• USB Memory Device File Structure

User patterns are copied from the USER\_PATTERN folder of the USB memory device.

USB memory device

 $\Box$  LT4610\_USER  $\ulcorner$   $\Box$  USER\_PATTERN  $L \square$  4K │ └ \*\*\*\*\*\*\*\*.bmp  $L \square$  н $D$  │ └ \*\*\*\*\*\*\*\*.bmp  $L \square$  SD └ \*\*\*\*\*\*\*\*.bmp

4K folder: Save image files that are 3840×2160 or 4096×2160.

HD folder: Save image files that are 1280×720, 1920×1080, or 2048×1080.

SD folder: Save image files that are 720×487 or 720×576.

<span id="page-193-0"></span>18.3.8 Copying a User Pattern to a USB Memory Device

To copy user pattern data from the LT 4610's storage memory to a USB memory device, follow the procedure below.

In this example, the user pattern file name is "LEADER.bmp," and the format is 4K.

The following menu appears when a USB memory device with the following folder structure is connected.

USB memory device

 $\perp$   $\Box$  LT4610\_USER

- $\mathsf{L}$   $\Box$  USER\_PATTERN
	- $L \square$  4K
	- $\mathsf{L}$   $\Box$  н<sub>D</sub>
	- $L \square$  SD

Procedure

12G OPTION  $\rightarrow$  SDI 1  $\rightarrow$  PATTERN  $\rightarrow$  COPY INT $\rightarrow$ USB

To copy a user pattern, follow the procedure below.

1. Select the format.

Select SD, HD (2K), or 4K.

```
3.COPY INT→USB
\blacktriangle 4K
```
2. Select the copy source in the LT 4610's storage memory from 001 to 025.

4.COPY INT→USB 001 LEADER.bmp

3. Select the OK.

5.COPY INT→USB ■OK □CANCEL

4. Copying begins.

In the case of a 4K user pattern, copying takes about 7 minutes. Do not turn the power off or remove the USB memory device while copying.

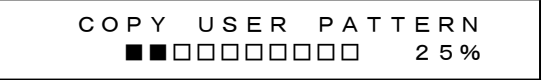

• USB Memory Device File Structure

User patterns are stored in the USER\_PATTERN folder of the USB memory device.

USB memory device  $\Box$  LT4610\_USER  $\mathsf{L}$   $\Box$  USER\_PATTERN  $L \square$  4K │ └ \*\*\*\*\*\*\*\*. bmp  $\mathsf{L}$   $\Box$  HD │ └ \*\*\*\*\*\*\*\*. bmp  $L$   $\Box$  SD └ \*\*\*\*\*\*\*\*.bmp

4K folder: Image files that are 3840×2160 or 4096×2160 are stored. HD folder: Image files that are 1280×720, 1920×1080, or 2048×1080 are stored. SD folder: Image files that are 720×487 or 720×576 are stored.

<span id="page-194-0"></span>18.3.9 Copying Patterns from the Archive

To copy archived patterns to the LT 4610's storage memory, follow the procedure below. You cannot write to the archive.

In this example, the archive pattern file name is "UHDColorBar.img," and the format is 4K.

This menu appears when there are patterns in the archive.

#### Procedure

```
12G OPTION \rightarrow SDI 1 \rightarrow PATTERN \rightarrow ARCHIVE\rightarrowINT
```
To copy an archived pattern, follow the procedure below.

1. Select the format.

Select SD, HD (2K), or 4K.

```
3.ARCHIVE→INT
▼
  4K
```
2. Select the archive copy source.

Here, IMG files in the folder corresponding to the selected format in the archive are displayed.

4.ARCHIVE→INT UHDColorBar.i 4/ 4

3. Select the copy destination in the LT 4610's storage memory from 001 to 025.

If there is already a user pattern stored there, it will be overwritten.

```
5.ARCHIVE→INT
001 LEADER.bmp
```
4. Copying begins.

In the case of a 4K user pattern, copying takes about 7 minutes. Do not turn the power off or remove the USB memory device while copying.

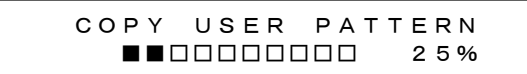

The following patterns can be selected in the archive.

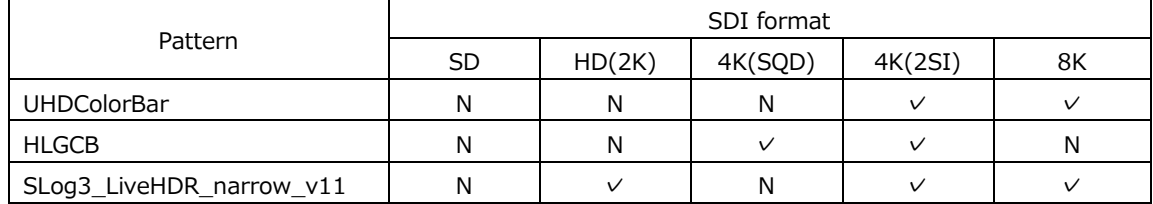

(✓: Can be selected, N: Cannot be selected)

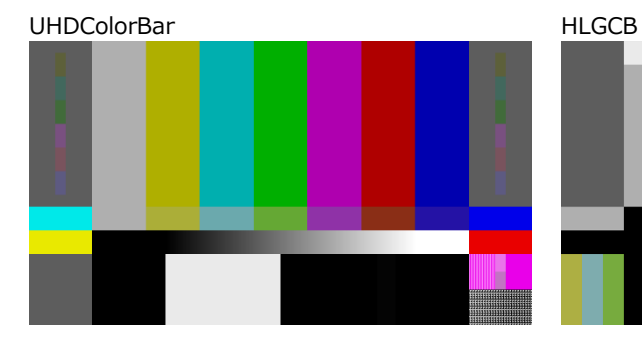

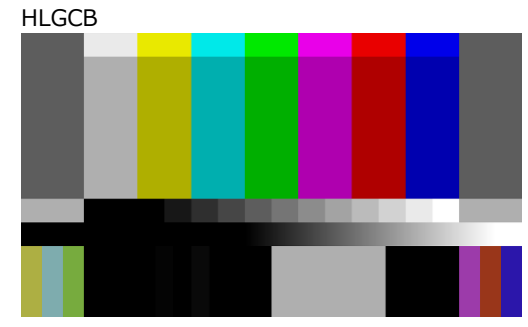

SLog3\_LiveHDR\_narrow\_v111

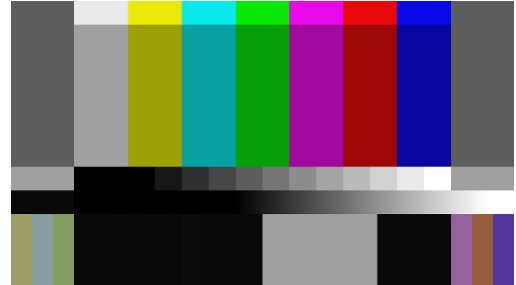

18.4 Turning YCbCr On and Off

Under 12G OPTION→SDI 1→VIDEO→COMPONENT, you can turn individual components in a YCbCr or GBR signal on and off.

For the setting procedure, see [12.4,](#page-134-0) "Turning YCbCr On and Off."

18.5 Turning Safety Area Markers On and Off

Under 12G OPTION→SDI 1→VIDEO→SAFETY AREA, you can turn on and off the 90% marker, 80% marker, and 4:3 marker separately.

For the setting procedure, see [12.5,](#page-135-0) "Turning Safety Area Markers On and Off."

18.6 Configuring the Pattern Scroll Feature

Under 12G OPTION→SDI 1→VIDEO→SCROLL, you can configure pattern scrolling.

For the setting procedure, see [12.6,](#page-136-0) "Configuring the Pattern Scroll Feature."

18.7 Setting the Pattern Change

Under 12G OPTION→SDI 1→VIDEO→PATTERN CHANGE, you can set the pattern change.

For the setting procedure, see [12.7,](#page-138-0) "Setting the Pattern Change."

18.8 Setting ID Characters

Under 12G OPTION→SDI 1→VIDEO→ID CHARACTER, set the ID characters. You can also set SDI2 to SDI4 separately.

For the setting procedure, see [12.8,](#page-139-0) "Setting ID Characters."

18.9 Setting Logos

Under 12G OPTION→SDI 1→VIDEO→LOGO, you can set the logo. You can also set SDI2 to SDI4 separately.

For the setting procedure, see [12.9,](#page-149-0) "Setting Logos."

#### <span id="page-197-0"></span>18.10 Setting the Moving Box

Under 12G OPTION→SDI 1→VIDEO→MOVING BOX, you can set the moving box. This is invalid when the pattern is the user pattern or check field.

2.SDI VIDEO MOVING BOX

#### 18.10.1 Turning the Moving Box On and Off

To turn moving box on and off, follow the procedure below.

4.MOVING BOX □ON ■OFF

Procedure

12G OPTION  $\rightarrow$  SDI 1  $\rightarrow$  VIDEO  $\rightarrow$  MOVING BOX  $\rightarrow$  ON/OFF

Parameters

ON / OFF

#### 18.10.2 Setting the Box Color

To set the moving box color, follow the procedure below.

4.BOX COLOR ►\* WHITE

Procedure

12G OPTION  $\rightarrow$  SDI 1  $\rightarrow$  VIDEO  $\rightarrow$  MOVING BOX  $\rightarrow$  BOX COLOR

Parameters

WHITE / YELLOW / CYAN / GREEN / BLUE / RED / MAGENTA / BLACK

#### 18.10.3 Setting the Vertical Moving Speed

To set the moving speed, follow the procedure below.

4.MOVING BOX V-SPEED ◄►\* MIDDLE

Procedure

12G OPTION  $\rightarrow$  SDI 1  $\rightarrow$  VIDEO  $\rightarrow$  MOVING BOX  $\rightarrow$  V-SPEED

Parameters

LOW / MIDDLE / HIGH

#### 18.10.4 Setting the Horizontal Moving Speed

To set the moving speed, follow the procedure below.

4.MOVING BOX H-SPEED ◄►\* MIDDLE

Procedure

12G OPTION  $\rightarrow$  SDI 1  $\rightarrow$  VIDEO  $\rightarrow$  MOVING BOX  $\rightarrow$  H-SPEED

Parameters

LOW / MIDDLE / HIGH

18.10.5 Setting the Vertical Box Size

To set the vertical size of the box, follow the procedure below. When the image size is 1280x720, you cannot select SIZE4 and SIZE5.

```
4.MOVING BOX V-SIZE
◄►* SIZE2
```
Procedure

12G OPTION  $\rightarrow$  SDI 1  $\rightarrow$  VIDEO  $\rightarrow$  MOVING BOX  $\rightarrow$  V-SIZE

Parameters

```
SIZE1 / SIZE2 / SIZE3 / SIZE4 / SIZE5
```
#### 18.10.6 Setting the Horizontal Box Size

To set the horizontal size of the box, follow the procedure below. When the image size is 1280x720, you cannot select SIZE4 and SIZE5.

4.MOVING BOX H-SIZE ◄►\* SIZE2

Procedure

12G OPTION  $\rightarrow$  SDI 1  $\rightarrow$  VIDEO  $\rightarrow$  MOVING BOX  $\rightarrow$  H-SIZE

Parameters

SIZE1 / SIZE2 / SIZE3 / SIZE4 / SIZE5

# <span id="page-199-0"></span>18.11 Turning Lip Sync On and Off

To turn lip sync pattern on and off, follow the procedure below.

When turned on, the LT 4610 outputs lip sync patterns. Combining this with our lip-synccompatible waveform monitor makes it possible to measure the offset between the video signal and the audio signal that occurs in the transfer route for each channel. For details, see the instruction manual of the waveform monitor.

For details on lip sync patterns, see [15.2,](#page-171-0) "Description of Lip Sync Patterns."

This is invalid when the SDI signal pattern is check field.

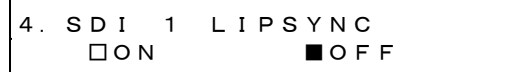

Procedure

12G OPTION  $\rightarrow$  SDI 1  $\rightarrow$  VIDEO  $\rightarrow$  LIPSYNC  $\rightarrow$  ON/OFF

Parameters

ON / OFF

If set to ON, set all audio channels as follows under 12G OPTION→SDI 1→AUDIO for SDI signals.

These settings are factory default settings.

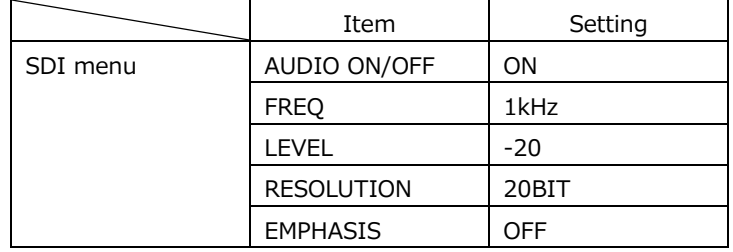

## <span id="page-200-0"></span>18.12 Turning User Payload ID On and Off

To turn user payload ID on and off, follow the procedure below.

When the user pattern is selected, turning it ON outputs the user payload ID information. You can edit the user payload ID only in a web browser. How to edit, see 22.2.11 "Editing User Payload ID."

4.SDI USER PAYLOAD □ON ■OFF

Procedure

12G OPTION  $\rightarrow$  SDI 1  $\rightarrow$  VIDEO  $\rightarrow$  USER PAYLOAD  $\rightarrow$  ON/OFF

Parameters

ON / OFF

#### 18.13 Configuring Embedded Audio

16 (HD(DL)) audio channels (32 channels for 3G-B) can be embedded in an SDI signal.

For the setting procedure, see [12.10,](#page-158-0) "Configuring Embedded Audio."

#### 18.14 Common SDI Signal Settings

You can link the SDI2 and SDI3 settings to the SDI1 setting and the SDI4 setting to the SDI3 setting by following the procedure below to select ON. When linked, SDI2 to SDI4 cannot be set.

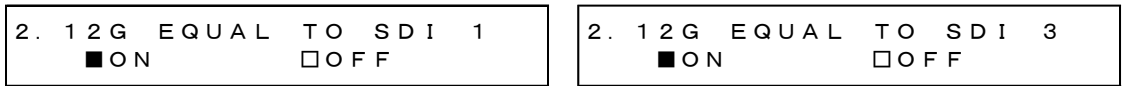

Procedure

12G OPTION  $\rightarrow$  SDI 2  $\rightarrow$  EQUAL TO SDI 1 12G OPTION  $\rightarrow$  SDI 3  $\rightarrow$  EQUAL TO SDI 1 12G OPTION  $\rightarrow$  SDI 4  $\rightarrow$  EQUAL TO SDI 3

Parameters

ON / OFF

# 19. 8K OPTION MENU (SER24)

When 8K OPTION is installed, the item are added to the 12G OPTION(SER02) menu. For the basic operation, See [17,](#page-175-0) "12G OPTION Menu (SER02)."

To display the 12G OPTION menu, press MENU several times until the following menu appears.

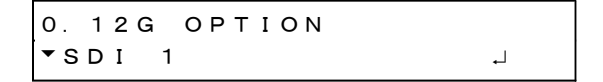

The 8K settings can be set with SDI1. When 8K is enable, SDI2 to 4 cannot be set.

## 19.1 Setting the SDI Format

Under 12G OPTION→SDI 1→FORMAT, you can set the SDI signal format. For the available combinations of SYSTEM, STRUCTURE, and RATE, see [5.10.2,](#page-75-0) "SDI Formats and Standards."

```
1.SDI 1
FORMAT
```
#### 19.1.1 Selecting the System

To select the 8K 12G-SDI signal system, follow the procedure below. Changing this setting also changes the STRUCTURE And RATE settings.

```
4.SDI 12G(QL)-A
*7680×4320 12G
```
Procedure

12G OPTION  $\rightarrow$  SDI 1  $\rightarrow$  FORMAT  $\rightarrow$  SYSTEM  $\rightarrow$  12G

Parameters

3840x2160 12G / 4096x2160 12G / 7680x4320 12G

#### 19.1.2 Selecting the Color System

To select the SDI signal color system and quantization accuracy, follow the procedure below.

Changing this setting also changes the RATE settings.

3.SDI STRUCTURE ◄►\*422(YCbCr)10-bit

#### Procedure

12G OPTION  $\rightarrow$  SDI 1  $\rightarrow$  FORMAT  $\rightarrow$  STRUCTURE

#### Parameters

```
422(YCbCr)10-bit / 422(YCbCr)12-bit / 444(YCbCr)10-bit /
444(YCbCr)12-bit / 444(RGB)10-bit / 444(RGB)12-bit
```
## 19.1.3 Selecting the Frame Frequency

To select the SDI signal frame (field) frequency, follow the procedure below.

3.SDI RATE ◄►\*59.94I

Procedure

12G OPTION  $\rightarrow$  SDI 1  $\rightarrow$  FORMAT  $\rightarrow$  RATE

Parameters

60P / 59.94P / 50P / 48P / 47.95P / 30P / 29.97P / 25P / 24P / 23.98P

## 19.2 Adjusting the Timing

Under 12G OPTION→SDI 1→TIMING, you can adjust the SDI signal relative to the reference signal.

How to set, see [18.2,](#page-181-0) "Adjusting the Timing."

## 19.3 Selecting the Pattern

To select a fixed pattern or a user pattern created on a PC, follow the procedure below. To select items use the  $\triangle$ ,  $\nabla$ ,  $\triangleleft$ , and  $\nabla$  keys. The fixed pattern and user pattern cannot be generated simultaneously.

#### 19.3.1 Switching between Fixed Pattern and User Pattern

To switch between fixed pattern and user pattern, follow the procedure below.

3.PATTERN SELECT \* FIX PATTERN

Procedure

12G OPTION  $\rightarrow$  SDI 1  $\rightarrow$  PATTERN  $\rightarrow$  PATTERN SELECT

Parameters

FIX PATTERN / USER PATTERN

#### 19.3.2 Selecting the Fixed Pattern

To select the fixed pattern, follow the procedure below.

4.SDI1 COLOR BAR ►\*100%

Procedure

12G OPTION  $\rightarrow$  SDI 1  $\rightarrow$  PATTERN  $\rightarrow$  PATTERN SELECT  $\rightarrow$  FIX PATTERN

#### Parameters

COLOR BAR 100% / 75%

MONITOR FLAT FIELD 100% / FLAT FIELD 0% / RED FIELD 100% / GREEN FILED 100% / BLUE FIELD 100%

## 19. 8K OPTION MENU (SER24)

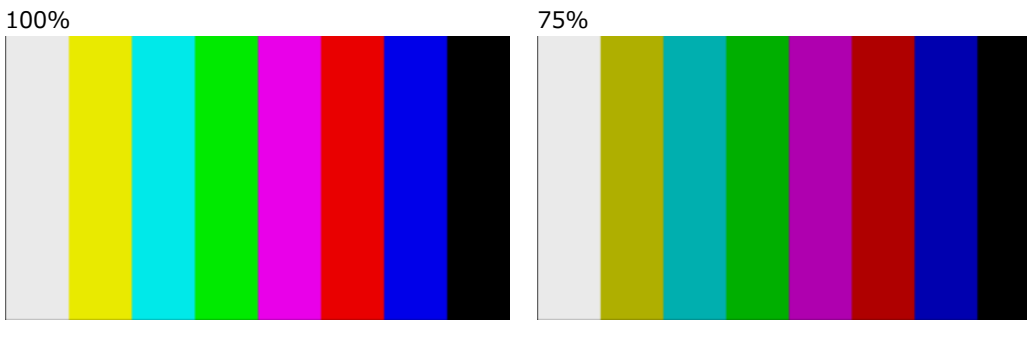

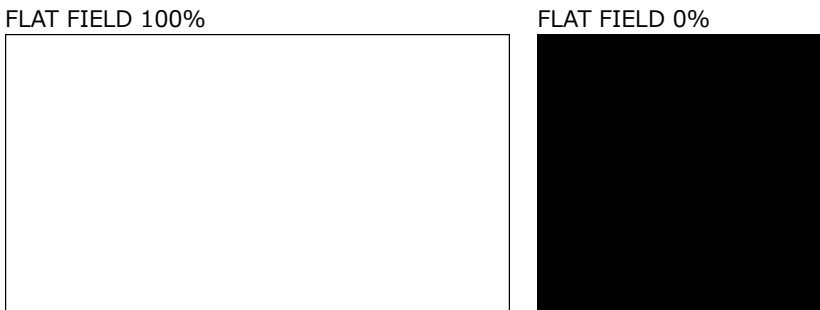

RED FIELD 100% GREEN FILED 100%

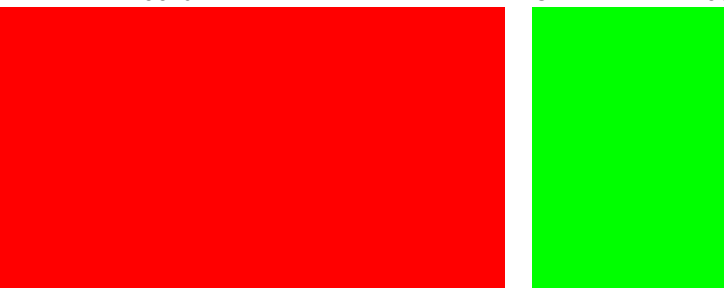

BLUE FIELD 100%

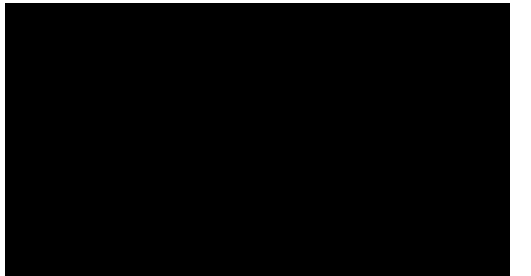

## 19.3.3 Operating procedure a user pattern

The following figure shows the procedure for operating a user pattern.

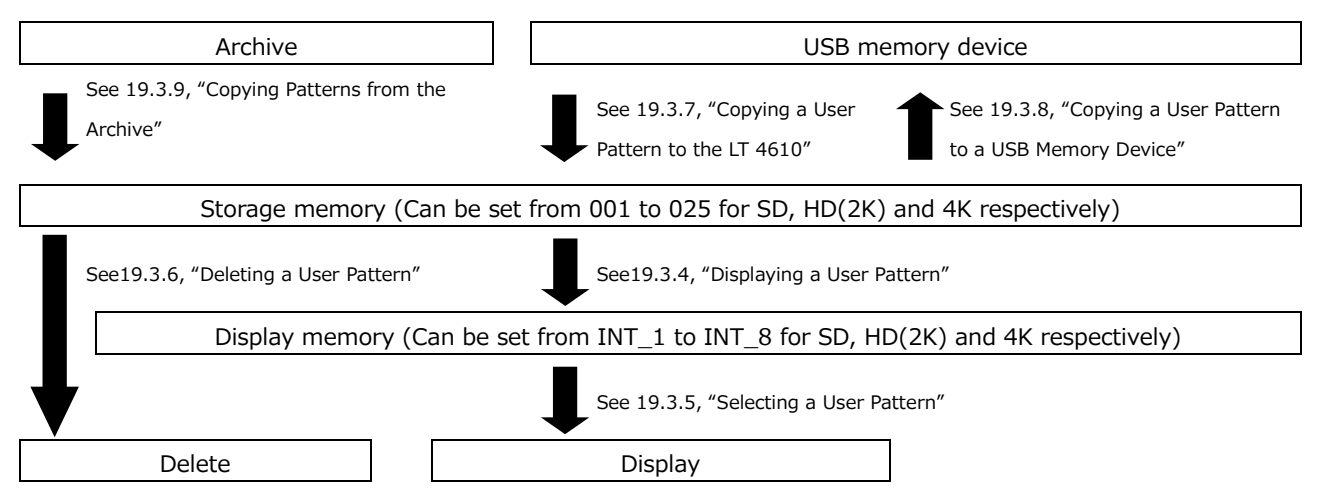

## <span id="page-205-0"></span>19.3.4 Displaying a User Pattern

This section describes the procedure for displaying a user pattern from the LT 4610 storage memory.

In this example, the user pattern file name is "LEADER.bmp," and the format is 4K.

1. Select the display memory from INT 1 to INT 8.

If a user pattern has already been transferred to the display memory, the selected user pattern is displayed. If no user pattern has been transferred, you need to transfer a pattern from the storage memory to the display memory.

How to save the user pattern to the storage memory, see [19.3.7,](#page-209-0) "Copying a User Pattern to the LT 4610" and [19.3.9,](#page-212-0) "Copying Patterns from the Archive ."

The format is automatically set to SD, HD (2K), 4K(2SI), 4K(SQD) or 8K according to the selected SDI format. The format is displayed as SD, 2K, 2SI, SQD, or 8K at the upper right of the USER PATTERN menu.

You need to select the SDI format before you select the user pattern.

[See also] [19.3.5,](#page-207-0) "Selecting a User Pattern", [19.3.7,](#page-209-0) "Copying a User Pattern to the LT 4610", [19.3.9,](#page-212-0) "Copying Patterns from the Archive"

4. USER PATTERN 1 8K \* I NT 1 \*INT1 LEADER.bmp ▾

Procedure

12G OPTION  $\rightarrow$  SDI 1  $\rightarrow$  PATTERN  $\rightarrow$  PATTERN SELECT  $\rightarrow$  USER PATTERN

2. Select the storage memory from 001 to 025.

When the file in the selected display memory matches that in the storage memory, see step 3.

When the file in the selected display memory does not match that in the storage memory, see step 4.

The format is automatically set to SD, HD (2K), 4K(2SI), 4K(SQD), 8K according to the selected SDI format. The format is displayed as SD, 2K, 4K(2SI), 4K(SQD) or 8K at the upper right of the USER PATTERN menu.

```
5.USER PATTERN 1 8K
001 LEADER.bmp
```
- 3. When the file in the selected display memory matches that in the storage memory
	- Select whether to display it as it is.

If you select CANCEL, you will return to selecting the storage memory.

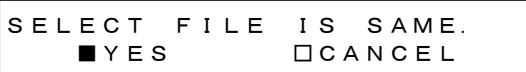

• Set whether to automatically transfer the selected user pattern on the next startup.

An asterisk appears in front of the file name for the user pattern with power on load set to on.

```
6.POWER ON LOAD    □YES     ■NO
```
Example

4.USER PATTERN 1 8K \*INT1 \*LEADER.bmp

(When power on load is set to on)

- 4. When the file in the selected display memory does not match that in the storage memory
	- Set whether to automatically transfer the selected user pattern on the next startup. An asterisk appears in front of the file name for the user pattern with power on load set to on.

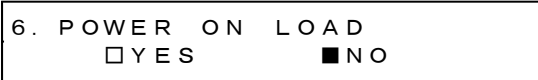

Example

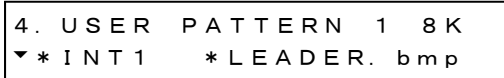

(When power on load is set to on)

• File transfer begins. Do not turn off the power while the transfer is in progress.

In the case of a 4K user pattern, it takes about 15 minutes.

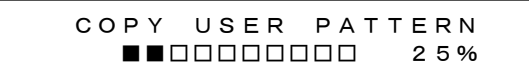

• When the transfer is complete, the user pattern is displayed.

#### <span id="page-207-0"></span>19.3.5 Selecting a User Pattern

To select a user pattern stored in the LT 4610's internal display memory, follow the procedure below. User patterns are stored in separate folders (SD, HD(2K), 4K(2SI) 4K(SQD), and 8K) according to the SDI format.

The data in the folder corresponding to the selected SDI format is automatically displayed.

To display a user pattern, the pattern must first be transferred from the storage memory to the display memory.

4.USER PATTERN 1 8K \*INT1 LEADER.bmp

Procedure

```
12G OPTION \rightarrow SDI 1 \rightarrow PATTERN \rightarrow PATTERN SELECT \rightarrow USER PATTERN
```
The power on load function is available for automatically transferring a user pattern of your choice at startup. You can set this function in the procedure for transferring user patterns to memory. An asterisk appears in front of the file name for the user pattern to be transferred using power on load.

Example

4.USER PATTERN 1 8K \*INT1 \*LEADER.bmp

(When power on load is set to on)

#### <span id="page-208-0"></span>19.3.6 Deleting a User Pattern

To delete user pattern data from the LT 4610's storage memory, follow the procedure below. You can select any of the folders, regardless of the current SDI format. In this example, the user pattern file name is "LEADER.bmp," and the format is 8K.

Procedure

```
12G OPTION \rightarrow SDI 1 \rightarrow PATTERN \rightarrow DELETE
```
To clear a user pattern, follow the procedure below.

1. Select the format.

Select SD, HD (2K), 4K, or 8K.

3.DELETE PATTERN  $-8K$ 

2. Select the user patterns you want to delete from 001 to 025.

4.DELETE PATTERN 001 LEADER.bmp

3. Select the OK.

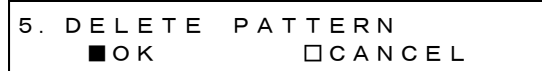

<span id="page-209-0"></span>19.3.7 Copying a User Pattern to the LT 4610

To copy up to 25 user patterns each for SD, HD(2K), 4K, and 8K from a USB memory device to the LT 4610's storage memory, follow the procedure below. (Copy the user pattern data that you created on a PC to the USB memory device in advance.) In this example, the user pattern file name is "LEADER.bmp," and the format is 8K.

The following menu appears when a USB memory device with the following folder structure is connected.

USB memory device

 $\Box$  LT4610\_USER

- $\mathsf{L}$   $\Box$  USER\_PATTERN
	- $L \square$  8K
	- $L \square$  4K
	- $L \square$  HD
	- $L \square$  SD

Procedure

12G OPTION  $\rightarrow$  SDI 1  $\rightarrow$  PATTERN  $\rightarrow$  COPY USB $\rightarrow$ INT

To copy a user pattern, follow the procedure below.

1. Select the format.

Select SD, HD(2K), 4K, or 8K.

3.COPY USB→INT  $-8K$ 

2. Select the copy source in the USB memory device.

Here, BMP, TIFF, and IMG files in the folder corresponding to the selected format in the USB memory device are displayed.

4.COPY USB→INT  $\blacktriangledown$  LEADER. bmp  $1/1$ 

3. Select the copy destination in the LT 4610's storage memory from 001 to 025.

If there is already a user pattern stored there, it will be overwritten.

5.COPY USB→INT 001 4K\_2SI\_UHDColor

4. If a user pattern is in IMG format, copying begins.

In the case of a 8K user pattern, copying takes about 15 minutes. Do not turn the power off or remove the USB memory device while copying.

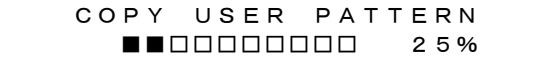

5. If the user pattern is BMP or TIFF format, set the COLORIMETRY, RANGE, and HDR/SDR. Select any values of your choice.

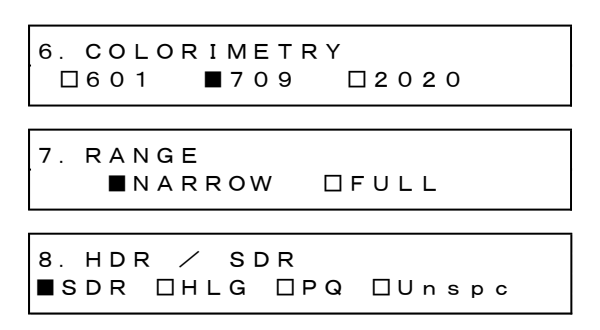

6. Copying begins.

In the case of an 8K user pattern, copying takes about 15 minutes. Do not turn the power off or remove the USB memory device while copying.

 COPY USER PATTERN ■■□□□□□□□□ 25%

• USB Memory Device File Structure

User patterns are copied from the USER\_PATTERN folder of the USB memory device.

USB memory device  $\Box$  LT4610\_USER  $\mathsf{L}$   $\Box$  USER\_PATTERN  $L \square$  8K │ └ \*\*\*\*\*\*\*\*.bmp  $L \Box 4K$  │ └ \*\*\*\*\*\*\*\*.bmp  $\mathsf{L}$   $\Box$  н $\mathsf{D}$  │ └ \*\*\*\*\*\*\*\*.bmp  $L \square$  SD └ \*\*\*\*\*\*\*\*.bmp

8K folder: Save image files that are 7680×4320.

- 4K folder: Save image files that are 3840×2160 or 4096×2160.
- HD folder: Save image files that are 1280×720, 1920×1080, or 2048×1080.
- SD folder: Save image files that are 720×487 or 720×576.

<span id="page-211-0"></span>19.3.8 Copying a User Pattern to a USB Memory Device

To copy user pattern data from the LT 4610's storage memory to a USB memory device, follow the procedure below. However, the data converted to an IMG file is copied to a USB memory device.

In this example, the user pattern file name is "LEADER.bmp," and the format is 4K.

The following menu appears when a USB memory device with the following folder structure is connected.

USB memory device

 $\Box$  LT4610\_USER

- $\mathsf{L}$   $\Box$  USER\_PATTERN
	- $L \square$  8K
	- $L \square$  4K
	- $L \square$  н $D$
	- $L \square$  SD

Procedure

12G OPTION  $\rightarrow$  SDI 1  $\rightarrow$  PATTERN  $\rightarrow$  COPY INT $\rightarrow$ USB

To copy a user pattern, follow the procedure below.

1. Select the format.

Select SD, HD (2K), 4K, or 8K.

3.COPY INT→USB 8K

2. Select the copy source in the LT 4610's storage memory from 001 to 025.

```
4.COPY INT→USB
001 LEADER.bmp
```
3. Select the OK.

5.COPY INT→USB ■OK □CANCEL

4. Copying begins.

In the case of an 8K user pattern, copying takes about 15 minutes. Do not turn the power off or remove the USB memory device while copying.

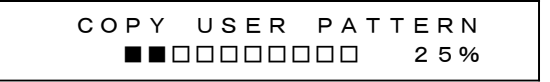

• USB Memory Device File Structure

User patterns are stored in the USER\_PATTERN folder of the USB memory device.

USB memory device  $L$   $\Box$  LT4610\_USER  $\mathsf{L}$   $\Box$  USER\_PATTERN  $L \square$  8K │ └ \*\*\*\*\*\*\*\*. img  $L \square$  4K │ └ \*\*\*\*\*\*\*\*. bmp  $\mathsf{L}$   $\mathsf{\Pi}$  но │ └ \*\*\*\*\*\*\*\*. bmp  $L \square$  SD  $L \Box$  \*\*\*\*\*\*\*\*\*.bmp

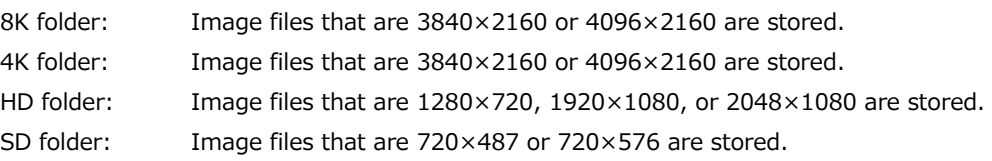

#### <span id="page-212-0"></span>19.3.9 Copying Patterns from the Archive

To copy archived patterns to the LT 4610's storage memory, follow the procedure below. You cannot write to the archive.

In this example, the archive pattern file name is "UHDColorBar.img," and the format is 8K.

This menu appears when there are patterns in the archive.

#### Procedure

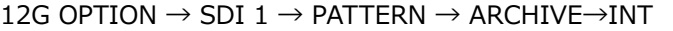

To copy an archived pattern, follow the procedure below.

1. Select the format.

Select SD, HD (2K), 4K, or 8K.

3.ARCHIVE→INT  $-8K$ 

2. Select the archive copy source.

Here, BMP, TIFF, and IMG files in the folder corresponding to the selected format in the archive are displayed.

4.ARCHIVE→INT8K\_2SI\_UHDCol 1/ 2

3. Select the copy destination in the LT 4610's storage memory from 001 to 025.

If there is already a user pattern stored there, it will be overwritten.

5.ARCHIVE→INT 001 LEADER.bmp 4. If a user pattern is in IMG format, Copying begins.

In the case of an 8K user pattern, copying takes about 15 minutes. Do not turn the power off or remove the USB memory device while copying.

 COPY USER PATTERN  $\blacksquare$ 

## 19.4 Turning YCbCr On and Off

Under 12G OPTION→SDI 1→VIDEO→COMPONENT, you can turn individual components in a YCbCr or GBR signal on and off.

For the setting procedure, see [12.4,](#page-134-0) "Turning YCbCr On and Off."

19.5 Turning Safety Area Markers On and Off

Under 12G OPTION→SDI 1→VIDEO→SAFETY AREA, you can turn on and off the 90% marker, 80% marker, and 4:3 marker separately.

For the setting procedure, see [12.5,](#page-135-0) "Turning Safety Area Markers On and Off."

# 19.6 Configuring the Pattern Scroll Feature

Under 12G OPTION→SDI 1→VIDEO→SCROLL, you can configure pattern scrolling.

For the setting procedure, see [12.6,](#page-136-0) "Configuring the Pattern Scroll Feature."

# 19.7 Setting the Pattern Change

Under 12G OPTION→SDI 1→VIDEO→PATTERN CHANGE, you can set the pattern change.

For the setting procedure, see [12.7,](#page-138-0) "Setting the Pattern Change."

## 19.8 Setting the Moving Box

Under 12G OPTION→SDI 1→VIDEO→MOVING BOX, you can set the moving box. For the setting procedure, see [18.10,](#page-197-0) "Setting the Moving Box."

19.9 Turning Lip Sync On and Off

Under 12G OPTION→SDI 1→VIDEO→LIPSYNC, you can turn the lip sync pattern on and off. For the setting procedure, see [18.11,](#page-199-0) "Turning Lip Sync On and Off."

19.10 Turning User Payload ID On and Off

Under 12G OPTION→SDI 1→VIDEO→USER PAYLAD, you can turn the user payload ID on and off.

For the setting procedure, see [18.12,](#page-200-0) "Turning User Payload ID On and Off."

19.11 Configuring Embedded Audio

16 audio channels can be embedded in an SDI signal.

For the setting procedure, see [12.10,](#page-158-0) "Configuring Embedded Audio."

# 20. PTP OPTION MENU (SER03)

The PTP OPTION menu is used to specify PTP settings. You can select this option when SER03 is installed.

To display the PTP OPTION menu, press MENU several times until the following menu appears.

0.PTP OPTION  $\blacktriangledown$  PTP1  $\sqcup$ 

## 20.1 PTP Master

To enable PTP master mode, set the genlock mode to a value other than PTP. [See also] [10,](#page-115-0) "GENLOCK MENU"

When configuring PTP2, for parameters without descriptions for PTP2, set them the same as PTP<sub>1</sub>.

#### 20.1.1 Setting the Mode

Under PTP OPTION→PTP1→MODE, you can enable or disable the PTP master.

```
2.PTP1 MODE
  *ENABLE MASTER
```

```
Procedure
```
PTP OPTION  $\rightarrow$  PTP1  $\rightarrow$  MODE

Parameters (for PTP1)

ENABLE MASTER / DISABLE MASTER

Parameters (for PTP2)

ENABLE MASTER / DISABLE MASTER

#### 20.1.2 Setting the BMCA

Under PTP OPTION→PTP1→BMCA, you can enable or disable the BMCA.

2.PTP1 BMCA ◄►\*ENABLE

Procedure

PTP OPTION  $\rightarrow$  PTP1  $\rightarrow$  BMCA

Parameters

ENABLE / DISABLE
#### 20. PTP OPTION MENU (SER03)

# 20.1.3 Setting the Profile Type

Under PTP OPTION→PTP1→PROFILE TYPE, you can select the profile.

2.PTP1 PROFILE TYPE  $\blacktriangledown *$ ST2059

Procedure

PTP OPTION  $\rightarrow$  PTP1  $\rightarrow$  PROFILE TYPE

Parameters

ST2059 / AES67 / GENERAL

20.1.4 Profile Default Settings

PTP OPTION→PTP1→DETAIL SETTING→PROFILE SET DEFAULT can be used to reset the settings to the default values of the selected profile.

```
3.PTP1 PROFILE
 ENTER TO DEFAULT
```
Procedure

PTP OPTION  $\rightarrow$  PTP1  $\rightarrow$  DETAIL SETTING  $\rightarrow$  PROFILE SET DEFAULT

#### 20.1.5 Setting the Domain

Under PTP OPTION→PTP1→DETAIL SETTING→DOMAIN, you can set the domain number.

```
3.PTP1 DOMAIN
           127
```
Procedure

PTP OPTION  $\rightarrow$  PTP1  $\rightarrow$  DETAIL SETTING  $\rightarrow$  DOMAIN

Parameters (when configuring PTP1 and PROFILE TYPE is ST2059)

0 to 127

Parameters (when configuring PTP2 and PROFILE TYPE is ST2059)

0 to 126 to 127

Parameters (when PROFILE TYPE is AES67)

0 to 255

Parameters (when PROFILE TYPE is GENERAL)

0 to 255

20.1.6 Setting the Communication Mode

Under PTP OPTION→PTP1→DETAIL SETTING→COMMUNICATION MODE, you can set the communication mode.

3.PTP1 COMMUNICATION ◄►\*MIXED SMPTE w/o NE

Procedure

PTP OPTION → PTP1 → DETAIL SETTING → COMMUNICATION MODE

Parameters (when PROFILE TYPE is ST2059)

MIXED SMPTE / MIXED SMPTE w/o NE / UNICAST / MULTICAST

Parameters (when PROFILE TYPE is AES67)

UNICAST / MULTICAST

Parameters (when PROFILE TYPE is GENERAL)

UNICAST / MULTICAST

### 20.1.7 Setting the Announce Interval

Under PTP OPTION→PTP1→DETAIL SETTING→ANNOUNCE INTERVAL, you can set the transmission interval of announce messages.

3.PTP1 ANNOUNCE INT ◄►\* 0.25s 4Hz

Procedure

PTP OPTION  $\rightarrow$  PTP1  $\rightarrow$  DETAIL SETTING  $\rightarrow$  ANNOUNCE INTERVAL

Parameters (when PROFILE TYPE is ST2059)

0.125s 8Hz / 0.25s 4Hz / 0.5s 2Hz / 1s 1Hz / 2s 0.5Hz

Parameters (when PROFILE TYPE is AES67)

1s 1Hz / 2s 0.5Hz / 4s 0.25Hz / 8s 0.125Hz / 16s 0.0625Hz

Parameters (when PROFILE TYPE is GENERAL)

0.125s 8Hz / 0.25s 4Hz / 0.5s 2Hz / 1s 1Hz / 2s 0.5Hz / 4s 0.25Hz / 8s 0.125Hz / 16s 0.0625Hz

#### 20.1.8 Setting the Sync Interval

Under PTP OPTION→PTP1→DETAIL SETTING→SYNC INTERVAL, you can set the transmission interval of sync messages.

3.PTP1 SYNC INTERVAL ◄►\*0.125s 8Hz

Procedure

PTP OPTION  $\rightarrow$  PTP1  $\rightarrow$  DETAIL SETTING  $\rightarrow$  SYNC INTERVAL

Parameters (when PROFILE TYPE is ST2059)

0.0078s 128Hz / 0.015s 64Hz / 0.0312s 32Hz / 0.0625s 16Hz / 0.125s 8Hz / 0.25s 4Hz / 0.5s 2Hz

Parameters (when PROFILE TYPE is AES67)

0.0625s 16Hz / 0.125s 8Hz / 0.25s 4Hz / 0.5s 2Hz / 1s 1Hz

Parameters (when PROFILE TYPE is GENERAL)

0.125s 8Hz / 0.25s 4Hz / 0.5s 2Hz / 1s 1Hz / 2s 0.5Hz / 4s 0.25Hz / 8s 0.125Hz / 16s 0.0625Hz

20.1.9 Setting Priority 1

Under PTP OPTION→PTP1→DETAIL SETTING→PRIORITY1, you can set the master priority 1.

3.PTP1 PRIORITY1 128

Procedure

PTP OPTION  $\rightarrow$  PTP1  $\rightarrow$  DETAIL SETTING  $\rightarrow$  PRIORITY1

Parameters

0 to 128 to 255

20.1.10 Setting Priority 2

Under PTP OPTION→PTP1→DETAIL SETTING→PRIORITY2, you can set the master priority 2.

3.PTP1 PRIORITY2 128

Procedure

PTP OPTION  $\rightarrow$  PTP1  $\rightarrow$  DETAIL SETTING  $\rightarrow$  PRIORITY2

Parameters

0 to 128 to 255

20.1.11 Setting the Step

Under PTP OPTION→PTP1→DETAIL SETTING→STEP, you can set the step.

3.PTP1 STEP ◄►\*ONE STEP

Procedure

PTP OPTION  $\rightarrow$  PTP1  $\rightarrow$  DETAIL SETTING  $\rightarrow$  STEP

Parameters

ONE STEP: Timestamps are included in sync messages. TWO STEP: Timestamps are sent in follow-up messages, separate from sync messages.

# 20.1.12 Setting ST2059 (PROFILE: ST2059 only)

PTP OPTION→PTP1→DETAIL SETTING→ST2059, you can set the details when the profile is set to ST2059.

• Setting the Default Frame

Under PTP OPTION→PTP1→DETAIL SETTING→ST2059→DEFAULT FRAME, you can set the default frame.

4.PTP1 ST2059 ◄►\*FRAME:29.97

Procedure

```
PTP OPTION \rightarrow PTP1 \rightarrow DETAIL SETTING \rightarrow ST2059 \rightarrow DEFAULT FRAME
```
Parameters

```
23.98 / 24 / 25 / 29.97 / 30 / 47.95 / 48 / 50 / 59.94 / 60 / 71.92 /
72 / 100 / 119.9 / 120
```
• Setting the Dropped Frame Flag

Under PTP OPTION→PTP1→DETAIL SETTING→ST2059→DROP FRAME FLAG, you can set the dropped frame flag.

```
4.PTP1 ST2059
◄►*DROP FRAME:ENABLE
```
Procedure

PTP OPTION  $\rightarrow$  PTP1  $\rightarrow$  DETAIL SETTING  $\rightarrow$  ST2059  $\rightarrow$  DROP FRAME FLAG

Parameters

ENABLE / DISABLE / AUTO

• Setting the Color Frame ID

Under PTP OPTION→PTP1→DETAIL SETTING→ST2059→COLOR FRAME ID, you can set the color frame ID.

4.PTP1 ST2059 ◄►\*CFID:ENABLE

Procedure

```
PTP OPTION \rightarrow PTP1 \rightarrow DETAIL SETTING \rightarrow ST2059 \rightarrow COLOR FRAME ID
```
Parameters

ENABLE / DISABLE

## 20.1.13 Setting the Announce Timeout

PTP OPTION→PTP1→DETAIL SETTING→ANNOUNCE TIMEOUT can be used to set the announce message count for deciding timeouts. If the number of messages not received consecutively at the interval specified by the master reaches this count, a timeout occurs.

3.PTP1 ANNOUNCE TIMEOUT COUNT: 3

Procedure

PTP OPTION  $\rightarrow$  PTP1  $\rightarrow$  DETAIL SETTING  $\rightarrow$  ANNOUNCE TIMEOUT

Parameters 2 to 3 to 10

20.1.14 Setting the Propagation Time Measurement Method

Under PTP OPTION→PTP1→DETAIL SETTING→DELAY MECHANISM, you can set the propagation time measurement method.

3.PTP1 DELAY MECH ◄►\*END TO END

Procedure

PTP OPTION  $\rightarrow$  PTP1  $\rightarrow$  DETAIL SETTING  $\rightarrow$  DELAY MECHANISM

Parameters

END TO END / PEER TO PEER

# 20.2 PTP Slave

To enable PTP slave mode, set the genlock mode to PTP. [See also] [10,](#page-115-0) "GENLOCK MENU"

PTP2 cannot be set to PTP slave.

## 20.2.1 Setting the Mode

PTP OPTION→PTP1→MODE is fixed to PTP slave.

2.PTP1 MODE ◄►\*SLAVE

Procedure

```
PTP OPTION \rightarrow PTP1 \rightarrow MODE
```
Parameters (when the genlock mode is PTP)

SLAVE

20.2.2 Setting the Profile Type

Under PTP OPTION→PTP1→PROFILE TYPE, you can select the profile.

```
2.PTP1 PROFILE TYPE
*ST2059
```
Procedure

PTP OPTION  $\rightarrow$  PTP1  $\rightarrow$  PROFILE TYPE

Parameters

ST2059 / AES67 / GENERAL

20.2.3 Profile Default Settings

PTP OPTION→PTP1→DETAIL SETTING→PROFILE SET DEFAULT can be used to reset the settings to the default values of the selected profile.

3.PTP1 PROFILE ENTER TO DEFAULT

Procedure

PTP OPTION → PTP1 → DETAIL SETTING → PROFILE SET DEFAULT

# 20.2.4 Setting the Domain

Under PTP OPTION→PTP1→DETAIL SETTING→DOMAIN, you can set the domain number.

3.PTP1 DOMAIN 127

Procedure

PTP OPTION  $\rightarrow$  PTP1  $\rightarrow$  DETAIL SETTING  $\rightarrow$  DOMAIN

Parameters (when PROFILE TYPE is ST2059)

0 to 127

Parameters (when PROFILE TYPE is AES67)

0 to 255

Parameters (when PROFILE TYPE is GENERAL)

0 to 255

20.2.5 Setting the Communication Mode

Under PTP OPTION→PTP1→DETAIL SETTING→COMMUNICATION MODE, you can set the communication mode.

3.PTP1 COMMUNICATION ◄►\*MULTICAST

Procedure

PTP OPTION  $\rightarrow$  PTP1  $\rightarrow$  DETAIL SETTING  $\rightarrow$  COMMUNICATION MODE

Parameters (when PROFILE TYPE is ST2059)

MIXED SMPTE / MIXED SMPTE w/o NE / UNICAST / MULTICAST

Parameters (when PROFILE TYPE is AES67)

UNICAST / MULTICAST

Parameters (when PROFILE TYPE is GENERAL)

UNICAST / MULTICAST

20.2.6 Setting the Desired Announce Message Transmission Interval (UNICAST only)

PTP OPTION→PTP1→DETAIL SETTING→ANNOUNCE DESIR INT can be used to set the desired interval of announce messages sent from the connected master.

3.PTP1 ANC DESIR INT ◄►\* 0.25s 4Hz

Procedure

PTP OPTION  $\rightarrow$  PTP1  $\rightarrow$  DETAIL SETTING  $\rightarrow$  ANNOUNCE DESIR INT

Parameters (when PROFILE TYPE is ST2059)

0.125s 8Hz / 0.25s 4Hz / 0.5s 2Hz / 1s 1Hz / 2s 0.5Hz

Parameters (when PROFILE TYPE is AES67)

1s 1Hz / 2s 0.5Hz / 4s 0.25Hz / 8s 0.125Hz / 16s 0.0625Hz

Parameters (when PROFILE TYPE is GENERAL)

0.125s 8Hz / 0.25s 4Hz / 0.5s 2Hz / 1s 1Hz / 2s 0.5Hz / 4s 0.25Hz / 8s 0.125Hz / 16s 0.0625Hz

Set a shorter interval than ANC REQD INT [\(20.2.7\)](#page-224-0).

<span id="page-224-0"></span>20.2.7 Setting the Minimum Interval for Receiving Announce Messages (UNICAST only)

PTP OPTION→PTP1→DETAIL SETTING→ANNOUNCE REQD INT can be used to set the minimum interval that the slave side can receive announce messages.

3.PTP1 ANC REQD INT ◄►\* 2s 0.5Hz

Procedure

PTP OPTION  $\rightarrow$  PTP1  $\rightarrow$  DETAIL SETTING  $\rightarrow$  ANNOUNCE REQD INT

Parameters (when PROFILE TYPE is ST2059)

0.125s 8Hz / 0.25s 4Hz / 0.5s 2Hz / 1s 1Hz / 2s 0.5Hz

Parameters (when PROFILE TYPE is AES67)

1s 1Hz / 2s 0.5Hz / 4s 0.25Hz / 8s 0.125Hz / 16s 0.0625Hz

Parameters (when PROFILE TYPE is GENERAL)

0.125s 8Hz / 0.25s 4Hz / 0.5s 2Hz / 1s 1Hz / 2s 0.5Hz / 4s 0.25Hz / 8s 0.125Hz / 16s 0.0625Hz

20.2.8 Setting the Desired Sync Message Transmission Interval (UNICAST only)

PTP OPTION→PTP1→DETAIL SETTING→SYNC DESIR INT can be used to set the desired interval of sync messages sent from the connected master.

3.PTP1 SYN DESIR INT ◄►\* 0.125s 8Hz

Procedure

PTP OPTION  $\rightarrow$  PTP1  $\rightarrow$  DETAIL SETTING  $\rightarrow$  SYNC DESIR INT

Parameters (when PROFILE TYPE is ST2059)

0.0078s 128Hz / 0.015s 64Hz / 0.0312s 32Hz / 0.0625s 16Hz / 0.125s 8Hz / 0.25s 4Hz / 0.5s 2Hz

Parameters (when PROFILE TYPE is AES67)

0.0625s 16Hz /0.125s 8Hz / 0.25s 4Hz / 0.5s 2Hz / 1s 1Hz / 2s 0.5Hz

Parameters (when PROFILE TYPE is GENERAL)

0.0078s 128Hz / 0.015s 64Hz / 0.0312s 32Hz / 0.0625s 16Hz / 0.125s 8Hz / 0.25s 4Hz / 0.5s 2Hz / 1s 1Hz / 2s 0.5Hz / 4s 0.25Hz / 8s 0.125Hz

- Set a shorter interval than SYNC REQD INT [\(20.2.9\)](#page-225-0).
- <span id="page-225-0"></span>20.2.9 Setting the Minimum Interval for Receiving Sync Messages (UNICAST only)

PTP OPTION→PTP1→DETAIL SETTING→SYNC REQD INT can be used to set the minimum interval that the slave side can receive sync messages.

3.PTP1 SYN REQD INT ◄►\* 0.5s 2Hz

Procedure

PTP OPTION  $\rightarrow$  PTP1  $\rightarrow$  DETAIL SETTING  $\rightarrow$  SYNC REQD INT

Parameters (when PROFILE TYPE is ST2059)

0.0078s 128Hz / 0.015s 64Hz / 0.0312s 32Hz / 0.0625s 16Hz / 0.125s 8Hz / 0.25s 4Hz / 0.5s 2Hz

Parameters (when PROFILE TYPE is AES67)

0.0625s 16Hz /0.125s 8Hz / 0.25s 4Hz / 0.5s 2Hz / 1s 1Hz / 2s 0.5Hz

Parameters (when PROFILE TYPE is GENERAL)

0.0078s 128Hz / 0.015s 64Hz / 0.0312s 32Hz / 0.0625s 16Hz / 0.125s 8Hz / 0.25s 4Hz / 0.5s 2Hz / 1s 1Hz / 2s 0.5Hz / 4s 0.25Hz / 8s 0.125Hz

20.2.10 Setting the Delay Message Interval (MULTICAST, MIXED SMPTE w/o NEGOTIATION)

PTP OPTION→PTP1→DETAIL SETTING→DELAY MSG INTERVAL can be used to set the transmission interval of delay messages.

3.PTP1 DELAY MSG INT ◄►\* 0.125s 8Hz

Procedure

PTP OPTION  $\rightarrow$  PTP1  $\rightarrow$  DETAIL SETTING  $\rightarrow$  DELAY MSG INTERVAL

Parameters (when PROFILE TYPE is ST2059)

0.0078s 128Hz / 0.015s 64Hz / 0.0312s 32Hz / 0.0625s 16Hz / 0.125s 8Hz / 0.25s 4Hz / 0.5s 2Hz

Parameters (when PROFILE TYPE is AES67)

0.125s 8Hz / 0.25s 4Hz / 0.5s 2Hz / 1s 1Hz / 2s 0.5Hz / 4s 0.25Hz / 8s 0.125Hz / 16s 0.0625Hz

Parameters (when PROFILE TYPE is GENERAL)

0.0078s 128Hz / 0.015s 64Hz / 0.0312s 32Hz / 0.0625s 16Hz / 0.125s 8Hz / 0.25s 4Hz / 0.5s 2Hz / 1s 1Hz / 2s 0.5Hz / 4s 0.25Hz / 8s 0.125Hz / 16s 0.0625Hz

20.2.11 Setting the Desired Delay Response Transmission Interval (Mixed SMPTE, UNICAST)

PTP OPTION→PTP1→DETAIL SETTING→DLY MSG DESIRED INT can be used to set the desired interval of delay messages sent from the connected master.

3.PTP1 DLY DESIR INT ◄►\* 0.125s 8Hz

Procedure

PTP OPTION  $\rightarrow$  PTP1  $\rightarrow$  DETAIL SETTING  $\rightarrow$  DLY MSG DESIRED INT

Parameters (when PROFILE TYPE is ST2059)

0.0078s 128Hz / 0.015s 64Hz / 0.0312s 32Hz / 0.0625s 16Hz / 0.125s 8Hz / 0.25s 4Hz / 0.5s 2Hz

Parameters (when PROFILE TYPE is AES67)

0.125s 8Hz / 0.25s 4Hz / 0.5s 2Hz / 1s 1Hz / 2s 0.5Hz / 4s 0.25Hz / 8s 0.125Hz / 16s 0.0625Hz

Parameters (when PROFILE TYPE is GENERAL)

0.0078s 128Hz / 0.015s 64Hz / 0.0312s 32Hz / 0.0625s 16Hz /0.125s 8Hz / 0.25s 4Hz / 0.5s 2Hz / 1s 1Hz / 2s 0.5Hz / 4s 0.25Hz / 8s 0.125Hz / 16s 0.0625Hz 20.2.12 Setting the Minimum Interval for Receiving Delay Responses (Mixed SMPTE, UNICAST)

PTP OPTION→PTP1→DETAIL SETTING→DLY MSG REQD INT can be used to set the minimum interval that the slave side can receive delay responses.

3.PTP1 DLY REQD INT ◄►\* 0.5s 2Hz

Procedure

PTP OPTION  $\rightarrow$  PTP1  $\rightarrow$  DETAIL SETTING  $\rightarrow$  DLY MSG REQD INT

Parameters (when PROFILE TYPE is ST2059)

0.0078s 128Hz / 0.015s 64Hz / 0.0312s 32Hz / 0.0625s 16Hz / 0.125s 8Hz / 0.25s 4Hz / 0.5s 2Hz

Parameters (when PROFILE TYPE is AES67)

0.125s 8Hz / 0.25s 4Hz / 0.5s 2Hz / 1s 1Hz / 2s 0.5Hz / 4s 0.25Hz / 8s 0.125Hz / 16s 0.0625Hz

Parameters (when PROFILE TYPE is GENERAL)

0.0078s 128Hz / 0.015s 64Hz / 0.0312s 32Hz / 0.0625s 16Hz / 0.125s 8Hz / 0.25s 4Hz / 0.5s 2Hz / 1s 1Hz / 2s 0.5Hz / 4s 0.25Hz / 8s 0.125Hz / 16s 0.0625Hz

# 20.2.13 Setting the Announce Timeout

PTP OPTION→PTP1→DETAIL SETTING→ANNOUNCE TIMEOUT can be used to set the announce message count for deciding timeouts. If the number of consecutive messages not received at the interval specified by the master reaches the specified value, a timeout occurs.

3.PTP1 ANNOUNCE TIMEOUT COUNT: 3

Procedure

PTP OPTION  $\rightarrow$  PTP1  $\rightarrow$  DETAIL SETTING  $\rightarrow$  ANNOUNCE TIMEOUT

Parameters

2 to 3 to 10

#### 20.2.14 Setting the Propagation Time Measurement Method

Under PTP OPTION→PTP1→DETAIL SETTING→DELAY MECHANISM, you can set the propagation time measurement method.

3.PTP1 DELAY MECH ◄►\*END TO END

Procedure

PTP OPTION  $\rightarrow$  PTP1  $\rightarrow$  DETAIL SETTING  $\rightarrow$  DELAY MECHANISM

Parameters

END TO END / PEER TO PEER

20.2.15 Setting the IP Address of the Master to Connect To (Mixed SMPTE w/o Negotiation, UNICAST)

> PTP OPTION→PTP1→DETAIL SETTING→AMT CONFIGURATION can be used to set the IP address of the master to connect to.

4.PTP1 AMT ADDRESS1  $\div$  000.000.000.000

#### Procedure

PTP OPTION  $\rightarrow$  PTP1  $\rightarrow$  DETAIL SETTING  $\rightarrow$  AMT CONFIGURATION

Parameters

000.000.000.000 to 255.255.255.255

20.2.16 Setting the Asymmetric Delay

PTP OPTION→PTP1→DETAIL SETTING→ASSYMMETRIC DELAY can be used to adjust the phase.

3.PTP1 ASYM DELAY 00.000 usec

Procedure

PTP OPTION → PTP1 → DETAIL SETTING → ASYMMETRIC DELAY

Parameters

-20.000 to 00.000 to 20.000 usec

# 21. SYSTEM MENU

The SYSTEM menu is used to configure the LT 4610. To display the SYSTEM menu, press MENU several times until the following menu appears. These settings are not stored to presets.

0.SYSTEM **TLCD BACKLIGHT** 

# 21.1 Setting the Backlight

To set the backlight, follow the procedure below.

```
1.LCD BACKLIGHT
■ON  □AUTO OFF □OFF
```
Procedure

 $SYSTEM \rightarrow LCD$  BACKLIGHT

# Parameters

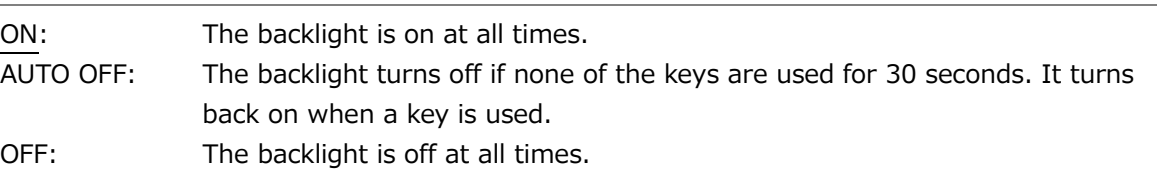

# 21.2 Turning Key Lock On and Off

To turn key lock on and off, follow the procedure below.

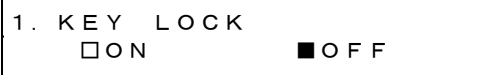

```
Procedure
```
 $SYSTEM \rightarrow KEY$  LOCK

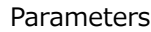

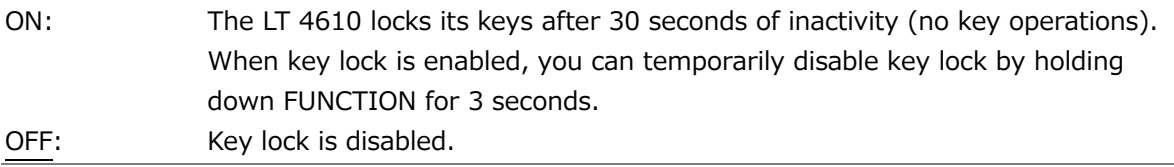

# 21.3 Configuring Presets

Under SYSTEM→PRESET, you can set presets.

A preset is a collection of LT 4610 settings that are registered. It can be recalled automatically at startup.

0.SYSTEM  $\div$  PRESET  $\qquad \qquad \bot$ 

The following settings are stored in a preset. (Y: Saved, N: Not saved)

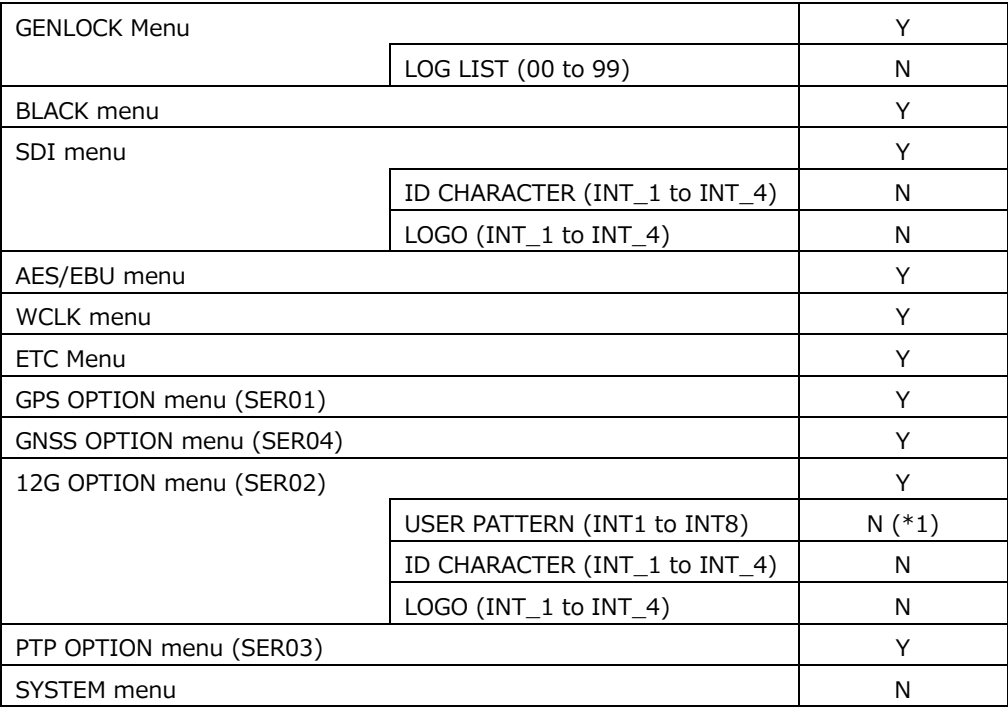

\*1 If you move a user pattern to the display memory beforehand, you can recall the user pattern as a preset.

For the setting of display memory, see [19.3.4,](#page-205-0) "Displaying a User Pattern."

# 21.3.1 Loading Presets

To recall a preset that you saved according to the procedure in [21.3.2,](#page-230-0) "Saving Presets," follow the procedure below.

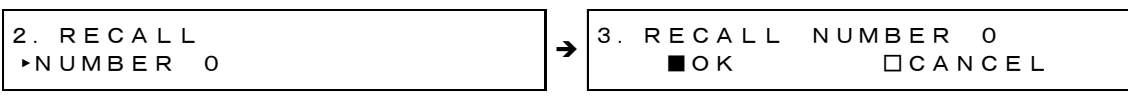

#### Procedure

 $SYSTEM \rightarrow PRESET \rightarrow RECAL$ 

### Parameters

<span id="page-230-0"></span>NUMBER 0 to NUMBER 9

# 21.3.2 Saving Presets

You can save up to 10 presets by following the procedure below.

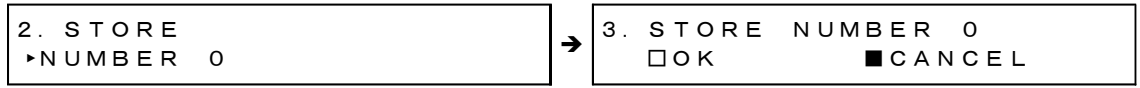

Procedure

SYSTEM  $\rightarrow$  PRESET  $\rightarrow$  STORE

Parameters

NUMBER 0 to NUMBER 9

#### 21.3.3 Power-on Settings

To select the preset to use for starting the LT 4610, follow the procedure below. For details, see [7.1,](#page-80-0) "Turning the Power On."

2.POWER ON RECALL ►\*OFF

Procedure

SYSTEM  $\rightarrow$  PRESET  $\rightarrow$  POWER ON RECALL

Parameters

OFF: The LT 4610 starts with the same settings that were set when it was last turned OFF.

<span id="page-231-0"></span>NUMBER 0 to NUMBER 9: The LT 4610 starts with the selected preset.

21.3.4 Copying Presets to the LT 4610

To copy presets from a USB memory device to the LT 4610, follow the procedure below. This feature is useful when you want to use multiple LT 4610s with the same settings. (Copy the presets to the USB memory device in advance by using the COPY INT→USB menu.)

If there is already a preset stored in the LT 4610, it will be overwritten. This setting appears when a USB memory device is connected.

2.COPY USB→INT ◄ ALL

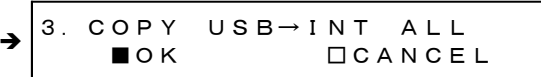

Procedure

SYSTEM → PRESET → COPY USB→INT

Parameters

ALL / NUMBER 0 to NUMBER 9

• USB Memory Device File Structure

Presets are copied from the PSET folder of the USB memory device.

- □ USB memory device
- $\ulcorner$   $\Box$  LT4610\_USER

 $L \square$  PSET  $\vdash$   $\Box$  PRESET\_00.PRE │ …  $\ulcorner$   $\Box$  PRESET\_09.PRE

# 21.3.5 Copying Presets to a USB Memory Device

To copy presets in pre format (dedicated format) from the LT 4610 to a USB memory device, follow the procedure below. This feature is useful when you want to use multiple LT 4610s with the same settings. (Save the presets in the LT 4610 in advance by using the STORE menu.)

If there is already a preset stored in the USB memory device, it will be overwritten. This setting appears when a USB memory device is connected.

2.COPY INT→USB ◄ ALL

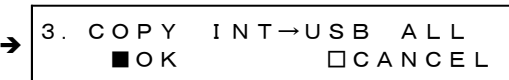

Procedure

SYSTEM → PRESET → COPY INT→USB

Parameters

ALL / NUMBER 0 to NUMBER 9

• USB Memory Device File Structure

Presets are copied from the PSET folder of the USB memory device. (See [21.3.4,](#page-231-0) "Copying Presets to the LT 4610.")

The date and time of the file will be those selected in [21.6.1,](#page-241-0) "Selecting the Date and Time."

# 21.3.6 Clearing Presets

To clear presets stored in the LT 4610, follow the procedure below.

2.PRESET DELETE ◄ ALL

3.DELETE ALL ■OK □CANCEL ➔

Procedure

SYSTEM  $\rightarrow$  PRESET  $\rightarrow$  DELETE

Parameters

ALL / NUMBER 0 to NUMBER 9

# 21.4 Configuring Ethernet Settings

Under SYSTEM→ETHERNET, you can set Ethernet parameters.

0.SYSTEM <sup>◆</sup>ETHERNET

#### 21.4.1 Setting the IP Address

To set the IP address, subnet mask, and default gateway, follow the procedure below.

➔ 2.IP ADDRESS 192.168.000.001 2.SUBNET MASK 255.255.255.000 ➔ ➔ 2.DEFAULT GATEWAY 000.000.000.000 3.CONFIRM ■OK □CANCEL

#### Procedure

SYSTEM  $\rightarrow$  ETHERNET  $\rightarrow$  IP ADDRESS

Parameters

000.000.000.000 to 255.255.255.255

(IP ADDRESS default value: 192.168.000.001, SUBNET MASK default value:

255.255.255.000,

DEFAULT GATEWAY default value: 000.000.000.000)

# 21.4.2 Viewing the MAC Address

To view the MAC address of the LT 4110, follow the procedure below.

2.MAC ADDRESS \*\*: \*\*: \*\*: \*\*: \*\*

#### Procedure

```
SYSTEM \rightarrow ETHERNET \rightarrow MAC ADDRESS
```
# 21.4.3 Turning TRAP Transmission On and Off

To turn the SNMP TRAP transmission on and off, follow the procedure below.

```
2.SNMP TRAP
      □ON      ■OFF
```
#### Procedure

```
SYSTEM \rightarrow ETHERNET \rightarrow SNMP TRAP
```
Parameters

ON / OFF

# 21.4.4 Setting the Trap Transmission Destination

To set the IP address of the SNMP manager to send SNMP traps to, follow the procedure below.

2.SNMP MANAGER IP 000.000.000

Procedure

SYSTEM  $\rightarrow$  ETHERNET  $\rightarrow$  SNMP MANAGER IP

Parameters

000.000.000.000 to 255.255.255.255

#### 21.4.5 Copying MIB Files to a USB Memory Device

To copy an MIB file, which is used for SNMP, from the LT 4610 to a USB memory device, select OK by following the procedure below.

If there is already a MIB file stored in the USB memory device, it will be overwritten. This setting appears when a USB memory device is connected.

2.COPY MIB INT→USB ■OK □CANCEL

### Procedure

SYSTEM → ETHERNET → COPY MIB INT→USB

• USB Memory Device File Structure

The MIB file is saved in the MIB folder of the USB memory device.

USB memory device

- $L \Box$  LT4610
	- $L \nightharpoonup \Box$  MIB
		- $L \Box$  lt4610.mv

# 21.4.6 Setting READ COMMUNITY

To change the SNMP READ COMMUNITY name, follow the procedure below.

3.READ COMMUNITY LDRUser◄

Procedure

SYSTEM  $\rightarrow$  ETHERNET  $\rightarrow$  SNMP COMMUNITY  $\rightarrow$  READ COMMUNITY

Parameters

▲0123456789 ABCDEFGHIJKLMNOPQRSTUVWXYZ abcdefghijklmnopqrstuvwxyz (Default value: LDRUser▲)

\* Changes to COMMUNITY is applied when SNMP is restarted or the next time the power is turned on.

### 21.4.7 Setting WRITE COMMUNITY

To change the SNMP WRITE COMMUNITY name, follow the procedure below.

3.WRITE COMMUNITYLDRAdm◄

#### Procedure

SYSTEM → ETHERNET → SNMP COMMUNITY → WRITE COMMUNITY

Parameters

▲0123456789 ABCDEFGHIJKLMNOPQRSTUVWXYZ abcdefghijklmnopqrstuvwxyz (Default value: LDRAdm▲)

\* Changes to COMMUNITY is applied when SNMP is restarted or the next time the power is turned on.

# 21.4.8 Setting TRAP COMMUNITY

To change the SNMP TRAP COMMUNITY name, follow the procedure below.

3.TRAP COMMUNITY LDRUser◄

Procedure

SYSTEM  $\rightarrow$  ETHERNET  $\rightarrow$  SNMP COMMUNITY  $\rightarrow$  TRAP COMMUNITY

Parameters

▲0123456789 ABCDEFGHIJKLMNOPQRSTUVWXYZ abcdefghijklmnopqrstuvwxyz (Default value: LDRUser▲)

\* Changes to COMMUNITY is applied when SNMP is restarted or the next time the power is turned on.

#### 21.4.9 Restarting SNMP

To restart SNMP, follow the procedure below.

3.SNMP RESTART □ON ■OFF

#### Procedure

SYSTEM  $\rightarrow$  ETHERNET  $\rightarrow$  SNMP COMMUNITY  $\rightarrow$  SNMP RESTART

# 21.5 Setting the PTP Ethernet Parameters (SER03)

Under SYSTEM→PTP ETHERNET, you can set PTP Ethernet parameters.

0.SYSTEM  $\div$ PTP ETHERNET J

#### 21.5.1 Setting the PTP IP Address

To set the IP address, follow the procedure below.

2.PTP IP ADDRESS 192.168.000.001

Procedure

SYSTEM  $\rightarrow$  PTP ETHERNET  $\rightarrow$  IP ADDRESS

Parameters

000.000.000.000 to 192.168.000.001 to 255.255.255.255

#### 21.5.2 Setting the PTP Subnet Mask

To set the subnet mask, follow the procedure below.

2.PTP SUBNET MASK 255.255.255.000

Procedure

SYSTEM  $\rightarrow$  PTP ETHERNET  $\rightarrow$  PTP SUBNET MASK

Parameters

000.000.000.000 to 255.255.255.000 to 255.255.255.255

#### 21.5.3 Setting the PTP Gateway

To set the IP address, follow the procedure below.

2.PTP GATEWAY 000.000.000.000

#### Procedure

SYSTEM  $\rightarrow$  PTP ETHERNET  $\rightarrow$  PTP GATEWAY

### Parameters

000.000.000.000 to 255.255.255.255

### 21.5.4 Viewing the PTP MAC Address

To view the PTP MAC address of the LT 4610, follow the procedure below.

2.MAC ADDRESS 00:09:0D:XX:XX:XX

Procedure

SYSTEM  $\rightarrow$  PTP ETHERNET  $\rightarrow$  MAC ADDRESS

## 21.5.5 Viewing the PTP CLOCK IDENTITY

To view the PTP CLOCK IDENTITY of the LT 4610, follow the procedure below.

2.CLOCK IDENTITY 0x00090DFFFEXXXXXX

Procedure

SYSTEM  $\rightarrow$  PTP ETHERNET  $\rightarrow$  CLOCK IDENTITY

#### 21.5.6 Setting SFP/SFP+

To select between SFP and SFP+, follow the procedure below.

```
2.PTP SFP/SFP+
 ►*SFP
```
Procedure

SYSTEM  $\rightarrow$  PTP ETHERNET  $\rightarrow$  SFP/SFP+

Parameters

SFP / SFP+

Make the selection with the module connected with a cable. Connection may not be established if the module is inserted or the cable is connected after making the selection.

# 21.5.7 Setting PORT RELATION

To configure the RJ45 and SFP/SFP+ connections, follow the procedure below.

2.PTP PORT RELATION ►\*ISOLATED

Procedure

SYSTEM  $\rightarrow$  PTP ETHERNET  $\rightarrow$  PORT RELATION

#### Parameters

FULLY CROSS-LINK: There is packet communication between RJ45 and SFP. ISOLATED: There is no packet communication between RJ45 and SFP. MIRROR RJ45 TO SFP: Packets passing through RJ45 can be monitored on the SFP side.

**FULLY CROSS-LINK** 

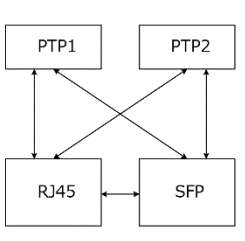

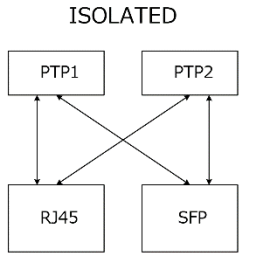

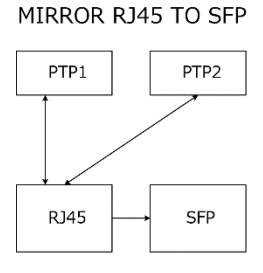

Packets passing through RJ45 can be monitored on the SFP side.

There is packet communication<br>between RJ45 and SFP.

There is no packet communication<br>between RJ45 and SFP.

Figure 21-1 PORT RELATION

#### 21. SYSTEM MENU

# 21.6 Date and time settings

Under SYSTEM→DATE&TIME, you can set the internal time.

```
0.SYSTEM
DATE&TIME
```
# <span id="page-241-0"></span>21.6.1 Selecting the Date and Time

To select the internal time type, follow the procedure below.

The internal time can be saved to a USB memory device. The time is used in the genlock log.

```
2.DATE&TIME SOURCE
 ►*INTERNAL
```
#### Procedure

SYSTEM → DATA&TIME → SOURCE

#### Parameters

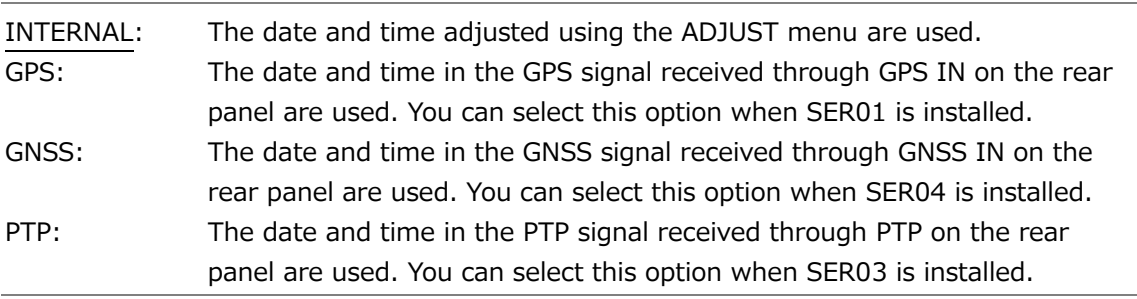

\* If the SER03 is installed, the internal time is fixed depending on the genlock mode setting. For details on the genlock mode settings, see [10.1,](#page-115-1) "Selecting the Genlock Mode."

The following table shows the relationship between the genlock mode setting and the internal time type for when the SER03 is installed.

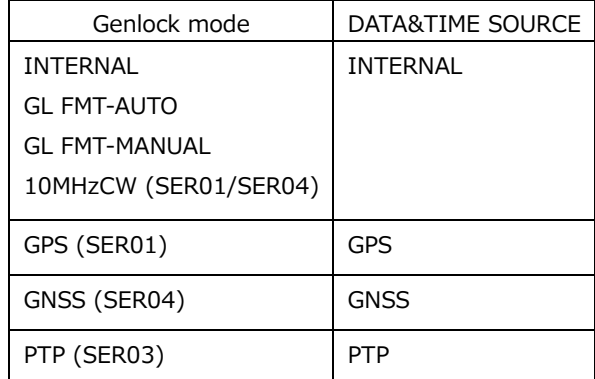

# 21.6.2 Adjusting the Date and Time

When DATE&TIME SOURCE is set to INTERNAL, to adjust the date and time, follow the procedure below.

2.DATE&TIME ADJUST 2018/04/01 12:34:56

Procedure

SYSTEM → DATA&TIME → ADJUST

#### Parameters

2000/01/01 00:00:00 to 2099/12/31 23:59:59

# 21.7 Setting the Time Code (SER01/SER03/SER04)

Under SYSTEM→TIMECODE, you can set the time code.

0.SYSTEM <sup>◆</sup>TIMECODE →

# 21.7.1 Selecting the Time Code

To select the time code type, follow the procedure below. The time code selected here can be inserted into the black signal (VITC), SDI signal (ATC-LTC), and AES/EBU signal.

You can also output from LTC IN / OUT on the rear panel.

2.TIMECODE SOURCE ◄►\* INTERNAL

# Procedure

SYSTEM  $\rightarrow$  TIMECODE  $\rightarrow$  TIMECODE SOURCE

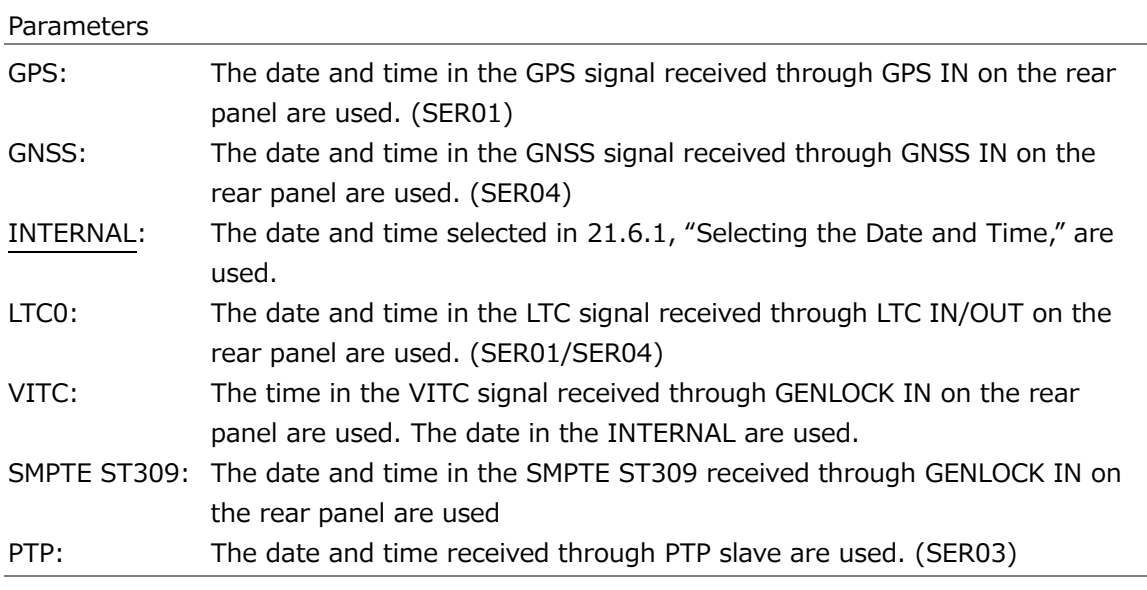

\* If the SER03 is installed, the selectable settings are limited depending on the genlock mode setting. For details on the genlock mode settings, see [10.1,](#page-115-1) "Selecting the Genlock Mode."

The following table shows the relationship between the genlock mode setting and the internal time type for when the SER03 is installed.

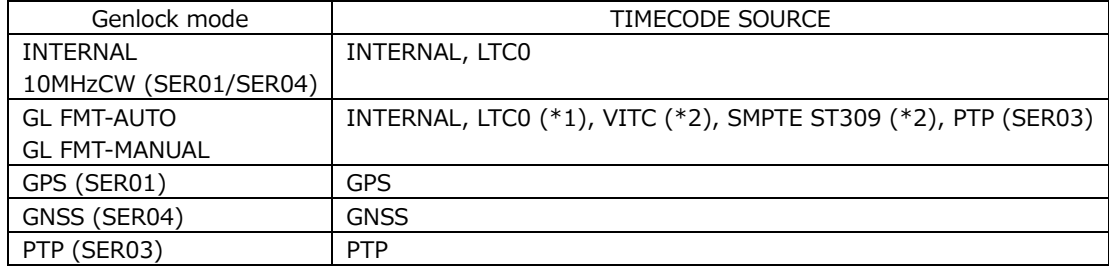

\*1 PTP does not support LTC0.

\*2 Only valid when the external reference signal is PAL. For NTSC, the INTERNAL time code is output.

# 21.7.2 Setting Dropped Frames

To select the dropped frame setting, follow the procedure below.

For time codes inserted into SDI signals, this setting is valid when the SDI signal frame (field) frequency is 59.94 or 29.97. For LTC output, this setting is valid when the Black 1 format is NTSC, 59.94, or 29.97.

2.DROP FRAME ■ON □OFF

Procedure

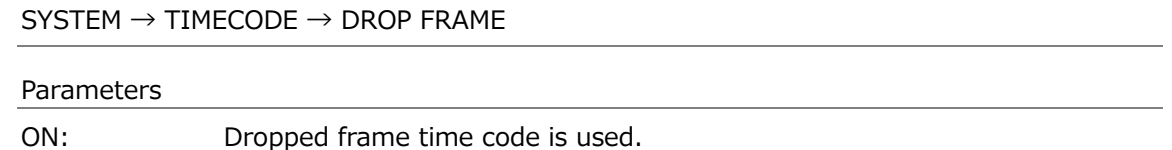

OFF: Non-dropped frame time code is used.

# 21.7.3 Turning Jam Sync On and Off

To turn the jam sync function on and off, follow the procedure below. When set to ON, the time code is reset once a day at the time set on the ADJUST menu.

3.JAM SYNC ■ON □OFF

#### Procedure

```
SYSTEM \rightarrow TIMECODE \rightarrow JAM SYNC \rightarrow ON/OFF
```
Parameters

ON / OFF

21.7.4 Setting the Jam Sync Time

To set when to reset the time code using the jam sync function, follow the procedure below.

This setting is valid when JAM SYNC is set to ON.

3.JAM SYNC ADJUST 00:00:00 [HH:MM:SS]

Procedure

SYSTEM  $\rightarrow$  TIMECODE  $\rightarrow$  JAM SYNC  $\rightarrow$  ADJUST

Parameters

00:00:00 to 23:59:59

21.7.5 Turning the Daylight Savings Time On and Off

When TIMECODE SOURCE is set to GPS, to set whether to apply Daylight Savings Time, follow the procedure below.

3.DAYLIGHT SAVING □ON ■OFF

Procedure

SYSTEM  $\rightarrow$  TIMECODE  $\rightarrow$  DAYLIGHT SAVING  $\rightarrow$  ON/OFF

Parameters

ON / OFF

21.7.6 Setting the Daylight Savings Time Start Date

When TIMECODE SOURCE is set to GPS, to set the Daylight Saving Time start date, follow the procedure below. (You cannot set seconds.)

3.CHANGE DAY 01/01 00:0<u>0</u>:00

Procedure

SYSTEM  $\rightarrow$  TIMECODE  $\rightarrow$  DAYLIGHT SAVING  $\rightarrow$  CHANGE DAY

Parameters

01/01 00:00:00 to 12/31 23:59:00

# 21.7.7 Setting the Daylight Saving Time Offset

When TIMECODE SOURCE is set to GPS, to set the Daylight Saving Time offset, follow the procedure below.

3.TIMECODE OFFSET +00:00:00 [HH:MM:SS]

Procedure

SYSTEM → TIMECODE → DAYLIGHT SAVING → TIMECODE OFFSET

Parameters

-23:59:59 to +00:00:00 to +23:59:59

# 21.7.8 Setting the Daylight Savings Time End Date

When TIMECODE SOURCE is set to GPS, to set the Daylight Saving Time end date, follow the procedure below. (You cannot set seconds.)

3.RETURN DAY 01/01 00:0<u>0</u>:00

#### Procedure

SYSTEM → TIMECODE → DAYLIGHT SAVING → RETURN DAY

Parameters

01/01 00:00:00 to 12/31 23:59:00

# 21.7.9 Setting the Leap Second

A leap second is automatically inserted at the last time of June 30th or December 31st of UTC, but when TIMECODE SOURCE is GPS / GNSS, the time to insert a leap second is set to SCHEDULED TIME, follow the procedure below. You can insert it with a delay of the set time and minutes.

(You cannot set seconds.)

However, this feature does not apply to PTP.

2.SCHEDULED TIME 00:00:00 [HH:MM:SS]

Procedure

SYSTEM  $\rightarrow$  TIMECODE  $\rightarrow$  LEAP SECOND

Parameters

00:00:00 to 11:59:00 PM

# 21.8 Setting GPS/PTP or GNSS / PTP (applies to both SER01 and SER03, or SER04/SER03)

Under SYSTEM→GPS/PTP, you can set the GPS and PTP.

When SER01 is installed

0.SYSTEM  $\div$  GPS OPTION  $\Box$ 

When SER04 is installed

0.SYSTEM  $\div$  GNSS OPTION J

When SER03 is installed

0.SYSTEM  $\div$ PTP OPTION  $\Box$ 

When SER01 and SER03 are installed

```
0.SYSTEM
\divGPS/PTP OPTION J
```
When SER04 and SER03 are installed

0.SYSTEM  $\div$ GNSS/PTP OPTION J

#### 21.8.1 Selecting the Time Zone

To select the time zone, follow the procedure below. Select it according to your region.

2.TIMEZONE OFFSET ◄►\*UTC+09:00

#### Procedure

SYSTEM  $\rightarrow$  GPS/PTP OPTION or GNSS/PTP OPTION  $\rightarrow$  TIMEZONE OFFSET

Parameters

UTC-12:00 to UTC+09:00 to UTC+12:00

## 21.8.2 Setting the Power Supply

To select the supply voltage to apply to the GPS antenna, follow the procedure below. Select OFF to not supply power.

2.ANTENNA POWER ■OFF □3.3V □5V

Procedure

SYSTEM  $\rightarrow$  GPS/PTP OPTION or GNSS/PTP OPTION  $\rightarrow$  ANTENNA POWER

Parameters

OFF / 3.3V / 5V

### 21.8.3 Selecting the Operating Environment (SER01)

To select the operating environment of the GPS or GNSS antenna, follow the procedure below.

2.PLATFORM MODE ►\*STATIONARY

#### Procedure

SYSTEM  $\rightarrow$  GPS/PTP OPTION  $\rightarrow$  PLATFORM MODE

Parameters

STATIONARY: Stationary environment such as in a room AUTOMOTIVE: Mobile environment such as in an outside broadcast van

#### 21.8.4 Selecting the Epoch

To select the starting date and time, follow the procedure below.

```
2.EPOCH
      ■SMPTE   □TAI
```
Procedure

```
SYSTEM \rightarrow GPS/PTP OPTION or GNSS/PTP OPTION \rightarrow EPOCH
```
Parameters

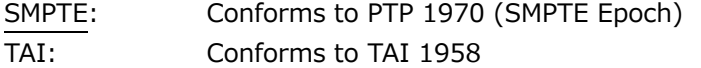

# 21.9 Setting the Alarm (SER01/SER04)

Under SYSTEM→ALARM, you can set the alarms output from LTC IN/OUT on the rear panel. INDICATOR 1 and INDICATOR 2 correspond to alarm output 1 and alarm output 2, respectively.

[See also] [7.6.9,](#page-88-0) "LTC Signal I/O (SER01/SER04)"

0.SYSTEM  $A L A R M$ 

## 21.9.1 Selecting the Polarity

To select the polarity of the alarm output from the selected connector, follow the procedure below.

3.ALARM POLARITY■POSITIVE □NEGATIVE

Procedure

SYSTEM  $\rightarrow$  ALARM  $\rightarrow$  INDICATOR 1 / INDICATOR 2  $\rightarrow$  ALARM POLARITY

Parameters

POSITIVE / NEGATIVE

# 21.9.2 Turning the Alarm Output On and Off

To turn on or off the alarm output from the selected connector, follow the procedure below. If any of the alarms that are enabled occurs, an alarm is output.

4.POWER1 ■ENABLE □DISABLE

Procedure

SYSTEM  $\rightarrow$  ALARM  $\rightarrow$  INDICATOR 1 / INDICATOR 2  $\rightarrow$  ALARM OPTION

 $\rightarrow$  POWER1

- $\rightarrow$  POWER2
- $\rightarrow$  FAN
- $\rightarrow$  GENLOCK NO SIGNAL
- $\rightarrow$  GENLOCK ST IN SYNC
- $\rightarrow$  GPS ANNTENA
- $\rightarrow$  GPS PLL
- $\rightarrow$  GPS SIGNAL
- $\rightarrow$  GNSS ANNTENA
- $\rightarrow$  GNSS PLL
- $\rightarrow$  GNSS SIGNAL
- $\rightarrow$  CW SIGNAL
- $\rightarrow$  LTC0 SIGNAL
- $\rightarrow$  VITC SIGNAL
- $\rightarrow$  PTP1 PORT STATUS
- $\rightarrow$  PTP2 PORT STATUS
- $\rightarrow$  PTP1 LOCK
- $\rightarrow$  PTP2 LOCK
- $\rightarrow$  ATTENTION

#### Parameters

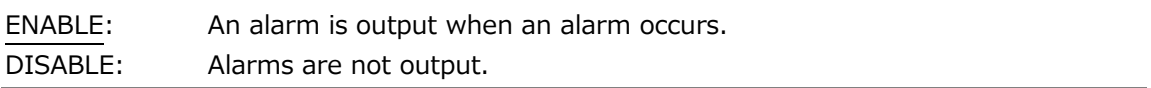

# 21.10 Turning the Web Browser On and Off

To turn the Web browser on and off, follow the procedure below.

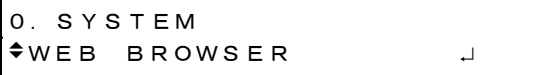

Procedure

 $SYSTEM \rightarrow WEB$  BROWSER

#### Parameters

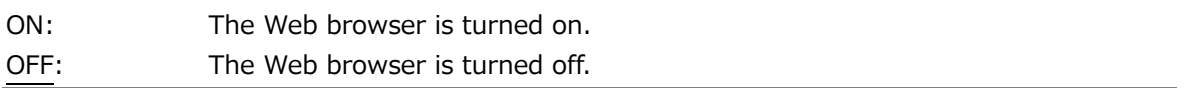

The displayed screen may be cached depending on the PC web browser settings.

The web browser's refresh interval is 3 seconds.

# 21.11 Initialization

Under SYSTEM→INITIALIZE, you can initialize the settings.

$$
\begin{array}{|c|c|c|c|}\n\hline\n0. SYSTEM \\
\hline\n\div INITIALIZE\n\end{array}
$$

There are two types of initialization: CLEAR SETTING and DEFAULT SETTING. They differ in the settings that are initialized as follows. (Yes: initialized, No: not initialized) Note that the black signal format and SDI signal frame frequency are fixed to the values selected with FORMAT SETTING.

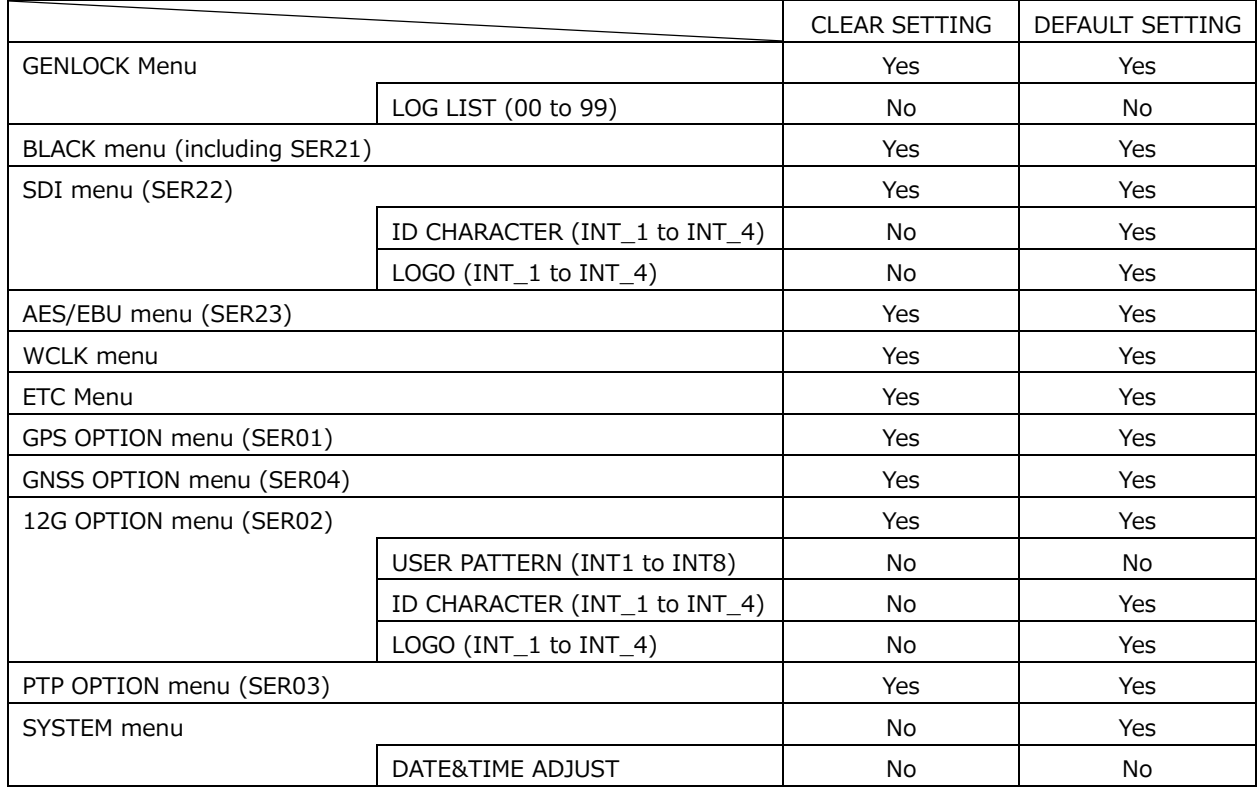

# 21.11.1 Initializing Settings

To initialize the settings (except for some settings such as those on the SYSTEM menu), select OK by following the procedure below.

```
2.CLEAR SETTING
      ■OK      □CANCEL
```
# Procedure

 $SYSTEM \rightarrow INITIALIZE \rightarrow CLEAR SETTING$
### 21.11.2 Factory Default Initialization

To initialize the settings (except for some settings), select OK by following the procedure below.

2.DEFAULT SETTING■OK □CANCEL

Procedure

SYSTEM  $\rightarrow$  INITIALIZE  $\rightarrow$  DEFAULT SETTING

### 21.11.3 Selecting the Format

To select the format that is applied when CLEAR SETTING or DEFAULT SETTING is used to initialize the instrument, follow the procedure below.

```
2.FORMAT SETTING
     ■NTSC    □PAL
```
Procedure

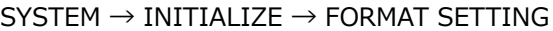

#### Parameters

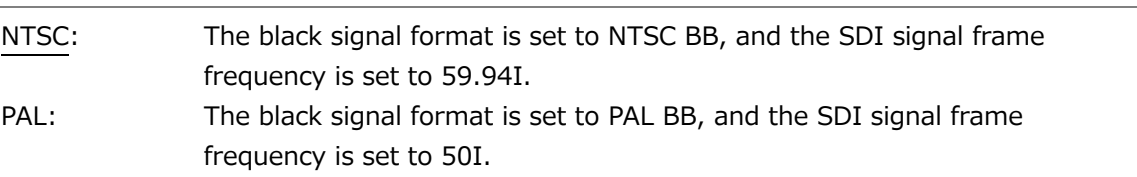

### 21.12 Viewing the Serial Numbers

To view the serial numbers of the main unit and SER01 to SER04, follow the procedure below.

To switch menus, use the  $\triangle$  and  $\blacktriangledown$  keys.

You can also view the serial number of the main unit on the rear panel. The serial number is displayed when it is installed and "0000000" when it is not.

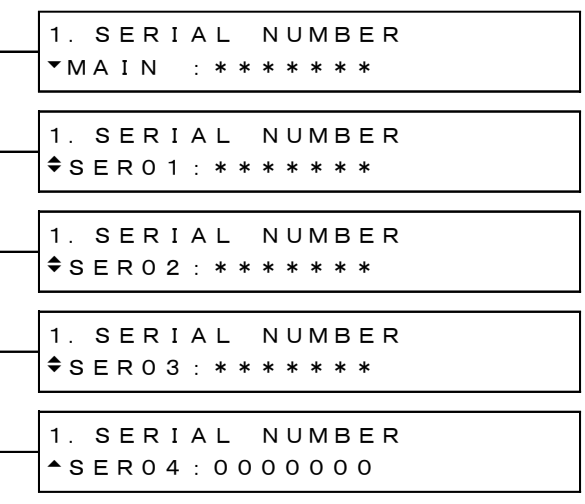

#### Procedure

 $SYSTEM \rightarrow SERIAL NUMBER$ 

### 21.13 Viewing and Installing Software Options

Under SYSTEM→LICENSE INFO., you can view and install software options.

0.SYSTEM LICENSE INFO.

#### 21.13.1 Viewing Software Options

To view the software options that are installed, follow the procedure below. Only the software options that are installed are displayed. For the LT 4610, SER21, SER22 and SER23 are not displayed.

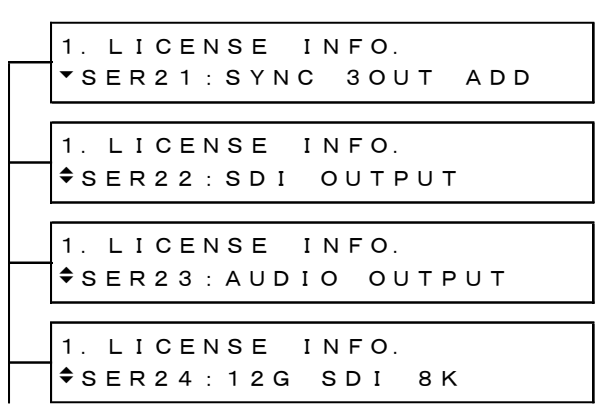

Procedure

 $SYSTEM \rightarrow LICENSE INFO.$ 

#### 21.13.2 Installing Software Options

To install software options, follow the procedure below. Enter the issued license key.

When the installation is complete, "Accept" is displayed. If "failed." is displayed, try entering the license key again.

```
2.LICENSE KEY INPUT
0000000000
```
Procedure

SYSTEM  $\rightarrow$  LICENSE INFO.  $\rightarrow$  LICENSE KEY INPUT

### 21.14 Viewing the Version Information

To view the firmware version and FPGA version, follow the procedure below. To switch menus, use the  $\triangle$  and Vkeys.

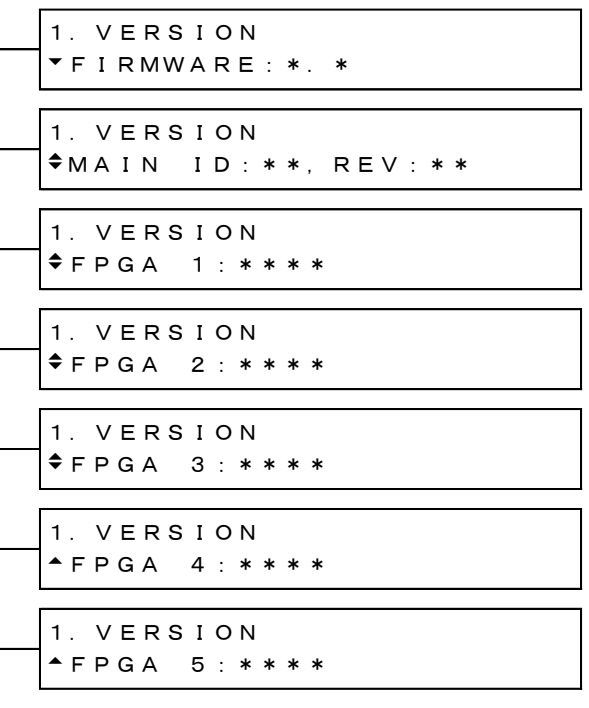

Procedure

SYSTEM → VERSION DISPLAY

# 22. LOGO APP

Logo App is a software for converting bitmap data (\*.bmp) into 4-level monochrome data (\*.lg) that can be used on the LT 4610. It is used to overlay logos created on the PC on SDI signals. If necessary, install the application from the accompanying CD-ROM.

Note that the model name indicated on the Logo App is LT 4600, but the application can be used with the LT 4610 and LT 4611 without any problems.

[See also] [12.9,](#page-149-0) "Setting Logos," and [18.9,](#page-196-0) "Setting Logos."

### 22.1 Installation

Follow the procedure below to install Logo App in your PC. The required PC operating environment is as follows.

- Microsoft Windows 10 / 11
- Microsoft .Net Framework 3.5 or later must be installed.
- 1. Load the CD-ROM supplied with the LT 4610, and run LT4600\_LOGO\_Application\_Installer.msi.

© CD-ROM

- ├ Instruction\_Manual\_for\_LT4610\_LT4611
- $\Box$  LOGO Application v1.0
	- $\Box$  LT4600\_LOGO\_Application\_Installer.msi
- 2. When the following window appears, click Next.

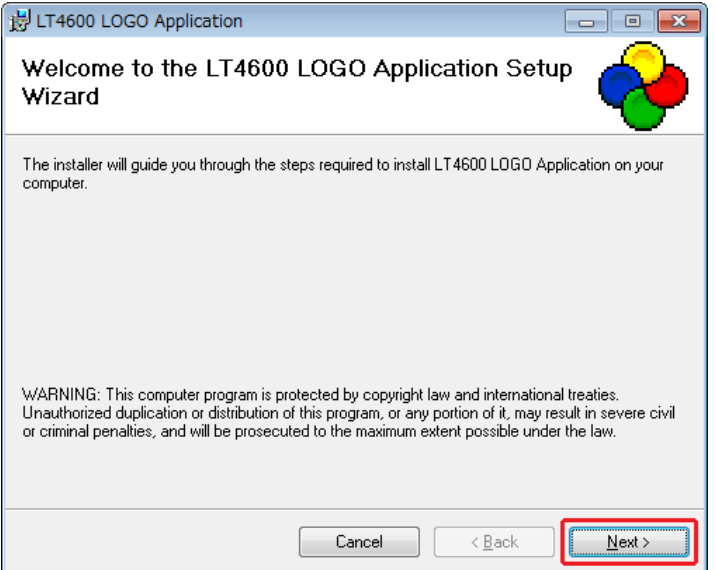

3. When the following window appears, select the installation folder, and click Next.

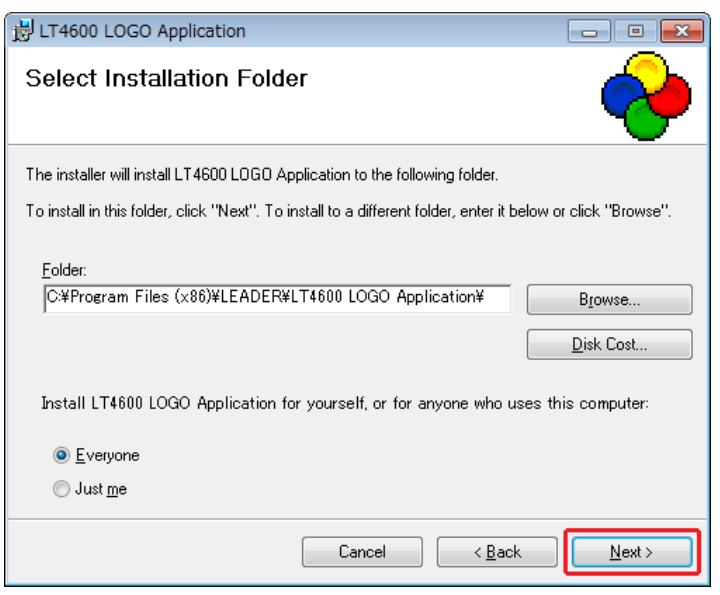

4. When the following window appears, click Next.

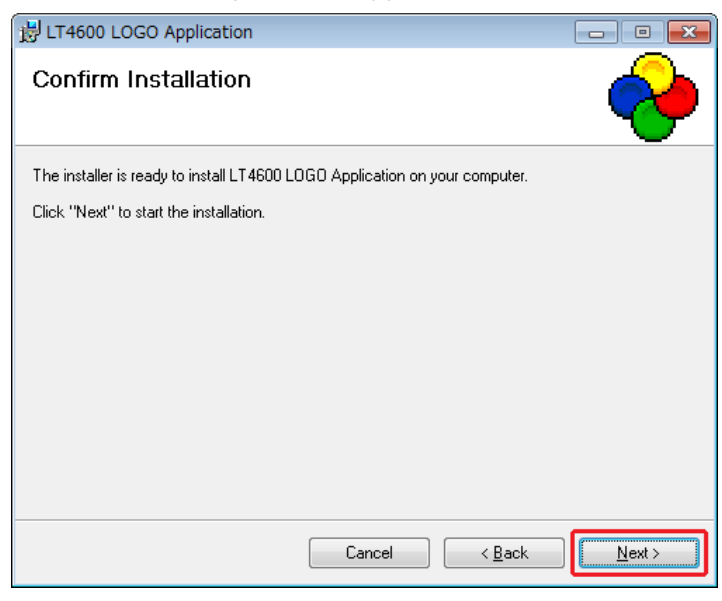

5. When the following window appears, the installation is complete. Click Close.

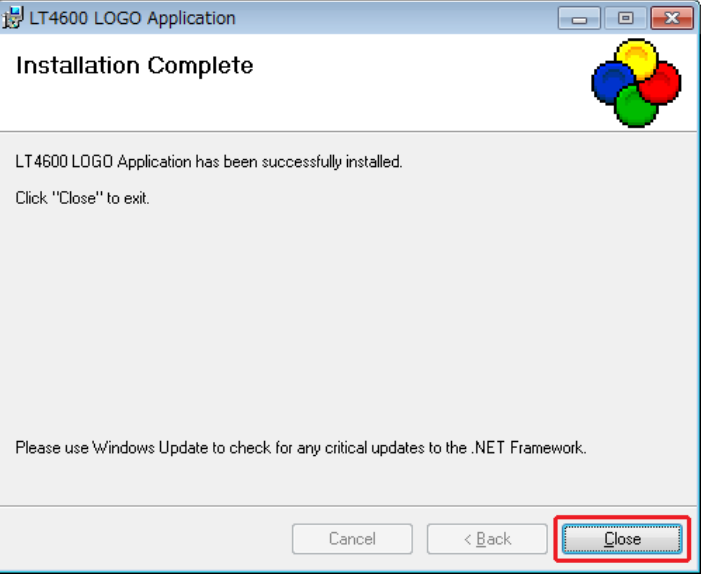

### 22.2 Uninstallation

To uninstall the software, select "LT4600 LOGO Application" in Programs and Features of Control Panel, and click Uninstall.

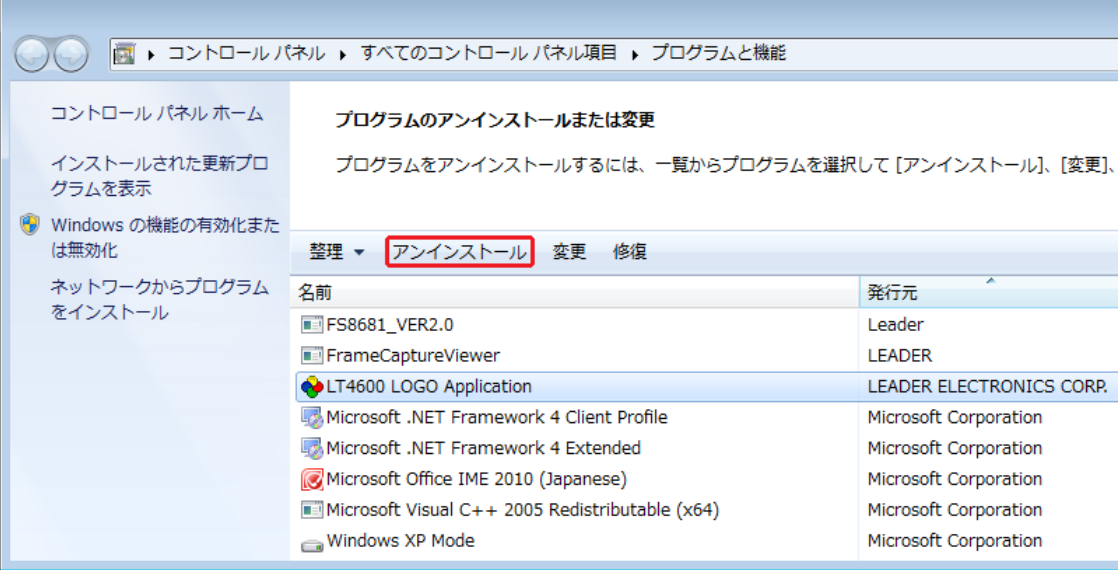

### 22.3 How to Use

To convert bitmap data (\*.bmp) into 4-level monochrome data (\*.lg), follow the procedure below.

1. Start "LT4600 LOGO Application" on the PC desktop.

**LT4600 LOGO** Application

2. Click Select File.

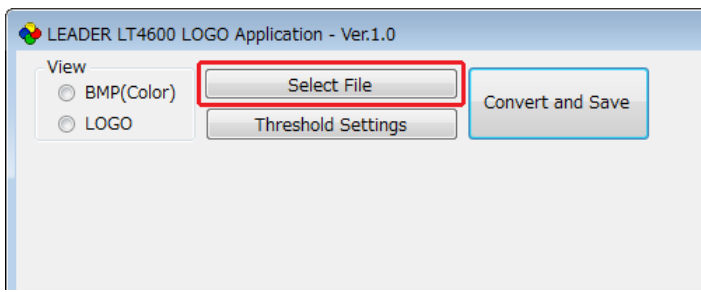

3. Select a bitmap file (\*.bmp).

Select a file that meets the following conditions. You cannot select a file (\*.lg) that has already been converted.

File name: Up to eight characters (excluding the extension) consisting of alphanumeric characters or underscore.

File format: 24 bits, 256 colors or 16 colors File size: Up to 320 dots  $\times$  240 lines (width  $\times$  height)

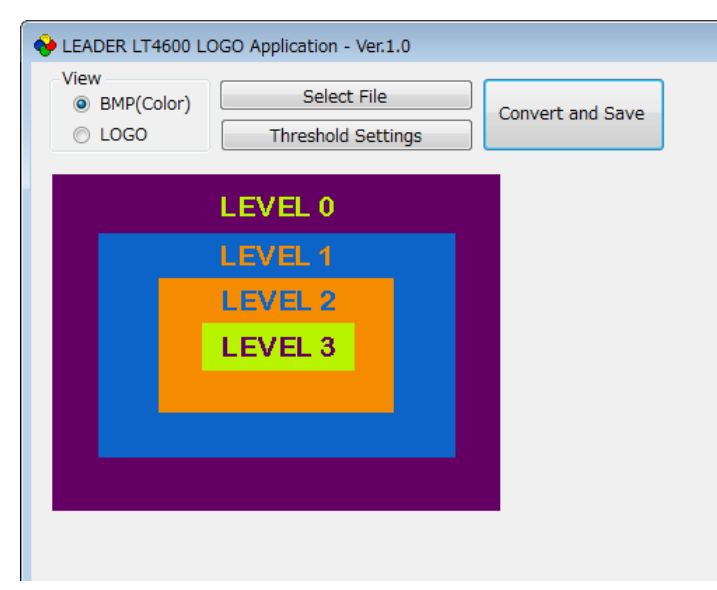

4. Click LOGO to view the data after conversion.

If the data after the conversion appears okay, save the data. Proceed to step 7. Here, only check that the colors have been separated into four grayscale levels. The intensity used to display the data on the actual LT 4610 can be adjusted from the menu, so it will be different from what appears here.

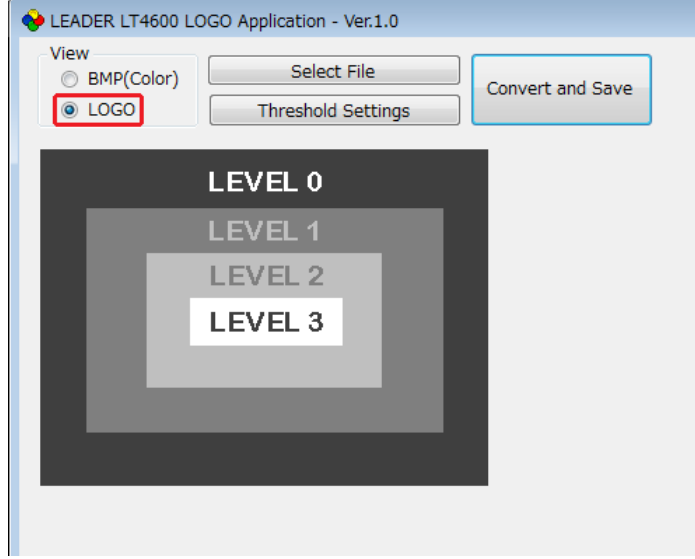

5. Click Threshold Settings to set the conversion thresholds. Use the sliders to set the thresholds.

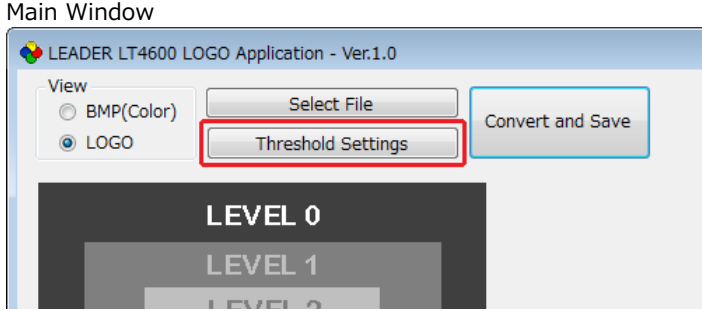

Level Threshold Settings Dialog Box

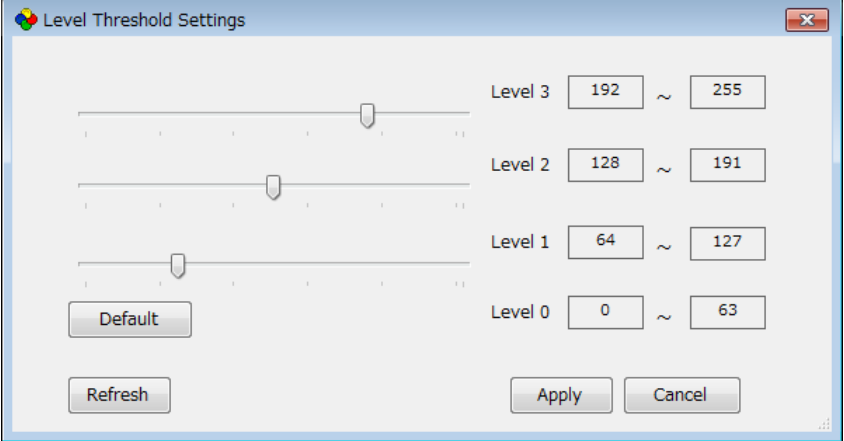

• Threshold

The threshold represents the intensity (Y). If we assume R, G, and B to take on values between 0 and 255, it can be derived from the following formula.  $Y = 0.212*R + 0.701*G + 0.087*B$ 

For example, if the thresholds are set as shown in the above figure, Logo App converts data according to the following rules.

- Intensities 0 to 63 are converted to level 0 and displayed at intensity 63.
- Intensities 64 to 127 are converted to level 1 and displayed at intensity 127.
- Intensities 128 to 191 are converted to level 2 and displayed at intensity 191.
- Intensities 192 to 255 are converted to level 3 and displayed at intensity 255.

Conversion Example

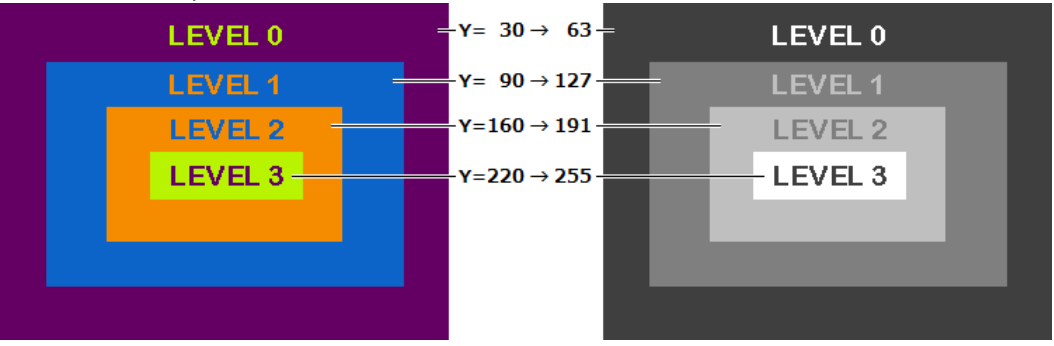

• Description of the Level Threshold Settings Dialog Box

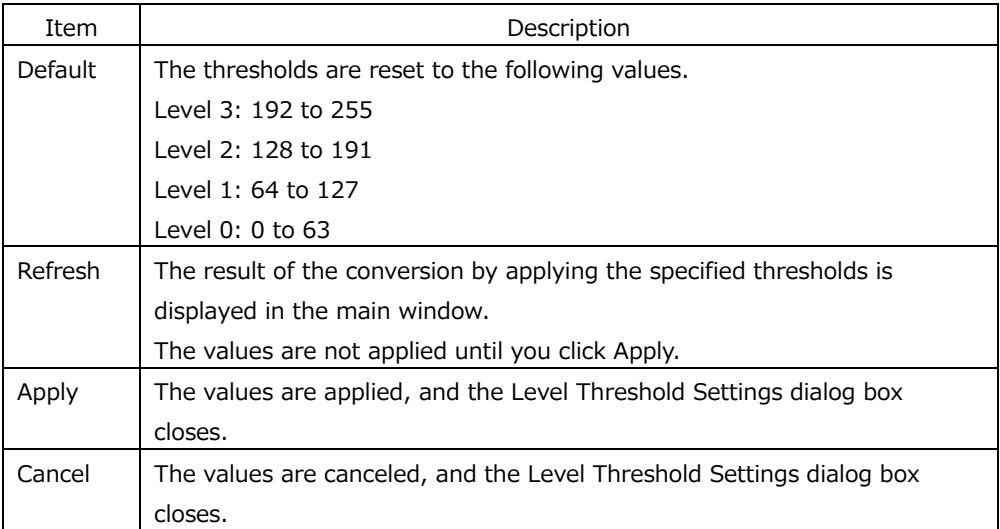

6. Click Apply to apply the settings.

7. Click Convert and Save to covert and save the data.

The data saved in the same location as the original data with the same name but with a different extension.

Example: test.bmp  $\rightarrow$  test.lg

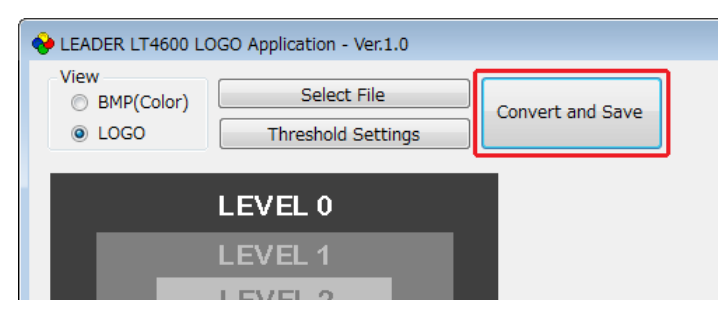

8. When the following confirmation message appears, click OK.

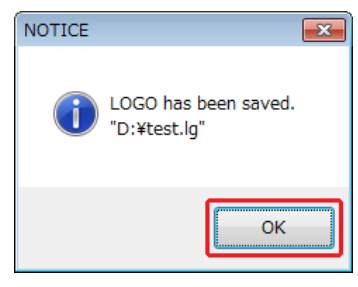

# 23. HTTP

You can use this feature to control the instrument from a web browser.

- \* The Ethernet features of the LT 4610 have only been confirmed to work in a local network environment. LEADER does not guarantee that they will work in any network environment.
- 23.1 Operating Environment

The following web browsers have been confirmed to work.

- Google Chrome Ver.46
- 23.2 How to Use
	- 1. On the LT 4610, set the IP address.

Set it under SYSTEM→ETHERNET→IP ADDRESS. [See also] [21.4.1,](#page-234-0) "Setting the IP Address."

2. On the LT 4610, set HTTP to ON.

Set it under SYSTEM→WEB BROWSER. [See also] [21.10,](#page-250-0) "Turning the Web Browser On and Off."

- 3. Connect the LT 4610's ETHERNET/CONTROL connector to the external network device.
- 4. Start the web browser on your PC.
- 5. In the address box, enter "http://(the IP address that you set in step 1)."

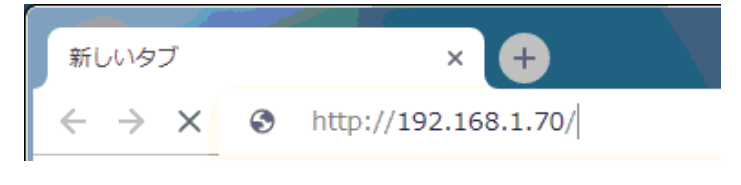

Figure 23-1 Entering the IP address

6. The SYNC GENERATOR LT 4610 window (\*1) will be displayed.

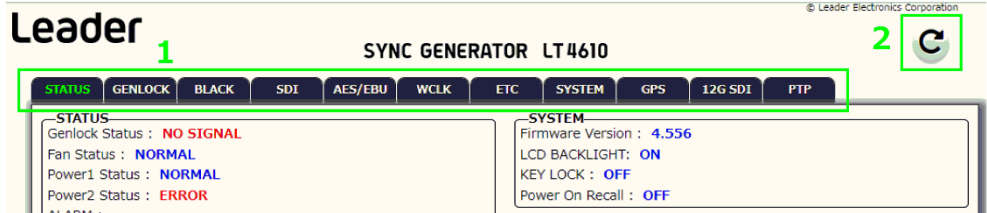

Figure 23-2 SYNC GENERATOR LT 4610 window (when SER01 is installed)

- \* Even if the LT 4611 is displayed as the LT 4610.
- 1. Tabs

Left-click on the tab you want to select. The name of the selected tab will be green. The settings may not be reflected due to other settings and options.

2. Reload

Left-click to reload.

#### 23.2.1 STATUS tab

The STATUS tab shows the LT 4610 status. This tab is only for viewing; you cannot change the settings.

For the display content, see [8,](#page-101-0) "STATUS MENU," and [9,](#page-110-0) "INFO MENU."

### 23.2.2 GENLOCK tab

The GENLOCK tab is used to specify settings related to genlock operation. For the settings, see [10,](#page-115-0) "GENLOCK MENU."

### 23.2.3 BLACK tab

The BLACK tab is used to specify settings related to black output. For the LT 4611, the black 4 to 6 settings are reflected when SER21 is installed. For the settings, see [11,](#page-124-0) "BLACK MENU."

### 23.2.4 SDI tab

The SDI tab is used to specify settings related to SDI output. For the LT 4611, the settings are reflected when SER22 is installed. For the settings, see [12,](#page-127-0) "SDI MENU."

### 23.2.5 AES/EBU tab

The AES/EBU tab is used to specify settings related to AES/EBU output and silence output. For the LT 4611, the settings are reflected when SER23 is installed. For the settings, see [13,](#page-165-0) "AES/EBU MENU."

#### 23.2.6 WCLK tab

The WCLK tab is used to specify settings related to WCLK output. For the settings, see [14,](#page-169-0) "WCLK MENU."

### 23.2.7 ETC tab

The ETC tab is used to specify settings related to lip sync. For the LT 4611, the settings are reflected when SER22 is installed. For the settings, see [15,](#page-170-0) "ETC MENU."

#### 23.2.8 SYSTEM tab

The SYSTEM tab is used to configure the LT 4610. For the settings, see [21,](#page-229-0) "SYSTEM MENU."

### 23.2.9 GPS tab

The GPS tab is used to specify settings related to LTC output and CW I/O. When SER01 is installed, the settings are reflected. For the settings, see [16,](#page-172-0) "GPS OPTION MENU (SER01)."

### 23.2.10 GNSS tab

The GNSS tab is used to specify settings related to LTC output and CW I/O. When SER04 is installed, the settings are reflected. For the settings, see [17,](#page-175-0) "GNSS OPTION MENU (SER04)."

#### 23.2.11 12G SDI tab

The 12G SDI tab is used to specify settings related to SDI output. When SER01 is installed, the settings are reflected. When SER24 is installed, the 8K setting also are reflected. For editing the user payload ID, see [23.2.12,](#page-265-0) "Editing User Payload ID." For other settings,

see [17,](#page-175-0) "12G OPTION MENU (SER02)" and [19,](#page-201-0) "8K OPTION MENU (SER24)."

#### <span id="page-265-0"></span>23.2.12 Editing User Payload ID

Edit the user payload ID in the USER PAYLOAD window on the 12G SDI tab. To display the USER PAYLOAD window, left-click  $\blacksquare$  on the USER PAYLOAD bar.

You can edit the LINK1 to 4 payload IDs separately.

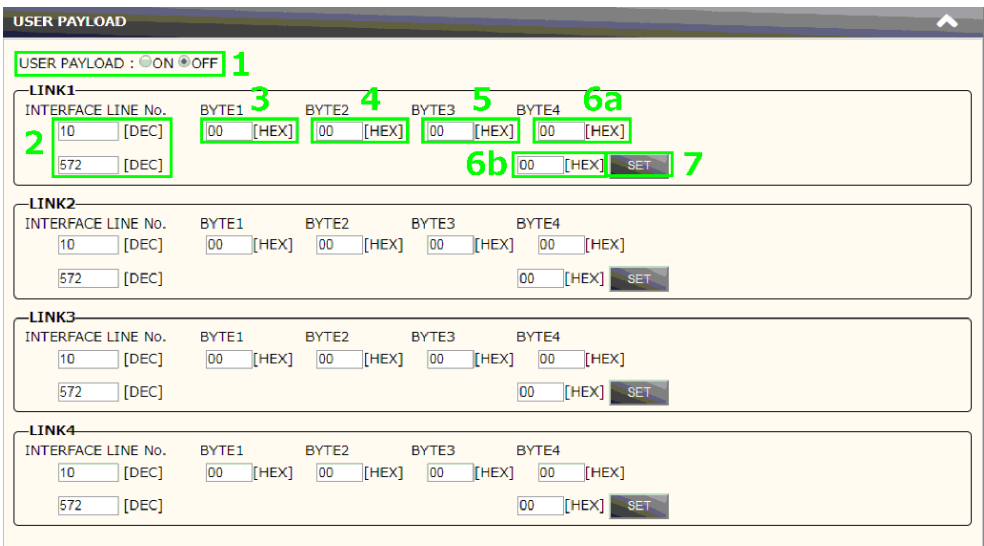

Figure 23-3 USER PAYLOAD window

1. USER PAYLOAD:

If you select ON, you can edit the user payload ID.

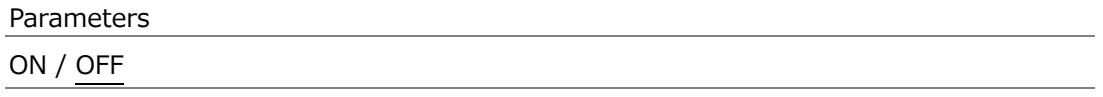

2. INTERFACE LINE NO.

Set the interface line number. In case of interlace, set the line number of the second field in the field below.

3. BYTE1

Set the byte 1.

4. BYTE2

Set the byte 2.

5. BYTE3

Set the byte 3.

6. BYTE4

Set the byte 4 to 6a. For 3G-B-DL or 3G-B-DS, set LINK A to 6a and LINK B to 6b.

7. SET

Left-click to set the LINK1 payload ID.

You can edit LINK2 to 4 in the same way.

23.2.13 Uploading User Pattern

Upload the user pattern in the DATA UPLOAD (under 100MByte) window on the 12G SDI tab.

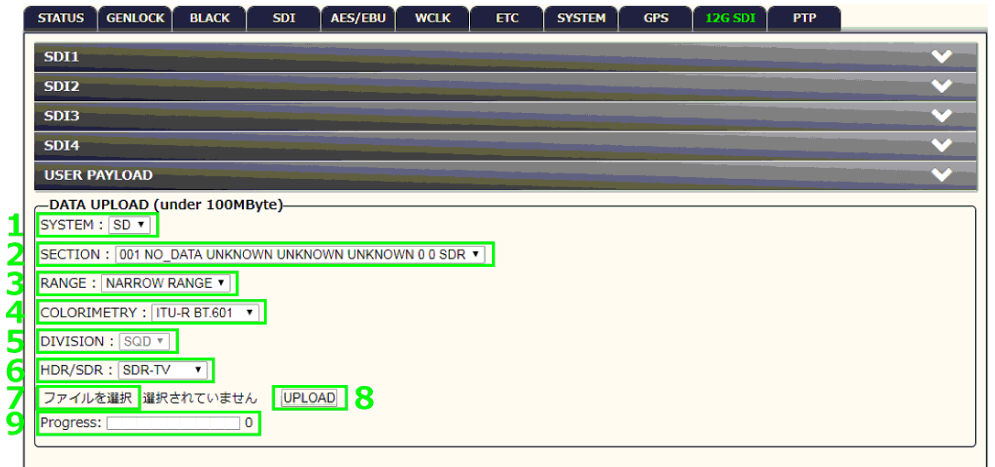

Figure 23-4 DATA UPLOAD (under 100MByte) window

1. SYSTEM

Select the SYSTEM.

Parameters

SD / HD / 4K / 8K

2. SECTION

Select the SECTION.

Parameters

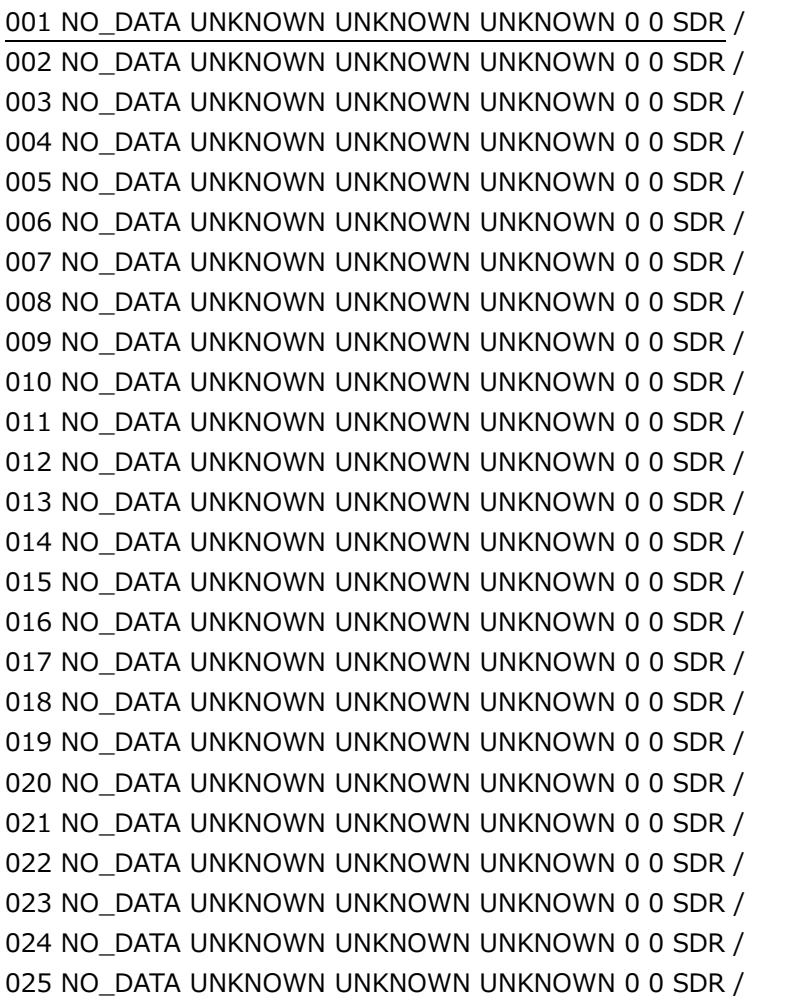

3. RANGE

Select the RANGE.

Parameters

NARROW RANGE / FULL RANGE

4. COLORIMETRY

Select the COLORIMETRY.

Parameters

ITU-R BT.601 / ITU-R BT.709 / ITU-R BT.2020

5. DIVISION

Select the DIVISION. You can select when SYSTEM is 4K.

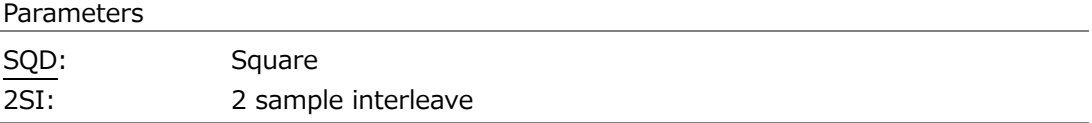

6. HDR/SDR

Select the HDR mode.

Parameters

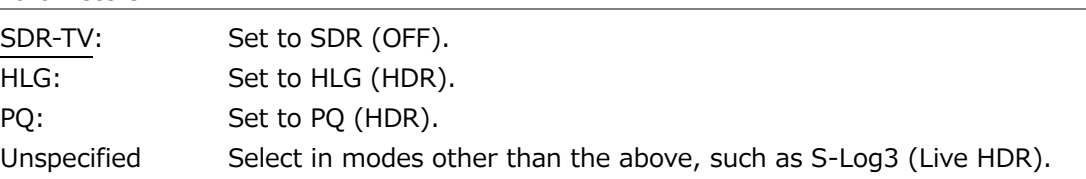

7. Select the file

Select the user pattern file.

8. UPLOAD

Upload the user pattern to the LT 4610.

9. Progress

Shows the upload progress.

### 23.2.14 PTP tab

The PTP tab is used to specify settings related to PTP. When SER03 is installed, the settings are reflected. For the settings, see [20,](#page-215-0) "PTP OPTION MENU (SER03)."

# 24. SNMP

By using SNMP (Simple Network Management Protocol), you can control an LT 4610 from SNMP managers. In addition, when the fan stops or other errors occur, traps can be sent from the LT 4610 to an SNMP manager.

- The Ethernet features of the LT 4610 have only been confirmed to work in a local network environment. LEADER does not guarantee that they will work in any network environment.
- \* DHCP client and DNS resolver features are not supported.
- 24.1 SNMP Version

SNMPv2c

24.2 SMI Definitions

IMPORTS MODULE-IDENTITY, OBJECT-TYPE, NOTIFICATION-TYPE, enterprises FROM SNMPv2-SMI DisplayString FROM SNMPv2-TC OBJECT-GROUP, MODULE-COMPLIANCE FROM SNMPv2-CONF;

- 24.3 How to Use
	- 1. On the LT 4610, set the IP address.

Set it under SYSTEM→ETHERNET→IP ADDRESS.

2. Connect the LT 4610's ETHERNET/CONTROL port to the network device.

Connect to a network with an SNMP manager.

3. On the PC, start an SNMP manager.

An SNMP manager is not supplied with the LT 4610. You will need to provide it yourself. For details on how to use the SNMP manager, see its instruction manual.

The community names are shown below. (default setting) Read Community: LDRUser Write Community: LDRAdm

4. On the SNMP manager, set the IP address of the trap transmission destination. You can also set it from the LT 4610 menu.

OID: 1.3.6.1.4.1.leader(20111).lt4610(36).trap(100).target(1). trapManagerIp(1).0

5. On the SNMP manager, enable the TRAP transmission destinations.

OID: 1.3.6.1.4.1.leader(20111). lt4610(36).trap(100).target(1).trapAction(2).0 You can also set it from the LT 4610 menu.

- 6. Restart the LT 4610.
- 7. When the LT 4610 restarts, check that the standard trap "ColdStart" is received by the SNMP manager.

### 24.4 Enterprise MIB

• Retrieving the MIB File

Copy the file from the LT 4610 to a USB memory device. Connect a USB memory device to the LT 4610, and from the menu, select SYSTEM > ETHERNET > COPY MIB INT > USB > OK. The file lt4610.my will be copied to the USB memory device.

For details on how to use the MIB file, see the instruction manual for the SNMP manager. [See also] [21.4.5,](#page-235-0) "Copying MIB Files to a USB Memory Device"

• Enterprise Number

Leader's enterprise number is 20111. iso(1).org(3).dod(6).internet(1).private(4).enterprises(1).leader(20111)

• MIB Structure

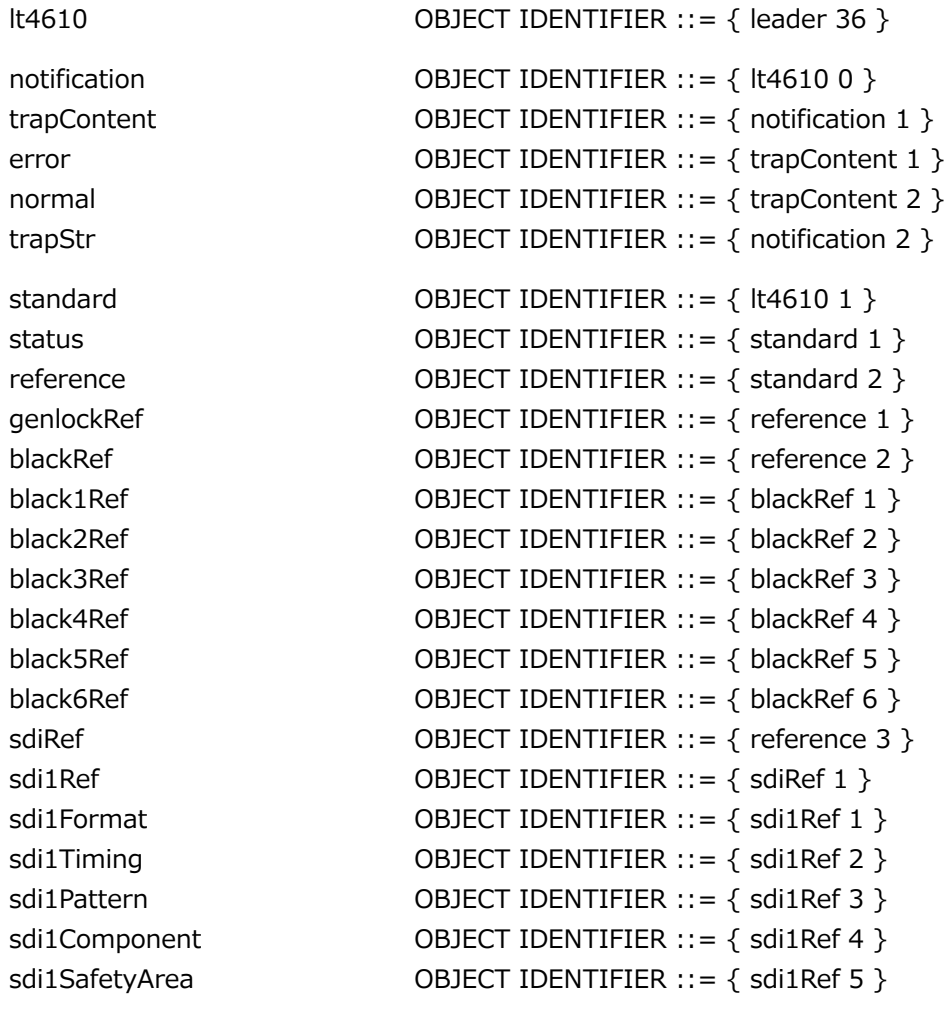

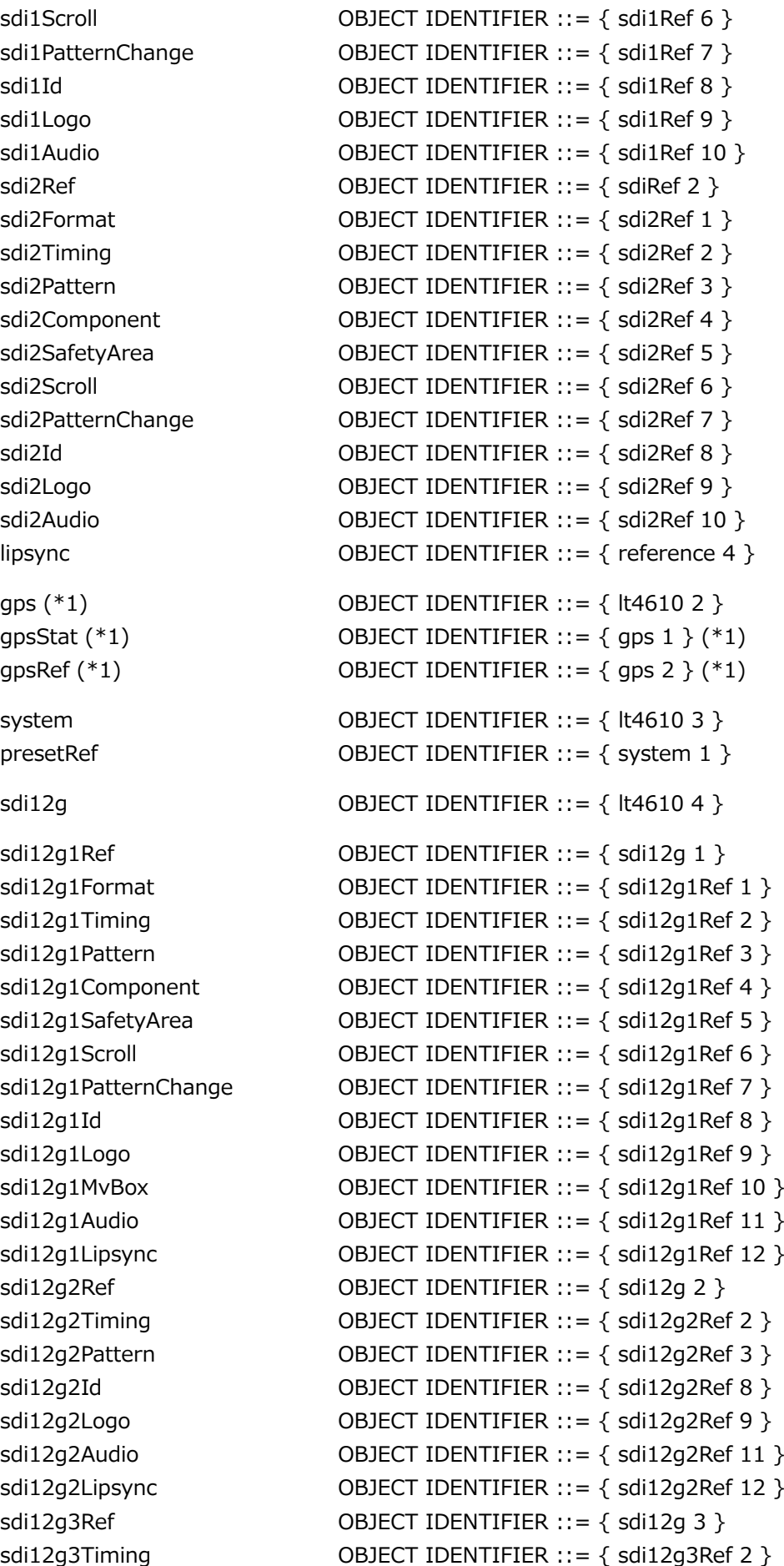

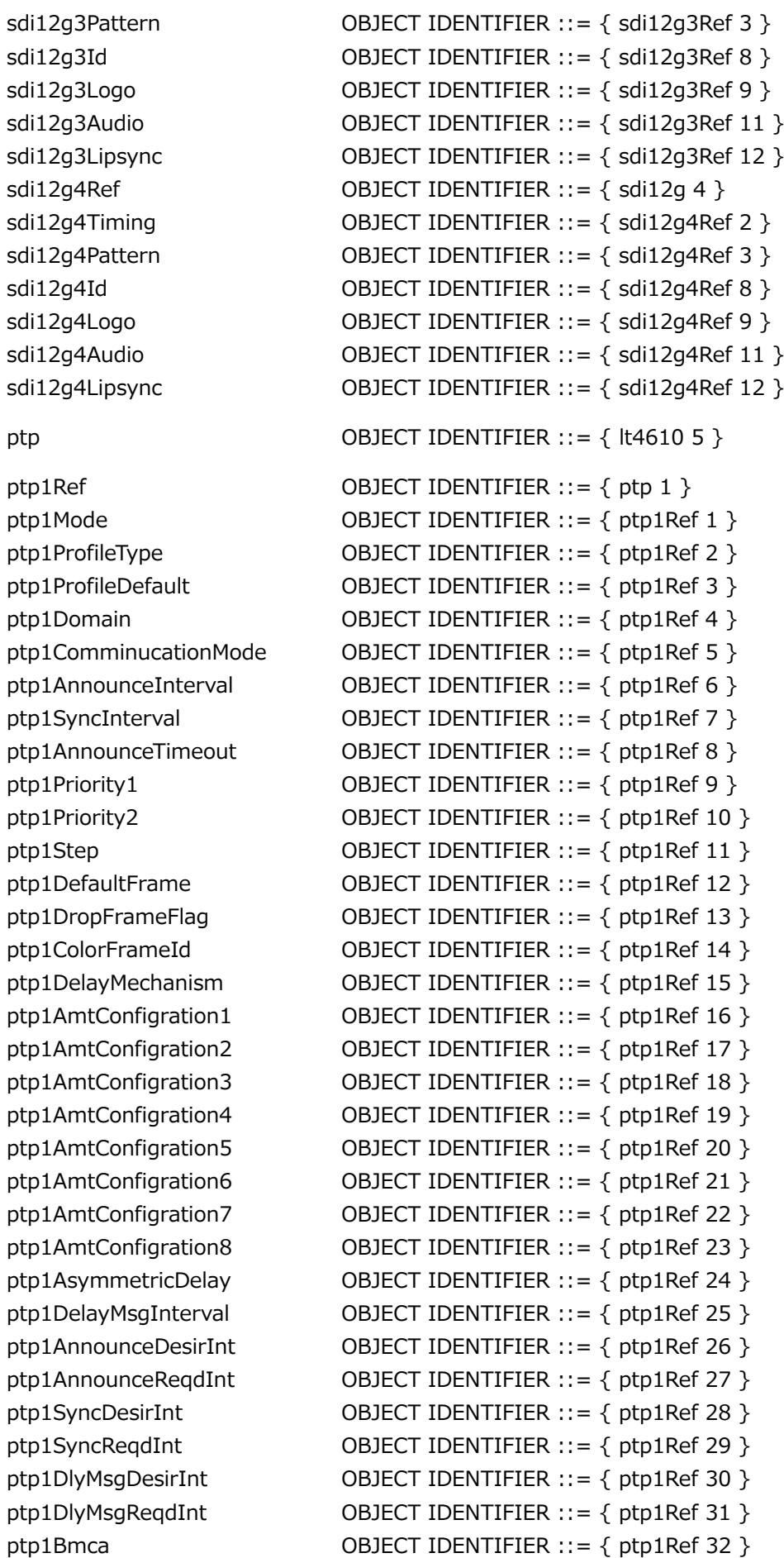

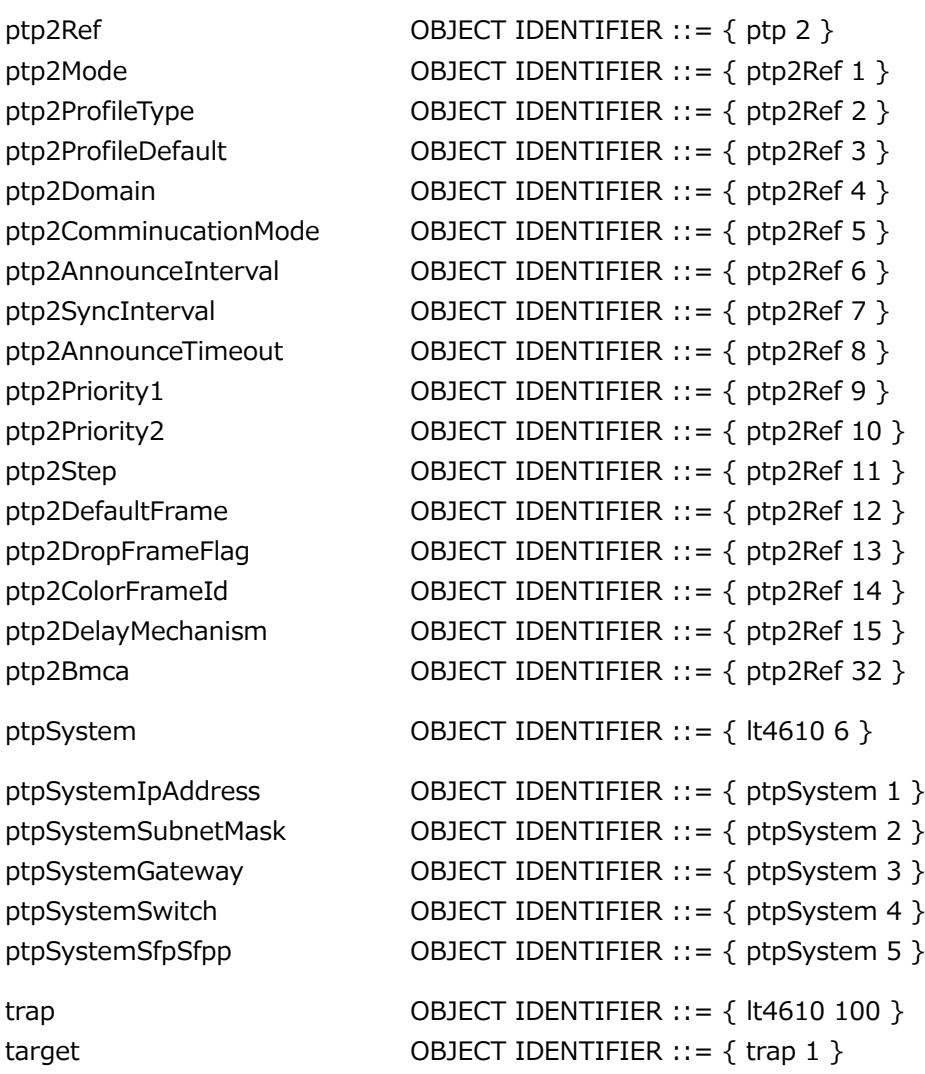

\*1 It is "gps" when LT 4610SER01 is installed, and "gnss" when LT 4610SER04 is installed.

• ACCESS

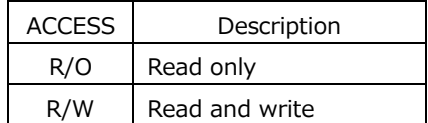

# 24.4.1 status Group

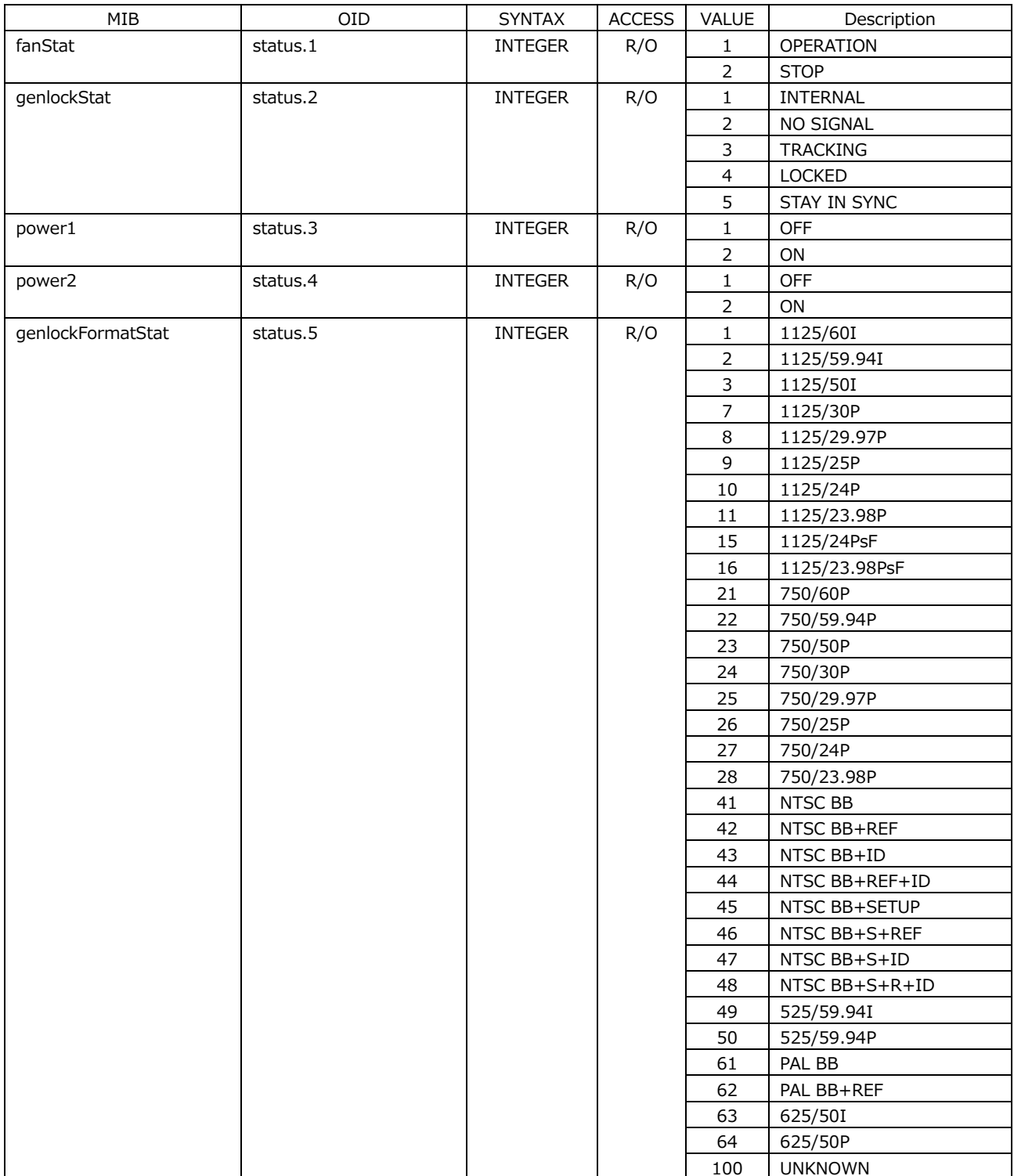

# 24.4.2 genlockRef Group

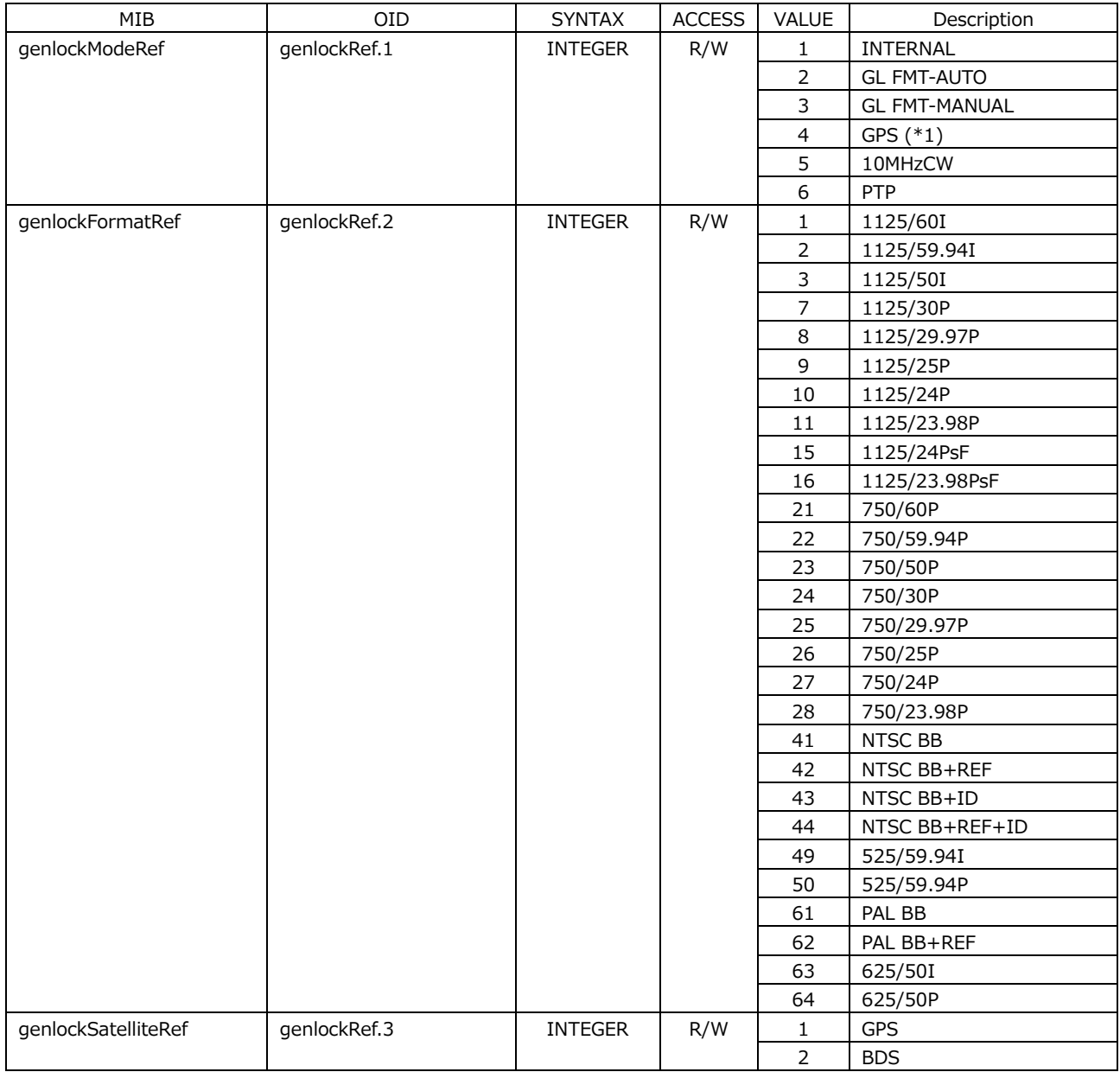

\*1 It is "gps" when LT 4610SER01 is installed, and "gnss" when LT 4610SER04 is installed.

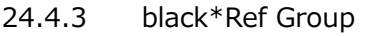

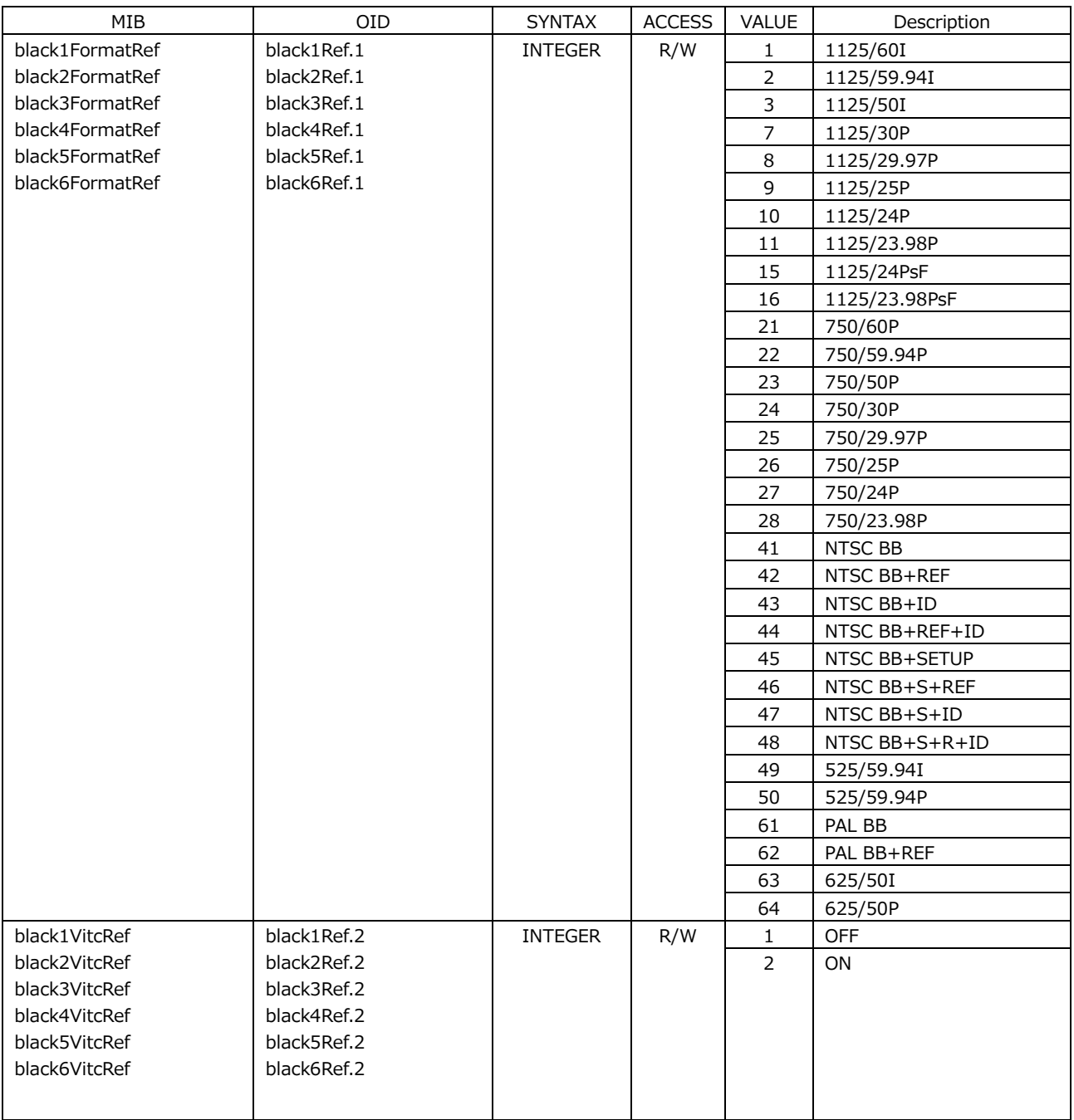

### 24.4.4 sdi\*Format Group

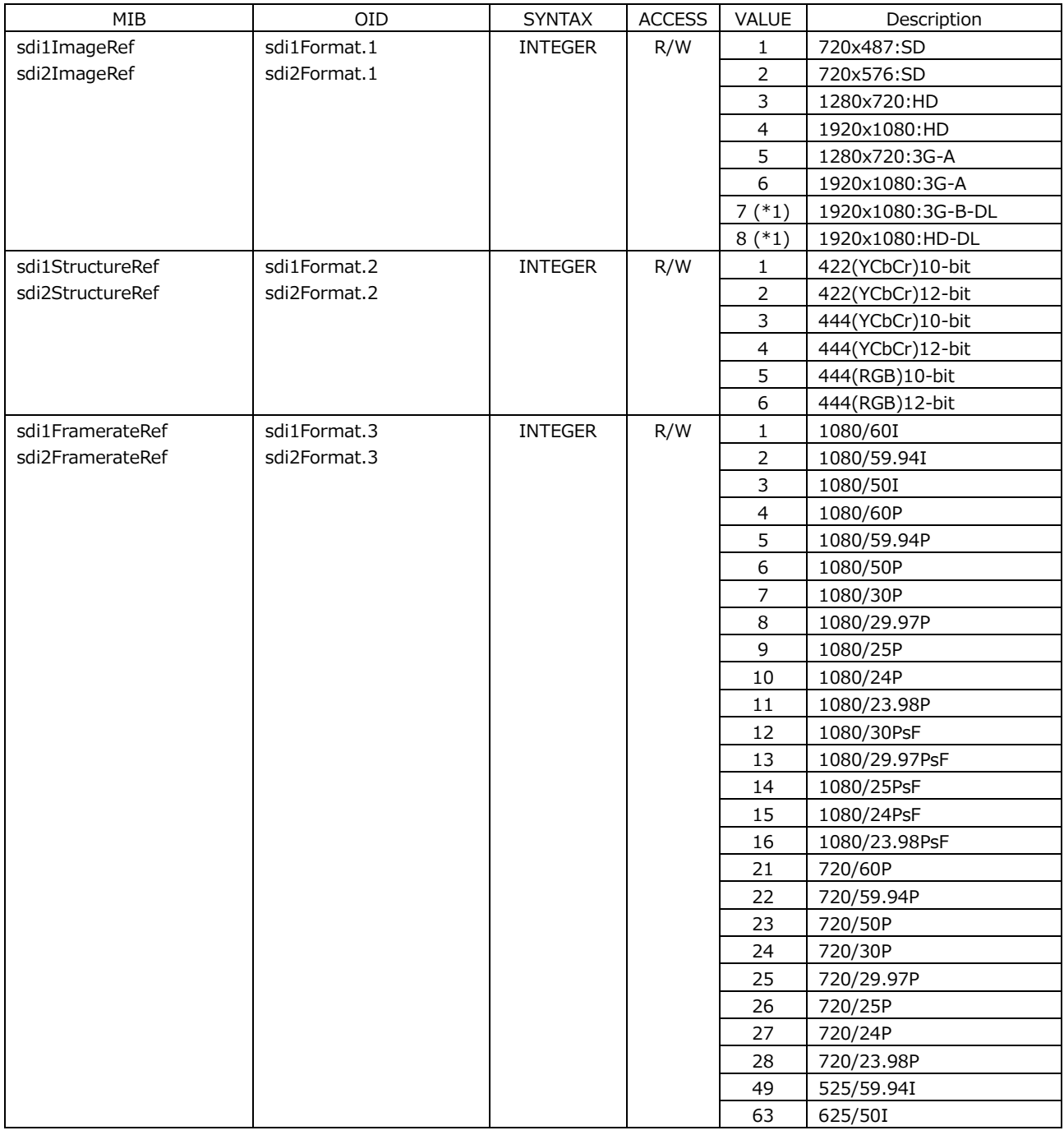

\*1 Cannot be set.

### 24.4.5 sdi\*Timing Group

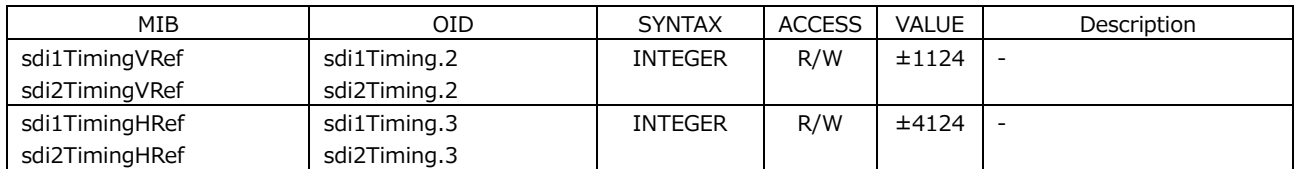

### 24.4.6 sdi\*Pattern Group

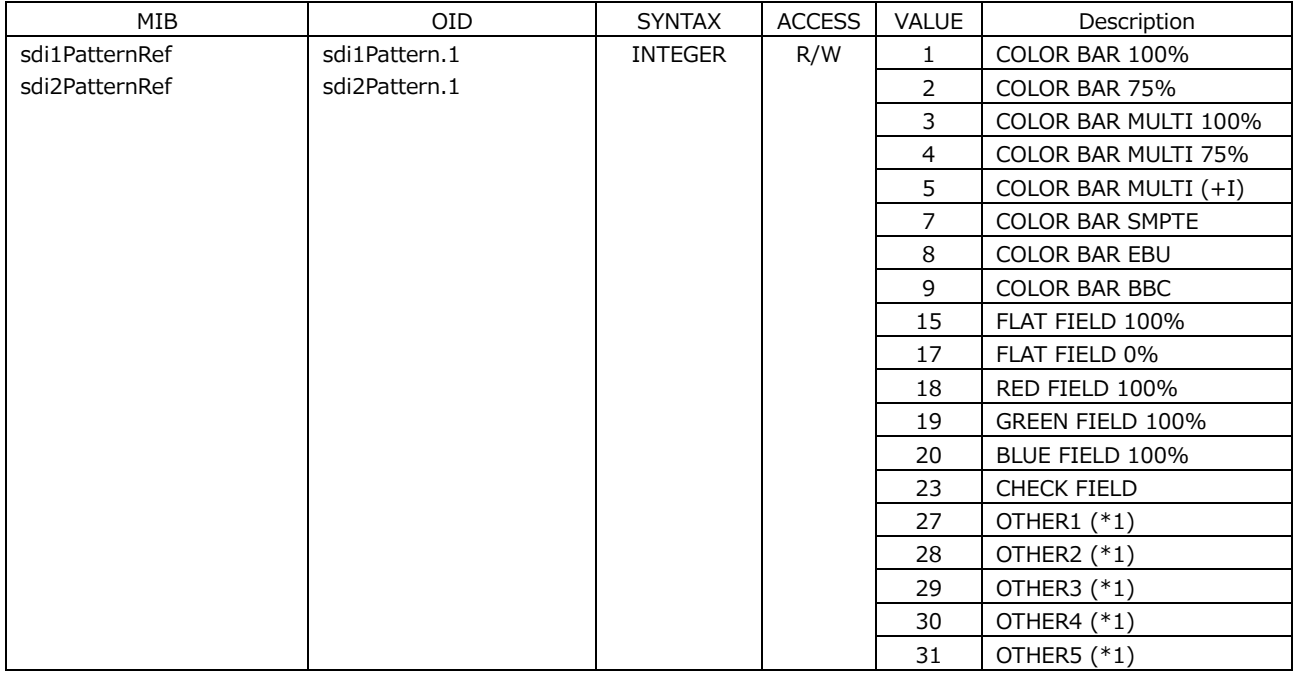

#### \*1 Cannot be set because it is reserved.

# 24.4.7 sdi\*Component Group

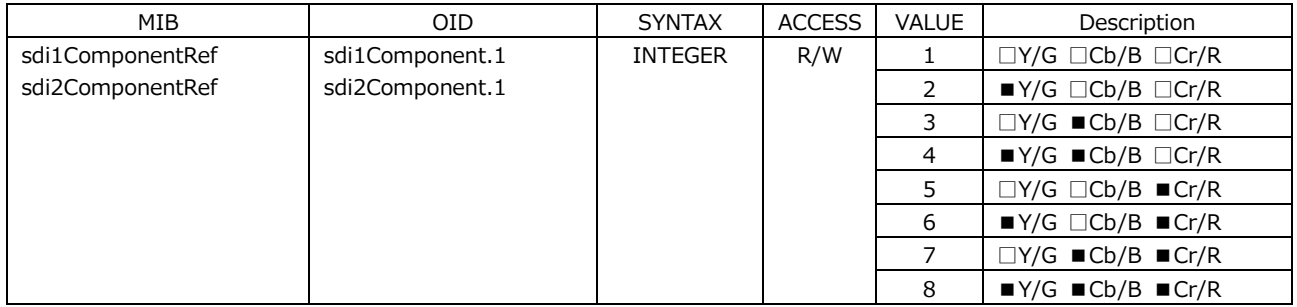

# 24.4.8 sdi\*SafetyArea Group

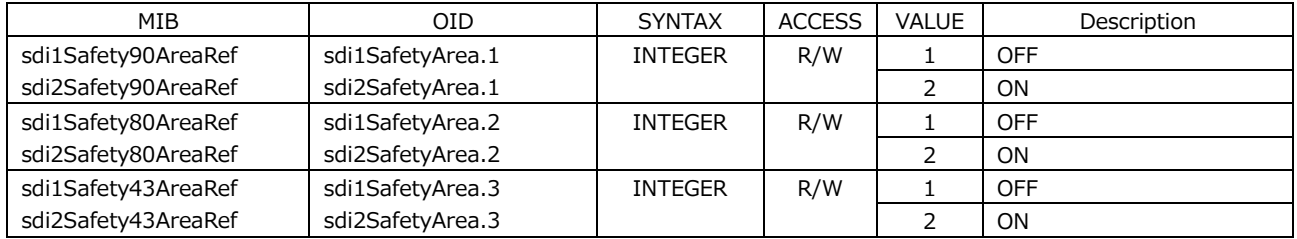

### 24.4.9 sdi\*Scroll Group

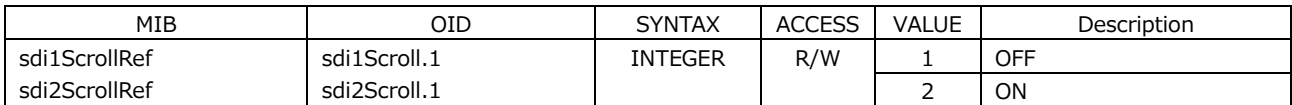

### 24.4.10 sdi\*PatternChange Group

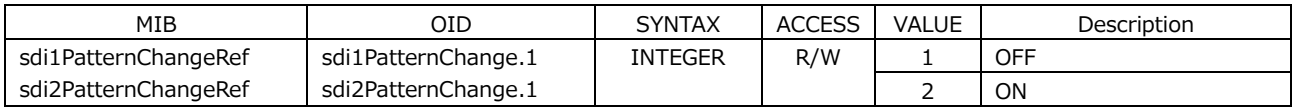

### 24.4.11 sdi\*Id Group

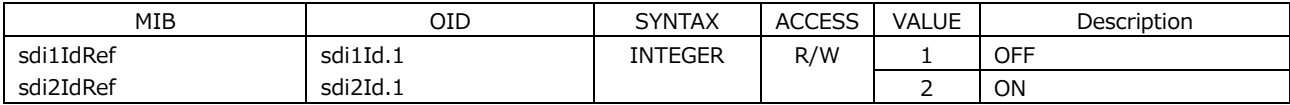

# 24.4.12 sdi\*Logo Group

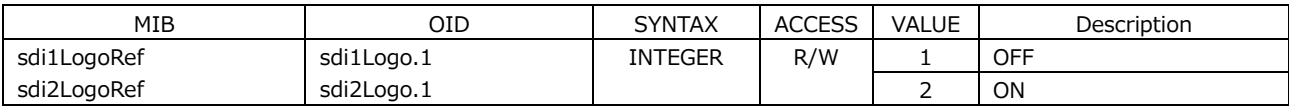

### 24.4.13 sdi\*Audio Group

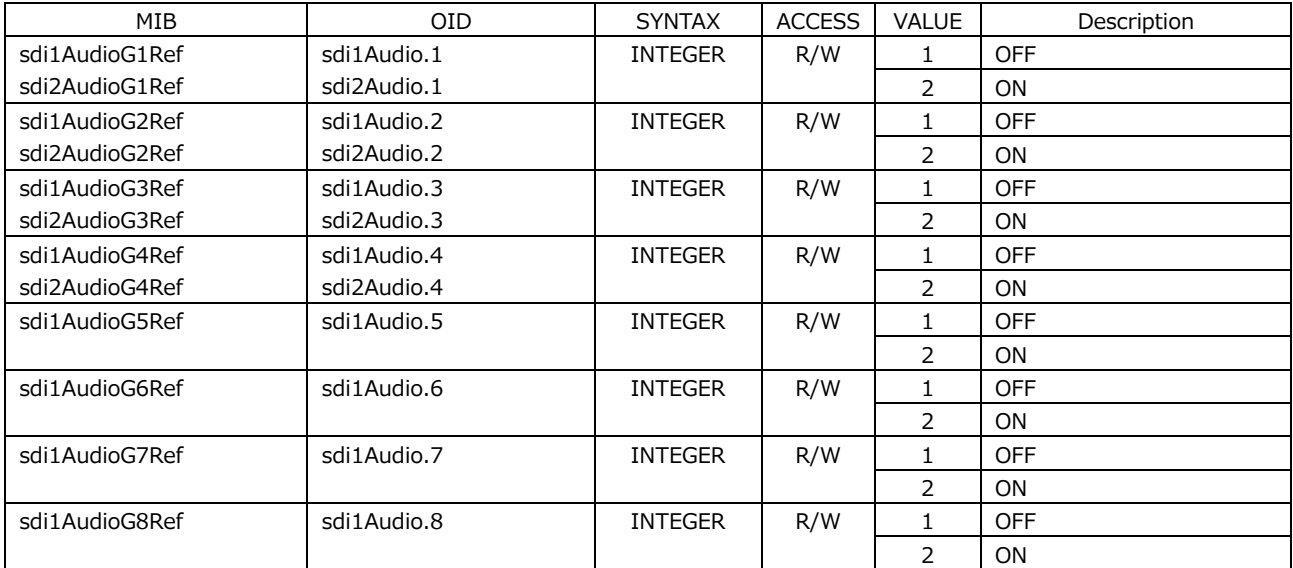

# 24.4.14 Lipsync Group

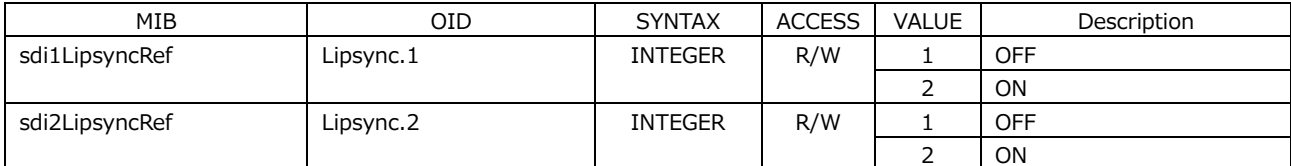

### 24.4.15 gpsStat Group (\*1)

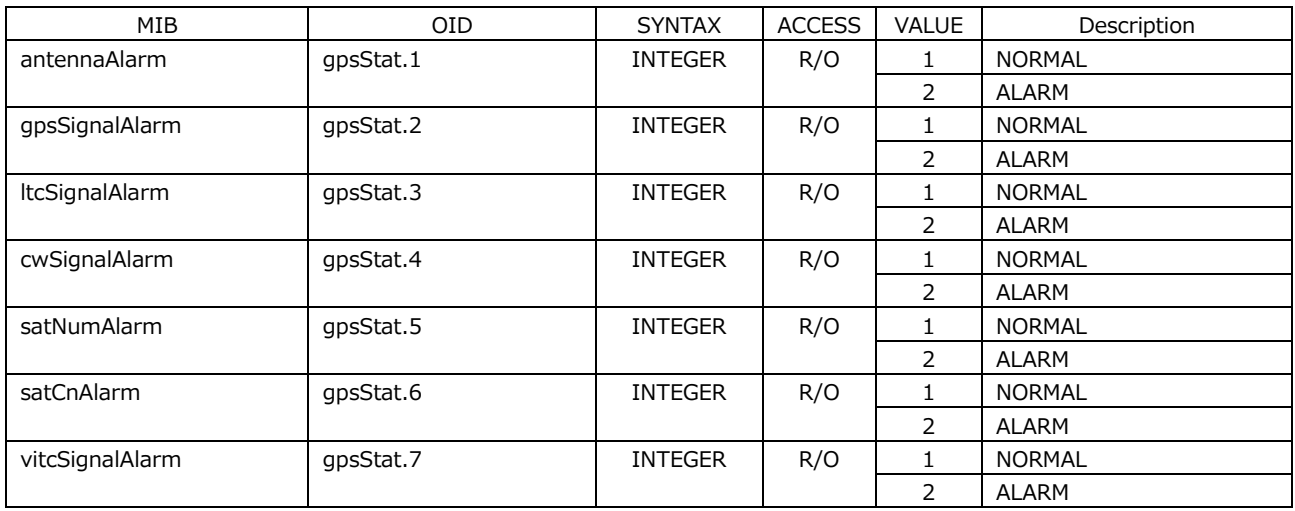

\*1 It is "gpsStat" when LT 4610SER01 is installed, and "gnssStat" when LT 4610SER04 is installed.

### 24.4.16 gpsRef Group (\*1)

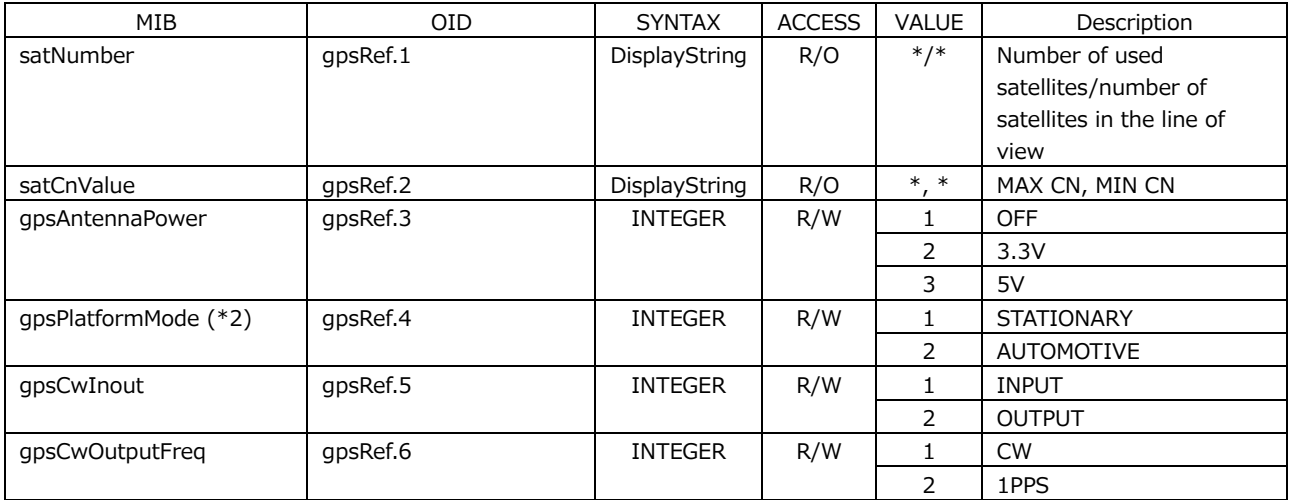

\*1 It is "gpsRef" when LT 4610SER01 is installed, and "gnssRef" when LT 4610SER04 is installed.

### 24.4.17 presetRef Group

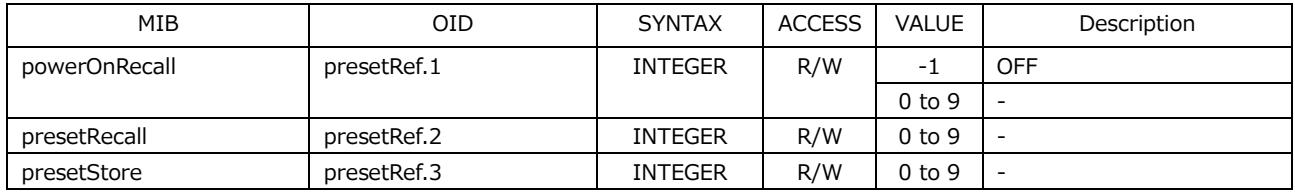

#### 24.4.18 target Group

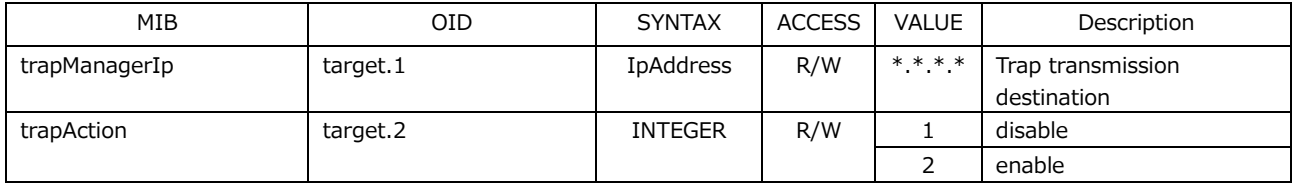

<sup>\*2</sup> Not available when LT 4610SER04 is installed.

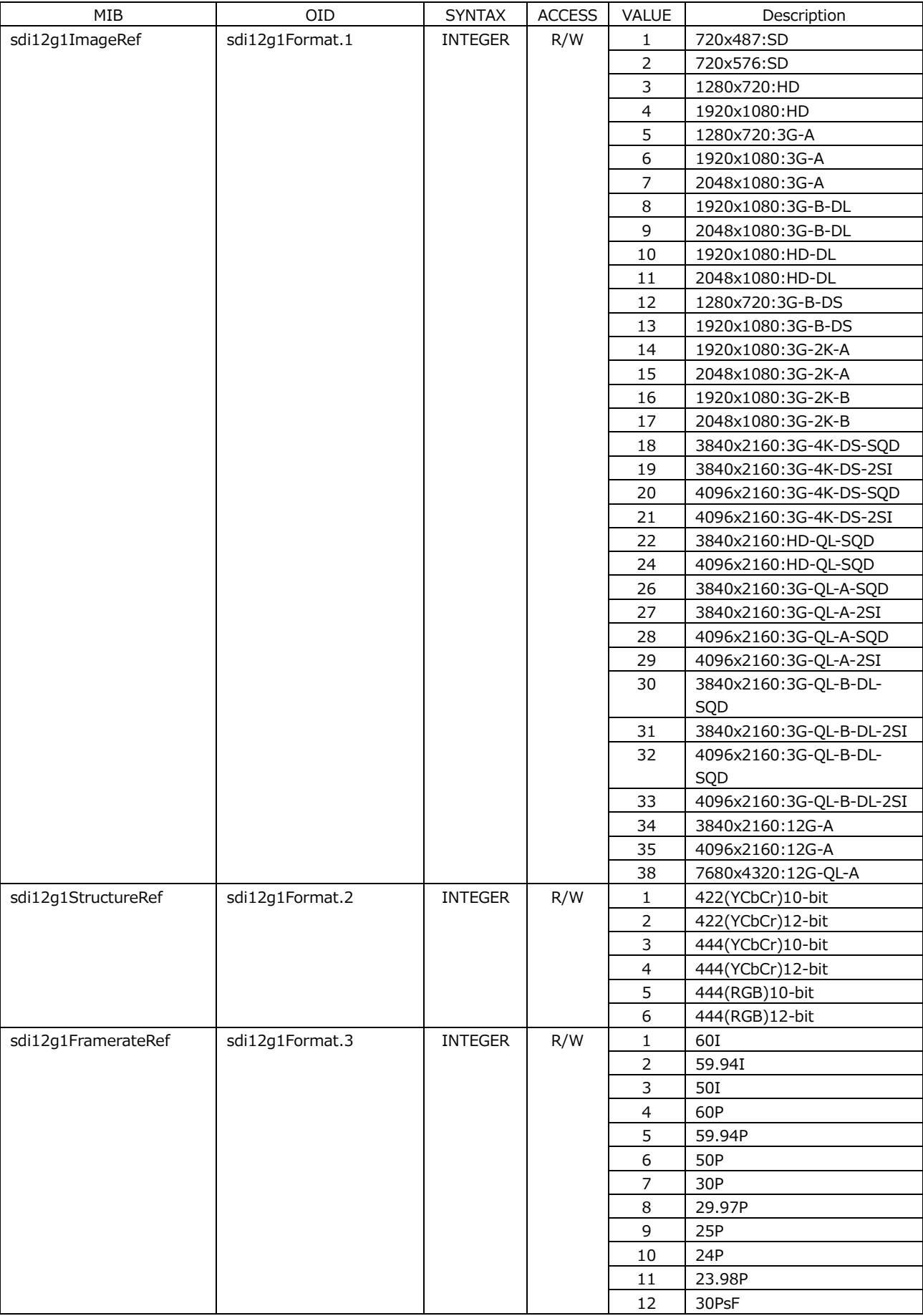

## 24.4.19 sdi12g\*Format Group

 $\mathbf{I}$ 

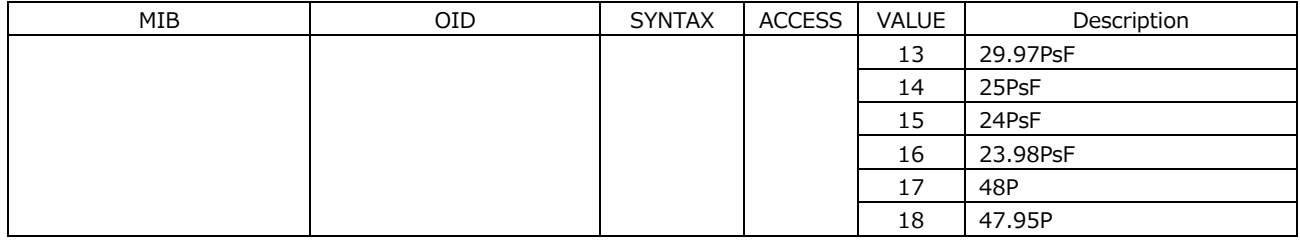

# 24.4.20 sdi12g\*Timing Group

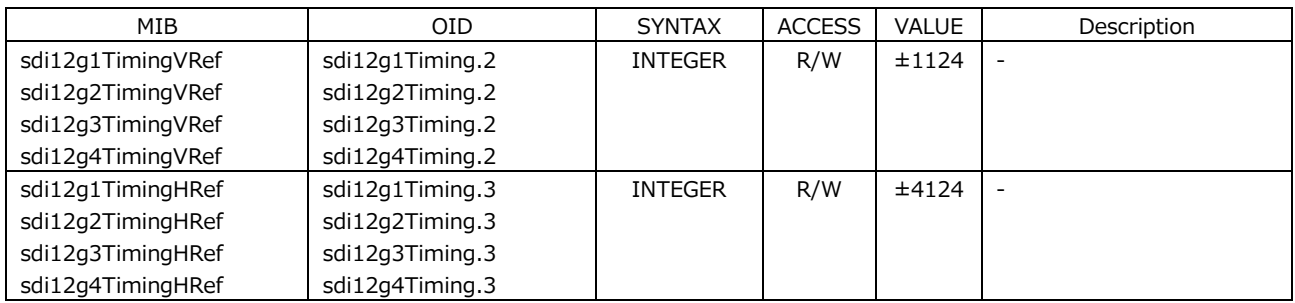

### 24.4.21 sdi12g\*Pattern Group

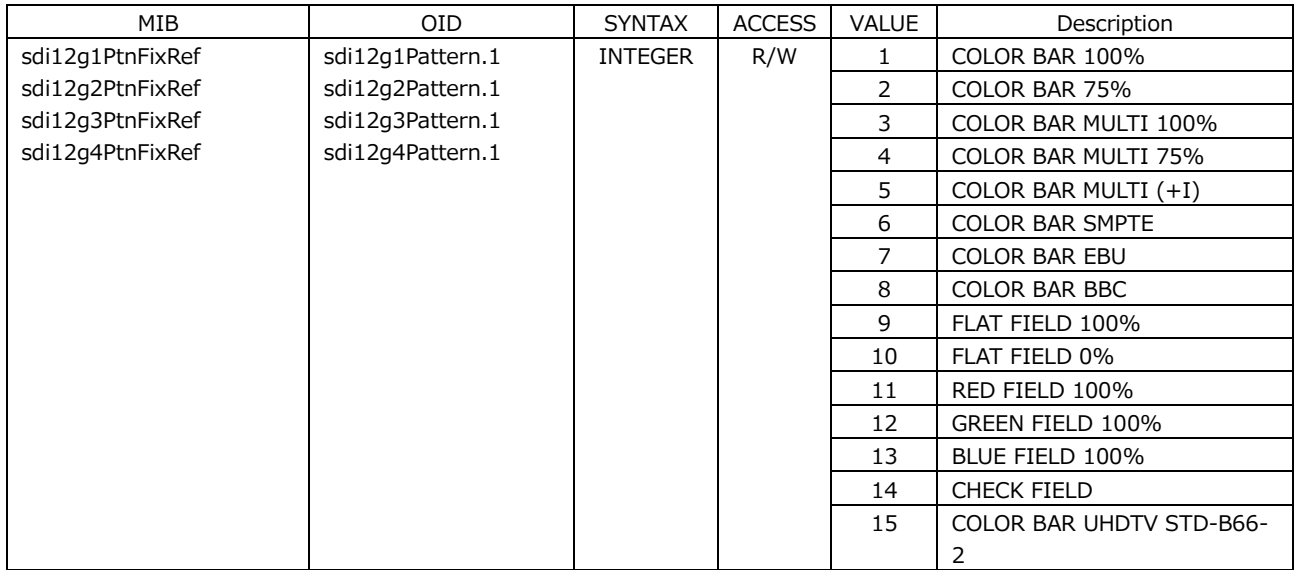

# 24.4.22 sdi12g\*Component Group

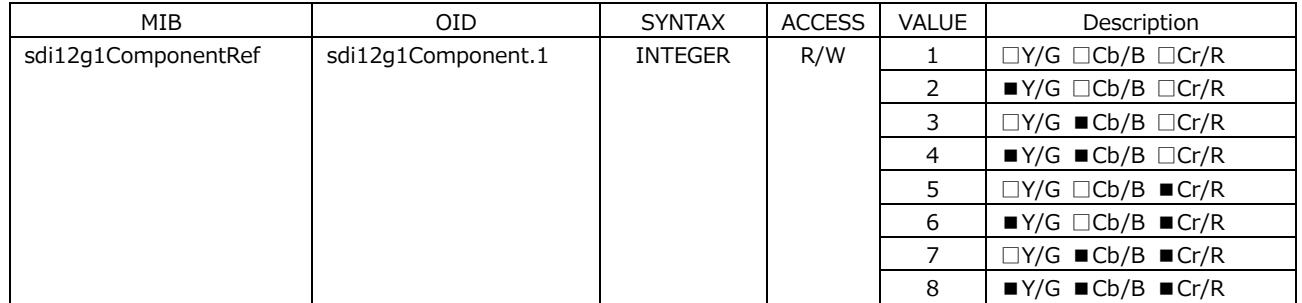

### 24.4.23 sdi12g\*SafetyArea Group

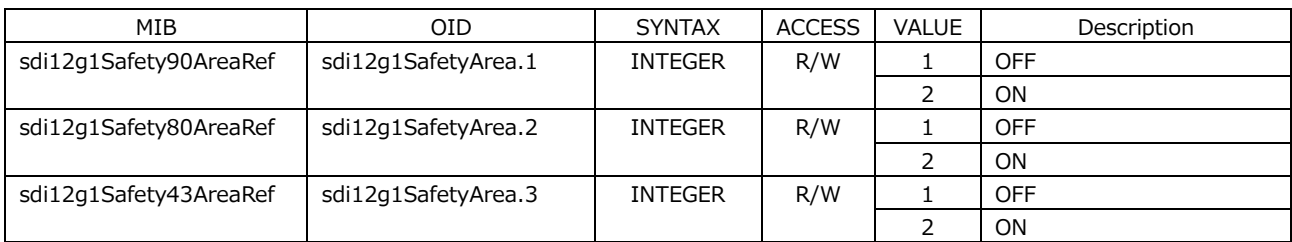

# 24.4.24 sdi12g\*Scroll Group

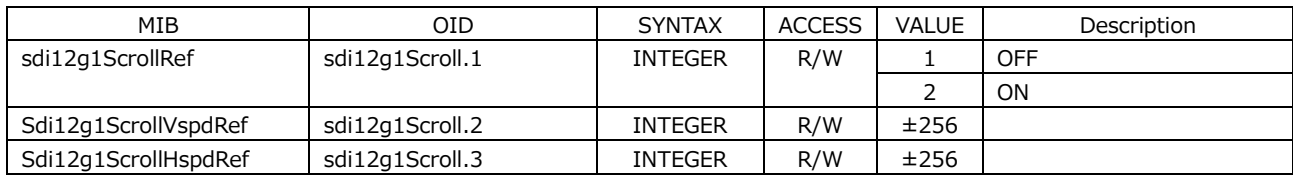

# 24.4.25 sdi12g\*PatternChange Group

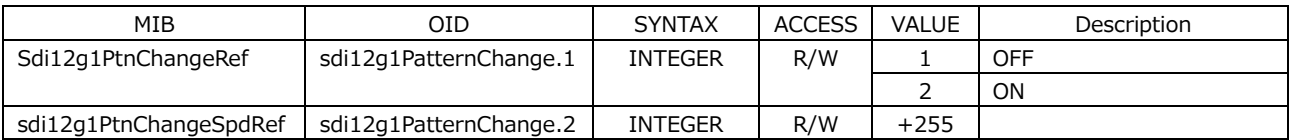

# 24.4.26 sdi12g\*Id Group

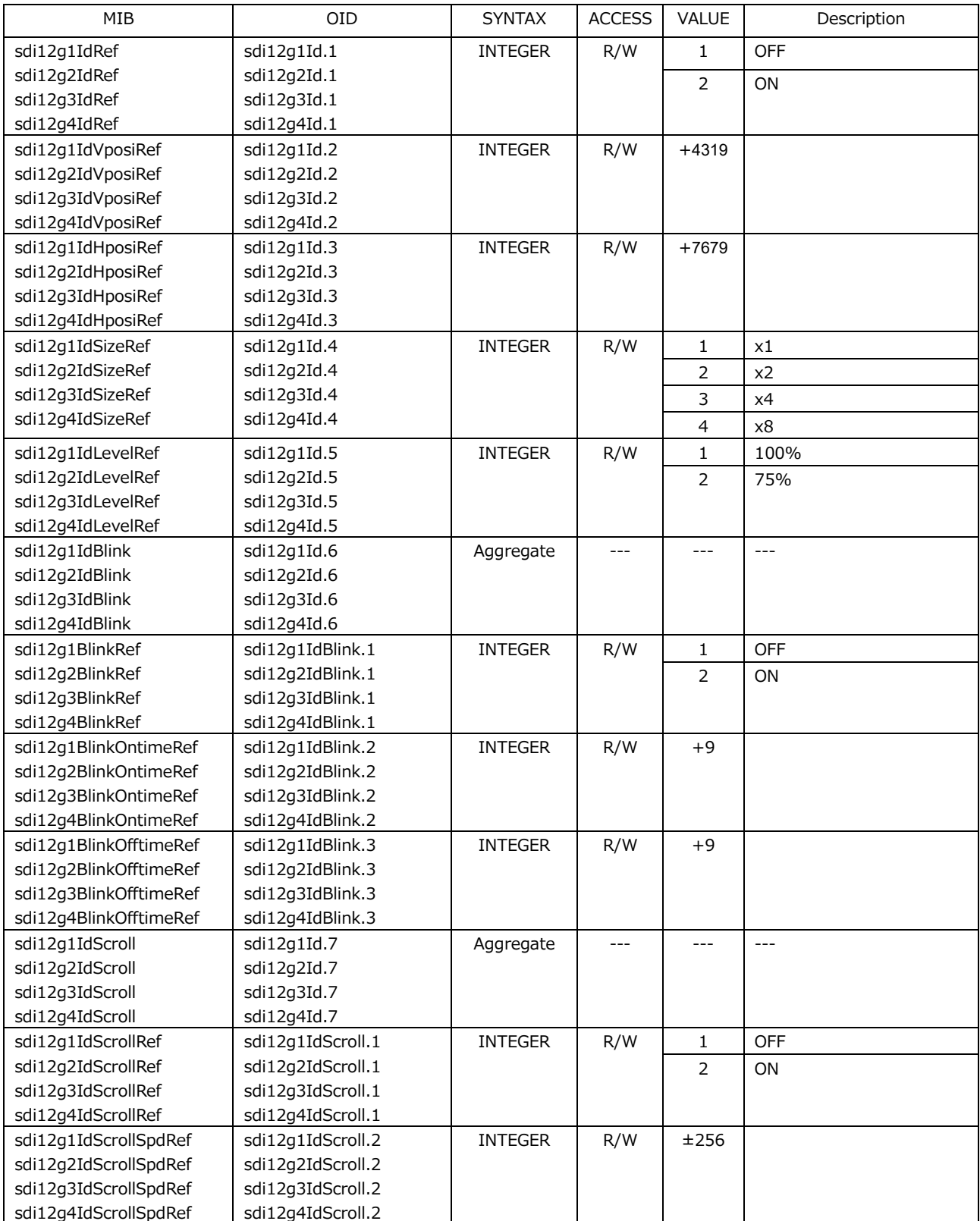

# 24.4.27 sdi12g\*Logo Group

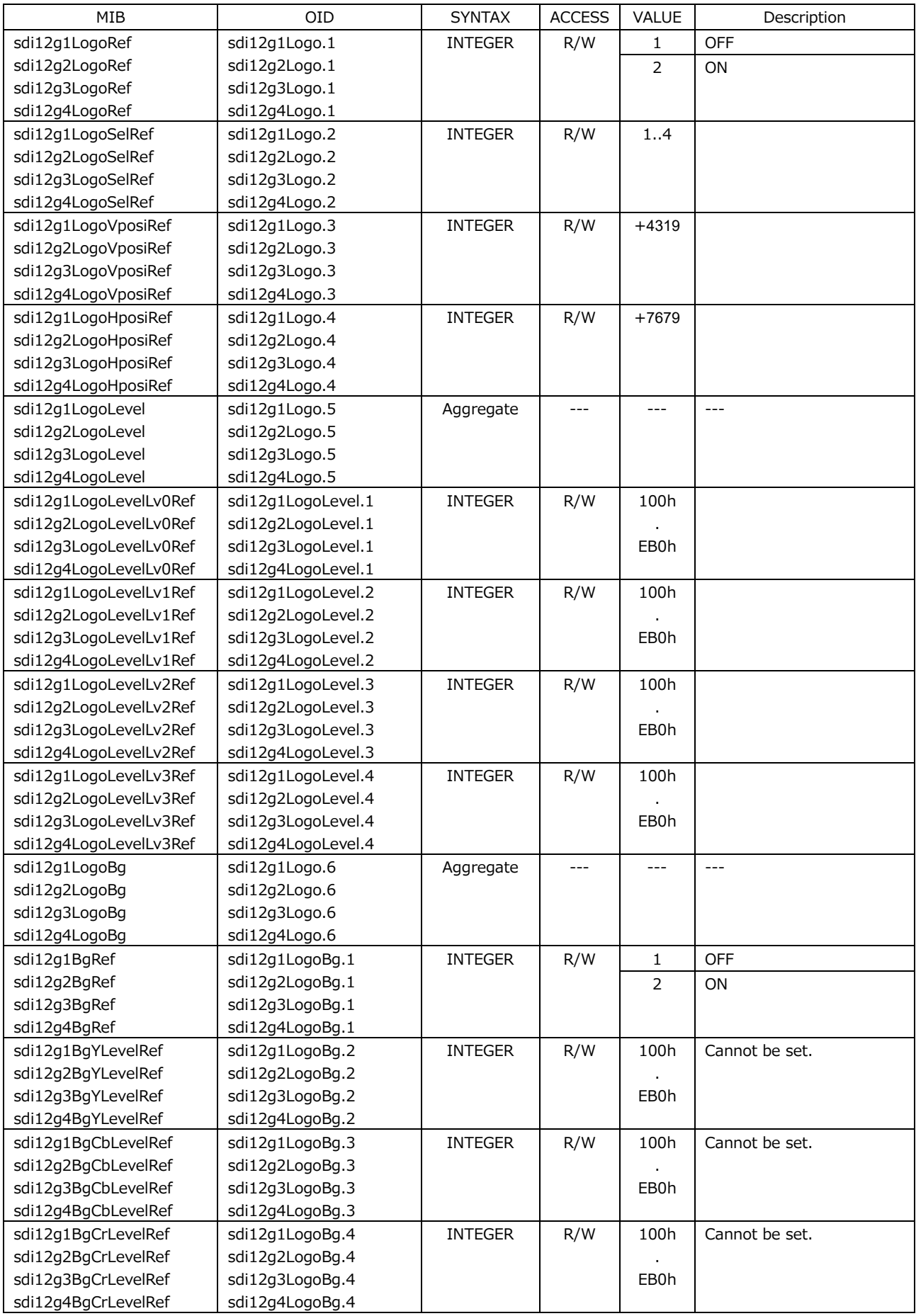

24.4.28 sdi12g\*MvBox Group

| MIB                  | <b>OID</b>     | <b>SYNTAX</b>  | <b>ACCESS</b> | VALUE          | Description       |
|----------------------|----------------|----------------|---------------|----------------|-------------------|
| sdi12g1MvBoxRef      | sdi12g1MvBox.1 | <b>INTEGER</b> | R/W           | 1              | <b>OFF</b>        |
|                      |                |                |               | 2              | ON                |
| sdi12g1MvBoxColorRef | sdi12g1MvBox.2 | <b>INTEGER</b> | R/W           | 1              | <b>WHITE</b>      |
|                      |                |                |               | 2              | <b>YELLOW</b>     |
|                      |                |                |               | 3              | <b>CYAN</b>       |
|                      |                |                |               | 4              | <b>GREEN</b>      |
|                      |                |                |               | 5              | <b>BLUE</b>       |
|                      |                |                |               | 6              | <b>RED</b>        |
|                      |                |                |               | $\overline{7}$ | <b>MAGENTA</b>    |
|                      |                |                |               | 8              | <b>BLACK</b>      |
| sdi12g1MvBoxVspdRef  | sdi12g1MvBox.3 | <b>INTEGER</b> | R/W           | $\mathbf{1}$   | LOW               |
|                      |                |                |               | 2              | MIDDLE            |
|                      |                |                |               | 3              | <b>HIGH</b>       |
| sdi12g1MvBoxHspdRef  | sdi12g1MvBox.4 | <b>INTEGER</b> | R/W           | 1              | LOW               |
|                      |                |                |               | 2              | MIDDLE            |
|                      |                |                |               | 3              | <b>HIGH</b>       |
| sdi12g1MvBoxVsizeRef | sdi12g1MvBox.5 | <b>INTEGER</b> | R/W           | $\mathbf{1}$   | SIZE 1            |
|                      |                |                |               | 2              | SIZE <sub>2</sub> |
|                      |                |                |               | 3              | SIZE <sub>3</sub> |
|                      |                |                |               | $\overline{4}$ | SIZE <sub>4</sub> |
|                      |                |                |               | 5              | SIZE <sub>5</sub> |
| sdi12g1MvBoxHsizeRef | sdi12g1MvBox.6 | <b>INTEGER</b> | R/W           | $\mathbf{1}$   | SIZE 1            |
|                      |                |                |               | 2              | SIZE <sub>2</sub> |
|                      |                |                |               | 3              | SIZE <sub>3</sub> |
|                      |                |                |               | 4              | SIZE 4            |
|                      |                |                |               | 5              | SIZE <sub>5</sub> |

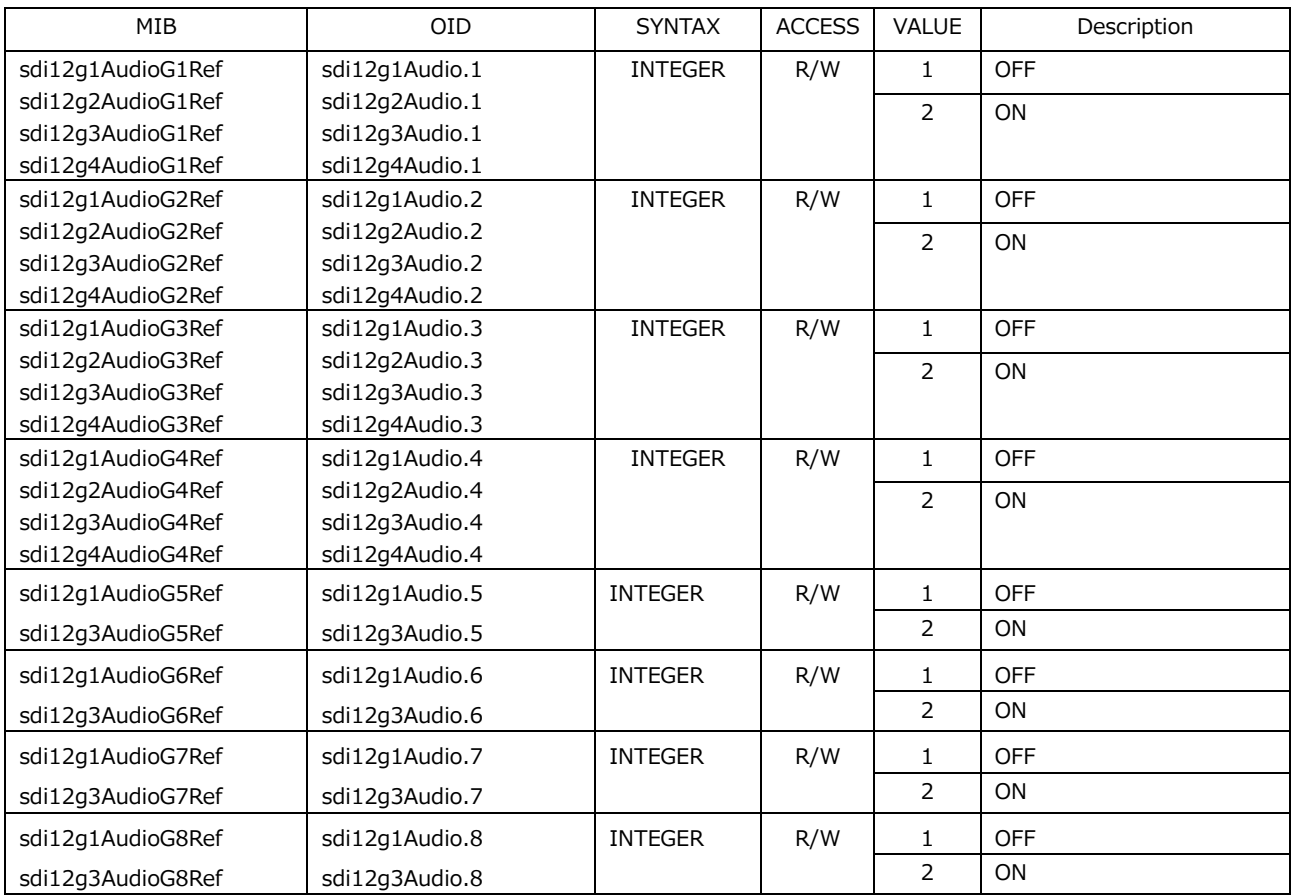

# 24.4.29 sdi12g \*Audio Group

### 24.4.30 sdi12g\*Lipsync Group

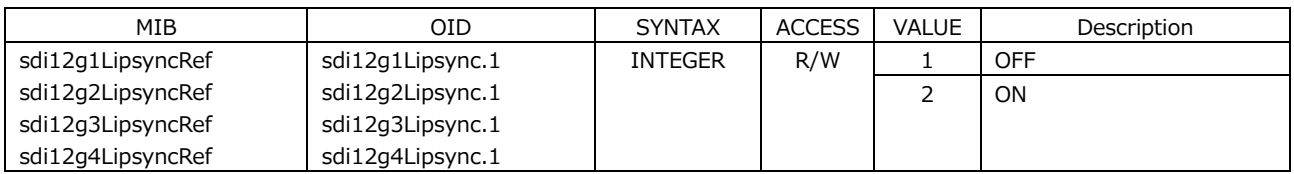

### 24.4.31 ptp\*Mode Group

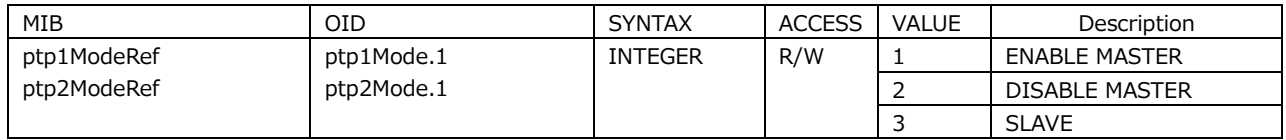

### 24.4.32 ptp\*ProfileType Group

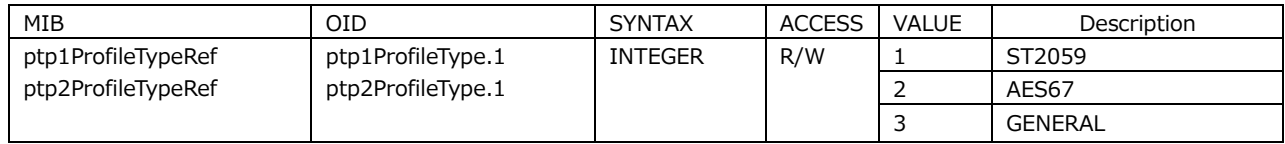
# 24.4.33 ptp\*ProfileDefault Group

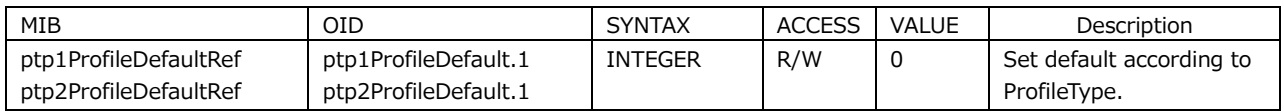

### 24.4.34 ptp\*Domain Group

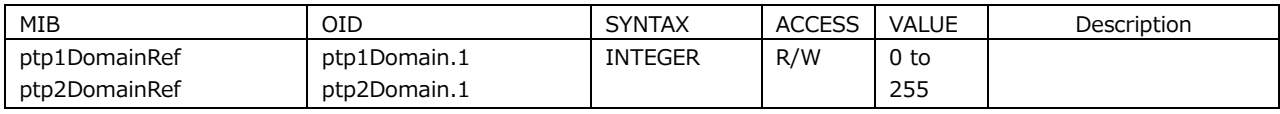

### 24.4.35 ptp\*ComminucationMode Group

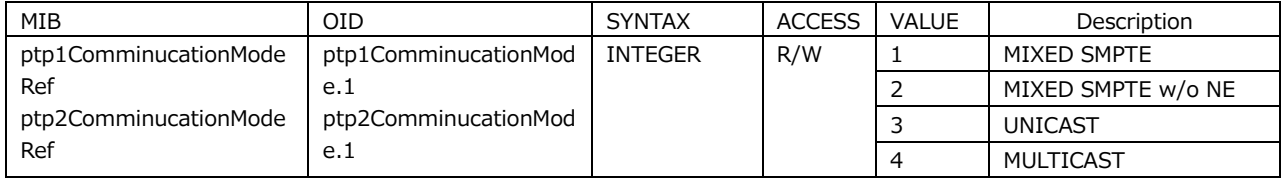

# 24.4.36 ptp\*AnnoumceInterval Group

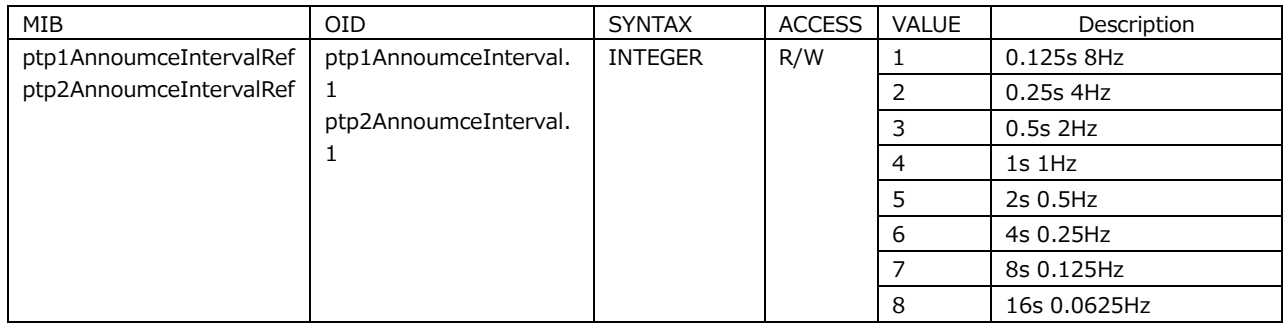

### 24.4.37 ptp\*SyncInterval Group

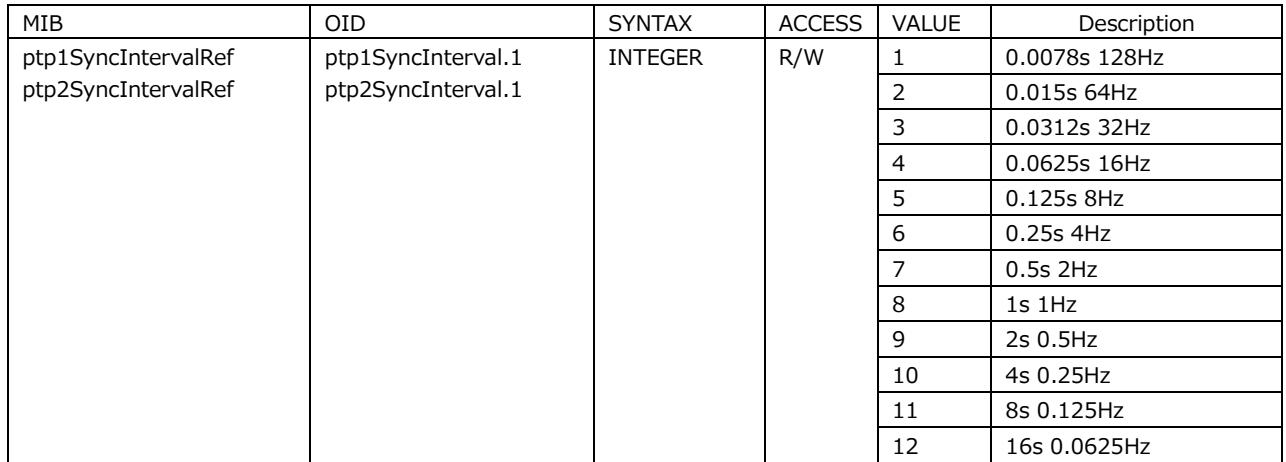

### 24.4.38 ptp\*AnnounceTimeout Group

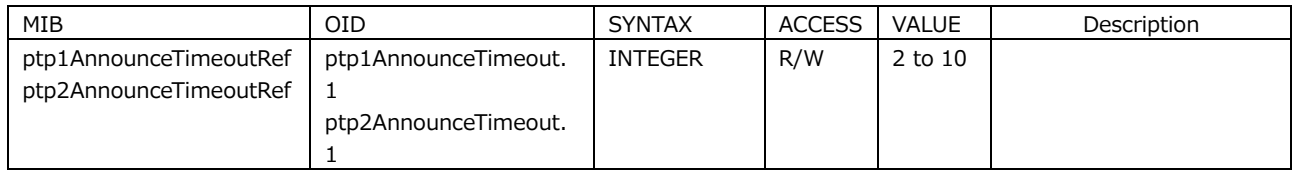

### 24.4.39 ptp\*Priority1 Group

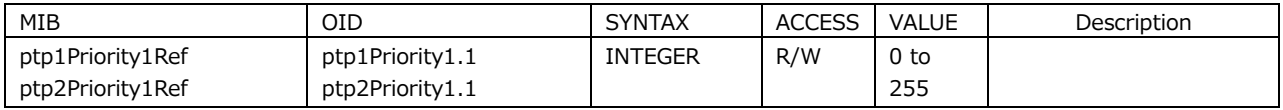

# 24.4.40 ptp\*Priority2 Group

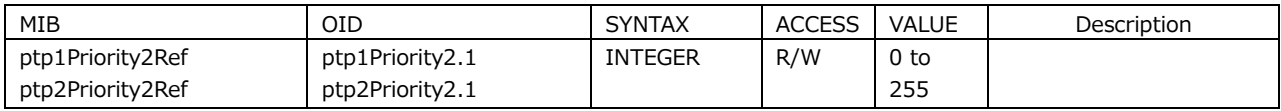

# 24.4.41 ptp\*Step Group

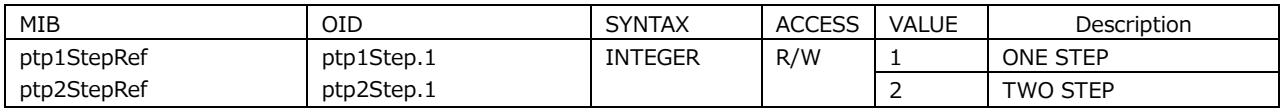

### 24.4.42 ptp\*DefaultFrame Group

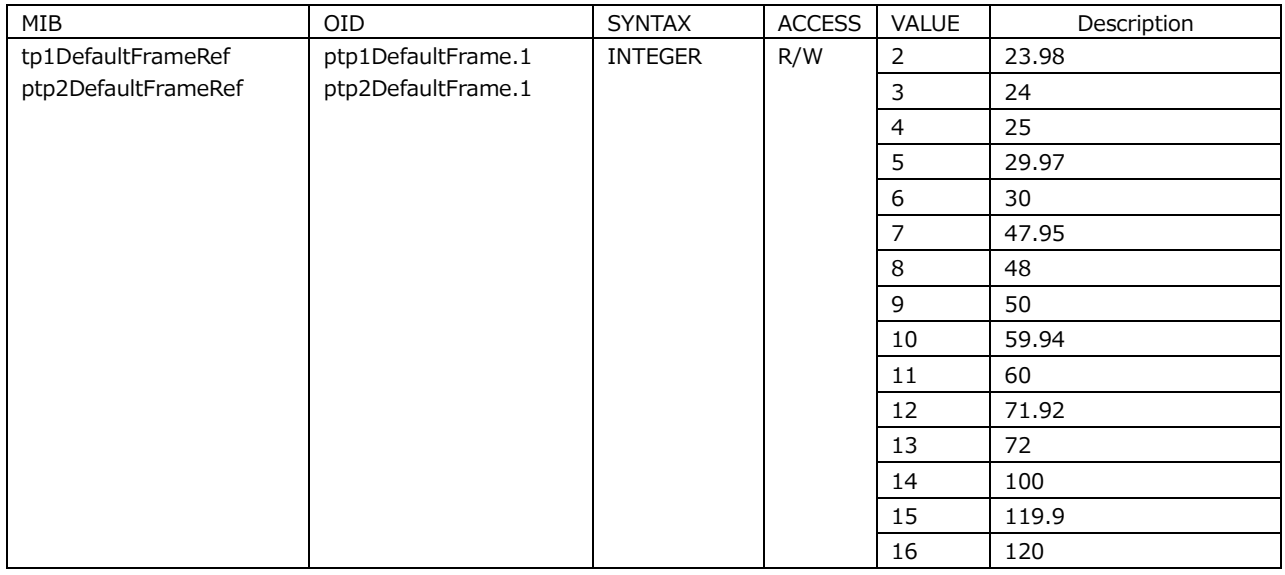

# 24.4.43 ptp\*DropFrameFlag Group

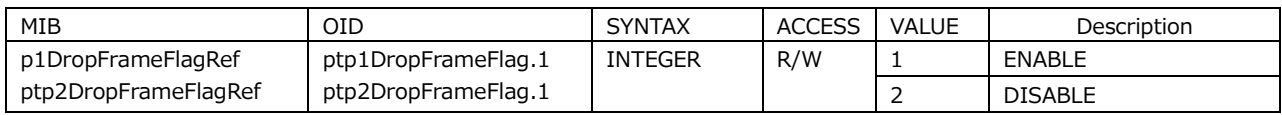

# 24.4.44 ptp\*ColorFrameId Group

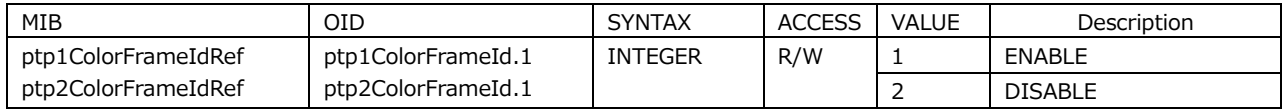

# 24.4.45 ptp\*DelayMechanism Group

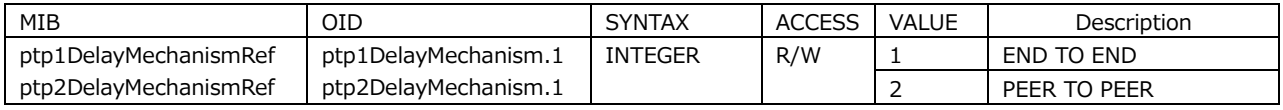

### 24.4.46 ptp\*AmtConfigration1 Group

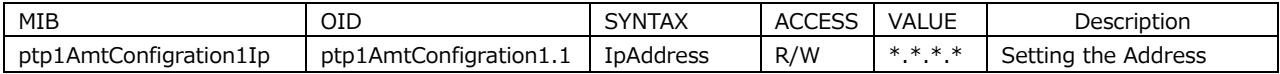

#### 24.4.47 ptp\*AmtConfigration2 Group

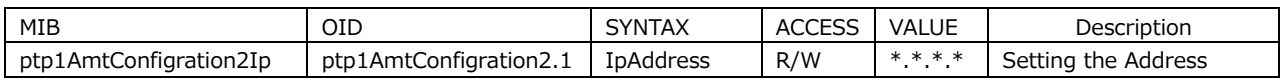

#### 24.4.48 ptp\*AmtConfigration3 Group

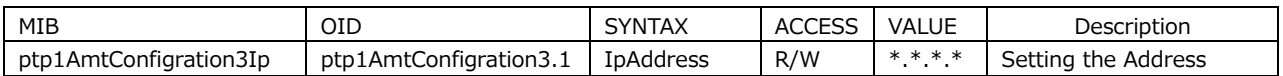

### 24.4.49 ptp\*AmtConfigration4 Group

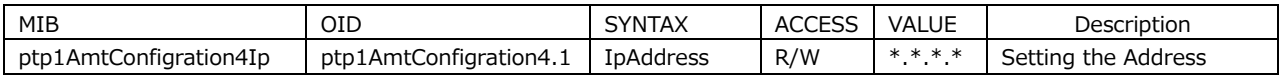

#### 24.4.50 ptp\*AmtConfigration5 Group

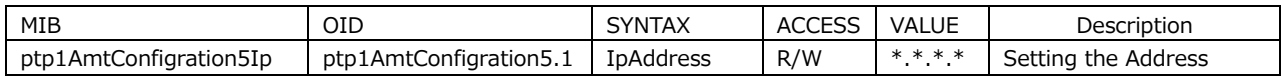

### 24.4.51 ptp\*AmtConfigration6 Group

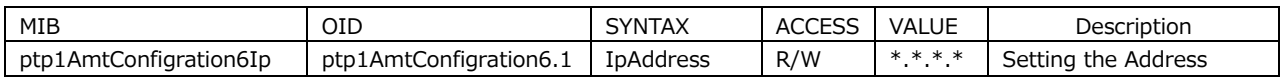

#### 24.4.52 ptp\*AmtConfigration7 Group

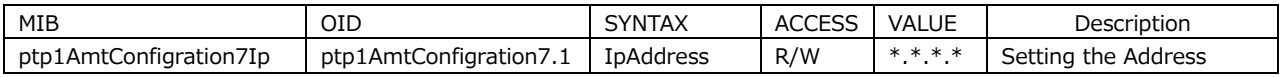

### 24.4.53 ptp\*AmtConfigration8 Group

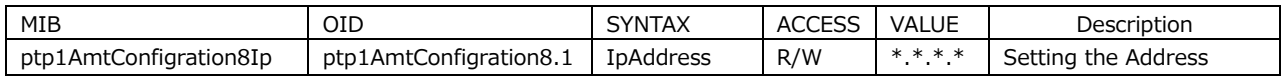

### 24.4.54 ptp\*AsymmetricDelay Group

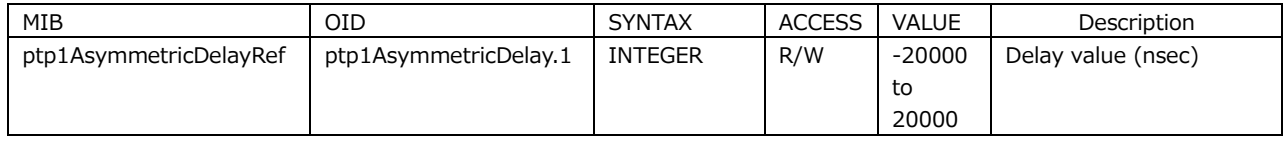

# 24.4.55 ptp\*DelayMsgInterval Group

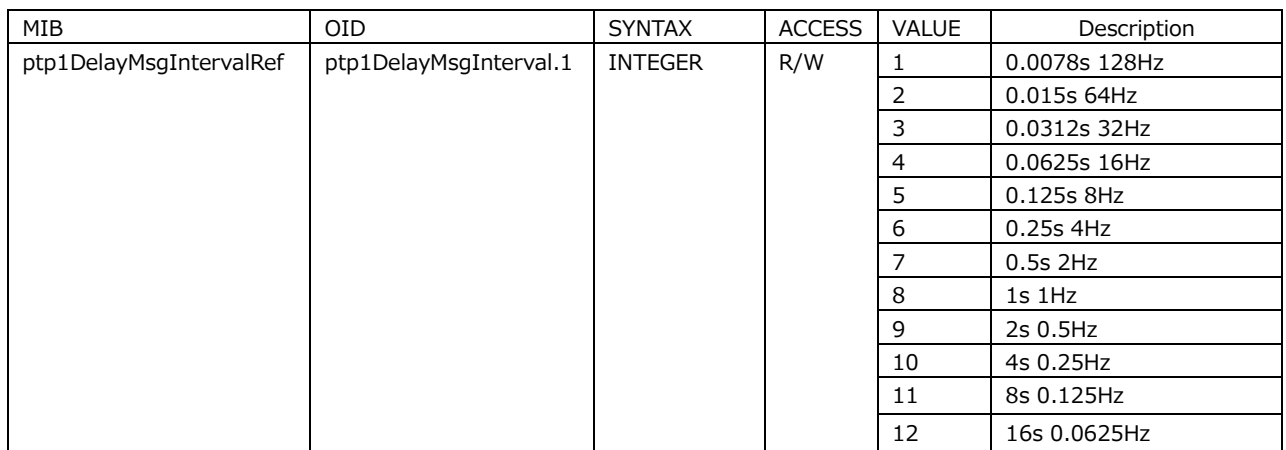

# 24.4.56 ptp\*AnnounceDesirInt Group

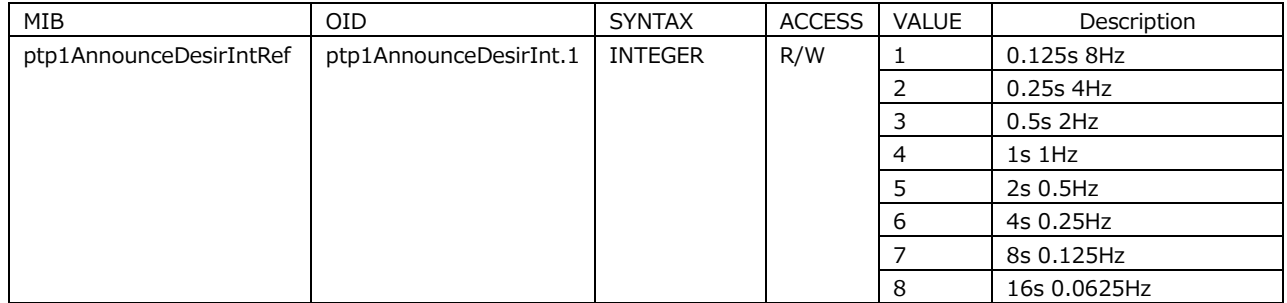

# 24.4.57 ptp\*AnnounceReqdInt Group

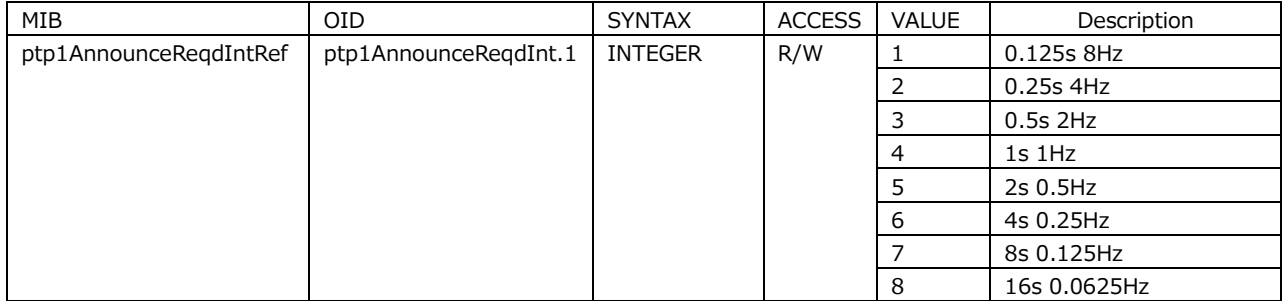

# 24.4.58 ptp\*SyncDesirInt Group

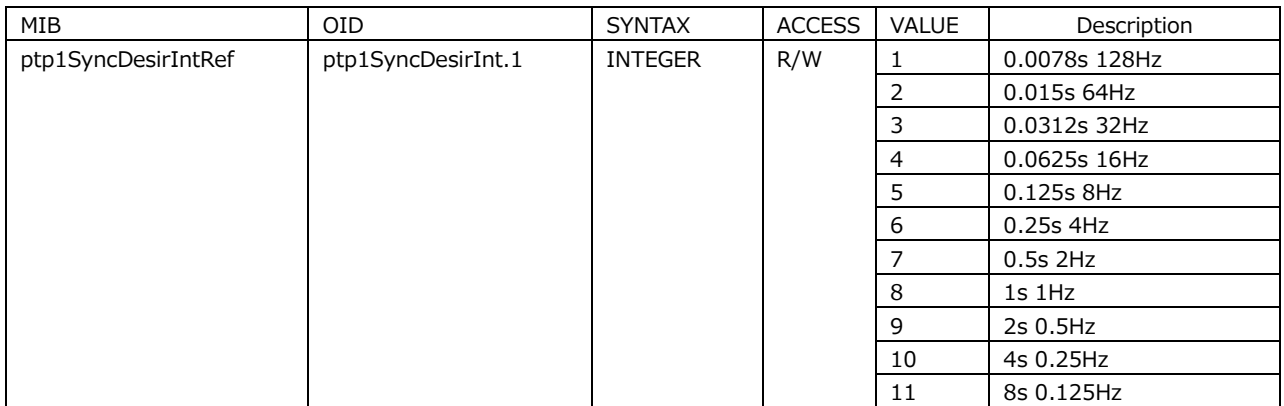

# 24.4.59 ptp\*SyncReqdInt Group

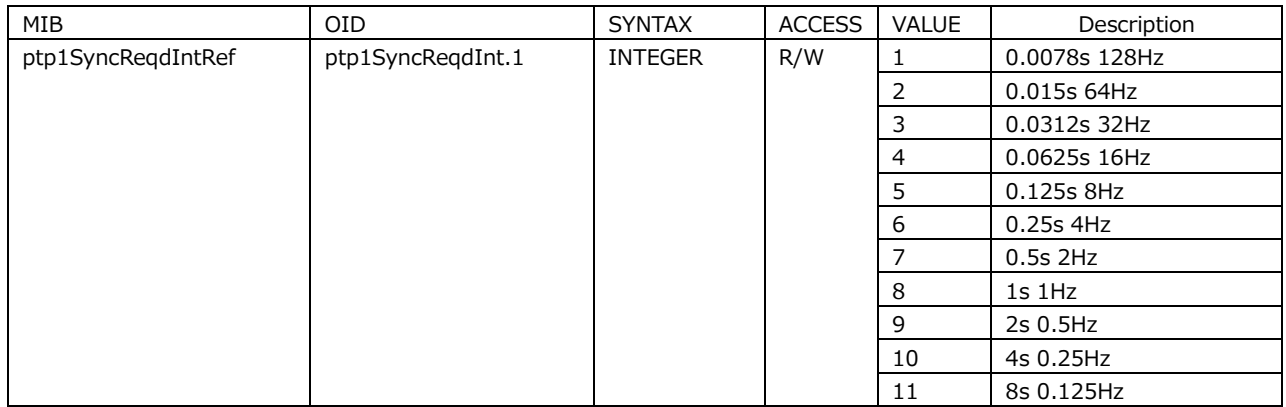

# 24.4.60 ptp\*DlyMsgDesirInt Group

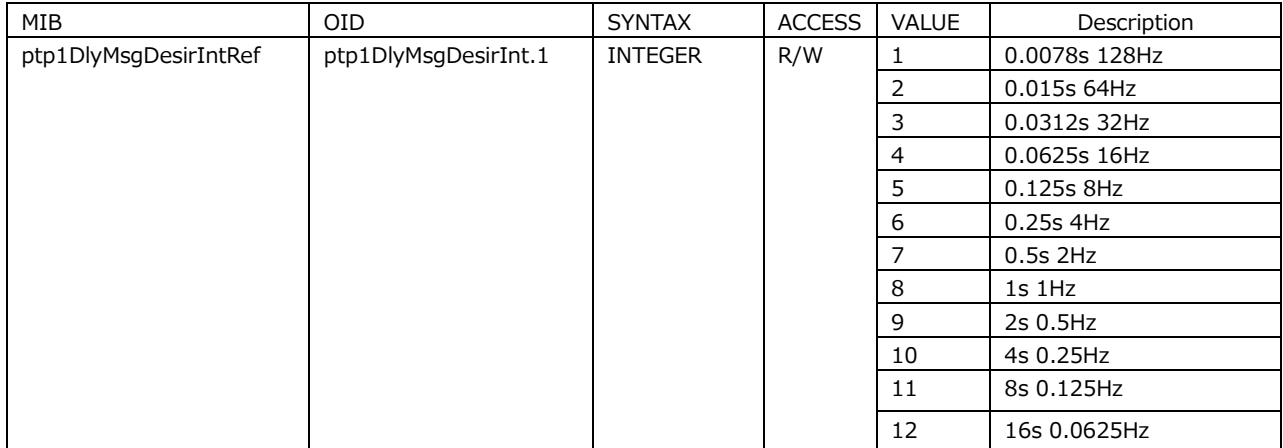

## 24.4.61 ptp\*DlyMsgReqdInt Group

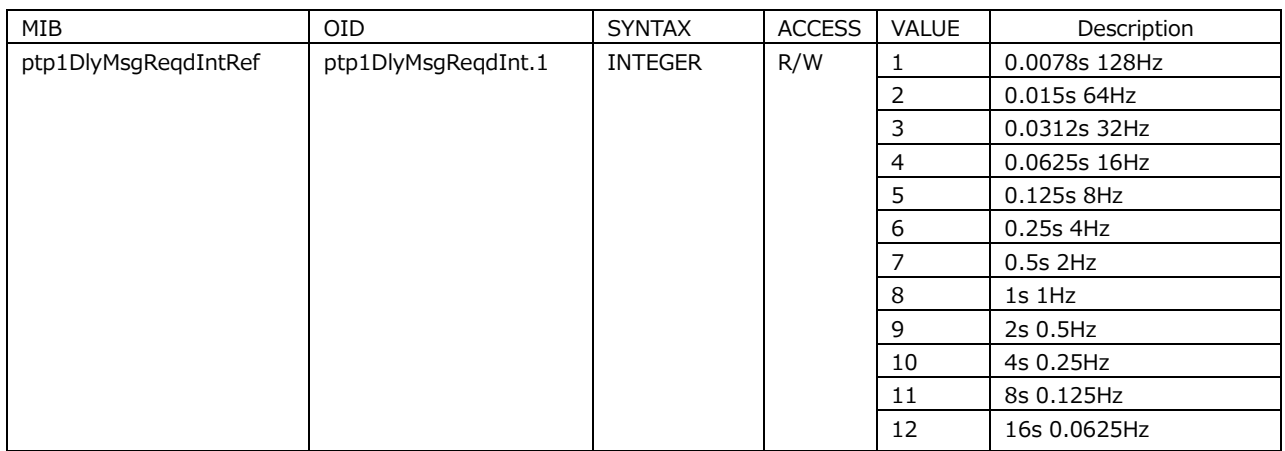

### 24.4.62 ptp\*Bmca Group

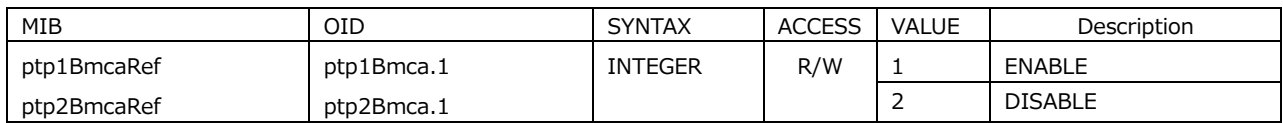

### 24.4.63 ptpSystemIpAddress Group

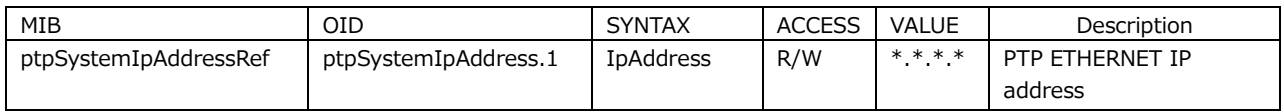

## 24.4.64 ptpSystemSubnetMask Group

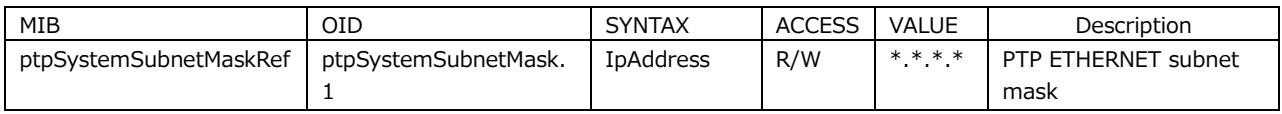

#### 24.4.65 ptpSystemGateway Group

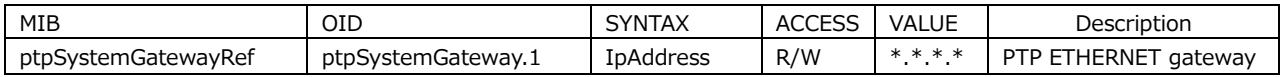

# 24.4.66 ptpSystemSwitch Group

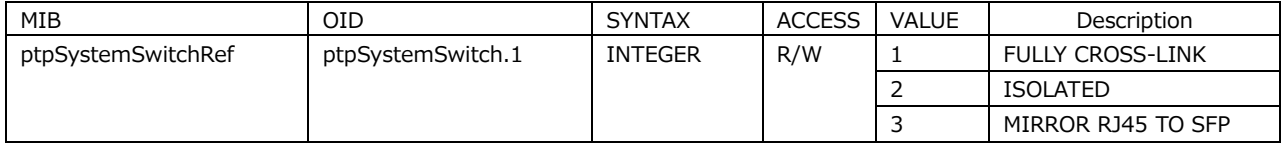

# 24.4.67 ptpSystemSfpSfpp Group

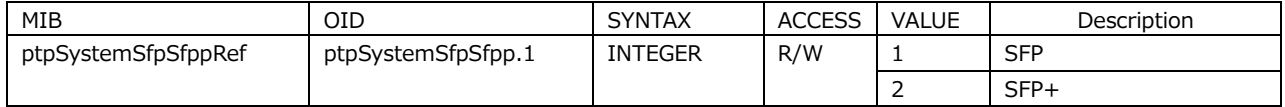

# 24.5 Extended TRAP

```
• index 1
```

```
OID: iso(1).org(3).dod(6).internet(1).mib-2(1).system(1).sysUpTime(1).0
Syntax: TimeTicks
Range: 1 to 4294967295 (overflow occurs if this range is exceeded)
Description: Elapsed time after starting the SNMP agent
```
• index 2

```
OID: iso(1).org(3).dod(6).internet(1).snmpV2(6).snmpModules(3).
         snmpMIB(1).snmpMIBObjects(1).snmpTrap(4).snmpTrapOID(1).0
Syntax: Object Identifier
Description: Trap identification field
```
• index 3

```
OID: leader(20111).lt4610(36).notification(0).trapStr(2).trapCounter(1).0
Syntax: Counter32
Range: 1 to 4294967295
Description: The total number of enterprise traps sent after starting up
```
• index 4

```
OID: leader(20111).lt4610(36).notification(0).trapStr(2).
         trapIntTimestamp(2).0
```

```
Syntax: DisplayString(1..20)
```

```
Range: Up to 20 characters
```
Description: Date and time of error occurrence

• index 5

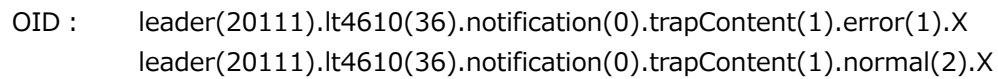

Syntax: STRING

Range: Up to 16 characters

Description: Error information character string

The OID or trapContent(1).error(1).X and error information character string when an error occurs or

the OID of trapContent(1).normal(2).X and error information character string when the error recovers

are sent.

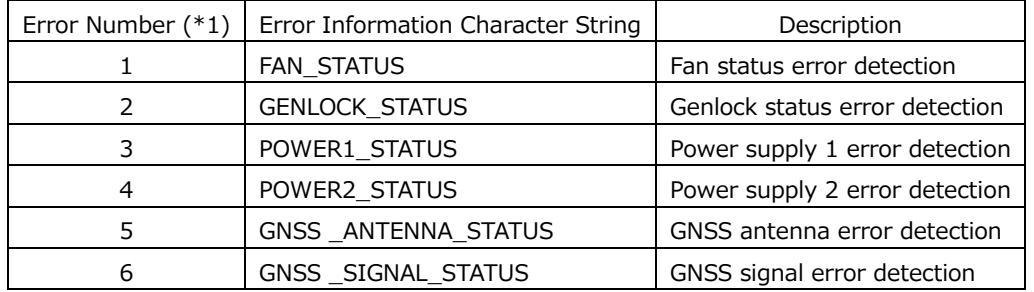

\*1 OID number of error(1) and that of normal(2) of trapContent(1).

# 25.1 List of Settings

Settings may not be displayed depending on other settings or options. In addition, the available values that you can select and the variable range may vary depending on other settings or options. For details, see the LT 4610 / LT 4611 instruction manual.

### 25.1.1 GENLOCK Menu

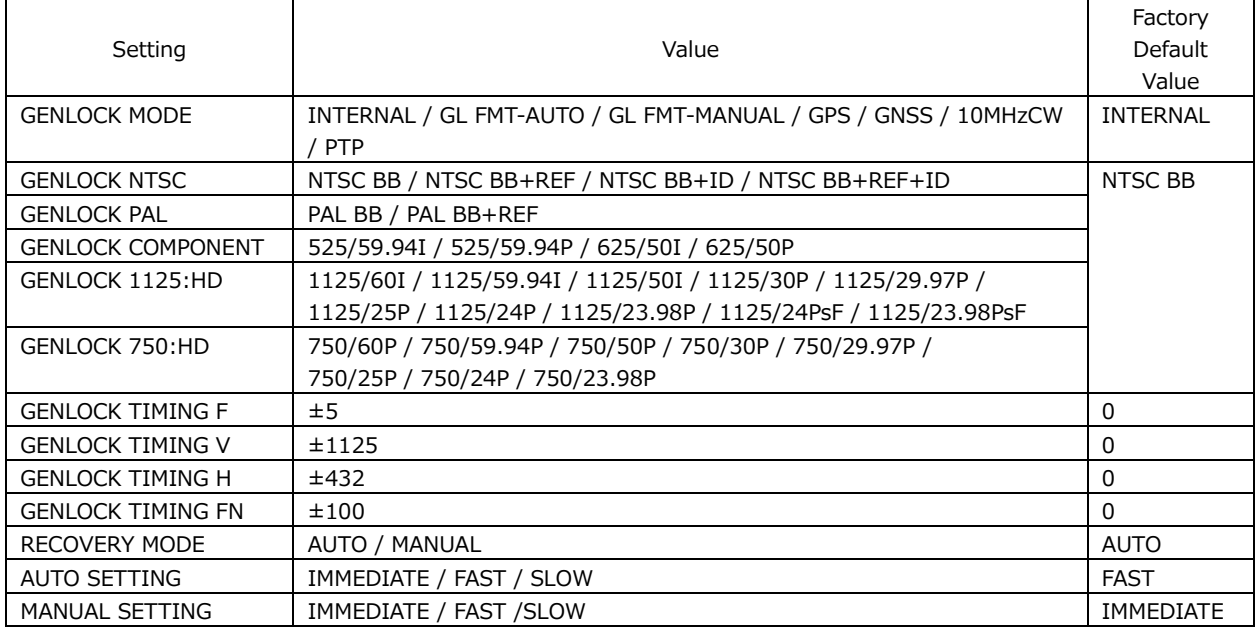

### 25.1.2 BLACK menu

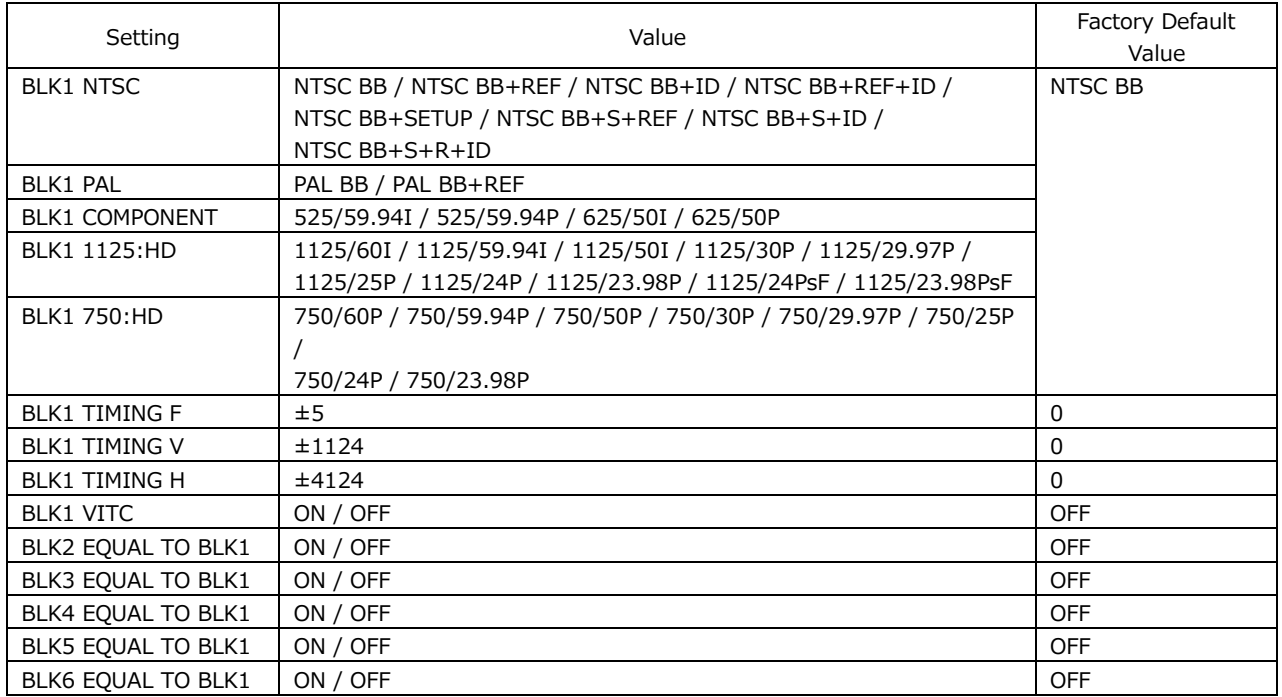

\* BLK2, BLK3, and BLK4 to BLK6 (SER21) settings are the same as BLK1 settings.

### 25.1.3 SDI menu

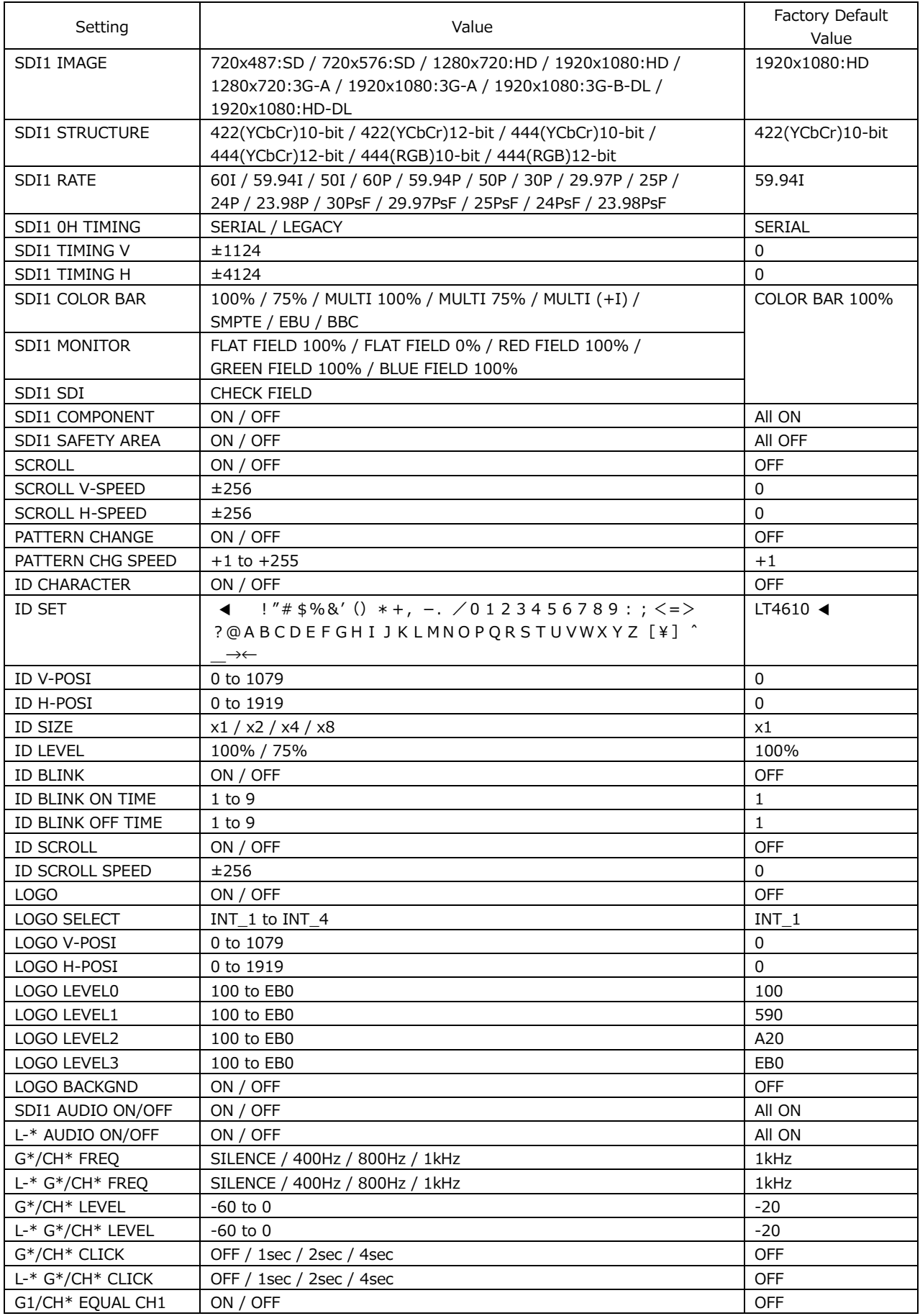

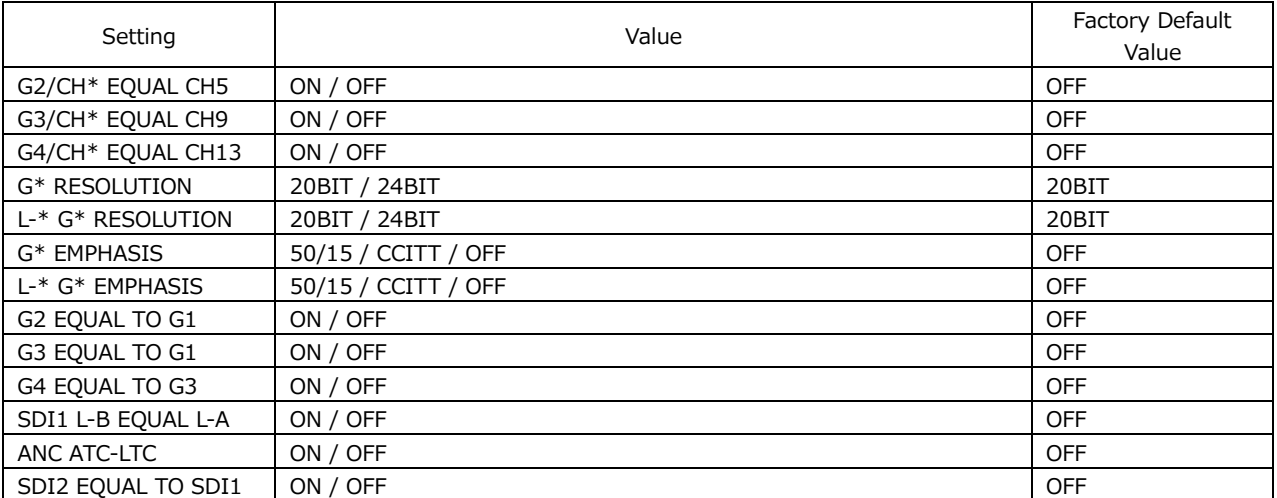

\* SDI2 settings are similar to the SDI1 settings.

# 25.1.4 AES/EBU menu

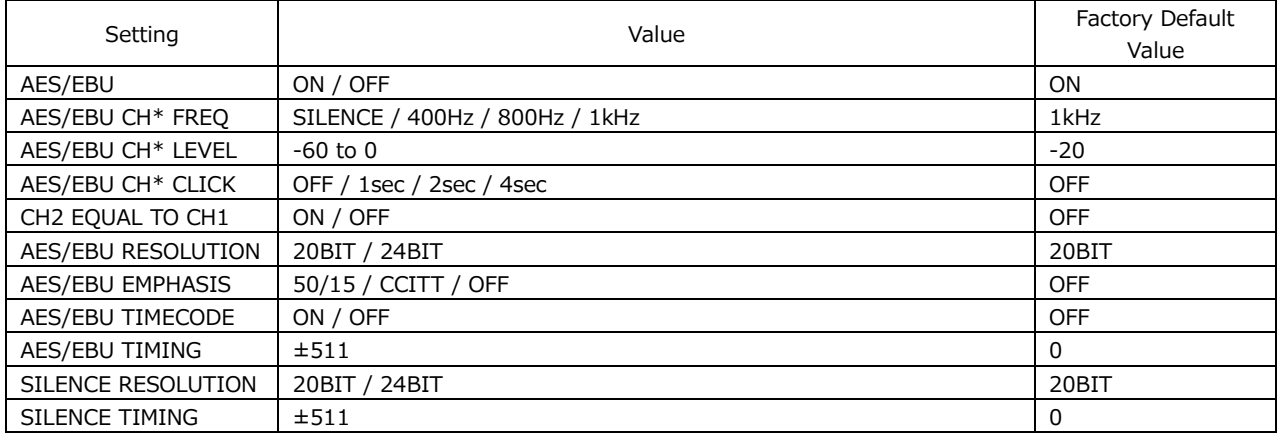

# 25.1.5 WCLK Menu

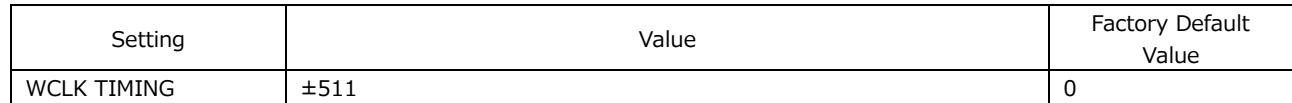

### 25.1.6 ETC Menu

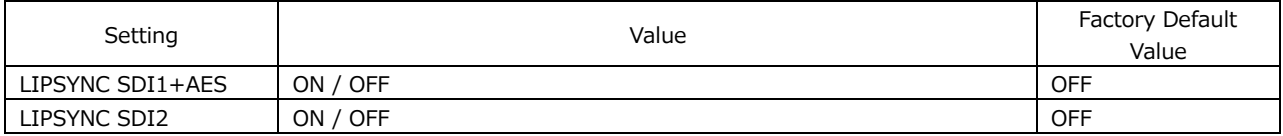

# 25.1.7 GPS OPTION Menu / GNSS OPTION Menu

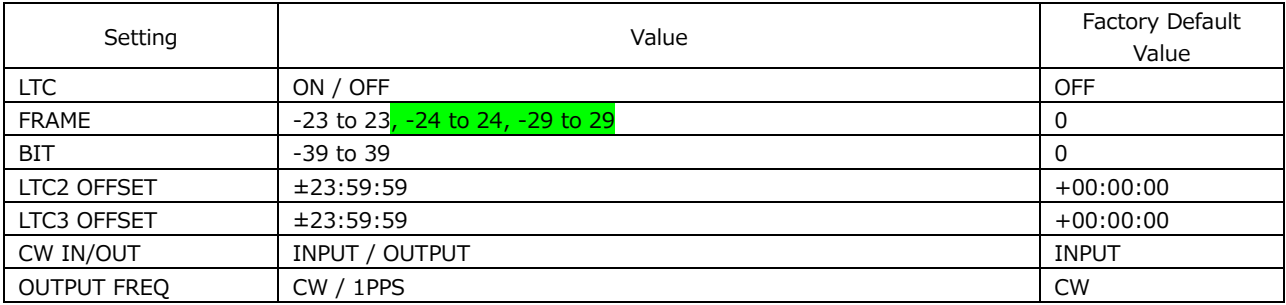

### 25.1.8 12G OPTION menu

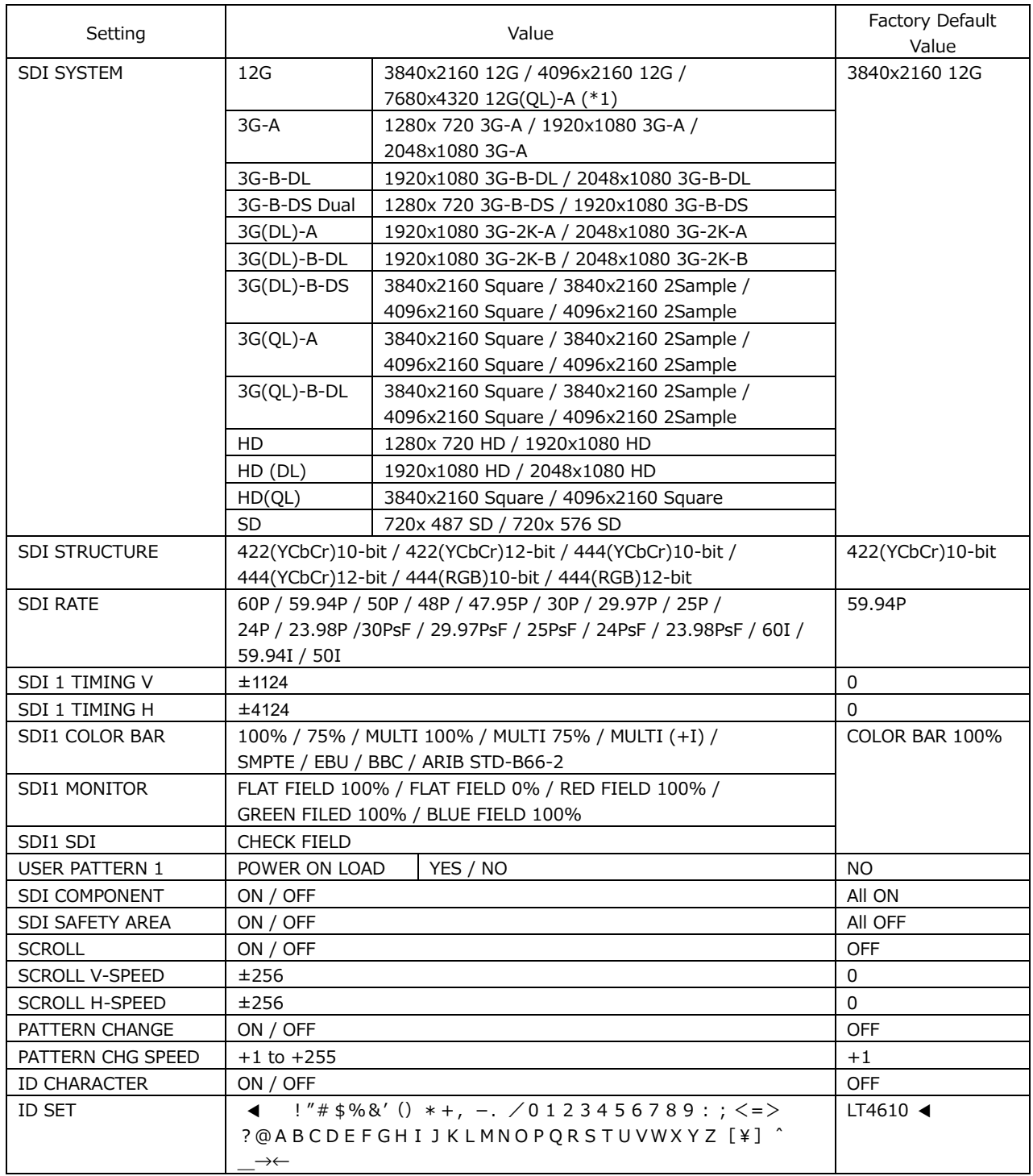

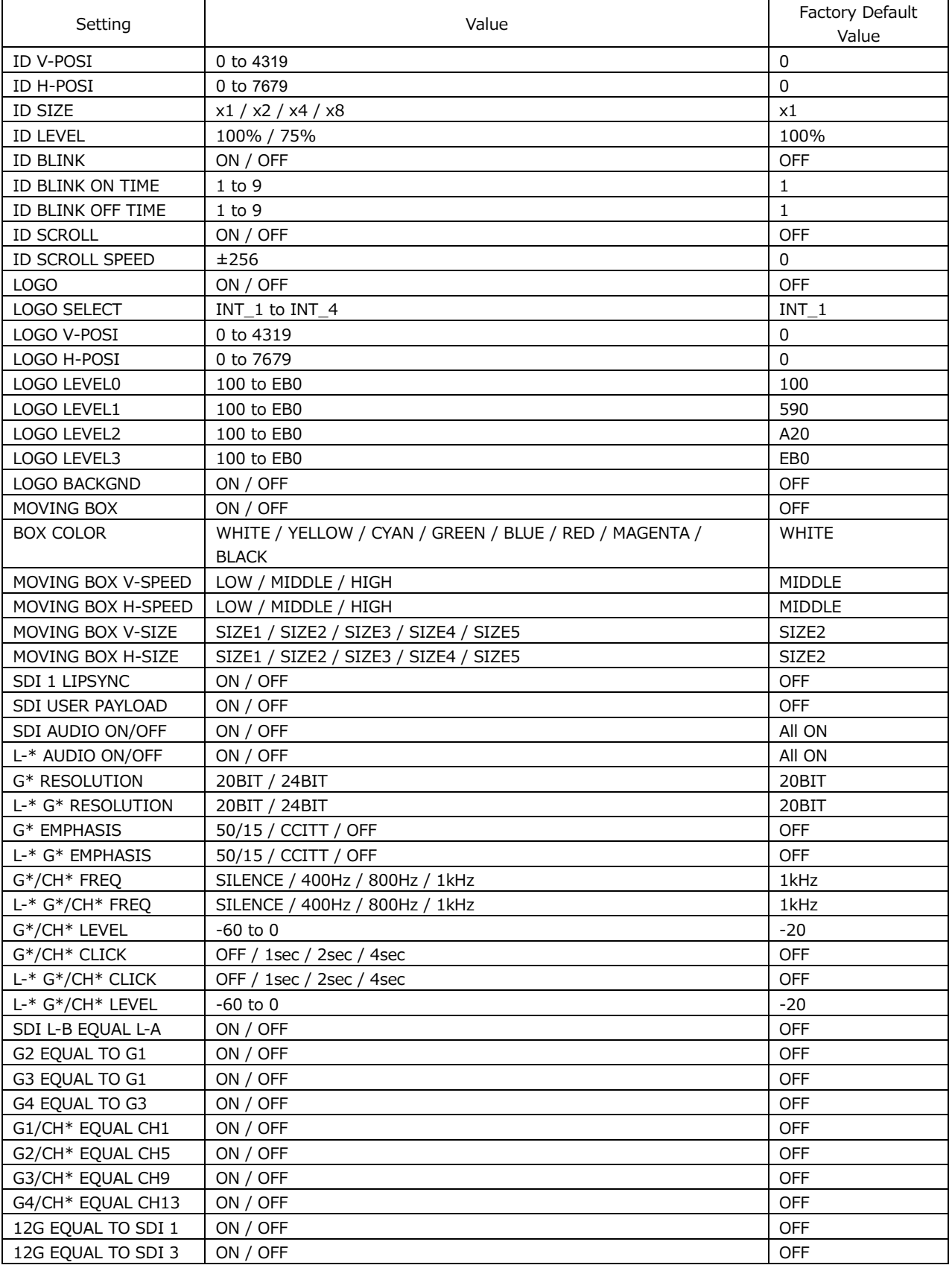

\* SDI2 to SDI4 settings are similar to the SDI1 settings.

\*1 7680x4320 12G(QL)-A is displayed when SER24 is installed.

### 25.1.9 PTP OPTION Menu

• PTP master

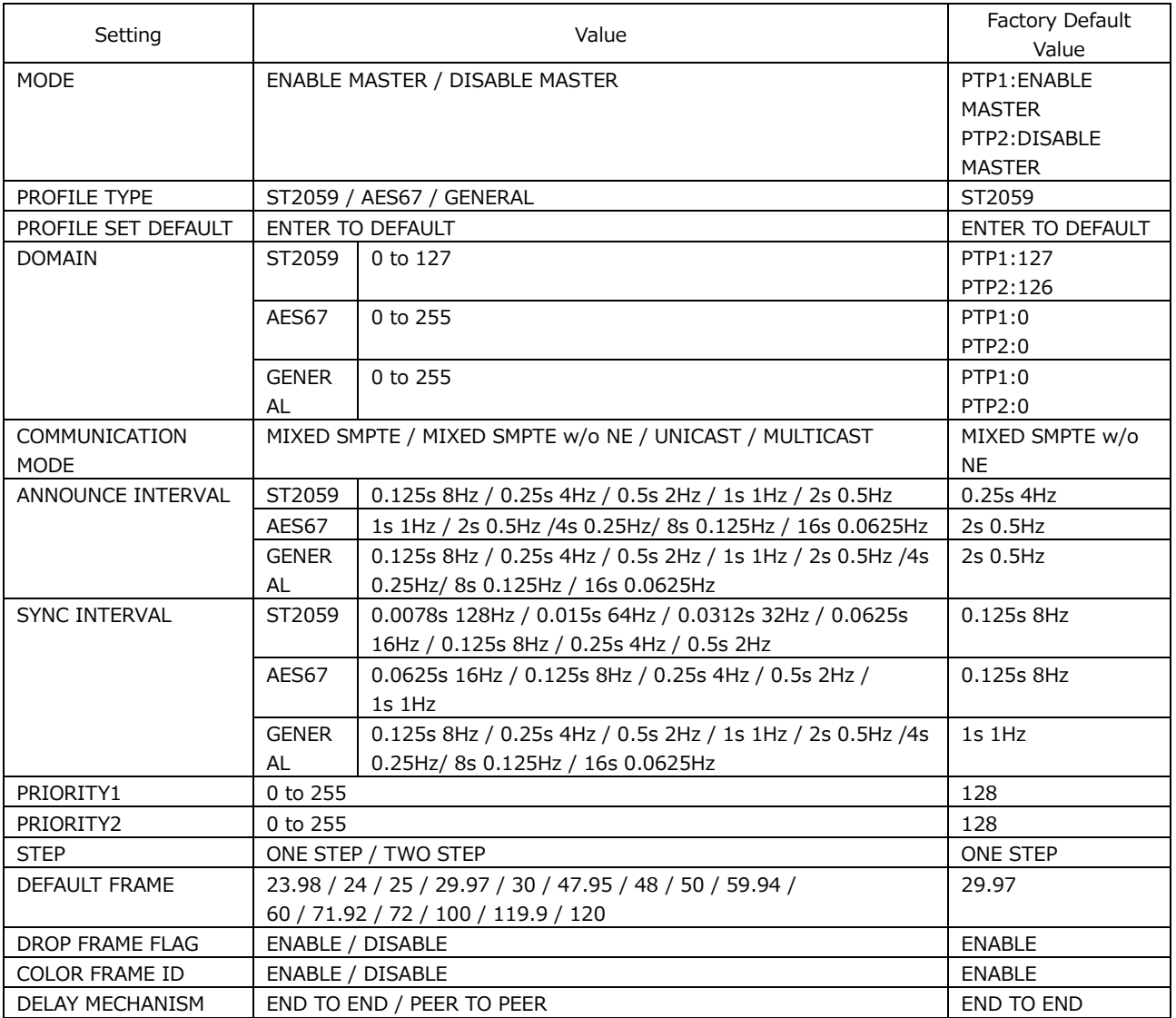

#### • PTP slave

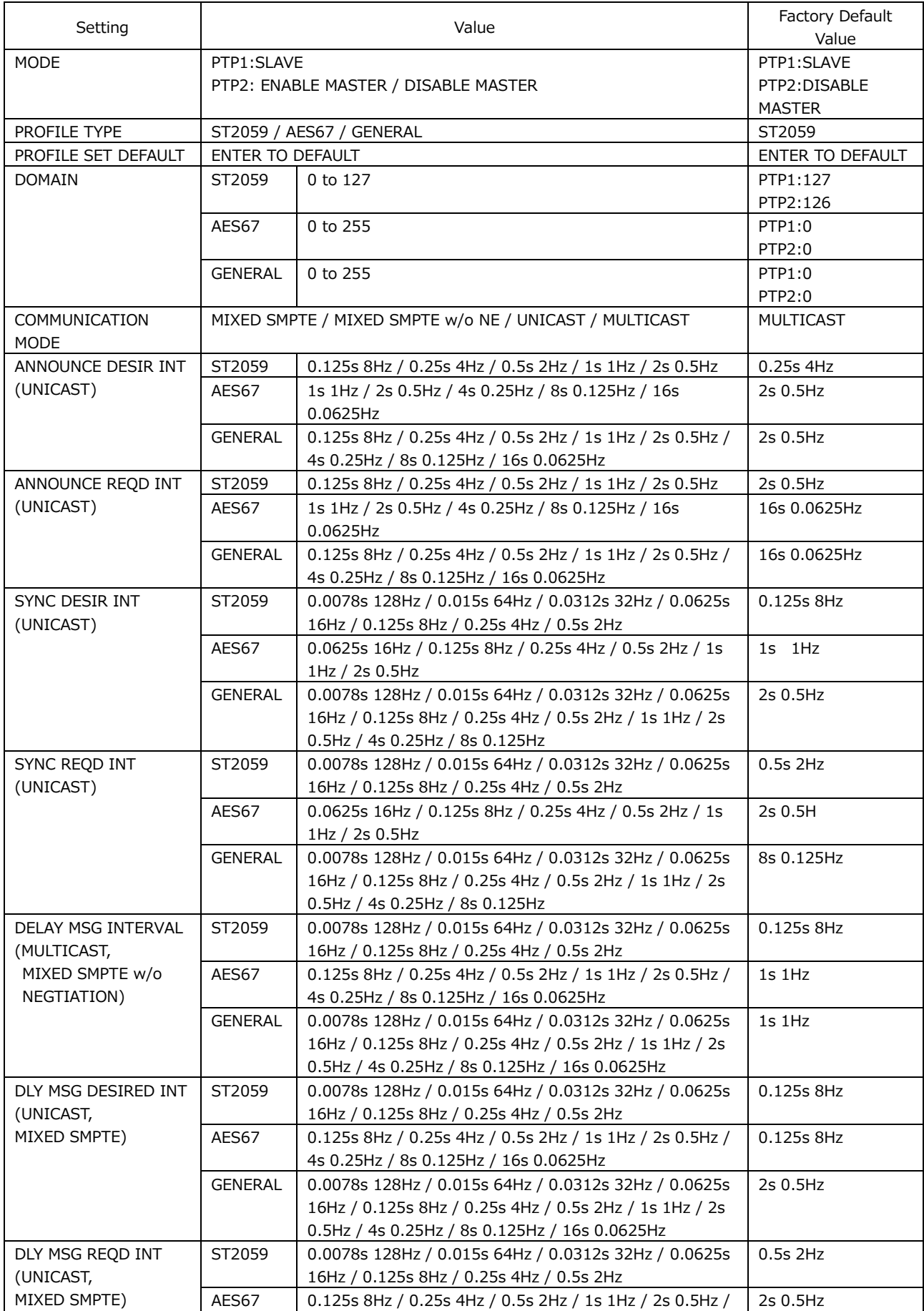

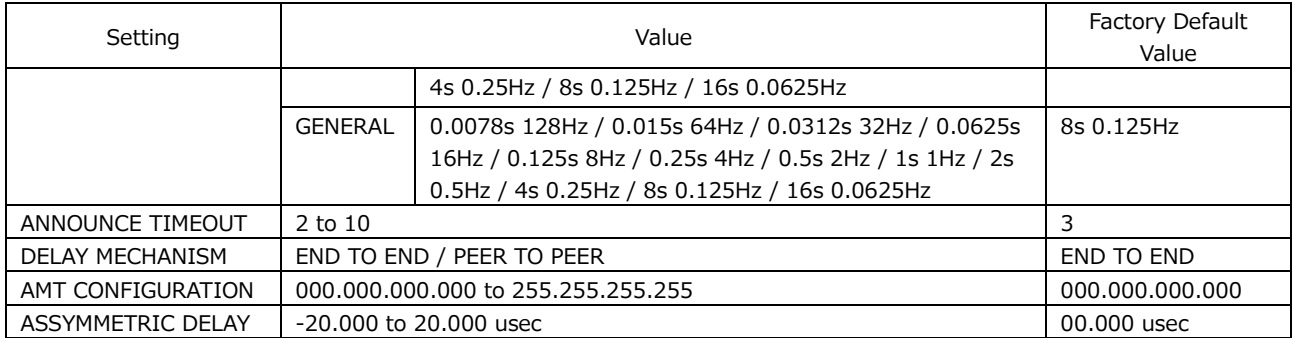

### 25.1.10 SYSTEM Menu

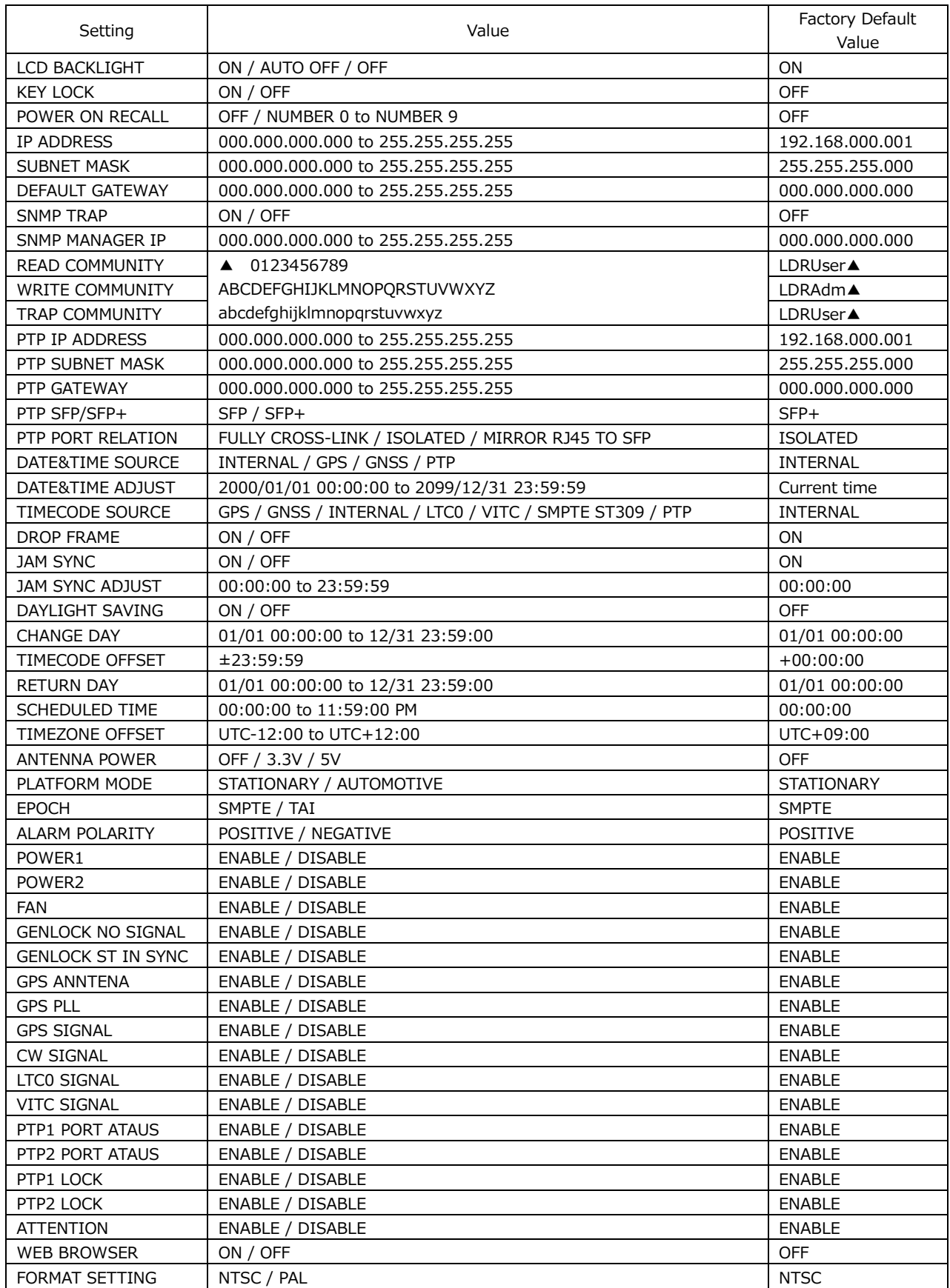

# 25.2 Menu Tree

Menus may not be displayed depending on other settings or options. For details, see the LT 4610 / LT 4611 instruction manual.

### 25.2.1 STATUS Menu

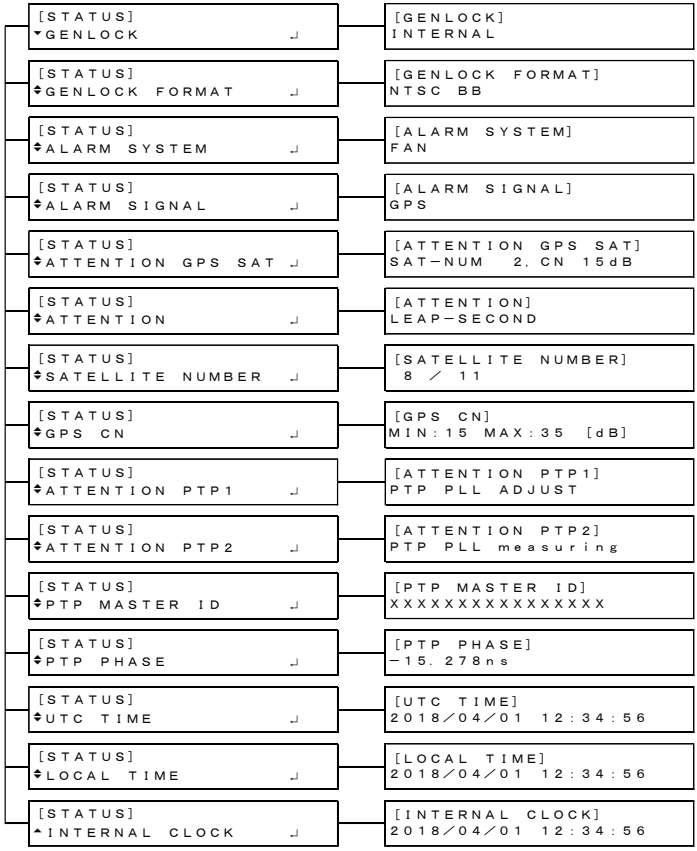

#### 25.2.2 INFO Menu

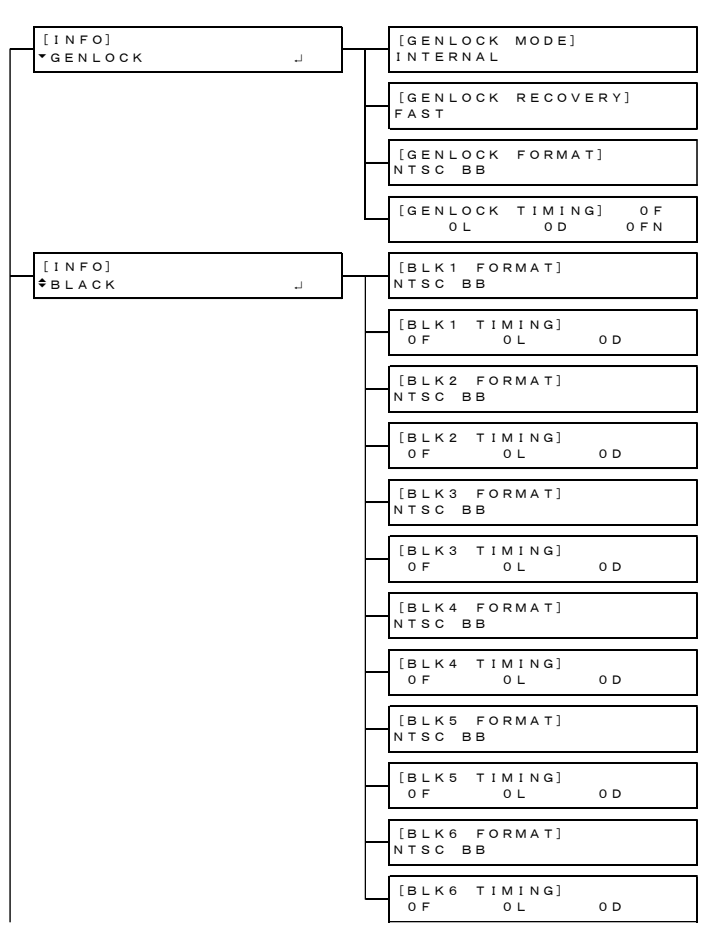

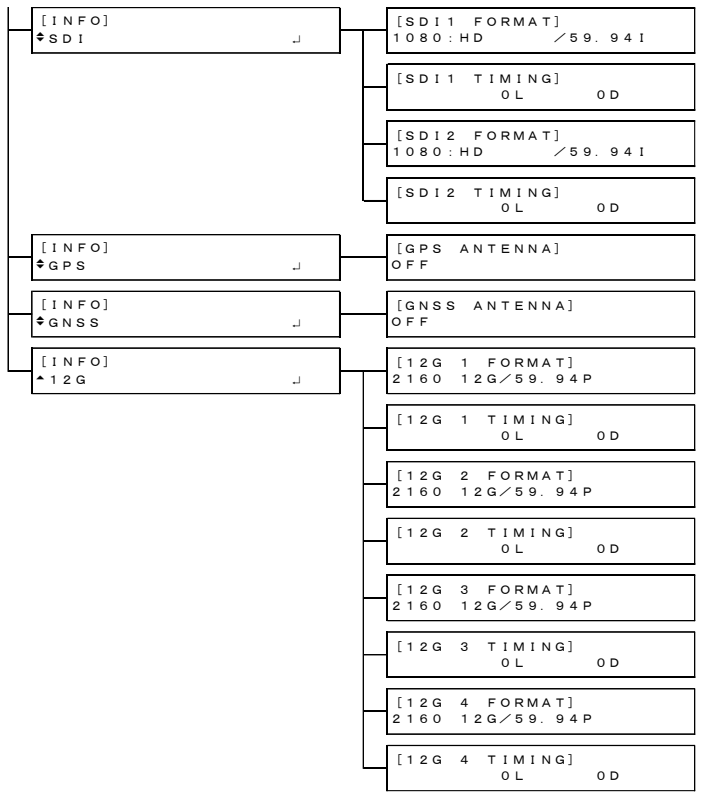

#### 25.2.3 GENLOCK Menu

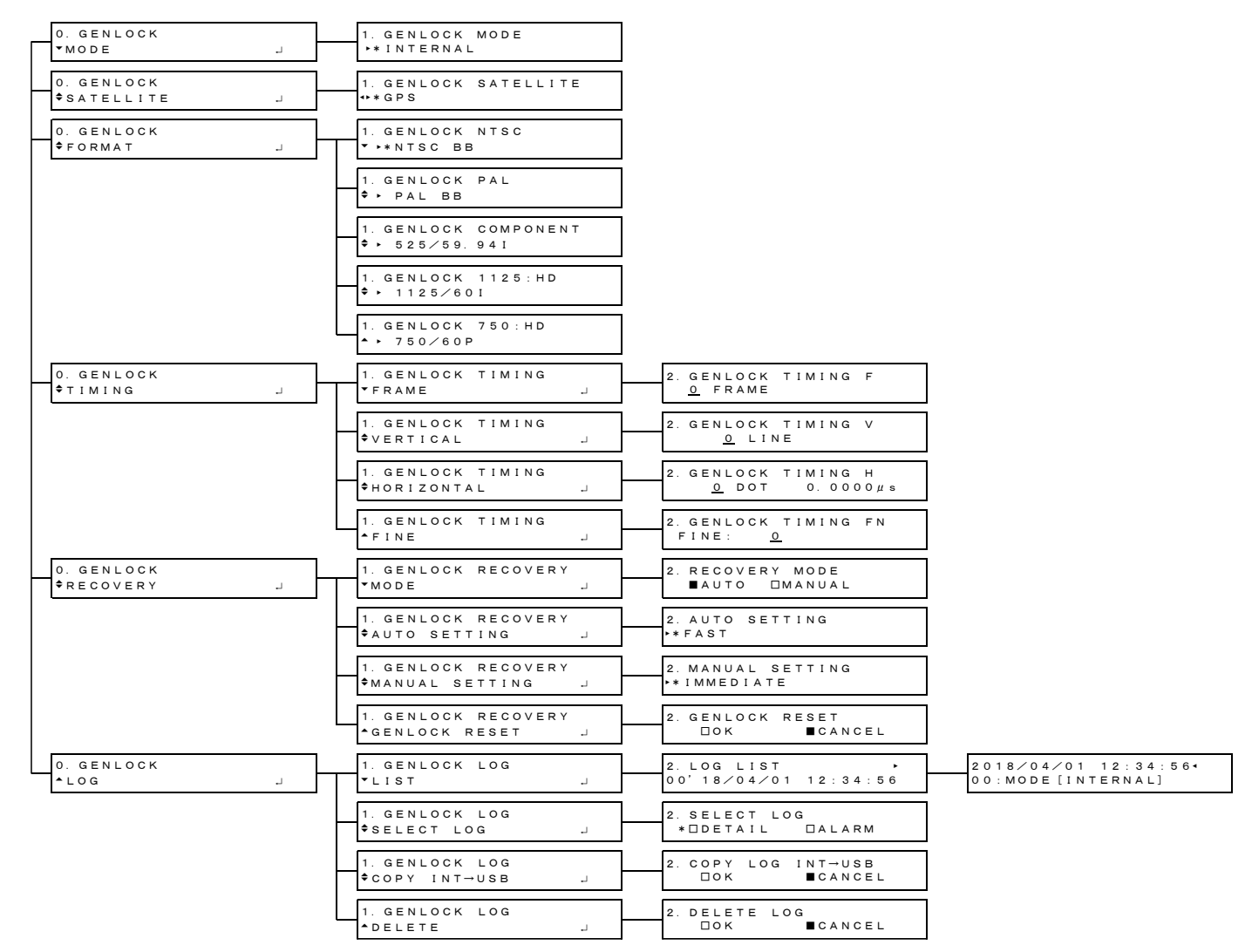

#### 25.2.4 BLACK Menu

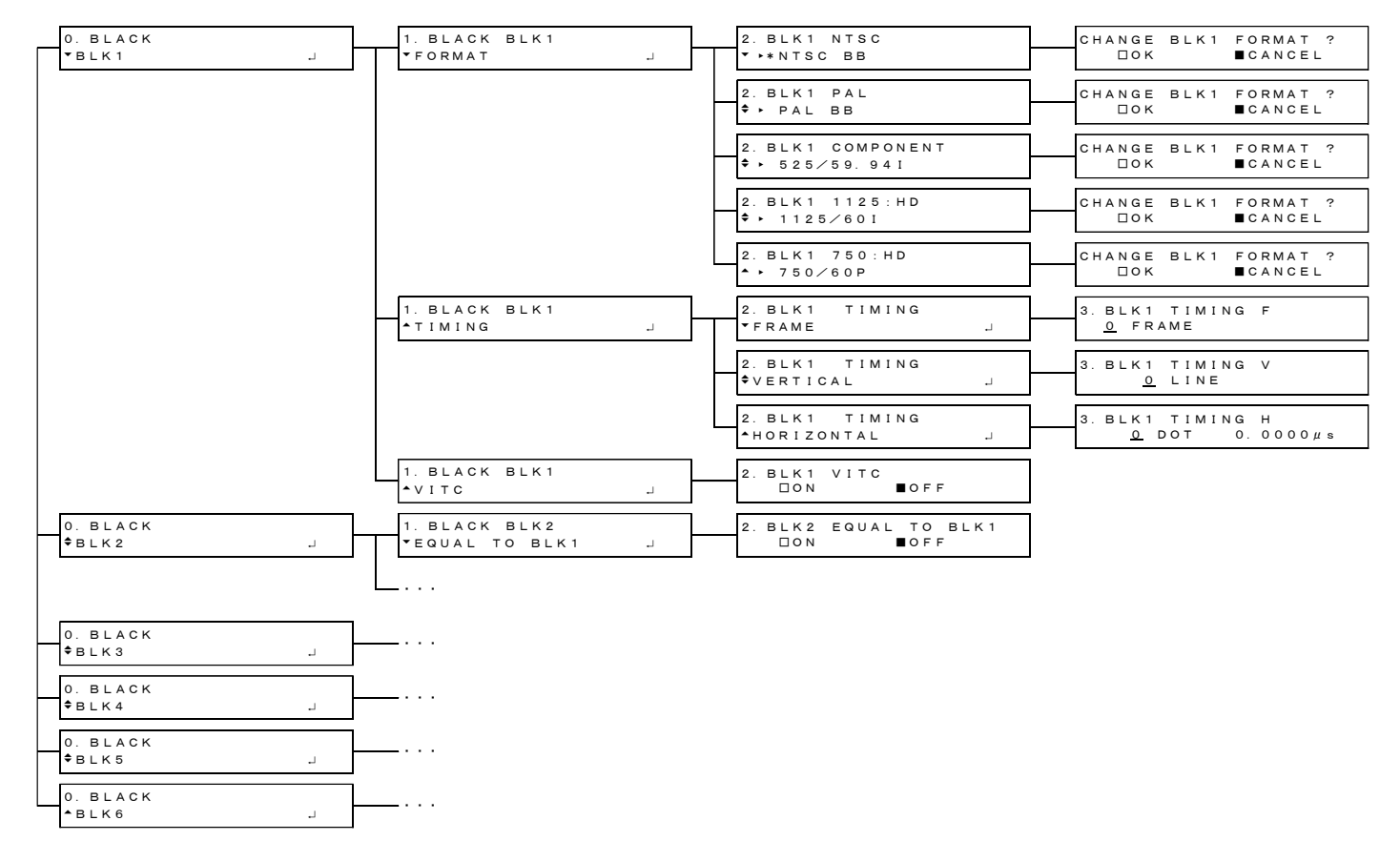

### 25.2.5 SDI Menu

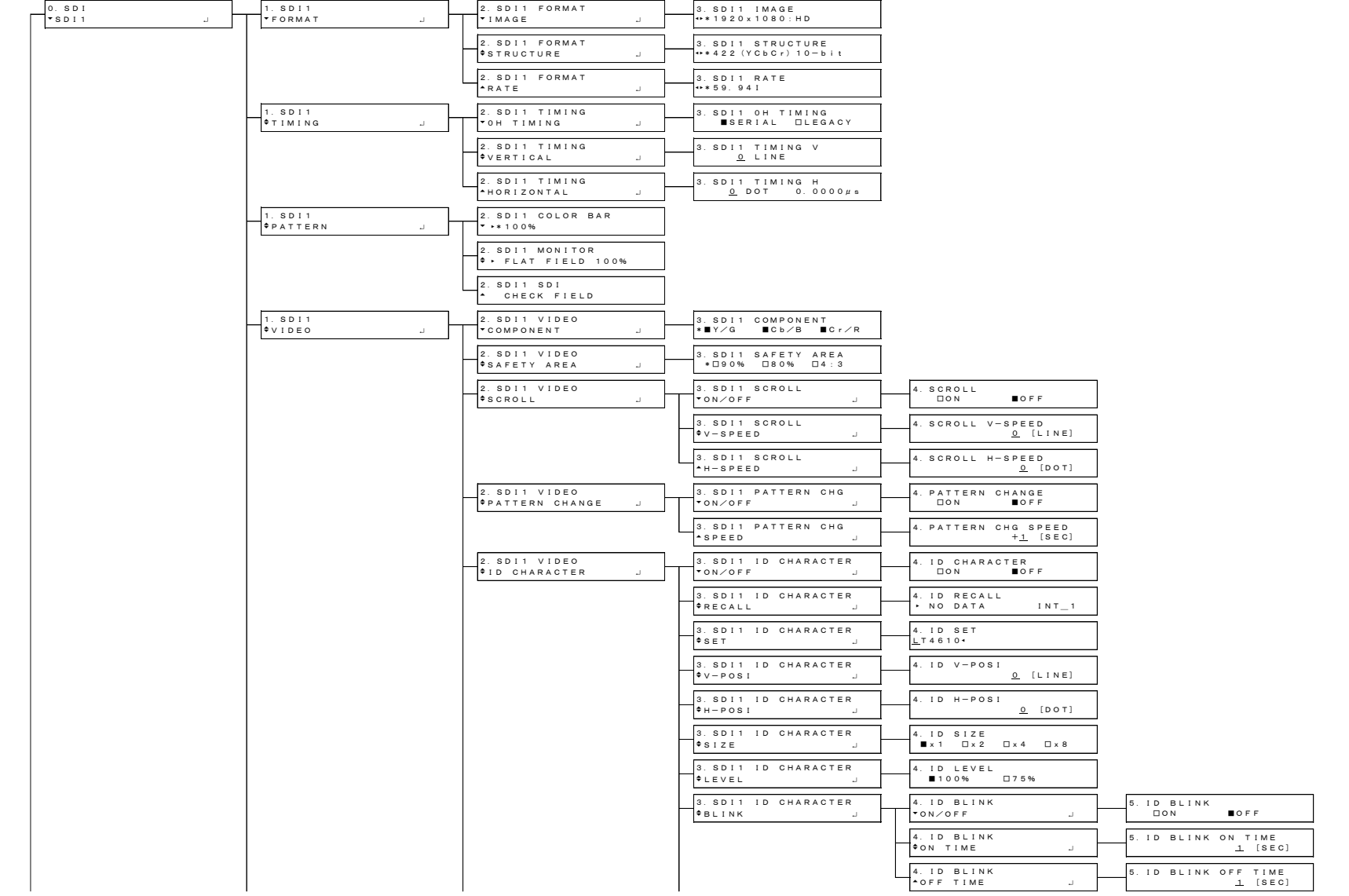

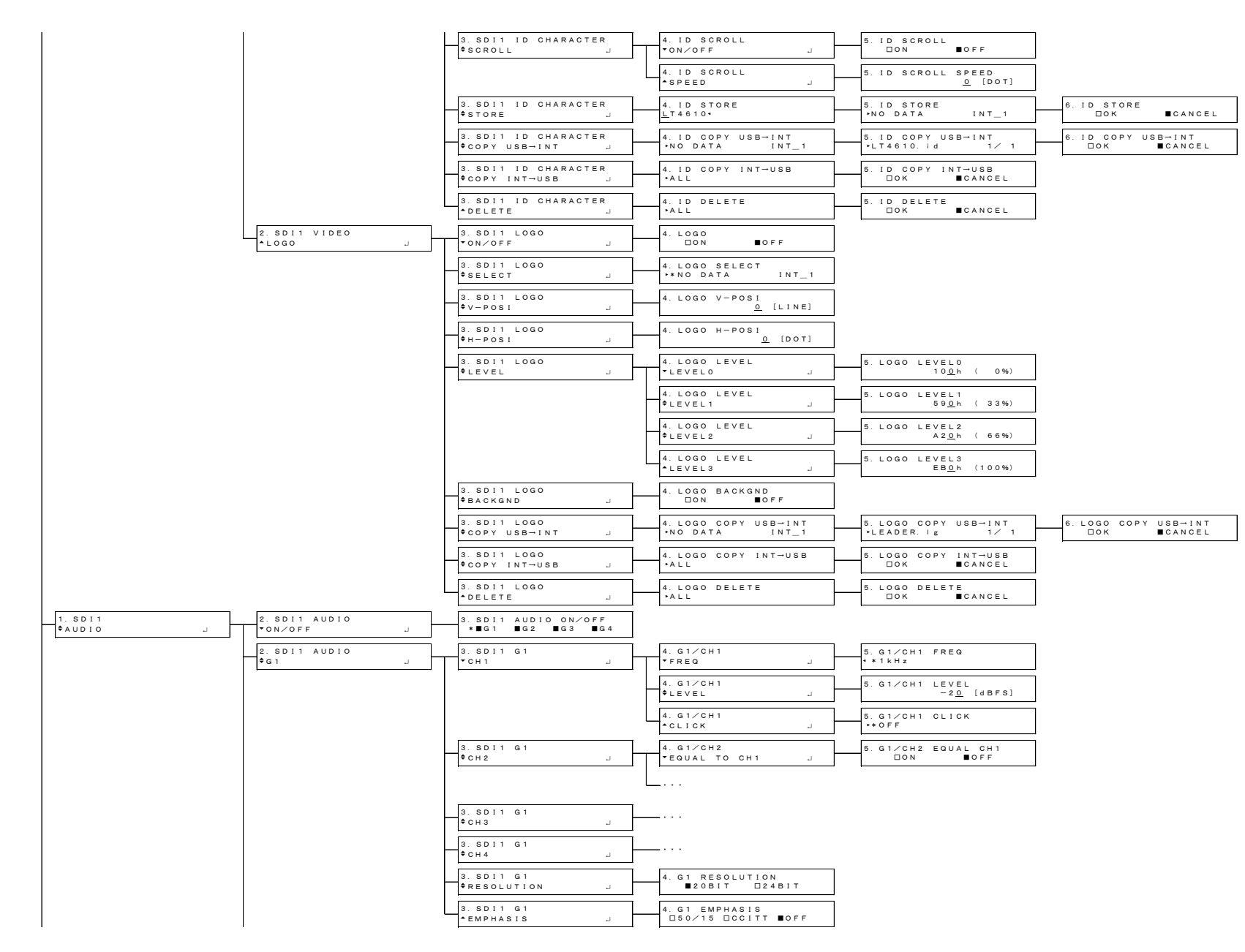

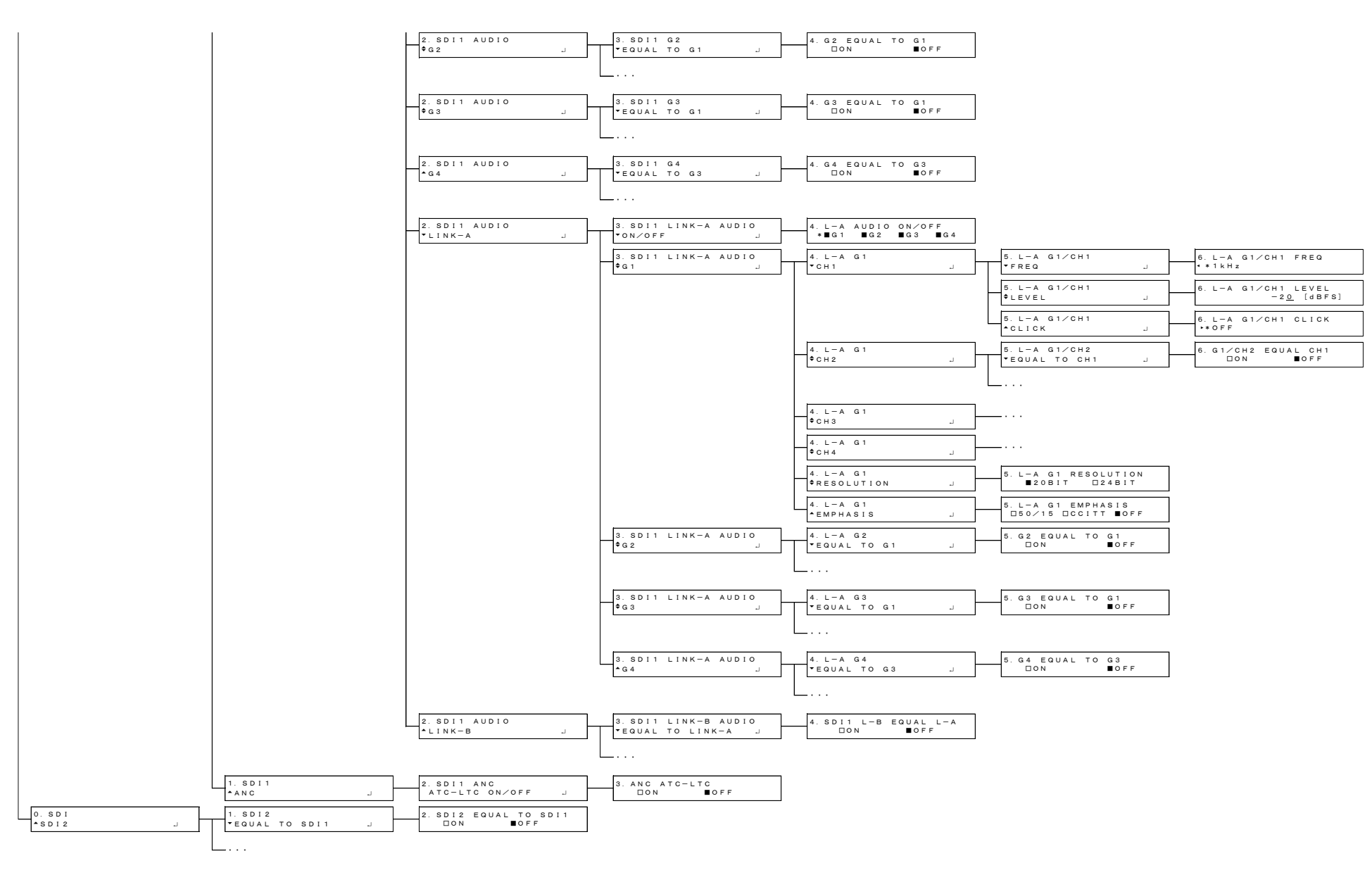

#### 25.2.6 AES/EBU Menu

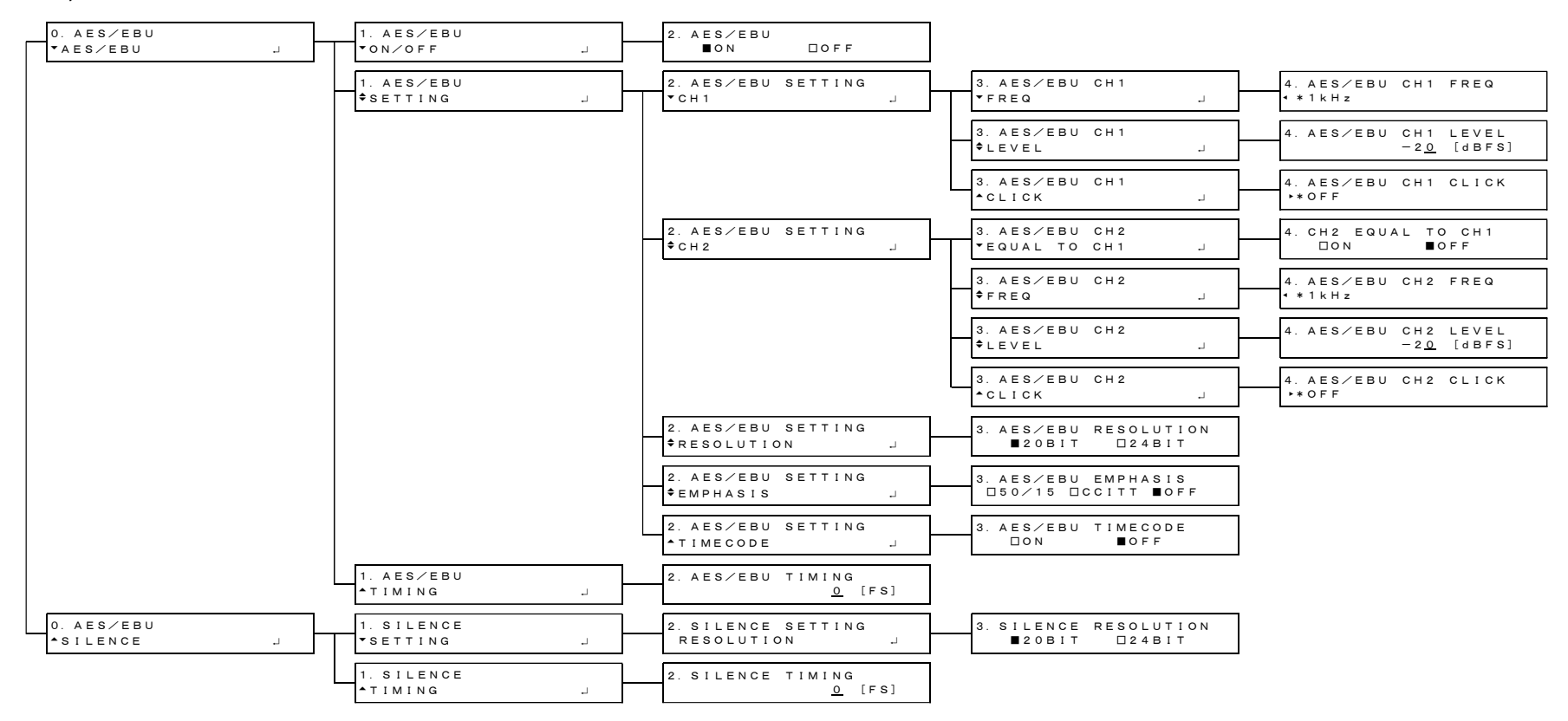

#### 25.2.7 WCLK Menu

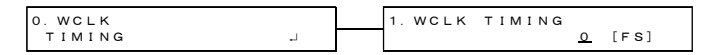

#### 25.2.8 ETC Menu

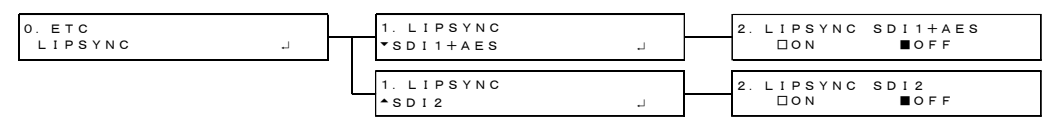

#### 25.2.9 GPS OPTION Menu

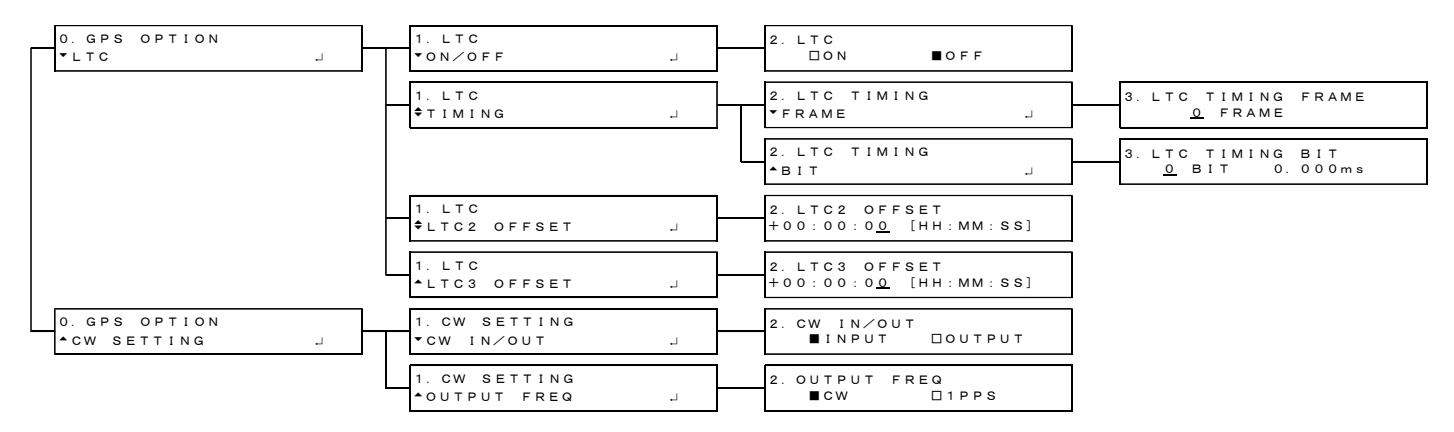

#### 25.2.10 GNSS OPTION Menu

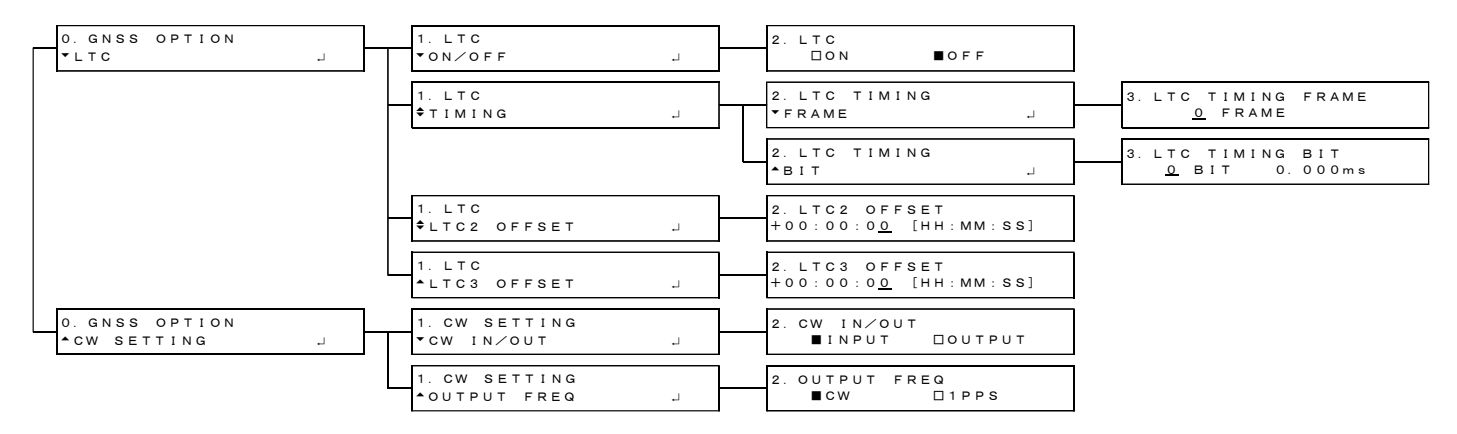

#### 25.2.11 12G OPTION Menu

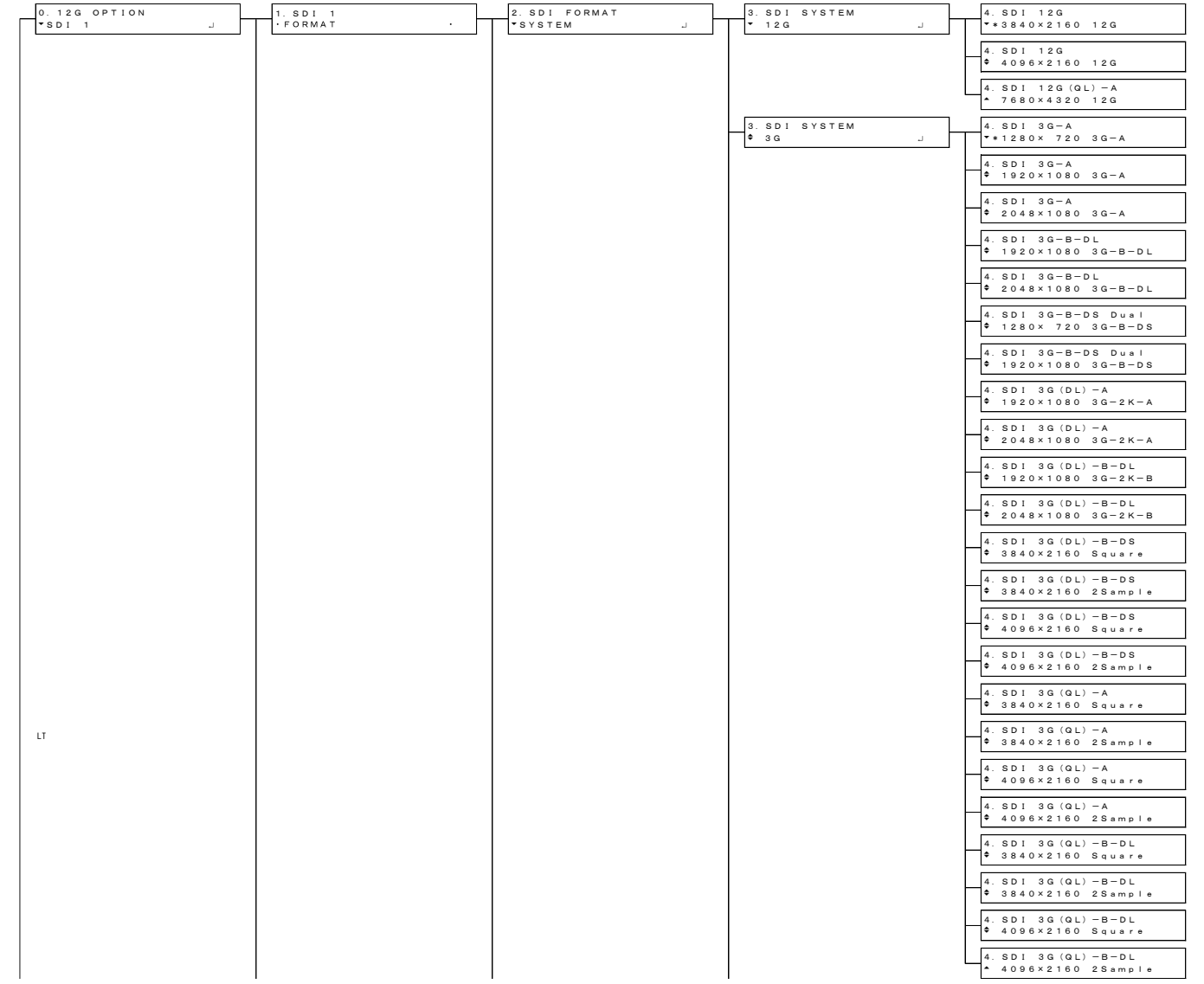

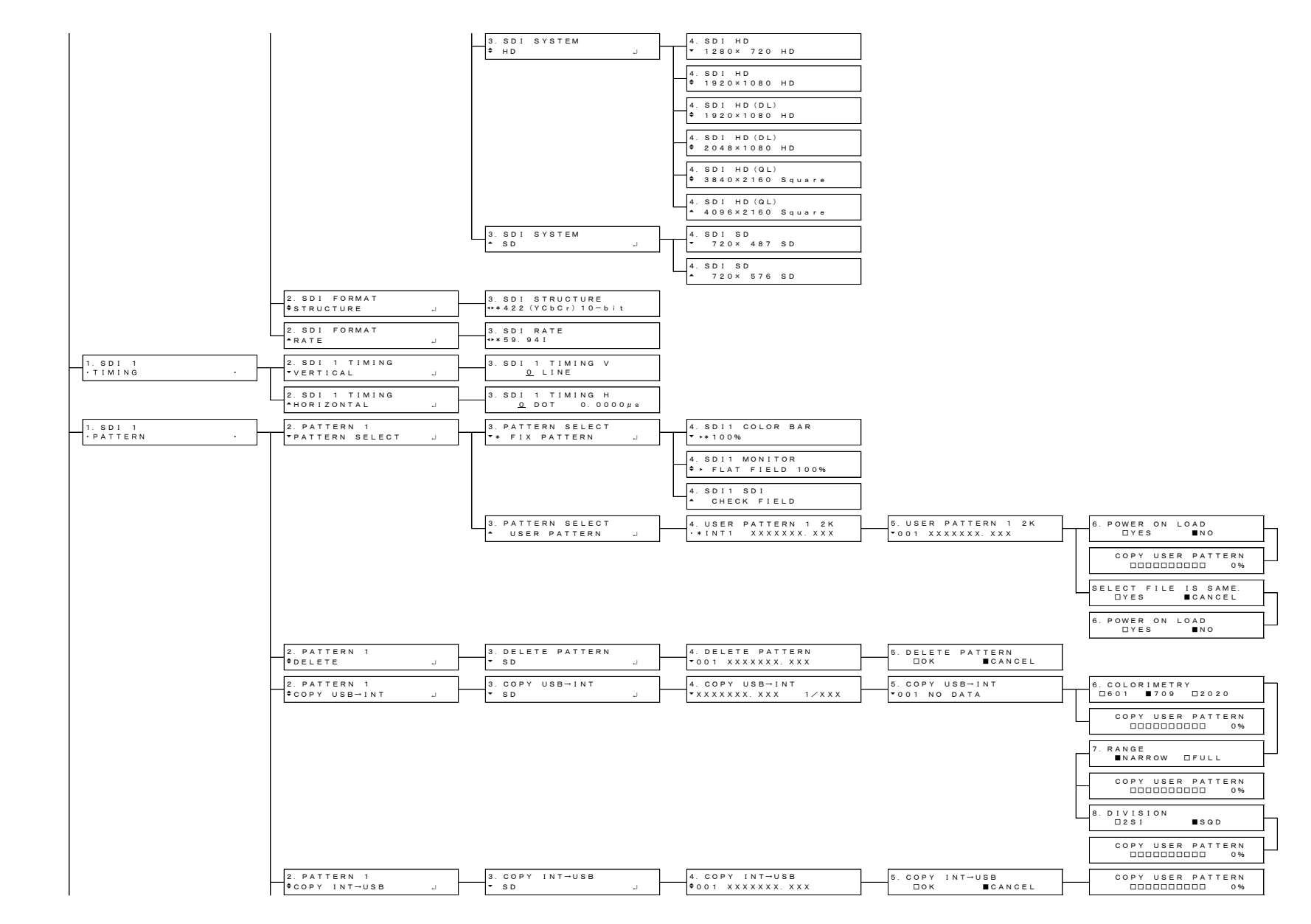

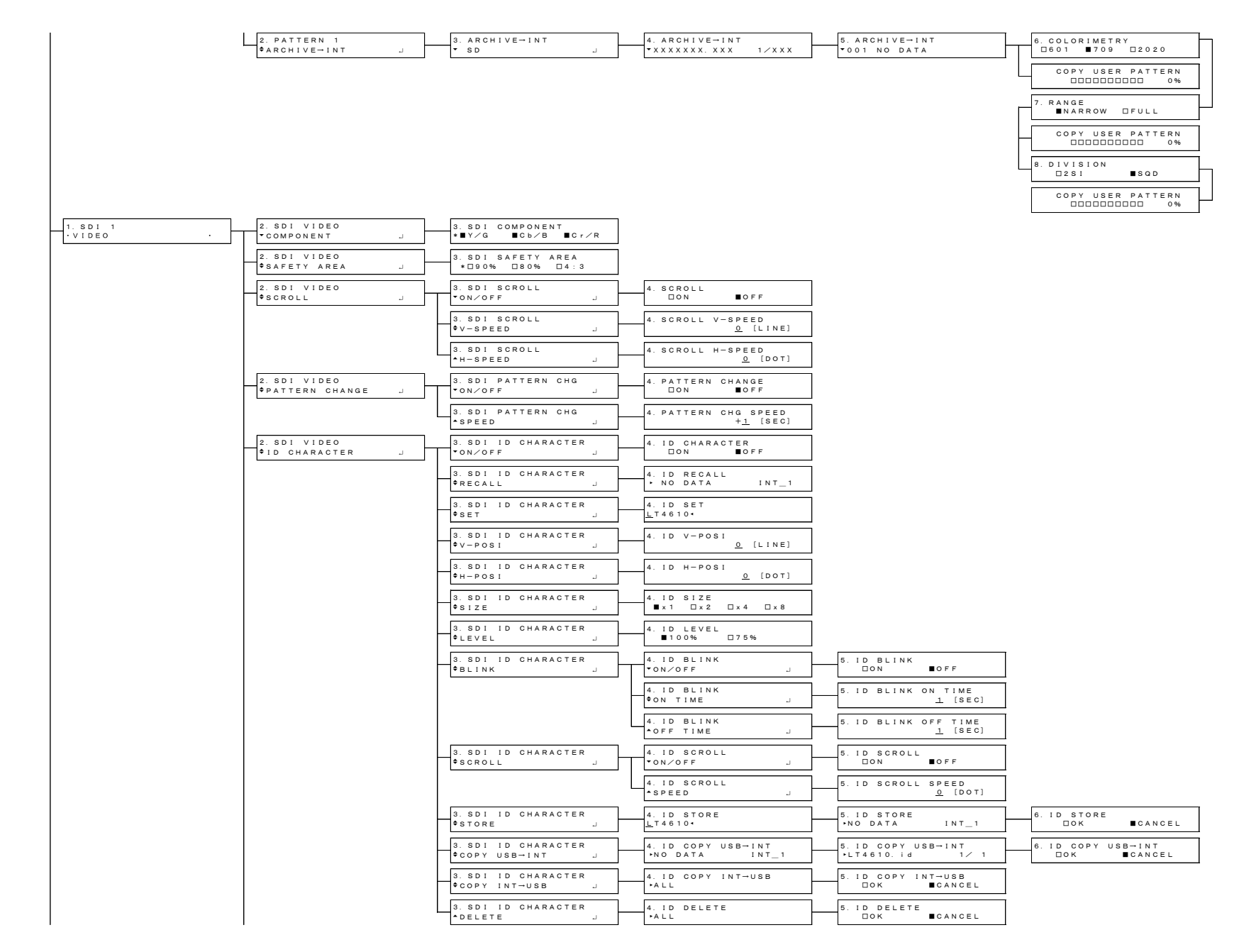

25. APPENDIX

| 2. SDI VIDEO<br>$+$ LOGO<br>J.         | 3. SDI LOGO<br>$*ON/OFF$<br>$\mathbf{L}$                        | 4. LOGO<br>$O$ F F<br>$\Box$ $\circ$ N                     |                                                     |                                              |
|----------------------------------------|-----------------------------------------------------------------|------------------------------------------------------------|-----------------------------------------------------|----------------------------------------------|
|                                        | 3. SDI LOGO<br><b>C</b> SELECT<br>$\Delta$                      | 4. LOGO SELECT<br>**NO DATA<br>$INT = 1$                   |                                                     |                                              |
|                                        | 3. SDI LOGO<br>$\bullet$ V – POSI<br>$\omega$                   | 4. LOGO V-POSI<br>$0$ [LINE]                               |                                                     |                                              |
|                                        | 3. SDI LOGO<br>$H - POS I$<br>$\Delta$                          | 4. LOGO H-POSI<br>$0$ [DOT]                                |                                                     |                                              |
|                                        | 3. SDI LOGO<br><b>CLEVEL</b><br>$\Delta$                        | 4. LOGO LEVEL<br><b>TLEVELO</b><br>$\omega$                | 5. LOGO LEVELO<br>100h (0%)                         |                                              |
|                                        |                                                                 | 4. LOGO LEVEL<br>$P$ L E V E L 1<br>$\omega$               | 5. LOGO LEVEL1<br>590h (33%)                        |                                              |
|                                        |                                                                 | 4. LOGO LEVEL<br>$+$ LEVEL2<br>J.                          | 5. LOGO LEVEL2<br>A 2 0 h ( 6 6 %)                  |                                              |
|                                        |                                                                 | 4. LOGO LEVEL<br>$-LEVEL3$<br>$\omega$                     | 5. LOGO LEVEL3<br>EBOh (100%)                       |                                              |
|                                        | 3. SDI LOGO<br>$P$ BACKGND<br>$\mathbf{L}$                      | 4. LOGO BACKGND<br>ON/OFF                                  | 5. LOGO BACKGND<br>$\Box$ ON<br>IOFF                |                                              |
|                                        | 3. SDI LOGO<br>≑COPY USB-INT<br>$\Delta$                        | 4. LOGO COPY USB-INT<br>▶NO DATA<br>$INT-1$                | 5. LOGO COPY USB-INT<br>$\n  LEADER. Ig$<br>1/1     | 6. LOGO COPY USB-INT<br>$\Box$ OK<br>BCANCEL |
|                                        | 3. SDI LOGO<br>PCOPY INT→USB<br>$\Delta$                        | 4. LOGO COPY INT-USB<br>$+$ A L L                          | 5. LOGO COPY INT-USB<br>BCANCEL<br>$\Box$ $\circ$ K |                                              |
|                                        | 3. SDI LOGO<br><b>ADELETE</b><br>$\Delta$                       | 4. LOGO DELETE<br>$+ A L L$                                | 5. LOGO DELETE<br>$\Box$ OK<br>ECANCEL              |                                              |
| 2. SDI VIDEO<br>*MOVING BOX<br>J.      | 3. SDI MOVING BOX<br>$*$ ON/OFF<br>J.                           | 4. MOVING BOX<br>$\Box$ ON<br>$O$ F F                      |                                                     |                                              |
|                                        | 3. SDI MOVING BOX<br><b>*BOX COLOR</b><br>$\mathbf{L}$          | 4. BOX COLOR<br>** WHITE                                   |                                                     |                                              |
|                                        | 3. SDI MOVING BOX<br>$V-SPEED$<br>$\Delta$<br>3. SDI MOVING BOX | 4. MOVING BOX V-SPEED<br>** MIDDLE                         |                                                     |                                              |
|                                        | $+ + -$ SPEED<br>$\Delta$<br>3. SDI MOVING BOX                  | 4. MOVING BOX H-SPEED<br>** MIDDLE<br>4. MOVING BOX V-SIZE |                                                     |                                              |
|                                        | $V-SIZE$<br>J.<br>3. SDI MOVING BOX                             | $**$ SIZE2<br>4. MOVING BOX H-SIZE                         |                                                     |                                              |
| 2. SDI VIDEO                           | $+H-SIZE$<br>L.<br>3. SDI LIPSYNC                               | $**$ SIZE2<br>4. SDI 1 LIPSYNC                             |                                                     |                                              |
| $+LIPSYNC$<br>$\omega$<br>2. SDI VIDEO | 0 N/OFF<br>$\Delta$<br>3. SDI USER PAYLOAD                      | $\Box$ O N<br>$O$ F F<br>4. SDI USER PAYLOAD               |                                                     |                                              |
| *USER PAYLOAD<br>J.                    | ON/OFF<br>$\mathbf{L}$                                          | $\Box$ $\circ$ N<br>OFF                                    |                                                     |                                              |

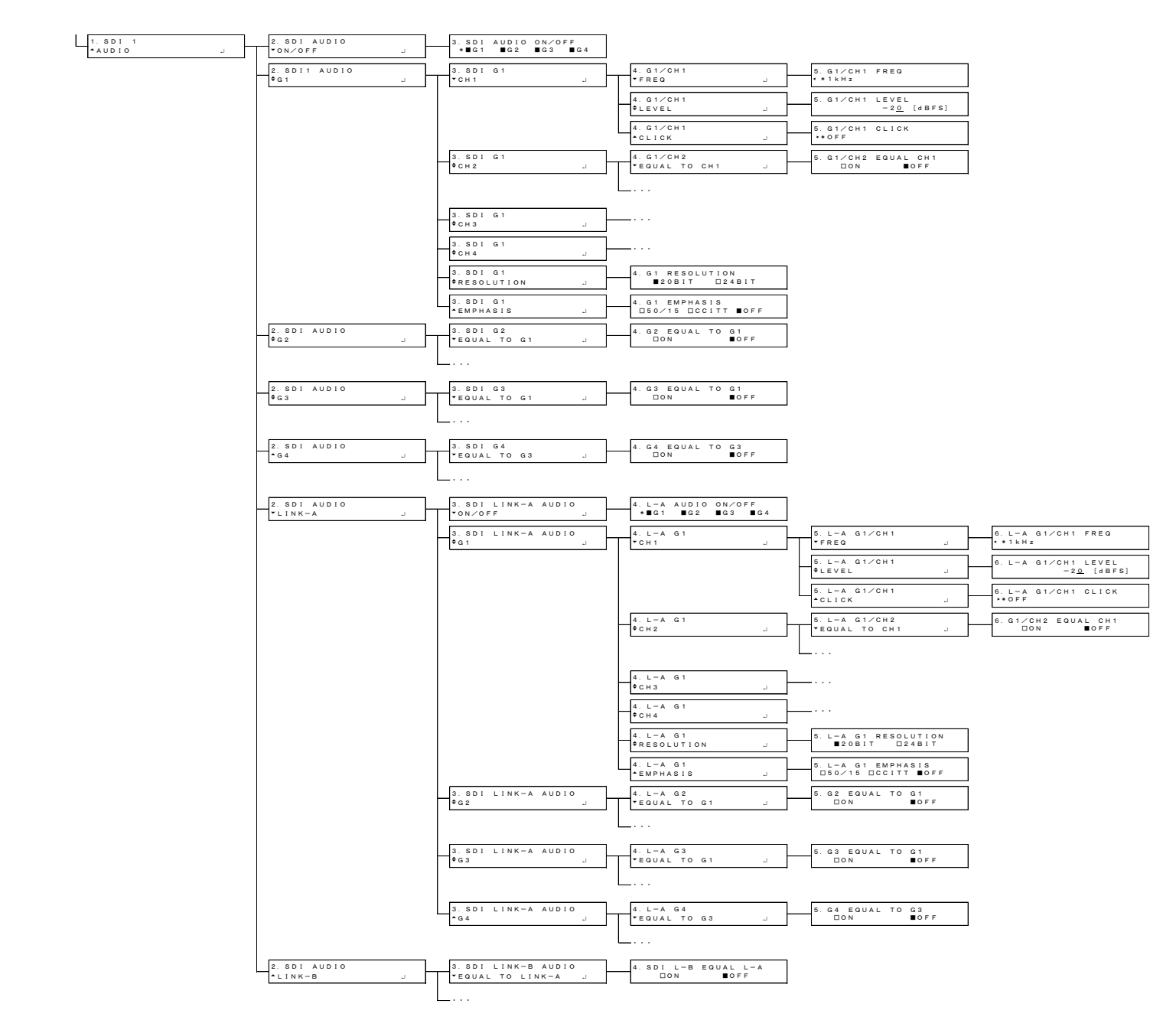

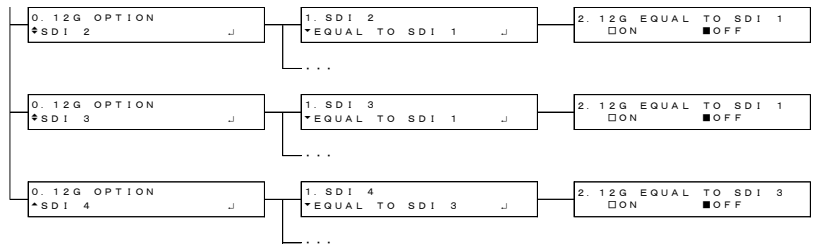

#### 25.2.12 PTP OPTION Menu

#### • PTP master

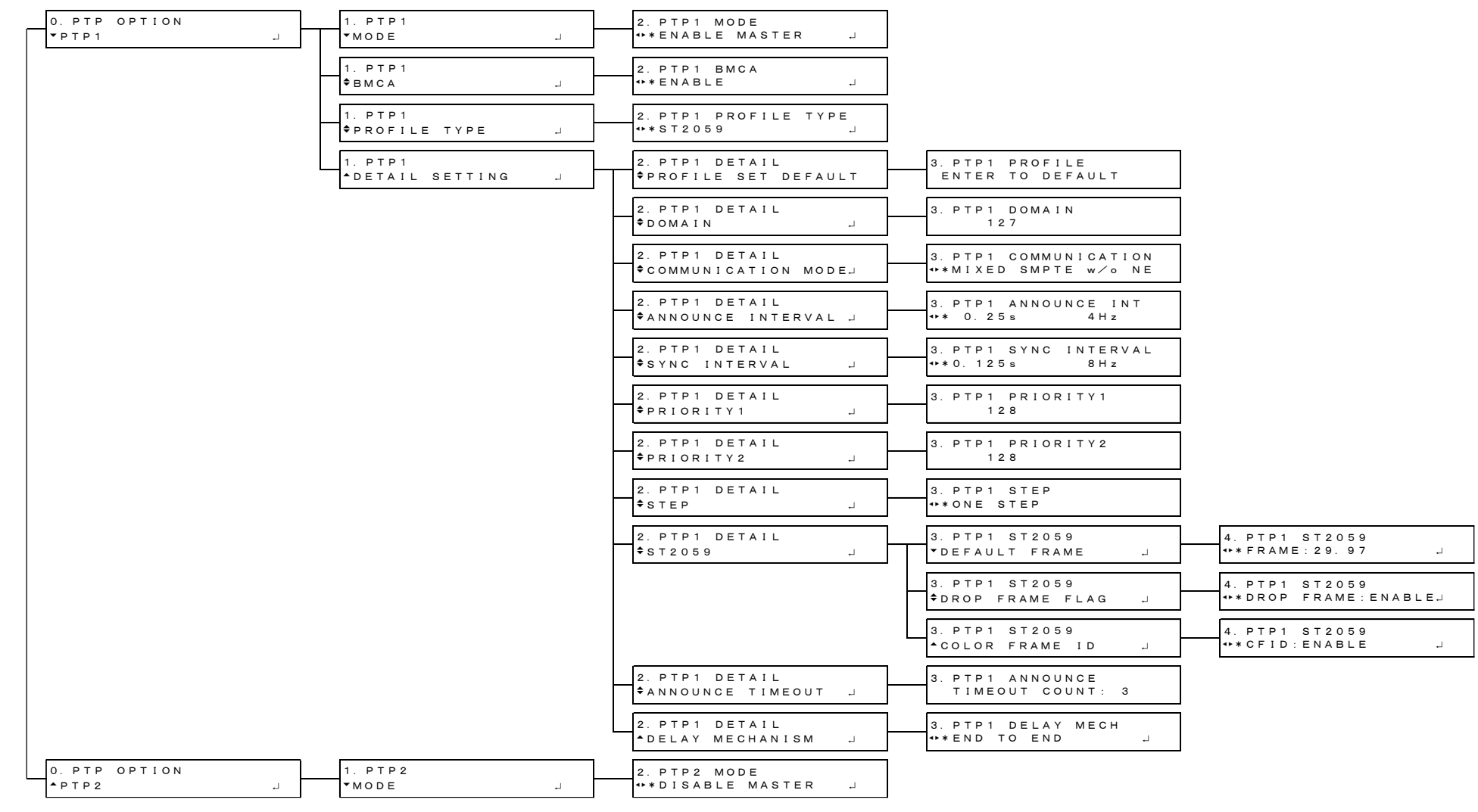

#### • PTP slave (MIXED SMPTE)

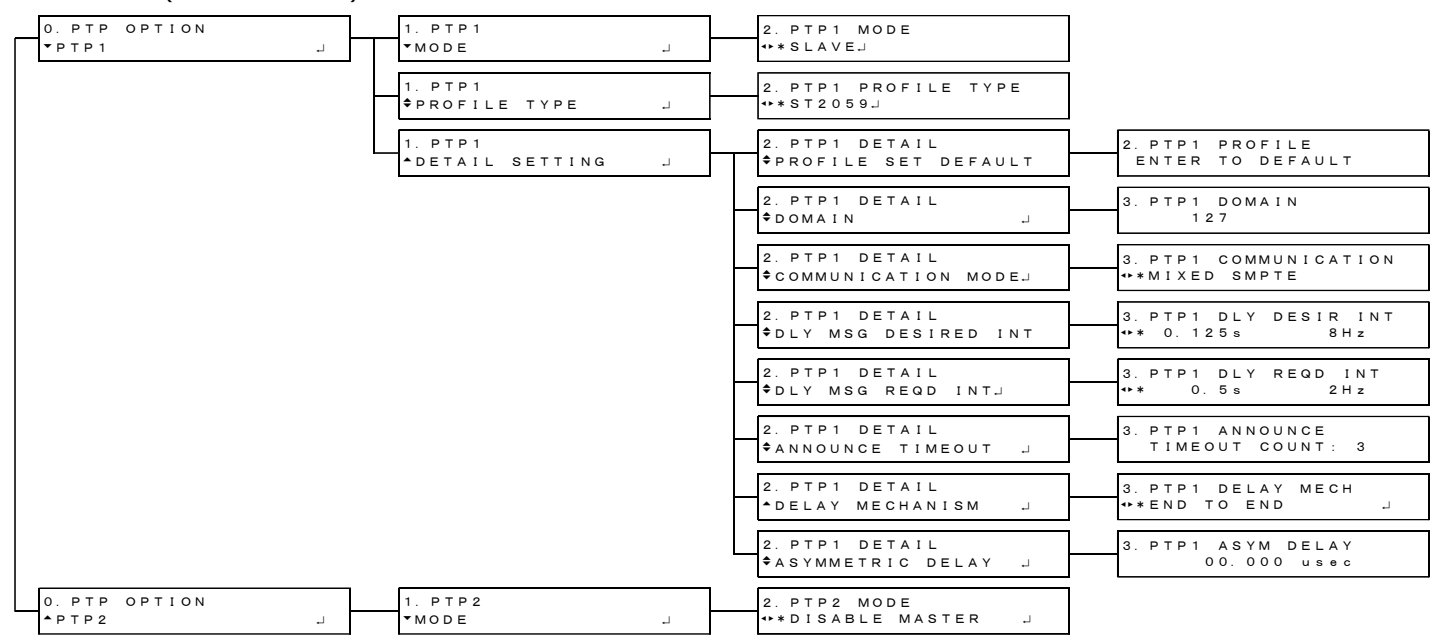

#### • PTP slave (MIXED SMPTE WITHOUT NEGOTIATION)

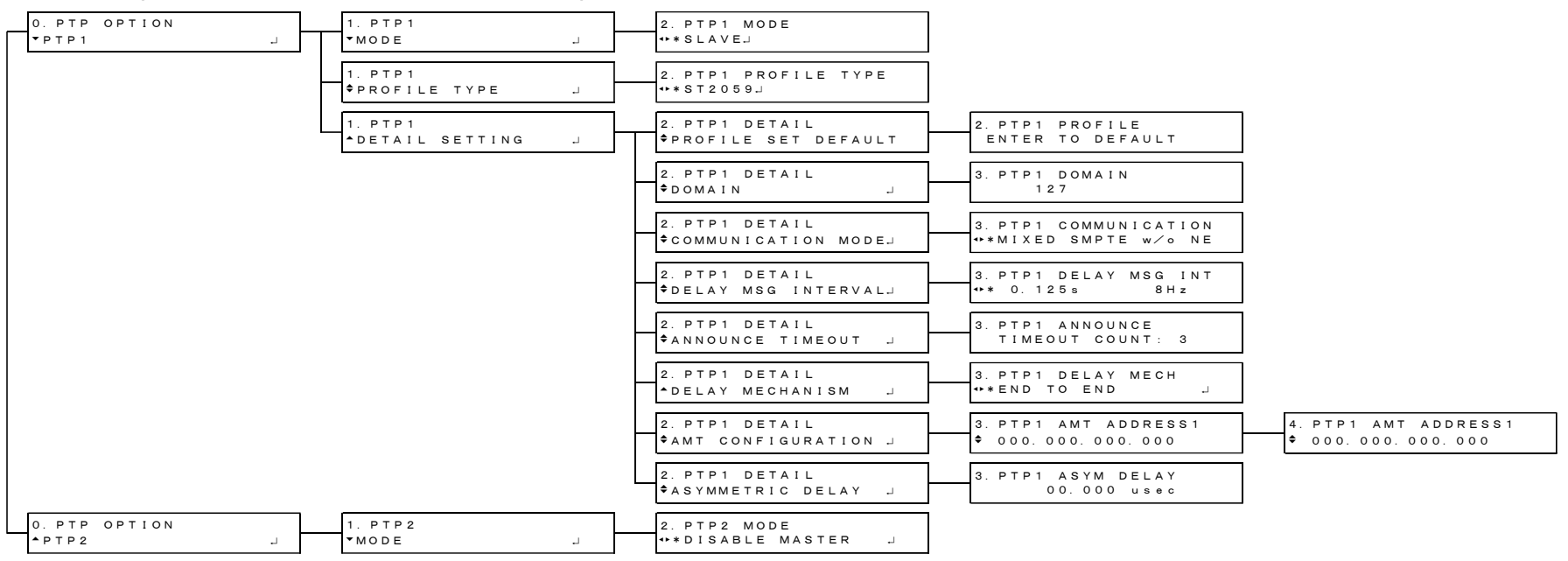
#### • PTP slave (UNICAST)

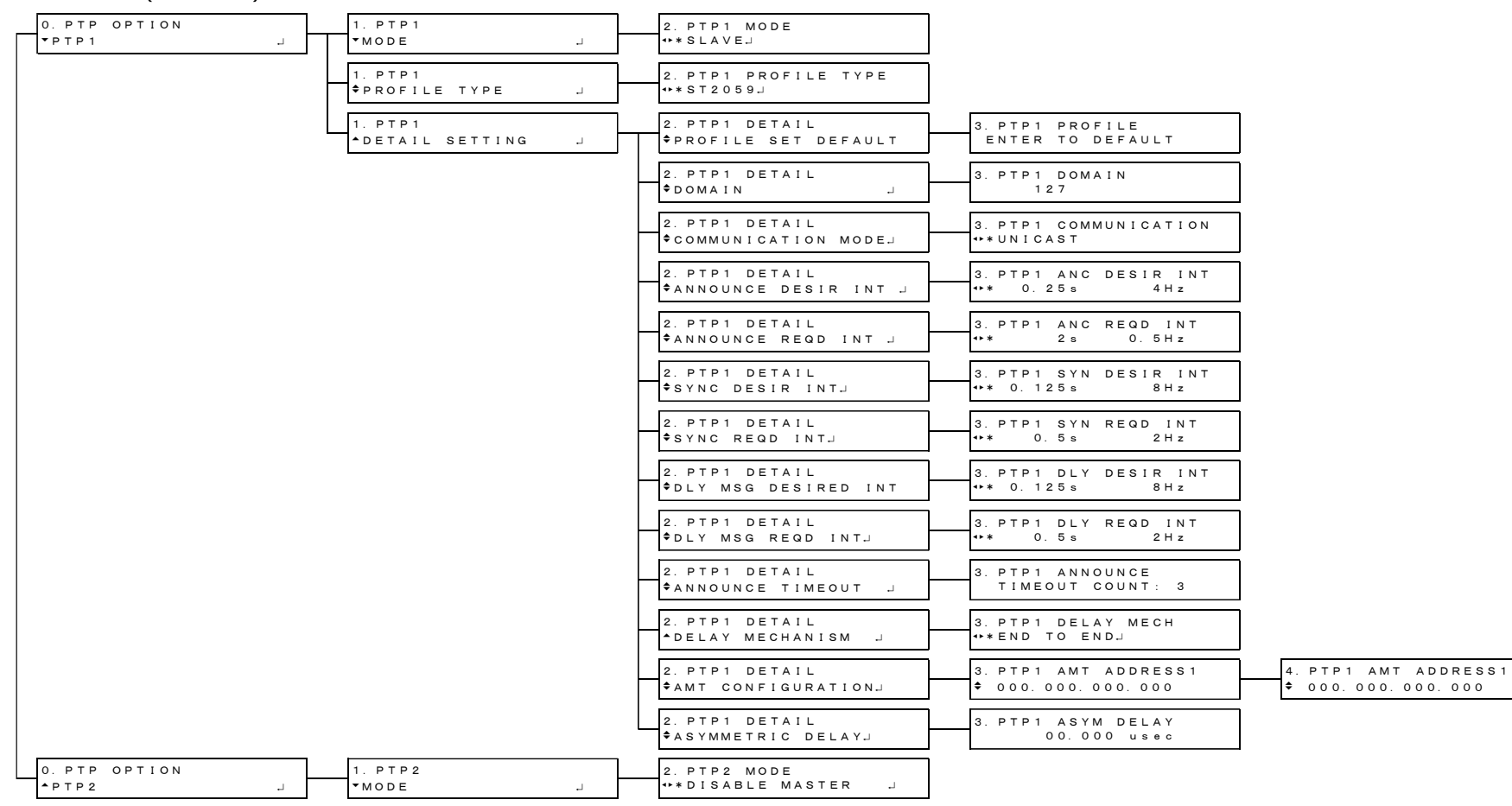

#### • PTP slave (MULTICAST)

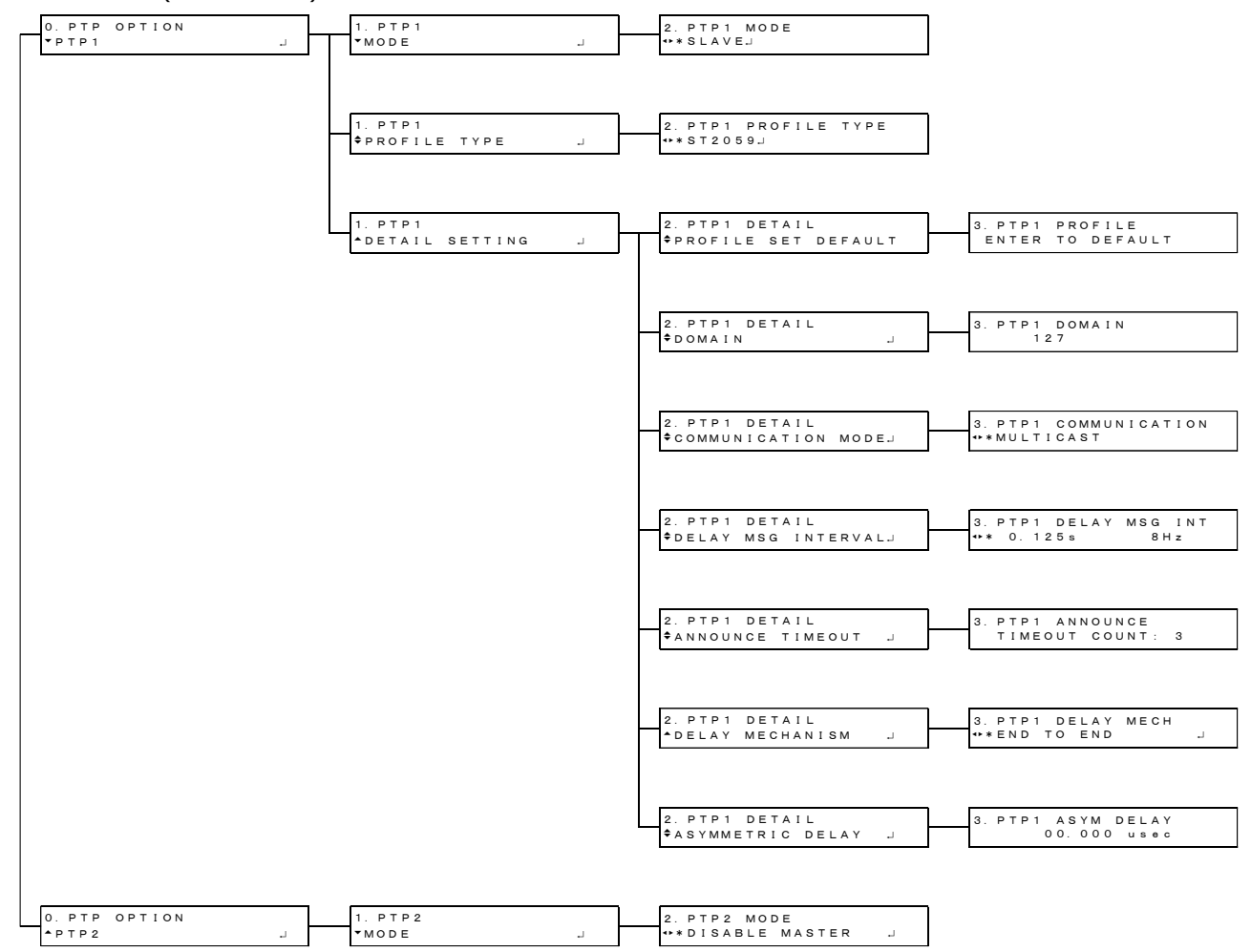

## 25.2.13 SYSTEM menu

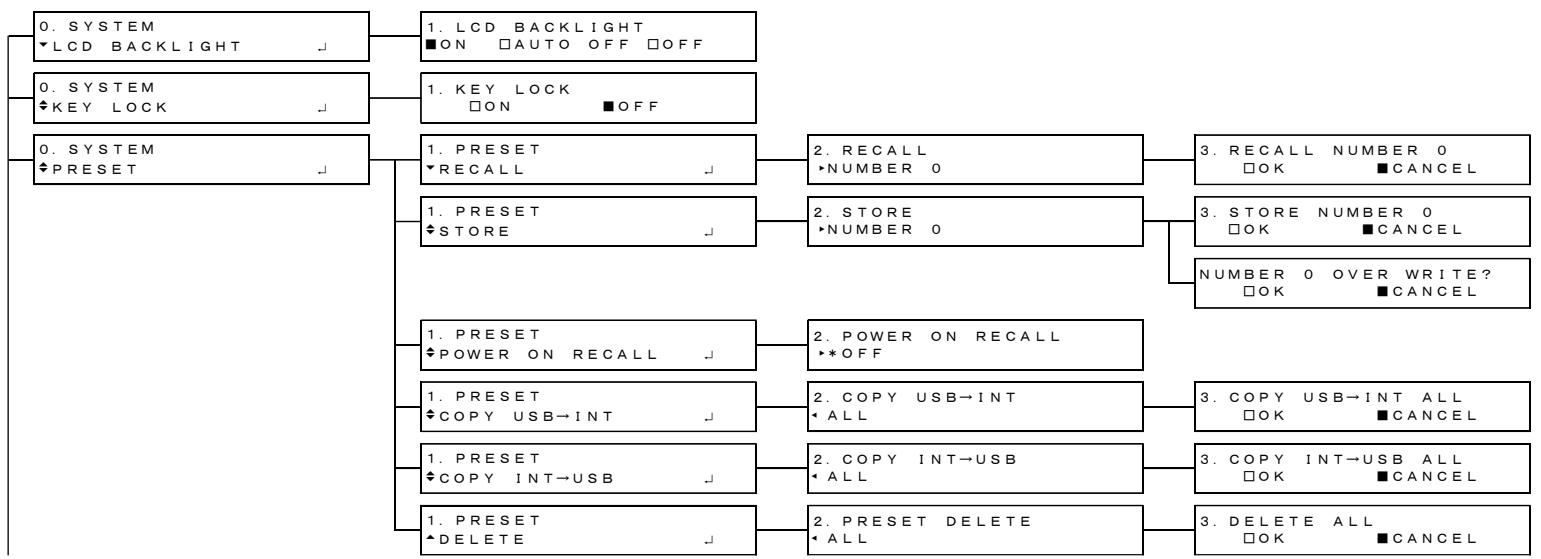

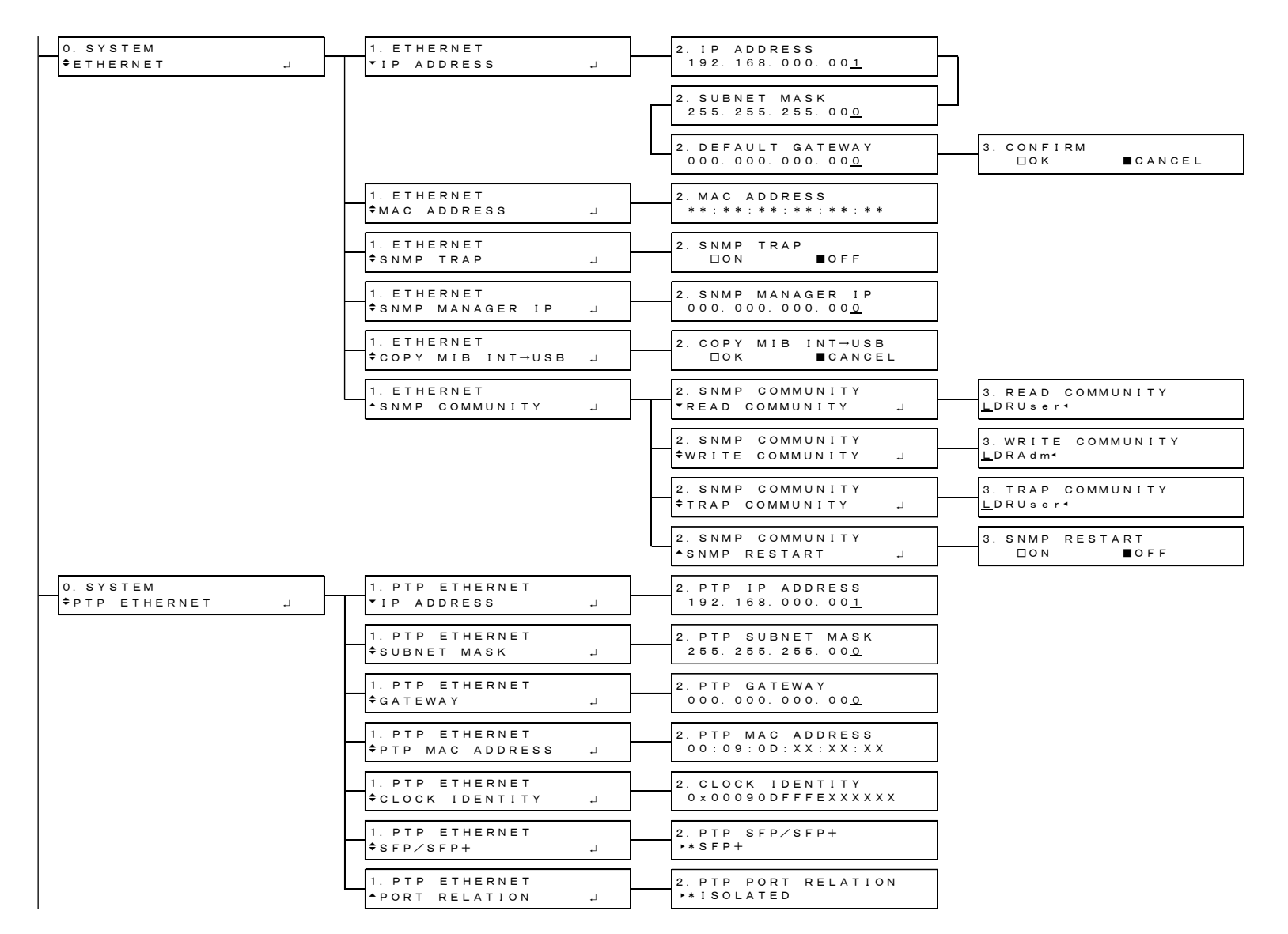

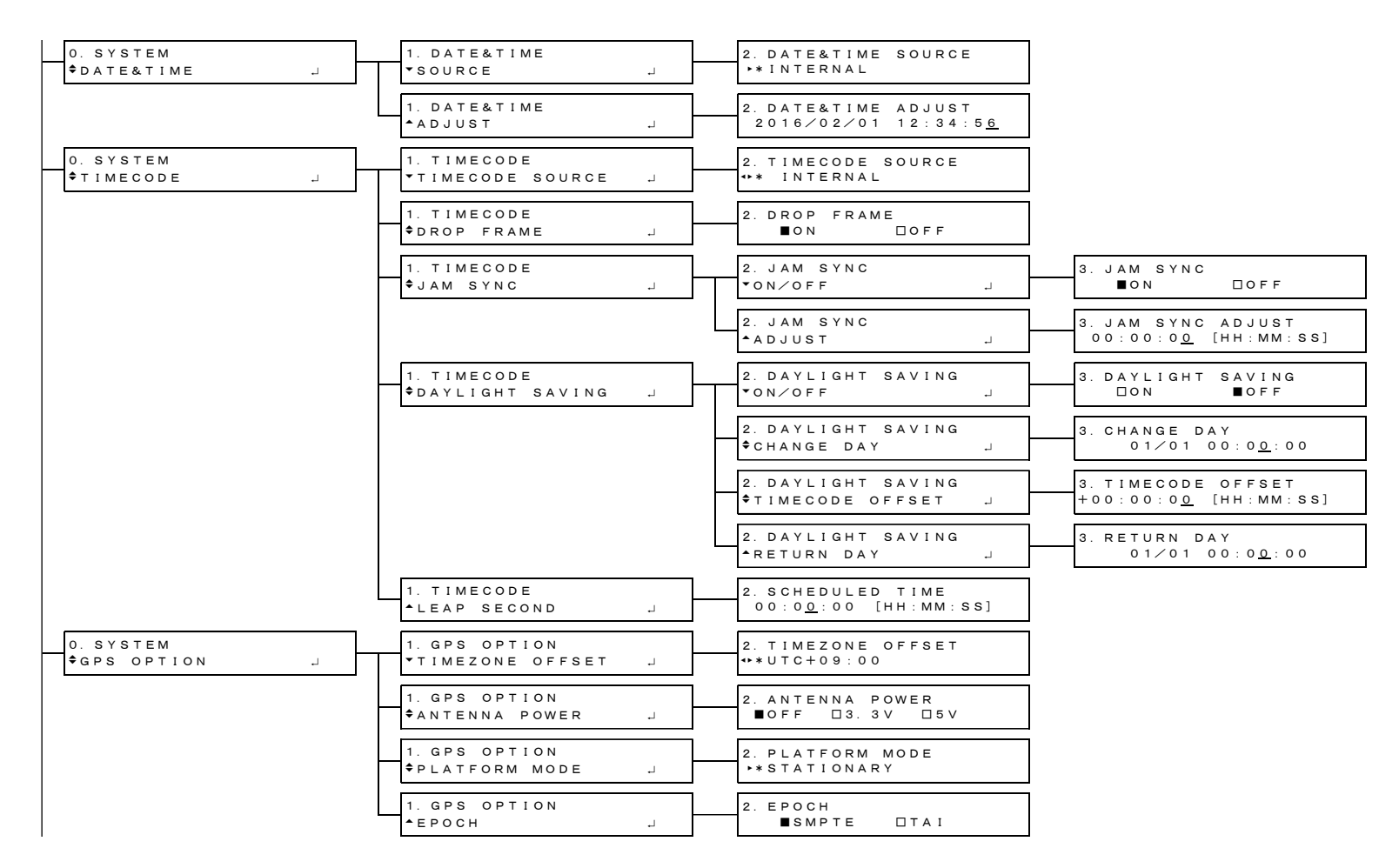

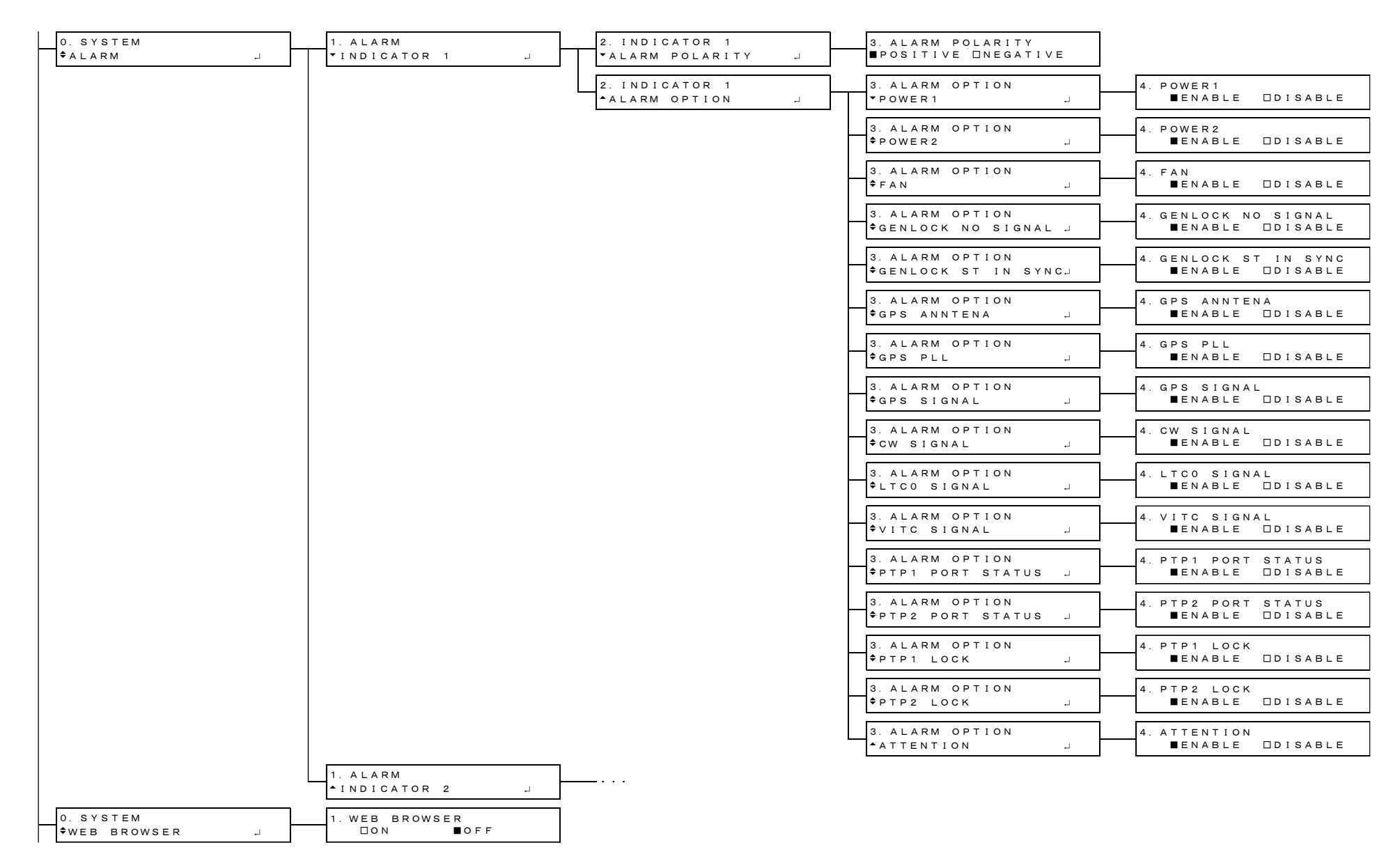

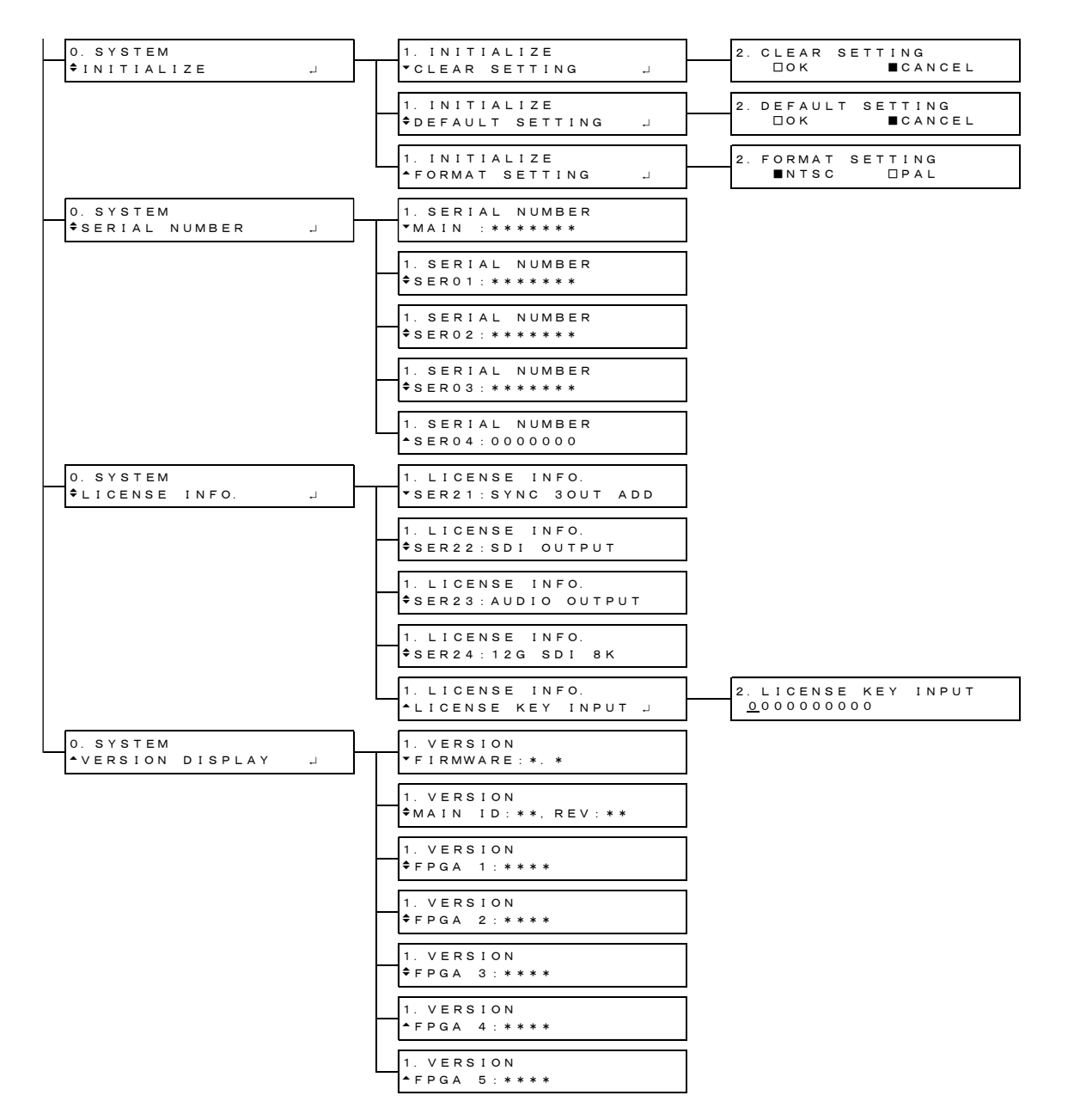

## 25.3 Firmware Update History

This manual is written for the following firmware versions.

LT 4610 : Ver. 5.6 LT 4611: Ver. 3.1

To view the firmware version, select SYSTEM→VERSION DISPLAY→FIRMWARE.

• Ver. 5.6 on the LT 4610, Ver. 3.1 on the LT 4611

[SER01/SER03/SER04] GPS/GNSS and PTP alarms and attentions were added to genlock log.

• Ver. 5.5 on the LT 4610, Ver. 3.0 on the LT 4611

[SER04] LT 4610SER04 (GPS/BDS) is now supported.

• Ver. 5.4 on the LT 4610, Ver. 2.9 on the LT 4611

[SER03] Improved so that MASTER ID can be displayed in PTP Slave mode.

- Ver. 5.3 on the LT 4610, Ver. 2.8 on the LT 4611 Minor changes
- Ver. 5.2 on the LT 4610, Ver. 2.7 on the LT 4611 Minor changes
- Ver. 5.1 Minor changes
- Ver. 5.0 Minor changes
- Ver. 4.9

Minor changes

• Ver. 4.8

[LT 4610] Fixed that the description of the MIB file may not work depending on the SNMP manager.

• Ver. 4.7

Minor changes

• Ver. 4.6 on the LT 4610, Ver. 2.1 on the LT 4611

[LT 4610/LT 4611] A function to record power failure, fan stop, and a function to record such as interruption of analog video sync signal when the genlock format is analog video sync signal were added to the genlock log item.

- [LT 4610/LT 4611] Alarm and attention were added to the status item of the web browser.
- [SER02] Improved the "POWER ON RECALL" display of the user pattern to "POWER ON LOAD".
- [SER02] S-LOG3 Live HDR Multiformat Color Bar in the archive was changed to Ver1.11.

• Ver. 4.5

Minor changes

• Ver. 4.4

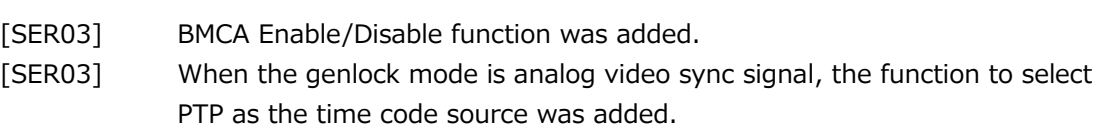

• Ver. 4.3

Minor changes

• Ver. 4.2

Minor changes

• Ver. 4.1

Minor changes

• Ver. 4.0

Minor changes

• Ver. 3.9 on the LT 4610, Ver. 1.5 on the LT 4611

[SER02] HDR/SDR selection and USER PAYLOAD function were added to the 12G OPTION menu.

- [SER24] LT 4610SER24 (8K) is now supported.
- Ver. 3.8

Minor changes

• Ver. 3.7

[SER02] For 12G, it was changed to able to set a natural picture to a pattern for each channel.

• Ver. 3.6

[SER02] For 12G, it was changed to able to select the pattern for each channel.

• Ver. 3.5

[SER03] The function to import PTP time code from VITC (hours, minutes and seconds only) or VITC+SMPTE ST 309 (year, month, day) was added. [SER03] The function to display CLOCK IDENTITY on the panel and web browser was added.

• Ver. 3.4

Minor changes

• Ver. 3.3 Minor changes

• Ver. 3.2

Minor changes

• Ver. 3.1

Minor changes

- Ver. 3.0 [LT 4610] The web browser software was changed to support LT 4610SER03 (PTP).
- Ver. 2.9

[SER02] The transfer speed of a natural picture was increased.

• Ver. 2.8

[SER03] LT 4610SER03 (PTP) is now supported.

• Ver. 2.7

Minor changes

• Ver. 2.6

Minor changes

• Ver. 2.5

Minor changes

• Ver. 2.4

Minor changes

• Ver. 2.3

Minor changes

• Ver. 2.2

[LT 4610] The Web browser function was added.

• Ver. 2.1

Minor changes

• Ver. 2.0

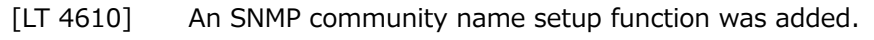

[LT 4610] Changed the menu and operation of GENLOCK RECOVERY.

・Renamed HOLD to MANUAL

・Added a setting (MANUAL SETTING) to return from STAY-IN-SYNC in MANUAL MODE

- ・Renamed MANUAL ADJUST to GENLOCK RESET
- ・Changed specifications to always output SDI and BB output in
- GENCLOCK recovery operation

[SER02] LT 4610SER02 (12G-SDI) is now supported.

• Ver. 1.9

Minor changes

• Ver. 1.8

Minor changes

• Ver. 1.7

Minor changes

- Ver. 1.6 Minor changes
- Ver. 1.5

Minor changes

• Ver. 1.4

Minor changes

• Ver. 1.3

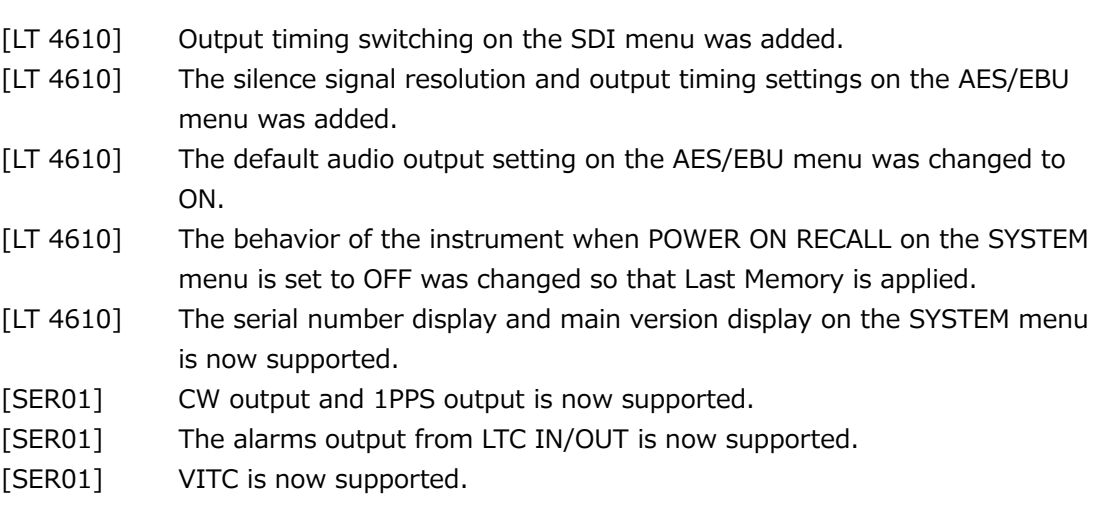

• Ver. 1.2

Minor changes

• Ver. 1.1

[LT 4610] Changed the initial setting of AES / EBU to ON.

• Ver. 1.0

New release

## Following information is for Chinese RoHS only

# 所含有毒有害物质信息

# 部件号码: LT 4610

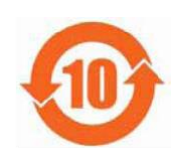

此标志适用于在中国销售的电子信息产品,依据2006年2月28日公布的 《电子信息产品污染控制管理办法》以及SJ/T11364-2006《电子信息产品污染 控制标识要求》,表示该产品在使用完结后可再利用。数字表示的是环境保护使 用期限,只要遵守与本产品有关的安全和使用上的注意事项,从制造日算起在数 字所表示的年限内,产品不会产生环境污染和对人体、财产的影响。 产品适当使用后报废的方法请遵从电子信息产品的回收、再利用相关法令。 详细请咨询各级政府主管部门。

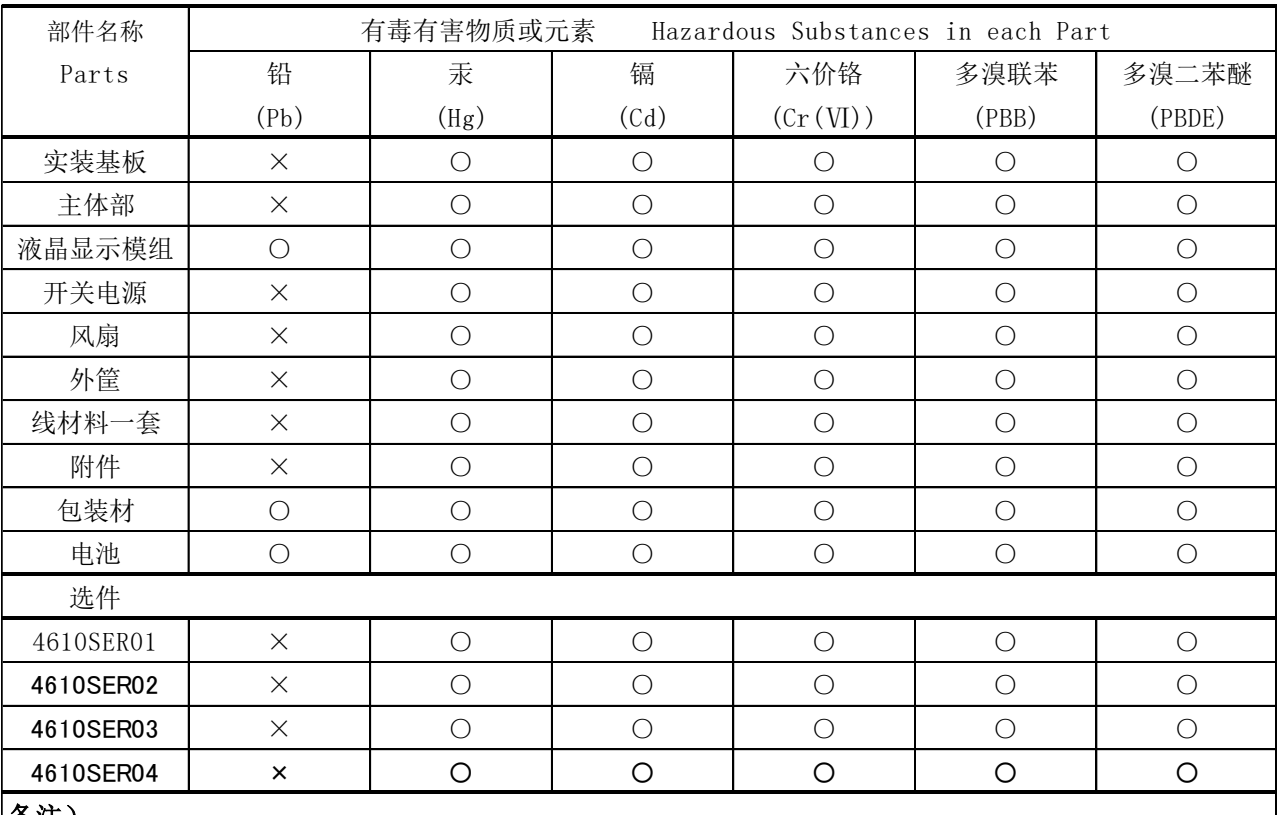

产品中有毒有害物质或元素的名称及含量

### 备汪)

○:表示该有毒有害物质在该部件所有均质材料中的含量均在SJ/T11363-2006 规定的限量要求以下。

 ×:表示该有毒有害物质或元素至少在该部件的某一均质材料中的含量超出SJ/T11363-2006 标准规定的限量要求。

Ver.2

## Following information is for Chinese RoHS only

# 所含有毒有害物质信息

# 部件号码: LT 4611

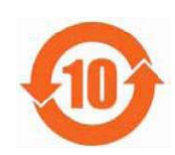

此标志适用于在中国销售的电子信息产品,依据2006年2月28日公布的 《电子信息产品污染控制管理办法》以及SJ/T11364-2006《电子信息产品污染 控制标识要求》,表示该产品在使用完结后可再利用。数字表示的是环境保护使 用期限,只要遵守与本产品有关的安全和使用上的注意事项,从制造日算起在数 字所表示的年限内,产品不会产生环境污染和对人体、财产的影响。 产品适当使用后报废的方法请遵从电子信息产品的回收、再利用相关法令。 详细请咨询各级政府主管部门。

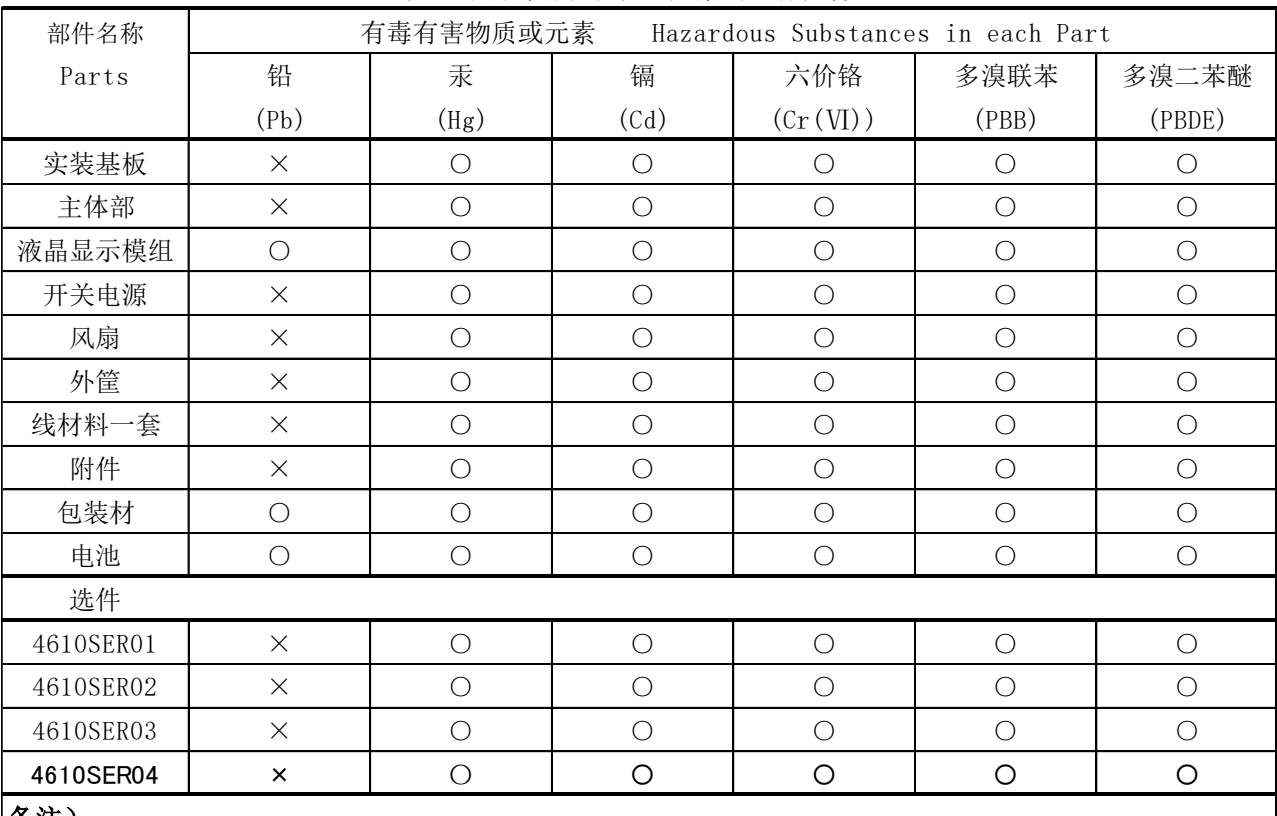

产品中有毒有害物质或元素的名称及含量

### 备注)

○:表示该有毒有害物质在该部件所有均质材料中的含量均在SJ/T11363-2006 规定的限量要求以下。

 ×:表示该有毒有害物质或元素至少在该部件的某一均质材料中的含量超出SJ/T11363-2006 标准规定的限量要求。

Ver.3

# **Leader Electronics Corporation**

2-6-33 Tsunashimahigashi, Kohoku-ku, Yokohama-shi, Kanagawa, 223-8505, Japan

www.leader.co.jp/en

Feb. 9, 2023 Ver. 8 (LT 4610 Firmware Ver. 5.6, LT 4611 Firmware Ver. 3.1)